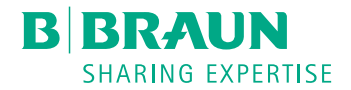

# **Dialog**  $\mathbf{O}^{\circledR}$

Dialysemaskin

Bruksanvisning SW 1.03.xx NO

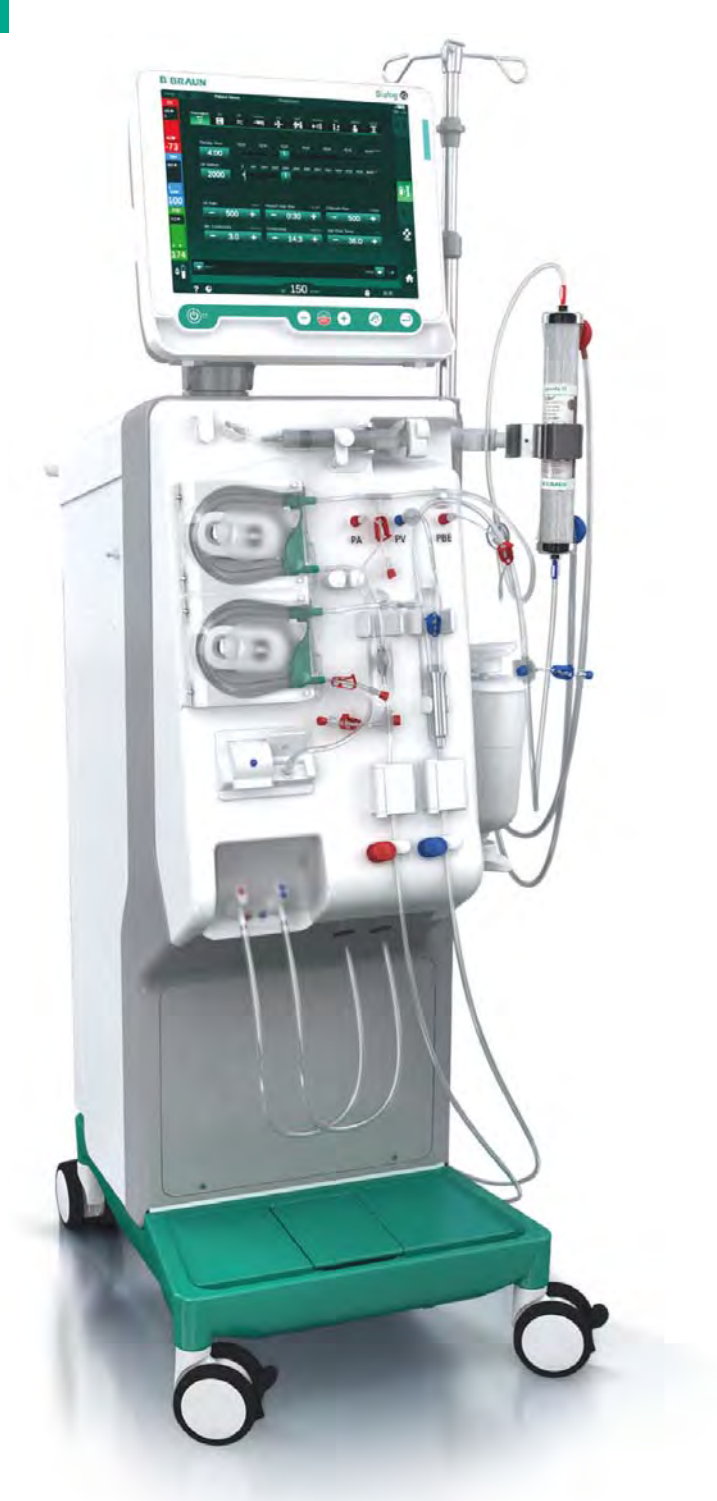

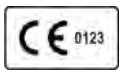

CE-merking i samsvar med direktiv 93/42/EØF. Det tas forbehold om tekniske endringer.

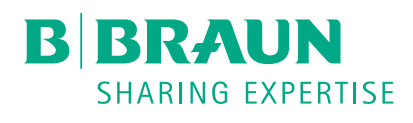

# B. Braun Avitum AG

Schwarzenberger Weg 73-79 34212 Melsungen, Tyskland Tlf. +49 (56 61) 71-0 Faks +49 (56 61) 75-0

www.bbraun.com

38910440NO / Rev. 1.03.00 / 01.2019

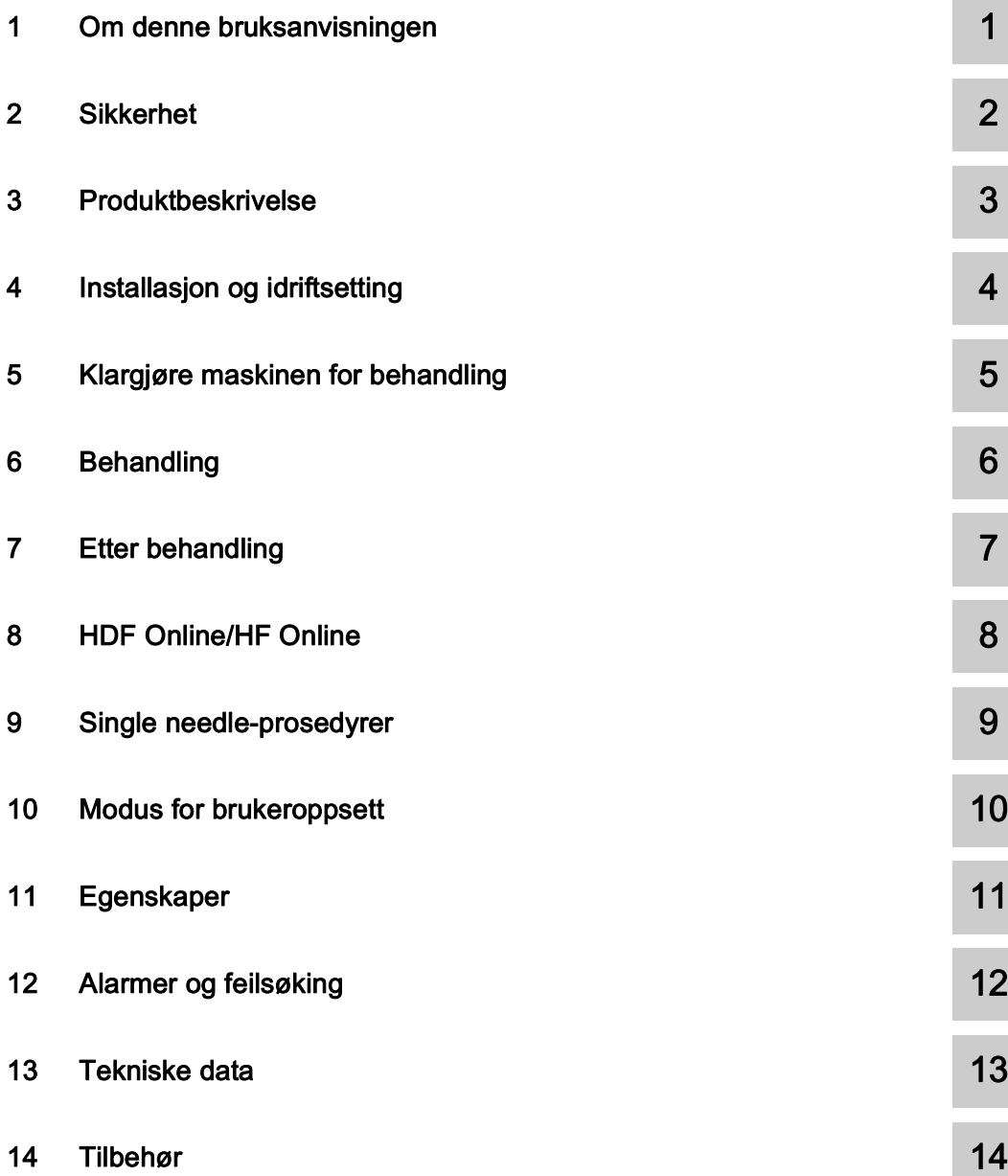

# Dialog iQ

# Innholdsfortegnelse

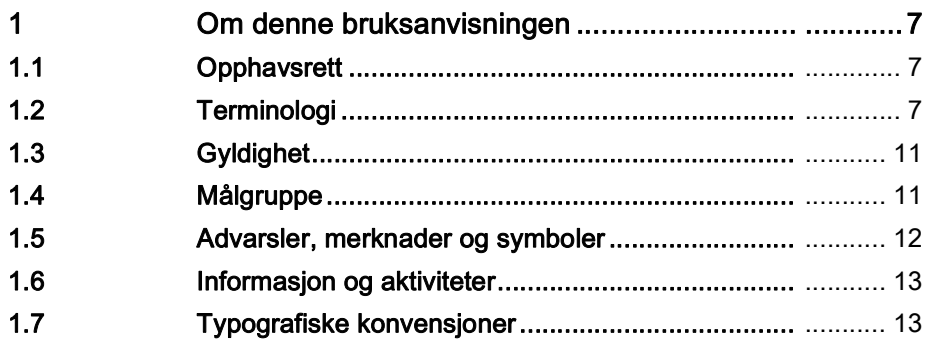

# <span id="page-6-0"></span>1 Om denne bruksanvisningen

Denne bruksanvisningen er en viktig del av maskinen. Den beskriver riktig og sikker bruk av maskinen ved alle driftstrinn.

# LES DETTE!

Maskinen må alltid brukes, rengjøres og transporteres i henhold til bruksanvisningen. Det er kun da produsenten vil anse seg som ansvarlig for noen innvirkning på maskinens sikkerhet, pålitelighet og ytelse. Bruksanvisningen må alltid være tilgjengelig når maskinen er i bruk. Gi bruksanvisningen videre til eventuell fremtidig bruker av maskinen.

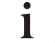

Overhold bruksanvisningen og produktinformasjonen for forbruksvarer.

Idriftsetting/uttak fra drift og service av maskinen skal kun utføres av serviceteknikere som er autorisert av produsenten. Derfor er denne informasjonen ikke en del av bruksanvisningen, men finnes i servicehåndboken.

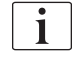

Bruksanvisningen og servicehåndboken inneholder viktig informasjon om hvordan installasjon, betjening, vedlikehold og kassering av maskinen gjøres på sikker, riktig og miljøvennlig måte. Ved å overholde disse anvisningene, kan du unngå fare, redusere reparasjonskostnader og driftsstanstider og minimere miljøpåvirkningen gjennom hele produktets levetid.

# <span id="page-6-1"></span>1.1 Opphavsrett

Dette dokumentet tilhører B. Braun Avitum AG med alle rettigheter forbeholdt.

# <span id="page-6-2"></span>1.2 Terminologi

#### Generell terminologi

Den følgende generelle terminologien brukes i denne bruksanvisningen:

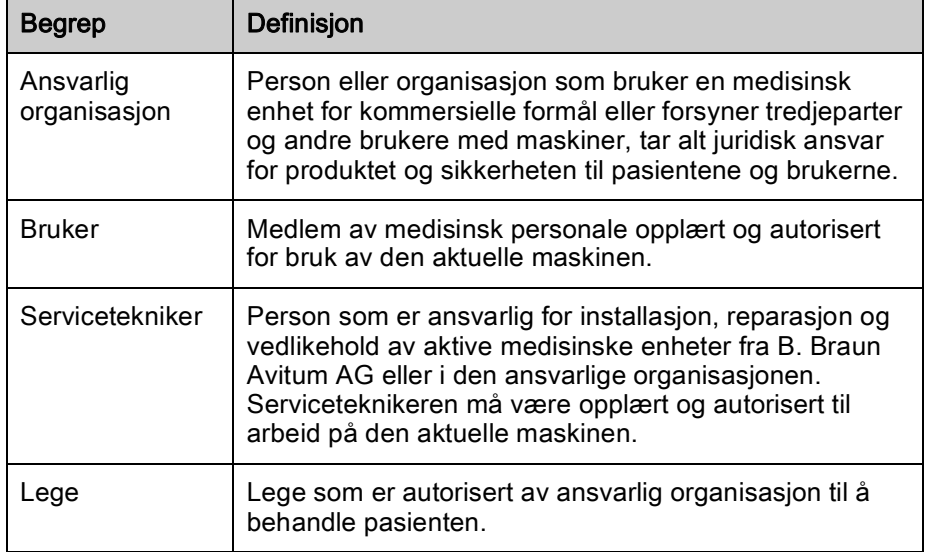

# Programspesifikk terminologi

Den følgende programspesifikke terminologien brukes i denne bruksanvisningen:

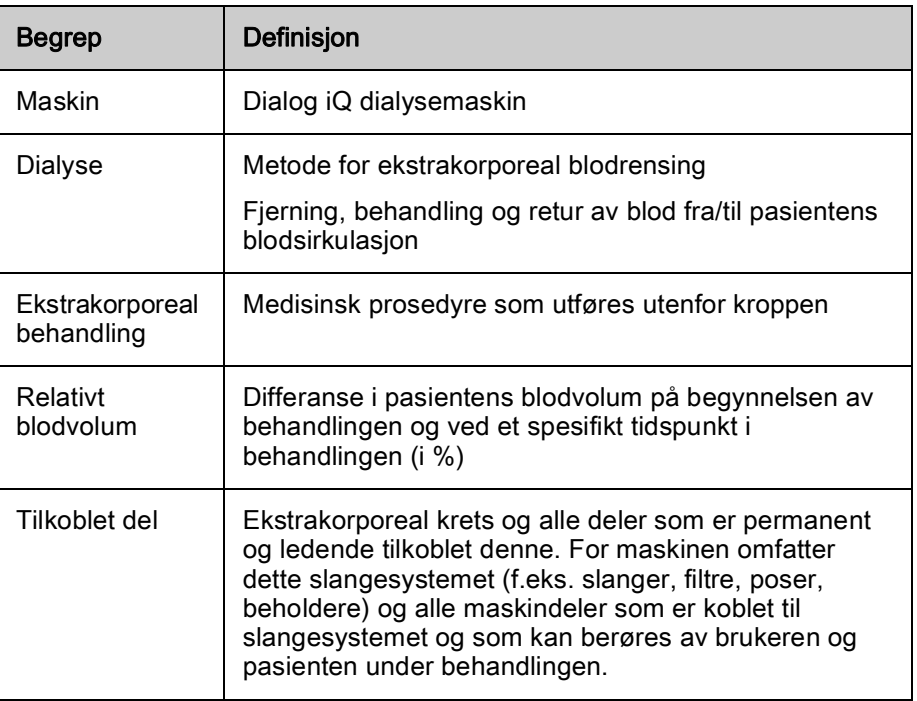

En fullstendig hemodialyse består av en sekvens av trinn og aktiviteter. I denne bruksanvisningen brukes følgende tilordninger for disse trinnene:

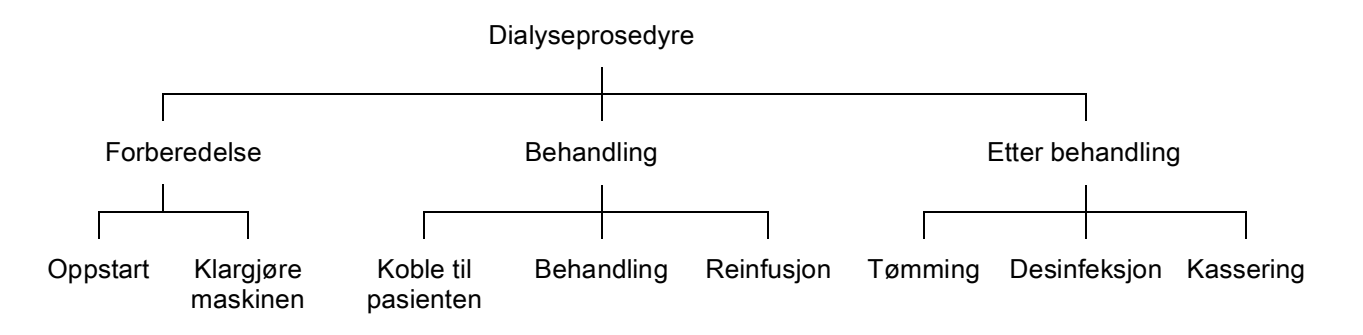

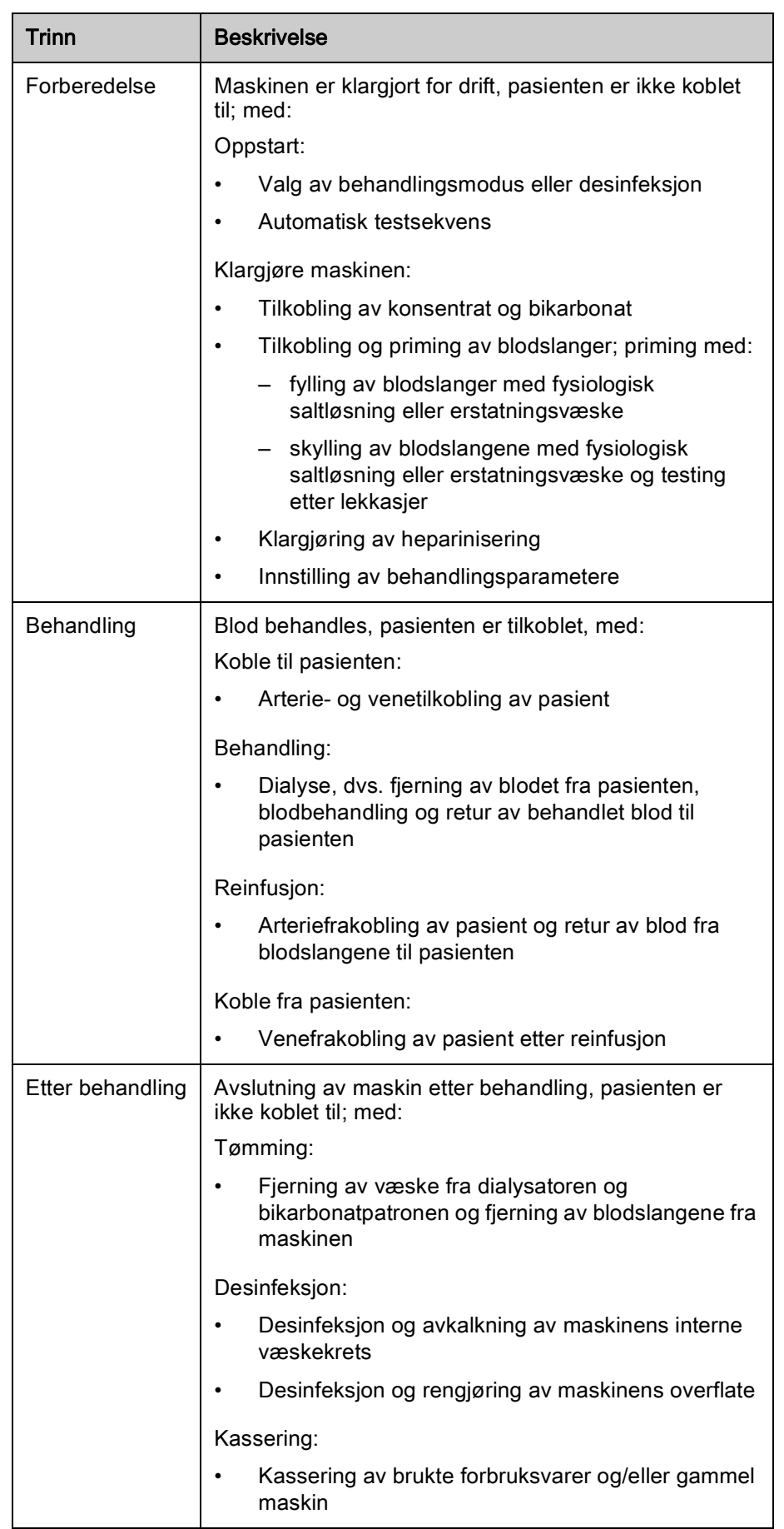

# Forkortelser

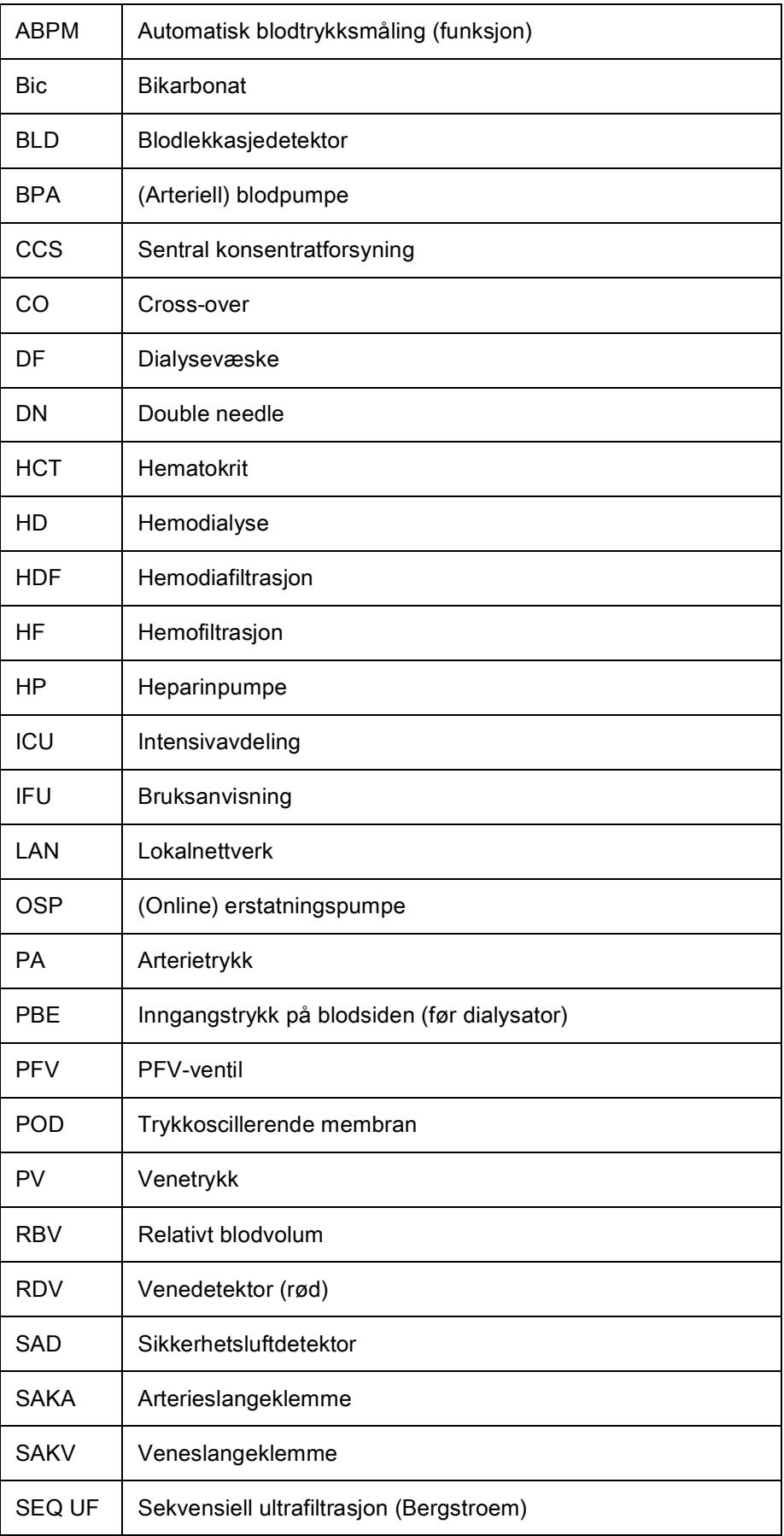

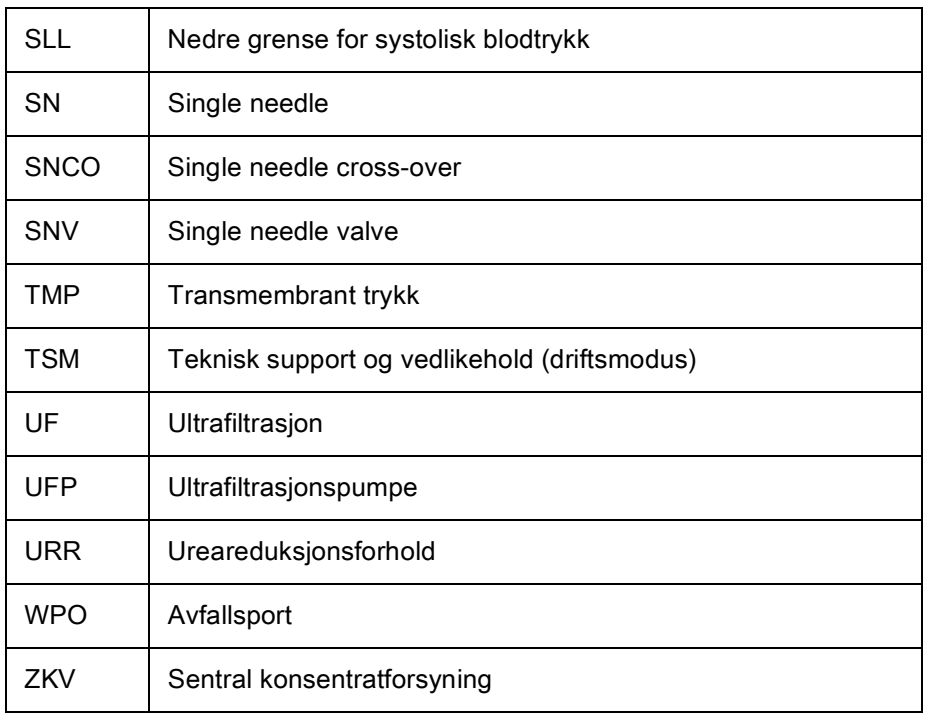

# <span id="page-10-0"></span>1.3 Gyldighet

# Artikkelnummer

Denne bruksanvisningen gjelder for Dialog iQ maskiner med følgende artikkelnumre (REF):

- 710401X
- 710402X
- 710407X
- 710408X

X = Kombinasjon av ekstrautstyr på leveringstidspunktet.

# Programvareversjon

Denne bruksanvisningen gjelder for programvareversjonen SW 1.03.xx (x = hvilken som helst).

Programvareversjonen som er installert på maskinen, vises på skjermbildet Service.

Programvareoppdateringer må utføres kun av teknisk service!

# <span id="page-10-1"></span>1.4 Målgruppe

Målgruppen for denne bruksanvisningen er spesialisert medisinsk personale.

Maskinen kan kun brukes av personer som er instruert i riktig drift av denne.

# <span id="page-11-0"></span>1.5 Advarsler, merknader og symboler

Det brukes 4 signalord i dette dokumentet: FARE, ADVARSEL, FORSIKTIG og LES DETTE.

Signalordene FARE, ADVARSEL og FORSIKTIG angir spesielle farlige situasjoner for brukere og pasienter.

Signalordet LES DETTE angir informasjon som er direkte eller indirekte relatert til forebyggelse av materielle skader og ikke til personskader.

Signalordet og fargen på overskriften angir faregraden eller -nivået:

# **A** FARE!

Angir en forestående farlig situasjon som vil resultere i død eller alvorlig personskade hvis ikke den unngås.

# A ADVARSEL!

Angir en potensiell farlig situasjon som kan medføre død eller alvorlig personskade dersom den ikke unngås.

# **A FORSIKTIG!**

Angir en farlig situasjon som kan medføre mindre eller moderate personskader dersom den ikke unngås.

# LES DETTE!

Brukes til å angi handlinger som ikke er relatert til personskader, dvs. informasjon som er direkte eller indirekte relatert til forebyggelse av materielle skader.

Advarselsmeldinger foreslår også tiltak som skal tas for å unngå den aktuelle faresituasjonen. Dermed har advarselsmeldinger som er relatert til risiko for personskade følgende struktur:

#### Overskrift med signalord

Her er typen fare angitt!

Her er kilden til den farlige situasjonen angitt, samt mulige konsekvenser hvis tiltakene ikke følges.

• Dette er listen over tiltak for å forhindre fare.

# <span id="page-12-0"></span>1.6 Informasjon og aktiviteter

# Informasjon

i.

Dette er ekstra nyttig informasjon vedrørende prosedyrer, bakgrunnsinformasjon og anbefalinger.

# **Aktiviteter**

- 1. Instruksjoner for en aktivitet vises på denne måten.
	- $\%$  Dette symbolet markerer resultatet av en aktivitet.

# <span id="page-12-1"></span>1.7 Typografiske konvensjoner

Tast- og menytilordninger, knappeinskripsjoner og meldinger og ledetekster fra kontrollprogramvaren vises i kursiv. I tillegg er de skrevet med store og små bokstaver, akkurat som de vises på programvaregrensesnittet.

Eksempler:

- Trykk på tasten Enter for å bekrefte.
- Skjermbildet OPPSETT vises.
- Meldingen System gjenopprettet! vises.

# Innholdsfortegnelse

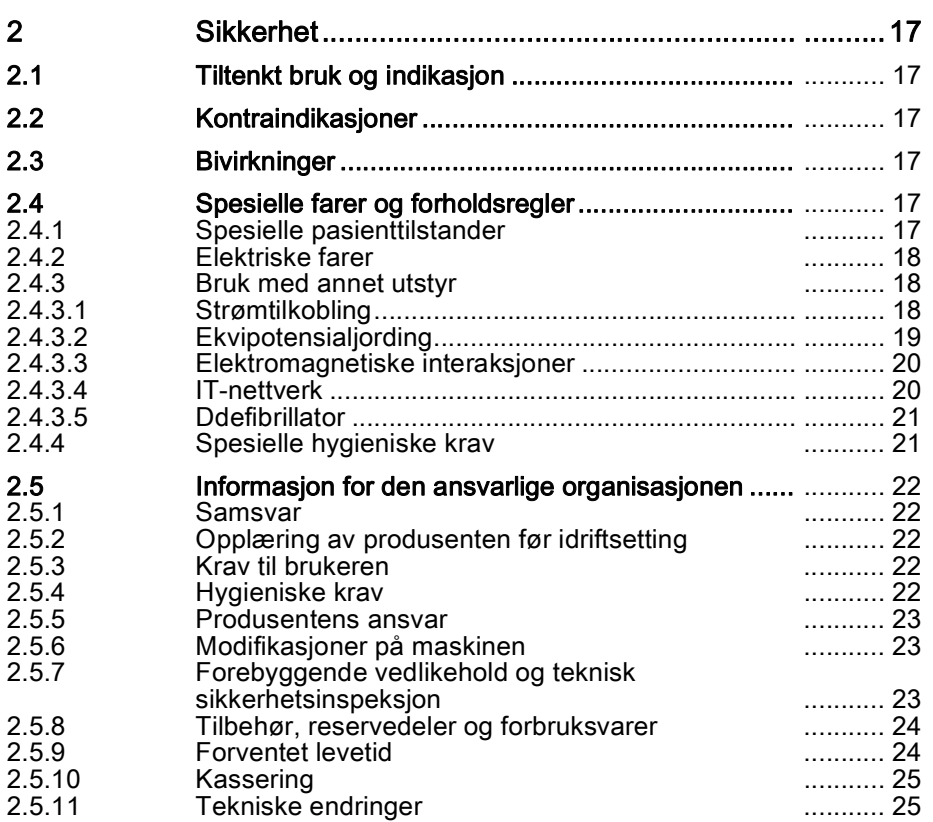

# <span id="page-16-0"></span>2 Sikkerhet

# <span id="page-16-1"></span>2.1 Tiltenkt bruk og indikasjon

Maskinen er beregnet til bruk for implementering og overvåking av hemodialysebehandlinger for pasienter med akutt eller kronisk nyresvikt. Den kan brukes ved sykehus, helsesentre, intermediæravdelinger eller intensivavdelinger.

Avhengig av modellen kan følgende behandlingstyper utføres med maskinen:

- Hemodialyse (HD),
- Sekvensiell ultrafiltrasjon (SEQ UF): Sekvensiell behandling (Bergstroem),
- Hemodiafiltrasion (HDF).
- Hemofiltrasjon (HF).

# <span id="page-16-2"></span>2.2 Kontraindikasjoner

Det finnes ingen kjente kontraindikasjoner for kronisk hemodialyse.

# <span id="page-16-3"></span>2.3 Bivirkninger

Hypotoni, kvalme, oppkast og kramper er mulige bivirkninger.

Hypersensitive reaksjoner forårsaket av bruk av de nødvendige slange- og filtermaterialene har kun blitt observert i noen få tilfeller. I slike tilfeller må du lese produktinformasjonen som medfølger forbruksvarene.

# <span id="page-16-4"></span>2.4 Spesielle farer og forholdsregler

# <span id="page-16-5"></span>2.4.1 Spesielle pasienttilstander

Dialog iQ er beregnet til bruk på pasienter med en kroppsvekt på over 30 kg.

Maskinen kan kun brukes etter forordning fra lege hvis pasienten lider av en av de følgende tilstandene:

- Ustabil sirkulasjon
- Hypokalemi

# <span id="page-17-0"></span>2.4.2 Elektriske farer

# Koble til og fra strømforsyning

Maskinen inneholder livstruende elektriske spenninger.

# **A** ADVARSEL!

Risiko for elektrisk støt og brann!

- Plugg alltid nettstøpselet helt inn i apparatkontakten.
- Skyv på eller dra alltid i nettstøpselet, ikke strømledningen, for å koble til eller fra nettstøpselet.
- Unngå skade på strømledningen f.eks. ved å kjøre over den med maskinhjulene.
- Fullstendig frakobling fra strømforsyningen skjer kun hvis nettstøpselet fjernes helt fra apparatkontakten. Hvis strømbryteren er slått av, er maskinen ikke fullstendig frakoblet!

Maskinen skal ikke brukes eller kobles til strømforsyningen hvis kapslingen eller strømledningen er skadet på noen måte. En skadet maskin må repareres eller kasseres.

Det å slå av strømbryteren vil ikke isolere nettspenningen fra alle de interne delene i maskinen (f.eks. nettfilter, strømbryter). For å koble fra hele maskinen fra nettet, må du alltid ta ut nettstøpselet fra apparatkontakten!

#### Tilstrekkelig jording

Tilstrekkelig jording kan kun oppnås når maskinen er koblet til en jordet stikkontakt for den elektriske installasjonen på stedet.

Nordamerikansk medisinske utstyrsledninger og -plugger må merkes med "sykehusklasse" eller "kun sykehus", og dette betyr at de er underlagt spesielle krav som finnes i relevante brukte standarder.

Jordingsforbindelsen skal opprettholdes og være pålitelig for å beskytte pasienten og helsepersonalet.

I Nord-Amerika har ledninger og ledningssett av sykehusklasse en "grønn prikk" som viser at de har blitt designet og testet for jordingspålitelighet, monteringsintegritet, styrke og holdbarhet.

# **A** ADVARSEL!

Risk of electric shock if machine is not properly grounded!

• Maskinen må være tilkoblet en tilsvarende strømforsyning med beskyttelsesjord.

# <span id="page-17-1"></span>2.4.3 Bruk med annet utstyr

#### <span id="page-17-2"></span>2.4.3.1 Strømtilkobling

Maskinen skal kobles til en separat veggkontakt. Ikke koble tilpasset forbrukselektronikk til samme stikkontakt som maskinen, og ikke koble dem parallelt.

De elektriske installasjonene på stedet må samsvare med disse kravene.

# <span id="page-18-0"></span>2.4.3.2 Ekvipotensialjording

Ved bruk av maskinen i kombinasjon med andre terapeutiske enheter i beskyttelsesklasse I, skal en tilkoblingskabel for elektrisk jording brukes, siden lekkasjestrømmene fra alle tilkoblede enheter summeres, og det kan oppstå elektrostatisk utladning fra miljøet til maskinen. En spesiell ekvipotensialjordingskabel er tilgjengelig for tilkobling til den tilhørende kontakten på baksiden av maskinen.

# **A** ADVARSEL!

Risiko for pasienten på grunn av lekkasjestrømmer ved bruk av maskinen i kombinasjon med annet elektromedisinsk utstyr i beskyttelsesklasse I.

• Koble ekvipotensialjordingen til maskinen og til alt annet elektromedisinsk utstyr som er tilkoblet eller plassert innenfor pasientens rekkevidde (f.eks. pasientstoler).

Den elektriske installasjonen på stedet må samsvare med disse kravene.

#### Bruk med sentralt venekateter

# **A** ADVARSEL!

Risiko for pasienter med sentralt venekateter på grunn av lekkasjestrømmer!

• Opprett ekvipotensialjording for å sikre at pasientlekkasjestrøm samsvarer med grenseverdiene for pasienttilkoblede deler, type CF.

Ved bruk av sentrale venekatetre kreves en høy grad av beskyttelse mot elektrisk støt. Elektrisk strøm kan gå gjennom forsyningsslanger via dialysevæskefilter, dialysator, sentralt venekateter, pasient og enhver ledende gjenstand i nærheten av pasienten. Derfor må ekvipotensialjording brukes. Pasientlekkasjestrøm må være under 10 µA ved normale forhold og under 50 µA ved én enkelt feiltilstand, som samsvarer med grenseverdien for pasientlekkasjestrøm av pasienttilkoblet del, typen CF (i henhold til IEC 60601-1-standarden om elektromedisinsk utstyr).

En spesiell ekvipotensialjordingskabel er tilgjengelig for tilkobling til den tilhørende kontakten på baksiden av maskinen.

Den elektriske installasjonen på stedet må samsvare med disse kravene.

#### <span id="page-19-0"></span>2.4.3.3 Elektromagnetiske interaksjoner

Maskinen har blitt utviklet og testet i samsvar med gyldige standarder for interferensundertrykkelse og elektromagnetisk kompatibilitet (EMC). Men det kan ikke garanteres at ingen elektromagnetisk interaksjon med andre enheter (f.eks. mobiltelefoner, datatomograf (CT)) vil forekomme.

For å sikre riktig funksjon av maskinen må elektromagnetiske interaksjoner med andre enheter unngås. For mer informasjon se tabellen Anbefalte fysiske avstander i kapitlet Tekniske data eller servicehåndboken.

Hold mobiltelefoner og andre enheter som utstråler sterk elektromagnetisk stråling i en minimumsavstand til maskinen (i henhold til IEC 60601-1-2, se tabellen Anbefalte fysiske avstander i kapitlet Tekniske data).

# **A** ADVARSEL!

Ť.

Risiko for pasienten på grunn av feilfunksjon på maskinen!

Økt elektromagnetiske stråling eller redusert immunitet på maskinen kan forårsake elektromagnetiske interaksjoner.

- Ved plassering av annet elektromedisinsk utstyr (f.eks. infusjonspumpe) på eller i nærheten av Dialog iQ må du kontrollere maskinen regelmessig for å sikre normal drift.
- Ikke stable Dialog iQ med andre maskiner for å unngå elektromagnetiske forstyrrelser.
- Bruk kun tilbehør, transdusere eller kabler som er spesifisert for bruk sammen med Dialog iQ.

I tilfelle du skulle ha spørsmål, ta kontakt med den lokale leverandøren.

#### <span id="page-19-1"></span>2.4.3.4 IT-nettverk

Maskinen har et forsterket isolert grensesnitt for tilkobling til et IT-nettverk, f.eks. til et pasientdataadministrasjonssystem.

Nettverkssystemet må oppfylle følgende krav:

- Nettverksutstyr som er tilkoblet maskinen må være i samsvar med IEC 60601-1-2 (Medisinsk elektrisk utstyr – del 1-2: Generelle krav til grunnleggende sikkerhet og nødvendig ytelse – Kollateral standard: Elektromagnetisk kompatibilitet – Krav og test) eller enhver annen gjeldende nasjonal standard for elektromagnetisk kompatibilitet.
- Nettverket og utstyret for pasientdataadministrasjonssystemet må være i samsvar med IEC 60601-1 (Medisinsk elektrisk utstyr – Del 1: Generelle krav for grunnleggende sikkerhet og nødvendig ytelse), kapittel 16 (MEsystemer) eller eventuelt andre nasjonale standarder vedrørende sikkerhet for informasjonsteknologiutstyr og elektrisk avstand.
- Nettverket må installeres i henhold til kravene i den europeiske standarden DIN EN 50173-1 (Informasjonsteknologi – generiske kablingssystemer - del 1: Generelle krav) eller eventuelt annen gjeldende internasjonal standard, dvs. ISO/IEC 11801 (Informasjonsteknologi - Generisk kabling for kundelokaler).
- Maskinen må være beskyttet mot for stor nettverksbelastning (f.eks. gjennom akkumulering av kringkastingsmeldinger eller portskanninger). Hvis nødvendig, må tilkoblingen til nettverket opprettes f.eks. via en ruter eller en brannmur.

- Overførte data som ikke er kryptert, må beskyttes ved bruk av et beskyttet, ikke-offentlig nettverk.
- Dataoverføringen av alarmstatuser via nettverket må ikke brukes for ekstern alarmsignalanlegg (f.eks. personalanrop).

Risikoen kan holdes akseptabel med tiltakene som er implementert i maskinen, hvis kravene som beskrives ovenfor oppfylles. Men hvis det ikke lykkes å sørge for nødvendig nettverkstilkobling, kan dette føre til:

- Programvarerelaterte problemer Ødeleggelse av data når det gjelder nøyaktighet, plausibilitet og fullstendighet, forårsaket av nettverksoperatøren eller serverprogramvaren, kan ikke detekteres av maskinen. Derfor kan feil innstillinger av behandlingsparametere være mulig.
- Maskinvarerelaterte problemer Elektronikken til maskinen kan bli påvirket (f.eks. elektrisk støt, høy spenning på nettverkslinjen) på grunn av en maskinvarefeil på en PC, ruter eller annen komponent som er koblet til nettverket.

Ansvaret for integrasjon av maskinen i det spesifiserte nettverket ligger helt og holdent hos den ansvarlige organisasjonen. Det skal dekke følgende hensyn:

- Tilkobling til et nettverk inkludert annet utstyr kan føre til tidligere uidentifiserte risikoer for pasienter, brukere eller tredjeparter.
- Den ansvarlige organisasjonen skal identifisere, analysere, evaluere og kontrollere disse risikoene i henhold til veiledningen som gis med IEC 80001-1 (Bruk av risikostyring for IT-nettverk som inneholder medisinsk utstyr).
- Senere endringer på nettverket kan introdusere nye risikoer som krever ekstra analyse. Endringer på nettverket inkluderer:
	- ‒ Endringer av nettverkskonfigurasjonen
	- ‒ Tilkobling av annet utstyr
	- ‒ Frakobling av utstyr
	- ‒ Oppdatering av utstyr
	- ‒ Oppgradering av utstyr.

# <span id="page-20-0"></span>2.4.3.5 Ddefibrillator

Beskyttelse av maskinen mot virkningene av utladningen av en defibrillator avhenger av bruken av egnede kabler.

# <span id="page-20-1"></span>2.4.4 Spesielle hygieniske krav

For å beskytte pasienten mot krysskontaminering, har blodslangenes trykksensorer hydrofobe filtre på 0,2 µm. Hvis blod til tross for dette beskyttelsestiltaket kommer inn i maskinsidens trykksensorer, kan maskinen kun brukes igjen etter at riktig rengjøring og desinfeksjon har blitt utført av teknisk service.

På grunn av spesielt strenge hygieniske krav skal service på dialysemaskiner med dialysevæskefiltre og HDF-maskiner utføres hver 12. måned. Dialysevæskefiltre må skiftes som spesifisert i den respektive bruksanvisningen.

# <span id="page-21-0"></span>2.5 Informasjon for den ansvarlige organisasjonen

# <span id="page-21-1"></span>2.5.1 Samsvar

Maskinen og ekstrautstyret samsvarer med kravene i følgende gjeldende generelle standarder i deres respektivt gyldige nasjonale versjon:

- IEC 60601-1
- IEC 60601-2-16
- EN 80601-2-30 (for ABPM)

Ekstrautstyr som er tilkoblet de analoge eller digitale grensesnittene til maskinen må oppfylle relevante IEC-spesifikasjoner (f.eks. IEC 60950 for dataprosesseringsutstyr og IEC 60601-1 for elektromedisinsk utstyr). I tillegg må alle konfigurasjoner samsvare med den gyldige versjonen av systemstandarden IEC 60601-1, kapittel 17.

Personer som kobler til flere enheter til signalinngangs- eller utgangskomponenter konfigurerer et system og er ansvarlig for å sikre at den gjeldende versjonen av systemstandarden IEC 60601-1 oppfylles. I tilfelle du skulle ha spørsmål, ta kontakt med den lokale leverandøren eller teknisk service.

Maskinen distribueres i land der den er registrert og klassifisert i henhold til lokale forskrifter.

# <span id="page-21-2"></span>2.5.2 Opplæring av produsenten før idriftsetting

Den ansvarlige organisasjonen må se til at kun opplært personale bruker maskinen. Opplæringen må gjennomføres av personale som er autorisert av produsenten. Ta kontakt med den lokale B. Braun Avitum AG-representanten eller distributøren for detaljert informasjon vedrørende opplæringskurs.

#### <span id="page-21-3"></span>2.5.3 Krav til brukeren

Maskinen kan kun brukes av kompetente personer som er tilstrekkelig opplært og instruert i riktig bruk i henhold til denne bruksanvisningen.

For behandling i intermediæravdelinger blir pasienten en tilsiktet bruker og må trenes omfattende for å være kompetent for implementering av egen behandling som kvalifisert medisinsk fagpersonale.

Den ansvarlige organisasjonen må sikre at bruksanvisningen leses og forstås av alle personer som har i oppgave å jobbe på eller med maskinen. Bruksanvisningen må alltid være tilgjengelig for brukeren.

#### <span id="page-21-4"></span>2.5.4 Hygieniske krav

Den ansvarlige organisasjonen er ansvarlig for den hygieniske kvaliteten på ethvert forsyningssystem, f.eks. sentralt vannforsyningssystem, sentrale infusjonssystemer, hemodialyseutstyr som kobles til maskiner, inkludert væskeslanger fra koblingspunkter til maskinen.

Den ansvarlige organisasjonen må utvikle en hygieneplan som definerer tiltak for forebyggelse av behandlingsmiljørelatert kontaminering og infeksjon av pasienter og personale. Dette må inkludere desinfeksjonstiltak/-programmer for alle forsyningssystemer, samt for maskinen.

# <span id="page-22-0"></span>2.5.5 Produsentens ansvar

Produsenten skal kun være ansvarlig for virkningene på maskinens sikkerhet, pålitelighet og ytelse, hvis

- montering, utvidelse, rejusteringer, endringer eller reparasjoner ble utført av personer autorisert av denne og
- den elektriske installasjonen i det berørte rommet samsvarer med gyldige nasjonale krav til utstyret i medisinske behandlingsrom (dvs. VDE 0100 del 710 og/eller IEC 60364-7-710).

Maskinen skal kun benyttes hvis

- produsenten eller en autorisert person som handler på vegne av produsenten, har utført en funksjonskontroll på stedet (innledende idriftsetting),
- personer som er utpekt av den ansvarlige organisasjonen til å bruke maskinen har blitt opplært i riktig håndtering, bruk og drift av det medisinske produktet ved hjelp av bruksanvisningen, vedlagt informasjon og vedlikeholdsinformasjon,
- vannkvaliteten som brukes med maskinen tilsvarer relevante standarder,
- sikker funksjon og riktig tilstand på maskinen har blitt kontrollert før bruk.

#### <span id="page-22-1"></span>2.5.6 Modifikasjoner på maskinen

#### **A** ADVARSEL!

Risiko for pasienten eller risiko for brukeren på grunn modifikasjoner på maskinen!

• Det er ikke tillatt å modifisere maskinen.

## <span id="page-22-2"></span>2.5.7 Forebyggende vedlikehold og teknisk sikkerhetsinspeksjon

Maskinen er ikke utstyrt med noen deler som brukeren kan utføre service på.

Alt vedlikehold, reparasjon eller utskiftning av komponenter må utføres av teknisk service. All informasjon som kreves til installasjon og idriftsetting, kalibrering, service og reparasjon, er tilgjengelig fra produsenten for bruk av serviceteknikere.

#### Regelmessig forebyggende vedlikehold (service)

Regelmessig forebyggende vedlikehold (service) skal utføres hver 12. måned i henhold til den spesifiserte sjekklisten i servicehåndboken og med henvisning til bruksanvisningen.

Regelmessig forebyggende vedlikehold inkluderer utskiftning av slitedeler for å sikre feilfri drift av maskinen. Det kan kun utføres av opplært personale.

Hvis ≤ 5 % av levetiden gjenstår, vises et informasjonsvindu på skjermbildet ved bytte fra reinfusjon til desinfeksjon. Hvis det innstilte vedlikeholdsintervallet er nådd, vises dette informasjonsvinduet hver gang desinfeksjon velges.

#### Teknisk sikkerhetsinspeksjon

Teknisk sikkerhetsinspeksjon skal utføres og dokumenteres hver 12. måned, i henhold til den spesifiserte sjekklisten i servicehåndboken og med henvisning til bruksanvisningen.

- Maskinen skal kontrolleres av personer som har blitt tilstrekkelig opplært og ikke trenger anvisninger for kontrollen.
- Resultatene av teknisk sikkerhetsinspeksjon skal dokumenteres, f.eks. ved å sette en inspeksjonsetikett på maskinen.
- Bevis for at teknisk sikkerhetsinspeksjon er utført, skal oppbevares av den ansvarlige organisasjonen som en del av den helhetlige dokumentasjonen.

#### Servicehåndbok og teknisk opplæring

En servicehåndbok kan kun overleveres etter deltakelse på en teknisk opplæring.

#### Batteri (nødstrømsforsyning)

Batteriet skal skiftes ut minst hvert 5. år for å opprettholde full batterifunksjonalitet.

Kasser batteriet i henhold til lokale forskrifter for avfallshåndtering. For ytterligere informasjon se servicehåndboken.

#### Blodpumpens rulle

Blodpumpens rulle skal skiftes ut etter utilsiktet sterkt mekanisk støt, for eksempel hvis den faller ned på gulvet, eller hvis det oppdages strukturelle endringer.

# <span id="page-23-0"></span>2.5.8 Tilbehør, reservedeler og forbruksvarer

For å sikre fullstendig funksjonalitet på maskinen skal det kun brukes B. Braunprodukter.

Alternativt, velg kun forbruksvarer som

- oppfyller kravene i gjeldende juridiske krav i ditt land og
- tillates for bruk med denne maskinen av produsenten deres.

Bruk kun originalt tilbehør og reservedeler som produseres av B. Braun Avitum AG og selges av B. Braun Avitum AG eller autoriserte distributører.

# <span id="page-23-1"></span>2.5.9 Forventet levetid

For Dialog iQ, spesifiserer B. Braun Avitum AG ingen levetid.

Maskinen er fullstendig driftsklar når

- det kun brukes godkjente reservedeler,
- vedlikehold og service er utført av serviceteknikere i samsvar med servicehåndboken,
- den tekniske sikkerhetsinspeksjonen utføres regelmessig og aktuelle resultater er sammenlignbare med innledende resultater.

I tillegg utfører maskinen en rekke selvtester før hver behandling for å sikre at alle sikkerhetsrelevante funksjoner er tilgjengelig.

# <span id="page-24-0"></span>2.5.10 Kassering

Etter bruk kan engangsproduktene for en behandling, f.eks. tomme poser eller beholdere, brukte blodslanger og brukte filtre, potensielt være kontaminert med patogener av overførbare sykdommer. Brukeren er ansvarlig for riktig kassering av disse avfallsproduktene.

Kasseringen må utføres i samsvar med lokale forskrifter og interne prosedyrer for den ansvarlige organisasjonen. Skal ikke kastes sammen med husholdningsavfall!

Maskinen inneholder stoffer som er farlige for miljøet hvis de kasseres på feil måte.

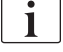

 $\mathbf{I}$ 

Kasser reservedeler eller maskiner i henhold til de gjeldende lovene og lokale forskriftene (f.eks. direktiv 2012/19/EU). Skal ikke kastes sammen med husholdningsavfall!

Reservedeler eller maskiner skal rengjøres og desinfiseres i henhold til forskriftene før sending og kassering. Batteriene skal fjernes før maskinen kasseres (ring teknisk service).

B. Braun Avitum AG garanterer at de tar imot reservedeler og gamle maskiner.

# <span id="page-24-1"></span>2.5.11 Tekniske endringer

B. Braun Avitum AG forbeholder seg retten til å endre produktene ved ytterligere tekniske utviklinger.

# Innholdsfortegnelse

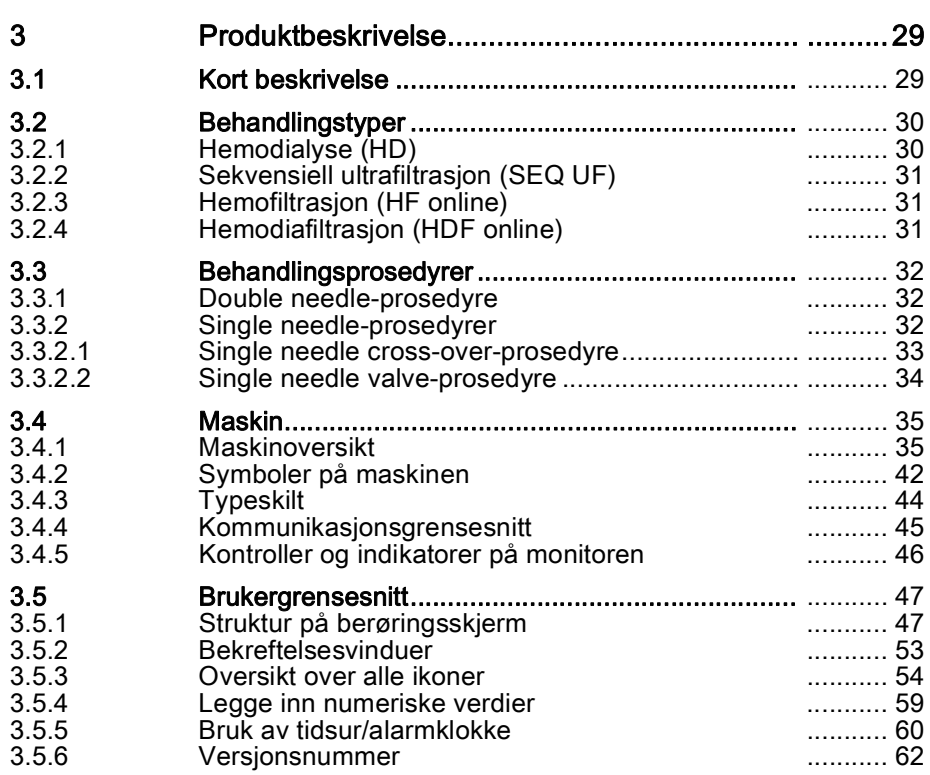

# <span id="page-28-0"></span>3 Produktbeskrivelse

# <span id="page-28-1"></span>3.1 Kort beskrivelse

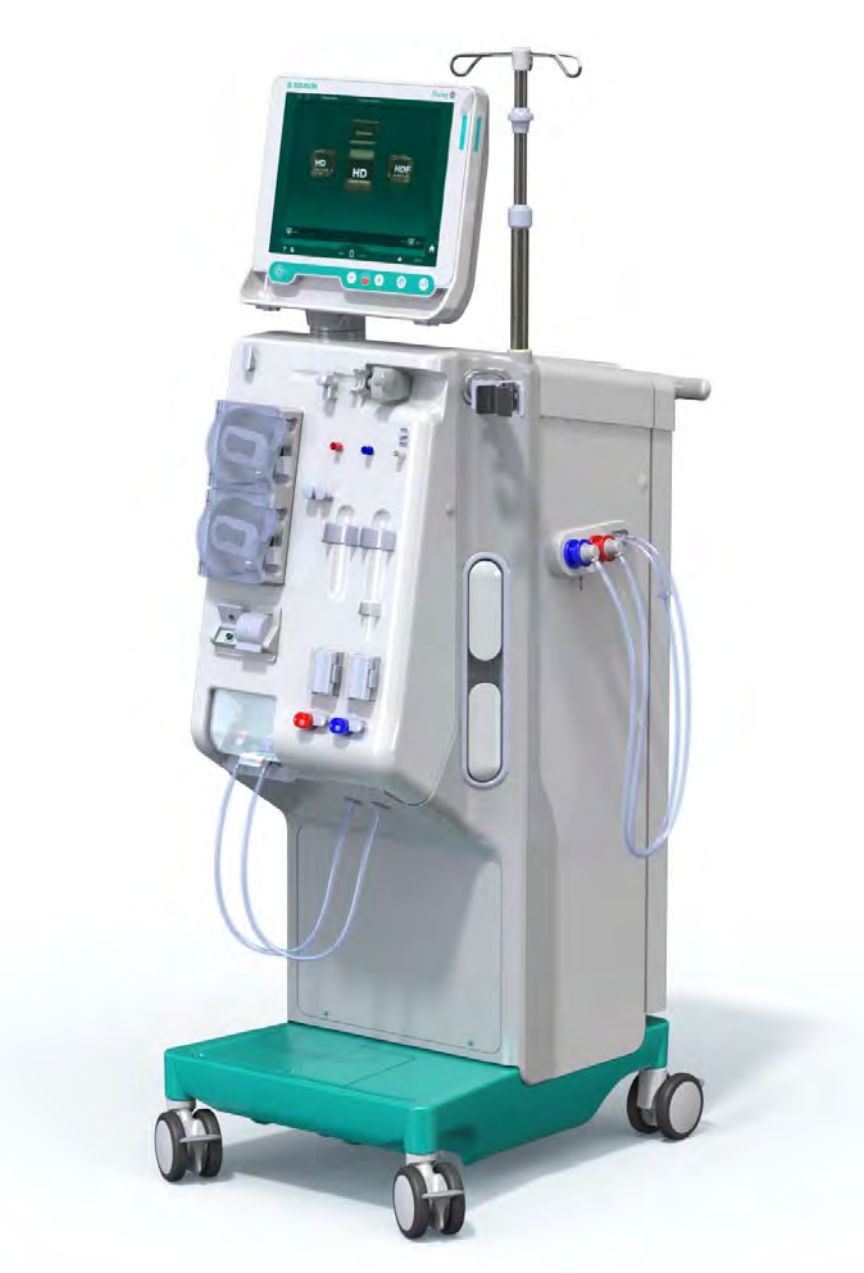

Fig. 3-1 Dialog iQ

Maskinen har en fargeberøringsskjerm der de fleste funksjoner kan kontrolleres direkte gjennom berøring. Monitoren har 6 harde taster.

Maskinen kontrollerer og overvåker dialysevæskesiden samt den Ekstrakorporeale blodsiden.

Dialysevæsken klargjøres av maskinen og transporteres til dialysatoren. Inngående dialysevæske og utgående dialysevæske balanseres volumetrisk. Komposisjonen av dialysevæsken overvåkes konstant. Temperaturen kan angis innenfor et begrenset område. Trykket ved dialysatoren reguleres avhengig av UF-raten og dialysatoren som benyttes. UF-raten kan angis innenfor i et begrenset område.

Blod på den ekstrakorporale blodsiden transporteres gjennom dialysatoren. Heparinpumpen kan brukes til å tilsette antikoagulantia i blodet for å forhindre dannelse av koagler. Sikkerhetsluftdetektoren (SAD) registrerer luft i blodslangene. Tap av blod gjennom dialysatormembranen overvåkes av blodlekkasjedetektoren (BLD), som bestemmer mengden blod i dialysevæsken.

Maskinen kan brukes til acetat- eller bikarbonatdialyse. Blandingsforhold og konsentrasjoner kan angis innenfor visse grenser. Det er mulig å stille inn profiler.

Dialysevæskeflow (DF-flow) kan angis innenfor et begrenset område.

Sekvensiell ultrafiltrasjon (SEQ UF) kan brukes til kortvarig ekstrahering av større væskemengder.

En væskesensor som er installert i maskinens sokkel, gjør det mulig å registrere mulige væskelekkasjer: Så snart en viss mengde væske detekteres, aktiveres en tilsvarende alarm.

Maskinen bruker en akkumulator som nødstrømsforsyning. I tilfelle strømbrudd i løpet av behandling eller reinfusjon, bytter maskinen automatisk til batterimodus for å opprettholde en avbruddsfri behandling. Dermed stopper kortvarige nettverkssvingninger eller strømbrudd ikke behandling. Behandlingen fortsetter til vannreserven i oppvarmingssystemet er brukt opp eller vanntemperaturen er utilstrekkelig. Dette gir en backupgenerator tilstrekkelig med tid til å starte, slik at ekstern avbruddsfri strømforsyning ikke er nødvendig.

Maskinen er utstyrt med alle nødvendige sikkerhetssystemer og samsvarer med standardene IEC 60601-1 og IEC 60601-2. Driften kan kun startes hvis alle selvtester har blitt vellykket gjennomført. Selve alarmsystemet er også en del av selvtestene.

# <span id="page-29-0"></span>3.2 Behandlingstyper

#### <span id="page-29-1"></span>3.2.1 Hemodialyse (HD)

Hemodialyse er den vanligste formen for behandling som brukes til å opprettholde homeostase for pasienter med kjent nyresvikt. Avhengig av kliniske krav varer behandlingen generelt mellom 3 og 6 timer (typisk ca. 4 timer) og utføres vanligvis tre ganger i uka (i unntakstilfeller to ganger i uka).

#### **Driftsmodus**

Maskinen pumper blod fra en pasients vaskulære tilgang inn i dialysatoren. Inne i dialysatoren separeres metabolske avfallsprodukter fra blodet. Dialysatoren fungerer som et filter som er delt i to deler av en halvgjennomtrengelig membran. På den ene siden passerer pasientens blod, og på den andre siden passerer dialysevæsken. Under behandlingen klargjøres dialysevæsken av maskinen. Den består av klargjort vann som tilsettes visse mengder av elektrolytt og bikarbonat, avhengig av den enkelte pasientens behov. Konsentrasjoner av elektrolytt og bikarbonat i dialysevæsken justeres på en slik måte at visse stoffer fjernes fra blodet gjennom diffusjon og konveksjon, mens andre stoffer legges til samtidig. Dette oppnås hovedsakelig gjennom diffusjonsclearance gjennom den halvgjennomtrengelige membranen til dialysatoren. Dialysevæsken transporterer metabolske produkter fra dialysatoren til dialysevæskeutgangen. Det behandlede blodet returneres deretter til pasienten. Under behandlingen overvåker maskinen blodsirkulasjonen utenfor kroppen, pumper blod og dialysevæske i separate sirkulasjonssystemer gjennom dialysatoren og overvåker komposisjonen og volumbalansen til dialysevæsken. Heparinpumpen, som også er en del av maskinen, kan brukes til å tilsette antikoagulantia i blodet for å forhindre dannelse av koagler i den ekstrakorporeale sirkulasjonen. I tillegg til å rense blodet fjerner maskinen vann fra blodet, som ville skilles ut gjennom nyrene hos friske personer.

# <span id="page-30-0"></span>3.2.2 Sekvensiell ultrafiltrasjon (SEQ UF)

Sekvensiell ultrafiltrasjon (SEQ UF, sekvensiell behandling, Berstroembehandling), brukes til kortsiktig ekstrahering av en større væskemengde fra pasienten. For mer informasjon se avsnitt [5.10.1 Innstilling av](#page-103-0)  [ultrafiltrasjonsparametere \(104\).](#page-103-0)

#### **Driftsmodus**

Under sekvensiell ultrafiltrasjon strømmer det ikke dialysevæske gjennom dialysatoren. Denne behandlingstypen tjener kun til fjerning av væske fra pasienten.

# <span id="page-30-1"></span>3.2.3 Hemofiltrasjon (HF online)

Hemofiltrasjon (HF) brukes ofte til pasienter som lider av blodsirkulasjonsproblemer, der denne formen for behandling er mer komfortabel. Middelstore molekylære stoffer som ß-2 mikroglobulin elimineres enklere fra blodet med HF-behandling enn med HD-behandling.

I HF online-behandling klargjøres erstatningsvæsken online. Maskinen produserer ultrarenset dialysevæske, som kan brukes som erstatningsvæske. Høye erstatningsflow er mulige når tilstrekkelig erstatningsvæske gis.

#### **Driftsmodus**

Under hemofiltrasjon (HF) behandles blodet i hovedsak med konveksjon over dialysatormembranen. I HF-behandling pumpes det ikke dialysevæske gjennom dialysatoren. I stedet infunderes en steril erstatningsvæske inn i blodsyklusen oppstrøms eller nedstrøms for dialysatoren. Avhengig av om denne erstatningen finner sted oppstrøms eller nedstrøms for dialysatoren, kalles prosedyren predilusjon (oppstrøms) eller postdilusjon (nedstrøms). Filtermembranen i dialysatoren har en høyere vanngjennomtrengelighet enn et HD-filter. Den inneholder en høy-flux membran og gjør det mulig med ultrafiltrasjon av betydelig mer væske enn ved HD-behandling. Elektrolyttkonsentrasjoner i erstatningsvæsken er de samme som i dialysevæsken. Maksimal erstatningsflow er 400 ml/min, dvs. maksimalt volum innenfor en 4 timers behandling er 96 liter. Det samme volumet ultrafiltreres gjennom dialysatoren. På denne måten økes konvektiv clearance, slik at elimineringsresultatene minst samsvarer med HD-behandling.

# <span id="page-30-2"></span>3.2.4 Hemodiafiltrasjon (HDF online)

Hemodiafiltrasjon (HDF) er en kombinasjon av HD og HF. Både dialysevæske og erstatningsvæske brukes i denne behandlingen. Dette gjør det mulig med kombinasjonen av diffusjonsclearance og konvektiv clearance for små og middels molekylstoffer.

I HDF online-behandling klargjøres erstatningsvæsken online. Maskinen produserer ultrarenset dialysevæske, som kan brukes som erstatningsvæske.

#### **Driftsmodus**

Under hemodiafiltrasjon (HDF) behandles blodet med diffusjon og konveksjon. I motsetning til ren HF-behandling passerer dialysevæske gjennom dialysatoren i HDF-behandlinger. Et definert volum av erstatningsvæske infunderes samtidig inn i pasientens kropp. Avhengig av om denne erstatningen finner sted oppstrøms eller nedstrøms for dialysatoren, kalles prosedyren predilusjon (oppstrøms) eller postdilusjon (nedstrøms).

# <span id="page-31-0"></span>3.3 Behandlingsprosedyrer

# <span id="page-31-1"></span>3.3.1 Double needle-prosedyre

Double needle-prosedyren er standard teknikk i hemodialyse. Blod ekstraheres fra pasienten gjennom en arteriell vaskulær tilgang. Blodpumpen pumper kontinuerlig blodet gjennom det arterielle blodslangesystemet til dialysatoren. Utvekslingen av metabolske avfallsprodukter mellom blodet og dialysevæsken fortsetter over den halvgjennomtrengelige membranen til dialysatoren. Etter dette returneres blodet til pasientens vener gjennom det venøse blodslangesystemet via venekammeret (som tjener som en luftfelle), sikkerhetsluftdetektoren og en annen vaskulær tilgang. Brukt dialysevæske pumpes til dialysatorutgangen på maskinen.

#### <span id="page-31-2"></span>3.3.2 Single needle-prosedyrer

Single needle-prosedyre (SN) brukes når pasienten har problemer med double needle-prosedyren (DN) som fortrinnsvis brukes. I single needleprosedyren brukes kun én kanyle (single needle-kanyle) eller et enkeltlumen sentralt venekateter for å gi vaskulær tilgang under dialysen. De arterielle og venøse endene av blodslangene er tilkoblet enkeltlumen fistelnål eller sentralt venekateter via en Y-adapter. Denne prosedyren brukes hvis det kun er mulig å bruke én fistelnål på grunn av tilgangsproblemer eller hvis det kun brukes et enkeltlumens sentralt venekateter. Den reduserer antallet punksjoner til halvparten i sammenligning med double needle-dialyse, slik at pasienttilgangen bevares.

Følgende single needle-prosedyrer er tilgjengelige:

- Single needle cross-over (SNCO) som et alternativ til double needleprosedyre,
- Single needle valve (SNV) som "nødprosedyre" for å avslutte en dialyse i tilfelle det oppstår problemer med en double needle-prosedyre.

# <span id="page-32-0"></span>3.3.2.1 Single needle cross-over-prosedyre

Single needle cross-over-prosedyre (SNCO) gjør det mulig med en kontinuerlig blodflow gjennom dialysatoren med kun én blodpumpe og kun én pasienttilkobling. Spesielle B. Braun blodslanger kreves for SNCO-prosedyren.

#### **Driftsmodus**

- 1 Heparinpumpe
- 2 POD på inngang for blodsiden
- 3 Dialysator
- 4 Blodpumpe
- 5 Arterietrykksensor (PA)
- 6 Venetrykksensor (PV)
- 7 Trykksensor på inngang på blodsiden (PBE)
- 8 Arteriekammer
- 9 Venekammer
- 10 Hematokritsensor (HCTsensor) (ekstrautstyr)
- 11 Sikkerhetsluftdetektor (SAD)
- 12 Arterieslangeklemme (SAKA)
- 13 Veneslangeklemme (SAKV)
- 14 Pasienttilkoblinger

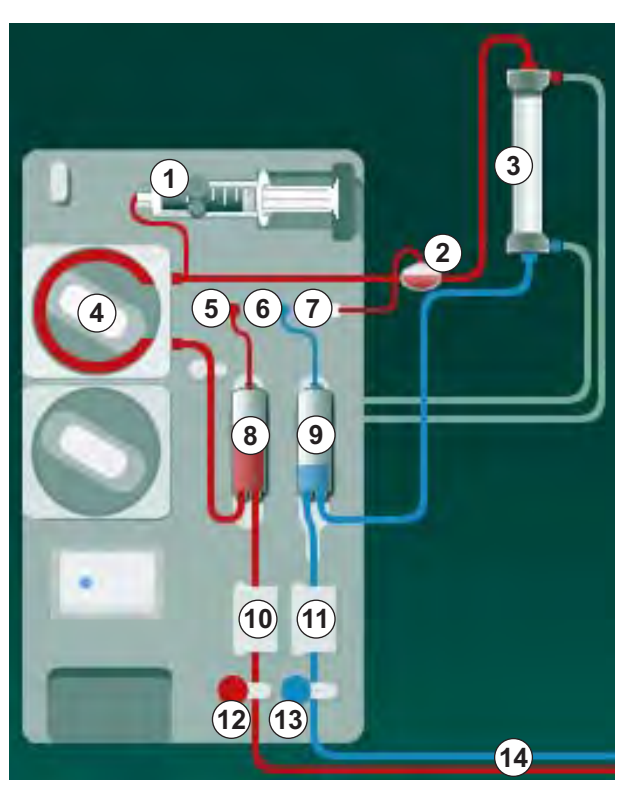

Fig. 3-2 Driftsmodus – single needle cross-over

<span id="page-32-1"></span>Med arterieslangeklemmen ⑫ åpen og veneslangeklemmen ⑬ lukket, fører blodpumpen ④ blod ved forhåndsinnstilt hastighet fra pasienten gjennom dialysatoren ③ inn i venekammeret ⑨ . Kammernivået stiger. Trykket i venekammeret ⑨ overvåkes via venetrykksensoren ⑥ . Når det innstilte venevekslingstrykket har blitt nådd, lukkes arterieslangeklemmen ⑫ . Kort deretter åpnes veneslangeklemmen ⑬ . Blodet strømmer fra venekammeret ⑨ tilbake til pasienten. Blodpumpen ④ pumper blod fra arteriekammeret ⑧ gjennom dialysatoren ③ inn i venekammeret ⑨ . Trykket i arteriekammeret ⑧ overvåkes via arterietrykksensoren ⑤ . Når det innstilte arterievekslingstrykket har blitt nådd, lukkes veneslangeklemmen ⑬, og arterieslangeklemmen ⑫ åpnes. Blodet strømmer igjen inn i arteriekammeret ⑧ , og prosessen starter igjen med å trekke blod fra pasienten.

#### Fordeler med SNCO i sammenligning med konvensjonelle SN-prosedyrer

Overvåking av arterieinngangstrykk og venereturtrykk gjør det mulig med en høy blodflow uten noen gassdannelse i blodet og uten at slangedelen kollapser i blodpumpen. Fordi blodet strømmer konstant gjennom dialysatoren uten stillstandsperioder, kan koagulering unngås og behandlingen blir mer effektiv på grunn av det høye totale blodvolumet som behandles.

## <span id="page-33-0"></span>3.3.2.2 Single needle valve-prosedyre

Single needle valve-prosedyren gjør det mulig å bytte fra en pågående double needle-dialyse i tilfelle problemer (f.eks. ved pasienttilgangen).

# **Driftsmodus**

Pasienten er vanligvis koblet til gjennom et standard AV-sett med 1 kammer, da dette er en nødprosedyre. Arterie-og veneslanger er tilkoblet en vaskulær tilgang gjennom SNV-adapteren (Y-adapter).

Med veneslangeklemmen ([Fig. 3-2 Driftsmodus – single needle cross-over](#page-32-1) [\(33\)](#page-32-1), ⑬ ) lukket og arterieslangeklemmen ⑫ åpen, pumper blodpumpen ④ blod fra pasienten gjennom dialysatoren ③ inn i venekammeret ⑨ . Trykket i venekammeret ⑨ overvåkes via venetrykksensoren ⑥ . Så snart det forhåndsinnstilte øvre vekslingstrykket har blitt nådd, slås blodpumpen ④ av, og veneslangeklemmen ⑬ åpnes. På grunn av trykket i venekammeret ⑨ strømmer blodet gjennom dialysatoren ③ tilbake til pasienten inntil nedre vekslingstrykk nås. Når nedre vekslingstrykk er nådd i venekammeret ⑨ , eller forhåndsinnstilt returflowtid er utløpt, lukkes veneslangeklemmen ⑬ . Kort deretter åpnes arterieslangeklemmen ⑫ . Blodpumpen ④ aktiveres, og prosessen starter igjen med å trekke blod fra pasienten.

Returflowtid gjennomsnittberegnes av de første 3 syklusene og angis automatisk til mellom 3 sekunder og 10 sekunder for varigheten på behandlingen. Hvis det nedre vekslingstrykket ikke ble nådd, bytter maskinen til arteriell fase etter 10 sekunder.

# <span id="page-34-0"></span>3.4 Maskin

# <span id="page-34-1"></span>3.4.1 Maskinoversikt

I de følgende figurene vises Dialog iQ HDF-maskinen. Denne maskinen er utstyrt med komponenter som ikke er installert i alle maskintyper eller som er tilgjengelig som ekstrautstyr.

# Sett forfra, ekstrakorporeal blodbehandlingsmodul

- 1 Holder for heparinslange
- 2 Heparinpumpe
- 3 Fester for blodslanger
- 4 Blodpumpe
- 5 Arterietrykksensor (PA, rød)
- 6 Venetrykksensor (PV, blå)
- 7 Inngangstrykksensor på blodsiden (PBE, hvit)
- 8 Erstatningspumpe
- 9 Fester for kamre til blodslanger
- 10 Avfallsport og erstatningsport
- 11 Hematokritsensor (HCTsensor) (ekstrautstyr)
- 12 Sikkerhetsluftdetektor (SAD) med rød sensor
- 13 Sugespydbeholder med beskyttelsesdeksel
- 14 Arterieslangeklemme (SAKA, rød)
- 15 Veneslangeklemme (SAKV, blå)

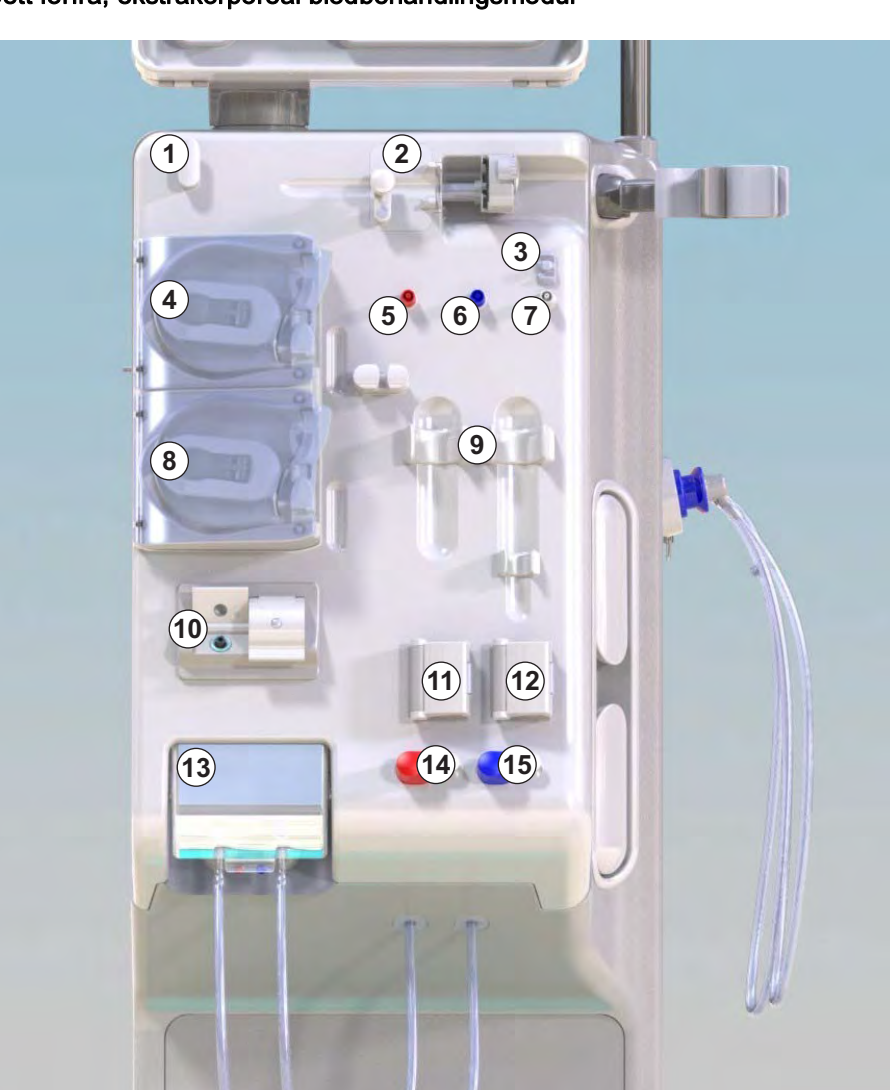

Fig. 3-3 Sett forfra

Monitor

- Infusjonsstang
- Heparinpumpe
- Dialysatorholder
- Blodpumpe

- Erstatningspumpe
- Trykksensorer (trykkporter)
- Fester for kamre til blodslanger
- Avfallsport og erstatningsport
- Hematokritsensor (HCTsensor) (ekstrautstyr)
- Sikkerhetsluftdetektor med rød sensor
- Sugespydbeholder med beskyttelsesdeksel
- Arterie- og veneslangeklemmer (SAKA/SAKV)
- Base med lekkasjesensor
- Hjul med hjulbremse

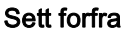

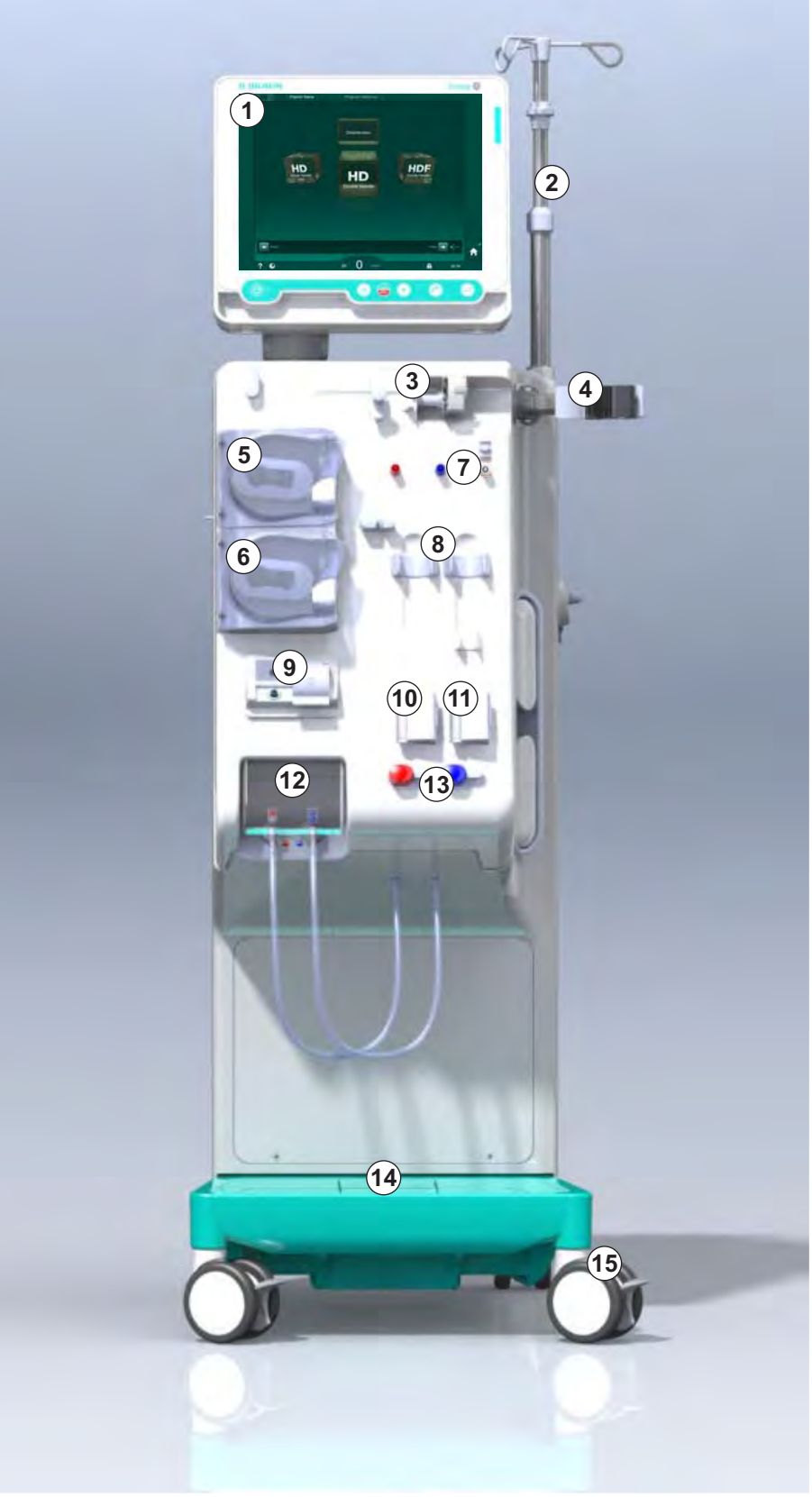

Fig. 3-4 Sett forfra
# Produktbeskrivelse Dialog iQ

## Sett bakfra

- Kurv til ABPMmansjetter
- Multifunksjonshåndtak for transport
- Personalanrop (ekstrautstyr)
- Datanettverksgrensesnitt (DNI) for LAN-tilkobling (ekstrautstyr)
- DF/HDF-filterdeksel
- Ekvipotensialjordingskontakt
- Apparatkontakt
- Nødstrømsforsyning/ batteri
- Kontakt for sentral konsentratforsyning
- Dialysevæskeutgang
- Vanninntak

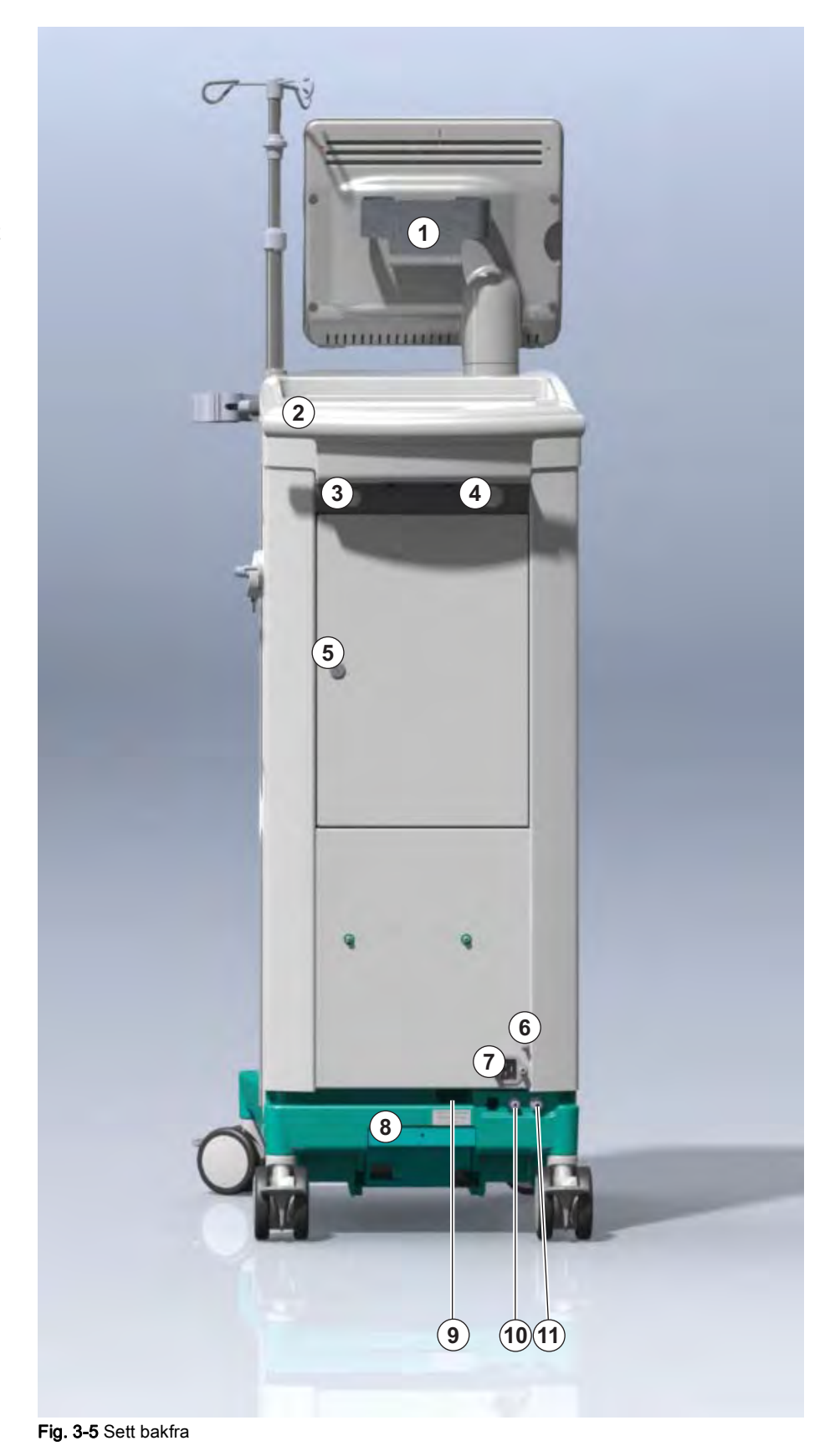

## Kontakter på baksiden

- Ekvipotensialjordingskontakt
- Apparatkontakt
- Kontakter for sentral konsentratforsyning
- Dialysevæskeutgang
- Vanninntak

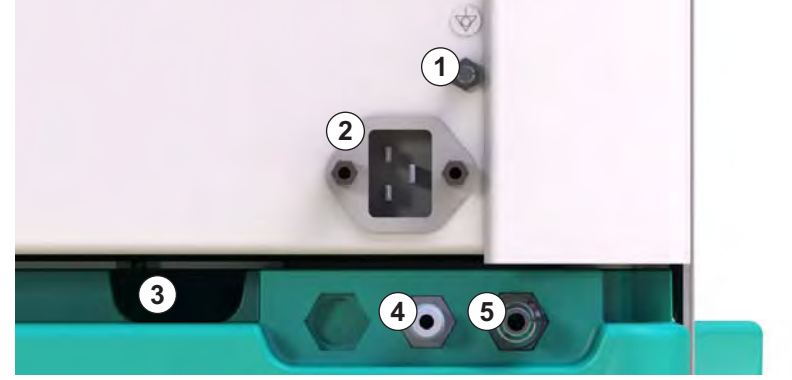

Fig. 3-6 Kontakter på baksiden

# Produktbeskrivelse and a strategie of the control of the Dialog iQ

**3**

#### Sett fra siden, høyre side

- 1 Bikarbonatpatronholder
- 2 Rensekonsoll med kontakter for dialysatortilkoblinger
- 3 Kontakt for desinfeksjonsmiddel

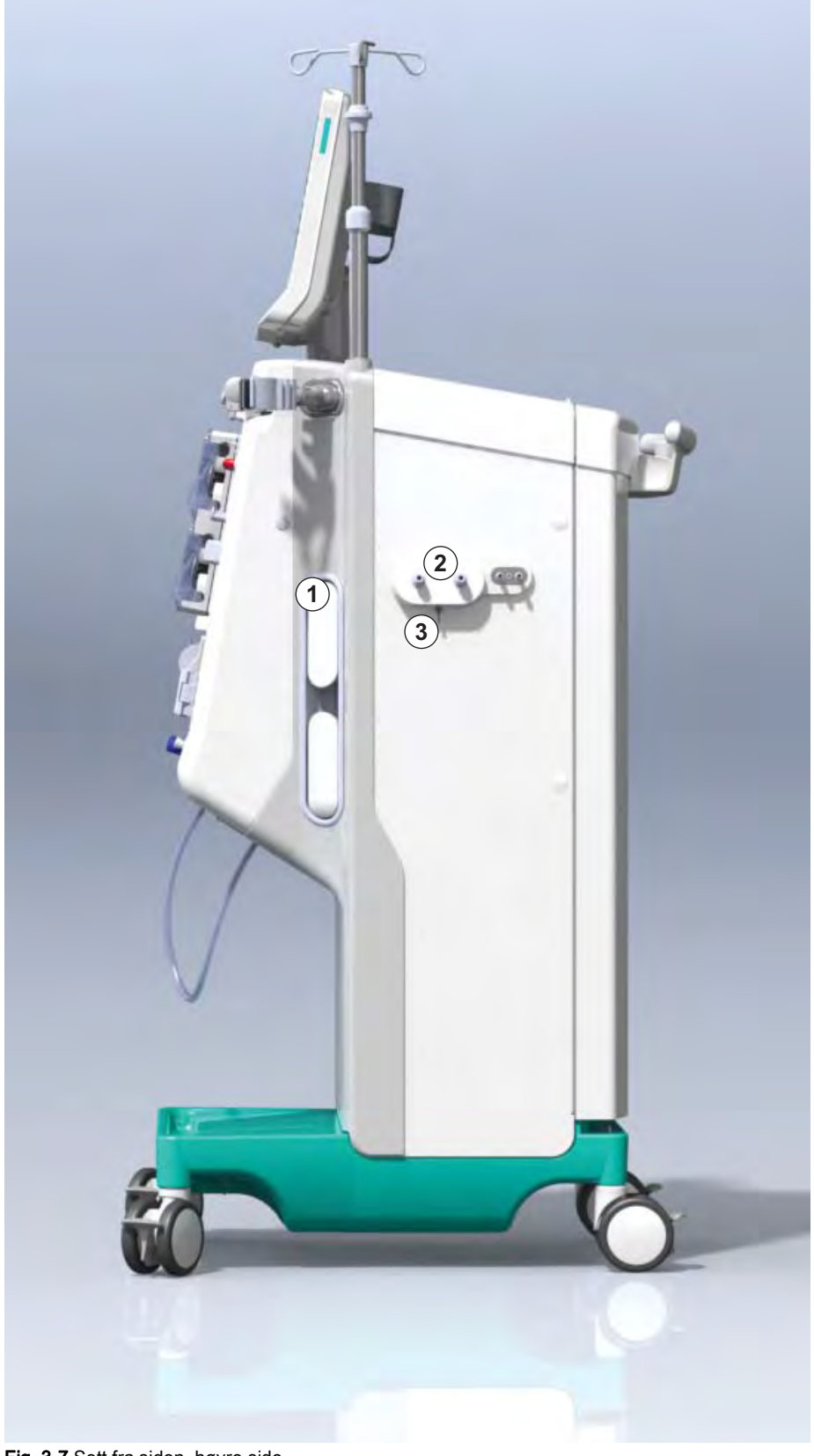

Fig. 3-7 Sett fra siden, høyre side

# Sett fra siden, venstre side

- Kortleser
- ABPM-kontakt

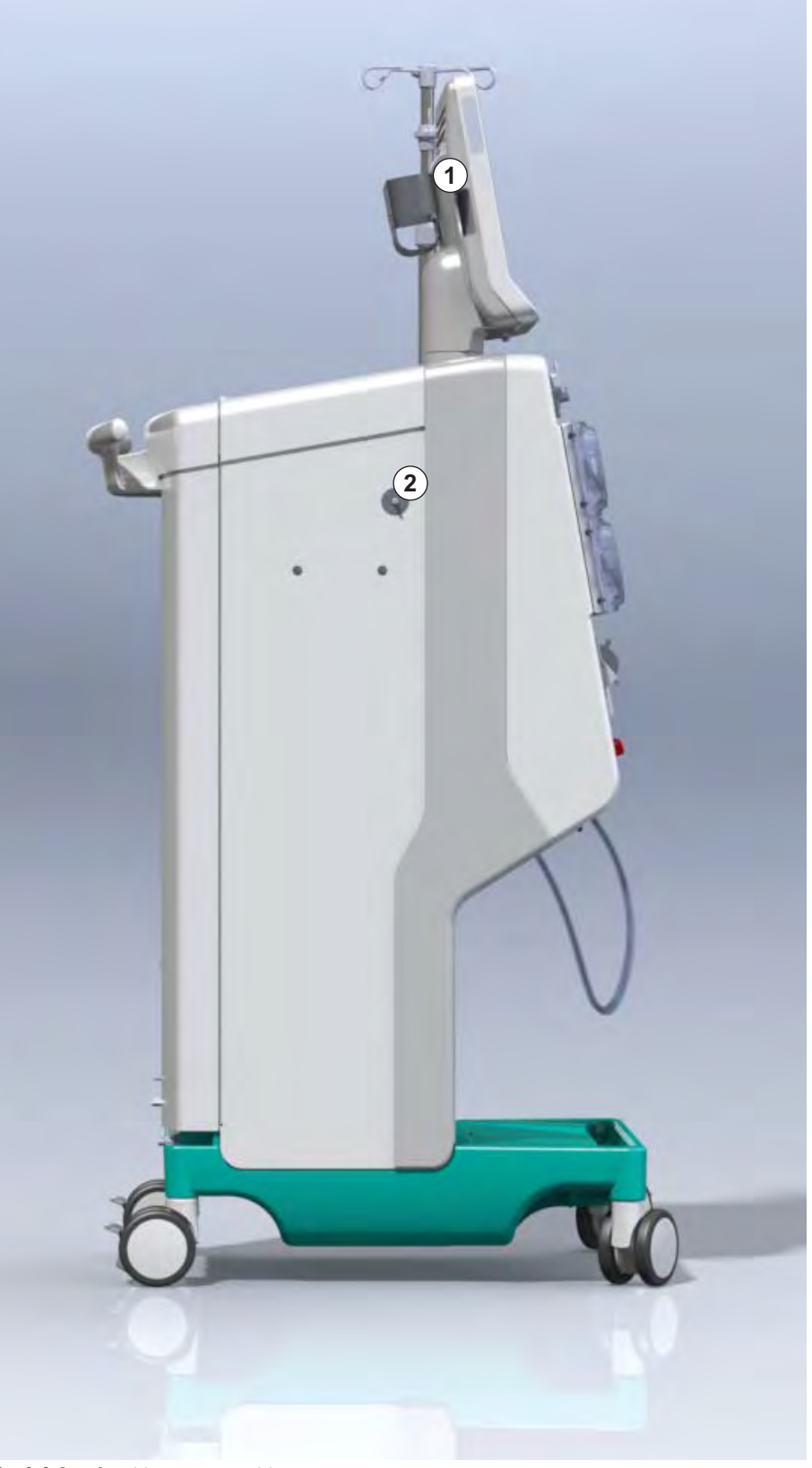

Fig. 3-8 Sett fra siden, venstre side

#### Maskintyper

Dialog iQ er tilgjengelig enten som HD-maskin eller HDF-maskin. Begge typer kan brukes til sykehus, helsesentre, intensivavdelinger eller intermediæravdelinger.

Maskinene leveres med visse standardfunksjoner, for eksempel

- fargeberøringsskjerm
- heparinsprøytepumpe
- dialysatorholder
- kontakt for DF-filter
- infusjonsstang
- bikarbonatpatronholder
- kortleser
- **batteri**
- ABPM (automatisk blodtrykksmåling)
- Adimea (Kt/V-måling) osv.

Ytterligere funksjoner kan installeres som ekstrautstyr. Du finner mer informasjon i kapittel [11 Egenskaper \(249\)](#page-248-0) og kapittel [14 Tilbehør \(389\).](#page-388-0)

Den følgende tabellen gir en oversikt over mulige behandlingstyper for hver maskintype.

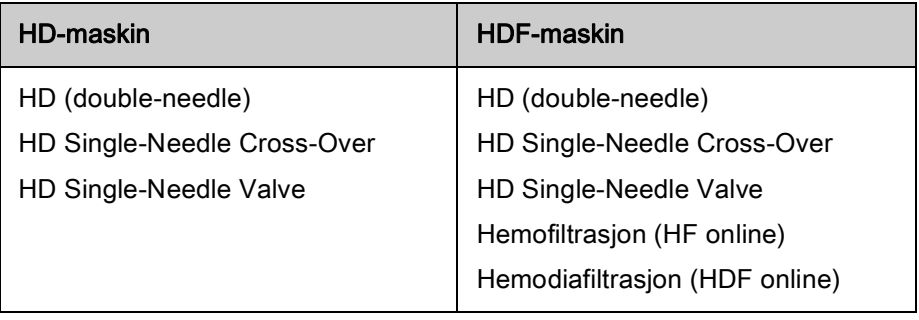

#### Avfallsport og erstatningsport

Avfallsport er en del av HD- og HDF-maskiner, erstatningsport er kun en del av HDF-maskiner. Disse onlineportene befinner seg på forsiden av maskinen.

På HDF-maskiner klargjøres erstatningsvæsken "online" av maskinen. Væske for fylling og rensing av blodslangene i klargjøringsfasen kan tas rett fra erstatningsporten.

Avfallsporten brukes til tømming av saltvannsløsning under klargjøring. Det kreves ingen avfallspose, da avfallsvæske føres rett til utgangen av maskinen.

# 3.4.2 Symboler på maskinen

# Symboler på maskinen

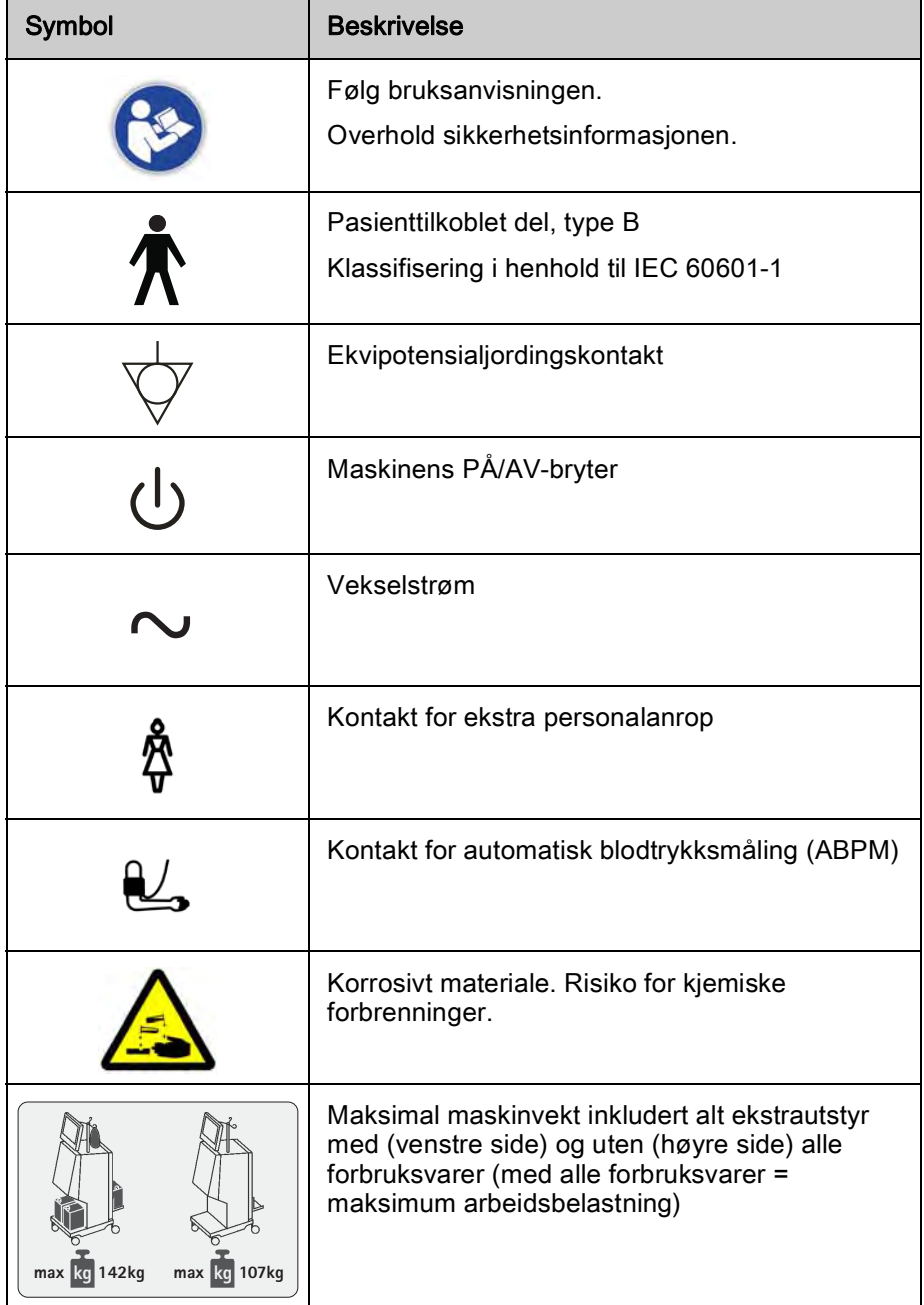

# Symboler på ABPM-mansjett

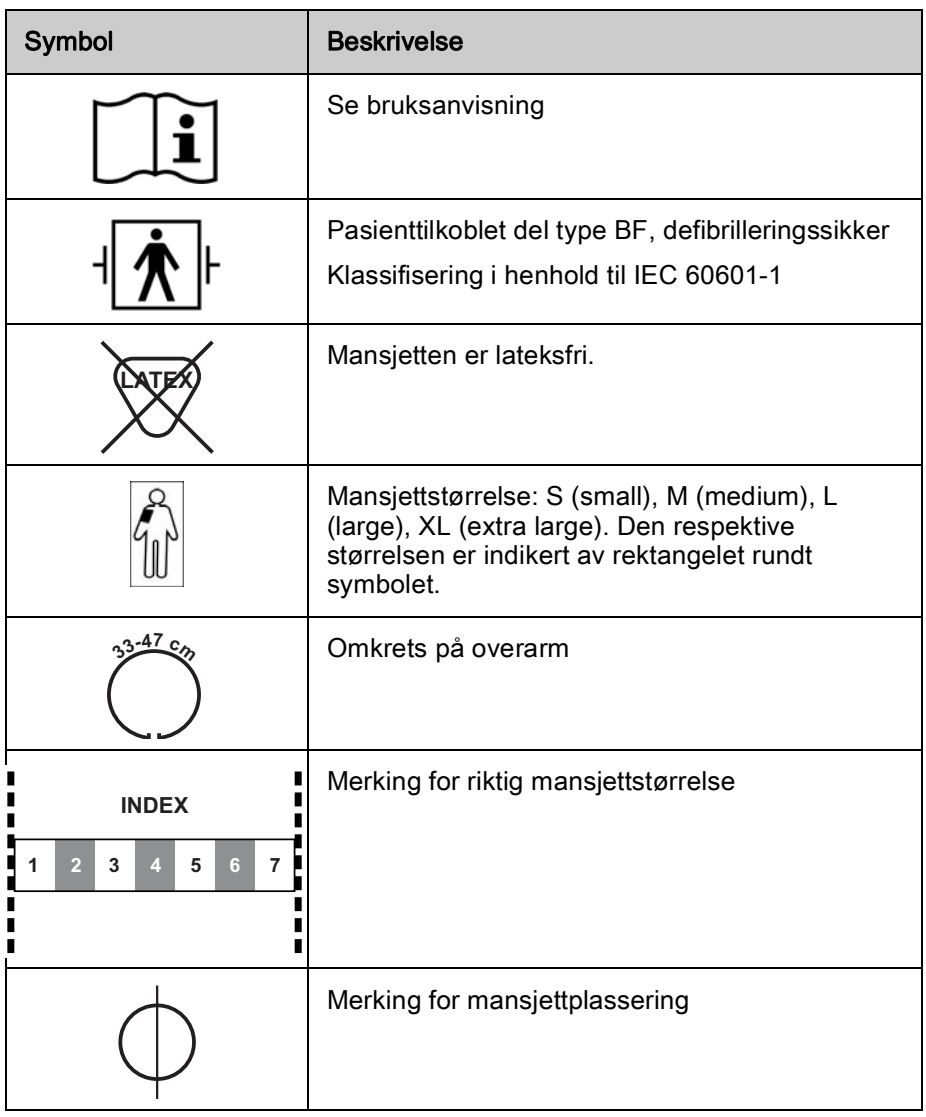

**12**<br>0123

# 1 Produktnavn

- 2 Referansenummer
- 3 Serienummer
- 4 Fabrikasjonsdato
- 5 Merkeeffekt
- 6 Merkespenning
- 7 Merkefrekvens
- 8 Se medfølgende dokumenter
- 9 Direktiver for kassering gjelder
- 10 Pasienttilkoblet del, type B
- 11 Kapslingsbeskyttelsesklasse
- 12 CE-merking og identifisering av teknisk kontrollorgan
- 13 Landspesifikke krav som kan variere
- 14 Unik enhetsidentifikasjon og globalt handelselementnummer
- 15 Produsentens adresse

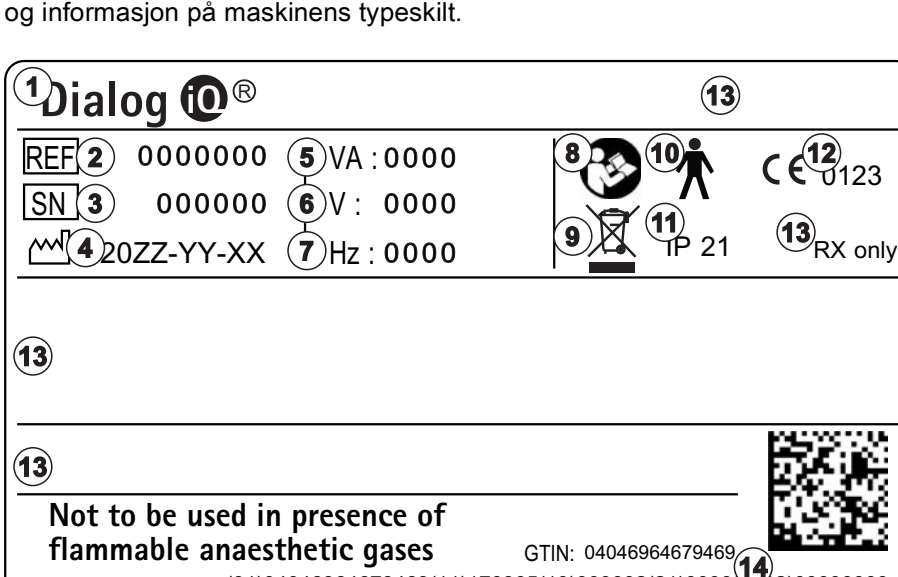

Følgende figur viser et eksempel på et typeskilt. Du finner gjeldende verdier

(01)04046964679469(11)170905(10)000002(21)000002(92)00000000 **15 B** BRAUN Made in Germany

3.4.3 Typeskilt

#### B. Braun Avitum AG Schwarzenberger Weg 73-79 34212 Melsungen, Germany

Manufacturing facility:<br>B. Braun Avitum AG Am Buschberg  $1$ 34212 Melsungen, Germany

Fig. 3-9 Typeskilt

#### 3.4.4 Kommunikasjonsgrensesnitt

#### Datanettverksgrensesnitt (DNI)

Det valgfri datanettverksgrensesnittet (DNI) har en forsterket isolert RJ45 kontakt. Det brukes til kommunikasjon og dataoverføring mellom maskinen og henholdsvis et lokalnettverk (LAN) eller et wide area network (WAN).

DNI bruker TCP/IP-protokoll for nettverkskommunikasjon. Nettverket må konfigureres (server-IP-adresse, porter osv.) i TSM-modus i løpet av idriftsettingen av maskinen. DNI-driftsmodus er også forhåndsinnstilt i TSMmodus:

- DNI Nexadia brukes til datainnsamling og begrenset toveiskommunikasjon med pasientdataadministrasjonssystemet Nexadia.
- DNI-WAN brukes kun til datainnsamling, dvs. for enveissending av data fra maskinen til et nettverksmiljø. Hvis WAN-alternativet skal brukes, må et spesifikt brukergrensesnitt utvikles av kunden. For dette formålet tilbyr B. Braun WAN SDK selvutviklingssett. Ta kontakt med den lokale distributøren for mer informasjon.

Nettverkskommunikasjon aktiveres så snart pasientkortet settes inn i kortleseren og deaktiveres ved å slå av maskinen.

For å blokkere vanlige angrep er maskinens programvarebrannmur konfigurert til å nekte enhver ekstern tilgang, unntatt serveren, til å lese IPadressen som er stilt inn i TSM-modus og for filtrerte innkommende datapakker som er i samsvar med Nexadia- eller WAN-syntaks.

1 Signallampe 2 PÅ/AV-bryter (strømbryter)

3 Indikator for

- batterilading 4 Reduser blodpumpehastigheten
- 5 Start/stopp-tast
- 6 Øk blodpumpehastigheten
- 7 Demp alarm-tast
- 8 Enter-tast

3.4.5 Kontroller og indikatorer på monitoren

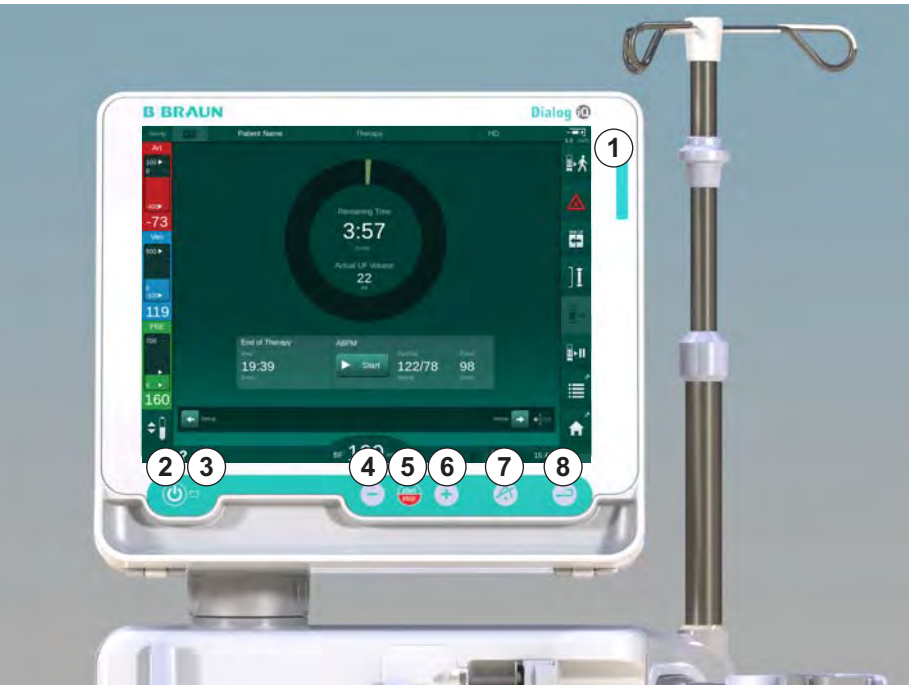

Fig. 3-10 Monitor med kontroller og indikatorer

### **Signallamper**

Signallampen ① på monitoren lyser opp i 3 ulike farger for å indikere tilstandene drift (grønn), advarsel/merknad (gul) og alarm (rød).

Signallampen ③ lyser opp i grønt så lenge batteriet lades.

#### **Taster**

Selv om monitoren er avslått (f.eks. under rengjøring), kan grunnleggende funksjoner på maskinen kontrolleres med tastene på monitoren:

Tasten ② slår maskinen på eller av.

Tasten blinker hvis maskinen slås av, og vil startes på nytt automatisk.

Tasten ⑤ (Start/stopp-tast) starter eller stopper blodpumpen.

Tasten ④ ("–"-tast) reduserer blodpumpens hastighet.

Tasten ⑥ ("+"-tast) øker blodpumpens hastighet.

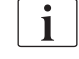

Ved å trykke på tasten "–" eller "+" endres kun den verdien som vises på skjermen. Når du slipper opp tasten, stilles blodpumpens hastighet umiddelbart til den nye verdien for blodflow.

Tasten  $\odot$  (Demp alarm-tast) kobler ut lyden / tilbakestiller en alarm.

Tasten ⑧ (Enter-tast) må trykkes når du får instruksjon om dette på skjermbildet.

# 3.5 Brukergrensesnitt

De fleste funksjonene til maskinen vises på berøringsskjermen. Berøringsskjermen gjør det mulig for brukeren å ha direkte interaksjon med maskinen ved å berøre skjermen med én finger.

Berøringsskjermen har en fast ramme og 6 dynamiske skjermbilder. Disse skjermbildene er representert i form av de 6 sidene på en terning.

#### 3.5.1 Struktur på berøringsskjerm

#### Ramme

Rammen ([Fig. 3-11](#page-46-0), ① ) er et fast område rundt skjermbildet ② på den tilsvarende terningsiden. Den viser viktig informasjon avhengig av driftsfasen til maskinen og behandlingsfasen og inneholder flere ikoner.

- 1 Ramme
- 2 Skjermbilde

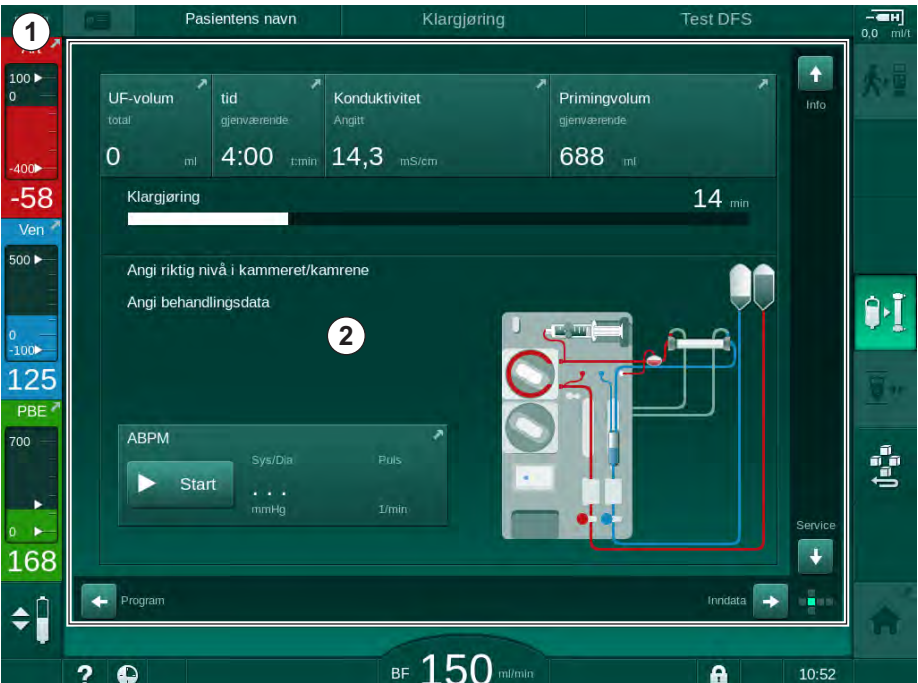

<span id="page-46-0"></span>Fig. 3-11 Ramme og skjermbilde (terningside)

Rammeoverskriften inneholder (fra venstre mot høyre):

- snarvei til Oppsett-skjermbildet
- Nettverkskommunikasjonsstatus
- Pasientens navn
- maskinens driftsfase
- faseinformasjon
- snarvei til heparindata på skjermbildet Inndata.

Den venstre siden av rammen inneholder verdier avhengig av driftsfasen (fra topp til bunn):

- Ekstrakorporeale trykk PA, PV og PBE eller TMP under klargjøring, behandling og reinfusjon
- temperatur og konduktivitet under desinfeksjon.

Den høyre siden av rammen inneholder (fra topp til bunn):

- ikonene Koble til pasient, Start priming, Skift bikarbonatpatron, Avbryt klargjøring under klargjøring
- ikonene *Koble fra pasient, Nødsituasion, Min. UF, Bypass, Bytt* bikarbonatpatron, Avbryt behandling, snarvei til skjermbildene Heparindata, Protokoll og Start-skjermbilde under behandling
- ikonet Stopp rensing og snarvei til skjermbildet Start under desinfeksjon.

Rammebunnteksten inneholder (fra venstre mot høyre):

- ikonet Hjelp
- snarvei til menyen tidsur/alarmklokke
- snarvei til KUFmax-funksjonen (ekstrautstyr)
- snarvei til menyen erstatningsflow (kun HDF-maskiner)
- blodflow
- Ikonet Lås skjerm (deaktiverer berøringsskjermen for rengjøring)
- maskintid.

#### Instruksjonsområder og rullefelt

- 1 Brukerinstruksjoner
- 2 Grafisk instruksjonsområde
- 3 Vertikale og horisontale rullefelt

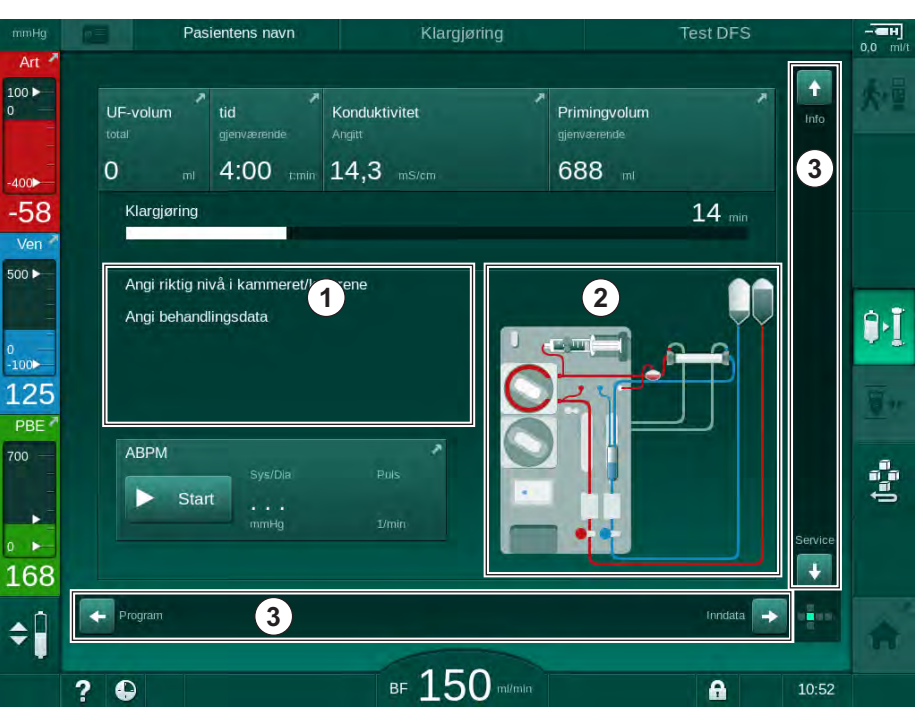

Fig. 3-12 Instruksjonsområder og rullefelt på Start-skjermbildet under klargjøring

Brukerinstruksjoner ① opplister handlinger som må utføres av brukeren.

Et grafisk instruksjonsområde ② viser oppsett av blodslangene avhengig av valgt behandlingstype.

Ved å berøre og flytte den vertikale eller horisontale rullesøylen ③ kan brukeren rotere skjermbildene (terningsider). Les mer i avsnittet Skjermbilder – Terningkonseptet.

# Produktbeskrivelse Dialog iQ

- Alarm- og advarselsfelt
- 1 Alarmfelt
- 2 Advarselsfelt
- 3 Symbol for Demp lydalarm
- 4 Signallampe

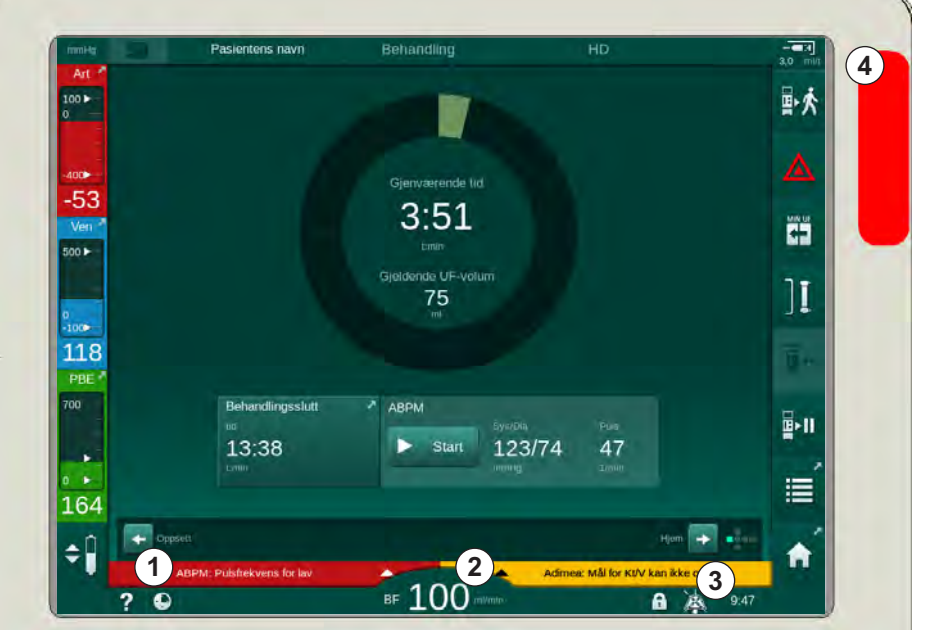

Fig. 3-13 Alarm- og advarselsfelt

Alarmfeltet ① på venstre side viser sikkerhetsrelevante alarmer i rødt. Alarmer som ikke er sikkerhetsrelevante vises i gult. Signallampen 4 på monitoren skifter farge fra grønn til gul/rød i tilfelle en alarm.

Advarselsfeltet ② på høyre side viser advarsler i gult. Advarsler krever ikke umiddelbar handling av brukeren.

Ved å trykke på en alarm/advarsel vises alarmteksten med en alarm-ID. Ved å trykke igjen åpnes en alarmhjelpetekst som gir informasjon om alarmårsaken og mulige tiltak.

Symbolet for lydalarm satt på pause ③ ved høyre side av rammebunnteksten indikerer at det akustiske alarmsignalet er slått av. Likevel er alarmen/ advarselen fortsatt til stede.

For nærmere informasjon, se kapittel [12.3 Visning og demping av alarmer og](#page-309-0)  [advarsler \(310\)](#page-309-0).

#### Skjermbilder – Terningkonseptet

Brukergrensesnittet vises som en terning.

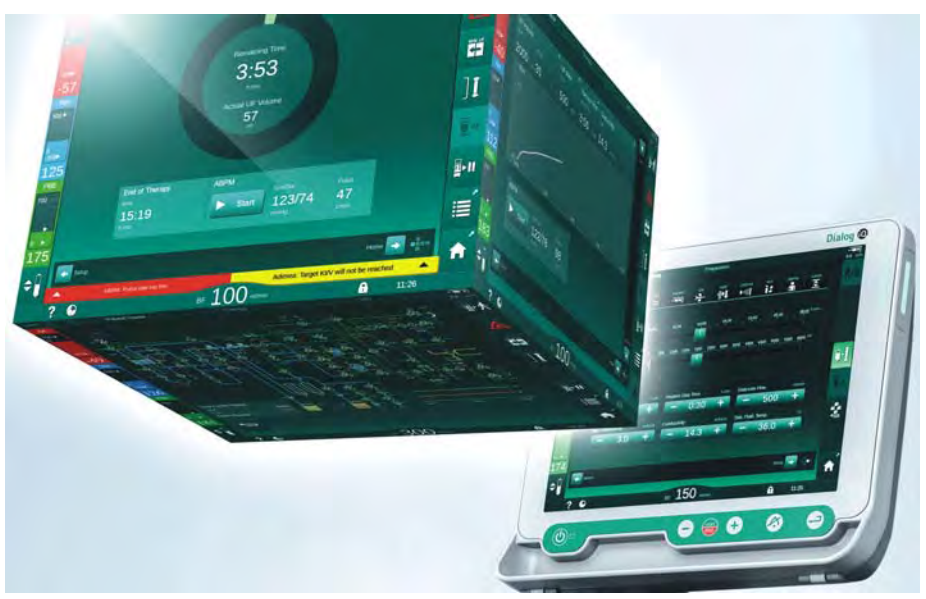

Fig. 3-14 Brukergrensesnittet som en terning

Terningen består av 6 terningsider (skjermbilder), hver av disse representerer en definert meny. For å flytte ønsket skjermbilde til frontposisjonen kan terningen roteres horisontalt og vertikalt inne i den faste rammen – enten med rullefeltene eller ved å berøre pilene på endene av rullefeltene:

- 1. Berør det horisontale rullefeltet og flytt til venstre eller høyre eller berør de horisontale rullefeltpilene for å bytte mellom skjermbildene Programvalg/ klokke, Start-skjermbildet, skjermbildet Inndata og Oppsett.
- 2. Berør det vertikale rullefeltet og flytt opp eller ned eller berør de vertikale rullefeltpilene for å bytte mellom skjermbildene Info, Start-skjermbildet og Service.

# Produktbeskrivelse Dialog iQueen Dialog iQueen Dialog iQueen Dialog iQueen Dialog iQueen Dialog iQueen Dialog

**3**

- 1 Start-skjermbildet
- 2 Skjermbildet Inndata
- 3 Skjermbildet Oppsett
- 4 Skjermbildet Programvalg under klargjøring / skjermbildet Klokke under behandling
- 5 Skjermbildet Info
- 6 Skjermbildet Service

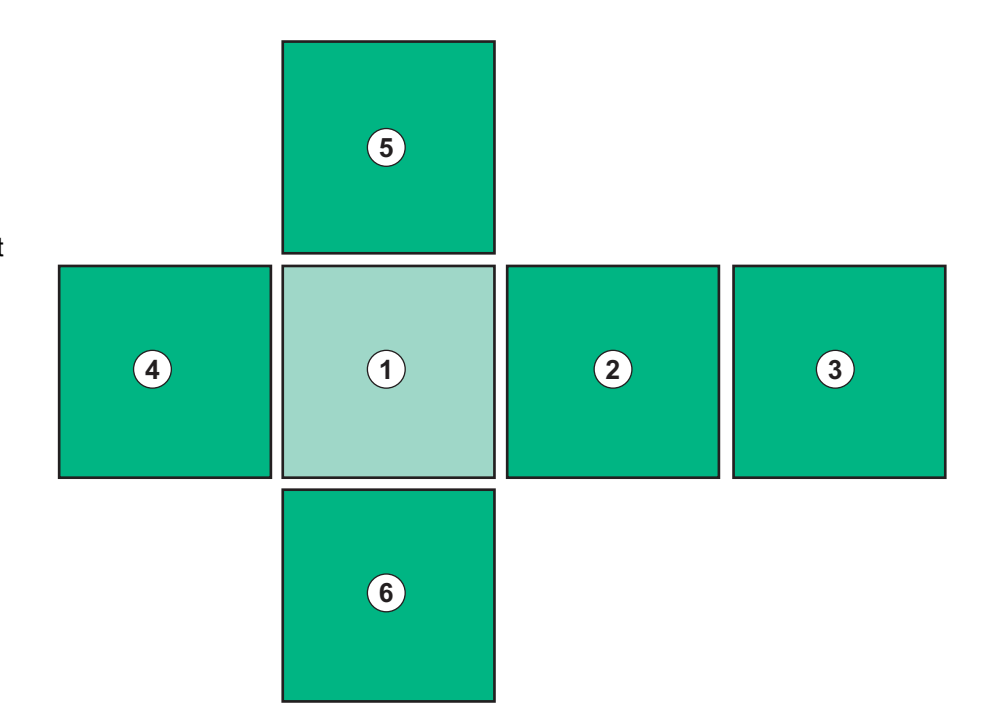

Fig. 3-15 Indikator for terningside med Start-skjermbildet valgt

Indikatoren for terningsiden på nedre høyre side av skjermbildet viser brukeren hvilken terningside som er gjeldende. Aktuell terningside er fremhevet i limegrønt.

Det finnes to ulike terninger avhengig av maskinens driftsfase: en for klargjøring og en for behandling.

Skjermbildet Programvalg vises etter at maskinen er slått på. Behandlingstype kan velges på dette skjermbildet. Under behandling endres skjermbildet Programvalg til skjermbildet Klokke.

Start-skjermbildet skifter avhengig av behandlingsfasen (klargjøring, behandling, reinfusjon):

Under klargjøringen vises en grafikk av maskinens front og statussøyle med klargjøringstiden. Grafikken viser hvordan slangene må settes inn i maskinen, og grafikken endres avhengig av behandlingsfase.

Under behandling er det mulig å grafisk vise ulik informasjon:

• Kt/V

 $\mathbf{i}$ 

- PA, PV, PBE
- blodtrykk
- pulsfrekvens
- delta blodvolum (ekstrautstyr)
- $spO<sub>2</sub>$  (ekstrautstyr)
- UF-rate
- dialysevæskeflow

ABPM-vinduet vises hvis ABPM-ikonet er aktivert på skjermbildet.

I alle behandlingsfaser vises UF-volum, UF-rate, behandlingstid og konduktivitet. Hvis du trykker på dette området, åpnes skjermbildet Forordning.

Skjermbildet Service har teknisk informasjon om:

- status på selvtester
- flytdiagram av blodsiden
- flytdiagram av dialysevæskesiden
- aktuatorer og sensorer
- programvareversjon
- trender for aktuell behandling og siste behandlinger

På skjermbildet Info kan ulike verdier (Kt/V, PV, PA, PBE osv.) fra i dag eller tidligere behandlinger vises som grafer. Kt/V- og HCT-graf kan vises.

På skjermbildet *Inndata* kan viktige behandlingsparametere som UF-volum, behandlingstid, UF-rate, heparin osv. legges inn eller endres.

Skjermbildet Oppsett har generelle innstillingsalternativer for:

- dato
- klokkeslett
- lysstyrke på monitoren i %
- akustisk signal i % (justerbar fra 0 til 100 %, noe som tilsvarer 48 db(A) til 65 db(A))
- språk
- dataadministrasjon for pasientkort

Skjermbildet Oppsett gjør det også mulig å angi desinfeksjon, priming og (som ekstrautstyr) DNI-parametere, kontroll av filterdata, start av filterutskiftning og mikrobiologisk prøvetaking, samt innstilling av tidsur.

Autoriserte brukere kan logge inn i Brukeroppsett-modus for å stille inn ytterligere parametere (systemkonfigurasjon). For nærmere informasjon, se kapittel [10 Modus for brukeroppsett \(225\).](#page-224-0)

#### 3.5.2 Bekreftelsesvinduer

Noen (f.eks. sikkerhetsrelevante) valg og parameterinnstillinger kan kreve spesiell bekreftelse. I tilfelle et bekreftelsesvindu vises i midten av skjermbildet (se [Fig. 3-16](#page-52-0) og [Fig. 3-17](#page-52-1) som eksempler).

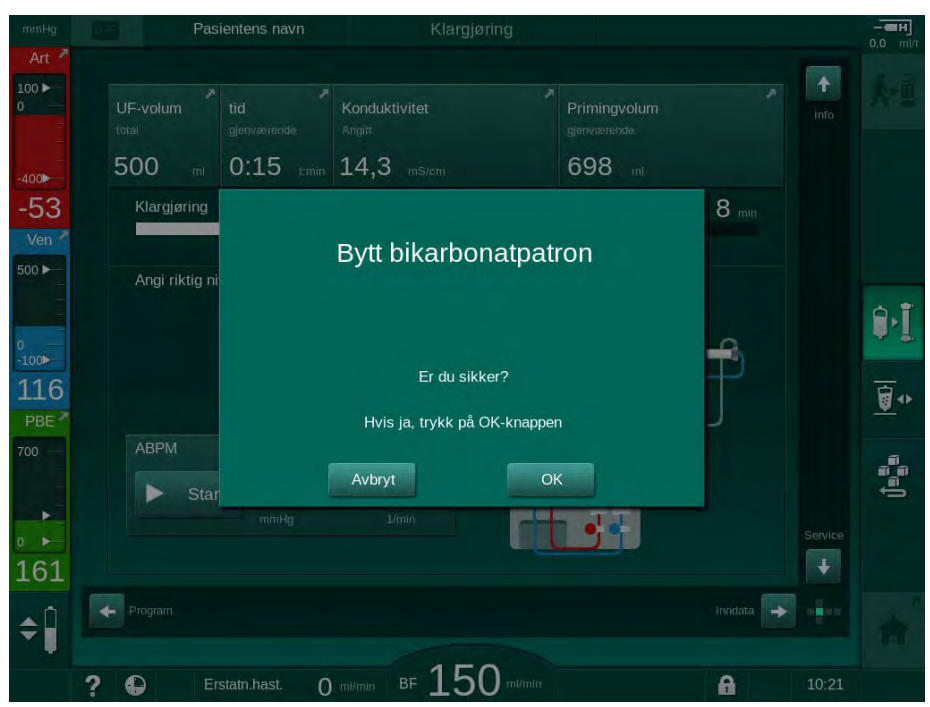

Fig. 3-16 Bekreftelsesvindu for utskifting av bikarbonatpatron

<span id="page-52-0"></span>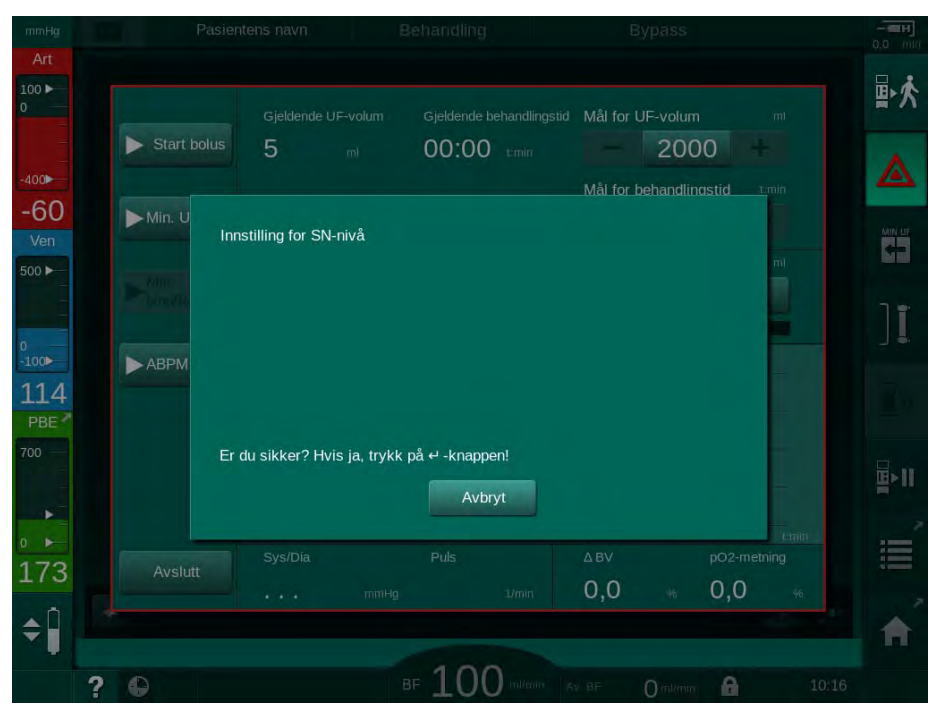

Fig. 3-17 Bekreftelsesvindu for nivåregulering i SN

<span id="page-52-1"></span>I disse vinduene kan du avbryte valget ved å berøre Avbryt. Hvis den valgte kommandoen skal utføres, berører du OK eller trykker på Enter-tasten på monitoren (avhengig av informasjonen som er angitt i vinduet).

I de følgende delene av denne bruksanvisningen vil slike vinduer ikke alltid vises eller de vises som skjermbilder for å holde informasjonen så kort som mulig.

#### 3.5.3 Oversikt over alle ikoner

Ikoner er kontrollknapper på berøringsskjermen som brukes til å betjene maskinen.

På de forskjellige sidene av terningen finnes ulike ikoner tilgjengelige, og alle representerer en spesifikk handling. En liste over alle ikonene finnes nedenfor.

Så snart et ikon berøres, endrer det status fra deaktivert til aktivert, og dermed farge fra mørkegrønn til lysegrønn. Noen handlinger må bekreftes med OK eller med tasten Enter på monitoren før de aktiveres.

#### Eksempel: Aktiverte/deaktiverte ikoner

- 1. Ikonet (funksjon/handling bak ikonet) er deaktivert. Berør ikonet.
	- $\%$  Ikon (funksjon/handling bak ikonet) er aktivert.

Noen funksjoner kan nås hurtigere ved bruk av snarveier. Snarveien er en direkte lenke til en spesialfunksjon. Det er ikke nødvendig å klikke gjennom skjermbildene, bare berør snarveien for å nå den ønskede posisjonen. Snarveier kan også være merket med en liten pil.

#### Eksempel: Snarvei

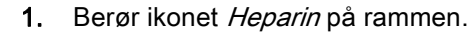

 $\%$  Skjermbildet *Heparin* åpnes direkte.

Alle ikoner står i følgende tabell:

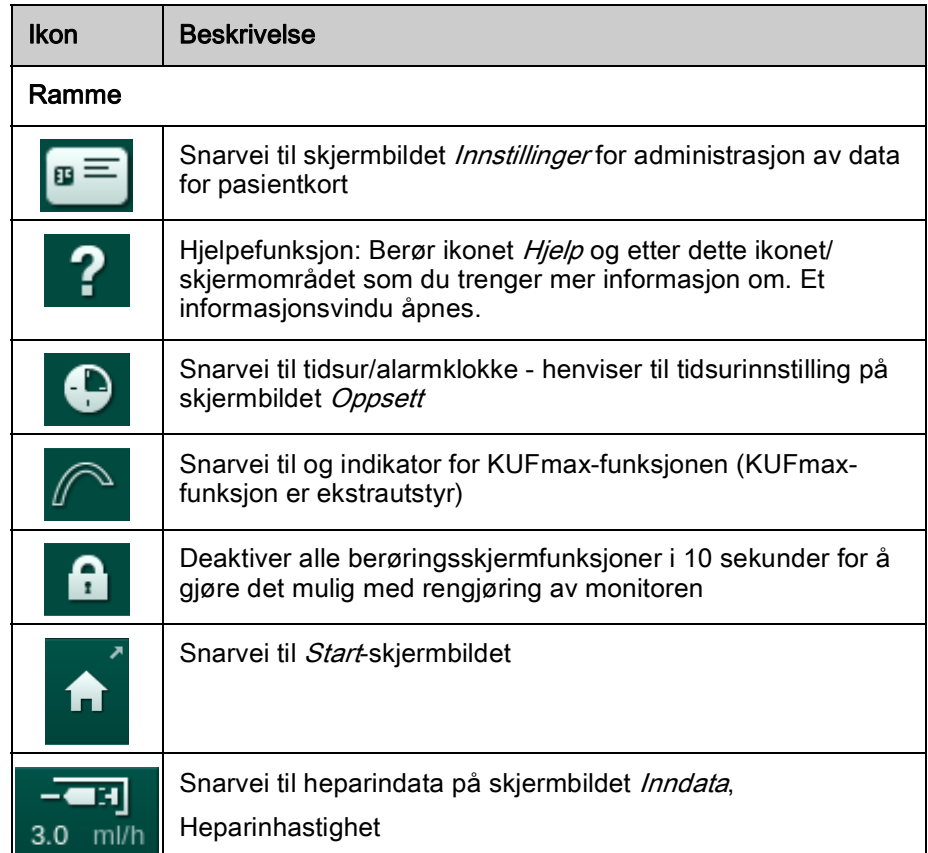

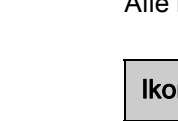

 $3.0<sub>1</sub>$ 

 $mH$ 

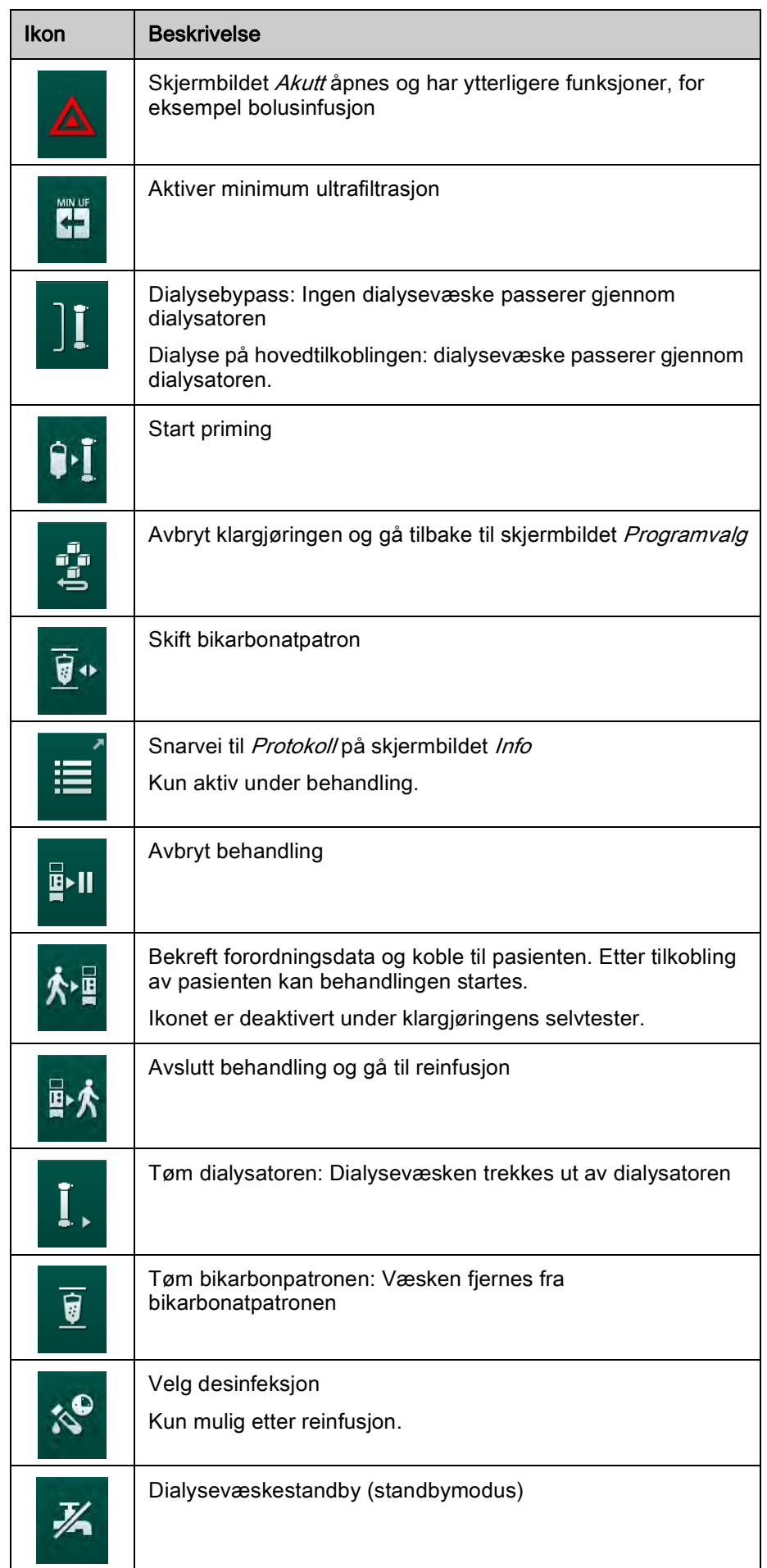

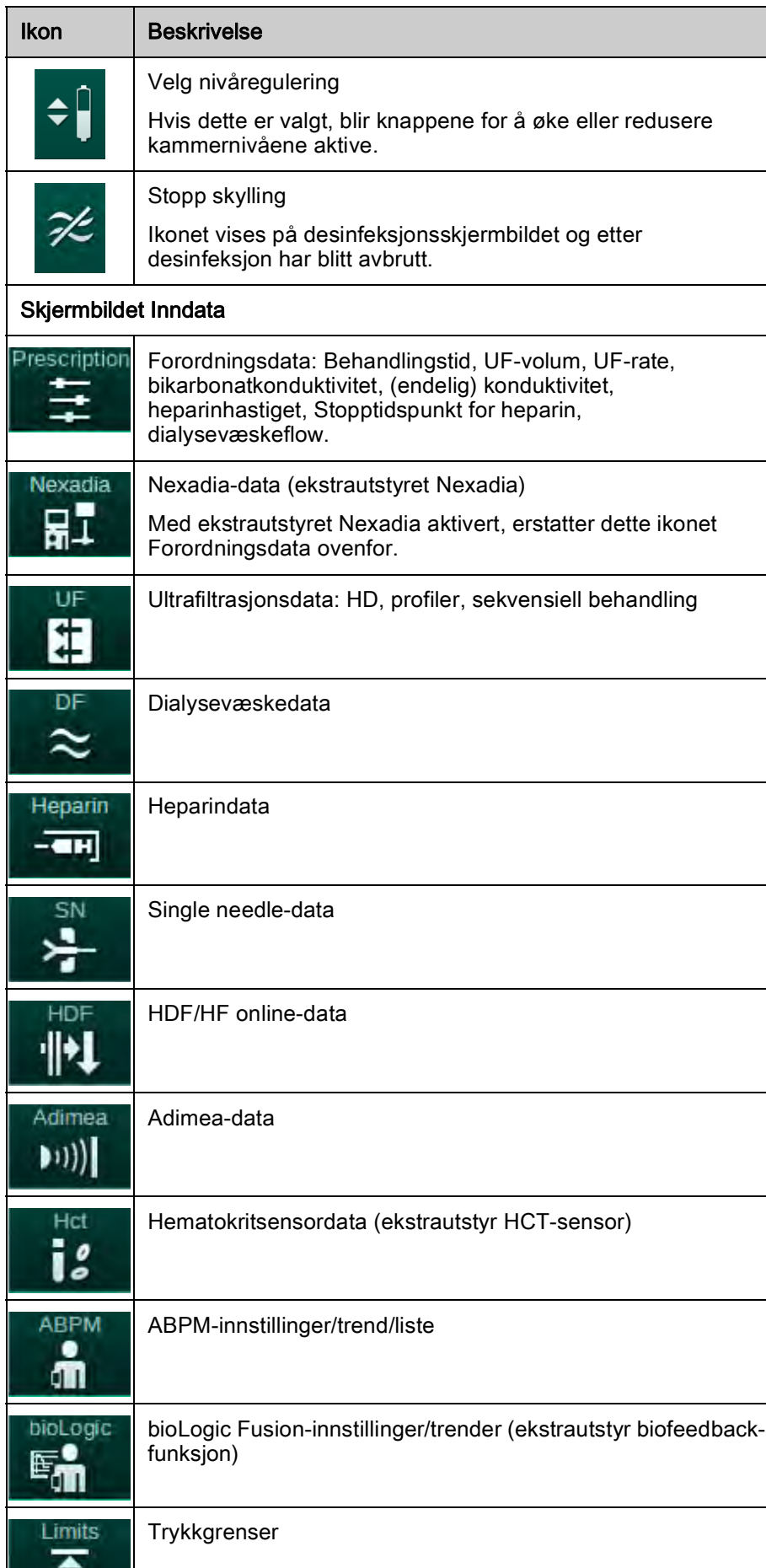

 $\overline{\phantom{a}}$ 

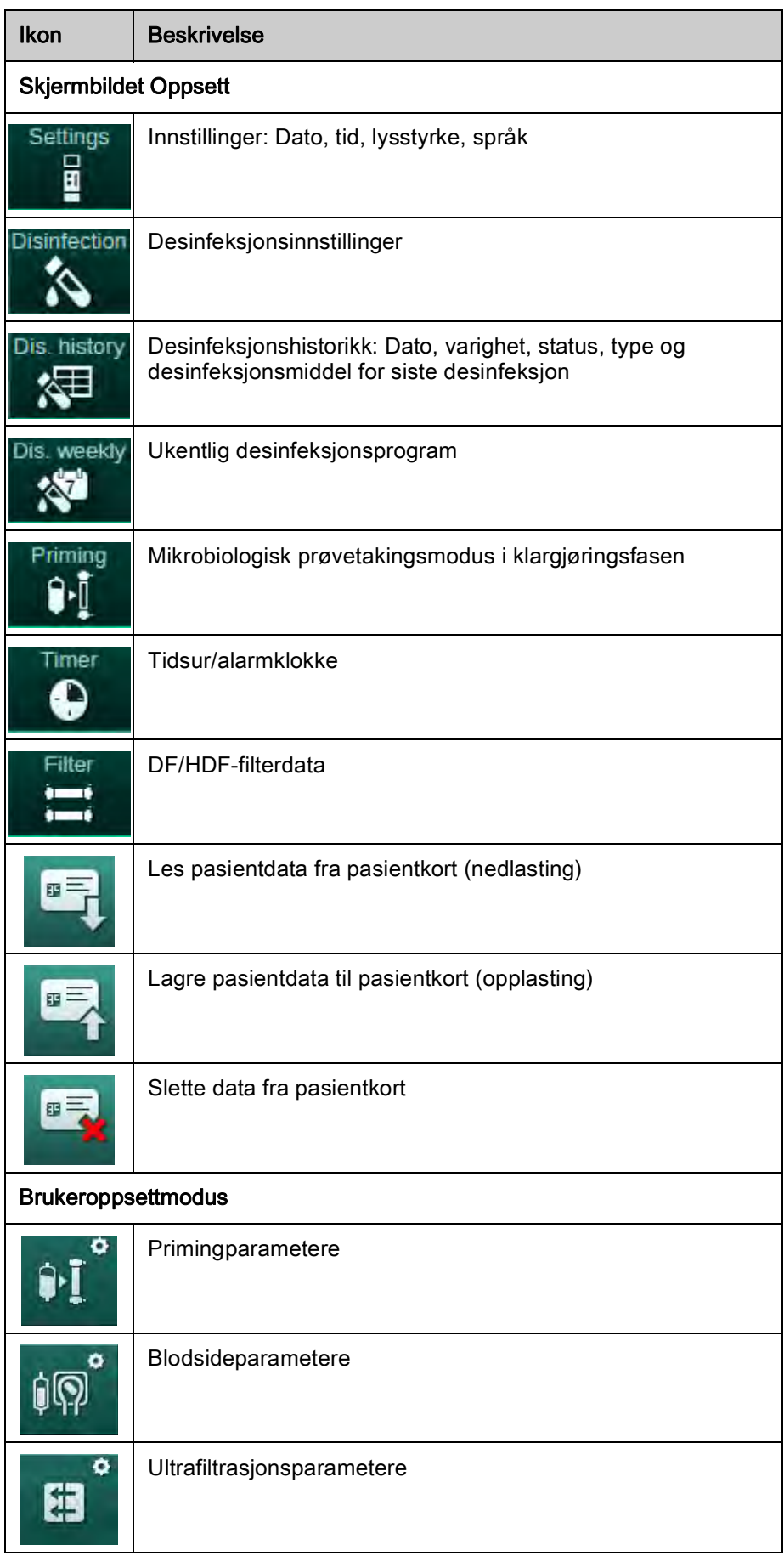

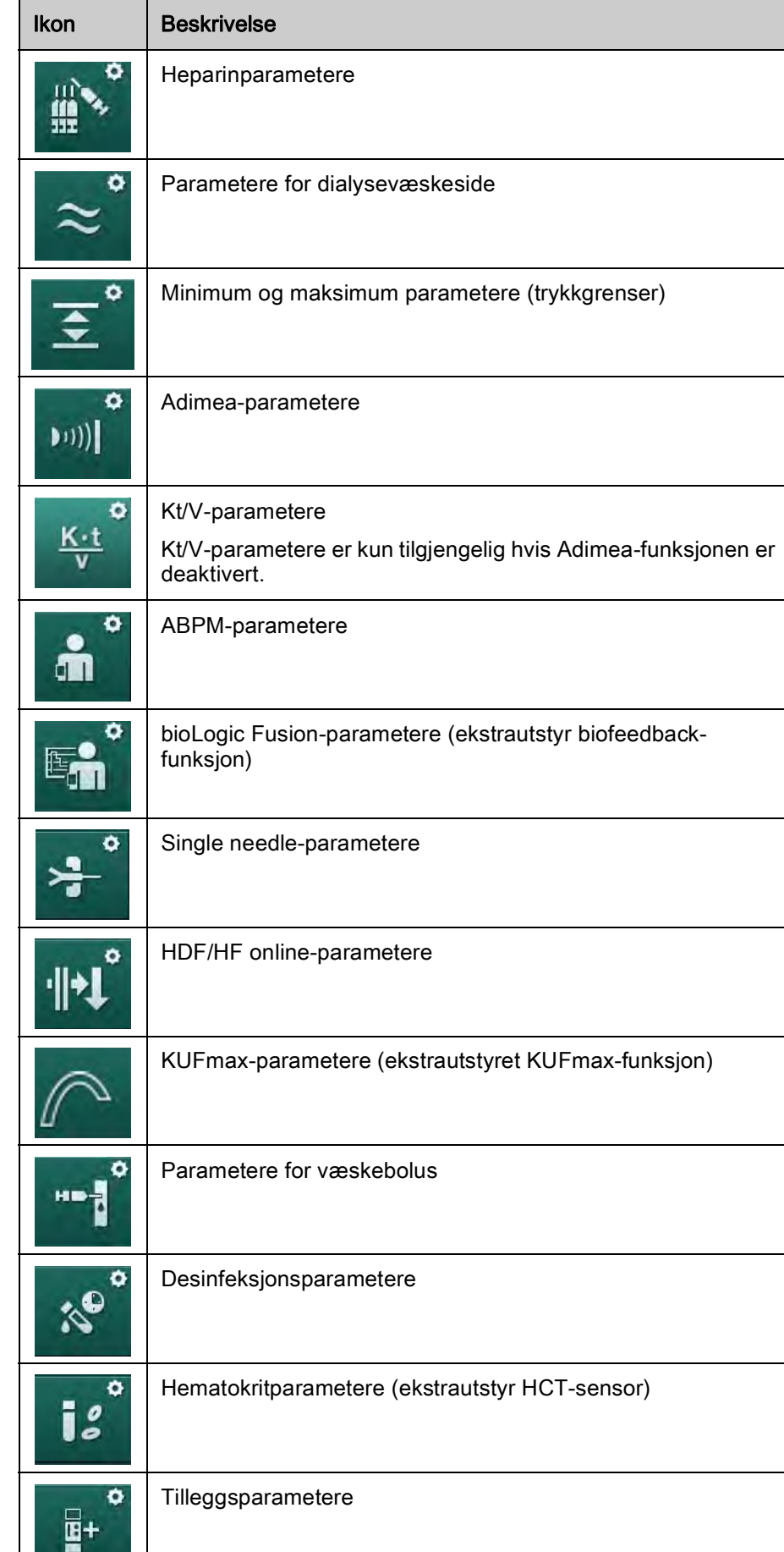

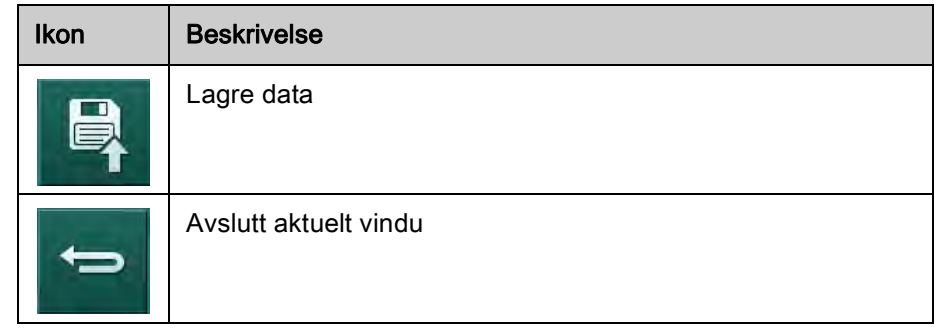

#### 3.5.4 Legge inn numeriske verdier

Endring av verdier er basert på samme prinsipp for alle parametere. Eksempelet nedenfor viser endring av UF-volum på skjermbildet Inndata.

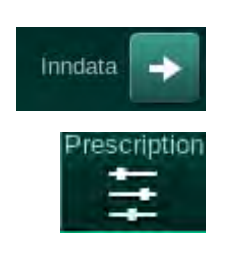

- 1. Endre til skjermbildet Inndata.
- 2. Berøringsikon for parametergruppen som skal endres (her: forordningsdata).
	- $\&$  Aktuelle parameterinnstillinger vises.
- 3. Berør verdien som skal endres (her: UF-volum 2000 ml).
	- $\%$  Tastaturet åpnes.
- 1 Numeriske taster
- 2 Slett siste siffer
- 3 Tilbakestill til null
- 4 Avbryt innstilling, lukk tastatur uten å bekrefte verdi
- 5 Bekreft verdi og lukk tastatur

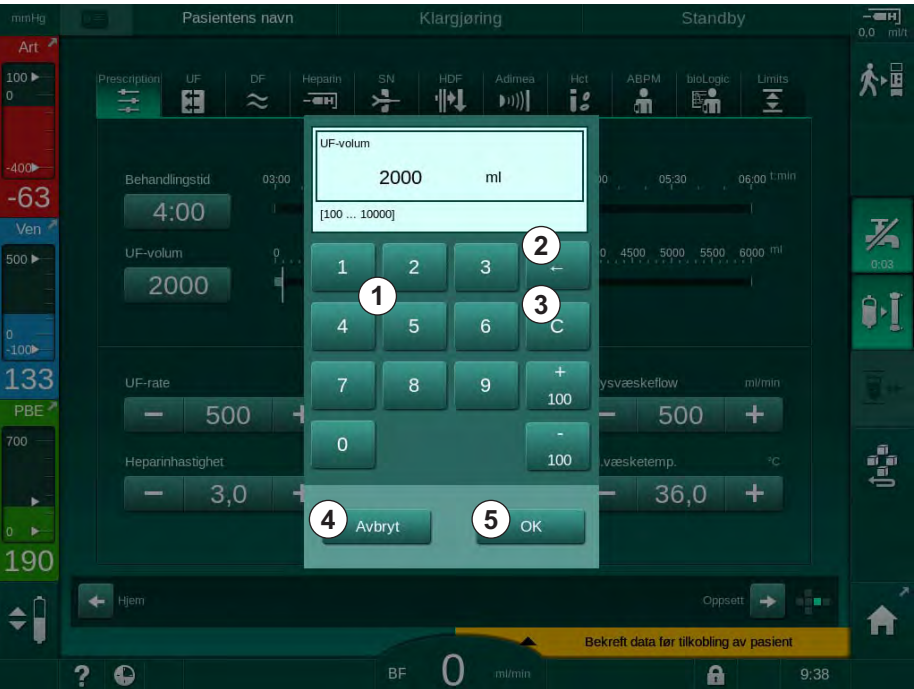

Fig. 3-18 Endre parametere

- 4. Endre verdi etter behov:
	- ‒ For å redusere verdien berører du "-" inntil ønsket verdi har blitt nådd. Tillatte trinn er forhåndsinnstilt (her: -100 ml).
	- ‒ For å øke verdien berører du "+" inntil ønsket verdi har blitt nådd. Tillatte trinn er forhåndsinnstilt (her: +100 ml).
	- ‒ Angi en ny verdi ved bruk av de numeriske tastene. Tillatt innstillingsområde er spesifisert i hakeparenteser under numerisk verdi (her: [100 ... 10000]).

Ť

Hvis en verdi utenfor det tillatte området legges inn, vises en melding under angitt verdi.

- 5. Trykk på OK for å bekrefte den nye verdien eller Avbryt for å avbryte.
	- **W** Tastaturet forsvinner.

#### 3.5.5 Bruk av tidsur/alarmklokke

Skjermbildet har tidsur/stoppeklokke og alarmklokkefunksjon for bruk i følgende faser:

- klargjøring
- behandling
- reinfusjon
- valg av desinfeksjon og
- desinfeksion.

### **A FORSIKTIG!**

Risiko for pasienten på grunn av feil behandlingsparametere!

Funksjonen fritar ikke brukeren fra plikten til regelmessige pasientkontroller. Overført og/eller vist informasjon skal ikke brukes alene som en kilde for informasjon om medisinsk indikasjon.

- Kontroller pasienten regelmessig.
- Foreta aldri beslutninger om behandling kun på grunnlag av viste verdier.
- Det er ansvarlig lege som har ansvar for den medisinske indikasjonen.

Ť

Tidsur- og alarmklokkefunksjon avbrytes ikke av strømbrudd.

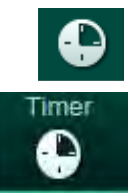

- 1. Berør ikonet på rammen eller
- 2. Velg skjermbildet Oppsett og berør Tidsur.
	- $\%$  Følgende skjermbilde vises:

# Produktbeskrivelse Dialog iQ

- 1 Påminnelsestype: Tidsur eller alarmklokke
- 2 Gjentatt påminnelse på/ av
- 3 Forhåndsinnstilte påminnelsesmeldinger
- 4 Inndatavindu for innstilling av tidsurintervaller eller absolutt tidsinnstilling
- 5 Forløpt tid
- 6 Start/stopp/tilbakestilltidsur eller alarmklokke

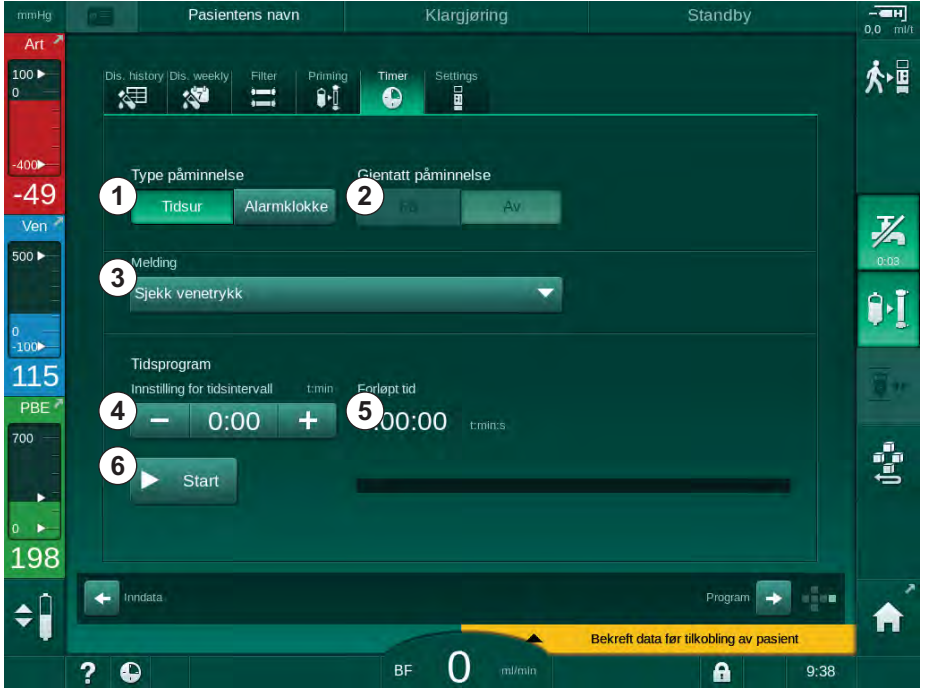

Fig. 3-19 Tidsur- og alarmklokkefunksjon

#### Tidsur-/alarmklokkefunksjon

For å bruke tidsurfunksjonen må det angis et tidsintervall (for eksempel 15 minutter). For å bruke alarmklokkefunksjonen må det angis en tidsinnstilling (for eksempel 15.00). I begge tilfeller vil den gjenværende tiden inntil påminnelsen utløses, vises ⑤ .

Påminnelsen er en melding med lyd.

Det finnes forhåndsinnstilte meldinger:

- Sjekk venetrykk
- Sjekk arterietrykk
- Sjekk temperatur
- Sjekk filterets kvalitet
- Angi verdi for bolusvolum
- Fritekst kan redigeres av autoriserte brukere i Brukeroppsett / Tilleggsparametere / Påminnelse fri tekstredigering.

Så snart tidsintervallet har utløpt eller absolutt tid er nådd, viser maskinen en gul melding: Angitt tidsintervall er utløpt. Et vindu med valgt melding vises på skjermbildet.

1 Programvareversjon for brukergrensesnitt 2 Top Level-programvare-

versjoner 3 Installerte språk 4 Grensesnittkortets

versjon

#### Stoppeklokkefunksjon

Tidsuret kan brukes som en stoppeklokke. Hvis tidsuret startes uten å angi et tidsintervall (tidsintervall = 0.00) telles tiden opp fra 0 til funksjonen stoppes manuelt. I stedet for gjenværende tid vises forløpt tid ⑤ på skjermbildet.

#### For én enkelt påminnelse

- 1. Berør Tidsur eller Alarmklokke  $\mathcal D$ .
- 2. Velg påminnelsesrepetisjon av 2.
- 3. Berør ikonet Start ⑥.
	- $\%$  Tidsur-/alarmklokkefunksjon starter.
- 4. Berøringsikon ⑥ for å stoppe/tilbakestille tidsur/alarmklokke.

#### For påminnelsesrepetisjon

- 1. Berør Tidsur eller Alarmklokke  $\odot$ .
- 2. Velg påminnelsesrepetisjonen på 2.
- 3. Berør ikonet Start ⑥.
	- $\%$  Tidsur-/alarmklokkefunksjon starter.
- 4. Berøringsikon ⑥ for å stoppe/tilbakestille tidsur/alarmklokke.

### 3.5.6 Versjonsnummer

Programvare- og maskinvareversjoner, samt installerte språk på maskinen vises på skjermbildet Service, Versjon:

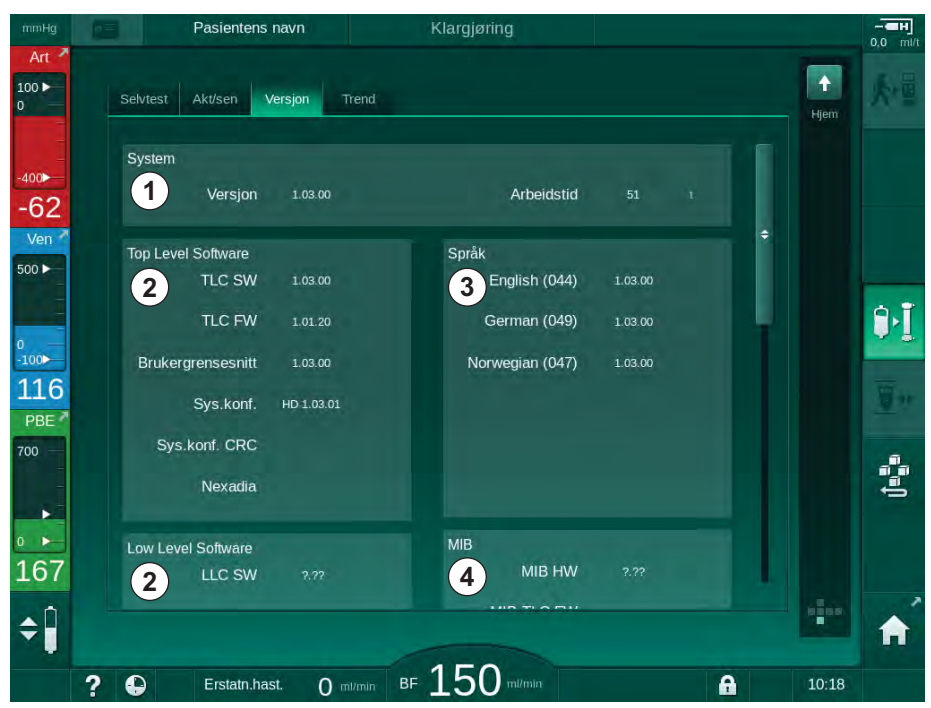

Fig. 3-20 Versjonsnumre på skjermbildet Service

# Innholdsfortegnelse

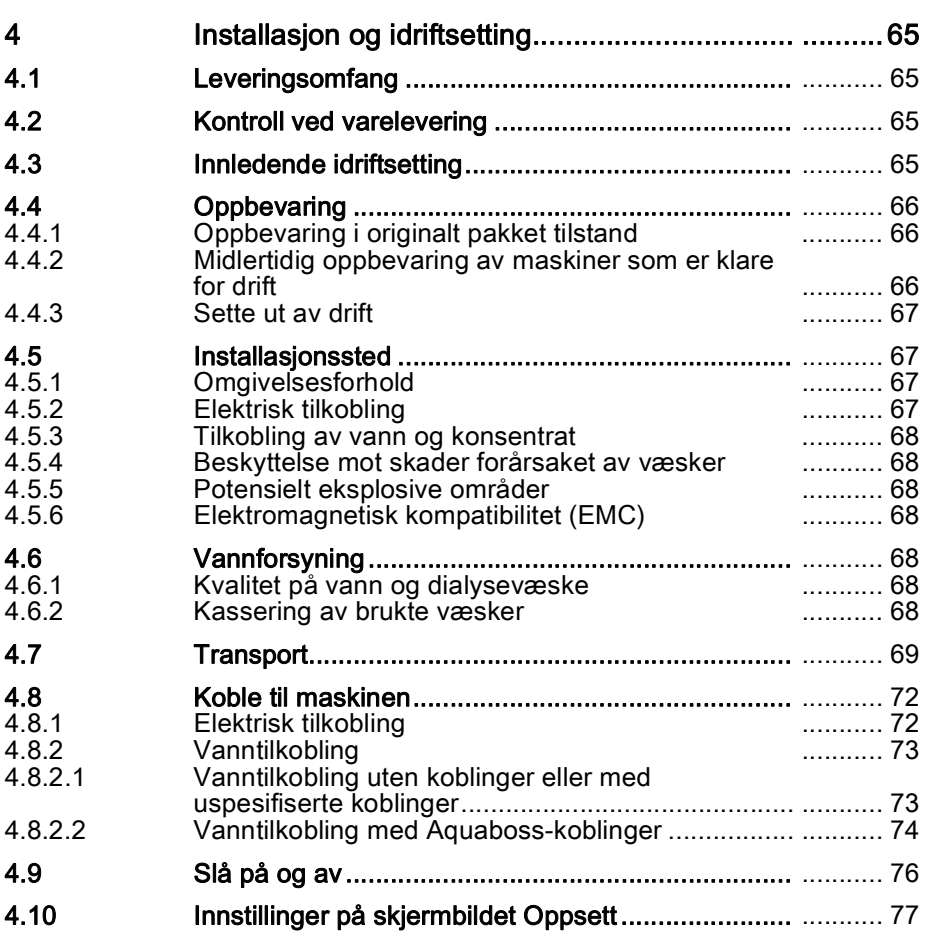

# <span id="page-64-0"></span>4 Installasjon og idriftsetting

# <span id="page-64-1"></span>4.1 Leveringsomfang

- Dialog iQ dialysemaskin
- **Bruksanvisning**
- Kun i Tyskland: bok for medisinsk utstyr
- Strømledning med tetningssett, kabellengde: 3 m (tilgjengelig også som reservedel. Ring teknisk service.)
- 2 klistremerker (for lydnivåreduksjon fra summeralarmen)
- 3 beholderlokk (rødt, blått og hvitt) med kobling for innsetting av sugespyd
- 1 beholderlokk (gult) med sugeslange for desinfeksjonsmiddel
- Vanninntaks- og utløpsslanger
- Slangeklemmer
- 1 sett pasientkort
- ABPM-mansjett
- Med ekstrautstyret sentral konsentratforsyning installert: forsyningsslanger fra veggkontakt til maskin (2 slanger, festet til maskinen)
- Med ekstrautstyret bioLogic Fusion installert: Aktiverings-/deaktiveringskort med maskinens serienummer
- Med ekstrautstyret personalanrop installert: personalanropskabel, kabellengde: 3 m

# LES DETTE!

Ť

På grunn av definerte kabellengder skal du kun bruke medfølgende strømledning og (hvis aktuelt) personalanropskabel for å oppfylle EMCkravene (elektromagnetisk kompatibilitet). Det skal kun brukes kabler som er produsert av B. Braun.

# <span id="page-64-2"></span>4.2 Kontroll ved varelevering

Ved levering må utpakkingen utføres av autorisert personale, for eksempel en servicetekniker.

- 1. Kontroller pakningen umiddelbart for transportskader.
	- Kontroller pakningen for indikasjoner på maktbruk, vann og tegn på feil håndtering av medisinske enheter.
- 2. Dokumenter eventuelle skader.
- 3. I tilfelle skader må du ta kontakt med den lokale distributøren umiddelbart.

### <span id="page-64-3"></span>4.3 Innledende idriftsetting

Innledende idriftsetting skal utføres kun av ansvarlig teknisk service. Respektive installasjonsanvisninger finnes i servicedokumentasjonen.

Den ansvarlige organisasjonen må bekrefte endringer for standardverdier i TSM-modus utført av teknisk service under innledende idriftsetting ved å underskrive en idriftsettingssjekkliste.

# <span id="page-65-0"></span>4.4 Oppbevaring

# **A** ADVARSEL!

Risiko for elektrisk støt eller lekkasjestrømmer!

For store temperaturgradienter kan forårsake kondens i maskinen.

- Ikke slå på maskinen umiddelbart etter flytting gjennom områder med for store temperaturforskjeller.
- Slå kun på etter at maskinen har nådd romtemperatur. Se omgivelsesforhold som er angitt i kapitlet Tekniske data.

#### <span id="page-65-1"></span>4.4.1 Oppbevaring i originalt pakket tilstand

1. Oppbevar maskinen i omgivelsesforhold som spesifisert i kapitlet Tekniske data.

#### <span id="page-65-2"></span>4.4.2 Midlertidig oppbevaring av maskiner som er klare for drift

- 1. Desinfiser maskinen.
- 2. Oppbevar maskinen i omgivelsesforhold som spesifisert i kapitlet Tekniske data.
- 3. Hold dekslet til sikkerhetsluftdetektoren (SAD) lukket under oppbevaring for å forhindre feilfunksjon på den.
- 4. Desinfiser maskinen før behandling hvis den ikke har vært i bruk i mer enn én uke.
- 5. Kontroller maskinen visuelt for enhver skade hvis den ikke har vært i bruk i mer enn én uke.

# **A** ADVARSEL!

Risiko for elektrisk støt!

- Kontroller kapslingen visuelt for eventuelle skader.
- Kontroller kabler for eventuelle skader.
- Ikke slå på maskinen hvis det finnes synlig skade.

### **A FORSIKTIG!**

Risiko for pasienten på grunn av kontaminering med pyrogener og endotoksiner!

• Før gjenbruk etter forlengede tomgangstider skal maskinen rengjøres og desinfiseres i henhold til produsentens anvisninger og landsspesifikke forskrifter (f.eks. hygieneplan).

## $\mathbf{i}$

Autoriserte brukere kan aktivere en *Maksimal tid uten drift* i modusen Brukeroppsett. Hvis tomgangstiden overskrider innstilt driftstid, vises en advarsel om å desinfisere maskinen når den slås på igjen.

#### <span id="page-66-0"></span>4.4.3 Sette ut av drift

- 1. Desinfiser maskinen.
- 2. For tilstrekkelig rengjøring før flytting av maskinen se avsnitt [7.5](#page-185-0)  [Overflatedesinfeksjon og rengjøring \(186\).](#page-185-0)
- 3. Instruer teknisk service om å tømme maskinen.
- 4. Oppbevar maskinen i omgivelsesforhold som spesifisert i kapitlet Tekniske data.

#### **A** ADVARSEL!

Risiko for elektrisk støt og maskinskade hvis det kommer væske inn i maskinen!

- Se til at det ikke kommer væske inn i maskinen.
- Ikke tørk av overflaten for fuktig.
- Bruk kun egnede rengjøringsmidler.

#### <span id="page-66-1"></span>4.5 Installasjonssted

#### <span id="page-66-2"></span>4.5.1 Omgivelsesforhold

Omgivelsesforholdene på stedet må samsvare med de lokale kravene (se kapitlet Tekniske data).

#### <span id="page-66-3"></span>4.5.2 Elektrisk tilkobling

Eksisterende nettspenning må samsvare med den nominelle spenningen som er indikert på merkeskiltet. Bruk av forlengelseskabler eller adaptere sammen med strømledninger eller apparatkontakten er IKKE tillatt. Modifiseringer av strømledninger er forbudt!

Ved bytte av strømledningen skal det kun brukes strømledninger som står på reservedelslisten.

Elektriske installasjoner i rommet der maskinen vil være i drift må samsvare med relevante nasjonale forskrifter (f.eks. VDE 0100 del 710 og VDE 0620-1 i Tyskland) og/eller IEC-stipuleringer (som IEC 60309-1/-2) og tilsvarende nasjonale regler (f.eks. DIN EN 60309-1/-2 i Tyskland).

Ved bruk av maskiner som har beskyttelsesklasse I er kvaliteten på beskyttelsesjordingen viktig. Det anbefales å bruke et vegguttak med ekstra jording i henhold til den internasjonale standarden CEE 7/7 for kabler med sikkerhetsplugg (Schuko) eller nord-amerikanske standarder NEMA 5-15 og CSA C22.2 nr. 42 eller CSA C22.2 nr. 21, respektivt, for kabler med jordet strømplugg.

### **A** ADVARSEL!

Risiko for elektrisk støt hvis maskinen ikke er riktig jordet!

• Maskinen må være tilkoblet en strømforsyning med beskyttelsesjord.

I tillegg anbefales det å koble til en ekvipotensialjordingskabel til maskinen. Ved bruk av maskinen i kombinasjon med andre terapeutiske enheter i beskyttelsesklasse I, skal også ekvipotensialjordingen kobles til alle andre enheter, siden lekkasjestrømmene fra alle tilkoblede enheter summeres, og elektrostatisk utladning fra miljøet til maskinen kan forekomme.

Landsspesifikke forskrifter og avvik må følges. For ytterligere informasjon spør teknisk service.

#### <span id="page-67-0"></span>4.5.3 Tilkobling av vann og konsentrat

Den ansvarlige organisasjonen må se til at veggkoblingene er tydelig merket for å unngå en forveksling av koblinger.

#### <span id="page-67-1"></span>4.5.4 Beskyttelse mot skader forårsaket av væsker

## LES DETTE!

Lekkasjedetektorer skal brukes for å beskytte mot eventuelle skjulte væskelekkasjer.

#### <span id="page-67-2"></span>4.5.5 Potensielt eksplosive områder

Maskinen kan ikke brukes i områder med eksplosjonsrisiko.

#### <span id="page-67-3"></span>4.5.6 Elektromagnetisk kompatibilitet (EMC)

Installasjonsområdet må samsvare med kravene i et typisk kommersielt miljø eller sykehusmiljø. Under drift av maskinen må separasjonsavstandene som er angitt i avsnitt [13.3 Anbefalte separasjonsavstander \(371\).](#page-370-0)

#### <span id="page-67-4"></span>4.6 Vannforsyning

#### <span id="page-67-5"></span>4.6.1 Kvalitet på vann og dialysevæske

Den ansvarlige organisasjonen må sørge for at vannkvaliteten kontinuerlig overvåkes. De følgende kravene må oppfylles:

- Inngående vann må være fritt for magnesiumioner (Mg<sup>++</sup>) og kalsiumioner  $(Ca^{++})$ .
- pH-verdien må være mellom 5 og 7.

Vann- og dialysevæske må være i samsvar med landsspesifikke standarder. Krav til vannkvalitet og dialysevæskekvalitet som skal oppfylles, skal være i henhold til lokale forskrifter, for eksempel den europeiske farmakopé for vann som brukes i dialyse.

#### <span id="page-67-6"></span>4.6.2 Kassering av brukte væsker

#### **A** ADVARSEL!

Infeksjonsfare!

Kontaminert væske kan renne tilbake fra avløpet inn i maskinen.

• Sørg for en luftklaring på minst 8 cm mellom dialysatutgangen på maskinen og tøm tilkoblingen til bygningen.

LES DETTE!

Rørsystemet kan skades av korrosive væsker!

• Bruk egnede dreneringsrørmaterialer.

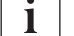

Sørg for tilstrekkelig dreneringskapasitet!

# <span id="page-68-0"></span>4.7 Transport

# **A FORSIKTIG!**

Kutt- og knusefare!

Maskinen veier opptil 142 kg med alt installert ekstrautstyr, tilbehør og forbruksvarer og fylt væskekrets (maksimal arbeidsbelastning).

• Når du skal flytte eller bære maskinen, må du overholde standard sikkerhetsforholdsregler og -praksiser for transport og håndtering av tungt utstyr.

# **A FORSIKTIG!**

Risiko for elektrisk støt hvis maskinen ikke er koblet fra strømforsyningen!

• Sørg for at maskinen kobles fra nettstrøm før transport.

## **A FORSIKTIG!**

Risiko for å snuble over kabler eller slanger hvis disse ikke oppbevares på sikker måte for transport!

- Se til at kabler og slanger er plassert trygt når maskinen skal flyttes eller bæres.
- Beveg maskinen langsomt.

# **A** FORSIKTIG!

Risiko for kryssinfeksjon på grunn av kontaminering!

- Den ytre overflaten på maskinen skal rengjøres med et egnet rengjøringsmiddel etter hver behandling.
- Bruk passende sikkerhetsutstyr, f.eks. bruk personlig verneutstyr (PVU) som hansker ved rengjøring/desinfisering av maskinens overflate.
- I tilfelle maskinens overflater eller trykksensorkontaktene er kontaminert med blod, må disse desinfiseres og rengjøres ordentlig.

Rengjør maskinen før frakobling og transport.

# LES DETTE!

Transporter alltid maskinen i oppreist stilling. Horisontal transport er kun tillatt etter at maskinen har blitt tømt i TSM-modus (kontakt teknisk service).

#### Oppbevaring av kabler, slanger og forbruksvarer

1. Før maskinen flyttes eller bæres, må kablene henges over håndtaket på baksiden av maskinen som angitt i [Fig. 4-1](#page-69-0).

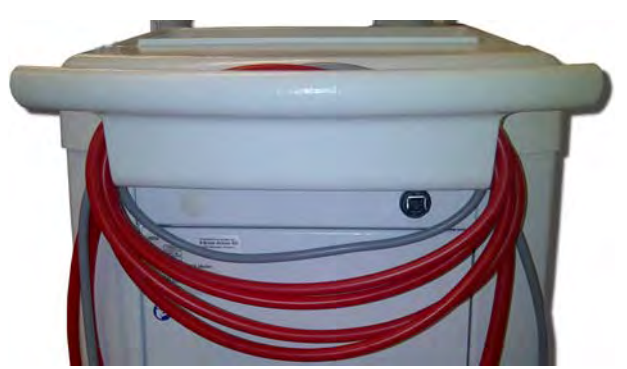

Fig. 4-1 Oppbevaring av kabler og slanger

- <span id="page-69-0"></span>2. Oppbevar slangene på sikker måte for å unngå snubling.
- 3. Fest eller fjern desinfeksjonsmiddelbeholderen for å unngå at den faller ned.
- 4. Trykk dialysatorholderen mot maskinen.

## Flytte maskinen inne i bygninger

#### **A FORSIKTIG!**

Risiko for personskade!

Maskinen kan velte hvis den skråstilles med mer enn 10°.

- Det kreves 2 eller flere personer til å transportere maskinen i trapper og skrånende områder for å forhindre at den ruller ut av kontroll og velter.
- Ikke skråstill maskinen mer enn 10°.
- 1. Frigjør bremsene fra alle hjul.
- 2. Flytt maskinen forsiktig. Hold maskinen etter håndtaket på baksiden.
- 3. På ujevne overflater (f.eks. heisinngang) må maskinen skyves forsiktig og langsomt, eller bær maskinen hvis det er nødvendig.
- 4. Det kreves 2 personer som vist i [Fig. 4-2.](#page-69-1)
- 5. Etter flytting setter du på bremsene på alle hjul.

<span id="page-69-1"></span>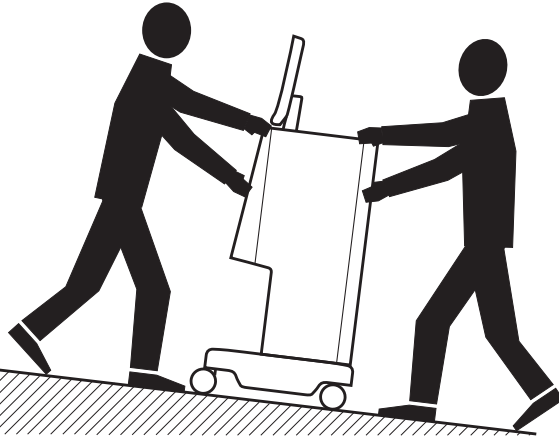

Fig. 4-2 Flytte maskinen i trapper og skråninger (2 personer)

#### Flytte maskinen utenfor bygninger

- 1. Frigjør bremsene fra alle hjul.
- 2. Flytt maskinen forsiktig. Hold maskinen etter håndtaket på baksiden.
- 3. Bær maskinen over ujevne overflater.
- 4. Etter flytting setter du på bremsene på alle hjul.

#### Bære maskinen

1. Sikre monitoren til infusjonsstangen ved bruk av et belte.

# LES DETTE!

Risiko for skade på grunn av feil transportmåte (feil håndgrep)! Ved transport må maskinen ikke holdes etter monitoren, birkarbonatpatronholderen eller infusjonsstangen.

2. Hold maskinen ved basen [\(Fig. 4-3](#page-70-0), ① ), bakpanelet ③ og/eller fremspringet ② ved fronten av maskinen.

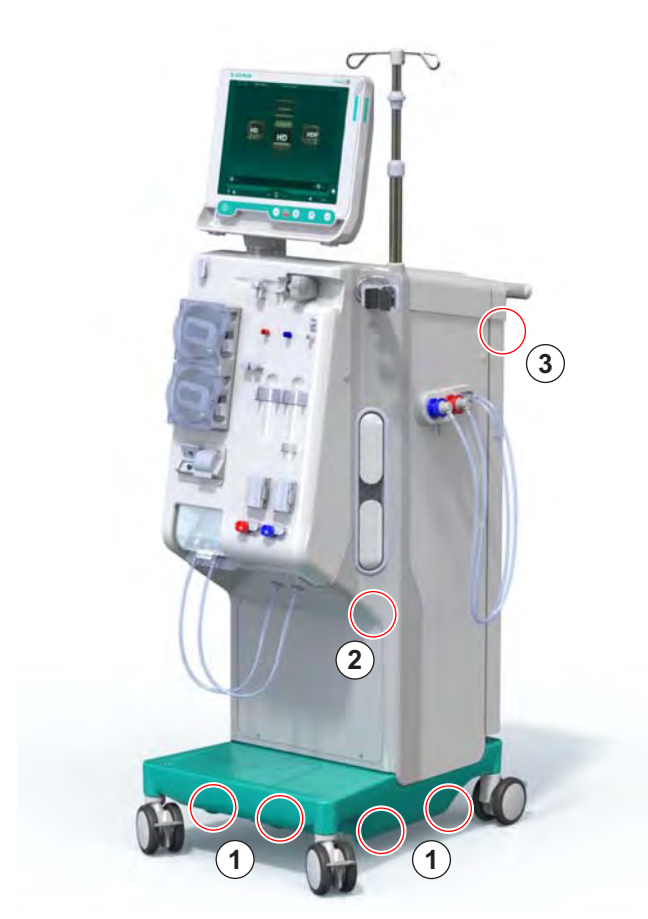

Fig. 4-3 Håndgrep når maskinen skal bæres

- <span id="page-70-0"></span>3. Frigjør bremsene fra alle hjul.
- 4. Skråstill og transporter maskinen.
- 5. Sett ned maskinen.
- 6. Sett på bremser på alle hjul igjen.

## <span id="page-71-0"></span>4.8 Koble til maskinen

Etter transport må maskinen kobles til veggkoblingene igjen. Hvis maskinen er tilkoblet ved behandlingsstedet, blir den stasjonært medisinsk elektrisk utstyr i henhold til IEC 60601-1 som ikke skal flyttes fra ett sted til et annet.

# **A FORSIKTIG!**

Fare for fotskade på grunn av overrulling!

Maskinen kan flytte seg utilsiktet hvis hjulene ikke blokkeres.

• Se til at bremsene settes på maskinhjulene før arbeid på eller med maskinen.

i.

i.

Veggkontakten eller apparatkontakten på maskinen må forbli tilgjengelig for å sikre at strømledningen enkelt kan kobles fra for å isolere maskinen fullstendig fra strømforsyningen.

1. Se til at alle bremsene settes på når maskinen har nådd behandlingsstedet.

#### <span id="page-71-1"></span>4.8.1 Elektrisk tilkobling

### **A** ADVARSEL!

Risiko for elektrisk støt eller for høye lekkasjestrømmer!

Se til at forholdsreglene for elektriske farer og maskininteraksjoner som står i kapitlet Sikkerhet overholdes.

#### Forutsetninger

- Elektrisk installasjon og strømforsyning samsvarer med spesifikasjonene som står i kapitlet Tekniske data
- Maskin slått av
- Bremser satt på alle hjul

#### Koble til strømledningen

- 1. Hvis aktuelt, skal strømledningen kobles til apparatkontakten på baksiden av maskinen, og monteringsskruene strammes.
- 2. Koble strømledningen til vegguttaket.

Bruk aldri skjøteledninger eller adaptere for å opprette strømtilkobling!

#### Koble til ekvipotensialjordingskabelen

- 1. Fest ekvipotensialjordingskabelen på ekvipotensialjordingskontakten på baksiden av maskinen.
- 2. Koble ekvipotensialjordingskabelen til skinnen for potensialutjevning på stedet.
#### Koble til kontroll- og signalkabler

- 1. Koble til IT-nettverk (hvis aktuelt).
- 2. Koble til personalanrop (hvis aktuelt).
- 4.8.2 Vanntilkobling

### 4.8.2.1 Vanntilkobling uten koblinger eller med uspesifiserte koblinger

I tilfelle ingen koblinger brukes eller andre koblinger enn de som spesifiseres av B. Braun brukes, fortsetter du som følger.

#### Forutsetninger

• Maskin slått av

### **A** ADVARSEL!

Risiko for kontaminering og kryssinfeksjon på grunn av forveksling av koblingene!

• Hvis koblinger brukes til å koble maskinen til vegguttak, må du se til at tilkoblingene kobles riktig!

#### Tilkobling av vanninntak og dialysatutgang

- 1. Koble vanninntaksslangen fra vannforsyningen til maskinens vanninntakskobling på baksiden og fest med slangeklemme eller skruklemme.
- 2. Koble dialysatutgangsslangen fra maskinen til avløpet og fest med slangeklemme eller skruklemme. Sørg for luftklaring på minst 8 cm mellom dialysatutgangen og avløpet!

#### Koble til sentral konsentratforsyning

1. Koble til sentral konsentratforsyning (hvis til stede).

**4**

### 4.8.2.2 Vanntilkobling med Aquaboss-koblinger

Maskinen kan kobles til med koblinger. Følgende kapittel viser hvordan maskinen kan kobles til med Aquaboss-koblinger.

### Tilkobling av vanninntak

Forutsetninger (alle tilgjengelige på forespørsel)

- Alternativ 1: 2 hunnslangekoblinger [\(Fig. 4-4,](#page-73-0)  $\oslash$  ,  $\oslash$  ), innvendig diameter på fleksibel slange 9 mm, materiale 1.4571 EPDM
- Alternativ 1: 1 hannlukningsnippel **6**, materiale 1.4571 EPDM
- Alternativ 2 (rørledning tilgjengelig): Sekundær rørledning med P-Ydobbelt adapter uten dødrom [\(Fig. 4-5,](#page-73-1) ② )
- Rustfritt stål AISI 316L for primær ring PEX, installert i veggen

Alernativ 1: En tilkoblingsslange brukes.

- 1. Koble koblingene ② , ④ til slangen og fest med slangeklemme eller skruklemme.
- 2. Koble koblingen ② til maskinen.
- 3. Koble koblingen ④ til lukningsnippel ⑤ som er festet på veggen.

- 1 Maskin
- 2 Hunnslangekobling til maskinen
- 3 Slange
- 4 Hunnslangekobling til lukningsnippel
- 5 Hannlukningsnippel
- 6 Vegg

1 Maskin

**1 2 3 4 5 6**

<span id="page-73-0"></span>Fig. 4-4 Alternativ 1: Aquaboss-koblinger for vanninntak

Alternativ 2: En rørledning brukes. Slanger som kommer fra og går til veggen er festet på hunnkobling [\(Fig. 4-5,](#page-73-1) ② ).

- 1. Koble hunnkoblingen ② direkte til maskinen.
- 2 Hunnkobling for rørledning
- 3 Vegg med installasjon for rørledning

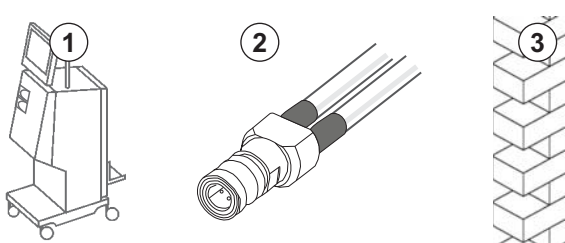

<span id="page-73-1"></span>Fig. 4-5 Alternativ 2: Aquaboss-kobling for vanninntak for rørledning

### Koble til dialysevæskeutgang

#### Forutsetninger

- 1 hannlukningsnippel ([Fig. 4-6,](#page-74-0) ③ ), materiale 1.4571 EPDM
- 1 hunnslangekobling ( ④ ), innvendig diameter på fleksibel slange 9 mm, materiale 1.4571 EPDM
- Alle tilgjengelige på forespørsel
- 1. Koble slangen ② til maskinen og fest med slangeklemme eller skruklemme.
- 2. Koble hannlukningsnippelen ③ til slangen og fest med slangeklemme eller skruklemme.
- 3. Koble hannlukningsnippelen ③ til hunnslangekoblingen ④ som er festet på veggen.

- 1 Maskin
- 2 Slange
- 3 Hannlukningsnippel til slangekobling
- 4 Hunnslangekobling
- 

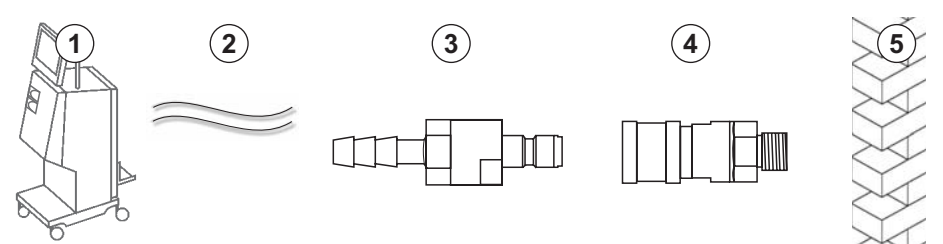

5 Vegg Fig. 4-6 Aquaboss-koblinger for dialysevæskeutgang

#### <span id="page-74-0"></span>Koble til sentral konsentratforsyning (hvis til stede)

#### Forutsetninger

- Hunnkonsentratkobling ([Fig. 4-7,](#page-74-1) ③ ) (maskinside), materiale 1.4529 EPDM
- Hannkonsentratlukningsnippel AISI 316L (④, veggside), materiale 1.4529 EPDM
- Alle tilgjengelige på forespørsel
- 1. Koble hunnkonsentratkoblingen ③ til den sentrale konsentrat-forsyningsslangen ② som kommer rett fra maskinen.
- 2. Koble hunnkonsentratkoblingen ③ til hannkonsentratlukningsnippelen ④ som er festet på veggen.

- 1 Maskin
- 2 Slange for sentral konsentratforsyning
- 3 Hunnkonsentratkobling
- 4 Hannkonsentratlukningsni ppel
- 

<span id="page-74-1"></span>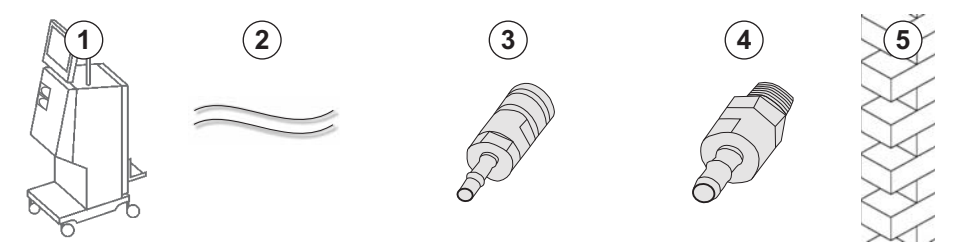

<sup>5</sup> Vegg Fig. 4-7 Aquaboss-koblinger for sentral konsentratforsyning

### 4.9 Slå på og av

LES DETTE!

Maskinen skal ikke brukes hvis det er tvil om at eventuelle skader kan påvirke sikker drift av maskinen. Informer ansvarlig kundeservice. Overhold krav for installasjonsstedet og vannforsyningen.

### Slå på og av

### **A** ADVARSEL!

Risiko for elektrisk støt eller lekkasjestrømmer!

For store temperaturgradienter kan forårsake kondens i maskinen.

- Ikke slå på maskinen umiddelbart etter flytting gjennom områder med for store temperaturforskjeller.
- Slå kun på etter at maskinen har nådd romtemperatur. Se omgivelsesforhold som er angitt i kapitlet Tekniske data.
- 1. Trykk på strømbryteren på monitoren i 3 sekunder.
	- $\&$  Maskinen bytter fra På- til Av-status eller omvendt.

#### Hvis strømbryteren utilsiktet trykkes inn

I tilfelle maskinen slås av fordi strømbryteren utilsiktet ble trykket på under behandling, gjør du som følger:

- 1. Trykk på strømbryteren igjen.
	- $\&$  En alarmmelding vises på skjermbildet: System gjenopprettet.
	- $\%$  Hvis avbruddet er mindre enn 15 minutter, fortsetter behandlingen.
- 2. Trykk på tasten Demp alarm for å bekrefte alarmen.
	- $\%$  Hvis avbruddet er lengre enn 15 minutter, bytter maskinen til skjermbildet Program.

Hvis maskinen utilsiktet ble slått av fordi det ble trykket på strømbryteren under desinfeksjon, gjør du som følger:

- 1. Trykk på strømbryteren igjen.
	- $\%$  Desinfeksjonsprosessen fortsetter.

Ť

Hvis maskinen slås utilsiktet av, aktiveres et karakteristisk akustisk signal 3 ganger.

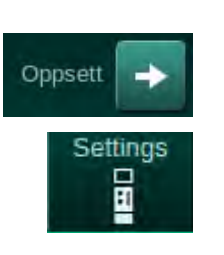

## 4.10 Innstillinger på skjermbildet Oppsett

- 1. Åpne skjermbildet Oppsett, Innstillinger.
	- Skjermbildet *Innstillinger* vises:

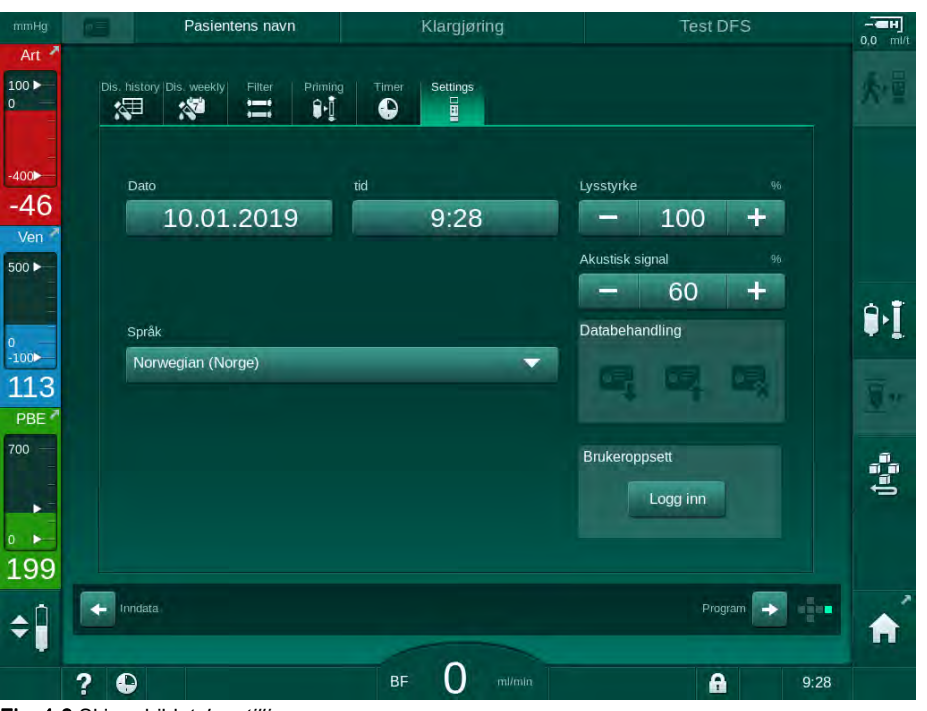

Fig. 4-8 Skjermbildet Innstillinger

Dato og klokkeslett kan kun stilles inn i programvalgstatusen. Maskinen må slås av og på igjen for å lagre endrede dato- og tidsinnstillinger.

### Stille inn dato

 $\mathbf{i}$ 

- 1. Berør feltet Dato.
	- $\&$  En kalender åpnes og viser dag, måned og år.
- 2. Berør knappen Forrige eller Neste for å velge måned og år.
- 3. Berør relevant numeriske tast for å velge dag, og berør  $OK$  for å bekrefte.

### Stille inn klokkeslett

- 1. Berør feltet Klokkeslett.
	- $\&$  Et tastatur åpnes og gjør det mulig å legge inn verdien.
- 2. Legg inn klokkeslettet med tastaturet og berør  $OK$  for å bekrefte.

### Stille inn språk

- 1. Berør feltet Språk.
- 2. Klikk den lysegrønne rullegardinpilen for å få en liste over installerte språk.
- 3. Velg språk.
	- Skjermspråk er endret.

### Stille inn monitorens lysstyrke

- 1. Berør pluss- eller minusknappene i feltet Lysstyrke for å tilpasse lysstyrken direkte eller
- 2. Berør verdien i feltet Lysstyrke.
	- Et tastatur åpnes og gjør det mulig å legge inn verdien. Endret lysstyrke er gyldig kun for den aktuelle behandlingen.

### Stille inn akustisk signal

- 1. Berør pluss- eller minusknappene i feltet Akustisk signal for å tilpasse lydstyrken direkte eller
- 2. Berør verdien i feltet Akustisk signal.
	- $\%$  Et tastatur åpnes og gjør det mulig å legge inn verdien.

# Innholdsfortegnelse

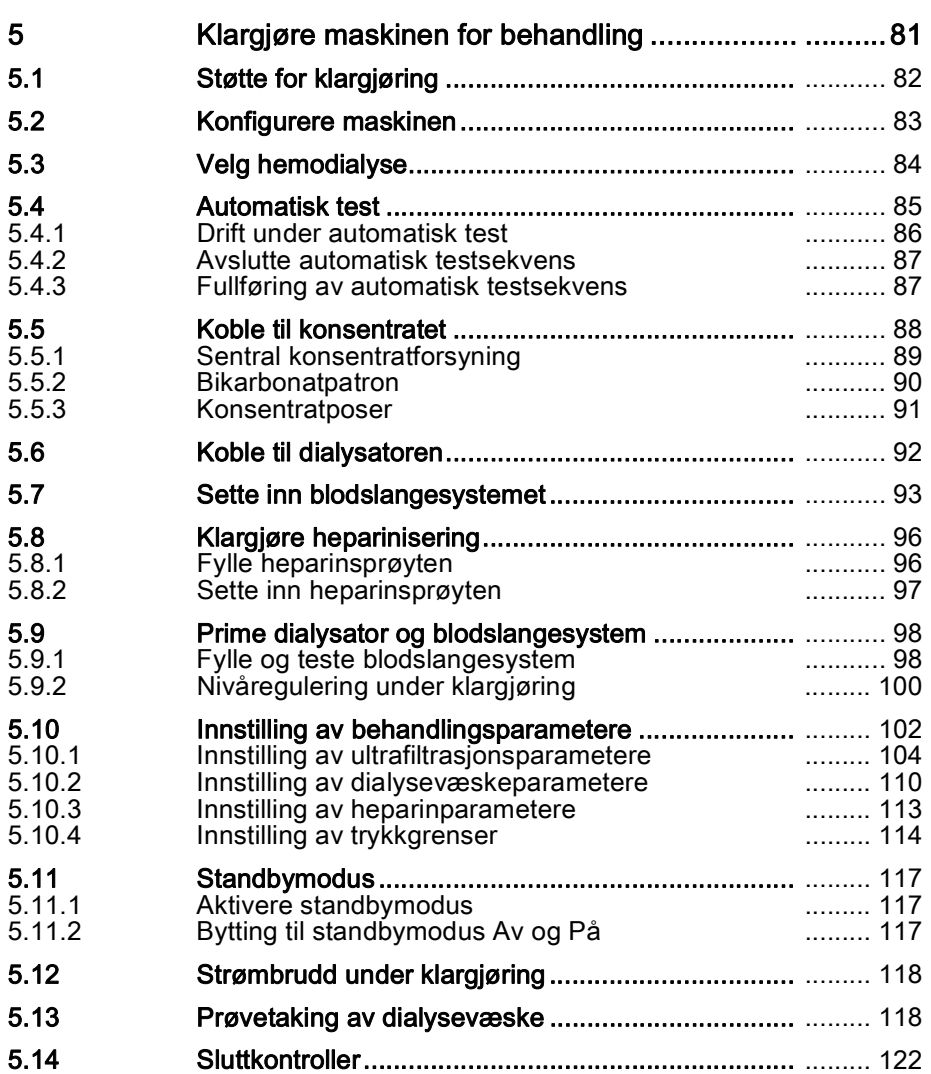

### <span id="page-80-0"></span>5 Klargjøre maskinen for behandling

### **A** ADVARSEL!

Risiko for pasienten på grunn av infeksjon!

Kontaminering av hydrofobt filter på trykksensoren for blodslangene kan føre til infeksjon. Når blod har kommet inn i maskinen:

- Instruer teknisk service om å skifte ut følgende deler på maskinsiden: Luer lock-kobling, intern tilkoblingsslange og hydrofobt trykksensorfilter.
- Bruk kun maskinen igjen etter at delene på maskinsiden har blitt skiftet ut.
- Utfør desinfeksjon etter utskiftning.

### **A** ADVARSEL!

Risiko for luftemboli!

Sikkerhetsluftdetektoren (SAD) aktiveres etter selvtesten i klargjøringsfasen og forblir aktiv i behandling og reinfusjon.

- Ikke koble pasienten til utenom behandling, dvs. under klargjøring eller desinfeksjon.
- Utenom behandling er ikke tillatt for å bruke blodpumpen for infusjon (f.eks. saltvannsløsning).

Tilkobling av pasient under klargjøring eller desinfeksjon fører til en bloddeteksjonsalarm ved rød detektor. Samtidig stoppes blodpumpen og veneslangeklemmen (SAKV) lukkes.

### **A FORSIKTIG!**

Risiko for elektrisk støt og maskinskade hvis væske kommer inn i maskinen!

- Se til at det ikke kommer væske inn i maskinen.
- Ikke tørk av overflaten for fuktig.
- Bruk kun egnede rengjøringsmidler.

### **A FORSIKTIG!**

Risiko for å skli og snuble!

Ved håndtering av dialysekomponenter som inneholder væsker (f.eks. blodslanger, dialysator, beholdere osv.) kan væsker renne ned på gulvet.

- Se til at gulvet er tørt.
- Hvis gulvet er vått, må du være forsiktig så du ikke sklir, og tørk gulvet.

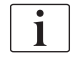

 $\mathbf{I}$ 

HD double needle (DN) er standard dialyseprosedyre for alle maskinvarianter. Dialyseprosedyren i seg selv er den samme for alle maskinvarianter.

**5**

### <span id="page-81-0"></span>5.1 Støtte for klargjøring

Maskinen tilbyr flere funksjoner for å hjelpe brukeren med å klargjøre behandlingen.

#### Bruksanvisning

Ved klargjøring viser maskinen funksjonell grafikk og brukerinstruksjoner på skjermbildet. Denne brukerveiledningen starter alltid for online priming med en HDF-maskin. Den endres i henhold til brukt primingmetode når blodpumpen kjører. Maskinen støtter følgende primingmetoder:

- Pose-til-pose-priming,
- avfallsportpriming (pose til avfallsport),
- Online-priming (erstatningsport til avfallsport).

Priming fra erstatningsport til avfallsport støttes ikke.

Hvis aktivitetene til brukerveiledningen ikke utføres som angitt, men maskinen krever tilsvarende status for å fortsette klargjøringsprosedyren, vises et informasjonsvindu som ber brukeren om å utføre nødvendig aktivitet. Slike meldinger kan f.eks. være å koble dialysatorkoblingene til dialysatoren eller koble til Bic-patronen.

#### Automatisk priming

Maskinen støtter automatisk priming. Med dialysatoren i horisontal posisjon skylles et definert primingvolum gjennom dialysatoren for å fjerne eventuell luft ved bruk av trykkpulser (SAKV lukker syklisk). Gjenværende primingvolum telles ned. Med automatisk pose-til-pose-priming kreves 700 ml fysiologisk saltvannsløsning for den fullstendige prosedyren (priming stoppes under trykktest av blodsiden). Ved online-priming stoppes ikke priming under trykktesten, og nødvendig primingvolum er derfor ca. 1050 ml.

Primingvolumet som skal brukes kan stilles inn i modusen Brukeroppsett.

- manuell priming med NaCl-pose (pose-til-pose eller avfallsportpriming): 250 ml til 3000 ml,
- manuell priming med erstatningsport (online priming): 500 ml til 3000 ml,
- automatisk priming (alle priming-metoder): 700 ml til 3000 ml.

Med automatisk priming valgt i modusen Brukeroppsett, innstilles nivåene automatisk i venekammeret og, hvis aktuelt, arteriekammeret (kun SNCOblodslanger). Denne automatiske nivåreguleringen deaktiveres:

- hvis SAD-sensor detekterer primingvæske innenfor de første 20 ml priming,
- hvis ikke noen B. Braun blodslanger med multikobling brukes, eller
- så snart manuell nivåregulering startes.

Alarmer som stopper blodpumpen, forsinker den automatiske nivåreguleringen.

**5**

### <span id="page-82-0"></span>5.2 Konfigurere maskinen

### Anbefalte posisjoner

De anbefalte posisjonene for pasient, bruker og maskin vises i følgende figur:

- 1 Pasient
- 2 Pasienttilgang
- 3 Blodslanger
- 4 Bruker
- 5 Maskin
- 6 Koblinger bak

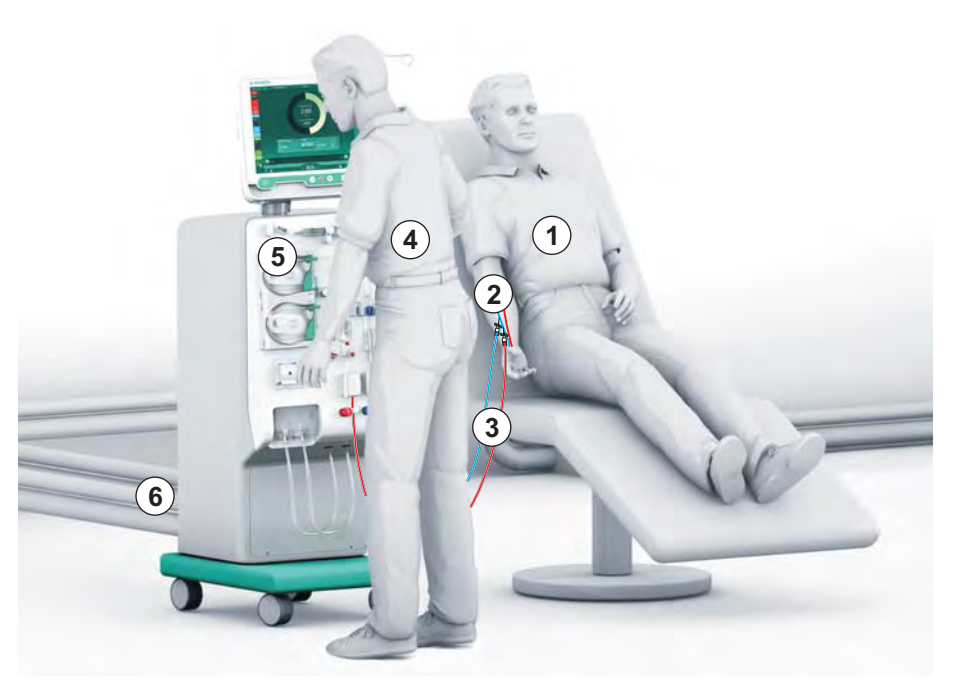

Fig. 5-1 Posisjon for pasient, bruker og maskin

Under klargjøring og behandling må brukeren være i stand til å få all akustisk og visuell informasjon og til å reagere i henhold til bruksanvisningen. Derfor skal brukeren stå foran maskinen, vendt mot monitoren. Avstanden mellom brukeren og monitoren skal ikke være mer enn 1 meter. Denne posisjonen gjør det mulig med en optimal visning av skjermbildet og en komfortabel håndtering av taster og knapper.

Et bord for utpakking av forbruksvarene anbefales.

#### Klargjøre maskinen for drift

For detaljert informasjon om aktivitetene som skal utføres, se kapittel [4](#page-64-0)  [Installasjon og idriftsetting \(65\)](#page-64-0).

Gå frem som følger for å klargjøre maskinen for drift:

- 1. Kontroller at maskinen ikke har noen synlige skader.
- 2. Flytt maskinen til behandlingsstedet og sett på bremsene på alle hjulene.
- 3. Koble til ekvipotensialjordingskabelen.
- 4. Koble til slanger for vanninntak og dialysevæskeutgang.
- 5. Koble maskinen til strømforsyningen.
- 6. Hvis aktuelt, koble slangen for sentral konsentratforsyning til maskinen.
- 7. Hvis aktuelt, koble Ethernet-kabelen til datanettverksgrensesnittet (DNI) på maskinen og til IT-nettverket.
- 8. Hvis aktuelt, kobler du personalanropskabelen til maskinen og vegguttaket.
- 9. Før du slår på, må du se til at maskinen har romtemperatur.

### <span id="page-83-0"></span>5.3 Velg hemodialyse

Slå på maskinen og velg behandlingstype.

```
i.
```
Behandlende lege er ansvarlig for å velge aktuell behandlingstype, varighet og frekvens, basert på medisinske og analytiske funn og den generelle helsen og tilstanden til pasienten.

- 1. Trykk på strømbryteren på monitoren i 3 sekunder for å slå på maskinen.
- Pasientens navn Programvalg Desinfeksjon HDF -ID Double Needle Oppset  $\Omega$  $?$   $\bullet$ BF  $9:27$
- $\%$  Når maskinen er slått på, vises skjermbildet Programvalg:

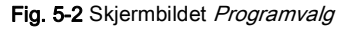

 $\mathbf{i}$ 

Hvis knappen Hopp over selvtest vises øverst til høyre på skjermbildet Programvalg, må oppstartskonfigurasjonen endres. Ikke start behandlingen! Ring teknisk service for å endre konfigurasjonen i TSM-modus.

### **A** ADVARSEL!

Risiko for pasienten på grunn av infeksjon!

Hvis maskinen ikke har vært i bruk i en lengre periode, kan den være kontaminert med endotoksiner og/eller pyrogener.

- Desinfiser maskinen før behandlingen hvis maskinen ikke har vært i bruk i en lengre periode.
- Den ansvarlige organisasjonen skal utvikle en hygieneplan som omfatter desinfeksjonsprogrammer.

En tidskontroll for ventetid kan angis i modusen Brukeroppsett eller TSM. Hvis aktivert, vises en tilsvarende advarsel når ventetiden har utløpt og maskinen

i.

slås på.

- 2. Velg Desinfeksjon eller behandlingstype: HD Single-Needle CO, HD Double Needle eller HDF Double Needle (kun HDF-maskin).
	- **Start-skjermbildet vises.**
	- $\%$  Maskinen starter automatisk testsekvensen.
	- $\%$  Skjerminstruksjoner tilpasses valgt behandlingstype.
	- $\%$  Blodpumpen vendes automatisk til riktig posisjon for å gjør det mulig å sette inn blodslangene.

Når advarselen for utskifting av DF/HDF-filter vises på skjermbildet, skal filtrene skiftes etter behandling (se avsnitt [7.2 Dialysevæskefilter \(DF-filter\)](#page-160-0)  [\(161\)](#page-160-0)).

 $\mathbf{1}$ 

 $\mathbf{I}$ 

 $\mathbf{I}$ 

Hvis *Start automatisk klargjøring etter desinfeksjon* er aktivert i modusen Brukeroppsett, starter maskinen klargjøringen automatisk med valgt behandlingstype (standard: HD Double Needle) etter at desinfeksjonen er ferdig.

### <span id="page-84-0"></span>5.4 Automatisk test

Under den automatiske testsekvensen kontrolleres alle relevante sikkerhetsfunksjoner på maskinen. Statusen på de enkelte selvtestene vises på skjermbildet Service, Selvtest. Alle selvtester står beskrevet detaljert i servicehåndboken.

| mmHg                             | Pasientens navn                             |                         | Klargjøring                          |                    |            | $-\blacksquare$<br>$0.0$ mi/t |
|----------------------------------|---------------------------------------------|-------------------------|--------------------------------------|--------------------|------------|-------------------------------|
| Art $\lambda$<br>100P<br>$\circ$ | Selvtest<br><b>Akt/sen</b>                  | Versjon<br><b>Trend</b> |                                      |                    | ٠<br>Hjem  |                               |
| $-400$                           | Trykk på DF-side                            | SMPS-servicemodus       | $Lyd + LED$                          | <b>SMPS-EEPROM</b> |            |                               |
| $-57$<br>Ven                     | SMPS-batteri                                | SMPS-summelyd           | 12 V spenning                        |                    |            |                               |
| 500 ▶                            | Blodlekkasje                                | HDF/HF online-filter    | Kons. sentralforsyning               | Stempelpump(DSK)   |            | 9·]                           |
| $\Omega$<br>$-100$<br>116        | Konduktivitetssensor                        | Temperatursensor        | S.A.D.-referanse                     | S.A.D.-teller      |            |                               |
| PBE <sup>2</sup><br>700          | Rød detektor                                | Lekkasjesensor          | Heparinpumpehastighet Nivåregulering |                    |            | ġ                             |
| ٠<br>$\rightarrow$<br>183        | Tilkobling erstatn.slange Test av blodsiden |                         | Desinfeksjonsventil                  |                    |            |                               |
|                                  |                                             |                         |                                      |                    | <b>The</b> |                               |
|                                  | ◐<br>2<br>Erstatn.hast.                     | $\Omega$ m/min          | <b>BF</b> 150<br>milmin              | a                  | 10:18      |                               |

Fig. 5-3 Selvteststatus på skjermbildet Service

Hvis alternativet Trykktest på blodsiden med trykkompensasjon er aktivert i TSM-modus, vil overtrykket i blodslangesystemet fjernes via dialysatoren etter trykktesten på blodsiden. Avhengig av typen dialysator kan dette ta opptil 2 minutter.

### <span id="page-85-0"></span>5.4.1 Drift under automatisk test

Mens maskinen går gjennom den automatiske testsekvensen, vises grafikkog tekstinstruksjoner på instruksjonsområdet på skjermbildet. Utfør de angitte handlingene.

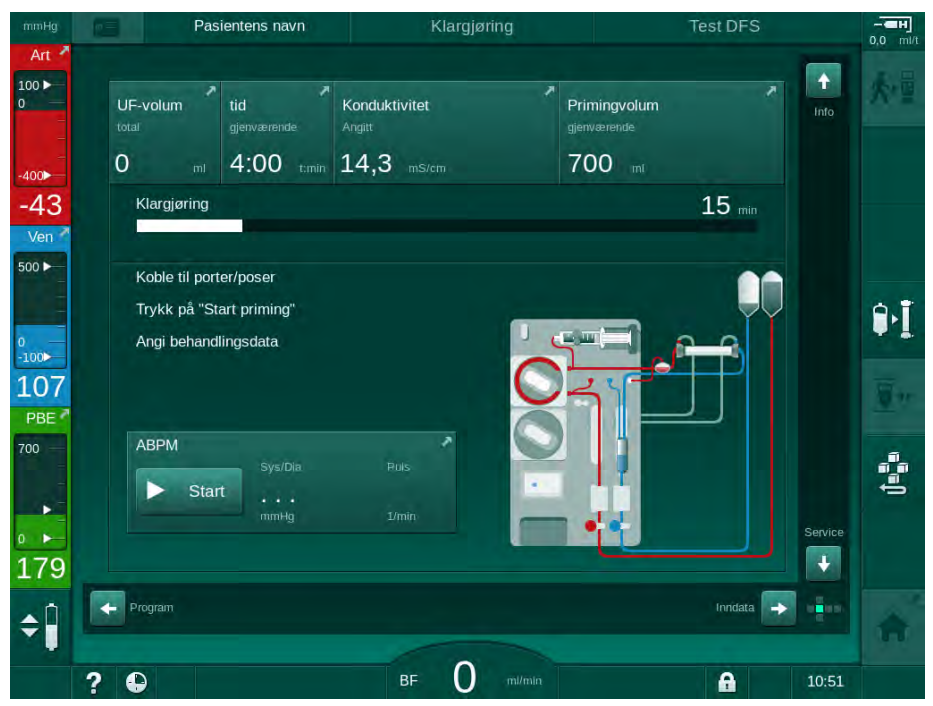

Fig. 5-4 Skjermbildet Klargjøring etter programvalg

De følgende handlingene kan utføres under den automatiske testsekvensen:

- koble til konsentratet,
- koble til dialysatoren,
- sette inn blodslangene,
- klargjøre heparinisering,
- prime dialysatoren og blodslangene,
- angi behandlingsparametere og UF-volum,
- prøvetaking av dialysevæske,
- siste kontroller før tilkobling av pasient og start av behandling.

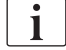

Pasientens vekt må være kjent for å kunne legge inn ultrafiltrasjonsparametere. Vei derfor pasienten før behandling.

Handlinger beskrives i detalj i de følgende kapitlene.

### <span id="page-86-0"></span>5.4.2 Avslutte automatisk testsekvens

1. Berør ikonet Avbryt klargjøring.

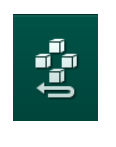

- Klargjøringen avbrytes, og på maskinen endres skjermbildet til Programvalg.
- $\&$  Den automatiske testsekvensen avsluttes.

### <span id="page-86-1"></span>5.4.3 Fullføring av automatisk testsekvens

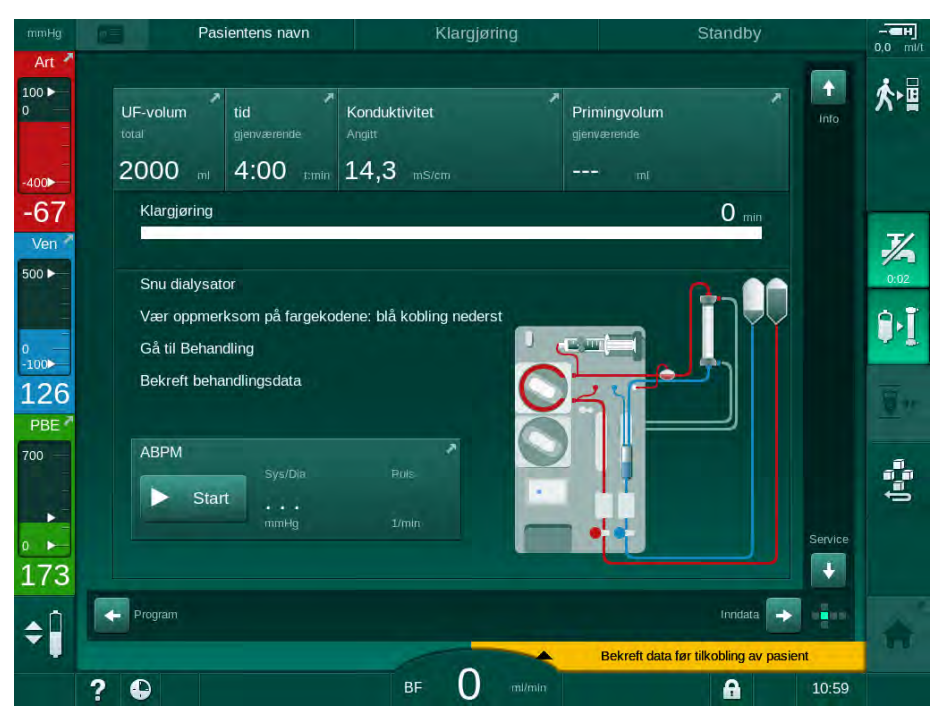

Fig. 5-5 Selvtester og priming fullført

Så snart den automatisk testsekvensen og primingen er fullført, instruerer maskinen deg til å

- snu dialysator
- gå til behandling
- bekrefte behandlingsdata.

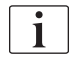

UF-volum må legges inn før behandlingen kan starte. Ellers vises et informasjonsvindu.

Behandlingsparametere må bekreftes på begynnelsen av behandlingsfasen.

### <span id="page-87-0"></span>5.5 Koble til konsentratet

I løpet av den interne trykktesten vises en melding på skjermbildet om å koble til konsentratet.

### **A** ADVARSEL!

Risiko for pasienten på grunn av feil sammensetning av dialysevæske!

- Se til at riktige konsentrater leveres for behandlingen.
- Bruk kun konsentratbeholdere som har en intakt forsegling på lokket og som tidligere ikke har blitt åpnet.
- Bruk kun konsentrater som ikke har gått ut på dato.
- Overhold lagringsinformasjon som står på konsentratbeholdere.
- Det anbefales å bruke konsentrater som er produsert av B. Braun Avitum AG.
- Når det brukes konsentrater som ikke er produsert av B. Braun Avitum AG, må riktig blandeforhold og sammensetning kontrolleres på konsentratetiketten.

Det er ansvarlig lege som har ansvar for å bestemme konsentratene som skal brukes.

#### For bikarbonatdialyse:

- 1. Sett det røde/hvite konsentratspydet inn i beholderen med syrekonsentrat, f.eks. SW 325A.
- 2. Sett det blå konsentratspydet inn i beholderen med alkalisk bikarbonatkonsentrat, f.eks. bikarbonatholdig løsning 8,4 % eller

Sett inn bikarbonatpatronen (se avsnitt [5.5.2 Bikarbonatpatron \(90\)\)](#page-89-0).

Maskinen fortsetter den automatiske testsekvensen.

#### For acetatdialyse:

- 1. Sett det røde/hvite konsentratspydet inn i beholderen med acetatkonsentrat, f.eks. SW 44.
- 2. La det blå konsentratspydet være i den blå konsentratspydholderen.
	- $\%$  Maskinen fortsetter den automatiske testsekvensen.
- 3. Kontroller valgt konsentrattype på skjermbildet *Inndata*, DF.

#### <span id="page-88-0"></span>5.5.1 Sentral konsentratforsyning

Ved bruk av en maskin som har mulighet for sentral konsentratforsyning, må ikke syrekonsentratet leveres i beholdere, men kan fås fra den sentrale konsentratforsyningen. 2 ulike syrekonsentrater (sentralkonsentrat 1 og sentralkonsentrat 2) kan kobles til maskinen.

- 1. Endre til skjermbildet Inndata, DF.
- 2. Velg konsentratkilde Sent. 1 eller Sent. 2.

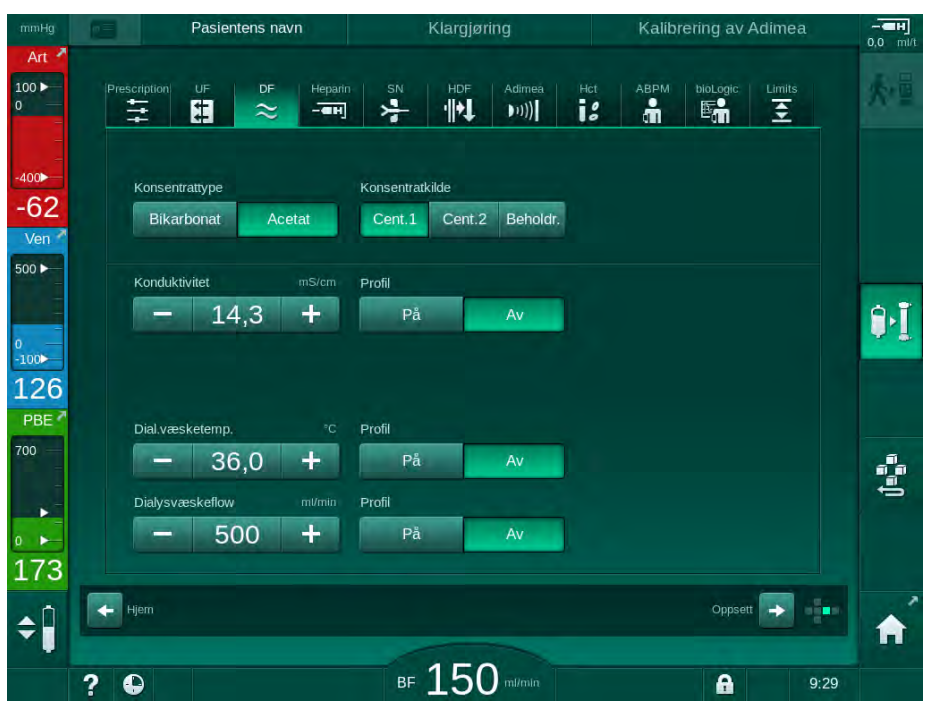

Fig. 5-6 Inndata: Velg konsentratkilde

Maskinens konsentratkoblinger er koblet direkte til veggkontaktene for den sentrale konsentratforsyningen.

### LES DETTE!

De jordede dysene som er godkjent og tilgjengelig for Dialog iQ, består av en type rustfritt stål som ikke har tilstrekkelig motstand mot Lympha-konsentratet. Derfor kan Lympha-konsentratet ikke brukes i den sentrale konsentratforsyningen.

### <span id="page-89-0"></span>5.5.2 Bikarbonatpatron

 $\mathbf{i}$ 

- Bruk aldri patroner som inneholder andre stoffer enn bikarbonat.
- Bruk aldri bikarbonatpatroner sammen med konsentrater som er beregnet til bruk med "bikarbonat med NaCl".
- Bruk aldri patroner som er fylt på nytt eller brukes på nytt.
- Overhold databladet for bikarbonatpatron.
- Omgivelsestemperaturer på > 35 °C, på grunn av f.eks. direkte eksponering av bikarbonatpatronen for sollys eller store temperaturforskjeller mellom f.eks. lager og behandlingsrom, kan føre til økt gassdannelse i patronen. Dette kan aktivere en alarm, eller bikarbonatinnholdet i dialysevæsken kan avvike litt fra den spesifiserte verdien.
- Ved bruk av en bikarbonatpatron forblir konsentratspydet for bikarbonat i maskinen. Så snart holderen åpnes, detekterer maskinen at en patron skal brukes.

#### Sette inn bikarbonatpatronen

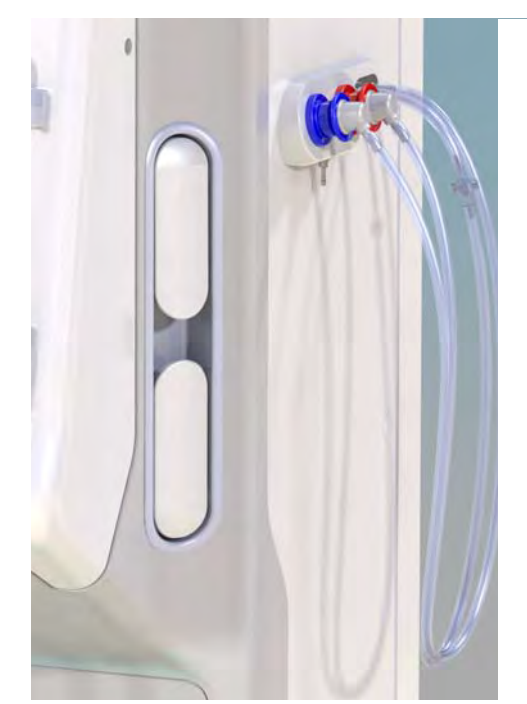

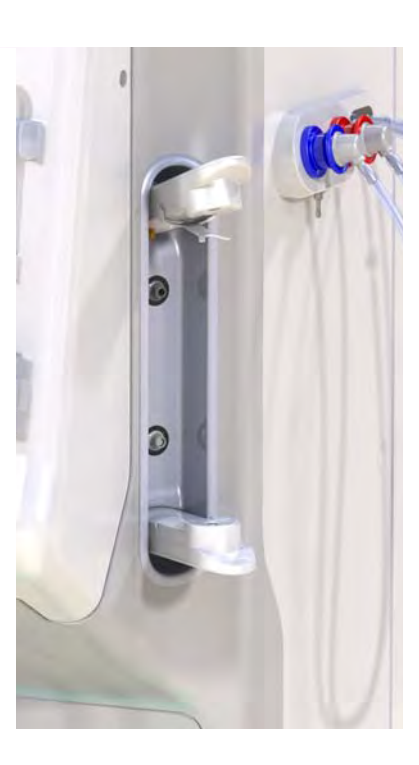

Fig. 5-7 Bikarbonatpatronholder: Lukket og åpen

- 1. Trekk begge fester åpne.
- 2. Plasser patronen mellom topp- og bunnfestet og plasser inntaks- og utgangshalsene på patronen i de respektive utsparingene på topp- og bunnfestene.
- 3. Trykk midt på patronens toppfeste for å lukke patronholderen.
	- $\%$  Patronen er gjennomhullet, automatisk ventilert og fylt med permeat.

**5**

#### Skifte bikarbonatpatronen

Når patronen er nesten tom, aktiveres alarmen for bikarbonatkonduktivitet, og et informasjonsvindu vises. En nesten tom patron kan skiftes ut før en alarm aktiveres.

Bikarbonatpatronen kan skiftes med eller uten tømming:

- Med tømming siles væske ut av patronen. Denne prosessen tar flere minutter.
- Uten tømming vil kun trykk frigis fra patronen. Denne prosessen tar noen sekunder.

Metoden er forhåndsinnstilt i Brukeroppsett-modusen.

- 1. Berør ikonet.
- $\overline{u}$

 $\mathbf{i}$ 

- $\%$  Den forhåndsinnstilte prosessen starter. Et informasjonsvindu vises når patronen kan tas ut.
- 2. Når informasjonsvinduet vises, fjerner du den gamle patronen og setter inn en ny patron.
- 3. Etter innsetting av ny patron trykker du på tasten *Enter* for å bekrefte.
	- $\%$  Maskinen klargjør den nye bikarbonatpatronen.

#### <span id="page-90-0"></span>5.5.3 Konsentratposer

Konsentratposer er ikke tilgjengelige i alle land.

Ved bruk av konsentratposer går du frem som beskrevet for bikarbonat- eller acetatdialyse på begynnelsen av avsnitt [5.5 Koble til konsentratet \(88\)](#page-87-0). I stedet for konsentratspyd brukes en stålkobling som skal kobles direkte til konsentratposen.

Forutsetninger

- Konsentratposeholderen montert til maskinen (se instruksjonsheftet som medfølger tilbehøret)
- Konsentratspyd erstattet av stålkobling (se instruksjonsheftet som medfølger tilbehøret)
- 1. Heng konsentratposen på konsentratposeholderen på venstre side av maskinen.
- 2. Skru stålkoblingen på konsentratslangen til koblingen på konsentratposen.
- 3. Kontroller at koblingen er lekkasjetett.

### <span id="page-91-0"></span>5.6 Koble til dialysatoren

Fest dialysatoren på maskinen og koble dialysatorkoblingene til dialysatoren.

- 1. Fest dialysatoren i dialysatorholderen:
	- ‒ med automatisk priming, dialysator i horisontal posisjon, (rød) arteriell blodslangekobling til venstre, laterale Hansen-koblinger øverst,
	- ‒ Uten automatisk priming, dialysator i vertikal posisjon, (rød) arteriell blodslangekobling til bunnen.

### **A FORSIKTIG!**

Fare for kjemiske forbrenninger!

Konsentrerte desinfeksjonsmidler kan forårsake kjemiske hudforbrenninger ved spraying eller søl.

• Koble aldri til/fra dialysatorkoblingene mens det kjøres en desinfeksjon.

### **A FORSIKTIG!**

Risiko for skålding eller forbrenninger!

Desinfeksjon av maskinen utføres ved høye temperaturer på opptil 95 °C.

- Koble aldri til/fra dialysatorkoblingene mens det kjøres en desinfeksjon.
- 2. Ta dialysatorkoblingene fra rensekonsollen og koble til dialysatoren [\(Fig.](#page-93-0) [5-8 Sette inn blodslangene for pose-til-pose-priming \(94\),](#page-93-0) ③) hvis instruert av maskinen. Overhold fargekoding:

blå dialysatorinntakskobling på siden for veneslangekobling (høyre/ øverst),

rød dialysatorutgangskobling på siden for arterieslangekobling (venstre/ nederst).

### <span id="page-92-0"></span>5.7 Sette inn blodslangesystemet

Slangene kan settes inn i maskinen når som helst før behandling. Det er også mulig å sette slangene inn i maskinen rett før eller under desinfeksjon for å klargjøre for neste behandling.

Tilkobling av arterie- og veneblodslange avhenger av brukt primingmetode: pose-til-pose, avfallsport eller online-priming. Når avfallsport og online-priming brukes, må portene ha bestått lekkasjetestene i den automatiske testsekvensen før blodslanger kan kobles til.

### **A FORSIKTIG!**

Risiko for pasienten på grunn av blodtap!

Blodslangesystemet kan skades på grunn av langvarig avklemming av blodslanger med slangeklemmer eller sikkerhetsluftdetektoren (SAD).

• Sett kun inn blodslangesystemet på selve behandlingsdagen før behandlingen starter.

### **A** ADVARSEL!

Risiko for pasienten på grunn av blodtap eller hemolyse!

Bruk av et defekt blodslangesystem eller lekkasjer i blodslangesystemet oppstrøms for slangeklemmen fører til blodtap. Enhver trang passasje i den ekstrakorporale kretsen (dvs. knekk på blodslangene eller for tynne kanyler) kan forårsake hemolyse.

- Kontroller at blodslangesystemet ikke er skadet.
- Se til at alle tilkoblinger er stramme og lekkasjetette.
- Kontroller at det ikke er knekk på blodslangene.
- Velg en kanylestørrelse som gir nødvendig gjennomsnittlig blodflow.

Blodslangesystemer fra andre produsenter enn B.Braun kan ikke brukes!

Forbruksartikler kan ikke overskride utløpsdatoen, og de må være sterile.

#### DiaStream iQ-blodslanger

 $\mathbf{I}$ 

Dialog iQ bruer DiaStream iQ-blodslanger. DiaStream iQ-multikobling gjør det mulig å automatisk sette inn blodslangene i blodpumpen, samt automatisk fierne slangene.

DiaStsream iQ-arterieslanger har POD-er (trykkoscillerende membraner). Disse små lentikulære kamrene inneholder en blod-/luftseparerende membran som reduserer kontaktoverflaten mellom blod og luft og dermed risikoen for koagulering. I tillegg reduserer det lille volumet i POD-er det ekstrakorporeale blodvolumet.

Med POD-er må automatisk regulering i klargjøringen deaktiveres i Brukeroppsett-modus: kontroller i Parametere for blodsiden at POD er valgt ved konfigurasjon av blodslanger for PBE-måling og, hvis det er aktuelt, for arterietrykkmåling.

### ADVARSEL!

Risiko for pasienten på grunn av ineffektiv trykkmåling!

Kontroller at POD er valgt i konfigurasjon av blodslanger i Brukeroppsettmodus.

**5**

### Sette inn blodslangene

Dette avsnittet beskriver innsetting av blodslanger for pose-til-pose- og avfallsportpriming. For innsetting av blodslanger for online priming, se avsnittet [8.1.3 Sette inn blodslangesystemet \(194\).](#page-193-0)

- 1 Heparinpumpe
- 2 POD på inngang for blodsiden
- 3 Dialysator
- 4 Tom pose for avfallsvæske
- 5 Primingpose
- 6 Blodpumpe
- 7 Arterietrykksensor PA
- 8 Venetrykksensor PV
- 9 Trykksensor PBE
- 10 Venekammer
- 11 Avfallsport
- 12 HCT-sensor (ekstrautstyr)
- 13 Sikkerhetsluftdetektor (SAD)
- 14 Arterieslangeklemme SAKA
- 15 Veneslangeklemme SAKV

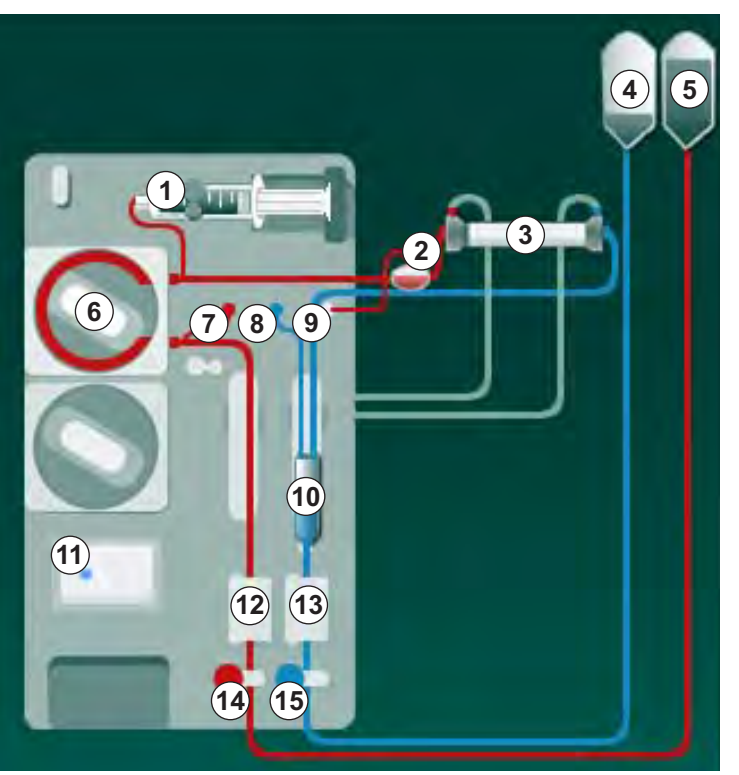

Fig. 5-8 Sette inn blodslangene for pose-til-pose-priming

- <span id="page-93-0"></span>1. Åpne blodpumpens deksel ⑥.
	- $\&$  Blodpumpen stopper i monteringsposisjon.
- 2. Sett inn multikoblingenen (grønn plastdel) ved først å trykke den øvre delen av multikoblingen ned på blodpumpekapslingen, og deretter nedre del.
- 3. Lukk dekslet på blodpumpen.
	- $\&$  Blodpumpen setter inn pumpesegmentet automatisk.
	- $\%$  Maskinen støtter også demontering etter behandling.
- 4. Koble arterieslangen (rød) til venstre / nedre ende av dialysator 3. Kontroller fargekoding: Dialysatorkobling og blodslangekobling må ha samme farge på samme dialysatorende.
- 5. Åpne hematokritsensor @, hvis denne finnes.
- 6. Sett inn arterieslangen i HCT-sensoren.
- 7. Lukk dekslet på HCT-sensoren. Kontroller at dekslet er godt lukket.

### **A** ADVARSEL!

Risiko for pasienten på grunn av arteriell infusjon av luft!

- Sikre at arterieslangen er satt inn i arterieslangeklemmen (SAKA).
- 8. Skyv arterieslangen gjennom SAKA <sup>@</sup>.

- 9. Fest pasientens arterieslange på slangeholderen på venstre side av maskinen.
- 10. Trykk venekammeret <sup>®</sup> inn i festet.

### LES DETTE!

Ikke skyv kammeret inn i festet ovenfra, da holderen kan brekke!

- 11. Koble veneslangen (blå) til høyre / øvre ende av dialysator ③ .
- 12. Åpne dekslet på sikkerhetsluftdetektoren (SAD) ⑬.

### **A** ADVARSEL!

Risiko for pasienten på grunn av infusjon av luft!

Bruk av ultralydgel for innføring av blodslanger eller et koagel i blodslangen vil forårsake at sikkerhetsluftdetektoren ikke fungerer som den skal.

- Ikke bruk ultralydgel til å forenkle innføringen av blodslangen i SAD.
- Unngå koagulering i blodslangene og dialysatoren under behandling.
- 13. Sett inn veneslange i SAD.
- 14. Lukk dekslet på SAD.
- 15. Skyv veneslangen gjennom veneslangeklemmen (SAKV)  $\circledast$ .
- 16. Fest pasientens veneslange på slangeholderen på venstre side av maskinen.
- 17. Koble arterietrykkslangen til PA-trykksensoren  $\oslash$ .
- 18. Koble til venetrykkslangen til PV-trykksensoren ®.
- 19. Koble trykkslangen for inngangstrykk på blodsiden til PBE-trykksensoren ⑨ .
- 20. Kontroller at trykkslangene ikke har knekk og er festet ordentlig.
- 21. Sett inn blodslangene i fester på den ekstrakorporeale blodbehandlingsmodulen (se [Fig. 3-3 Sett forfra \(35\)\)](#page-34-0).
- 22. Lukk alle klemmer på serviceslanger (injeksjonsporter osv.).
- 23. Koble pasientens arterieslange til primingposen som inneholder fysiologisk saltløsning (opptil 2,5 kg).
- 24. Fest primingposen ⑤ til infusjonsstangen.
- 25. Pose-til-pose-priming: Koble pasientens venekobling til en tom pose ④ og fest en tom pose til infusjonsstangen.

### **A FORSIKTIG!**

Fare for kjemiske forbrenninger!

Konsentrerte desinfeksjonsmidler kan forårsake kjemiske hudforbrenninger ved spraying eller søl.

• Åpne aldri avfallsporten under kjøring av en desinfeksjon.

### **A FORSIKTIG!**

Risiko for skålding eller forbrenninger!

Desinfeksjon av maskinen utføres ved høye temperaturer på opptil 95 °C.

- Åpne aldri avfallsporten under kjøring av en desinfeksjon.
- 26. Avfallsportpriming: Koble pasientens venekobling til avfallsporten <sub>(1)</sub> når du blir instruert til dette av maskinen.
- 27. Kontroller at alle koblinger er stramme.
- 28. Kontroller at blodslangene ikke har knekk.

### <span id="page-95-0"></span>5.8 Klargjøre heparinisering

Heparinpumpen egner seg til blodslangesystemer med heparinisering nedstrøms for blodpumpen i positiv trykkområde.

#### <span id="page-95-1"></span>5.8.1 Fylle heparinsprøyten

### **A FORSIKTIG!**

Risiko for koagulering!

Høykonsentrert heparin eller store sprøyter krever lave infusjonshastigheter. Dette kan føre til trykkpulsering i den ekstrakorporale kretsen, hvilket i sin tur kan føre til avvik eller unøyaktighet i heparindoseringen.

- Se til at heparinsprøyten og heparinisering samsvarer for å garantere kontinuerlig heparinisering.
- 1. Fyll heparinsprøyten som skal brukes med heparinsaltblandingen.

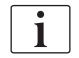

Ť.

Heparinvolum og -konsentrasjon skal velges på en slik måte at den helst fullstendig fylte sprøyten er tilstrekkelig for én behandling. I tillegg skal en mulig nødvendig heparinbolus tas med i vurderingen.

#### Eksempel

Kalkulasjonen nedenfor er kun et eksempel og skal ikke brukes alene som en kilde for informasjon for medisinsk indikasjon. Det er ansvarlig lege som har ansvar for å bestemme konsentrasjonene og sprøytetypen som skal brukes til antikoagulering!

Forutsetninger

- Sprøytestørrelse: 20 ml
- Heparin som benyttes: 5 000 IE/ml (standard heparin for medisinsk bruk)
- Heparinadministrering: 10 til 20 IE/kg/t,
	- maks. 10 000 IE/behandling
- Behandlingstid: 4 timer

### Forutsetninger

- - Heparindose: 1000 IE/t (som resultat av pasientvekt)
- Heparinkonsentrasjon i sprøyte: 500 IE/ml

### Beregning

- For heparinkonsentrasjon på 500 IE/ml i en 20 ml sprøyte, kreves 10 000 IE heparin: 500 IE/ml \* 20 ml = 10 000 IE
- 10 000 IE heparin finnes i 2 ml standard heparin: 10 000 IE / 5000 IE/ml = 2 ml
- Fortynn 2 ml heparin med 18 ml NaCl for å fylle 20 ml (sprøyte)
- Still heparinpumpens infusjonshastighet til 2 ml/t (med heparinkonsentrasjon på 500 IE/ml) for å gi 1000 IE heparin/t
- Heparinbolus kan gis med 1 ml (500 IE) eller 2 ml volum (1000 IE)

### <span id="page-96-0"></span>5.8.2 Sette inn heparinsprøyten

### Lufte heparinslangen

Før du setter inn sprøyten, må heparinslangen luftes manuelt.

- 1. Koble heparinslangen på arterieslangen til heparinsprøyten.
- 2. Beveg sprøytestempelet til all luft er fjernet fra heparinslangen.

Alternativt kan luft fjernes fra heparinslangen dialyse starter ved å gi en heparinbolus.

### Sette inn heparinsprøyten

- 1 Sprøytebrakett
- 2 Sprøytens gripeplate
- 3 Sprøytens skyveplate
- 4 Låsespak

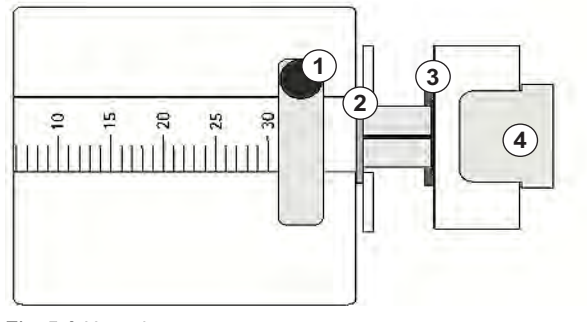

Fig. 5-9 Heparinsprøyte

- 1. Løsne låsespaken ④ ved å skyve den oppover og trekke ut drivmekanismen.
- 2. Løft og drei sprøytebraketten ① .
- 3. Sett inn sprøyten slik at gripeplaten ② og skyveplaten ③ hektes inn i føringene.
	- $\&$  Hvis sprøyten ble satt inn riktig, vil låsmekanismen automatisk hoppe tilbake. Ikke lukk låsmekanismen manuelt!
- 4. Lukk sprøvtebraketten  $\Phi$ .

### **A** ADVARSEL!

Risiko for koagulering!

- Se til at heparinsprøyten er koblet til heparinslangen.
- Se til at klemmen på heparinslangen er åpen.
- All luft skal fjernes fullstendig fra heparinsprøyten og -slangen for å starte heparinisering rett fra begynnelsen av behandlingen.

### <span id="page-97-0"></span>5.9 Prime dialysator og blodslangesystem

i.

Med automatisk priming stilles kammernivåene automatisk. Nødvendige brukeraktiviteter er redusert.

I de følgende avsnittene i denne bruksanvisningen vises skjermbilder kun for automatisk priming.

#### <span id="page-97-1"></span>5.9.1 Fylle og teste blodslangesystem

#### Starte priming

i.

i.

Hvis klargjøringen avbrytes og ikke startes igjen umiddelbart, kan dialysevæske i maskinen føre til forkalkning, noe som kan føre til fastkjøring av pumpene. Dialysevæske skal derfor alltid skylles ut før lengre driftsstanstider (se avsnitt [7.4.4.4 Skylling \(172\)](#page-171-0))!

Avfallsportpriming og online-priming kan kun starte hvis desinfeksjon ikke pågår!

1. Kontroller at alle nødvendige klemmer på blodslanger er åpne.

### **A FORSIKTIG!**

### Infeksjonsfare!

Toksiner og/eller bakterier i blodslangene kan kontaminere pasientens blod. Blodpumpen må startes!

- Start blodpumpen for å fylle blodslangene med primingvæske.
- Sørg for å bruke væske som er fri for toksiner og/eller bakterier.

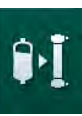

- 2. Berør ikonet Start priming.
	- $\%$  Blodpumpen starter. Blodslangene fylles med primingvæske, og luft er fjernet fra dialysatoren.
	- $\%$  Gjenværende primingvolum telles ned.
- 3. Om nødvendig kan det gis en heparinbolus for å få et belegg innvendig på de ekstrakorporeale blodslangene.
- 4. Bruk tastene +/- på monitoren for å justere blodpumpens hastighet.

### Fylle og teste blodslangene

 $\mathbf{i}$ 

Når automatisk priming er valgt i modusen *Brukeroppsett*, innstilles kammernivåene automatisk. Ettersom manuell nivåinnstilling vil deaktivere de automatiske funksjonene, skal endelig nivåkorrigering kun utføres på slutten av klargjøringen.

- 1. Uten automatisk priming fyller du venekammeret ([Fig. 5-8 Sette inn](#page-93-0)  [blodslangene for pose-til-pose-priming \(94\)](#page-93-0), ⑩ opptil ca. 1 cm fra øvre kant. (For generell informasjon om manuell nivåinnstilling, se avsnitt [5.9.2](#page-99-0)  [Nivåregulering under klargjøring \(100\)](#page-99-0).)
	- Blodslangene skylles. Så snart et forhåndsdefinert fyllevolum har passert, stopper blodpumpen for ytterligere tester. Etter at disse testene er fullført, starter blodpumpen på nytt for å skylle for det resterende primingvolumet.
- 2. Kontroller at blodslangene og dialysatoren er fylt helt med fysiologisk saltløsning.
- 3. Kontroller at alle nivåene i kamrene er stilt riktig.
	- $\%$  Når det resterende primingvolumet er talt ned til 0 (display: "--- ml"), stopper blodpumpen. Primingvæsken skal nå sirkuleres.

#### Sirkulering av primingvæske

**A** ADVARSEL!

Risiko for kontaminering av pasientens blod!

Hvis blodslangene er fylt med fysiologisk saltløsning, kan toksiner og/eller bakterier dannes i stasjonær væske.

- Sirkuler fysiologisk saltløsning i blodslangene.
- Se til at væsken er fri for toksiner og/eller bakterier.
- 1. Fjern veneslangen fra avfallsposen/avfallsporten og koble den til primingposen for å gjøre det mulig med sirkulering.
- 2. Trykk på tasten *Start/stopp* på monitoren for å starte blodpumpen.

### <span id="page-99-0"></span>5.9.2 Nivåregulering under klargjøring

Nivåregulering gjør det mulig for brukeren å stille inn væskenivåene i kamrene ved å berøre skjermen. Kammernivåer og -trykk vises i venstre rammeside på skjermbildet.

Hvis automatisk priming er aktivert, stilles kammernivåer inn automatisk.

Kammernivåer kan kun angis mens blodpumpen kjører.

Brukeren er ansvarlig for å kontrollere riktig innstilling på kammernivåene.

- 1 Arteriekammer
- 2 Venekammer
- 3 Inngangskammer på blodsiden

 $\overline{\mathbf{i}}$ 

4 Aktiver/deaktiver nivåregulering

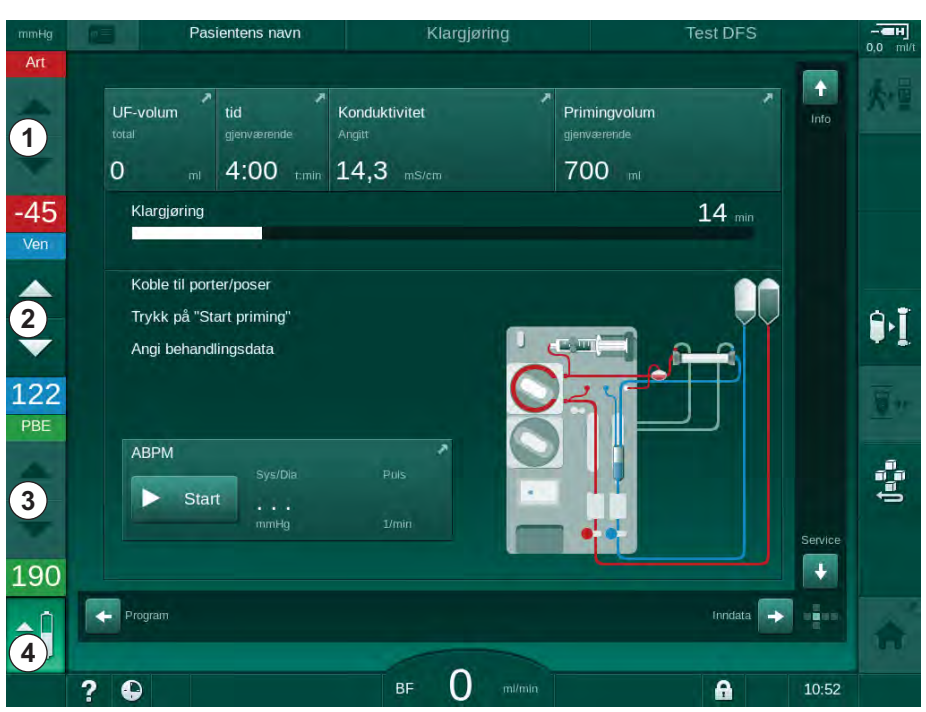

Fig. 5-10 Nivåregulering under klargjøring

Nivåregulering vises for følgende kamre:

- Arteriekammer  $(A \r{r}) \t{r}$  : kun aktiv hvis SNCO-blodslangene brukes (hvis angitt i Brukeroppsett-modusen eller hvis HD Single-Needle CO er valgt)
- Venekammer ( $Ven$ )  $@$  : alltid aktivt
- Kammer for blodsideinngang  $(PBE)$   $\odot$  : ikke aktivt med POD

### Aktivere nivåregulering

1. Berør ikonet ④ .

 $\&$  Knappene for å øke eller redusere kammernivåene er aktivert.

÷Ĥ

Nivåregulering deaktiveres automatisk etter 20 sekunder hvis ingen knapp berøres.

### Øke nivået

- 1. Berør pil opp for det respektive kammeret for å øke nivået litt.
- 2. Observer nivået.
- 3. Berør pil opp gjentatte ganger for riktig innstilling om nødvendig.

### Redusere nivået

- 1. Berør pil ned for det respektive kammeret for å redusere nivået litt.
- 2. Observer nivået.
- 3. Berør pil ned gjentatte ganger for riktig innstilling, om nødvendig.

### Deaktivere nivåregulering

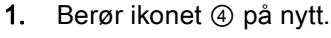

 $\%$  Nivåregulering er deaktivert.

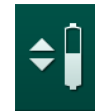

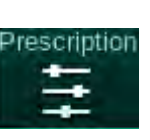

## <span id="page-101-0"></span>5.10 Innstilling av behandlingsparametere

1. Endre til skjermbildet Inndata ved bruk av rullefeltene og berør ikonet Forordning eller berør snarveien ① på Start-skjermbildet [\(Fig. 5-11](#page-101-1)).

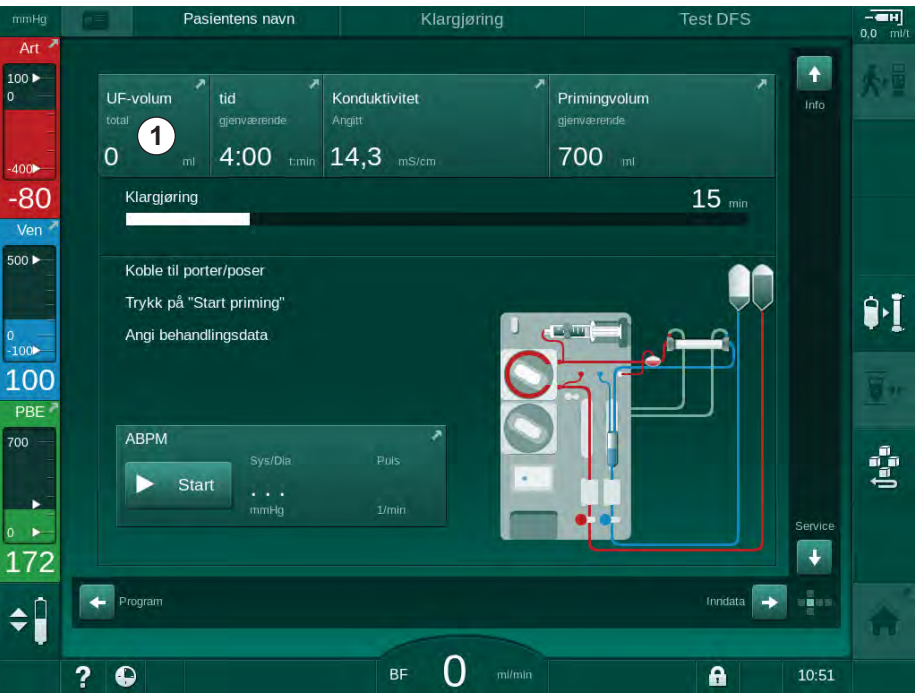

Fig. 5-11 Snarvei til Forordning

- Pasientens navn Klargjøring Kalibrering av Adimea  $100 \blacktriangleright$  $\mathbf{R}^{\text{Hct}}$  $\overline{\mathbf{0}}$  $\equiv$  $-<sub>4H</sub>$ 卡 忖  $|10\rangle|$  $\ddot{\bullet}$ 畸  $\overline{\mathbf{z}}$ 阻  $\approx$  $400$ Behandlingstid 03:00 03,30  $04;00$ 04:30 05:00 05,30 06:00 tmin  $-63$ Æ۳ 4:00 Ver 4000 4500 5000 5500 6000 ml UF-volum 500 1000 1500 2000 2500 3000 3500  $500 \blacktriangleright$ ٣n 2000 ı  $\mathbf{H}$ )<br>-100> 102 UF-rate Stopptidspkt. heparin PBE  $\sim$ 500  $0:30$  $\ddot{}$ 500  $+$  $\ddot{}$ 700 Ġ Heparinhastighet Konduktivitet ketemn  $36,0$  $+$  $3,0$ 14,3  $\ddot{}$ v. 4 172  $\leftarrow$  Hjem  $\rightarrow$ Opp  $\div$ A **BF 150 milmir**  $\bullet$  $9:29$  $\boldsymbol{\gamma}$  $\mathbf{a}$
- <span id="page-101-1"></span>Skjermbildet Forordning ([Fig. 5-12\)](#page-101-2) vises.

<span id="page-101-2"></span>Fig. 5-12 Forordningsdata på skjermbildet Inndata

Skjermbildet Forordning gir en oversikt over de mest relevante forordningsdataene, som er:

- behandlingstid,
- ultrafiltrasjonsvolum (UF-volum),
- ultrafiltrasjonsrate (UF-rate),
- stopptidspunkt for heparin,
- dialysevæskeflow,
- heparinhastighet,
- (slutt) konduktivitet / natriumkonsentrasjon (hvis mmol/l er valgt),
- dialysevæsketemperatur (dial.væsketemp.).
- $\mathbf{I}$

Parameterne Dialysevæskeflow, Stopptidspunkt for heparin, Dial. væsketemp. og Konduktivitet kan konfigureres individuelt i modusen Brukeroppsett.

Parameterne som er angitt i den nedre gruppeboksen kan tilpasses hvis dette er aktivert i modusen Brukeroppsett.

- 1. Still inn parametere på skjermbildet Forordning ved å berøre tilhørende felt.
	- $\%$  Et tastatur åpnes og gjør det mulig å legge inn verdier direkte. Bruk alternativt knappene -/+.
- 2. Hvis det er nødvendig med ytterligere parameterinnstillinger av UF, DF, trykk eller heparin for bestemte skjermbilder, kan ikonene som vises i den følgende tabellen benyttes:

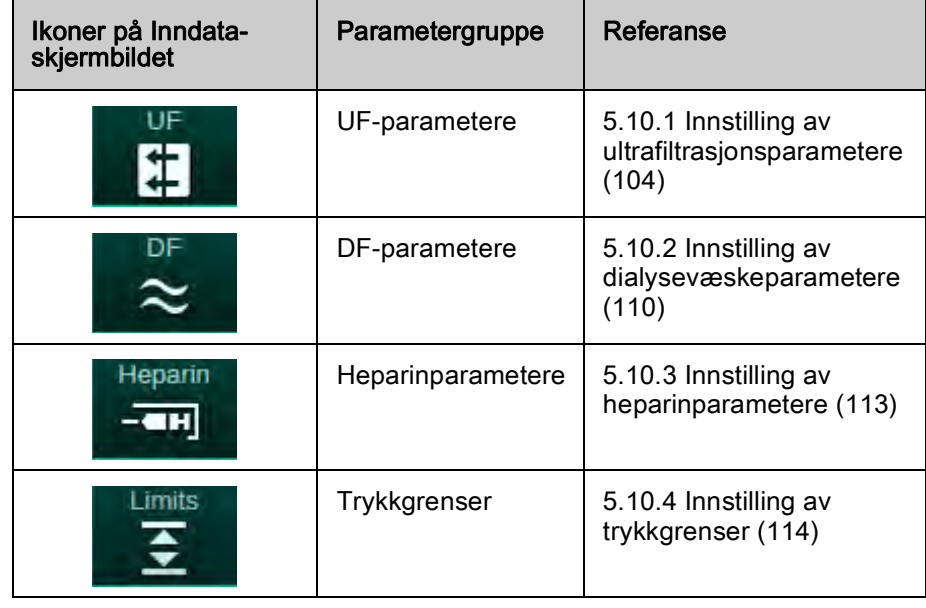

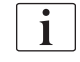

Parametere kan angis som konstante verdier for hver behandling eller som profiler med en tidsjustert fremgang.

Følgende parametere er tilgjengelige for parameterprofiler:

- dialysevæskeflow,
- dialysevæsketemperatur,
- konduktivitet respektivt natriumkonsentrasjo (total),
- ultrafiltrasjon,
- heparin,
- bikarbonatkonduktivitet.

### <span id="page-103-0"></span>5.10.1 Innstilling av ultrafiltrasjonsparametere

#### Stille inn ultrafiltrasjonsparametere

**V<sub>S</sub>** UF-parametere vises.

- 1. Berør UF-ikonet på skjermbildet Inndata.
- 

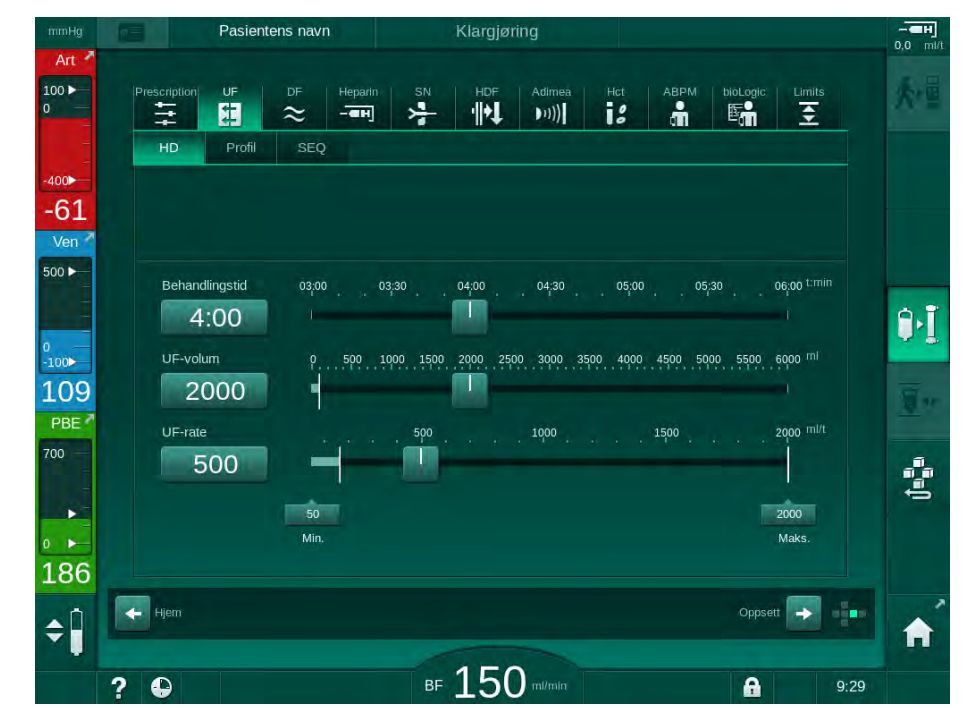

Fig. 5-13 UF-parametere på skjermbildet Inndata

Følgende parametere kan angis:

- behandlingstid,
- UF-volum,
- UF-rate (behandlingstid tilpasses i forhold til innstilt UF-rate).

 $\mathbf{i}$ 

For å kalkulere UF-volumet må du bruke pasientvekten før behandling og trekke fra tørr vekt.

Vurder vektøkning i tilfelle pasienten spiser eller drikker i løpet av behandlingen eller vekttap i tilfelle han går på toalettet!

### **A** ADVARSEL!

Risiko for pasienten på grunn av for mye væske fjernes under ultrafiltrasjon!

- Kontroller at faktisk pasientvekt stemmer overens med den registrerte pasientvekten.
- Kontroller verdien på UF-volumet.
- Se til at sekvensielt volum ikke er høyere enn UF-volum.

### LES DETTE!

For å unngå alarmer kan du justere øvre grense for UF-raten til en verdi over kalkulert faktisk UF-rate.

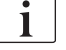

Valg av lave UF-rater med lang behandlingstid kan forårsake avvik mellom innstilt verdi og faktisk verdi. Tilhørende advarsler vil vises på skjermbildet. Avviket vil bli indikert og må bekreftes ved å trykke på tasten Enter.

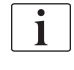

Ytterligere UF-parametere kan angis i mousen *Brukeroppsett* av autoriserte brukere.

Behandlingstiden kan angis i modusen Brukeroppsett med varighet fra 10 minutter til 12 timer. Alternativt kan absolutt sluttid på behandlingen angis.

#### Innstilling av ultrafiltrasjonsprofiler

Maskinen tilbyr 4 typer UF-profiler: 3 søyler, sagtann, lineære og fritt redigerbare profiler. 10 fritt redigerbare profiler er forhåndsinnstilt. Det er også mulig å definere en individuell fritt redigerbar UF-profil og lagre den på pasientkortet etter behandling for gjenbruk i neste behandling.

UF-volumet må ha blitt lagt inn for å aktivere UF-profilvalg.

- 1. Velg skjermbildet *Inndata*, UF, Profil.
	- UF-profil er fortsatt avslått.

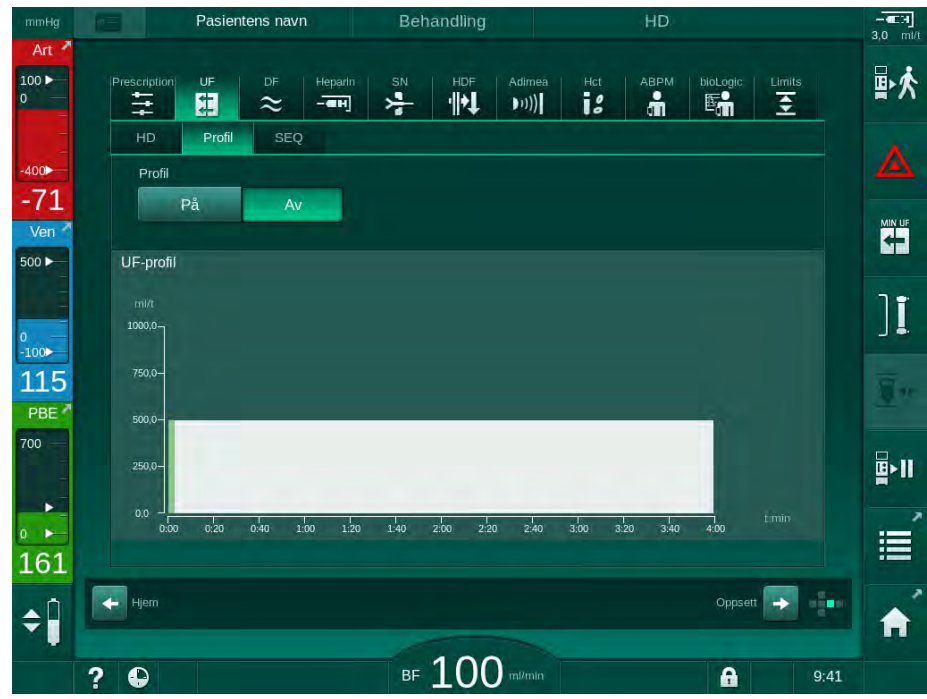

Fig. 5-14 Skjermbildet *Inndata* – UF-profil avslått

- 2. Berør Profil, På for å aktivere profilvalget.
	- $\%$  UF-profilvalgskjermbildet kommer opp og viser UF-profilen fri. Når dette skjermbildet velges for første gang, er ingen lagret profil forhåndsvalgt.

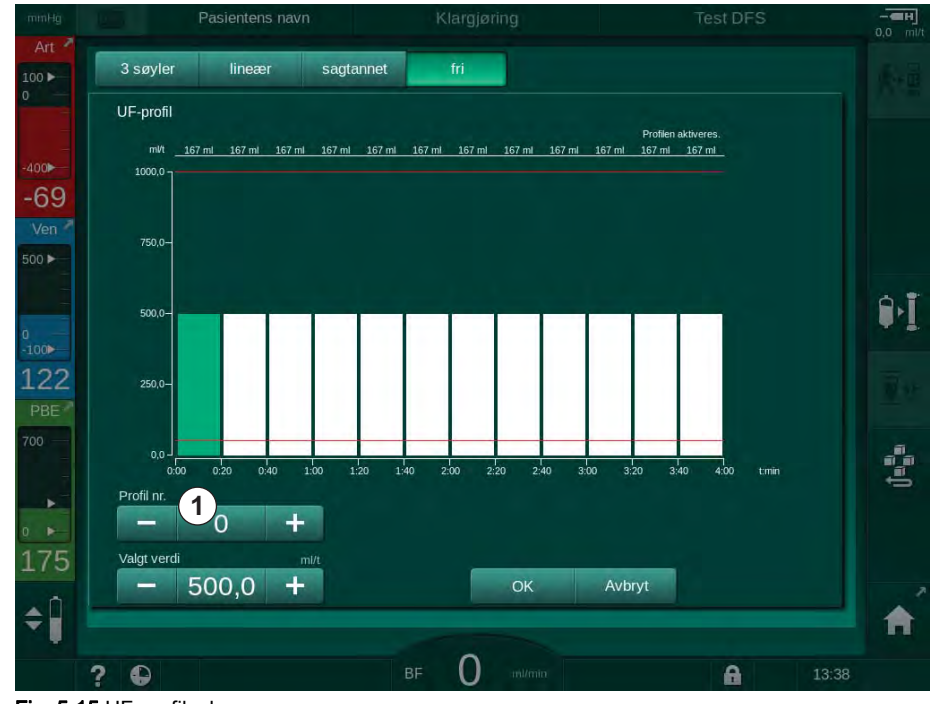

<span id="page-105-0"></span>Fig. 5-15 UF-profilvalg

3. Velg mellom 3-søyler, lineær, sagtann eller fri 1-10.

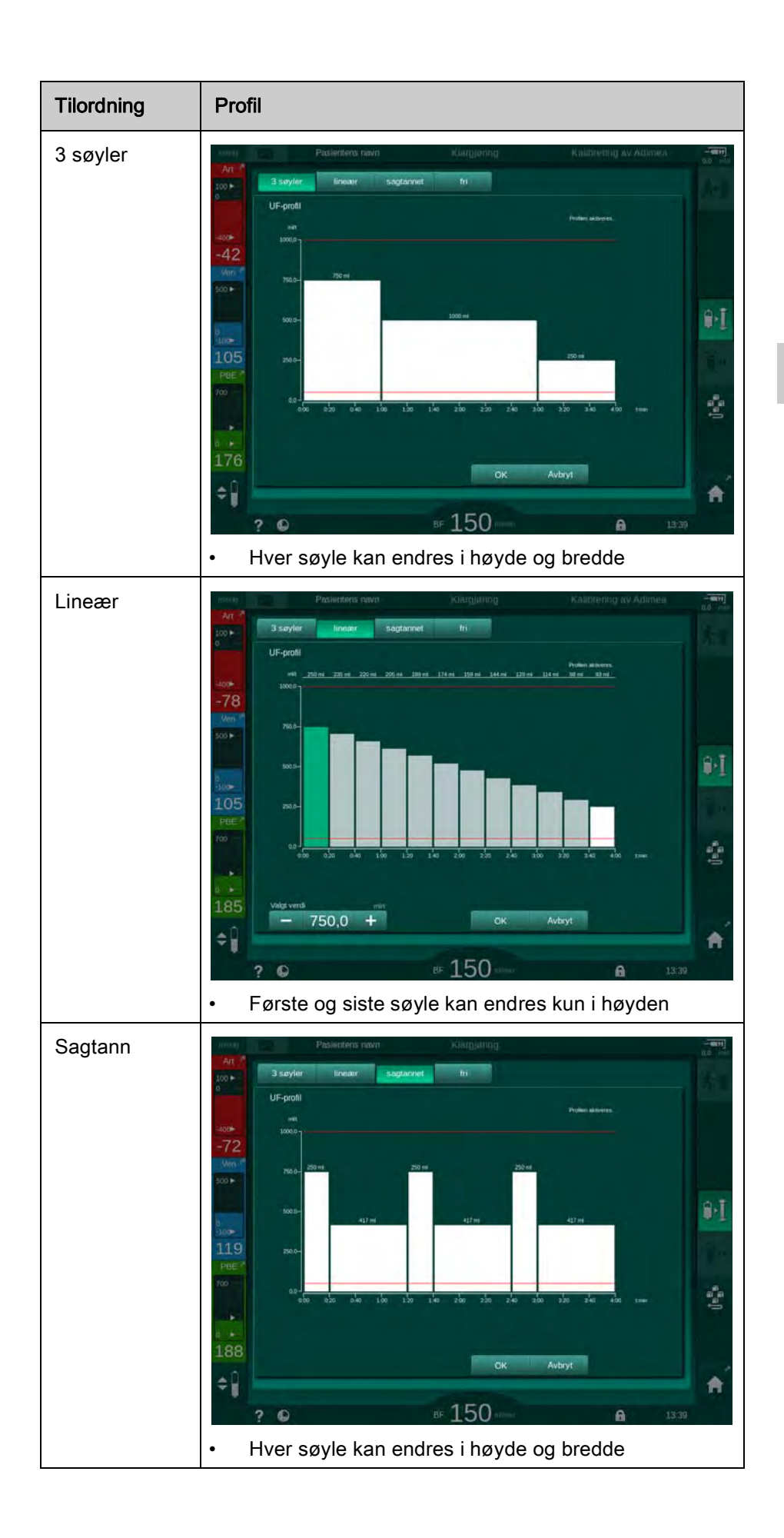

IFU 38910440NO / Rev. 1.03.00 / 01.2019 107

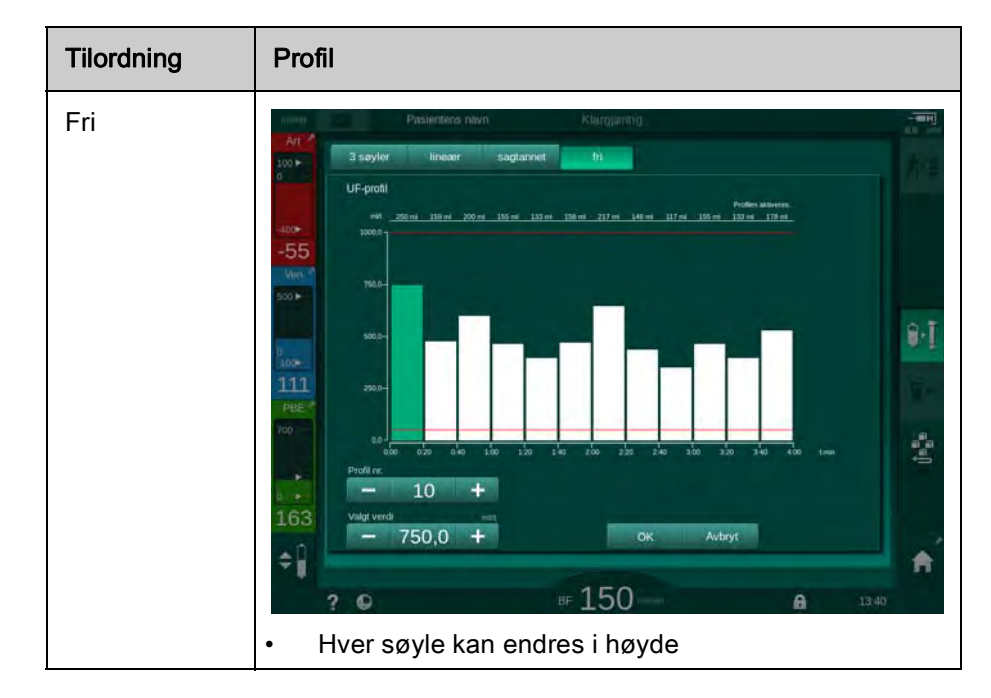

- 4. For å velge én av de 10 forhåndsinnstilte fritt redigerbare profilene, berør knappen + eller - i Profilnr.-gruppeboksen ([Fig. 5-15,](#page-105-0) 1) eller legg inn profilnummer 1 til 10 direkte i feltet.
- 5. For å få en individuell behandlingsprofil berører du hver søyle som skal endres og drar den til ønsket høyde (tilsvarer UF-volum) og bredde (tilsvarer tid) oppnås.
	- Når automatisk kalkulasjon brukes, kalkuleres de resterende UFratene i henhold til angitt totalt UF-volum, og de resterende søylene endre automatisk.
- 6. Berør knappen  $OK$  for å bekrefte profilen.
	- **b** Den innstilte profilen vises på skjermbildet.
#### Stille inn sekvensielle ultrafiltrasjonsparametere

Sekvensielle ultrafiltrasjonsfaser (SEQ) brukes til ekstrahering av større væskemengder fra pasienten innenfor de definerte tidsintervallene under behandlingen. Under sekvensiell ultrafiltrasjon strømmer det ikke dialysevæske gjennom dialysatoren. Den brukes kun til å trekke ut væske fra pasientens blod.

- 1. Velg skjermbildet *Inndata*, UF, SEQ.
- 2. Still inn SEQ-tid og/eller SEQ UF-volum.
	- $\&$  *SEQ UF-rate* kalkuleres automatisk.

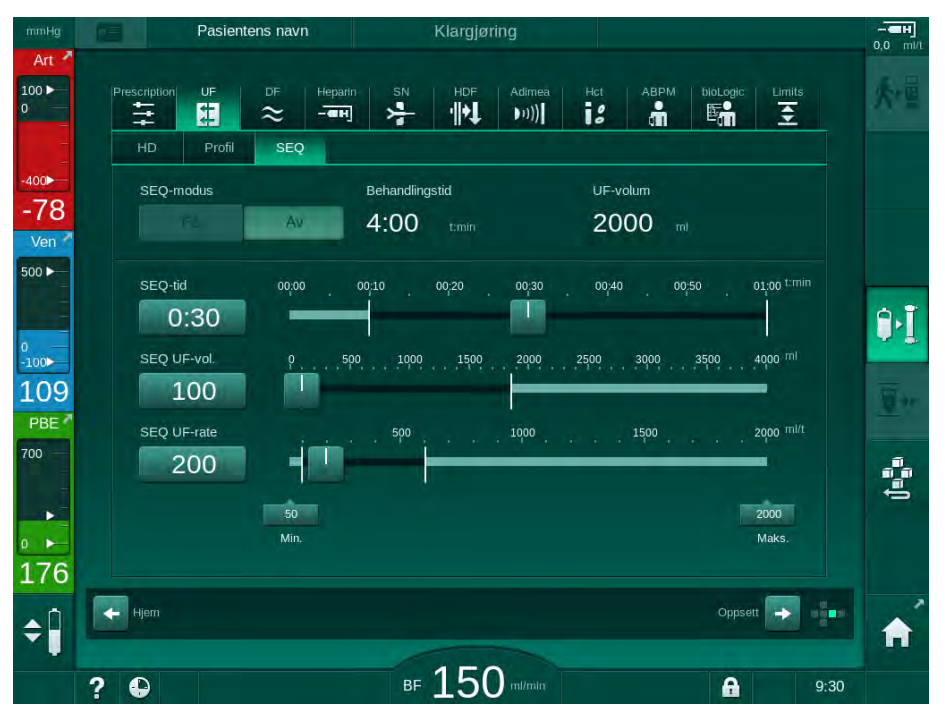

Fig. 5-16 Sekvensielle ultrafiltrasjonsparametere

SEQ-parameterne kan også stilles inn i behandling. Start av sekvensiell ultrafiltrering er kun mulig i behandling.

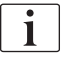

En Sekvensiell tidskompensasjon kan aktiveres i TSM-modus og angis i modusen Brukeroppsett, UF-parametere. Hvis innstillingen er aktivert, forlenges HD-tiden automatisk av innstilt sekvensiell tid (f.eks. 4 timer HD + 0,5 timer SEQ = 4,5 timers behandlingstid).

Hvis innstillingen er deaktivert, fullføres sekvensielle ultrafiltrasjonsfaser og HD-faser i løpet av innstilt behandlingstid.

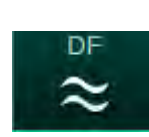

# 5.10.2 Innstilling av dialysevæskeparametere

1. Berør DF-ikonet på skjermbildet Inndata.

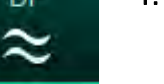

 $\%$  DF-parametere vises.

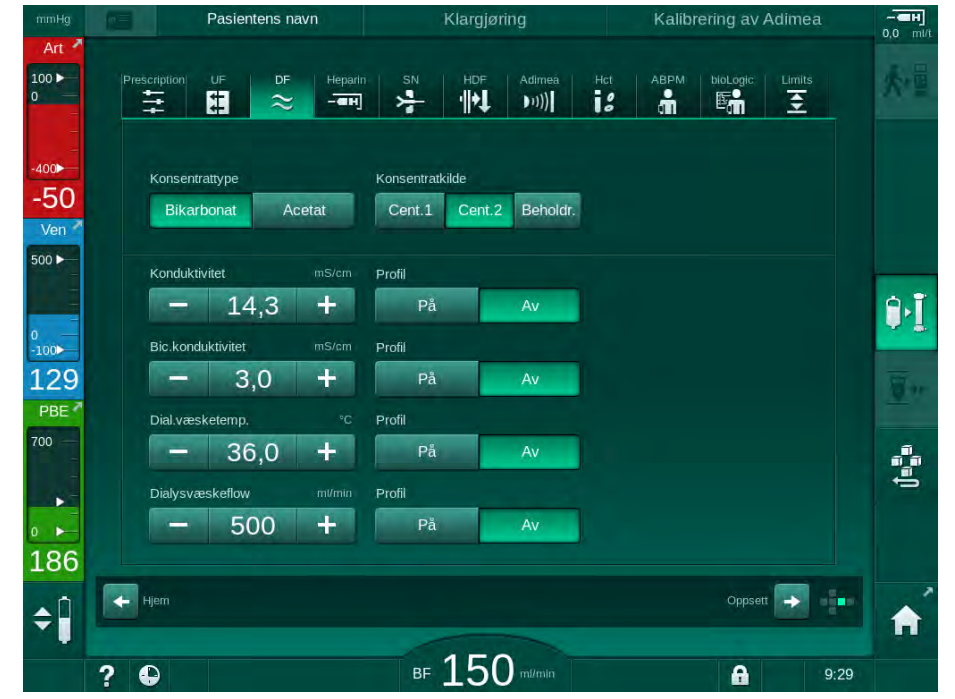

Fig. 5-17 DF-parametere på skjermbildet Inndata

Avhengig av valgt konsentrattype (bikarbonat eller acetat) og brukt konduktivitetsenhet (mmol/l eller mS/cm) vises skjermbildet noe annerledes.

Følgende parametere kan angis:

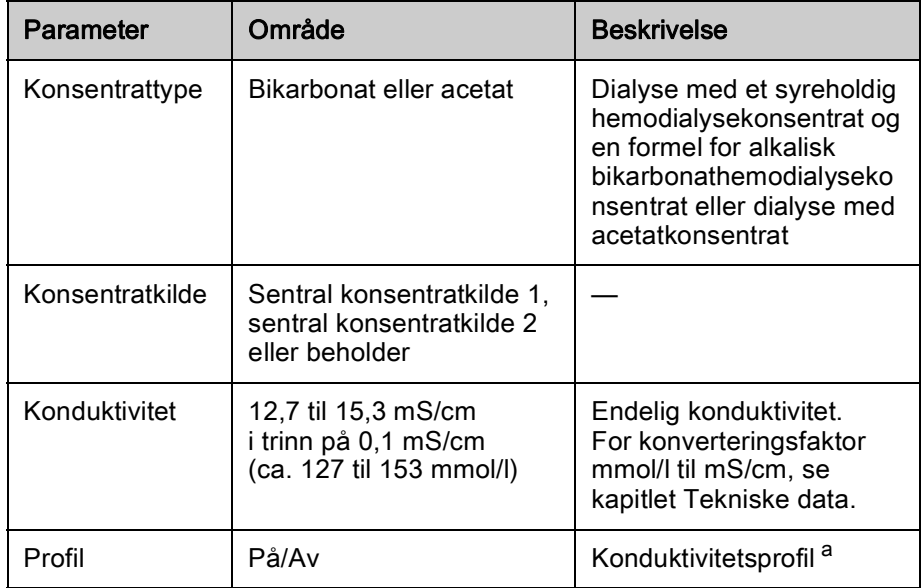

**5**

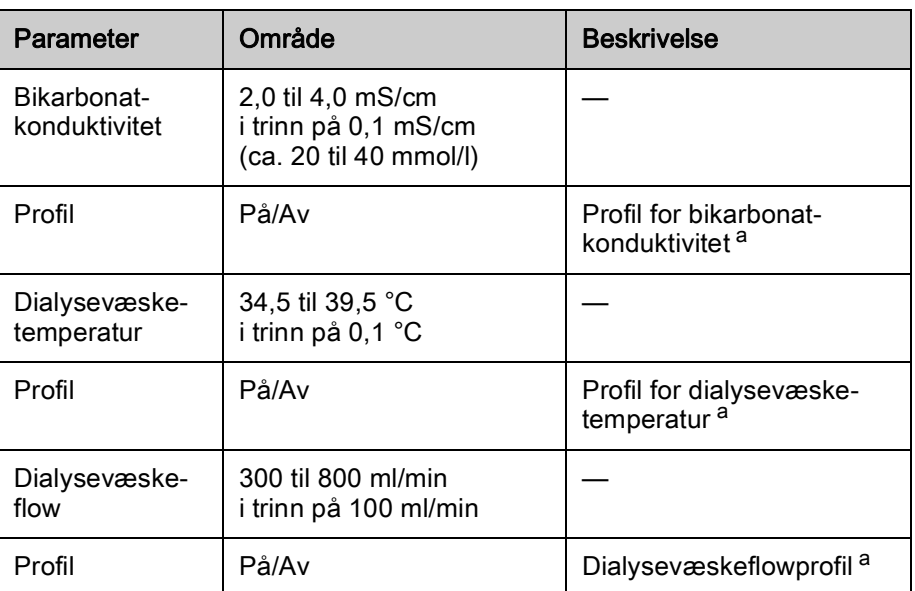

a. et eksempel på hvordan en profil angis, vises i dette kapitlet

Den faktiske temperaturen ved dialysatoren kan avvike marginalt fra tidligere justert temperatur.

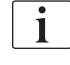

 $\mathbf{1}$ 

Avkalk maskinen etter hver bikarbonatdialyse. Ellers kan det hende at maskinen ikke er klar til bruk for neste behandling på grunn av kalkavleiring.

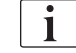

 $\mathbf{1}$ 

- Det er ansvarlig lege som har ansvar for å bestemme konsentratene som skal brukes.
- Bikarbonat- og acetatmodus kan forhåndsinnstilles i modusen Brukeroppsett av autoriserte brukere.
- I TSM-modus kan grenseverdiene for overvåking av blandingsforholdet angis på en slik måte at acetatdialyse ikke kan utføres.
- Hvis innstillingen mmol har blitt valgt i TSM-modus, kan opptil 20 syrer, 10 acetater og 1 bikarbonatkonsentrat forhåndsvelges. Et ekstra felt med navnet på valgt konsentrat vises. Ved berøring av dette feltet, vises en liste over alle tilgjengelige konsentrater.

Ytterligere DF-parametere kan angis i modusen Brukeroppsett av autoriserte brukere. Endringene blir aktive når klargjøring startes på nytt.

### Profiler for dialysevæskeparametere

Innstilling av en parameterprofil forklares ved bruk av konduktivitet (Na+)-profil som et eksempel.

- 1. Velg Profil, PÅ for den respektive parameteren.
	- Det følgende skjermbildet åpnes:

**5**

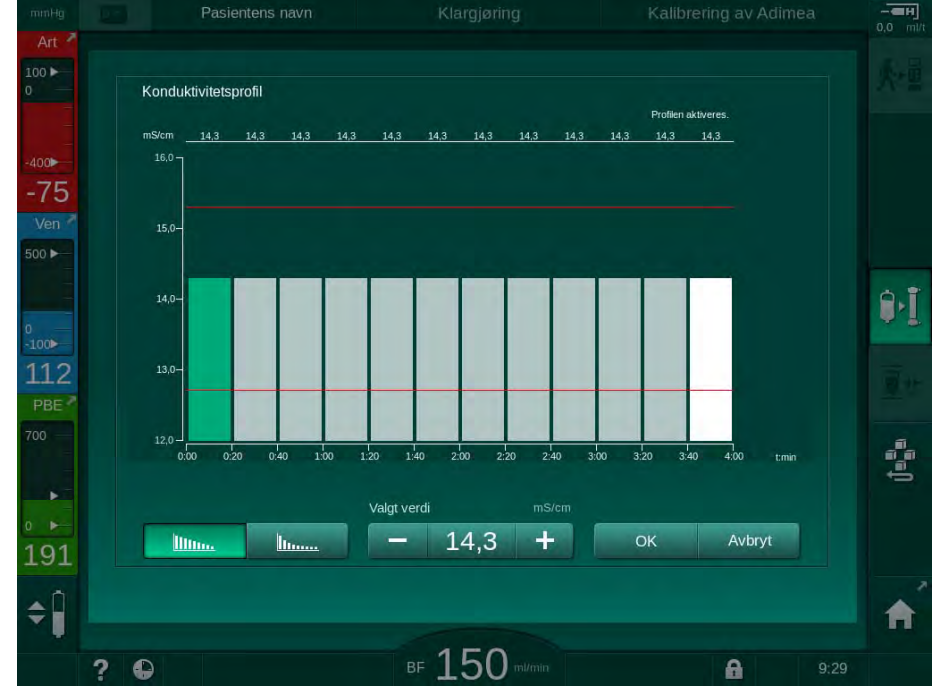

Fig. 5-18 Lineær konduktivitetsprofil

Profilen er delt inn i 12 søyler som representerer behandlingstiden. Basert på en behandlingstid på 4 timer dekker hver søyle 20 minutter.

- 1. Velg mellom Lineær eller eksponensiell fordeling.
	- $\%$  Standardverdi for den fullstendige behandlingen vises.
- 2. Juster verdiene ved å flytte første og/eller siste søyle på berøringsskjermen med en finger. eller
- 3. Velg første søyle.
- 4. Berør Valgt verdi.
- 5. Legg inn verdien via tastaturet og berør  $OK$  for å bekrefte. eller
- 6. Velg siste søyle.
- 7. Berør Valgt verdi.
- 8. Legg inn verdien via tastaturet og berør  $OK$  for å bekrefte.
	- $\%$  Profiler tilpasses automatisk ved bruk av den valgte verdien som start- eller sluttverdi.

Når en konduktivitetsprofil er stilt inn, vil den generiske konduktivitetsverdien angis til den første verdien til profilen. Når konduktivitetsprofilen er deaktivert, utføres behandlingen med den siste konduktivitetsverdien.

# $\mathbf{i}$

Vinduet for å bekrefte forordningsdata på begynnelsen av behandlingen viser den generiske konduktivitetsverdien, og i tilfelle en aktiv konduktivitetsprofil, en tilhørende informasjonstekst ... profil aktiv.

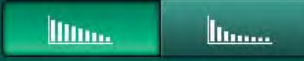

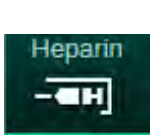

5.10.3 Innstilling av heparinparametere

- 1. Berør Heparin på skjermbildet Inndata.
	- $\%$  Heparinskjermbildet vises.

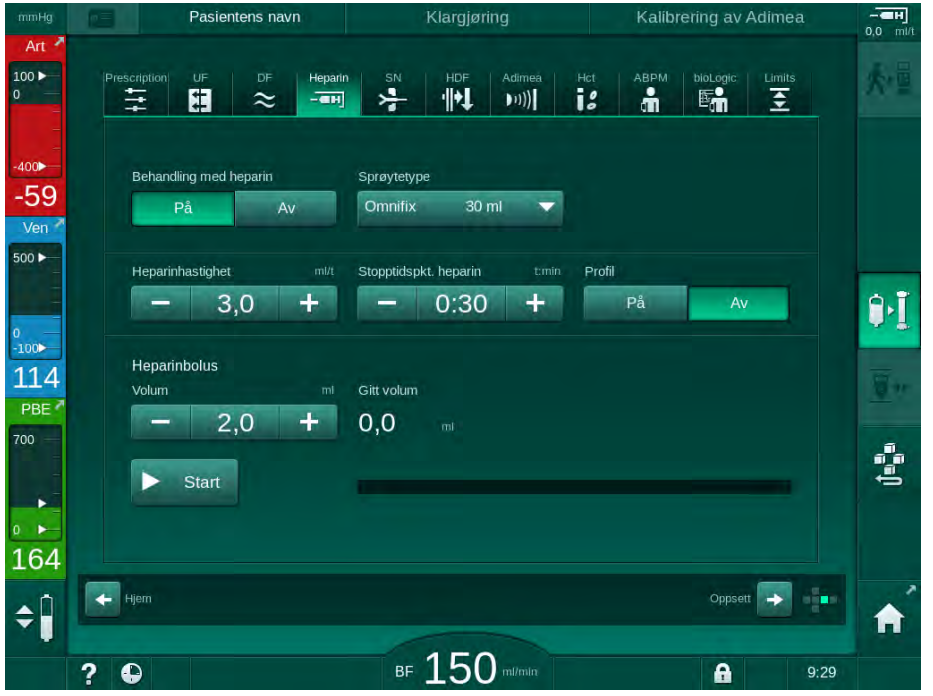

Fig. 5-19 Heparinparametere på skjermbildet Inndata

Følgende parametere kan angis:

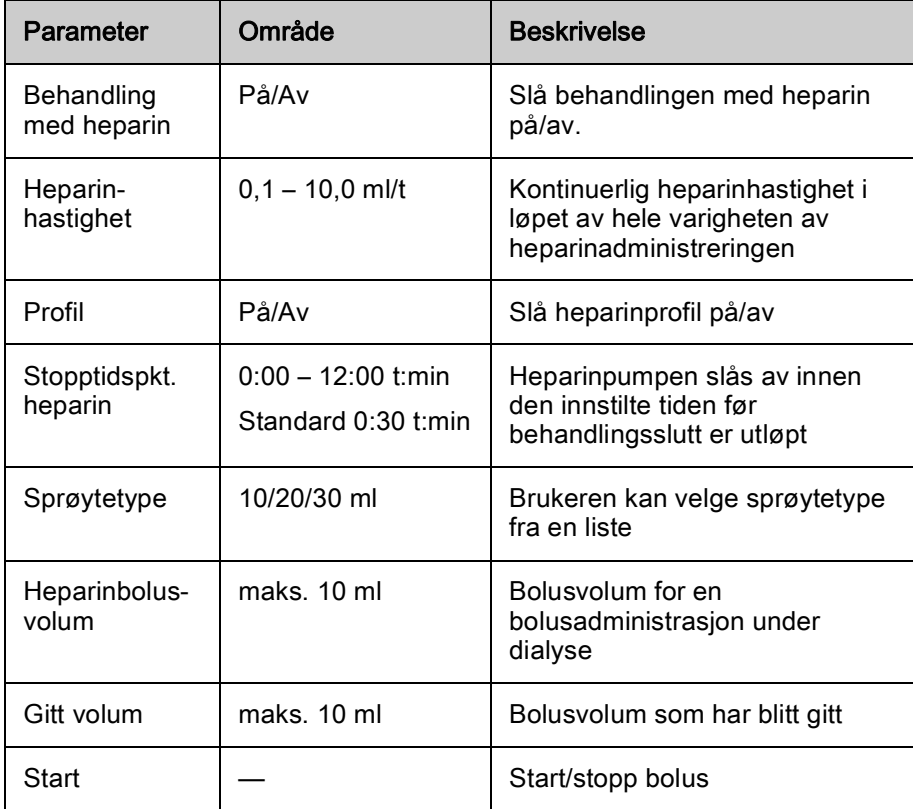

De vanligst brukte sprøytetypene har et volum på 20 eller 30 ml. Tilsvarende fortynning skal bestemmes av ansvarlig lege.

Hvis pasienten har stor risiko for indre blødning (f.eks. ved en nylig operasjon, gastrointestinal abscess eller lignende sykdommer), må du kontrollere om det er indikasjon på indre blødning under behandlingen og kontrollere heparinapplikasjonen regelmessig i løpet av behandlingen!

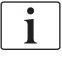

 $\mathbf{i}$ 

 $\mathbf{i}$ 

Se til at Behandling med heparin er slått På. Hvis den er slått av, må den slås på manuelt for å administrere heparin under behandling.

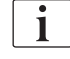

Ytterligere heparinparametere kan angis i modusen Brukeroppsett av autoriserte brukere.

# 5.10.4 Innstilling av trykkgrenser

- 1. Berør Grenser på skjermbildet Inndata.
	- $\%$  Trykkgrensene vises.
	- $\%$  Trykk vises grafisk og numerisk.

| mmHg                                                                   | $\omega = 1$                            | Pasientens navn                       | Behandling          | HD                                                          | -ਵਸ਼੍ਰ<br>$3,0$ mi/t                           |
|------------------------------------------------------------------------|-----------------------------------------|---------------------------------------|---------------------|-------------------------------------------------------------|------------------------------------------------|
| Art $\lambda$<br>$100 \blacktriangleright$<br>$\overline{\phantom{0}}$ | Prescription<br>UF<br>⋣<br>Œ            | DF<br>Heparin<br>$\approx$<br>$-$ анј | HDF<br>SN<br>부<br>忖 | Adimea<br>Hct<br>ABPM<br>i:<br>å<br>$ 1\rangle\rangle\big)$ | 卧术<br>Limits<br>bioLogic<br>호<br>畸             |
| $-400$<br>$-58$                                                        | PA<br><b>PV</b><br>mmHg<br>$\mathbf{0}$ | PBE<br>TMP                            |                     |                                                             | $\blacktriangle$                               |
| Ven <sup>2</sup><br>500 ▶                                              | $-41$<br>$-82$                          |                                       |                     |                                                             | <b>CHE</b>                                     |
| $\begin{array}{c} 0 \\ -100 \end{array}$                               | $-123$<br>$-164$                        |                                       |                     |                                                             | $]$ $\mathbf i$                                |
| 101<br>PBE <sup>7</sup><br>700                                         | $-205$<br>0:00<br>Maks. A               | 1:00<br>mmHg                          | 2:00                | 3:00                                                        | $\overline{\mathbb{R}}$<br>tmin                |
| ٠                                                                      | 70<br>Min $\Delta$<br>70<br>-           | $\ddag$<br>mmHg<br>$\div$             |                     |                                                             | ∯∙II                                           |
| $\overline{0}$<br>٠<br>199<br>n                                        | $\leftarrow$<br>Hjem                    |                                       |                     |                                                             | 這<br>$\frac{1}{2}$<br>Oppsett<br>$\rightarrow$ |
|                                                                        | $\overline{ }$<br>$\bullet$             |                                       | <b>BF</b>           | Adimea: Mål for Kt/V kan ikke oppnås<br>milmin              | A<br>A<br>9:58                                 |

<span id="page-113-0"></span>Fig. 5-20 Eksempel på trykkgrenser på skjermbildet Inndata

Følgende parametere kan angis:

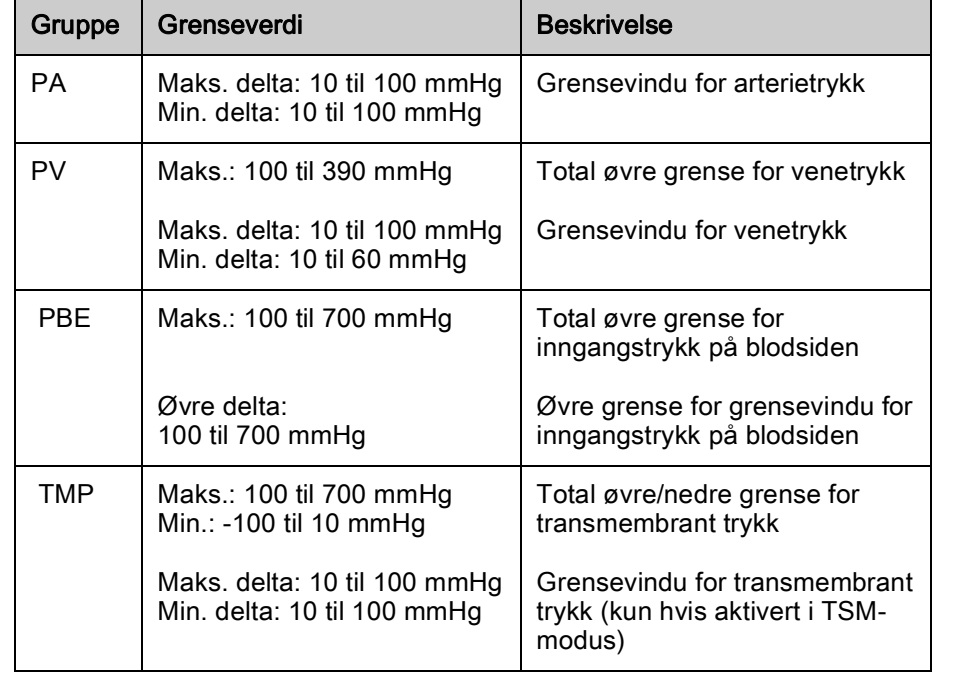

Trykkene overvåkes ved bruk av grensevinduer (grått område i [Fig. 5-21](#page-114-0)) som er definert som avstanden mellom faktisk verdi ③ og nedre ④ og øvre ② grenser (min./maks. deltaverdier). Totalen av disse to avstandene gir bredden på grensevinduet, som i eksempelet i [Fig. 5-20:](#page-113-0) 70 +70 = 140 (mmHg).

- 1 Total øvre trykkgrense (maks.)
- 2 Øvre grense for grensevindu (maks. delta)
- 3 Faktisk trykk
- 4 Nedre grense for grensevindu (min. delta)
- 5 Total nedre trykkgrense (min.)<br>**Fig. 5-21** Trykkgrense

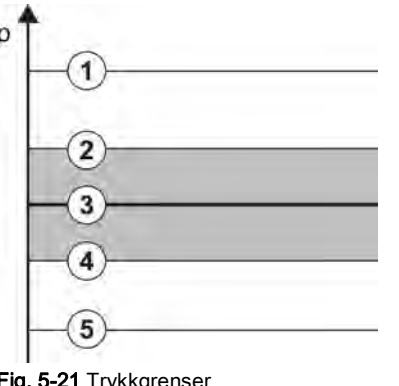

<span id="page-114-0"></span>De faktiske trykkene må være innenfor grensevinduene, ellers utløses det en tilhørende alarm, og maskinen kan i henhold til alarmen. Hvis øvre/nedre grense i det dynamiske grensevinduet overskrider total øvre/nedre trykkgrense, danner den totale trykkgrensen alarmterskelen.

# Arterietrykk (PA)

PA-arterietrykket (trykket mellom pasienten og blodpumpen) overvåkes av et automatisk innstilt grensevindu, dvs. vinduet stilles automatisk i forhold til gjeldende trykk etter at blodpumpen er slått på. Minimumsgrensen for arterietrykk (Min. PA) kan kun endres i TSM-modus av serviceteknikere.

Grensevinduet er kun aktivt under behandling og bypass (sirkulering).

### Venetrykk (PV)

PV-venetrykket (trykket mellom dialysatoren og pasienten) er det viktigste trykket for pasientens sikkerhet. Derfor kan den totale nedre grensen for venetrykket (Min. PV) kun endres i TSM-modus av serviceteknikere.

I double needle-prosedyrer stilles grensevinduet for venetrykket 10 sekunder etter hver justering av blodflowen. Den nedre grensen i grensevinduet spores deretter dynamisk til PV for å oppnå minimum avstand til gjeldende trykk.

Hvis den øvre PV-grensen overskrides i mer enn 3 sekunder, stoppes blodpumpen, veneslangeklemmen SAKV lukkes og det genereres en alarm. Det finnes ingen registrering ved infusjon i vev.

Hvis PV er under den nedre grensen i mer enn 5 sekunder, genereres en trykkalarm.

#### Inngangstrykk på blodsiden (PBE)

Inngangstrykk på blodsiden PBE (trykket mellom blodpumpen og dialysatoren) overvåkes på samme måte som arterietrykket. Siden PBE kun kan øke under behandling, kan kun den totale øvre grensen (Maks. PBE) og den øvre grensen til dets grensevindu (Maks. delta) angis.

#### Transmembrant trykk (TMP)

TMP for dialysatoren overvåkes på samme måte som arterietrykket, med hensyn til venetrykket (PV), dialysevæskeutgangstrykket (PDA) og inngangstrykk på blodsiden (PBE). Grensevinduet er uavhengig av dialysatoren.

Hvis grensevinduet overskrides i double needle-prosedyre, aktiveres en alarm. Hvis den totale grensen overskrides, kobles i tillegg fra dialysatoren. Hvis TMP faller under -100 mmHg, stoppes ultrafiltrasjonen, og en alarm aktiveres.

Selv om overvåkingen av grenser er slått av i modusen Brukeroppsett, er overvåkingen av maks. TMP fortsatt aktiv. Aktivering av bypass eller endring av blodflow forårsaker resentrering av grensevinduet. Den nedre verdien til TMP-grensevinduet kan tilpasses i modusen Brukeroppsett for bruk av høyflux-dialysatorer.

Den totale nedre TMP-grensen kan angis til -100 mmHg. Advarselen om tilbakefiltrering når -10 mmHg nås, er da ikke aktuell.

# **A** ADVARSEL!

Risiko for pasienten på grunn av tilbakefiltrering.

Ved endring av området for TMP-grenser, kan det forekomme tilbakefiltrering.

- Bruk av dialysevæskefilteret Diacap Ultra anbefales.
- I tilfelle teknisk defekt, ring teknisk service.

i.

Ytterligere trykkgrenser kan angis i modusen Brukeroppsett, Min. maks. parametere av autoriserte brukere.

For verdier og kalkulasjoner, se kapitlet Tekniske data.

# 5.11 Standbymodus

Maskinen har en standbymodus for dialysevæskesiden. Den gjør det mulig å slå av dialysevæskesiden for å spare på vann, konsentrat og energi når maskinen klargjøres og ikke skal brukes umiddelbart.

I løpet av standbymodus skylles dialysatoren hyppig for å unngå dannelse av bakterier.

Standbymodus aktiveres automatisk hvis dette er innstilt i modusen Brukeroppsett. Den kan deaktiveres, og etter dette reaktiveres manuelt når som helst.

# 5.11.1 Aktivere standbymodus

De følgende innstillingene er tilgjengelig i modusen Brukeroppsett, Parametere for dialysevæskesiden:

- Standby etter selvtest/rensing:Ja/nei
- Maksimal standbytid: 0:10 10:00 timer

Avhengig av innstillingene som er foretatt i TSM-modus av teknisk service, kan standbymodusen aktiveres eller deaktiveres i en justerbar periode i Brukeroppsett-modusen.

# Automatisk start av standbymodus

Hvis forhåndsinnstilt i modusen Brukeroppsett, går maskinen automatisk inn i standbymodus etter selvtester og rensing. Tilhørene ikon er aktivert, og rammeoverskriften indikerer Standby. Tiden i standbymodus vises på ikonet.

#### 5.11.2 Bytting til standbymodus Av og På

Maks. varighet på standbymodus er forhåndsinnstilt i modusen Brukeroppsett av autoriserte brukere.

De følgende alternativene er tilgjengelige for å slå av standbymodusen:

- Manuell utkobling
- Automatisk utkobling etter utløpt tid
- Automatisk utkobling under tilkobling av pasient

#### Manuell utkobling av standbymodus

Standbymodusen kan slås av manuelt:

1. Berør ikonet.

 Maskinen er i bypass. Dialysevæsken sirkuleres uten å passere gjennom dialysatoren.

### Manuell reaktivering av standbymodus

Hvis avslått, kan standbymodusen reaktiveres manuelt:

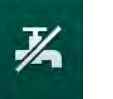

- 1. Berør ikonet.
	- $\%$  Maskinen er i standbymodus.

# 5.12 Strømbrudd under klargjøring

Ved et strømbrudd under klargjøring lagres statusen til denne fasen. Hvis strømforsyningen gjenopprettes, må kun det avbrutte arbeidstrinnet gjentas av maskinen ved behov. Behandlingsparametere som allerede er lagt inn, forblir uendret. Lagrede data lagres i opptil 60 minutter. Etter dette tidspunktet må maskinen klargjøres igjen.

 $\mathbf{i}$ 

Denne funksjonen gjør det mulig å flytte en klargjort maskin fra en dialysestasion til en annen.

# 5.13 Prøvetaking av dialysevæske

Prøvetakingsporten kan leveres som ekstrautstyr.

i.

Installer prøvetakingsporten i henhold til vedlagte installasjonsanvisninger.

Se til at prøvetakingsporten ikke lekker etter bruk.

# Verktøy og materialer

- Personlig verneutstyr, f.eks. medisinsk overall og hansker
- 2 sterile sprøyter, opptil 50 ml
- Isopropanol, f.eks. Meliseptol
- Prøveflaske
- Prøvetakingspose

# Klargjøre prøvetaking av dialysevæske

- 1. Se til at verneutstyr brukes.
- 2. Desinfiser prøveporten ved bruk av isopropanol minst 15 minutter før prøvetaking.

# Prøvetaking av dialysevæske for mikrobiologisk analyse

Prøver av dialysevæsken kan tas regelmessig for å utføre mikrobiologisk analyse. Siden mengder på mer enn 100 ml ofte er nødvendig, skal disse ikke tas under behandling, men under klargjøring.

- 1. Start maskinen og velg program.
- 2. Start priming.
	- $\%$  Maskinen begynner nedtelling av primingvolum.

Ť.

Prøvetakingsmodus kan kun aktiveres etter at primingen er fullført.

- 3. Når det resterende primingvolumet er talt ned til 0 (visning: "--- ml"), bytter du til skjermbildet Oppsett, Priming.
	- **Wikrobiologisk prøvetaking, Prøvetakingsmodus aktiveres.**

**5**

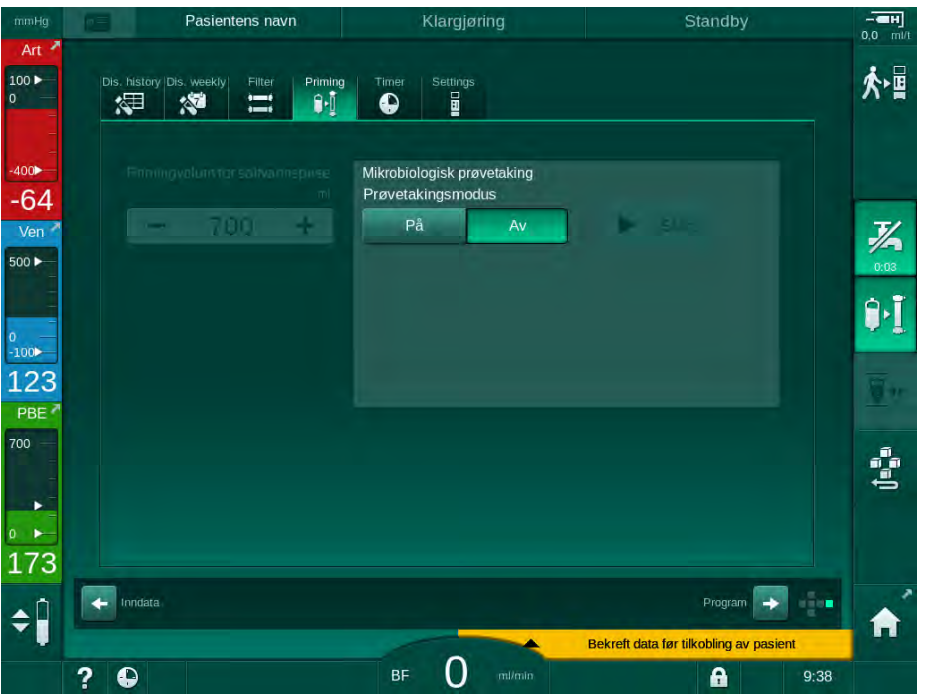

Fig. 5-22 Skjermbildet Oppsett, Prøvetakingsmodus i Priming

- 4. Berør Prøvetakingsmodus, På.
	- Brukerveiledningstekster for mikrobiologisk prøvetaking vises på skjermbildet.

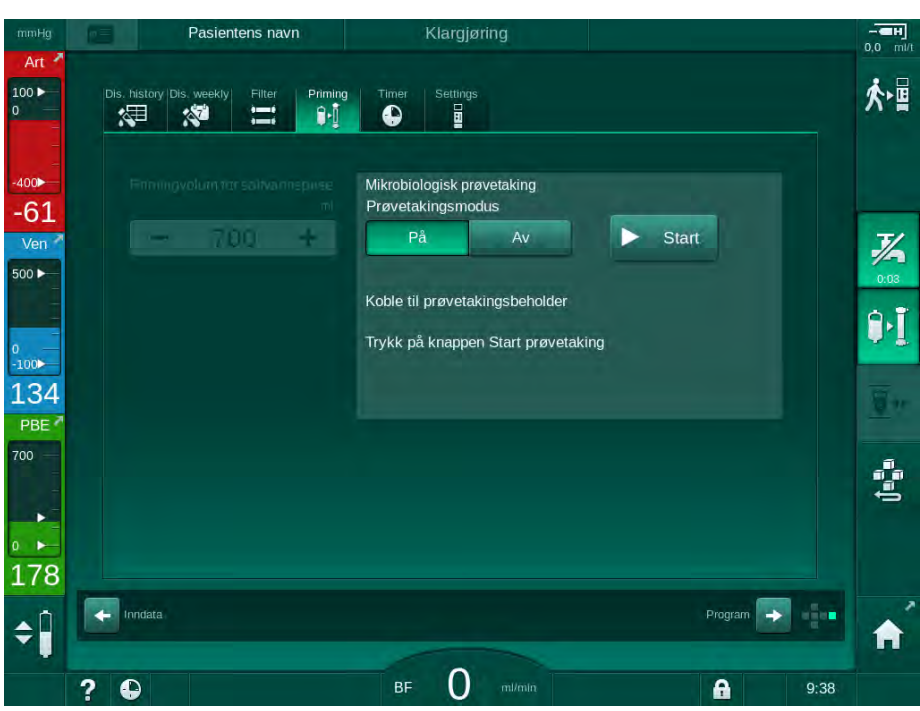

 $\%$  Knappen *Start* aktiveres.

- Fig. 5-23 Starte mikrobiologisk prøvetaking
- 5. Desinfiser prøveporten ved bruk av isopropanol. Se til at prøveporten er tørr før du tar prøven!
- 6. Fest prøvebeholderen til prøvetakingsporten.
- 7. Berør knappen Start.
	- **W** Knappinskripsjonen endres til *Stopp*.
	- $\%$  Prøvetakingsbeholderen fylles med dialysevæske.
- 8. Berør Stopp når nødvendig mengde har blitt nådd.
	- $\%$  Brukerveiledningstekster for mikrobiologisk prøvetaking vises på skjermbildet.
	- **Knappinskripsjonen endres til Start.**

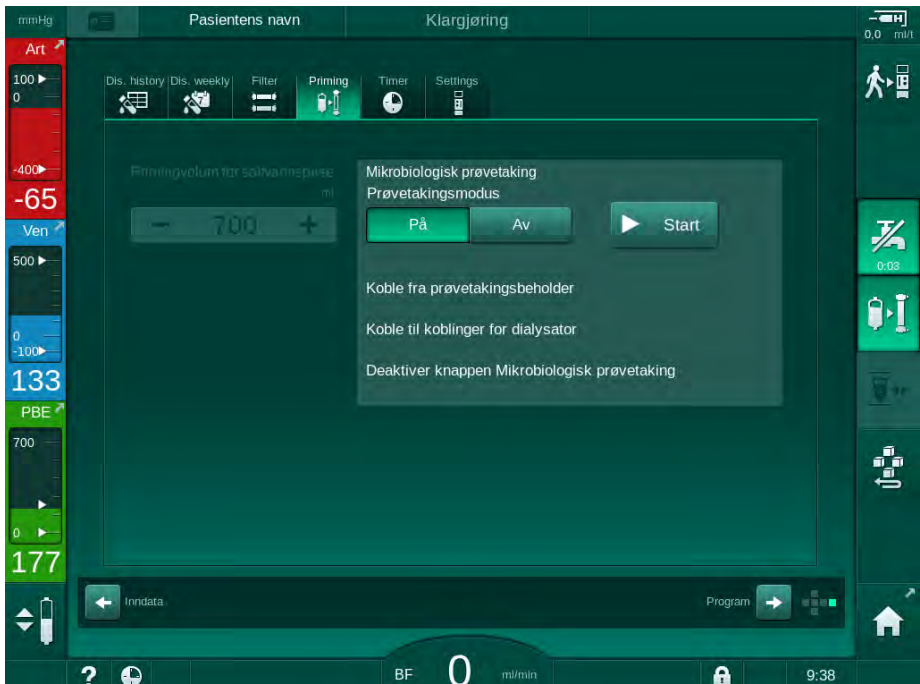

Fig. 5-24 Mikrobiologisk prøvetaking stoppet

- 9. Løsne prøvebeholderen (fra prøvetakingsport).
- 10. Berør Av for å deaktivere Prøvetakingsmodus.

#### Prøvetaking av dialysevæske for analyse av sammensetning

Små mengder på 1 til 10 ml kan tas regelmessig for å analysere sammensetningen av dialysevæsken. Gå frem som følger.

1. Når konduktivitet av dialysevæske har stabilisert seg (etter ca. 5 minutter), desinfiserer du prøvetakingsporten ved bruk av isopropanol. Se til at prøveporten er tørr før du tar prøven!

 $\mathbf{i}$ 

Bruk kun sterile sprøyter til å ta prøver.

2. Fest den første sterile sprøyten til prøveporten ved dialysevæskeslangen og fyll sprøyten med 30 ml dialysevæske.

 $\mathbf{i}$ 

Ikke trekk tilbake stempelet i sprøyten. Sprøyten fylles automatisk da trykket i dialysevæskekretsen er over atmosfæretrykket.

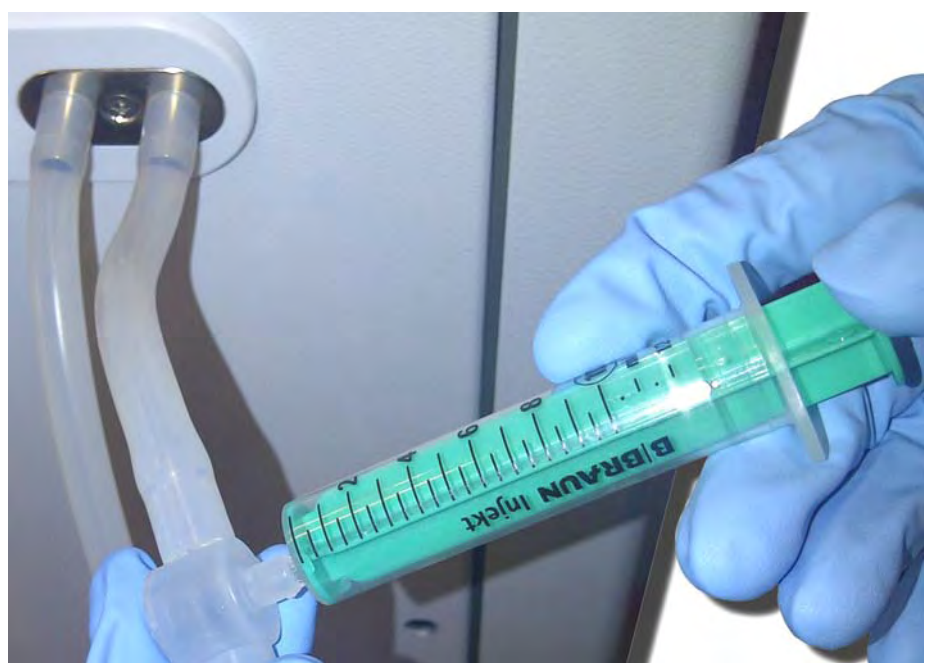

Fig. 5-25 Prøvetakingsport

- 3. Kast denne sprøyten og prøven.
- 4. Fest den andre sterile sprøyten til prøveporten og fyll etter behov.
- 5. Overfør prøvevæsken til prøveflasken.

 $\overline{\mathbf{i}}$ 

Etter prøvetaking må du sørge på at væsken overføres til prøveflasken uten avbrudd, og at sprøytespissen ikke kontamineres.

- 6. Gjenta prøvetakingen hvis det kreves mer væske.
- 7. Analyser dialysevæsken med f.eks. en av de følgende metodene:
	- pH-måling
	- blodgassanalyse
	- kjemisk bestemmelse av bikarbonatkonsentrasjon (titrering)

Anbefalte terapeutiske områder:

- pH: 7,2–7,5
- $pCO_2$ : 40–60 mmHg
- $-$  HCO<sub>3</sub><sup>-</sup>: 25–38 mmol/l

# LES DETTE!

Skade på maskinen på grunn av kalsiumavleiringer ved pH-verdi > 7,5 under bikarbonatdialyse!

• Kontroller riktig innstilling av pH-verdi.

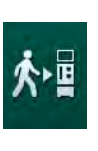

# 5.14 Sluttkontroller

Når klargjøringen er ferdig, aktiveres ikonet Koble til pasient. Maskinen er i bypassmodus. Signallampen på monitoren endres til gult.

# **A FORSIKTIG!**

Risiko for redusert dialyseeffektivitet på grunn av luft i dialysatoren!

- Sørg for at det ikke blir igjen luft i dialysatoren etter priming. Hvis det er nødvendig vender du dialysatoren og fortsett primingen inntil all luft er fjernet.
- 1. Snu dialysatoren til behandlingsposisjon: røde (arterielle) koblinger til toppen, blå (venøse) koblinger til bunnen.
- 2. Kontroller dialysatoren for gjenværende luft. Hvis det fortsatt er luft igjen i dialysatoren:
- 3. Snu dialysatoren 180° (venekoblinger til toppen) med blodpumpen i gang.
	- $\%$  Dialysatoren fylles med primingløsning i motsatt retning for å fjerne luft som har blitt igjen.
- 4. Når all luft er fjernet fra dialysatoren, vender du dialysatoren tilbake til behandlingsposisjon.
- 5. Kontroller væskenivåer i blodslangekamre og korriger ved behov. Spesielt etter fjerning av luft kan rejustering av væskenivå i venekammeret være nødvendig.
- 6. Kontroller om blodslangene er lekkasjetett. Hvis det registreres lekkasje som ikke kan tettes, må du bytte blodslanger og starte klargjøring av maskinen på nytt.

**6**

# Innholdsfortegnelse

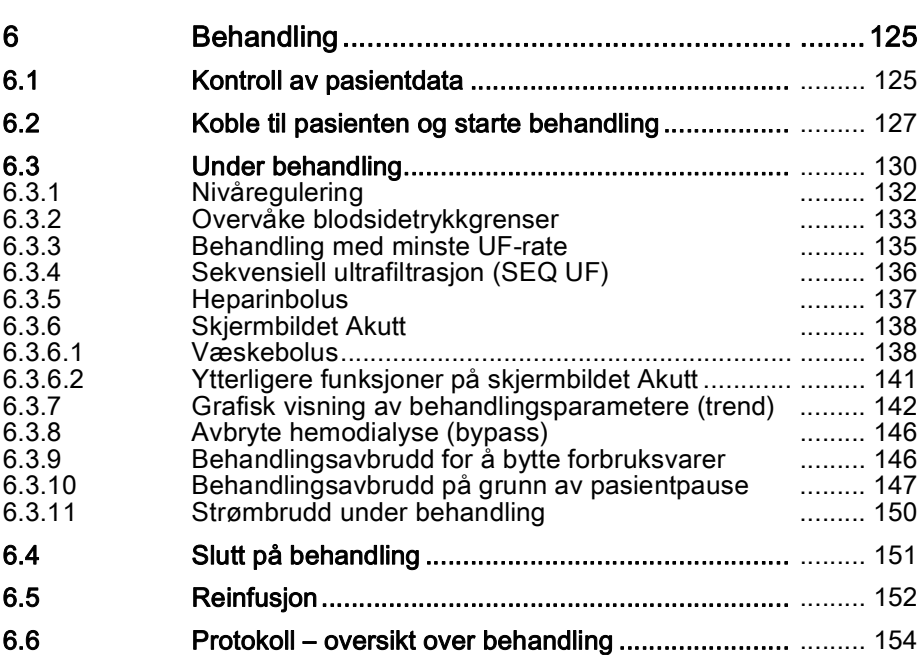

# <span id="page-124-0"></span>6 Behandling

# <span id="page-124-1"></span>6.1 Kontroll av pasientdata

Når klargjøringen er ferdig, aktiveres ikonet Koble til pasient. Maskinen er i bypass. Signallampen på monitoren endres til gult.

# **A** ADVARSEL!

Risiko for pasienten på grunn av feil behandlingsparametere!

Behandlingsparametere må være plausible og være i samsvar den medisinske forordningen.

• Kontroller alltid innstillingene for behandlingsparametere du starter behandling.

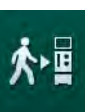

- 1. Berør ikonet *Koble til pasient* for å gå til behandling.
	- $\%$  Tasten *Enter* på monitoren lyser opp. En oversikt over angitte behandlingsparametere åpnes.

| mmHg           |   | Pasientens navn                                                                           |                    |                   | Klargjøring |                           | Standby                                |       |               | $-\blacksquare$<br>$0,0$ ml/t |
|----------------|---|-------------------------------------------------------------------------------------------|--------------------|-------------------|-------------|---------------------------|----------------------------------------|-------|---------------|-------------------------------|
| Art -<br>100 ► |   | Går til behandling                                                                        |                    |                   |             |                           |                                        |       | ↟             |                               |
| $\circ$        | U |                                                                                           | Behandlingstid     | 4:00              | timin       |                           |                                        |       | Info          | ∱■                            |
|                |   |                                                                                           | UF-volum           | 2000              | mi          |                           |                                        |       |               |                               |
| $-400$         | 2 |                                                                                           | Maks. PV           | 250               | mmHg        |                           |                                        |       |               |                               |
| $-46$          |   |                                                                                           | Min $\triangle PV$ | 35                | mmHg        |                           |                                        |       |               |                               |
| Ven            |   |                                                                                           | Maks. A PV         | 70                | mmHg        |                           |                                        |       |               | 必                             |
| 500 ▶          |   | Konduktivitetsmodus                                                                       |                    | <b>Bikarbonat</b> |             | <b>Bic.konduktivitet</b>  | 3,0                                    | mS/cm |               | 0:04                          |
|                |   | Konsentratkilde                                                                           | Sent. 1            | Cent.1            |             | Konduktivitet             | 14,3                                   | mS/cm |               |                               |
| $-100$         |   |                                                                                           |                    |                   |             |                           |                                        |       |               |                               |
| 117            |   | Tilgangskonfigurasjon                                                                     | <b>DN</b>          |                   |             | SEQ UF-vol.               | 100                                    | m1    |               |                               |
| PBE            |   |                                                                                           |                    |                   |             | <b>Behandlingstid SEQ</b> | 0:30                                   | tmin  |               |                               |
| 700            |   |                                                                                           |                    |                   |             |                           |                                        |       |               | de <mark>e</mark> e           |
| ь              |   | bioLogic-status                                                                           |                    | bioLogic av       |             |                           |                                        |       |               |                               |
|                |   | Maks. UF-rate bioLogic                                                                    |                    | 800               | ml/t        | 160<br>%                  |                                        |       | Service       |                               |
| 199            |   | Sjekk høyttaler- og summelyd. Trykk på « -knappen for å gå til behandling, eller trykk på |                    |                   | Avbryt.     |                           |                                        |       | ۰             |                               |
|                | ۰ |                                                                                           |                    |                   | Avbryt      |                           |                                        |       | $\frac{1}{2}$ |                               |
|                |   |                                                                                           |                    | <b>BF</b>         |             |                           | Bekreft data før tilkobling av pasient |       |               |                               |
|                |   |                                                                                           |                    |                   |             | milmin                    | 品                                      |       | 9:38          |                               |

Fig. 6-1 Bekrefte forordningsdata

# **A FORSIKTIG!**

Risiko for pasienten på grunn av utilstrekkelig overvåking av behandlingsparametere!

Hvis kun ett eller ikke noe akustisk signal utløses, eller tasten *Enter* blinker på monitoren, eller hvis viste behandlingsparametere viser uoverensstemmelser, er maskinen defekt og må ikke brukes!

- Berør Avbryt for å gå ut av skjermbildet.
- Ring teknisk service.
- 2. Kontroller at innstillinger av behandlingsparametere er som forordnet av lege.

Ved behov berører du knappen Avbryt og endrer innstillingene, f.eks. på skjermbildet Oppsett.

- 3. Trykk på tasten Enter på monitoren for å bekrefte behandlingsparameterinnstillinger.
	- $\%$  2 korte akustiske signaler avgis.
	- $\&$  *Start* vises med en melding om å koble til pasienten og starte blodpumpen.

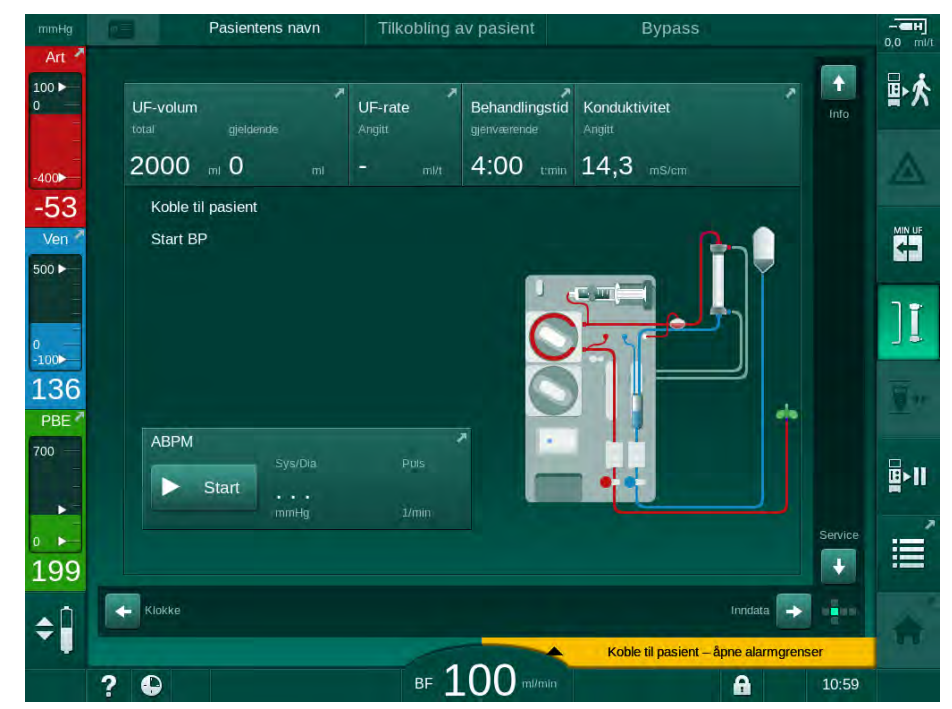

Fig. 6-2 Start-skjermbildet for tilkobling av pasient

4. Hvis ikke det er gjort ennå, snur du dialysatoren til behandlingsposisjon: rød (arteriell) blodslangekobling skal vende oppover, blå (venøs) blodslangekobling skal vende nedover.

# <span id="page-126-0"></span>6.2 Koble til pasienten og starte behandling

# **A** ADVARSEL!

Risiko for pasienter med sentralt venekateter på grunn av lekkasjestrømmer!

• Kontroller at ekvipotensialjording er opprettet for å sikre at pasientlekkasjestrøm samsvarer med grenseverdiene for pasienttilkoblede deler, type CF.

# **A** ADVARSEL!

Risiko for pasienten på grunn av luft i blodslangene!

- Koble aldri til en pasient hvis blodslangene er fylt med luft.
- Pasienten skal ikke kobles til hvis sikkerhetsluftdetektoren (SAD) er aktiv.

Koble kun til pasienten etter at ikonet Koble til pasient er trykket (se avsnitt 6.1 [Kontroll av pasientdata \(125\)\)](#page-124-1).

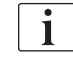

 $\mathbf{i}$ 

I driftsfasen Koble til pasient er de innstilte grenseverdiene ikke grundig overvåket. Det kreves spesiell forsiktighet i løpet av tilkobling av pasienten.

Maskinen hjelper med begge, rød tilkobling og hvit tilkobling av pasienten, dvs. metode uten og med væskeadministrasjon under tilkobling.

• Rød tilkobling:

Veneslangen forblir ved avfallsposen eller avfallsporten ved start av blodpumpen. Dermed fylles blodpumpen med blod fra pasienten uten å gi tilbake væske på begynnelsen av behandlingen. Det "manglende" blodvolumet gis tilbake fra blodslangene til pasienten på slutten av behandlingen.

• Hvit tilkobling:

Veneslangen er tilkoblet passienten før start av blodpumpen. På denne måten er det ingen væskefjerning ved begynnelsen av behandlingen, da saltløsningen fra blodslangene infunderes i pasienten. Mulige hypotensive hendelser, f.eks. i tilfelle lavt blodtrykk, kan unngås. Ved reinfusjon blir blod fra blodslangene gitt tilbake til pasienten som en ekstra væskebolus.

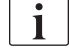

Hvordan du må koble til må bestemmes av den ansvarlige legen!

#### Rød tilkobling av pasienten

1. Koble til pasienten arterielt.

**A** ADVARSEL!

Risiko for pasienten på grunn av kontaminering!

Primingposen kan være kontaminert av pyrogener, endotoksiner eller bakterier hvis en venetilkobling ikke er frakoblet før blod fra pasienten når primingposen!

- Sørg for at veneslangen kobles fra primingposen og kobles til pasienten før blodet til pasienten når primingposen.
- Hvis en pasients blod når primingposen under priming, kast posen og bruk en ny for bolus eller reinfusjon.
- 2. Start blodpumpen og still inn blodflowen.
	- Blodslangene er fylt med blod. Så snart det oppdages blod av den røde sensoren i sikkerhetsluftdetektoren (SAD), stopper blodpumpen automatisk, og meldingen (Pasient tilkoblet?) vises.
- 3. Trykk på tasten Demp alarm-tasten for å slå av det akustiske alarmsignalet.

# **A** ADVARSEL!

Risiko for pasienten på grunn av blodtap!

- Kontroller at kanylene er tilstrekkelig festet.
- Kontroller at alle koblinger er stramme.
- Ved venøs tilkobling må du kontrollere at alle tilkoblinger er riktige og stramme.
- 4. Koble til pasienten venøst.
- 5. Se til at alle nødvendige klemmer er åpne.
- 6. Trykk på tasten *Alarm* igjen for å tilbakestille alarmen.
	- $\%$  Blodpumpen starter.
- 7. Still inn blodflow.

8. Berør ikonet for å deaktivere bypass.

- $\&$  Automatisk utkobling av bypass kan angis i modusen *Brukeroppsett*.
- $\%$  Maskinen bytter til hovedtilkobling, og hemodialyse kjører.
- $\&$  Signallampen på monitoren lyser opp i grønt.

# **A** ADVARSEL!

Risiko for lav blodflow og dermed redusert behandlingseffektivitet!

Hvis brukeren ikke åpner klemmen på arterieslangen eller åpner arteriell pasienttilkobling etter tilkobling av pasienten, oppstår ekstremt negative forpumpetrykk.

• Åpne klemmen på arterieslangen og åpne arteriell pasienttilkobling etter tilkobling av pasienten.

# **A FORSIKTIG!**

Risiko for pasienten på grunn av redusert dialyseeffektivitet!

Ved arterietrykk under -150 mmHg er den faktiske blodflowen lavere enn den viste flowhastigheten på grunn økt avvik i blodpumpens infusjonshastighet.

- Åpne klemmen på arterieslangen.
- Korriger innstillingen av blodflow.
- Forleng behandlingstid.

Det er mulig å gi en heparinbolus manuelt med en sprøyte når som helst under behandlingen ved bruk av respektive tilkoblinger eller ved bruk av funksjonen heparinbolus på skjermbildet *Inndata, Heparin*. Se også kapitlet Heparinbolus.

#### Hvit tilkobling av pasienten

- 1. Koble til pasienten arterielt.
- 2. Koble til pasienten venøst.
- 3. Start blodpumpen og fortsett slik som beskrevet ovenfor for rød tilkobling.

#### Strømbrudd ved tilkobling av pasient

I tilfelle strømbrudd under driftsfasen Tilkobling av pasient, starter maskinen i behandlingsfasen med bypass aktivert etter at strømmen er tilbake. Når avfallsport- og online-priming brukes, vises alarmen Avfallsport åpen maskinen ikke er klar over at tilkobling av pasient ikke ble fullført.

For å starte behandlingen:

- 1. Fjern veneslangen fra avfallsposen eller avfallsporten og koble den til pasientens venetilgang.
- 2. Hvis aktuelt, lukk avfallsporten. Alarmen Avfallsport åpen forsvinner.
- 3. Berør ikonet for å deaktivere bypass.

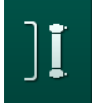

Ť.

 $\%$  Behandlingen starter. En liten bolus med saltvannsløsning infunderes på grunn av den ekstrakorporeale kretsen ikke er helt fylt med blod.

# <span id="page-129-0"></span>6.3 Under behandling

# **A** ADVARSEL!

Risiko for pasienten på grunn av blodtap!

Standard overvåkingsfunksjon på maskinen kan ikke på sikker måte registreres hvis kanyler løsner eller sklir ut.

- Se til at pasienttilgangen alltid forblir fullstendig synlig under behandlingen.
- Kontroller pasienttilgangen regelmessig.
- Kontroller at trykkontrollsystemet er aktivt.
- Nedre venøs grense skal helst være > 0 mmHg.

Det kan leveres sikkerhetsutstyr som registrerer hvis venekanylen løsner. Hvis beregnet til bruk, er den ansvarlige organisasjonen ansvarlig for å få tak i disse enhetene.

# **A** ADVARSEL!

Risiko for pasienten på grunn av blodtap!

Blod kan gå tapt ved bytte av dialysator eller blodslanger under behandling. Ved bytte av forbruksvarer:

- Se til at dialysatoren ikke skades.
- Se til at alle koblinger er stramme.
- Se til at blodpumpesegmentene ikke skades og settes riktig inn.
- Se til at blodslanger er riktig satt inn i sikkerhetsluftdetektoren (SAD), hematokritsensoren og slangeklemmene.

# **A** ADVARSEL!

Risiko for lav blodflow og dermed redusert behandlingseffektivitet!

Lave arterietrykk vil føre til redusert blodflow.

• Arterietrykket skal ikke være under -200 mmHg.

# **A** ADVARSEL!

Risiko for pasienten på grunn av blodtap!

Ved legemiddel nedstrøms for blodpumpen kan blod gå tapt til miljøet hvis koblingen ikke er tett.

- Kontroller at legemiddelkildens kobling til infusjonsporten etter blodpumpen er tett.
- Kontroller at infusjonsporten er lukket etter at infusjonen ble gitt.

# **A** ADVARSEL!

Risiko for pasienten på grunn av infusjon av luft!

Ved legemiddel oppstrøms for blodpumpen kan luft infunderes hvis koblingen ikke er tett.

• Kontroller at legemiddelkildens tilkobling til infusjonsporten før blodpumpen er tett.

I det sjeldne tilfellet at blod har kommet inn i maskinen, er det ingen økt risiko for skade for pasienten eller brukeren. Ikke utfør termisk desinfeksjon før maskinen er renset.

- Stopp behandlingen, utfør reinfusjon og koble fra pasienten.
- Tøm væske fra engangsutstyret, fjern det fra maskinen og kast det.
- Rens maskinen i minst 15 minutter.
- Desinfiser maskinen.
- Informer teknisk service.

#### Klokkeskjerm

 $\mathbf{i}$ 

Skjermbildet Klokke erstatter skjermbildet Programvalg under behandling. Det viser Gjenværende tid, Gjeldende UF-volum og absolutt Behandlingsslutt-tid. Det er også mulig å starte automatisk blodtrykksmåling fra skjermbildet Klokke.

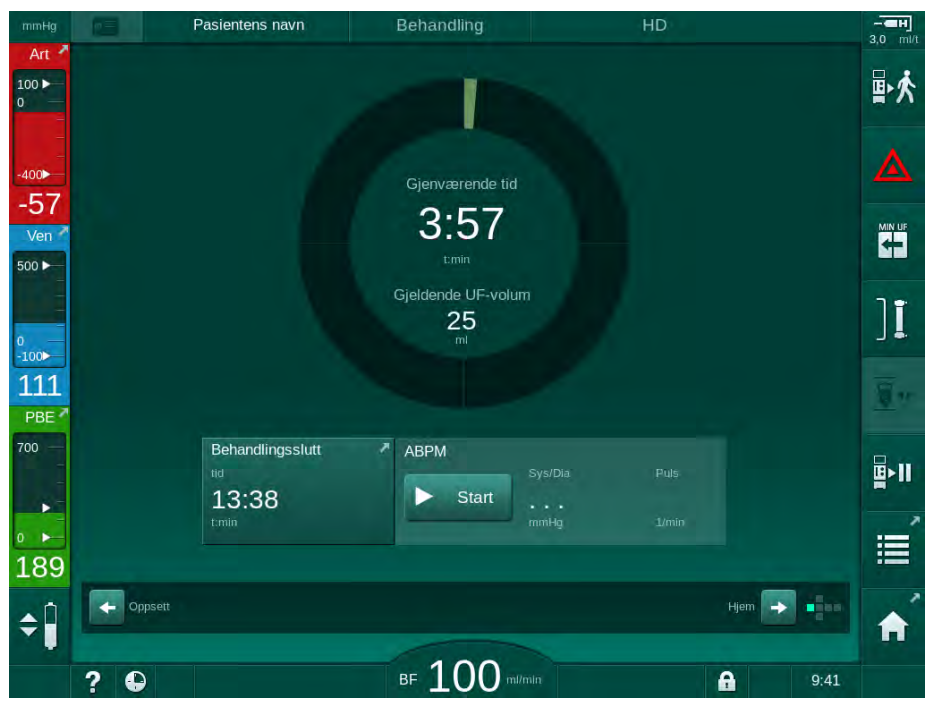

Fig. 6-3 Skjermbildet Klokke under behandling

Tiden som telles ned på klokkeskjermbildet er den effektive behandlingstiden, dvs. tiden uten bypassfaser, selvtestfaser, alarmvarigheter osv.

# <span id="page-131-0"></span>6.3.1 Nivåregulering

Nivåregulering gjør det mulig for brukeren å stille inn kammernivåene gjennom å berøre de tilhørende ikonene på skjermbildet.

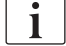

Kammernivåer kan kun angis mens blodpumpen kjører. Aktive kamre avhenger av hvilke blodslanger som benyttes.

Brukeren er ansvarlig for å kontrollere riktig innstilling på kammernivåene.

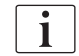

1 Arteriekammer (kun med SNCOblodslanger) 2 Venekammer 3 Kammer for

blodsideinngang (ikke

aktivt)

4 Aktiver/deaktiver nivåregulering

I tilfelle blodpumpen stoppes, er nivåreguleringssystemet ikke aktivt. En melding viser at blodpumpen må startes.

Hvis dette skjerm er alarmer for blodsiden nivåregulering ikke aktive. Alarmer må tilbakestilles først.

# **A** ADVARSEL!

Risiko for pasienten på grunn av infeksjon!

Kontaminering av hydrofobt filter på trykksensoren for blodslangene kan føre til infeksjon. Når blod har kommet inn i maskinen:

- Instruer teknisk service om å skifte ut følgende deler på maskinsiden: Luer lock-kobling, intern tilkoblingsslange og hydrofobt trykksensorfilter.
- Bruk kun maskinen igjen etter at delene på maskinsiden har blitt skiftet ut.
- Utfør desinfeksion etter utskiftning.

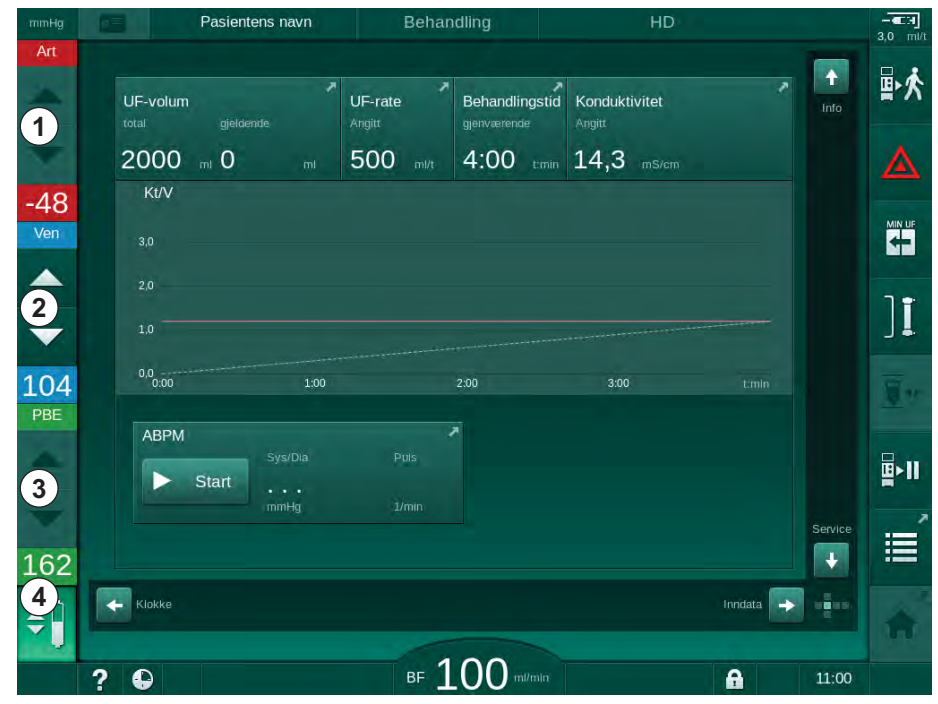

Fig. 6-4 Nivåregulering under behandling

#### Aktivere nivåregulering

1. Berør ikonet ④ .

 $\%$  Knappene for å øke eller redusere kammernivåene er aktivert.

Nivåregulering deaktiveres automatisk etter 20 sekunder hvis ingen knapp berøres.

#### Øke nivået

- 1. Berør pil opp for det respektive kammeret for å øke nivået litt.
- 2. Observer nivået.
- 3. Berør pil opp gjentatte ganger for riktig innstilling om nødvendig.

#### Redusere nivået

- 1. Berør pil ned for det respektive kammeret for å redusere nivået litt.
- 2. Observer nivået.
- 3. Berør pil ned gjentatte ganger for riktig innstilling, om nødvendig.

# **A** ADVARSEL!

Risiko for redusert dialyseeffektivitet!

• Se til at det ikke kommer luft inn i dialysatoren ved reduksjon av nivået i arteriekammeret.

#### Deaktivere nivåregulering

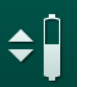

- 1. Berør ikonet ④ på nytt.
	- Nivåregulering er deaktivert.

# <span id="page-132-0"></span>6.3.2 Overvåke blodsidetrykkgrenser

#### Venetrykk (PV)

Det venøse returflowtrykket (PV, trykk mellom dialysatoren og pasienten) overvåkes av et automatisk innstilt grensevindu. Grensevinduet er stilt 10 sekunder etter at blodpumpen starter og identifiseres gjennom markeringer på søylen som viser venetrykket. Bredde og terskler for grensevindu er stilt i TSM-modus gjennom teknisk service.

Nedre venøs grenseverdi justeres automatisk under behandling. Innstilt avstand til nedre grense i grensevinduet opprettholdes. For å kompensere for venøs trykkøkning, utføres justering hvert 2. minutt og legger til opptil 2 mmHg samtidig.

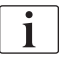

Kontroller nedre grense for venetrykk under dialyse. Optimal avstand mellom nedre grense og faktisk trykk er ca. 35 mmHg.

Grensevinduet kan flyttes ved å endre blodpumpehastigheten i en kort periode. I dette tilfellet øker det til størrelsen som er forhåndsinnstilt i TSMmodus. En allerede justert nedre grenseverdi settes tilbake til det intervallet som er forhåndsinnstilt i TSM-modus.

# Arterietrykk (PA)

i.

Arterielt inngangstrykk (PA, trykk mellom pasient og blodpumpe) overvåkes automatisk innenfor de stilte grensene. Grensevinduet er stilt 10 sekunder etter at blodpumpen starter. Maksimal nedre grenseverdi kan stilles til -400 mmHg i TSM-modus. Grensene er aktive under behandling og under reinfusjon.

Ved innstilling av grensevinduet se til at øvre grense er så negativ som mulig.

# Inngangstrykk på blodsiden ved dialysator (PBE)

Inngangstrykk på blodsiden ① ved dialysator overvåkes av den øvre grensen. PBE-overvåkingsfunksjonen advarer eller signaliserer en mulig blokkering av dialysatoren på grunn av knekk på en slange eller økt koagulering i dialysatoren. Dermed kan eventuelle koagler i filteret unngås. I tillegg gjør en liten PBE-økning det mulig for brukeren å overvåke dannelsen av et sekundært membranlag i dialysatoren. Grenser kan kun stilles inn under klargjøringen via skjermbildet *Inndata* og på begynnelsen av behandlingen med skjermbildet Alarmgrenser.

Pasientens navn Behandling HD  $\frac{1}{3.0}$  m/ 100 卧衣 imit:<br>-- $\overline{12}$  $\ddot{\mathbf{a}}$ ⋣ 阳  $\approx$  $-$ an 수 忖  $|10\rangle$ En  $PV$ PBE TMP  $100<sub>o</sub>$ mmHg<br>786  $-62$ **KIN UP** Ven 655  $500 \blacktriangleright$ 524  $39.$ <u>׀֘</u> **1** 。<br>-100▶ 110  $131$ <sub>0:0</sub>  $1:00$  $2:00$ PBE **2**700 700 ÷ ษี∙แ e ∆ PBt **3** 150  $\ddot{}$  $\ddot{\phantom{1}}$ 165  $\leftarrow$  Hjem ÷ĺ A a: Mål for Kt/V kan ikke Adin BF 100 milmin  $\bullet$  $\mathbf{a}$  $9:58$ 

Fig. 6-5 PBE-grenser på skjermbildet *Inndata* under behandling

I tillegg til maksimal PBE-verdi ② , kan en delta ③ iusteres. Deltaverdien representerer en grense som ligger over gjennomsnittlig faktisk verdi for PBE. Den tjener til overvåking av akkumuleringen av en sekundær membran. Gjennomsnittlig faktisk verdi for PBE bestemmes av maskinen innen de første 5 minuttene etter behandling er startet og lagres som en referanseverdi i programvaren. Trykkendringer på grunn av variasjon i blodflow medregnes automatisk (f.eks.: gjennomsnittlig verdi for PBE er 155 mmHg, pluss delta 150 mmHg. Resultatet av dette er en PBE-grenseverdi på 305 mmHg). Når denne grensen oppnås, vises en advarsel.

Når grensen overskrides, vises en alarm. Hvis PBE-økningen ikke skal overvåkes, kan delta-verdien justeres til maksimal PBE-grense.

- 1 Faktisk inngangstrykk på blodsiden (PBE) vises grafisk
- 2 Maks. PBE-verdi
- 3 Delta PBE

# <span id="page-134-0"></span>6.3.3 Behandling med minste UF-rate

Behandling med minste ultrafiltrasjonsrate kan aktiveres for å oppnå for eksempel en umiddelbar senkning av innstilt UF-rate i tilfelle fallende blodtrykk og ustabil sirkulasjon.

Behandlingstid fortsettes under behandling med minste UF-rate. Der det er nødvendig, justerer du UF-volum etter behandling med minste UF-rate.

#### Aktiver minste UF-rate

 $\mathbf{i}$ 

¢

- 1. Berør ikonet og trykk på tasten *Enter* for å bekrefte behandlingen ved minste UF-rate.
	- $\%$  Behandlingen fortsetter med innstilt minste UF-rate. Den brukte UFprofilen er deaktivert.
	- $\%$  Maskinen avgir et akustisk signal hvert 10. minutt.

#### Deaktiver minste UF-rate

- 1. Berør ikonet på nytt.
	- $\%$  Behandlingen fortsetter med eller uten UF-kompensasjon avhengig av innstillingen.

# UF-kompensasjon

Teknisk service kan bestemme i TSM-modus hvordan behandlingen skal fortsettes etter en periode med minste UF-rate.

- Med UF-kompensasjon: Etter midlertidig behandling med minste UF-rate, kan det forhåndsvalgte UF-volumet oppnås i løpet av den innstilte UF-tiden ved å øke UF-raten.
- Uten UF-kompensasjon: Etter midlertidig behandling ved minste UF-rate, vil det forhåndsvalgte UF-volumet ikke nås i løpet av den innstilte UF-tiden. En tilsvarende advarsel vises.

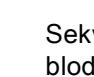

UE

# <span id="page-135-0"></span>6.3.4 Sekvensiell ultrafiltrasjon (SEQ UF)

Sekvensiell ultrafiltrasjon (SEQ)-faser brukes til å trekke væske fra pasientens blod. SEQ-parameterne kan også stilles inn i klargjøringen (se avsnitt [5.10.1](#page-103-0) [Innstilling av ultrafiltrasjonsparametere \(104\)\)](#page-103-0).

- 1. Velg skjermbildet *Inndata*.
- 2. Berør ikonet UF.
- 3. Berør SEQ.

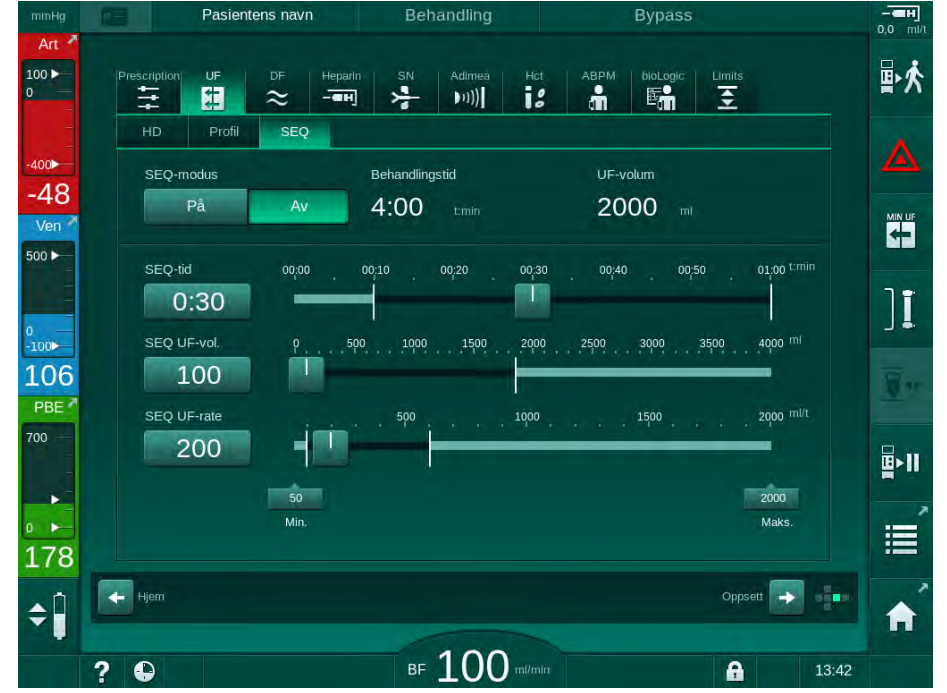

Fig. 6-6 Sekvensiell ultrafiltrasjon

- 4. Kontroller at *SEQ-tid* og *SEQ UF-volum* er stilt som nødvendig og korriger ved behov.
	- $\%$  Ved endring av tid eller volum kalkuleres *SEQ UF-rate* automatisk.
- 5. Berør *SEQ-modus*, På og trykk på tasten *Enter* på monitoren for å bekrefte valget av SEQ-modus.
	- $\&$  SEQ-modus startes. Informasionen *SEQ* vises i rammeoverskriften.

Den maksimale varigheten på en sekvensiell fase er 1 time. For å slå av sekvensiell ultrafiltrasjon før dette tidspunktet, trykk på SEQ, Av.

 $\mathbf{i}$ 

Sekvensiell tidskompensasjon kan aktiveres i TSM-modus og angis i modusen *Brukeroppsett, UF-parametere*. Hvis innstillingen er aktivert, forlenges HD-tiden automatisk av innstilt sekvensiell tid (f.eks. 4 timer HD + 0,5 timer SEQ = 4,5 timers behandlingstid).

Hvis innstillingen er deaktivert, fullføres sekvensielle ultrafiltrasjonsfaser og HD-faser i løpet av innstilt behandlingstid.

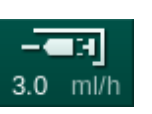

- 1 Snarvei til skjermbildet Heparindata
- 2 Heparinvolum
- 3 Administrert heparinvolum
- 4 Start/stopp bolus

# <span id="page-136-0"></span>6.3.5 Heparinbolus

- 1. Berør heparinbolusikonet ① på skjermbildet eller bruke indikatoren for terningside / rullefelt for å gå til skjermbildet *Inndata*, Heparin.
	- $\%$  Skjermbildet *Heparin* åpnes.

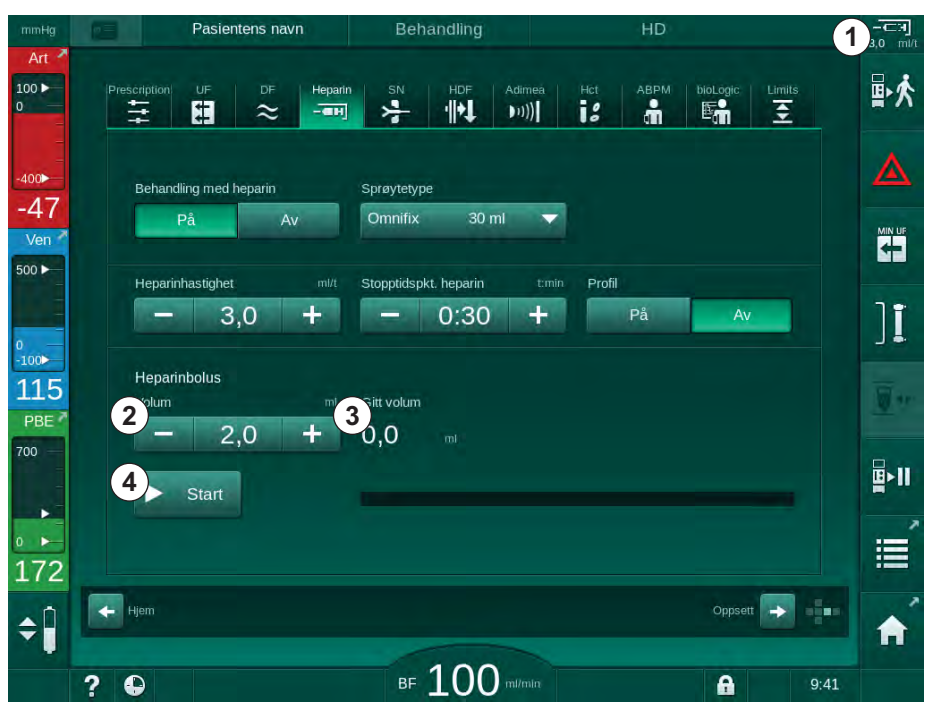

Fig. 6-7 Skjermbildet Heparinbolus

- 2. Legg inn heparinbolusvolum og berør knappen Start 4.
	- $\&$  Heparinbolus gis.
	- $\&$  Administrert volum viser totalt heparinvolum som er gitt i løpet av behandlingen.

# **A FORSIKTIG!**

Risiko for blodtap på grunn av koagulering!

I tilfelle utilstrekkelig antikoagulering kan blod koagulere i den ekstrakoroporale kretsen.

Ikke glem å starte heparinbolusen.

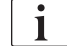

- Heparinbolusen kan gjentas.
- Teknisk service kan konfigurere maskinen i TSM-modus på en slik måte at en heparinbolus automatisk administreres når blod detekteres ved den røde detektoren av sikkerhetsluftdetektoren.

1 Start bolus

# <span id="page-137-0"></span>6.3.6 Skjermbildet Akutt

# <span id="page-137-1"></span>6.3.6.1 Væskebolus

Bolusfunksjonen på skjermbildet Akutt aktiverer infusjonen til et definert væskevolum til pasienten. Avhengig av maskinens konfigurasjon kalles bolusen arteriell bolus (HD-maskin) eller bolusinfusjon (HDF-maskin).

Ved bruk av HD-maskin må infusjonsslangen kobles til en NaCl-pose via Yadapteren på blodslangene (se [Fig. 6-10 Oppsett av arteriell bolus \(139\)\)](#page-138-0).

Ved bruk av en HDF-maskin kan bolusen gis med online-væske via erstatningspumpen (se avsnitt. [8.4 Under hemodiafiltrasjon/hemofiltrasjon](#page-199-0) [\(200\)\)](#page-199-0). Erstatningsslangen må være koblet til erstatningsporten.

# **A** ADVARSEL!

Risiko for pasienten på grunn av arteriell infusjon av luft!

• Sikre at arterieslangen settes inn i arterieslangeklemmen.

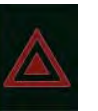

- 1. Berør ikonet Akutt.
	- $\%$  Skjermbildet Akutt vises.
- 2 Totalt bolusvolum gitt i løpet av behandlingen [ml] 3 Gjeldende bolus gitt [ml] 4 Målbolus [ml] 5 Fremdriftssøyle for pågående bolus **1 2**

| mmmg                                            | <u>rasientens navn</u><br><b>Defiationing</b><br>ПU.                                                                                                    | — пр<br>$3,0$ ml/t |
|-------------------------------------------------|----------------------------------------------------------------------------------------------------|--------------------|
| Art<br>100 ▶<br>0                               | 1<br>Mål for UF-volum<br>Gjeldende UF-volum<br>Gjeldende behandlingstid<br>ml                                                                             | 卧夫                 |
| $-400$                                          | Start bolus<br>00:00<br>2000<br>1<br>tmin<br>m<br>Mål for behandlingstid<br>timin                                                                         |                    |
| $-75$<br>Ven                                    | Min. UF<br>4:00<br>Art. målbolus<br><b>Gitt total bolus</b><br>mt                                                                                         | <b>MIN UF</b>      |
| 500 F                                           | <b>Gitt Bolus</b><br>3 <sup>2</sup><br>$\mathbf{2}^{\prime}$<br>$\overline{\mathbf{4}}$<br>Min.<br>100<br>┿<br>ი<br>blodflow<br>m <sub>l</sub><br>ml<br>5 |                    |
| $\begin{array}{c} 0 \\ -100 \end{array}$<br>116 | mmHq<br>$>$ ABPM<br>150                                                                                                    |                    |
| PBE <sup>2</sup><br>700                         | 120<br>90                                                                                                    |                    |
| ٠<br>$\rightarrow$<br>$\mathbf{0}$              | 60<br>$^{30}_{13:30}$<br>14:00<br>15:00<br>17:30<br>14:30<br>15:30<br>16:00<br>16:30<br>17:00<br>timin                                                    | p∣                 |
| 181                                             | Puls<br>Sys/Dia<br><b>ABV</b><br>pO2-metning<br><b>Avslutt</b><br>0,0<br>0,0<br>96<br>96<br>mmHg<br>$1/\text{min}$<br>1.111                               | $\blacksquare$     |
|                                                 | Adimea: Pasientens vekt mangler                                                                                                    |                    |
|                                                 | ?<br>€<br>BF<br>mi/min<br>e<br>13:33                                                                                                    |                    |

Fig. 6-8 Start bolus på skjermbildet Akutt

- 2. Berør Start bolus  $\textcircled{1}$ .
	- $\&$  Blodpumpen stopper.
	- $\%$  Et vindu vises. Følg instruksjonene eller berør Avbryt for å hoppe over bolusinfusjonen.

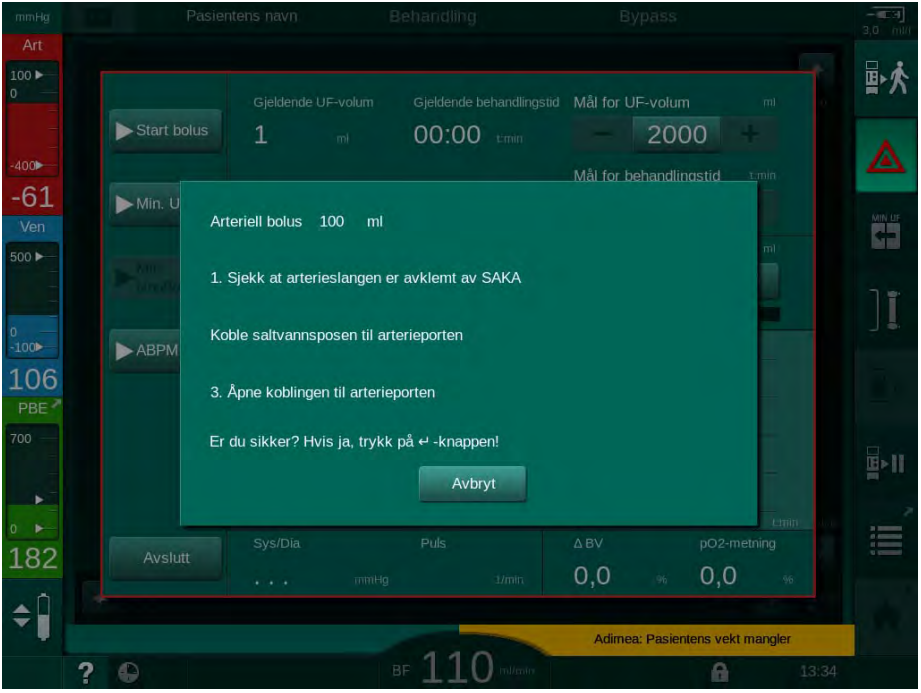

Fig. 6-9 Skjermbildet Akutt - Bekreft bolus

# **A** ADVARSEL!

Risiko for pasienten på grunn av arteriell infusjon av luft!

Infusjonsslangen må utluftes for å unngå infusjon av luft.

- Se til at infusjonsslangen fra saltløsningen er utluftet før den kobles til arterieslangen.
- 3. Fest infusjonsposen som inneholder fysiologisk saltløsning [\(Fig. 6-10](#page-138-0), ④ ) til infusjonsstang.
- 1 Klemme for infusjonstilkobling
- 2 Kobling for arteriell infusjon
- 3 Avklemming av infusjonsslange
- 4 Infusjonspose (NaCl 0,9 %)

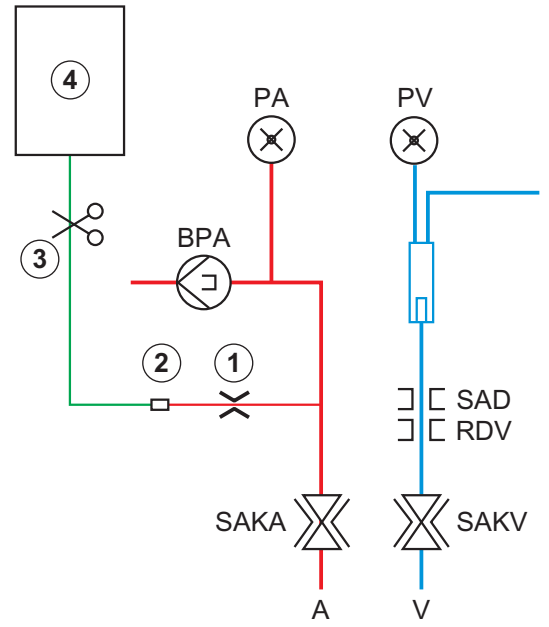

<span id="page-138-0"></span>Fig. 6-10 Oppsett av arteriell bolus

4. Se til at klemmen ① på infusjonskoblingen på arterieslangen er lukket.

- 5. Klem av infusjonsslangen 3.
- 6. Bryt forseglingen på infusjonsposen.
- 7. Forsiktig åpne klemmen ③ for å lufte ut infusjonsslangen ved hjelp av tyngdepunktet og klem slangen igjen.
- 8. Koble infusjonsslangen til koblingen for arteriell infusjon ② .
- 9. Åpne klemmer på infusjonsslangen ③ og på koblingen for arteriell infusjon ① .
- 10. Trykk på tasten Enter på monitoren for å bekrefte.
	- $\&$  Bolus starter.
	- Fremdriftssøylen ⑤ viser fremdriften.
	- $\&$  Blodpumpen stopper så snart bolusen er gitt.
	- **Et vindu vises. Følg instruksjonene.**

| Art<br>100 ▶  |                                   |                                                                                    |                        |                          |                                  |                                     |                | $0.0$ mill<br>卧衣 |
|---------------|-----------------------------------|------------------------------------------------------------------------------------|------------------------|--------------------------|----------------------------------|-------------------------------------|----------------|------------------|
| 0             | $\blacktriangleright$ Start bolus | Gjeldende UF-volum                                                                 |                        | Gjeldende behandlingstid | Mål for UF-volum                 |                                     | mi.            |                  |
| $-400$        |                                   | $\mathbf{1}$<br>mi                                                                 | 00:00                  | timin                    | 2000                             |                                     | tmin           | Δ                |
| $-49$<br>Ven  | $\blacktriangleright$ Min.        |                                                                                    |                        |                          |                                  |                                     |                | <b>MIN</b> LIF   |
| 500 ▶         | Min.<br>blod                      |                                                                                    |                        |                          |                                  |                                     | m              |                  |
|               |                                   | Bolus avsluttet. Tilbakestill maskinen for behandling.                             |                        |                          |                                  |                                     |                |                  |
|               |                                   | 1. Steng tilkoblingen til saltvann (arterieport).                                  |                        |                          |                                  |                                     |                |                  |
| $-100$<br>123 | ABP                               | 2. Du kan koble fra saltvannet.<br>3. Start Blodpumpen for å fortsette behandling. |                        |                          |                                  |                                     |                |                  |
| PBE<br>700    |                                   |                                                                                    |                        |                          |                                  |                                     |                |                  |
|               |                                   |                                                                                    |                        |                          |                                  | OK                                  |                | ∲π               |
| ь             |                                   | 13:30<br>14:00<br>Sys/Dia                                                          | 15:00<br>14:30<br>Puls | 15:30<br>16:00           | 17:00<br>16:30<br>$\triangle$ BV | 17:30<br>pO2-metning                | <b>Littiti</b> | $\frac{1}{1}$    |
| 160           | Avslutt                           | $-1 - 1$                                                                           | mmHg                   | $1/\text{min}$           | 0,0<br>96                        | 0,0                                 | 96             |                  |
| ÷Ĥ            |                                   |                                                                                    |                        |                          |                                  | Arteriell bolus er ferdig / avbrutt |                |                  |

Fig. 6-11 Skjermbildet Akutt-Bolus ferdig

- 11. Etter at bolusen har blitt administrert, lukker du klemmen på koblingen for arteriell infusjon ① .
	- $\%$  Infusjonsposen kan fjernes.
- 12. Berør OK for å bekrefte.
- 13. Gå ut av skjermbildet Akutt.
- 14. Trykk på tasten *Start/stopp* på monitoren for å starte blodpumpen.

 $\overline{\mathbf{i}}$ 

I tilfelle en blodpumpe svikter under en arteriell bolus, må du fullføre prosedyren manuelt. Følg instruksjonene på skjermbildet.

# **A** ADVARSEL!

Risiko for pasienten på grunn av utilstrekkelig økning av blodvolumet i tilfelle strømbrudd!

Væskebolusen avbrytes ved et strømbrudd uten nødstrømsforsyning eller hvis strømbruddet er lengre enn nødstrømsforsyningens kapasitet.

- Så snart strømforsyningen har blitt gjenopprettet, må du kontrollere om bolusvolumet var tilstrekkelig.
- Hvis bolusvolumet var utilstrekkelig, gjentar du bolusen.
- Se til at nødstrømsforsyningen har tilstrekkelig kapasitet. Bolus kan gis fra en pose hvis nødstrømsforsyningen ikke har tilstrekkelig kapasitet.

 $\mathbf{I}$ 

Hvis væskebolusen ble avsluttet av en alarm, vil hele bolusmengden infunderes ved reaktivering av bolusen.

# <span id="page-140-0"></span>6.3.6.2 Ytterligere funksjoner på skjermbildet Akutt

#### Minimum UF

Still ultrafiltrasjonen til minimum.

# Min. blodflow

Still blodflow til minimum.

# ABPM

Les og vis blodtrykksverdiene.

#### **Avslutt**

Lukk skjermbildet.

# <span id="page-141-0"></span>6.3.7 Grafisk visning av behandlingsparametere (trend)

**A** ADVARSEL!

Risiko for pasienten på grunn av feil behandlingsparametere!

Funksjonen fritar ikke brukeren fra plikten til regelmessige pasientkontroller. Overført og/eller vist informasjon skal ikke brukes alene som en kilde for informasjon om medisinsk indikasjon.

- Kontroller pasienten regelmessig.
- Foreta aldri beslutninger om behandling kun på grunnlag av viste verdier.
- Det er ansvarlig lege som har ansvar for den medisinske indikasjonen.

# Trendvisning på Start-skjermbildet

Under behandling vises Kt/V-grafen på Start-skjermbildet.

| mmHg                      |                 | Pasientens navn      |              | Behandling     |                    | HD                                   |                | -енј<br>$3,0$ milit         |
|---------------------------|-----------------|----------------------|--------------|----------------|--------------------|--------------------------------------|----------------|-----------------------------|
| Art $\lambda$<br>100 F    | UF-volum        |                      | ↗<br>UF-rate | Behandlingstid | ↗<br>Konduktivitet |                                      | $\bullet$<br>ñ | 卧夫                          |
|                           | total           | gjeldende            | Angitt       | gjenværende    | Angitt             |                                      | Info           |                             |
| $-400$                    | 2000            | ml 247               | 500<br>ml    | 3:30<br>m/t    | 14,3<br>tmin       | mS/cm                                |                | ◬                           |
| $-72$                     | $1$ Kt/V        |                      |              |                |                    |                                      |                |                             |
| Ven <sup>2</sup><br>500 ▶ | 3,0             |                      |              |                |                    |                                      |                | <b>KH</b>                   |
|                           | 2,0             |                      |              |                |                    |                                      |                |                             |
|                           | 1,0             |                      |              |                |                    |                                      |                | $]$ $\overline{\mathbf{l}}$ |
| $-100$<br>118             | $^{0,0}_{0:00}$ |                      | 1:00         | 2:00           | 3:00               | timin                                |                | π.                          |
| PBE <sup>2</sup>          |                 |                      |              | ×              |                    |                                      |                |                             |
|                           | <b>ABPM</b>     | Sys/Dia              |              | Puls           |                    |                                      |                | p∎                          |
| ٠                         |                 | <b>Start</b><br>mmHg | 123/74       | 47<br>1/min    |                    |                                      |                |                             |
|                           |                 |                      |              |                |                    |                                      | Service        | 這                           |
| 191                       |                 |                      |              |                |                    |                                      | $\ddotmark$    |                             |
| $\div$                    | Klokke          |                      |              |                |                    | Inndata                              | iğin<br>٠      | hail                        |
|                           |                 |                      |              |                |                    | Adimea: Mål for Kt/V kan ikke oppnås |                |                             |
|                           | ?<br>$\bullet$  |                      |              | <b>BF 100</b>  | mitmin             | ଈ                                    | 10:08          |                             |

Fig. 6-12 Kt/V-trend på Start-skjermbildet

For å velge en annen graf berører du parameternavnet i visningsområdet ① . En rullegardinliste vises med parameterne som kan velges for trendvisningen:

- Kt/V,
- venetrykk (PV),
- arterietrykk (PA),
- inngangstrykk på blodsiden (PBE),
- faktisk blodflow,
- systolisk/diastolisk blodtrykk (SYS/DIA),
- ABPM: Pulsfrekvens,
- relativt blodvolum (Δ blodvolum),
- oksygenmetning  $(SpO<sub>2</sub>)$ ,
- ultrafiltrasjonsrate (UF-rate),
- dialysevæskeflow,
- URR.

 $\mathbf{i}$ 

Pasientens navn vises kun hvis det har blitt lagt inn manuelt under klargjøringen eller hvis et pasientkort brukes. Overhold regler for personvern når du åpner trenddata som er merket med pasientens navn.

# Trendvisning på skjermbildet Info- I dag

For gjeldende behandling kan 2 parametere vises grafisk på skjermbildet *Info*.

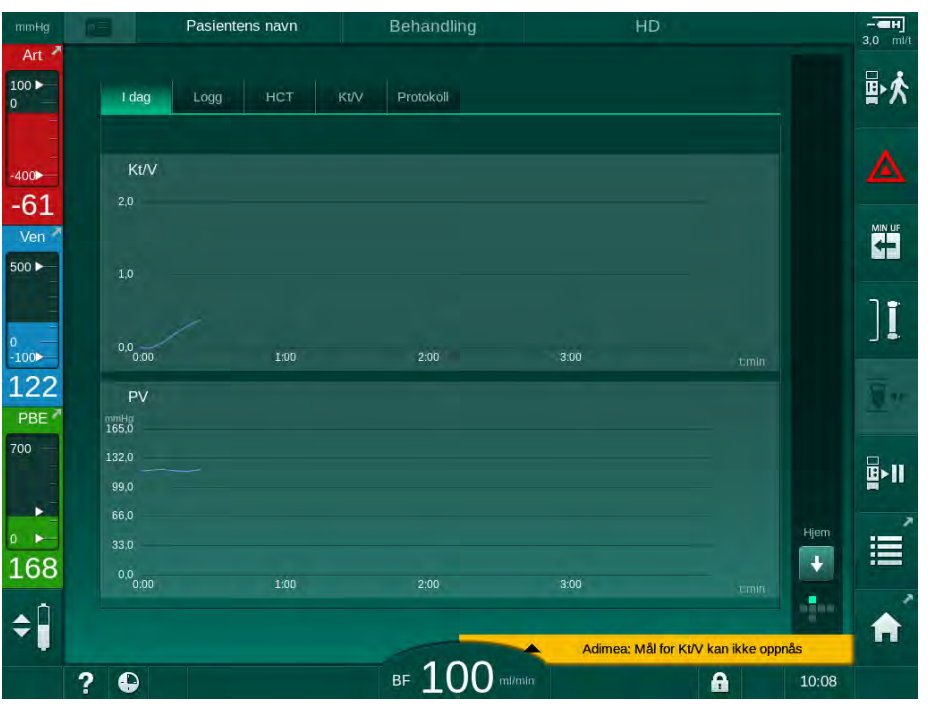

Fig. 6-13 Grafisk visning av gjeldende trender på skjermbildet Info

Etter berøring av parameternavnet i displayområdet kan brukeren velge mellom de følgende parameterne:

- Kt/V (enten eKt/V eller spKt/V),
- venetrykk (PV),
- arterietrykk (PA),
- inngangstrykk på blodsiden (PBE),
- faktisk blodflow,
- systolisk/diastolisk blodtrykk (SYS/DIA),
- ABPM: Pulsfrekvens,
- relativt blodvolum (Δ blodvolum),
- oksygenmetning  $(SpO<sub>2</sub>)$ ,
- ultrafiltrasjonsrate (UF-rate),
- dialysevæskeflow (dialysatflow),
- URR (kun hvis Kt/V ikke er valgt i TSM-modus),
- fasevolum (kun ved SNCO-behandling).

1 Parametervalg 2 Displayområde

4 Tidsvalg 5 Datovalg

3 Markørmerke (tid valgt)

#### Trendvisning på skjermbildet Info - Logg

Ved bruk av pasientkortet kan parameterne for de siste 20 fullførte behandlingene lagres og vises (se avsnitt [11.3.3 Utvidet funksjonalitet ved](#page-267-0) [bruk av pasientkortet \(268\)](#page-267-0)).

# Trendvisning på skjermbildet Service

Skjermbildet Service har en trendvisning med mer tekniske parametere for teknisk service. 2 grafer kan vises samtidig. I henhold til valgt dato kan trender vises for gjeldende eller tidligere behandlinger.

Pasientens navn Klargjøring  $\overline{1}$  $100 \blacktriangleright$ Selvtest Akt/sen Versjon Trend Angi blodflow **1** Markørverdi: 100  $100<sub>o</sub>$ **3** 135<br>108<br>81  $-71$ **2** Ven  $500 \blacktriangleright$  $0:00$  $1:00$  $2:00$  $3:00$ Ĥ Gieldende behandlet blodvolum  $\frac{1}{100}$ **1** 129 Mark ørverdi<sup>.</sup>  $0.0$ PBE **2** 700 ġ ×  $1.00$  $2.00$  $3:00$ 4<sub>0.01</sub> tmin **5**<br>10.01.2019 10:14 166  $\rightarrow$ Tidligere trend ÷Ĥ **BF 150 mi/mi**  $2^{\circ}$  $10:18$ Erstatn.hast.  $0$  mi/min  $\overline{a}$ 

Fig. 6-14 Trender på skjermbildet Service

Etter berøring av parameternavnet i displayområdet kan brukeren velge én eller flere av de følgende 100 parameterne for visning, f.eks.:

- hendelsesliste.
- still inn blodflow,
- gjeldende behandlet blodvolum,
- gjeldende fasevolum,
- gjeldende luftvolum for SAD,
- gjeldende luftvolum for SAD (SUP),
- gjeldende arterietrykk,
- gjeldende arterietrykk (SUP),
- område for arterietrykk,
- gjeldende arterielt bolusvolum,
- gjeldende venetrykk,
- gjeldende venetrykk (SUP),
- område for venetrykk,
- PBE osv.
#### Trendvisninger på skjermbildet Inndata

Ytterligere trendvisninger for de spesifikke menyene er tilgjengelig på skjermbildet *Inndata*. For eksempel kan den grafiske visningen av systolisk/ diastolisk blodtrykk vises på skjermbildet *Inndata*, ABPM, Trend. Visningen kan endres fra blodtrykk til pulsfrekvens hvis nødvendig.

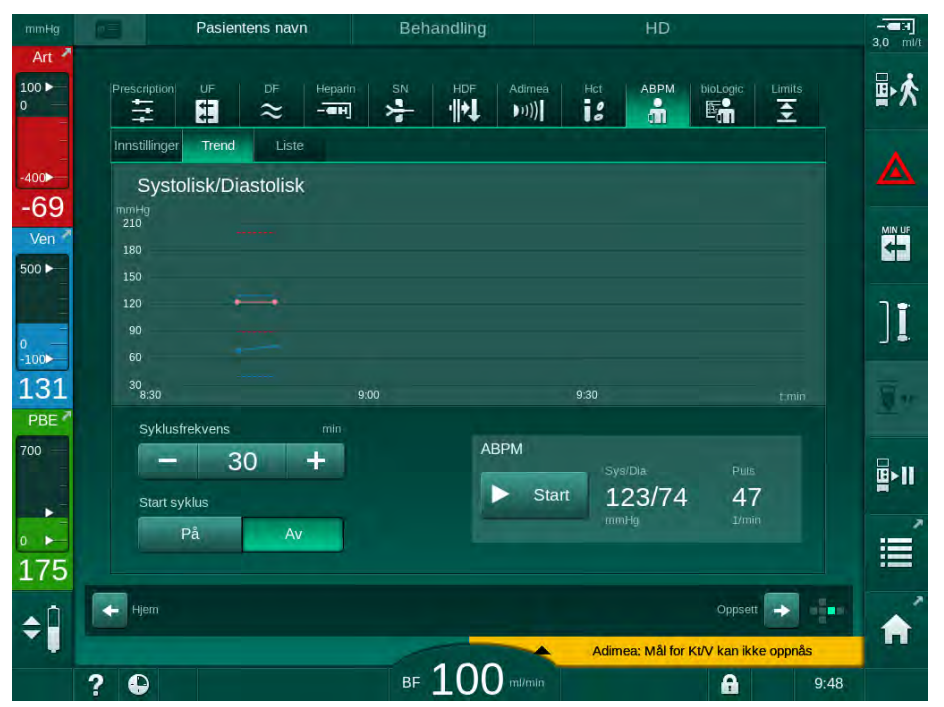

Fig. 6-15 ABPM-trender på skjermbildet *Inndata* 

I henhold til eksempelet ovenfor er det mulig å grafisk vise de følgende verdiene på de respektive skjermbildene til skjermbildet Inndata:

- Adimea,
- HCT (hematokritsensor): HCT  $\triangle$  BV (relativt blodvolum RBV) og HCTO<sub>2</sub> (oksygenmetning),
- Grenser (grenser for trykk PA, PV, PBE og TMP).

### 6.3.8 Avbryte hemodialyse (bypass)

1. Berør bypassikonet.

2. Berør bypassikonet på nytt.

- $\%$  Maskinen bytter til bypass. Hemodialysen avbrytes.
- $\&$  Signallampen på monitoren endres til gult.
- $\%$  Visning av behandlingsfasen i rammeoverskriften endres til *Bypass*.
- 
- $\%$  Bypassmodus avsluttes, behandling fortsettes.

Avhengig av innstillingene i TSM-modus må endringen til bypass også bekreftes ved å trykke på tasten Enter på monitoren.

# 6.3.9 Behandlingsavbrudd for å bytte forbruksvarer

Dette avsnittet beskriver behandlingsavbrudd for å bytte forbruksvarer (f.eks. på grunn av koagulering i blodslangene eller sprekker i dialysatorens membran). Dette avsnittet dekker ikke maskinklargjøring for behandling av neste pasient!

- 1. Noter ned gjenværende UF-volum.
- 2. Berør ikonet Avslutt behandling.
	- $\%$  Et bekreftelsesvindu vises.
- 3. Trykk på tasten *Enter* for å starte reinfusjon (se avsnitt [6.5 Reinfusjon](#page-151-0) [\(152\)](#page-151-0)) og for å koble fra pasienten.
- 4. Hvis dialysatoren må skiftes ut og automatisk tømming av dialysatoren og Bic-patronen ikke er aktivert i Brukeroppsett-modusen, må du tømme dialysatoren manuelt (se avsnitt [7.1 Tømming av forbruksvarer \(159\)](#page-158-0)).
- 5. Fjern blodslangene og hvis aktuelt, dialysatoren fra maskinen.

# **A** ADVARSEL!

Risiko for pasienten på grunn av blodtap!

Blod kan gå tapt ved bytte av dialysator eller blodslanger under behandling. Ved bytte av forbruksvarer:

- Se til at dialysatoren ikke skades.
- Se til at alle koblinger er stramme.
- Se til at blodpumpesegmentene ikke skades og settes riktig inn.
- Se til at blodslanger er riktig satt inn i sikkerhetsluftdetektoren (SAD), hematokritsensoren og slangeklemmene.

Hvis desinfeksjon etter hver behandling er konfigurert i modusen Brukeroppsett, må desinfeksjon fullføres før en ny klargjøring kan startes.

Hvis desinfeksjon etter hver behandling ikke er konfigurert, velg skjermbildet Desinfeksjon etter fjerning av forbruksvarer. Desinfeksjon kan avbrytes etter avtale med den ansvarlige legen.

- 6. Velg behandlingstype.
- 7. Klargjør maskinen med nye blodslanger (se avsnittene [5.6 Koble til](#page-91-0) [dialysatoren \(92\)](#page-91-0) og [5.7 Sette inn blodslangesystemet \(93\)\)](#page-92-0).
- 8. Start ny behandling med gjenværende UF-volum som tidligere er notert ned.

#### 6.3.10 Behandlingsavbrudd på grunn av pasientpause

Dette avsnittet beskriver behandlingsavbrudd på grunn av pasientpause, for eksempel hvis pasienten må gå på toalettet i løpet av dialysen.

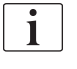

I løpet av behandlingsavbruddet reduseres blodflowen til 100 ml/min. Etter omstart av behandling holdes blodflowen på dette nivået!

#### Koble fra pasienten for behandlingsavbrudd

- 1. Berør ikonet Behandlingsavbrudd.
	- $\&$  Et bekreftelsesvindu vises: Behandlingsavbrudd. Er du sikker?
- 2. Trykk på tasten Enter for å bekrefte.
	- **Blodpumpen stopper automatisk. Følg instruksjonene på Start**skjermbildet.

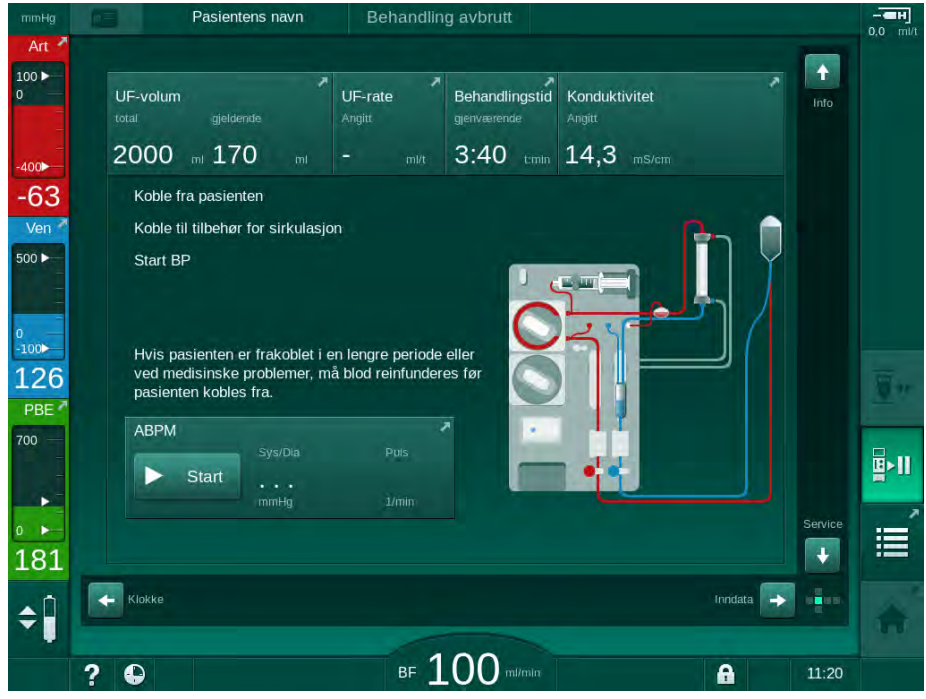

Fig. 6-16 Behandlingsavbrudd – koble fra pasienten

- 3. Koble fra pasienten arterielt og koble arterieslangen til saltløsningsposen. Kontroller at koblingen er stram.
- 4. Start blodpumpen for å returnere blod. Stopp når blodet har blitt returnert.
- 5. Koble fra pasienten venøst og koble veneslangen til saltløsningsposen for sirkulasjon. Kontroller at koblingen er stram.
	- Pasient er frakoblet.
- 6. Start blodpumpen for sirkulering inntil pasienten er tilbake for gjentilkobling.

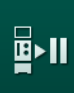

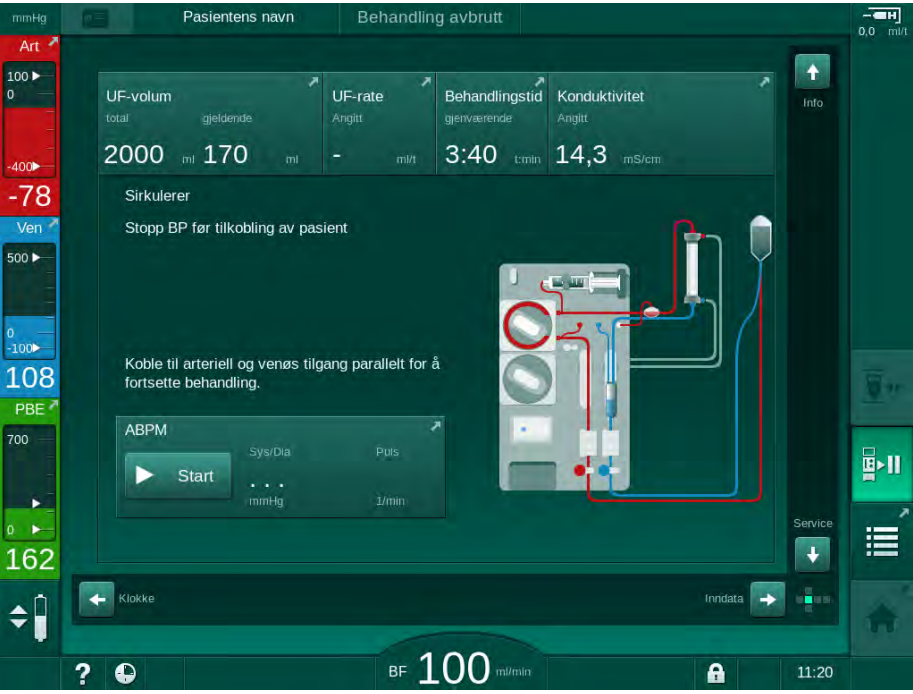

Fig. 6-17 Behandlingsavbrudd – sirkulering

### **A** ADVARSEL!

Risiko for pasienten på grunn av allergiske reaksjoner!

- Legen eller den ansvarlige organisasjonen må bestemme på hvilken måte pasienten skal frakobles.
- Vær klar over mulige reaksjoner mellom sirkulasjonsblod og overflaten til den ekstrakorporeale kretsen når pasienten er midlertidig frakoblet.

### **A** ADVARSEL!

Risiko for pasienten på grunn av koagulering i blodslangene!

• Start blodpumpen etter at pasienten er frakoblet for å unngå koagulering i blodslangene.

#### **A** ADVARSEL!

Risiko for pasienten på grunn av luft i blodslangene!

• Kontroller at alle koblinger er stramme når pasienten kobles fra.

# **A FORSIKTIG!**

Risiko for pasienten på grunn av blodtap!

Blod vil bli tapt hvis du ikke lukker klemmene på pasienttilgangen før frakobling av blodslangen.

- Lukk arterieklemmen på pasienttilgangen før frakobling av arterieslangen.
- Lukk veneklemmen på pasienttilgangen før frakobling av veneslangen.

#### Koble til pasienten igjen etter behandlingsavbrudd

1. Stopp blodpumpen. Følg instruksjonene på Start-skjermbildet.

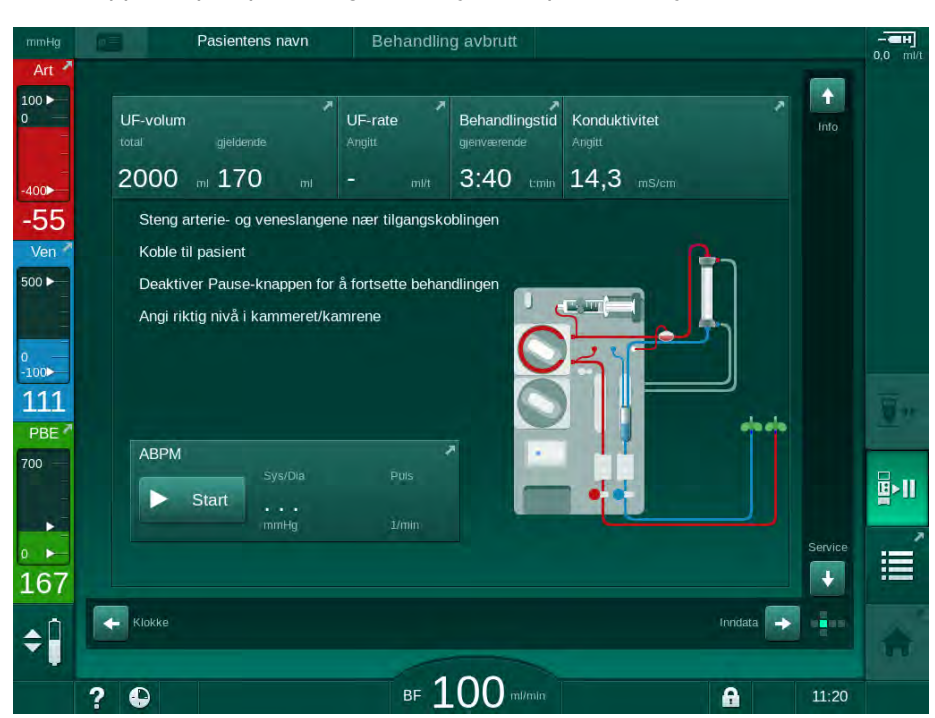

Fig. 6-18 Behandlingsavbrudd – gjentilkobling

2. Klem av blodslangene.

#### **A** ADVARSEL!

Risiko for pasienten på grunn av luft i blodslangene!

- Kontroller at alle koblinger er stramme når pasienten kobles til igjen.
- 3. Koble til pasienten arterielt og venøst.

#### **A** ADVARSEL!

Risiko for lav blodflow og dermed redusert behandlingseffektivitet!

Hvis brukeren ikke åpner klemmen på arterieslangen eller åpner arteriell pasienttilkobling etter tilkobling av pasienten, oppstår ekstremt negative forpumpetrykk.

- Åpne klemmen på arterieslangen og åpne arteriell pasienttilkobling etter tilkobling av pasienten.
- 4. Åpne relevante klemmer.

# 刯画

 $\mathbf{i}$ 

- 5. Berør ikonet Behandlingsavbrudd for å fortsette behandlingen.
	- $\&$  Et bekreftelsesvindu vises: Tilbake til behandling?
- 6. Trykk på tasten *Enter* på monitoren for å bekrefte.
	- $\%$  Blodpumpen starter og behandlingen fortsetter.
- 7. Øk gradvis blodflowen opp til den foreskrevne verdien.
- 8. Ved behov stiller du inn kammernivåene (se avsnitt [6.3.1 Nivåregulering](#page-131-0)  [\(132\)](#page-131-0)).

Kontroller pasientens tørrvekt etter behandlingsavbrudd!

#### 6.3.11 Strømbrudd under behandling

I tilfelle strømbrudd under behandling:

- Behandlingen fortsetter i ett minutt uten noen melding.
- Etter ett minutt indikeres Batterimodus og Gjenv. tid batteri: 20 min i rammeoverskriften. Den røde feilmeldingen Strømbrudd - batterimodus vises på skjermbildet. Tre akustiske alarmer utløses, og maskinen bytter til Bypass-modus for å opprettholde blodsirkulasjonen. Maskindriften fortsetter i minst 20 minutter for å gjøre det mulig med reinfusjon og frakobling av pasienten.
- Hvis strømmen gjenopprettes mens maskinen er i batteridrift, starter maskinen igjen automatisk i behandlingsmodus på strømnettet etter at dialysevæskesiden er gjenopprettet. Batteriet lades samtidig.

Hvis maskinen slås av manuelt under behandling (f.eks. for forflytning):

- i opptil 15 minutter: maskinen starter på nytt med behandling,
- i mer enn 15 minutter: maskinen starter på nytt fra skjermbildet Programvalg og må klargjøres på nytt.

Etter avsluttet batteridrift viser hendelseslisten på skjermbildet Service meldingen System gjenopprettet etter strømbrudd.

#### **A** ADVARSEL!

Risiko for pasienten på grunn av for mye væske fjernes under ultrafiltrasjon!

Hvis sikkerhetsrelevante parametere endres under behandling og det deretter oppstår et strømbrudd, kan akkumulert UF-volum og behandlingstid være feil når strømmen kommer tilbake og maskinen startes på nytt.

• Vei pasienten før behandlingen fortsetter for å bestemme faktisk fjernet UF-volum. Hvis aktuelt, beregn behandlingstiden på nytt.

Når maskinen starter på nytt med skjermbildet Programvalg, må pasientens veies på nytt før ny behandling startes.

 $\mathbf{i}$ 

Hvis strømbruddet varer i 30 sekunder eller mindre, gjenopprettes alarminnstillingene og alarmsystemet automatisk til slik de var før strømbruddet.

# 6.4 Slutt på behandling

Når behandling er fullført, utløses et akustisk signal, og meldingen Behandlingstiden er utløpt vises. Signallampen på monitoren endres til gult.

- UF-raten stilles til 50 ml/t.
- Blodpumpen kjører fortsatt.
- I stedet for den resterende tiden, vises tiden etter justert behandlingstid som Overtid.

#### Avslutte behandling

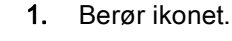

**Et bekreftelsesvindu vises:** Går inn i reinfusjonsfase.

Reinfusjonsfasen beskrives i avsnitt [6.5 Reinfusjon \(152\).](#page-151-0)

#### Fortsette behandling

Behandlingen kan fortsettes - selv fra reinfusjon - så lenge ikonet Koble til pasienten er markert.

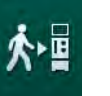

- 1. Berør ikonet.
	- $\&$  Et bekreftelsesvindu vises: Tilbake til behandling?
- 2. Trykk på tasten *Enter* på monitoren for å bekrefte.
- 3. Start blodpumpen.
	- $\%$  Hemodialyse fortsettes med parametere for siste (gjeldende) behandling.
- 4. Still inn behandlingstid og UF-volum ved behov.

#### **A FORSIKTIG!**

Risiko for pasienten på grunn av blodtrykksfall eller kramper!

Kontinuerlig ultrafiltrasjon kan føre til blodtrykksfall eller kramper.

• Se til at ultrafiltrasjonen stoppes i riktig tid.

# <span id="page-151-0"></span>6.5 Reinfusjon

Denne delen beskriver reinfusjon ved bruk av en saltvannspose. For reinfusjon ved bruk av erstatningsporten til HDF-maskinen se avsnitt [8.5 Slutt](#page-200-0) [på HDF/HF-behandling \(201\).](#page-200-0)

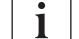

Maskinen overvåker reinfusjonsvolumet.

Under reinfusjon angis grensene til deres maksimumsverdier.

Reinfusjon krever nøye observasjon.

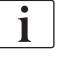

Hvis det oppstår feil på blodpumpen under en online bolusinfusjon eller online reinfusjon, må du fullføre prosedyren manuelt med en saltløsningspose. Følg instruksjonene på skjermbildet.

Behandlingen kan fortsettes (selv fra reinfusjon) så lenge ikonet Koble til pasienten er markert.

Etter berøring av ikonet Koble fra pasient på slutten av behandlingen, vises et bekreftelsesvindu.

- 1. Trykk på tasten Enter for å bekrefte.
	- $\%$  Skjermbildet Reinfusjon viser meldingene *Koble fra pasienten* og Start BP (se [Fig. 6-19\)](#page-151-1).

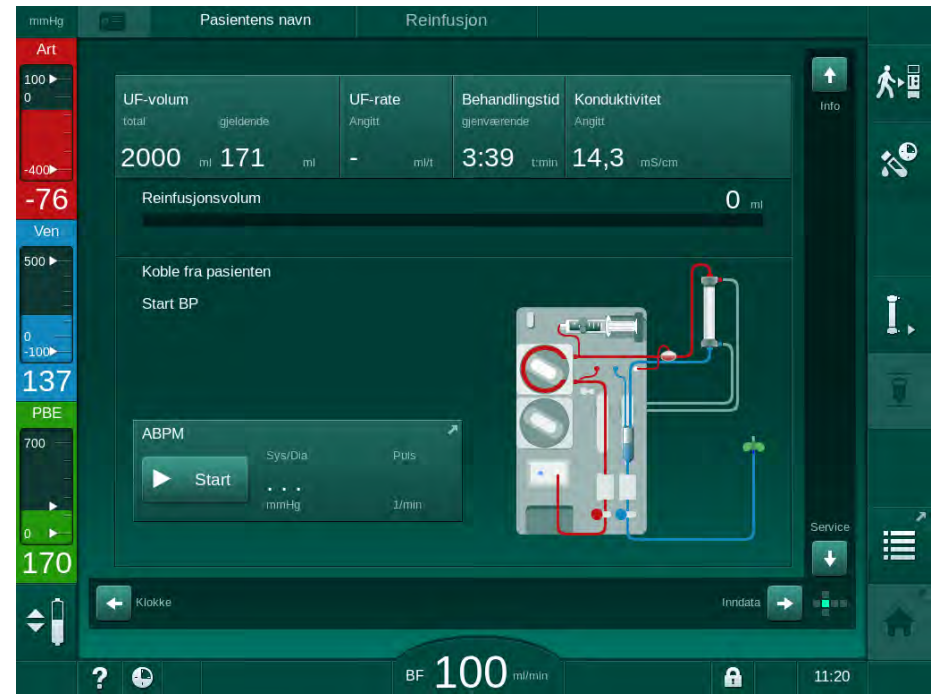

<span id="page-151-1"></span>Fig. 6-19 Reinfusjonsskjermbilde – forberede reinfusjon

# **A FORSIKTIG!**

Risiko for pasienten på grunn av blodtap!

Blod vil bli tapt hvis du ikke lukker klemmene på pasienttilgangen før frakobling av blodslangen.

- Lukk arterieklemmen på pasienttilgangen før frakobling av arterieslangen.
- Lukk veneklemmen på pasienttilgangen før frakobling av veneslangen.
- 2. Lukk klemmen på pasientens arterietilgang.
- 3. Fjern arterieslangen fra pasienten.
- 4. Koble arterieslangen til infusjonsposen med fysiologisk saltløsning.
- $\mathbf{I}$

 $\mathbf{i}$ 

Utfør reinfusjon med saltløsning for å unngå luftemboli.

5. Trykk på tasten *Start/stopp* på monitoren for å starte blodpumpen for reinfusjon.

 $\%$  Det reinfunderte blodvolumet vises på skjermbildet ([Fig. 6-20,](#page-152-0)  $\circled{0}$ ).

Brukeren er ansvarlig for å kontrollere riktig innstilling på kammernivåene.

- Pasientens navn Reinfusjon 100 ∱∗≣ UF-volum UF-rate Behandlingstid Konduktivitet tota  $\sim$ 2000 m 171 3:39 tmin 14,3 ms/cn 400  $-55$ Reinfusjonsvolum 152 mi **1**Ver  $500 \blacktriangleright$ Ţ,  $-100$ 109 PBE ABPM 700 ь Start  $\overline{\phantom{a}}$ 這  $\overline{\mathbf{v}}$ 181  $\overline{\phantom{a}}$  Klokke Inndata  $\rightarrow$ Ĺ  $\div$ **BF 100 mi/mia**  $\mathbf{a}$ ?  $\bullet$  $11:22$
- <span id="page-152-0"></span>Fig. 6-20 Reinfusjon pågår
	- Blodpumpen stopper automatisk når det er reinfundert 360 ml eller når en reinfusjonstid på 5 minutter har gått eller hvis saltløsningen registreres. Meldingene Start BP for å fortsette med reinfusjon og Koble fra pasient og trykk på knappen Tøm dialysator vises på skjermbildet.
- 6. Hvis reinfusjon skal fortsettes, trykker du på tasten Start/stopp for å starte blodpumpen.
	- $\%$  Maskinen reinfunderer ytterligere 360 ml eller i ytterligere 5 minutter.

1 Reinfusjonsvolum

- 7. Etter at reinfusjonen er ferdig, lukker du klemmen på pasientens venettilgang.
- 8. Koble veneslangen fra pasienten.

Pasienten er frakoblet og reinfusjon avsluttes. Fortsett med tømming av blodslangene og hvis aktuelt bikarbonatpatronen.

# 6.6 Protokoll – oversikt over behandling

Protokollfunksjonen er tilgjengelig under behandling og ved reinfusjon.

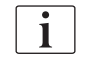

Parameterne som vises på protokollskjermbildet kan konfigureres individuelt i modusen Brukeroppsett av autoriserte brukere.

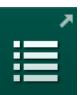

1. Berør ikonet Protokoll på høyre side av rammen eller bytt til skjermbildet Info, Protokoll.

| mmHg                                                                 |                | Pasientens navn  |                       | Reinfusjon              |                   |         |       |                         |
|----------------------------------------------------------------------|----------------|------------------|-----------------------|-------------------------|-------------------|---------|-------|-------------------------|
| Art                                                                  |                |                  |                       |                         |                   |         |       |                         |
| $\begin{array}{ c } \hline 100 \blacktriangleright \\ 0 \end{array}$ | I dag          | HCT<br>Logg      | Protokoll<br>Kt/V     |                         |                   |         |       | 朴                       |
| $-400$                                                               | Kt/V           |                  | Stopptidspkt. heparin |                         | <b>TMP</b>        |         |       | $\mathcal{S}^{\bullet}$ |
| $-69$                                                                |                | 0,50             | 0:30                  | timin                   | 128               | mmHq    |       |                         |
| Ven                                                                  |                |                  | pO2-metning           |                         | Totalt blodvolum  |         |       |                         |
| $500 \blacktriangleright$                                            |                |                  | 0,0                   | $\frac{1}{2}$           | 3,0               |         |       |                         |
|                                                                      | PBE            |                  | Heparinvolum          |                         | Totalt erst.volum |         |       |                         |
| $\begin{array}{c} 0 \\ -100 \end{array}$                             |                | 168<br>$m m$ Hq  | 1,5                   | $\dot{m}$               | 0,0               | ł       |       |                         |
| 113                                                                  |                | Forløpt beh.tid  | UF-volum              |                         | UF-rate           |         |       | ã                       |
| PBE                                                                  |                | 00:29<br>timin   | 248                   | $\overline{\mathbf{m}}$ | 0                 | $m$ I/t |       |                         |
| 700                                                                  |                | Gitt total bolus | Heparinhastighet      |                         | Konduktivitet     |         |       |                         |
| ▶                                                                    | $\overline{0}$ | mí               | 0,0                   | m/t                     | 14,2              | ms/cm   |       |                         |
| ×<br>$\mathbf{0}$                                                    |                |                  |                       |                         |                   |         | Hjem  |                         |
| 168                                                                  |                |                  |                       |                         |                   |         | ۰     |                         |
|                                                                      |                |                  |                       |                         |                   |         | 嘌呤    |                         |
|                                                                      |                |                  |                       |                         |                   |         |       |                         |
|                                                                      | $\bullet$<br>? |                  |                       | <b>BF 100</b><br>milmin |                   | A       | 10:10 |                         |

Fig. 6-21 Protokoll over utført behandling

- $\&$  En oversikt med de følgende verdier vises (avhengig av konfigurasjonen i modusen Brukeroppsett):
- ‒ ultrafiltrasjonsvolum (UF-volum)
- ‒ totalt behandlet blodvolum
- ‒ totalt infusjonsvolum (total administrert bolus)
- ‒ heparinhastighet
- ‒ ultrafiltrasjonsrate (UF-rate)
- ‒ inngangstrykk på blodsiden (PBE)
- ‒ relativt blodvolum (Δ BV)
- ‒ bikarbonatkonduktivitet
- $-$  oksygenmetning (pO<sub>2</sub>-metning)

- ‒ (endelig) konduktivitet
- ‒ forløpt behandlingstid
- totalt erstatningsvolum
- $-$  Kt/V
- heparinvolum
- ‒ dialysevæsketemperatur

# Innholdsfortegnelse

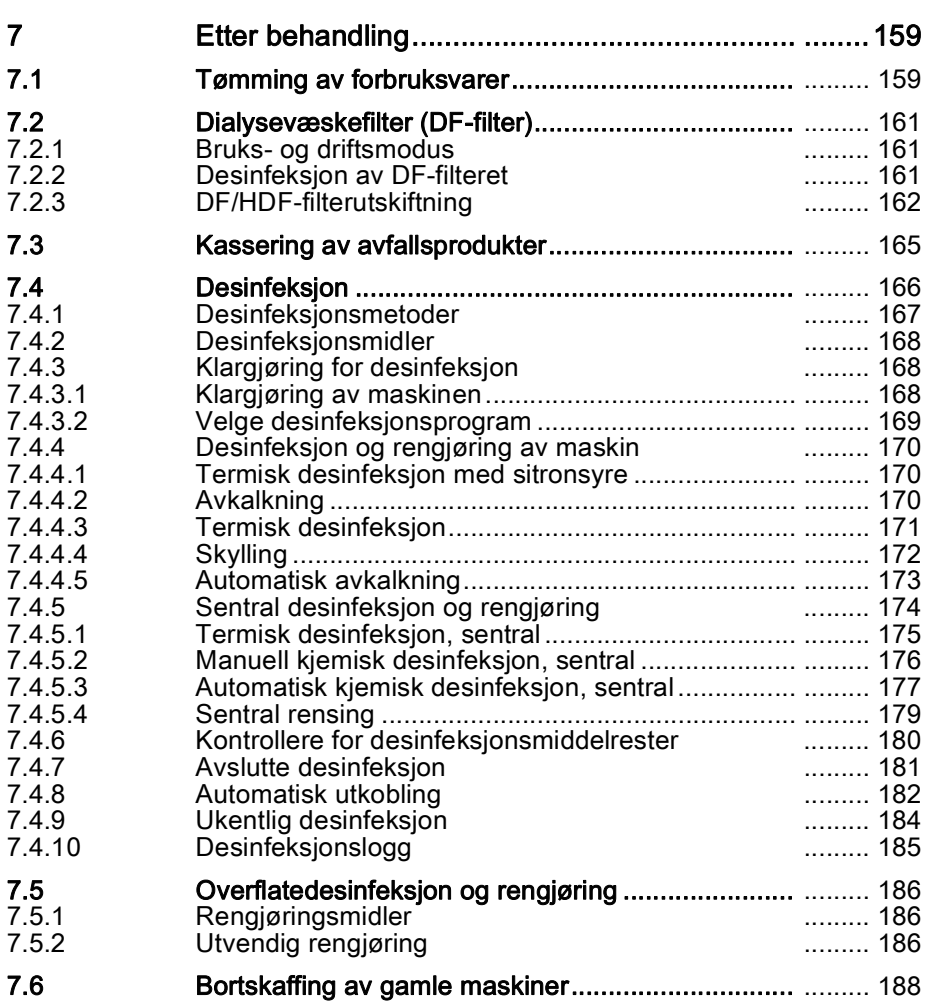

# <span id="page-158-1"></span>7 Etter behandling

# <span id="page-158-0"></span>7.1 Tømming av forbruksvarer

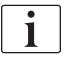

Automatisk tømming kan angis i modusen Brukeroppsett av autoriserte brukere. Ved automatisk tømming tømmes dialysatoren og Bic-patronen automatisk så snart den blå dialysatorkoblingen er på rensekonsollen.

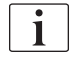

Hvis det detekteres blod under tømming, kan blodpumpen ikke startes igjen, da en tilsvarende alarm er aktiv!

#### Tømme dialysator og blodslanger

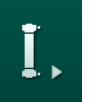

- 1. Berør ikonet Tøm dialysator.
- 2. Følg anvisningene på skjermbildet: Koble den blå dialysatorkoblingen til rensekonsollen. Koble konsentratspydene til maskinen.
	- Maskinen registrerer at koblingen er tilbake på rensekonsollen og starter tømmingen av dialysatoren.

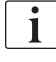

Etter at dialysatoren er tømt, vises meldingen Dialysator tømt. Tømmingen fortsetter så lenge den røde dialysatorkoblingen ikke er koblet til rensekonsollen. Fortsett derfor med neste trinn (ikke vent på / ignorer meldingen Dialysator tømt).

- 3. Hvis det ikke er gjort ennå, lukker du slangeklemmene på endene av arterie- og veneslangen.
- 4. Fjern blodslangene fra arterie- og veneslangeklemmen (SAKA og SAKV).
- 5. Trekk forsiktig opp nedre del av multikoblingen [\(Fig. 7-1,](#page-158-2) ① ) fra blodpumpens base (pilens retning), mens blodpumpens deksel er lukket.
	- **Slangesegmentet løses ut fra pumperullen.**

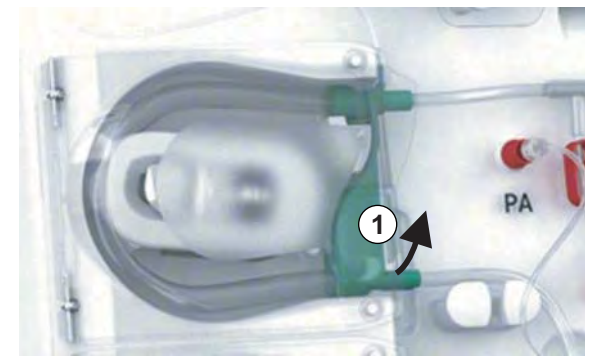

Fig. 7-1 Fjerne blodslangen

- <span id="page-158-2"></span>6. Hvis erstatningsslangen har blitt brukt, løser du ut slangesegmentet fra erstatningspumpens rulle (se trinnet ovenfor).
- 7. Åpne klemmen på enden av veneslangen.
- 8. Lukk den åpne (blå) dialysatorkoblingen med tetningspluggen.
	- Veneslangen tømmes gjennom dialysatoren. Venekammeret kan ikke tømmes!

**7**

- 9. Så snart blodslangen har blitt tilstrekkelig tømt, lukker du klemmen på enden av veneslangen.
- 10. Hvis erstatningsslangen har blitt brukt, fjerner du denne fra erstatningsporten og kontrollerer at slangeklemmen er åpen.
	- Erstatningsslangen tømmes.
- 11. Så snart erstatningsslangen har blitt tilstrekkelig tømt, lukker du klemmen på erstatningsslangens kobling til blodslangene.
- 12. Åpne klemmen på enden av arterieslangen.
	- Arterieslangen tømmes.
- 13. Så snart blodslangen har blitt tilstrekkelig tømt, lukker du klemmen på enden av arterieslangen.
- 14. Etter at dialysatoren er tømt, kobler du den røde dialysatorkoblingen til rensekonsollen.

Blodpumpeloggen slettes ved bekreftelse av popupvinduet for dialysatortømming!

#### Tømme blodslangene – Alternativ metode

- 1. Etter at tømming av dialysator er startet, må du sørge for at arterieslangen er frakoblet.
- 2. Plasser veneslangen i en egnet tømmeskål/-tilkobling.
- 3. Åpne alle klemmer på blodslanger.
- 4. Still inn blodflow.
- 5. Trykk på tasten *Start/stopp* på monitoren for å starte blodpumpen.
	- $\%$  Blodslangene tømmes.
- 6. Etter at dialysatoren og blodslangene er tømt, lukker du alle klemmene på blodslangene.
- 7. Koble den røde dialysatorkoblingen til rensekonsollen.
- 8. Løs ut blodslangenes slangesegmenter fra pumperullen(e).

#### Tømme Bic-patron

- 1. Berør ikonet Tøm bikarbonatpatronen.
	- $\%$  Et bekreftelsesvindu vises.
- 2. Trykk på OK-knappn på bekreftelsesvinduet.
	- $\%$  Bikarbonatpatronen tømmes.

#### Fjerne forbruksvarer

- 1. Åpne pumpedekslet (-dekslene) og fjern slangen(e) fra pumpen(e).
- 2. Når dialysatoren, Bic-patronen (hvis aktuelt) og blodslangene har blitt tømt, fjerner du alt engangsutstyr fra maskinen.

0

Når du skal fjerne poser, lukker du klemmen på posekoblingen før slangen kobles fra for å forhindre at det renner ut væske.

Maskinen må desinfiseres (se avsnitt [7.4 Desinfeksjon \(166\)\)](#page-165-0).

# <span id="page-160-0"></span>7.2 Dialysevæskefilter (DF-filter)

#### <span id="page-160-1"></span>7.2.1 Bruks- og driftsmodus

Dialysevæskefilteret er et hult fiberfilter. Det brukes til å produsere ultraren dialysevæske for dialysebehandlinger. Selv om maskinen har blitt riktig rengjort og desinfisert, kan permeatet og bikarbonatkonsentratet, i motsetning til autosterilt syrekonsentrat, være en kilde for mulig kontaminering.

# LES DETTE!

Filteret må skiftes når:

- antallet behandlinger stilt inn i TSM- modus er nådd
- innstilte behandlingstimer er nådd
- testen av dialysevæskesystemet under klargjøring mislyktes og lekkasjer ble registrert ved filteret.

Dialysevæskefilteret må skiftes senest når filterskifteadvarselen vises på skjermbildet.

For spesifisert levetid på dialysevæskefilter i bruk, se relevant produktdataark.

# LES DETTE!

Dialysevæskefilteret kan kun brukes med permeat eller dialysevæske.

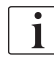

Ytterligere bruk av HDF-maskiner kan avvises i TSM-modus hvis filterets levetid er overskredet.

### <span id="page-160-2"></span>7.2.2 Desinfeksjon av DF-filteret

Dialysevæskefilteret er en fast del av maskinen for hele brukstiden. Det rengjøres og desinfiseres sammen med maskinen.

#### Egnede desinfeksjonsmidler

Følgende midler egner seg for desinfeksjon av dialysevæskefilteret Diacap Ultra:

• Sitronsyre 50 % (varm desinfeksjon)

#### <span id="page-161-0"></span>7.2.3 DF/HDF-filterutskiftning

Maskinen overvåker gjenværende behandlingstimer med dialysevæske (DF) og HDF-filter, samt antall utførte behandlinger. Behandlingstimer er timer i behandling samt timer under klargjøring og desinfeksjon.

Når enten innstilte behandlingstimer eller innstilte antall behandlinger nås, vises en advarsel på skjermbildet. Den informerer brukeren om kommende filterskifte. Advarselvinduet vises når 60 behandlingstimer eller 10 behandlinger gjenstår. Det vises når brukeren velger behandlingsmodus og vises i 1 minutt.

Timer eller antall behandlinger må angis i TSM-modus av teknisk service. Det anbefales å skifte filter etter 150 behandlinger eller 900 behandlingstimer.

DF- og HDF-filer (hvis til stede) må skiftes samtidig.

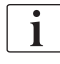

 $\mathbf{i}$ 

Filter

DF-filter og HDF-filter skal skiftes i henhold til levetiden som er spesifisert i produsentens datablad.

#### Forutsetninger

- Ingen pasient er koblet til maskinen
- Maskinen er slått på
- Maskinen i utskylling

#### Skifte filtrene

Ikke skift DF-/HDF-filter utenfor filterskiftemodusen for å unngå skålding eller forbrenning!

- 1. Endre til skjermbildet Oppsett.
- 2. Berør ikonet.
	- $\%$  Det følgende skjermbildet angir gjenværende tid og behandlinger for DF-filter og HDF-filter:

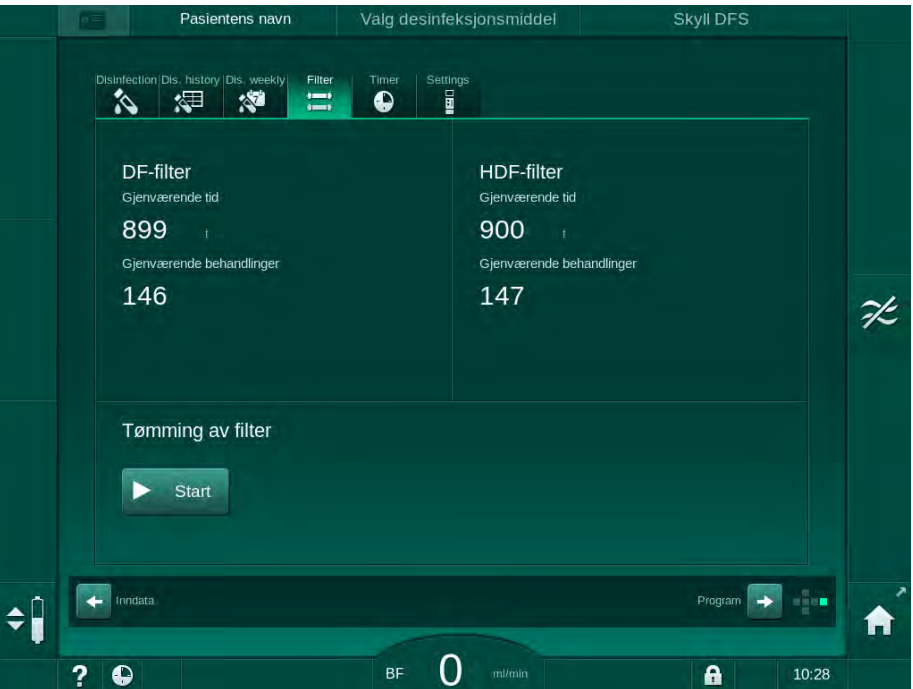

Fig. 7-2 Skjermbildet Oppsett, Filter

**7**

162 IFU 38910440NO / Rev. 1.03.00 / 01.2019

- 3. Berør Start og OK for å bekrefte.
	- $\%$  Filtertømmingen startes, og følgende bekreftelsesvindu vises:

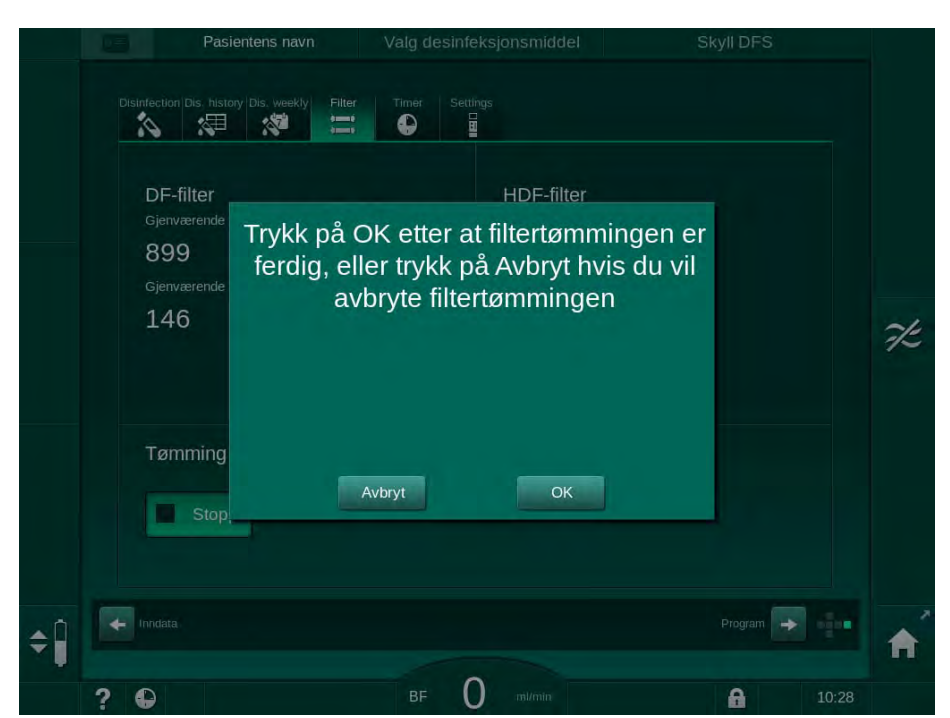

Fig. 7-3 Bekreftelsesvindu for utskifting av filter

- <span id="page-162-0"></span> $\%$  En melding vises i (det røde) alarmfeltet som ber deg om å åpne dialysevæskekretsen.
- 4. I henhold til meldingen fjerner du den blå koblingen fra rensekonsollen (HD-maskin) eller

åpner (den hvite) erstatningsporten (HDF-maskin).

- $\%$  Meldingen forsvinner automatisk når koblingen er fjernet eller porten er åpnet.
- $\%$  Filtere tømmes og ventileres.

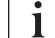

Der er uunngåelig at mindre væskerester forblir i filtrene.

5. Vent til meldingen DF/HDF-filtre er tomme vises i (det gule) advarselsfeltet.

**7**

1 DF-filter 2 HDF-filter

- 6. Åpne filterdekslet på baksiden av maskinen ved å dreie låsen 90 grader til høyre.
	- $\%$  Dreielåsen er åpen når den er i vertikal posisjon.
	- $\%$  DF-filter  $\circled{0}$  og HDF-filter  $\circled{2}$  er tilgjengelige.

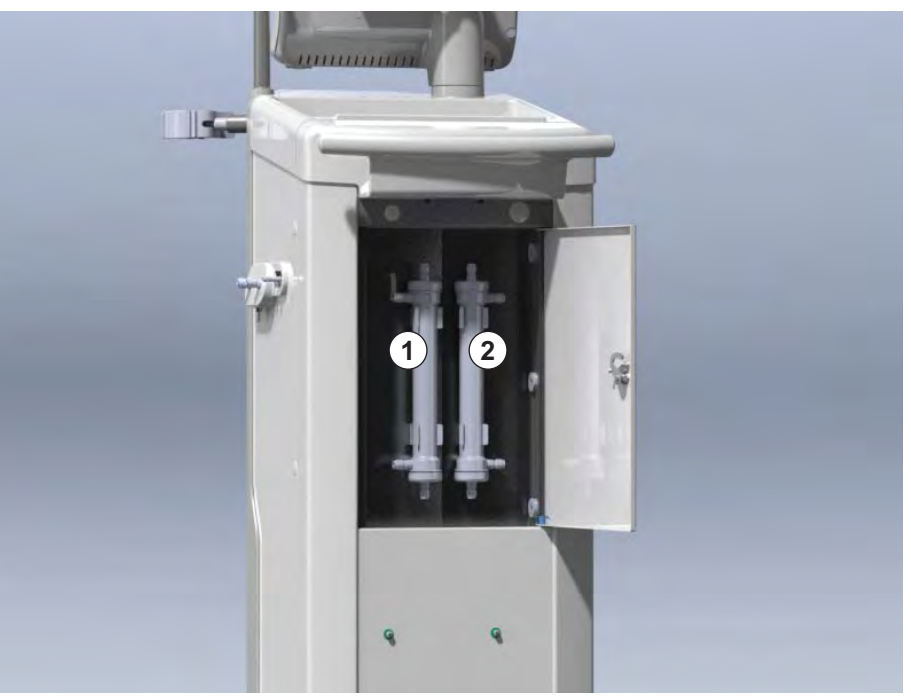

Fig. 7-4 Filterhus med deksel på baksiden av maskinen

- 7. Fjern koblinger fra filtrene. Samle alle utstrømmende væsker!
- 8. Hold det brukte filteret midt mellom klemmebrakettene og trekk det fra filterholderen.
- 9. Hold det nye filteret sentralt mellom klemmebrakettene og press det inn i filterholderen.

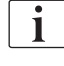

Se til at tilkoblingene på filtrene er stramme, men uten noen mekanisk belastning!

- 10. Koble til koblingene til toppen og bunnen av filtrene og drei koblingene lett til venstre og høyre for å forsegle o-ringkoblingene.
- 11. Koble til koblingene til sidene av filtrene og drei lett til venstre og høyre for å forsegle o-ringkoblingene.
- 12. Lukk filterdekslet og lås det igjen ved å dreie låsen 90 grader til venstre.
	- **b** Dreielåsen er lukket når den er i horisontal posisjon.
- 13. Fest den blå dialysatorkoblingen til rensekonsollen eller lukk erstatningsporten.
- 14. Berør OK i bekreftelsesvinduet for filterutskiftning ([Fig. 7-3\)](#page-162-0) for å bekrefte at filtre har blitt skiftet.
	- $\%$  Hvis det ikke er gjort ennå, får du melding om å feste dialysatorkoblingen på nytt eller lukke erstatningsporten.
	- $\%$  Filtrene er fylt og skylt.
	- $\%$  Bekreftelsevinduet for tilbakestilling av filterets levetidsdata vise på skjermbildet.
- 15. Berør OK for å tilbakestille filterdata.
- 16. Kontroller utsparingen i maskinsokkelen for resterende væske som har kommet ut og rengjør ved behov (se [Rengjøringskontakt med fordypning](#page-186-0)  [og lekkasjesensor \(187\)\)](#page-186-0).
- 17. Utfør desinfeksjon med sitronsyre 50 %.

# LES DETTE!

Behandlingstid og antall behandlinger skal tilbakestilles etter at filtre er satt inn eller byttet, som vist ovenfor for å opprettholde alarmhåndtering.

Innsetting/skifte av filtre skal registreres i maskinens loggbok (dato, batchnummer).

# <span id="page-164-0"></span>7.3 Kassering av avfallsprodukter

Etter bruk kan engangsproduktene for en behandling, f.eks. tomme poser eller beholdere, brukte blodslanger og brukte filtre, potensielt være kontaminert med patogener av overførbare sykdommer. Brukeren er ansvarlig for riktig kassering av disse avfallsproduktene.

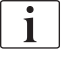

Kasseringen må utføres i samsvar med lokale forskrifter og interne prosedyrer for den ansvarlige organisasjonen. Skal ikke kastes sammen med husholdningsavfall!

# <span id="page-165-0"></span>7.4 Desinfeksjon

Ť.

Maskinen skal rengjøres (hvis aktuelt) og desinfiseres mellom hver behandling og etter serviceaktiviteter.

Etter lengre ventetider skal maskinen rengjøres og desinfiseres før behandling (se avsnitt [4.4.2 Midlertidig oppbevaring av maskiner som er klare](#page-65-0) [for drift \(66\)\)](#page-65-0).

Under desinfisering er dialysebehandling blokkert.

# **A FORSIKTIG!**

Fare for kjemiske forbrenninger!

Konsentrerte desinfeksjonsmidler kan forårsake kjemiske hudforbrenninger ved spraying eller søl.

- Koble aldri til/fra dialysatorkoblingene eller åpne avfallsporten eller (hvis aktuelt) erstatningsporten under kjøring av en desinfeksjon.
- Bruk passende sikkerhetsutstyr, f.eks. briller og hansker ved tilkobling eller bytte av desinfeksjonsmidler.
- Skyll av sprut på hud og klær med rent vann.

# **A FORSIKTIG!**

Risiko for skålding eller forbrenninger!

Desinfeksjon av maskinen utføres ved høye temperaturer på opptil 95 °C.

- Koble aldri til/fra dialysatorkoblingene eller åpne avfallsporten eller (hvis aktuelt) erstatningsporten under kjøring av en desinfeksjon.
- Ikke berør eksponerte deler av maskinens indre slangesystem (rensekonsoll, dialysatorkoblinger/slanger, DF/HDF-filterkapsling) under desinfeksjon.

# **A** ADVARSEL!

Risiko for pasienten på grunn av for mye væske fjernes under ultrafiltrasjon!

Ukjente ingredienser i desinfeksjonsmidlet eller feil desinfeksjonsmetode kan skade det interne slangesystemet som kan føre til feil UF-flow.

- Bruk kun desinfeksjonsmidler som er godkjent av B. Braun. Egnede desinfeksjonsmidler står i avsnittet [7.4.2 Desinfeksjonsmidler \(168\)](#page-167-0) og i servicehåndboken.
- Bruk kun de desinfeksjonsmetodene som er definert og validert av B. Braun.
- Se til at desinfeksjonsmetoden og desinfeksjonsmidlet passer sammen.

Ellers kan B. Braun ikke garantere at maskinen er intakt.

i.

Maskinen har en sikkerhetsfunksjon som overvåker grensene til desinfeksjonskonduktivitet for å unngå utilsiktet bruk av feil desinfeksjonsmiddel.

Etter kjemisk maskindesinfeksjon fjernes desinfeksjonsmiddelrester ved bruk av veiledede skyllevolumer.

#### <span id="page-166-0"></span>7.4.1 Desinfeksjonsmetoder

I desinfeksjonsprogrammet er følgende desinfeksjons- og rengjøringsmetoder tilgjengelige:

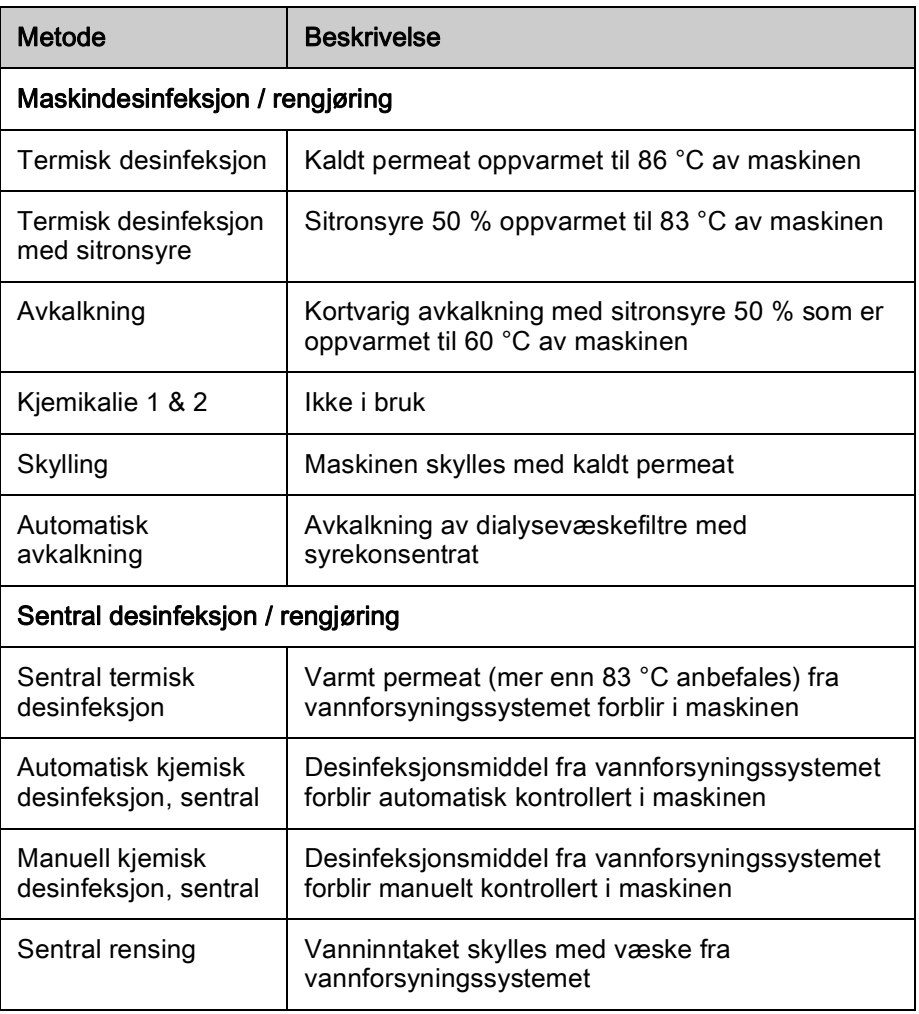

Ved desinfeksjon behandles hele dialysevæskekretsen til maskinen. Det eneste unntaket er den sentrale automatiske kjemiske desinfeksjonen, der dialysevæskefiltrene forbikobles for å forhindre at de skades.

Desinfeksjonsmetodene kan aktiveres eller deaktiveres i TSM-modus og velges eller velges bort i modusen Brukeroppsett for å tilpasse desinfeksjon til den enkelte situasjonen.

Følgende alternativer kan aktiveres eller deaktiveres i TSM-modus:

- desinfeksjon etter hver dialyse,
- automatisk start av klargjøring etter desinfeksjon,
- Autom. av under rensing i ventetid,
- automatisk start av desinfeksjon (f.eks. etter behandling).
- $\mathbf{i}$

De fleste desinfeksjonsparametere, slik som inntaksvolum, desinfeksjonstid og -temperatur eller rensetid er spesifisert i servicehåndboken og kan kun angis i TSM-modus av teknisk service!

Parameterne er beskrevet i avsnitt [10.14 Desinfeksjonsparametere \(238\).](#page-237-0)

#### <span id="page-167-0"></span>7.4.2 Desinfeksjonsmidler

# **A FORSIKTIG!**

Risiko for pasienten på grunn av for mye væske fjernes under ultrafiltrasjon!

Uegnede desinfeksjonsmidler kan endre materialegenskaper til det interne slangesystemet på maskinen, og dette kan føre til feil UF-flow.

• Bruk kun desinfeksjonsmidler som egner seg for maskinen og de brukte dialysevæskefiltrene.

Følgende desinfeksjonsmidler kan brukes til desinfeksjon:

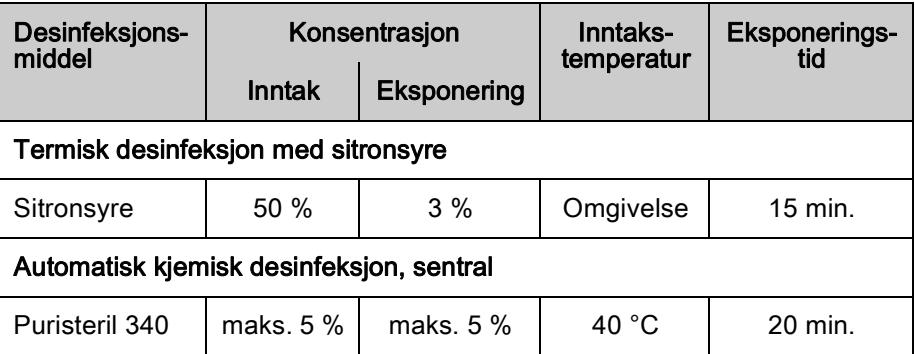

Effektiviteten til desinfeksjonsprosessen er validert i henhold til IEC 60601-2- 16. Studien vedørende testprosedyren der effektiviteten til rengjøringen eller desinfiseringen har blitt verifisert og er tilgjengelig på forespørsel.

Etter utskyllingsfasen for desinfeksjonen, har det resterende desinfeksjonsmidlet i maskinen en konduktivitet på mindre enn 0,5 mS/cm.

Maskinen har en manuell kjemisk desinfeksjonsmetode for vanninntaksslanger. Godkjente desinfeksjonsmidler står i tabellen ovenfor. Når denne desinfeksjonsmetoden skal benyttes, angir du inntaksflow og inntaksvolum til verdier som samsvarer med fyllingvolumet for vanninntaksslangen. Du finner informasjon om metoder for å måle konsentrasjonen av desinfeksjonsmidler, samt nødvendige eksponerings- og skylletider i bruksanvisningen eller produktinformasjonen til det enkelte desinfeksjonsmidlet som brukes.

#### <span id="page-167-1"></span>7.4.3 Klargjøring for desinfeksjon

#### <span id="page-167-2"></span>7.4.3.1 Klargjøring av maskinen

#### Posisjonering av desinfeksjonsbeholderen

- 1. Sett inn desinfeksjonsbeholderen i festet på baksiden av maskinen.
- 2. Koble til desinfeksjonsmiddelslangen til desinfeksjonsmiddelkoblingen under rensekonsollen.
- 3. Se til at desinfeksjonsbeholderne ikke er posisjonert høyere enn rensekonsollen.
- 4. Se til at tilstrekkelig egnet desinfeksjonsmiddel finnes i desinfeksjonsbeholderen.
- 5. Skift ved behov desinfeksjonsbeholderen.
	- $\%$  Ta hensyn til at en desinfeksjonssyklus kan startes automatisk ved et senere tidspunkt.

#### Klargjøre maskinen

- 1. Se til at begge dialysatorkoblingene er på rensekonsollen.
- 2. Se til at Bic-patronholderen er lukket.
- 3. Se til at begge sugespydene er koblet til holderen.
- 4. Se til at vannforsyningen er tilkoblet og åpen.

#### <span id="page-168-0"></span>7.4.3.2 Velge desinfeksjonsprogram

Maskindesinfeksjonen kan starte manuelt før eller etter behandlingen. For å desinfisere maskinen før behandling velger du desinfeksjon rett etter at maskinen slås på og før valg av en behandlingstype.

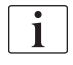

Hvis desinfeksjon er stilt inn i modusen Brukeroppsett, starter desinfeksjonen automatisk med standardmetoden etter behandling, uten noe ekstra valg.

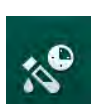

1. Berør *Desinfeksion* på skiermbildet *Programvalg* (for desinfeksion før behandling) eller berør ikonet Desinfeksjon på skjermbildet Oppsett (for desinfeksjon etter reinfusjon).

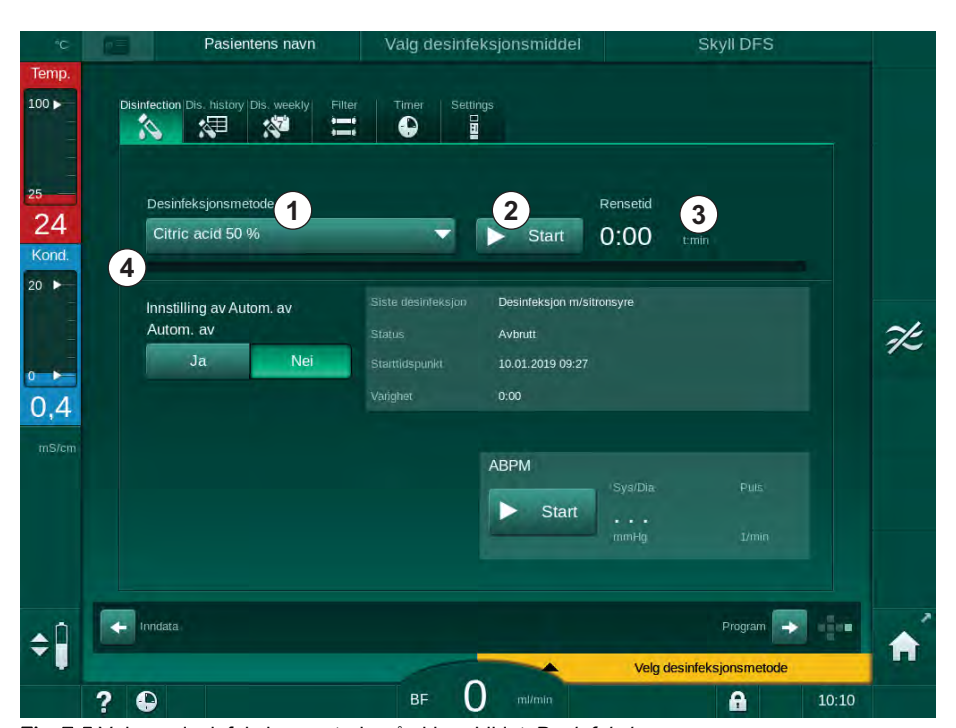

**Skjermbildet Desinfeksjon åpnes.** 

Fig. 7-5 Valg av desinfeksjonsmetode på skjermbildet Desinfeksjon

- 2. Velg desinfeksjonsmetode fra nedtrekkslisten ① .
- 3. Berør Start ② for å begynne den valgte desinfeksjonsmetoden.
	- En fremdriftssøyle ④ viser at desinfisering pågår.
	- $\%$  Gjenværende desinfeksjonstid  $\circled{3}$  vises over fremdriftssøylen.

Ved desinfeksjon er temperaturen og konduktiviteten til brukt væske indikert på venstre side av skjermrammen.

<span id="page-169-0"></span>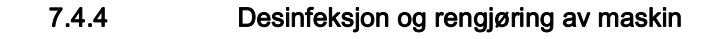

### <span id="page-169-1"></span>7.4.4.1 Termisk desinfeksjon med sitronsyre

Maskinen skal desinfiseres med 50 % sitronsyre etter hver bikarbonatdialyse for å forhindre forkalkning.

For å starte termisk desinfeksjon med sitronsyre velg Sitronsyre 50 % fra nedtrekklisten Desinfeksjonsmetode på skjermbildet Desinfeksjon og trykk på Start.

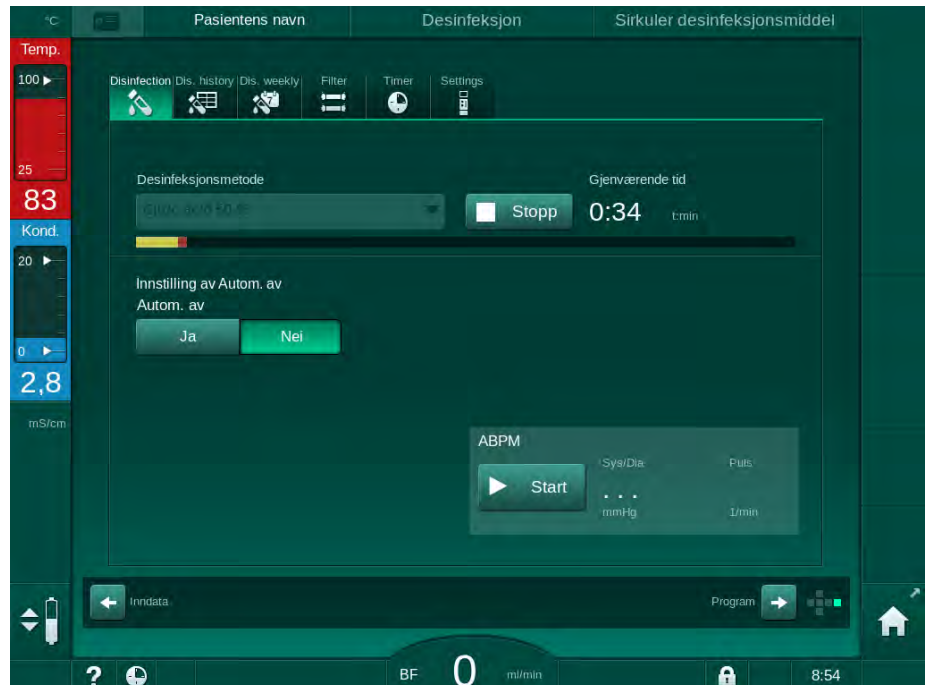

Fig. 7-6 Termisk desinfeksjon med sitronsyre

Fargen på fremdriftssøylen indikerer den aktive desinfeksjonsfasen i følgende rekkefølge:

- blå: utskylling (av resterende væske),
- gul: desinfeksjonsmiddel suges inn og oppvarmingen startes,
- lysebrun: eksponering og sirkulasjon,
- blå: utskylling (av desinfeksjonsmiddel).

#### <span id="page-169-2"></span>7.4.4.2 Avkalkning

Ť.

Avkalkning er en rengjøringsmetode. Det erstatter ikke desinfeksjon!

For å starte avkalkning velg Avkalkning fra nedtrekklisten Desinfeksjonsmetode på skjermbildet Desinfeksjonog og trykk på Start. Skjermbildet ovenfor (termisk desinfeksjon med sitronsyre) vises.

Avkalkningsprosedyren er lik termisk desinfeksjon med sitronsyre, men utføres med mindre mengde desinfeksjonsmiddel ved lavere temperatur og kortere eksponeringstid.

**7**

#### <span id="page-170-0"></span>7.4.4.3 Termisk desinfeksjon

# LES DETTE!

Bruk termisk desinfeksjon kun i unntakstilfeller, da den bakteriereduserende virkningen ikke er tilstrekkelig for regelmessig bruk. Etter bikarbonatdialyse må maskinen avkalkes, noe som ikke kan oppnås med termisk desinfeksjon.

For å starte termisk desinfeksjon velg Termisk fra nedtrekklisten Desinfeksjonsmetode på skjermbildet Desinfeksjon og trykk på Start.

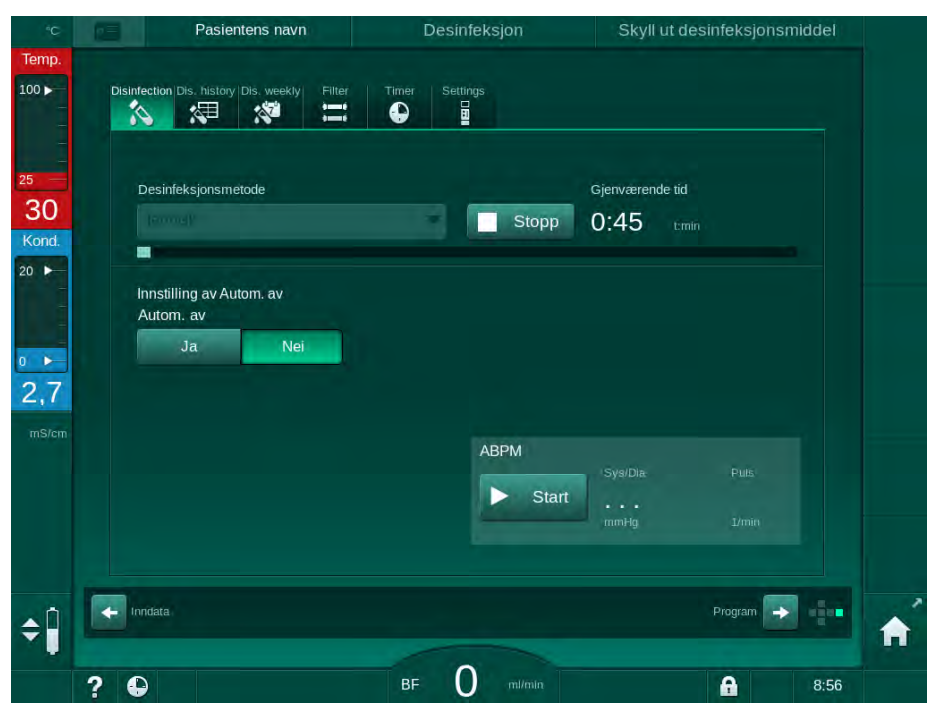

Fig. 7-7 Termisk desinfeksjon

Termisk desinfeksjon utføres i følgende trinn:

- Automatisk utskylling av rester,
- oppvarming av permeat til minst 85 °C,
- eksponering og sirkulasjon,
- nedkjøling og utskylling.

#### <span id="page-171-0"></span>7.4.4.4 Skylling

**A** ADVARSEL!

Risiko for pasienten på grunn av kontaminering av maskinen!

Maskinen må desinfiseres tilstrekkelig. Skylling er ingen erstatning for desinfeksjon av maskinen.

• Desinfiser maskinen separat før skylling.

Skylling kan brukes etter desinfeksjon og korte ventetider for å rengjøre dialysevæskekretsen til maskinen.

For å starte maskinskylling velg Rensingsutstyr fra nedtrekklisten Desinfeksjonsmetode på skjermbildet Desinfeksjon og trykk på Start.

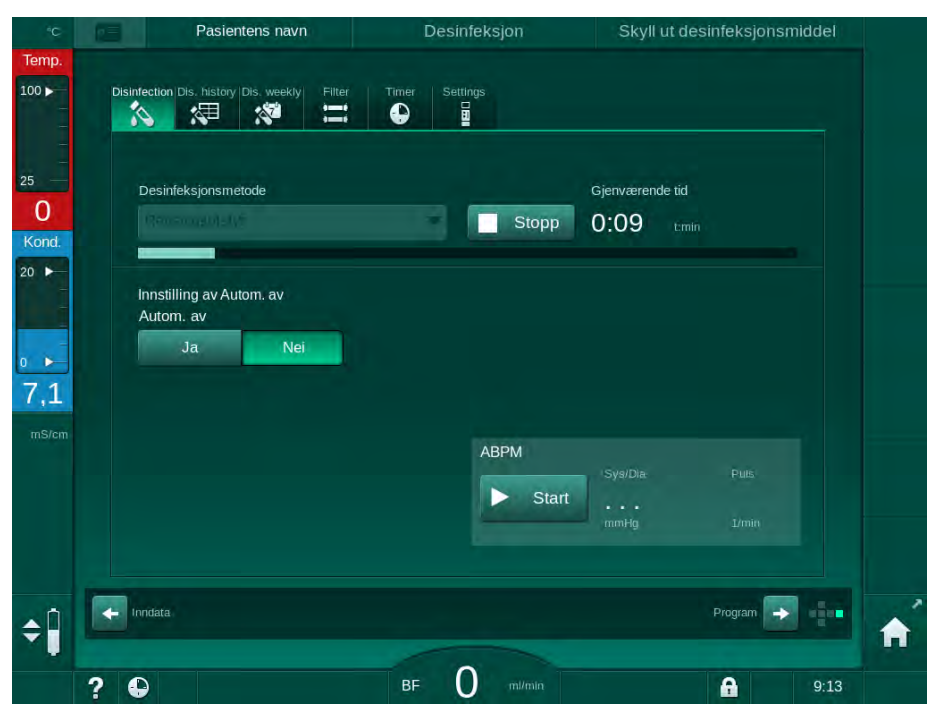

Fig. 7-8 Skylling pågår

Den blå fargen på fremdriftssøylen indikerer at kaldt permeat suges inn og skylles ut.

#### <span id="page-172-0"></span>7.4.4.5 Automatisk avkalkning

#### **A** ADVARSEL!

Risiko for pasienten på grunn av ukontrollert ultrafiltrasjon!

Kalsifisert dialysevæskefilter kan føre til avvik i UF-raten i neste behandling.

• Avkalk en maskin med dialysevæskefilter etter hver bikarbonatdialyse.

Når sitronsyre 50 % brukes til desinfisering, kreves det ikke avkalkning av maskinen. Ved bruk av alkaliske desinfeksjonsmidler må først en avkalkning med sitronsyre 50 % utføres.

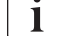

 $\mathbf{i}$ 

 $\mathbf{1}$ 

Avkalkning er en rengjøringsmetode. Dette erstatter ikke desinfeksjon!

Automatisk avkalkning kan ikke brukes til HDF-maskiner.

Effektiv avkalkning påvirkes av den forhåndsinnstilte kontakttiden og temperaturen som brukes i løpet av rengjøringssyklusen. Dialysebehandlinger som bruker høyere konsentrasjoner av bikarbonat, kan krever lengre kontakttid og høyere temperatur.

Hvis aktivert i modusen Brukeroppsett, startes avkalkning automatisk etter hver behandling hvis bikarbonatkonsentrat har blitt brukt og maskinen er utstyrt med DF-filter. I stedet for sitronsyre trekkes syrekonsentratet som brukes til behandlingen inn fra maskinen i høy konsentrasjon for å avkalke DF-filteret.

- 1. Etter at pasienten er koblet fra maskinen, tømmer du dialysatoren som vanlig.
- 2. Koble til dialysatorkoblingene til rensekonsollen.
- 3. Sørg for tilkobling av syrekonsentrasjonskoblingen til konsentratkilden.

Bikarbonatpatronen kan bli værende i holderen under prosessen. Bikarbonatkonsentratkoblingen kan bli værende tilkoblet til konsentratkilden under prosessen.

Avkalkningsprosessen vil starte automatisk etter behandlingen når desinfeksjon legges inn.

Avkalkingen starter kun etter bikarbonatdialyse. Den kan ikke startes manuelt.

I dette første trinnet i denne avkalkningsmetoden suges syrekonsentrat inn. Etter at dette trinnet er fullført, skylles konsentratet ut.

Så snart syreutskyllingen er fullført, går maskinen inn i klargjøring hvis Start automatisk klargjøring etter desinfeksjon har blitt valgt i modusen Brukeroppsett.

Hvis Start automatisk klargjøring etter desinfeksjon er deaktivert i modusen Brukeroppsett, går maskinen inn i desinfeksjon og starter desinfeksjonsskyllingen automatisk. I dette tilfellet må alle koblinger være på rensekonsollene og patronholderen må være lukket.

Automatisk avkalkning kan avbrytes i en hvilken som helst fase i prosessen. Maskinen vil gå til skjermbildet *Desinfeksjon*, og syreutskyllingen vil utføres. Etterpå vil desinfeksjonsskyllingen starte automatisk.

#### <span id="page-173-0"></span>7.4.5 Sentral desinfeksjon og rengjøring

Maskinen har mulighet for kjemisk eller termisk desinfeksjon eller skylling av vanninntaksslangen fra sentral vannforsyning. Den sentrale vannforsyningen må være egnet til denne prosedyren.

I sentrale desinfeksjonsmetoder desinfiseres dialysevæskekretsen fra vanninntaket til dialysevæskeutgangen. Det eneste unntaket er den sentrale automatiske kjemiske desinfeksjonen, der dialysevæskefiltrene forbikobles for å forhindre at de skades.

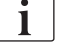

Bruk av vanndetektorer anbefales for detektering av mulige lekkasjer under drift uten tilsyn.

Du finner informasjon om desinfeksjon av den sentrale vannforsyningen i bruksanvisningen til den sentrale vannforsyningen.

# **A** ADVARSEL!

Risiko for pasienten på grunn av infeksjon!

Det sentrale forsyningssystemet kan kontamineres med endotoksiner og bakterier.

• Den ansvarlige organisasjonen er ansvarlig for hygiene og dermed desinfeksjon av de sentrale forsyningssystemene.

#### <span id="page-174-0"></span>7.4.5.1 Termisk desinfeksjon, sentral

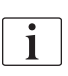

Maskinen må være fri for konsentrater og desinfeksjonsmidler. Utfør skylleprosedyren eller desinfiser maskinen før sentral desinfeksjon startes!

For å starte sentral termisk desinfeksjon velg Termisk, sentral fra nedtrekklisten Desinfeksjonsmetode på skjermbildet Desinfeksjon og trykk på Start.

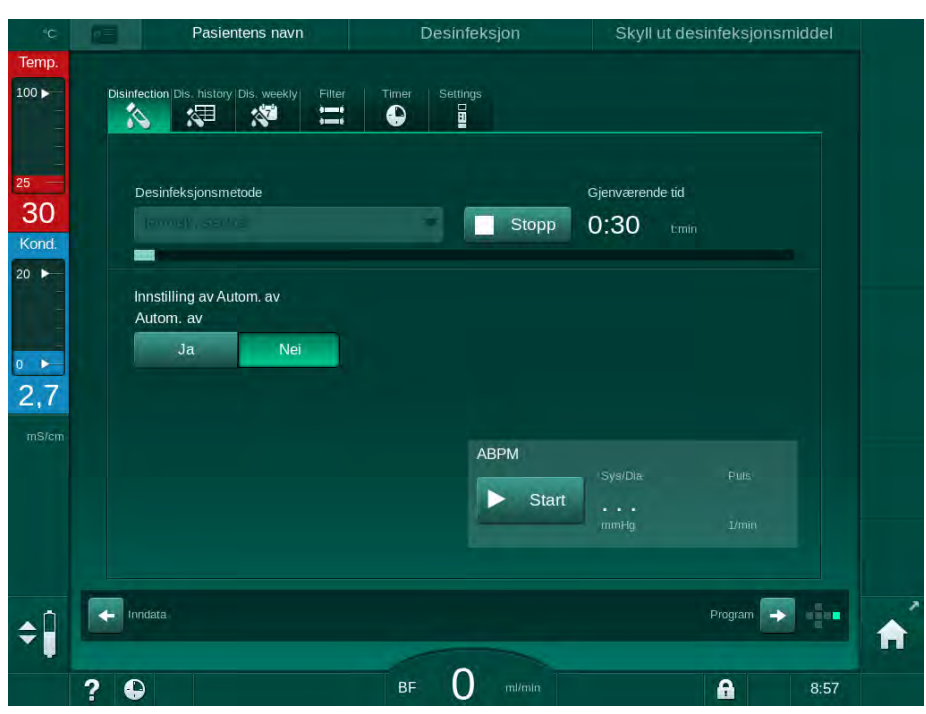

Fig. 7-9 Sentral termisk desinfeksjon

Følgende trinn utføres syklisk:

- Varmt permeat hentes fra den sentrale vannforsyningen (inntaksflowhastigheten er forhåndsinnstilt i TSM-modus),
- oppvarming og eksponering uten sirkulasjon,
- utskylling.

Maskinens varmeelement slås på i løpet av denne prosedyren for å varme opp permeatet ytterligere. Flowhastigheten til væske som fjernes fra den sentrale vannforsyningen påvirker temperaturen som kan nås.

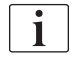

Temperaturovervåkingen under dette desinfeksjonsprogrammet gjelder for maskinen og ikke den sentrale vannforsyningen.

#### <span id="page-175-0"></span>7.4.5.2 Manuell kjemisk desinfeksjon, sentral

**A** ADVARSEL!

Risiko for forgiftning av pasienten!

Desinfeksjonsmidler kan ha blitt igjen i den sentrale vannforsyningen.

- Under sentral desinfeksjon må du henge en advarsel på maskinen, f.eks. Risiko for pasient! Desinfeksjonsmiddel i vanninntaksslangen!
- Bruk maskinen til behandling igjen kun etter at vanninntaksslangen har blitt tilstrekkelig skylt. Kontroller at maskinen er fri for desinfeksjonsmiddel.
- Koble kun en vanninntaksslange som ikke inneholder desinfeksjonsmiddel til den sentrale vannforsyningen.

# **A FORSIKTIG!**

Risiko for pasienten på grunn av for mye væske fjernes under ultrafiltrasjon!

Uegnede desinfeksjonsmidler kan endre materialegenskaper til det interne slangesystemet på maskinen, og dette kan føre til feil UF-flow.

• Bruk kun desinfeksjonsmidler som egner seg for maskinen og de brukte dialysevæskefiltrene til å desinfisere vanninntaksslangen.

For å starte sentral manuell kjemisk desinfeksjon velg Kjemisk, sentral fra nedtrekklisten Desinfeksjonsmetode på skjermbildet Desinfeksjon og trykk på Start.

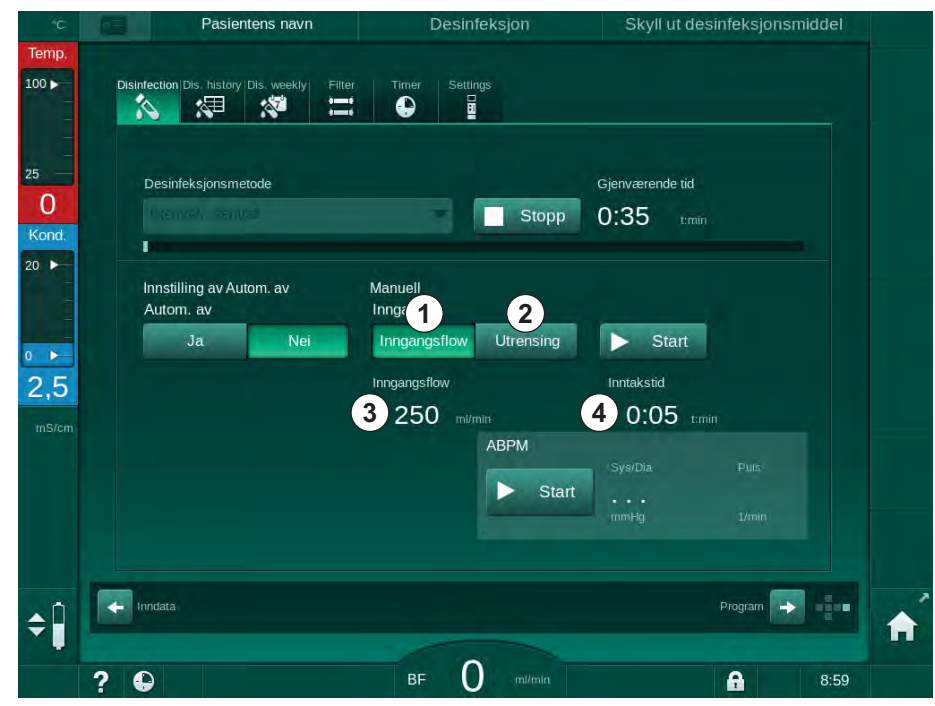

<span id="page-175-1"></span>Fig. 7-10 Manuell kjemisk desinfeksjon, sentral

I den første delen av denne desinfeksjonsmetoden tas desinfeksjonsmiddel fra den sentrale vannforsyningen og pumpes gjennom maskinen [\(Fig. 7-10](#page-175-1), ① ). Inntaksflow 3 og inntakstid 4 er forhåndsinnstilt i modusen Brukeroppsett. Inntaksforsyningen stoppes etter at den innstilte tiden er over.

Når alt desinfeksjonsmiddel har blitt skylt ut av den sentrale vannforsyningen, velger du Utskylling 2 og berører knappen Start. Skyllingen av maskinen startes med forhåndsinnstilt flow og stoppes etter forhåndsinnstilt tid.

Etter at den kjemiske desinfeksjonen er ferdig, vises en melding på skjermbildet for å sikre at det ikke finnes noe desinfeksjonsmiddel igjen (se avsnittet [7.4.6 Kontrollere for desinfeksjonsmiddelrester \(180\)](#page-179-0)).

#### <span id="page-176-0"></span>7.4.5.3 Automatisk kjemisk desinfeksjon, sentral

#### **A** ADVARSEL!

Risiko for forgiftning av pasienten!

Desinfeksjonsmidler kan ha blitt igjen i den sentrale vannforsyningen.

- Under sentral desinfeksjon må du henge en advarsel på maskinen, f.eks. Risiko for pasient! Desinfeksjonsmiddel i vanninntaksslangen!
- Bruk maskinen til behandling igjen kun etter at vanninntaksslangen har blitt tilstrekkelig skylt. Kontroller at maskinen er fri for desinfeksjonsmiddel.
- Koble kun en vanninntaksslange som ikke inneholder desinfeksjonsmiddel til den sentrale vannforsyningen.

### **A FORSIKTIG!**

Risiko for pasienten på grunn av for mye væske fjernes under ultrafiltrasjon!

Uegnede desinfeksjonsmidler kan endre materialegenskaper til det interne slangesystemet på maskinen, og dette kan føre til feil UF-flow.

• Bruk kun desinfeksjonsmidler som egner seg for maskinen og de brukte dialysevæskefiltrene til å desinfisere vanninntaksslangen.

Sentral automatisk kjemisk desinfeksjon kan kun startes som ukentlig desinfeksjonsprogram (se avsnitt [7.4.9 Ukentlig desinfeksjon \(184\)](#page-183-0)).

Maskinen slår seg automatisk på for desinfeksjon og følgende skjermbilde vises:

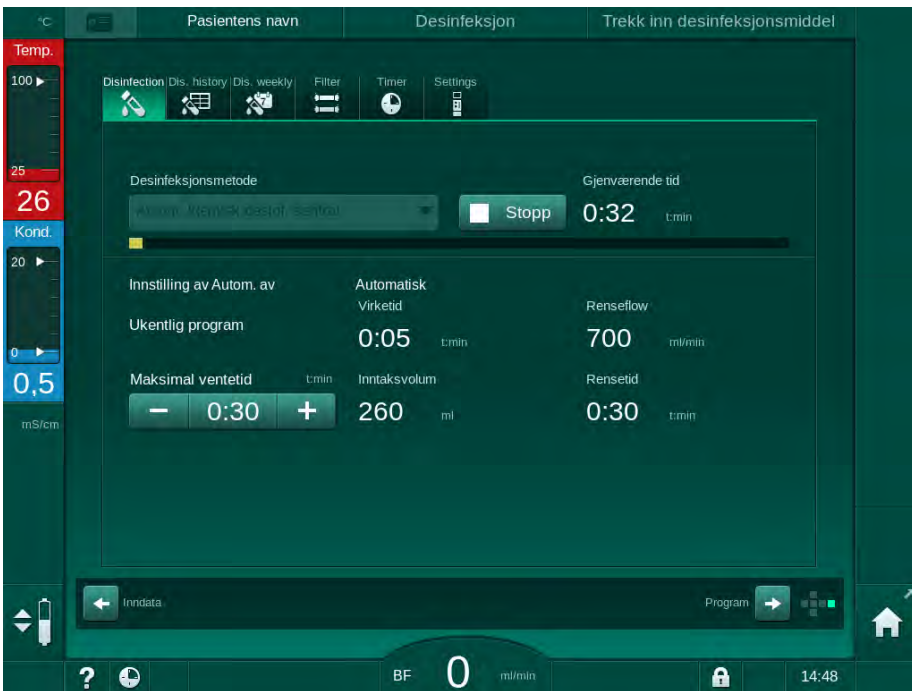

Fig. 7-11 Automatisk kjemisk desinfeksjon, sentral – desinfeksjonsfase

Denne desinfeksjonsmetoden utføres i følgende trinn:

- Desinfeksjonsmiddel tas fra den sentrale vannforsyningen,
- eksponering uten sirkulasjon,
- Automatisk utkobling,
- etter maskinen manuelt eller automatisk er slått på, skylles resterende desinfeksjonsmiddel automatisk ut.

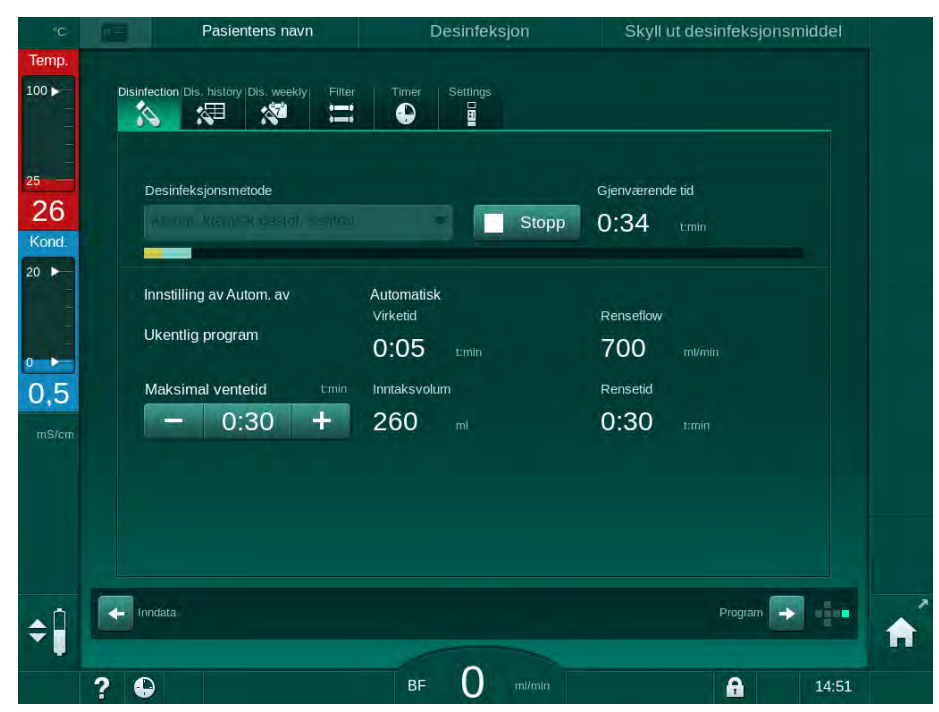

Fig. 7-12 Sentral automatisk kjemisk desinfeksjon - utskylling

 $\mathbf{i}$ 

Slanger for sentral vannforsyning må være fri for desinfeksjonsmidler før virketiden er ferdig, dvs. før maskinen slås på manuelt eller automatisk!

Etter at den kjemiske desinfeksjonen er ferdig, vises en melding om å kontrollere at det ikke finnes noe desinfeksjonsmiddel igjen (se avsnitt [7.4.6](#page-179-0) [Kontrollere for desinfeksjonsmiddelrester \(180\)](#page-179-0)).

#### <span id="page-178-0"></span>7.4.5.4 Sentral rensing

**A** ADVARSEL!

Risiko for pasienten på grunn av kontaminering av maskinen!

Maskinen må desinfiseres tilstrekkelig. Skylling er ingen erstatning for desinfeksjon av maskinen.

• Desinfiser maskinen separat før skylling.

Sentral skylling kan brukes etter desinfeksjon og korte ventetider for å rengjøre dialysevæskekretsen til maskinen. Faktisk fuktes bare væskekretsen, siden flowhastigheten er redusert for å forhindre at lekkasjedetektoren for sentral vannforsyning tolker fjerningen av væske som en lekkasje.

Sentral skylling kan utføres om natten eller morgenen ved bruk av automatisk start- og automatisk av-funksjoner (se avsnittene [7.4.9 Ukentlig desinfeksjon](#page-183-0)  [\(184\)](#page-183-0) og [7.4.8 Automatisk utkobling \(182\)](#page-181-0)).

For å starte sentral rensing manuelt velg *Rensing, sentral* fra nedtrekklisten Desinfeksjonsmetode på skjermbildet Desinfeksjon og trykk på Start.

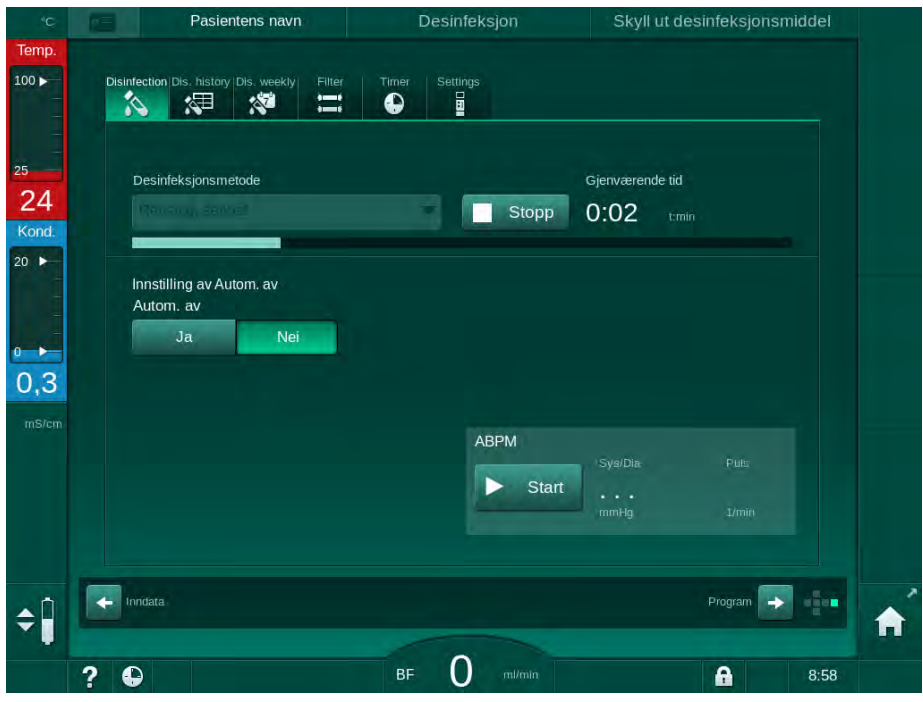

Fig. 7-13 Sentral rensing

Den blå fargen på fremdriftssøylen indikerer at kaldt permeat suges inn og skylles ut.

Følgende trinn utføres syklisk:

- Kaldt permeat hentes fra den sentrale vannforsyningen (inntaksflowhastigheten er forhåndsinnstilt i TSM-modus),
- sirkulasjon,
- utskylling.

#### <span id="page-179-0"></span>7.4.6 Kontrollere for desinfeksjonsmiddelrester

**A** ADVARSEL!

Risiko for forgiftning av pasienten!

Desinfeksjonsmidler kan ha blitt igjen i maskinen.

• Etter bruk av desinfeksjonsmidler må du kontrollere på dialysatorkoblingene og dialysevæskeutgangen at det ikke er desinfeksjonsmiddelrester igjen i maskinen.

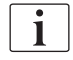

Hvis sitronsyre 50 % ble brukt til desinfeksjon kreves ingen kontroll etter desinfeksjonsmiddelrester.

I tilfelle kjemiske desinfeksjoner er brukt, vises følgende informasjonsvinduet på skjermbildet etter utskyllingen er ferdig:

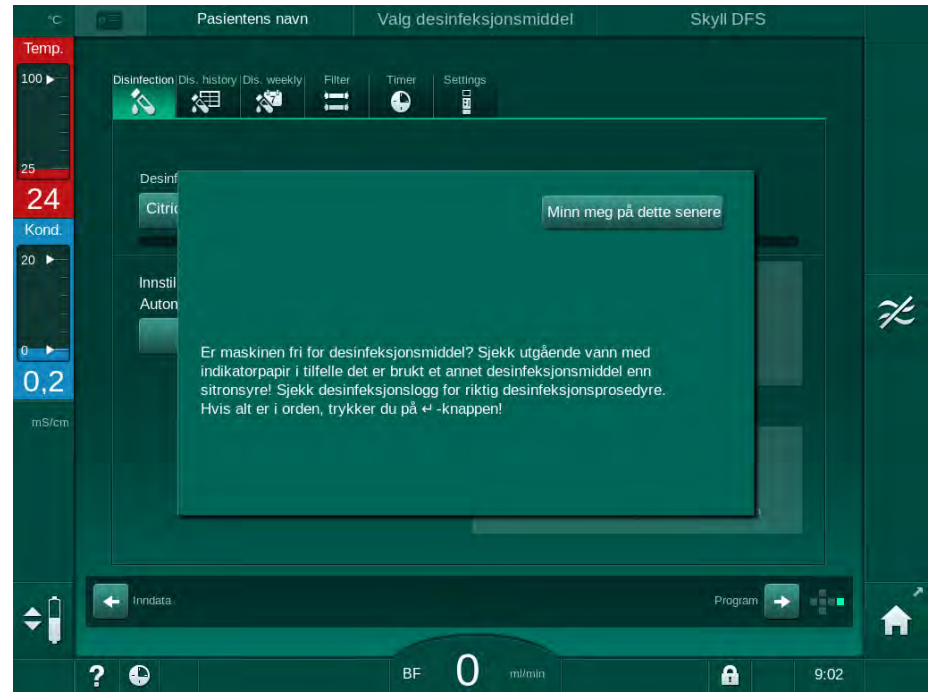

Fig. 7-14 Sikkerhetsmelding for kjemisk desinfeksjon

De følgende indikatorene kan brukes til å sjekke at systemet er fritt for desinfeksjonsmiddel:

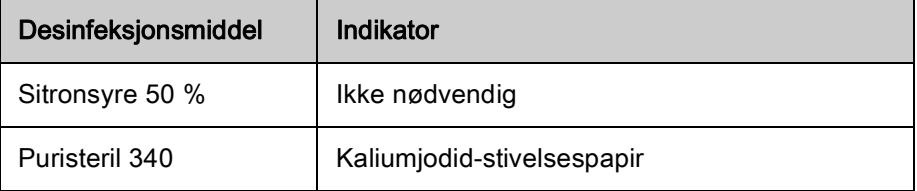

**7**
Hvis maskinen inneholder desinfeksjonsmiddel:

- 1. Berør Påminn meg senere.
- 2. Utfør maskinskylling (se avsnitt [7.4.4.4 Skylling \(172\)](#page-171-0)).
	- $\&$  Etter at skyllingen er fullført, vises informasjonsvinduet igjen.
- 3. Gjenta testen.

Hvis maskinen er fri for desinfeksjonsmiddel:

1. Trykk på tasten *Enter* på monitoren for å bekrefte vellykket test.

Avhengig av konfigurasjon bytter maskinen enten til klargjøringsskjermbildet eller forblir i utskyllingsskjermbildet. Men vinduet for å bekrefte at maskinen er fri for desinfeksjonsmiddel forblir aktivt inntil det bekreftes ved å trykke på tasten Enter på monitoren.

## 7.4.7 Avslutte desinfeksjon

Desinfeksjon stopper automatisk når den er ferdig, men kan ogås avbrytes når som helst.

- 1. Berør Stopp.
	- $\&$  Et bekreftelsesvindu vises på skjermbildet.
- 2. Berør OK for å bekrefte at desinfeksjonen skal avbrytes eller Avbryt for å avbryte.
	- $\mathbb{B}$  Ikonet *Stopp skylling* vises.

Hvis desinfeksjonsmidlet allerede er trukket inn, følges avbrudd av desinfeksjon av en utskyllingsfase (dvs. 5 minutter ved bruk av sitronsyre 50 %).

Hvis *Desinfeksjon etter hver behandling* er forhåndsinnstilt i modusen Brukeroppsett, må desinfeksjon fullføres før en ny klargjøring kan startes.

**7**

# 7.4.8 Automatisk utkobling

#### Autom. av

Autom. av-funksjonen slår av maskinen automatisk under rensing i ventetid, som startes etter at desinfeksjonen er fullført. Standard innstilling av denne funksjonen og standard utkoblingstid er forhåndsinnstilt i modusen Brukeroppsett (Autom. av under ventende rensing, Maksimum ventetid).

Etter å ha valgt desinfeksjonsskjermbildet, vises forhåndsinnstillingen for Autom. av  $Ja$  eller Nei samt maksimal ventetid hvis  $Ja$ ). Innstillingen for funksjonen kan endres før eller etter at desinfeksjonen er startet ved å berøre Autom. av, Ja eller Nei ([Fig. 7-15](#page-181-0),  $\odot$ ).

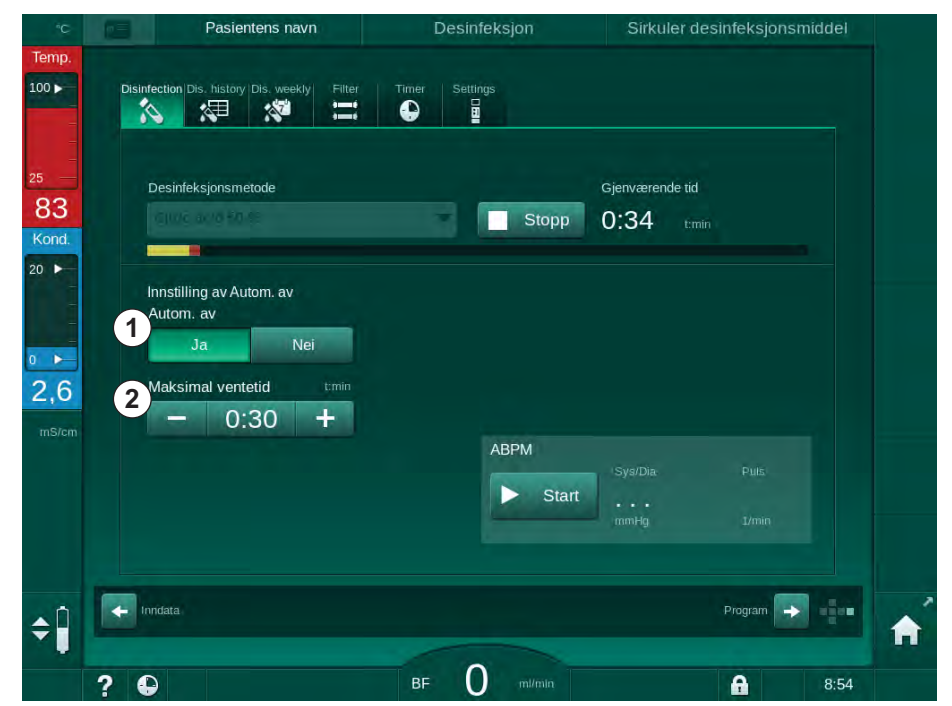

<span id="page-181-0"></span>Fig. 7-15 Desinfeksjon pågår - Autom. av aktivert

#### Maksimal ventetid

Etter start av desinfeksjonen med Autom. av-funksjonen aktiv (Ja), blir knappene for å endre resterende tid inntil utkobling aktive ② . Maksimal ventetid kan endres når som helst under desinfeksjon.

Hvis desinfeksjonen ble startet automatisk i løpet av ukentlig desinfeksjonsprogram med Autom. av-funksjonen aktiv, kan selve funksjonen ikke aktiveres og deaktiveres som beskrevet ovenfor for manuell desinfeksjon. Kun knappene for å endre *Maksimal ventetid* er tilgjengelige. Tidsinnstillingen er uavhengig av det ukentlige desinfeksjonsprogrammet.

#### Gjenværende tid

Etter at desinfeksjonen er ferdig, begynner maskinen rensing under ventetid. Programvalgskjermbildet åpnes og angir resterende tid inntil automatisk utkobling [\(Fig. 7-16\)](#page-182-0). Hvis gjenværende tid er f.eks. 30 minutter, slår maskinen seg av 30 minutter etter at desinfeksjonen er fullført, i tilfelle det ikke er noen brukerhandling.

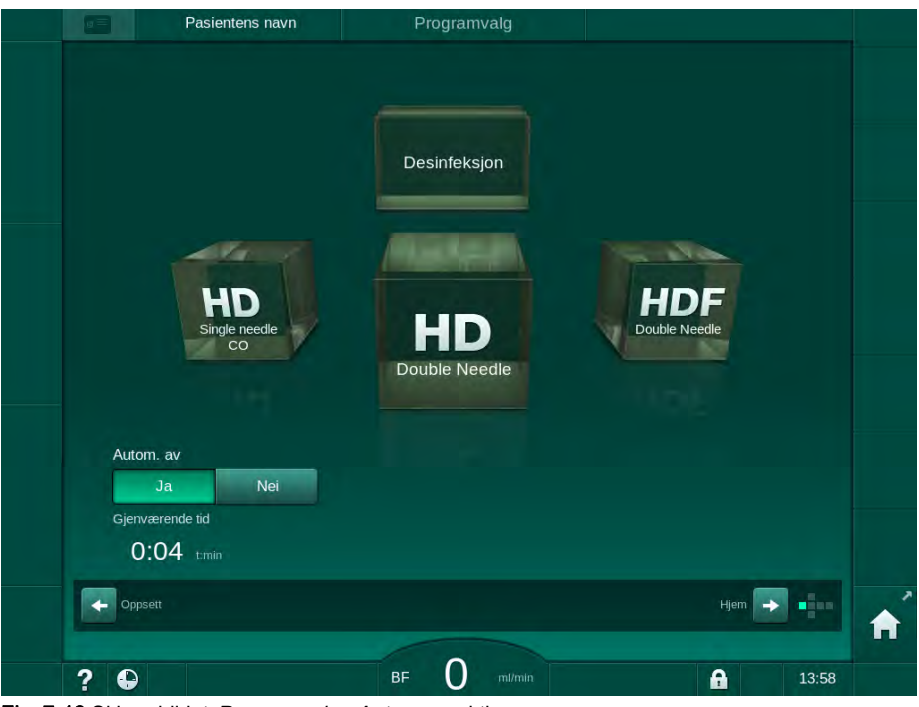

Fig. 7-16 Skjermbildet Programvalg - Autom. av aktiv

<span id="page-182-0"></span>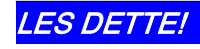

La strømbryteren på maskinen være slått på. Se til at tilstrekkelig desinfeksjonsmiddel er tilkoblet. **7**

# 7.4.9 Ukentlig desinfeksjon

Ukentlig desinfeksjonsprogram forenkler konfigurasjonen av regelmessige desinfeksjoner. Desinfeksjoner til tider det ikke finnes noe personale til stede kan programmeres. Det kan programmeres maksimalt 21 desinfeksjoner. Det må være minst 1 time mellom 2 desinfeksjoner.

- 1. Berør ikonet Des. ukentlig på skjermbildet Oppsett.
	- $\%$  Det følgende skjermbildet åpnes:

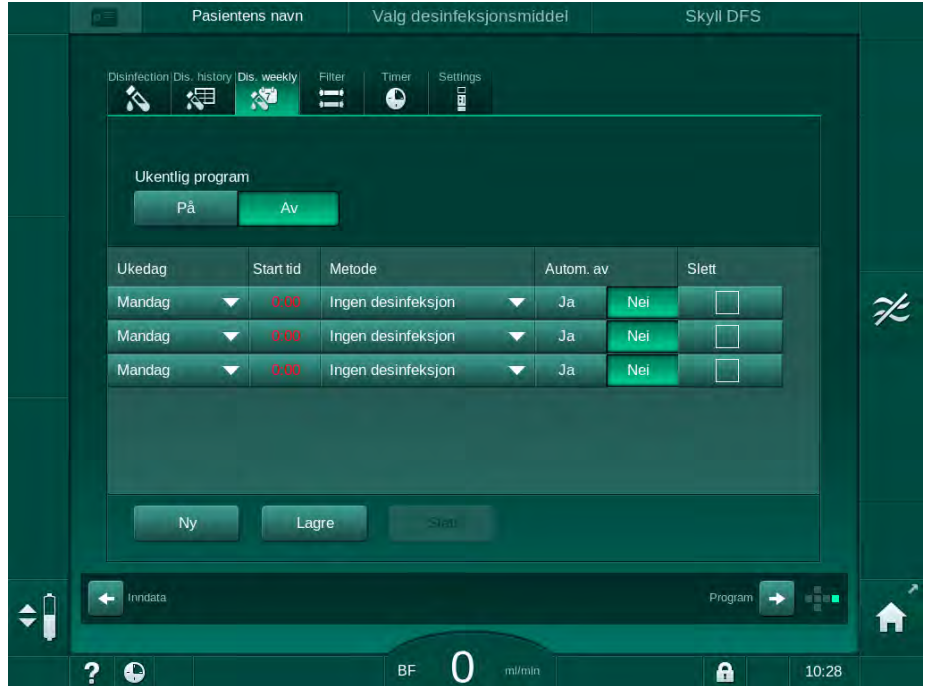

Fig. 7-17 Ukentlig desinfeksjonsprogram på skjermbildet Oppsett

- 2. Berør Ny.
- 3. Velg ny dag, starttidspunkt og desinfeksjonsmetode.
- 4. Berør Lagre når data er angitt. Hvis du ikke berører Lagre, slettes angitte data når skjermbildet forlates.
- 5. For å slette en oppføring velger du ønsket avmerkingsboks Slett og berører Slett.
- 6. Velg Autom.  $av Ja$  hvis maskinen skal slås av etter desinfeksjon. Velg Autom. av – Nei hvis maskinen fortsatt skal være på etterpå.
- 7. Berør På for å aktivere Ukentlig program.

Når maskinen slås på automatisk for en programmert desinfeksjon, vises alltid skjermbildet Desinfeksjon. Selv om Ingen desinfeksjon er valgt som Metode, utfører maskinen er rensing under ventetid etter oppstart og viser derfor også skjermbildet Desinfeksjon.

# LES DETTE!

La strømbryteren på maskinen være slått på. Se til at tilstrekkelig desinfeksjonsmiddel er tilkoblet.

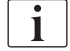

# 7.4.10 Desinfeksjonslogg

Utførte desinfeksjoner står i Desinfeksjonslogg på skjermbildet Oppsett.

- 1. Berør ikonet Des.logg på skjermbildet Oppsett.
	- $\%$  De siste desinfeksjonene står på listen.

|               | Merke            | Type                          | <b>Status</b> | Varighet<br>tanın | <b>Start</b><br>dd.mm.tmin | Nr.                     |
|---------------|------------------|-------------------------------|---------------|-------------------|----------------------------|-------------------------|
|               | Citric acid 50 % | Desinfeksjon m/<br>sitronsyre | Avbrutt       | 0:00              | 18.01 09:13                | <b>Siste</b>            |
| $\Rightarrow$ |                  | Rensingsutstyr                | Avbrutt       | 0:01              | 18.01 09:11                | $\overline{2}$          |
|               |                  | Manuell kjemisk,<br>sentral   | Fullført      | 0:00              | 18.01 08:58                | $\overline{\mathbf{3}}$ |
|               |                  | Rensing, sentral              | Avbrutt       | O:OO              | 18.01 08:57                | $\overline{\bf{4}}$     |
|               |                  | Termisk, sentral              | Avbrutt       | 0:01              | 18.01 08:56                | 5                       |
|               |                  | <b>Termisk</b>                | Avbrutt       | 0:01              | 18.01 08:55                | 6                       |
|               | Citric acid 50 % | Desinfeksjon m/<br>sitronsyre | Avbrutt       | 0:01              | 18.01 08:53                | $\overline{7}$          |
|               |                  | Rensingsutstyr                | Fullført      | 0:10              | 11.01 14:01                | 8                       |
|               |                  | Manuell kjemisk,<br>sentral   | Fullført      | 0:00              | 11.01 13:29                | 9                       |
|               |                  | Rensing, sentral              | Avbrutt       | 0:00              | 11.01 13:29                | 10                      |
|               |                  | $2 - 3 + 1 = 1 + 1 = 1$       | $2.11 - 10.1$ | $n - n$           | 14.64.40.67                | n.                      |

Fig. 7-18 Desinfeksjonslogg

Listen gir informasjon om dato og klokkeslett for desinfeksjon, varighet, metode og desinfeksjonsmiddel. Statusen informerer brukeren om desinfeksjonen ble fullført uten feil eller avbrutt. Det kan lagres maksimalt 500 desinfeksjoner i maskinen. Hvis det er mer enn 500 desinfeksjoner, overskrives de første oppføringene (dvs. den siste desinfeksjonen lagres ved automatisk overskriving av den første).

# 7.5 Overflatedesinfeksjon og rengjøring

# 7.5.1 Rengjøringsmidler

Produkter for overflatedesinfeksjon og rengjøring som står i den følgende tabellen er et utdrag fra B. Brauns produktutvalg. Ytterligere produkter og tekniske data er tilgjengelige på forespørsel.

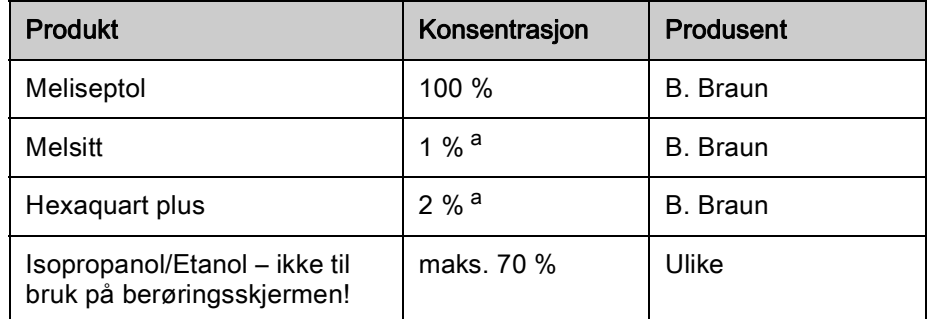

a. i 15 minutter

# 7.5.2 Utvendig rengjøring

# **A FORSIKTIG!**

Risiko for kryssinfeksjon på grunn av kontaminering!

- Den ytre overflaten på maskinen skal rengjøres med et egnet rengjøringsmiddel etter hver behandling.
- Bruk passende beskyttelsesutstyr, f.eks. personlig verneutstyr som hansker ved rengjøring/desinfisering av maskinens overflate.
- I tilfelle maskinens overflater eller trykksensorkoblingene kontamineres med blod, må du desinfisere og rengjøre ordentlig.

# **A FORSIKTIG!**

Risiko for maskinskade hvis det kommer væske inn i maskinen!

- Se til at det ikke kommer væske inn i maskinen.
- Ikke tørk av overflaten for fuktig.
- Bruk kun egnede rengjøringsmidler.

#### Rengjøring av berøringsskjerm under drift

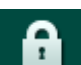

- 1. Berør ikonet Lås skjerm.
	- $\%$  Berøringsskjermen vil bli deaktivert i 10 sekunder og kan rengjøres.

# **A** ADVARSEL!

Risiko for elektrisk støt og brann!

- Se til at det ikke kommer væske inn i maskinen.
- Se til at det ikke finnes væske på nettstøpselet eller apparatkontakten.

# LES DETTE!

Ikke tørk av monitoren med for mye fukt. Ved behov, tørk med en glatt klut etterpå.

#### Rengjøring av monitor og kapsling

- 1. Rengjør kapslinger og monitoren med et godkjent rengjøringsmiddel (se tabellen ovenfor).
- 2. Bruk rengjøringsmidler kun i samsvar med respektive bruksanvisning.

#### Rengjøringskontakt med fordypning og lekkasjesensor

Alarmen Lekkasjesensor har registrert væske utløses så snart 400 ml væske detekteres av lekkasjesensoren.

Fordypningen ([Fig. 7-19,](#page-186-0) ① ) i kontakten skal kontrolleres før eller etter behandling for eventuell væske. Hvis det er væske i fordypningen, fjerner du den med en sprøyte eller svamp og rengjør fordypningen. Dekslet kan enkelt fjernes for rengjøring. Dekk til fordypningen etter rengjøringen igjen.

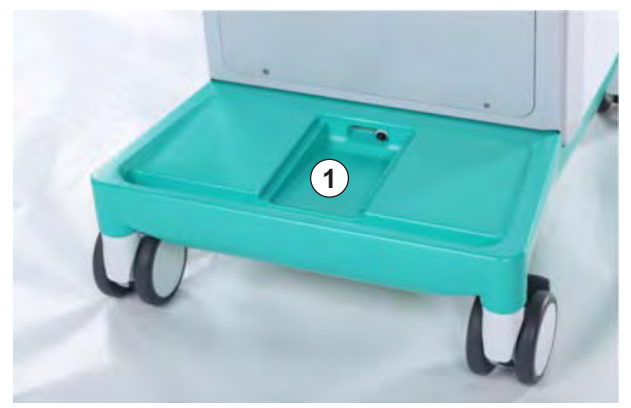

Fig. 7-19 Fordypning med lekkasjesensor

#### <span id="page-186-0"></span>Rengjøring av blodpumpens rulle

# **A** ADVARSEL!

Risiko for lav blodflow og dermed redusert behandlingseffektivitet!

Feil desinfeksjon kan skade blodpumpens ruller, og dette kan føre til reduserte flowhastigheter.

Ikke legg blodpumpens ruller i et bad med desinfeksjonsmiddel.

 $\bf{l}$ 

Tørk av blodpumpens rulle med rengjøringsmiddel, men ikke bruk for mye fukt. Ved behov, tørk med en glatt klut etterpå.

#### Rengjøring av deksler på SAD- og HCT-sensor

Ved behov kan deksler på sikkerhetsluftdetektoren (SAD) og hematokritsensoren kan fjernes for rengjøring, og festes på nytt etterpå.

Ved remontering av deksler på SAD og HCT-sensor etter rengjøring må du se til at dekslene ikke blandes sammen! Dekslene er merket med SAD og HCT på baksiden (se [Fig. 7-20,](#page-187-0) ① ).

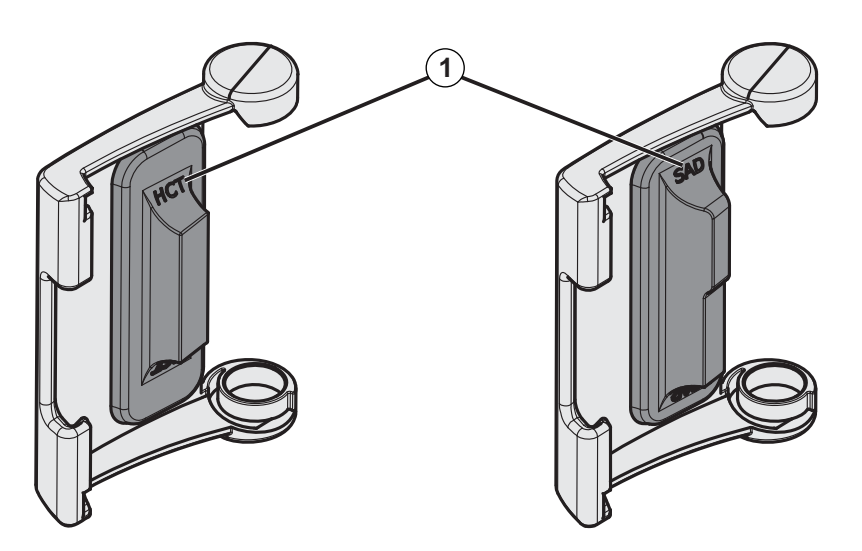

Fig. 7-20 Merking på HCT- og SAD-sensordeksel

# <span id="page-187-0"></span>7.6 Bortskaffing av gamle maskiner

Maskinen inneholder stoffer som er farlige for miljøet hvis de kasseres på feil måte.

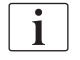

 $\mathbf{i}$ 

Kasser reservedeler eller maskiner i henhold til de gjeldende lovene og lokale forskriftene (f.eks. direktiv 2012/19/EU). Skal ikke kastes sammen med husholdningsavfall!

Reservedeler eller maskiner skal rengjøres og desinfiseres i henhold til forskriftene før sending og kassering. Batteriene skal fjernes før maskinen kasseres (ring teknisk service).

B. Braun Avitum AG garanterer at de tar imot reservedeler og gamle maskiner.

# Innholdsfortegnelse

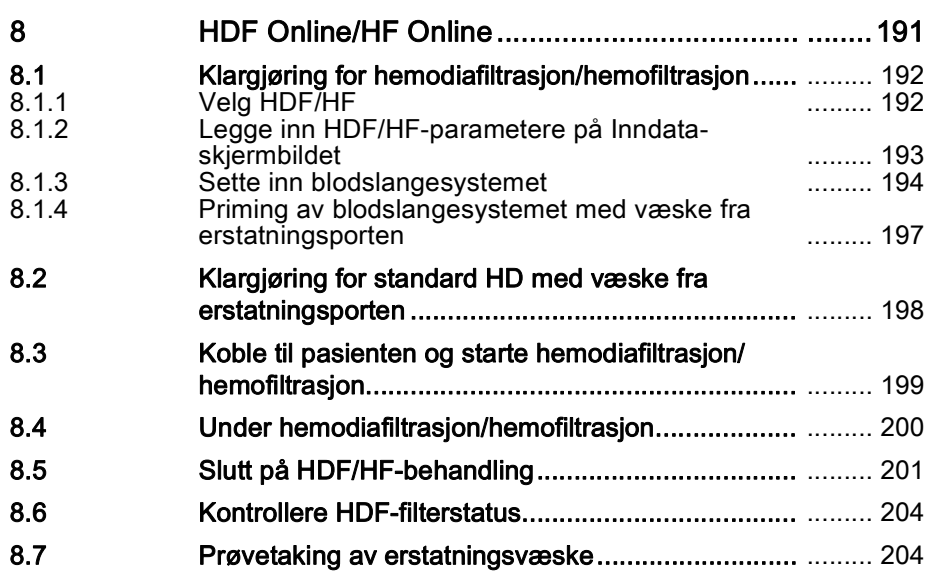

# <span id="page-190-0"></span>8 HDF Online/HF Online

I tillegg til hemodialyse har HDF-maskiner behandlingstypene hemodiafiltrasjon (HDF) og hemofiltrasjon (HF), der erstatningsvæske er klargjort online av maskinen.

Maskinen gjør det mulig med HDF online- og HF online-behandlinger med pre- og/eller postdilusjon.

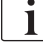

Brukeren er ansvarlig for overvåking av maskinens hygieniske tilstand og den klargjorte dialyse- og erstatningsvæsken.

Vær oppmerksom på aktuelle lokale forskrifter om nødvendig.

Inngående vann- og hemodialysekonsentrasjoner som brukes til HDF Onlineog HF Online-behandlinger skal være i samsvar med ISO 13959 (vann til hemodialyse og relaterte behandlinger) og med ISO 13958 (konsentrater til hemodialyse og relaterte behandlinger).

I dette kapitlet beskrives kun de trinnene i detalj som skiller seg fra hemodialyse.

# <span id="page-191-0"></span>8.1 Klargjøring for hemodiafiltrasjon/hemofiltrasjon

# **A** ADVARSEL!

Risiko for pasienten på grunn av infeksjon!

Under langvarige driftsfrie perioder kan kontaminering forårsake bakterievekst og pyrogene reaksjoner.

• Desinfiser maskinen før behandlingen, spesielt etter lengre driftsfrie tider.

# <span id="page-191-1"></span>8.1.1 Velg HDF/HF

1. Berør ikonet HDF Double Needle på skjermbildet Programvalg.

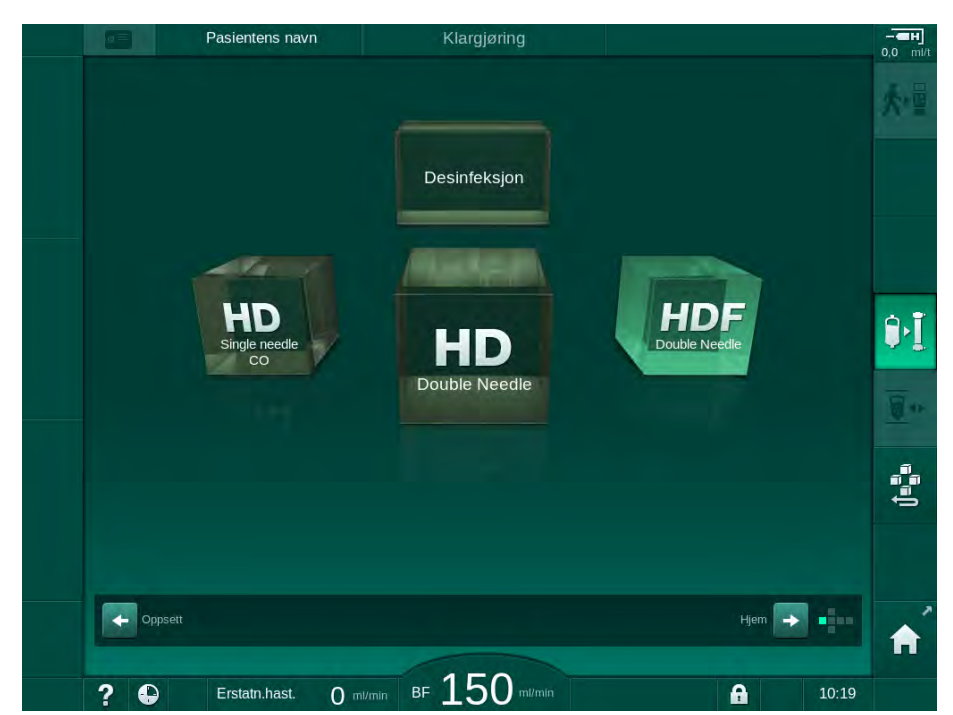

Fig. 8-1 Skjermbildet Programvalg på HDF-maskiner

- $\&$  *Start*-skjermbildet for HDF double needle-prosedyren vises.
- **W** Maskinen starter automatisk testsekvensen.
- 2. Følg instruksjonene på skjermbildet.
- 3. Hvis nødvendig, koble til tilhørende konsentrater (se avsnitt [5.5 Koble til](#page-87-0) [konsentratet \(88\)\)](#page-87-0).

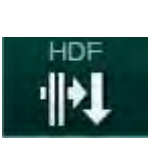

# <span id="page-192-0"></span>8.1.2 Legge inn HDF/HF-parametere på Inndata-skjermbildet

- 1. Berør ikonet HDF på skjermbildet Inndata.
	- $\%$  HDF/HF online-parametere vises.

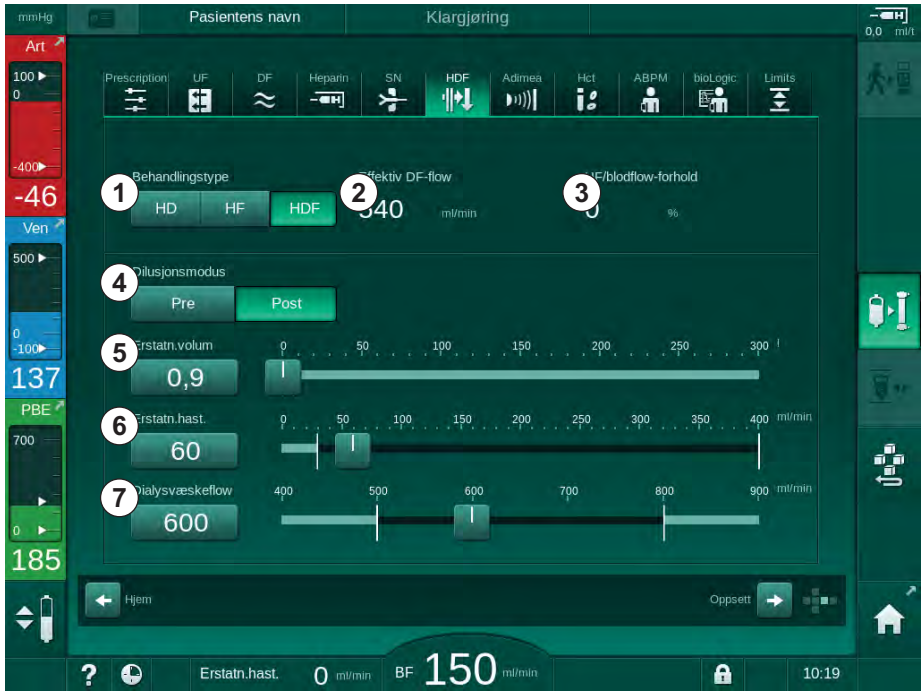

Fig. 8-2 HDF/HF Online-parametere på skjermbildet Inndata

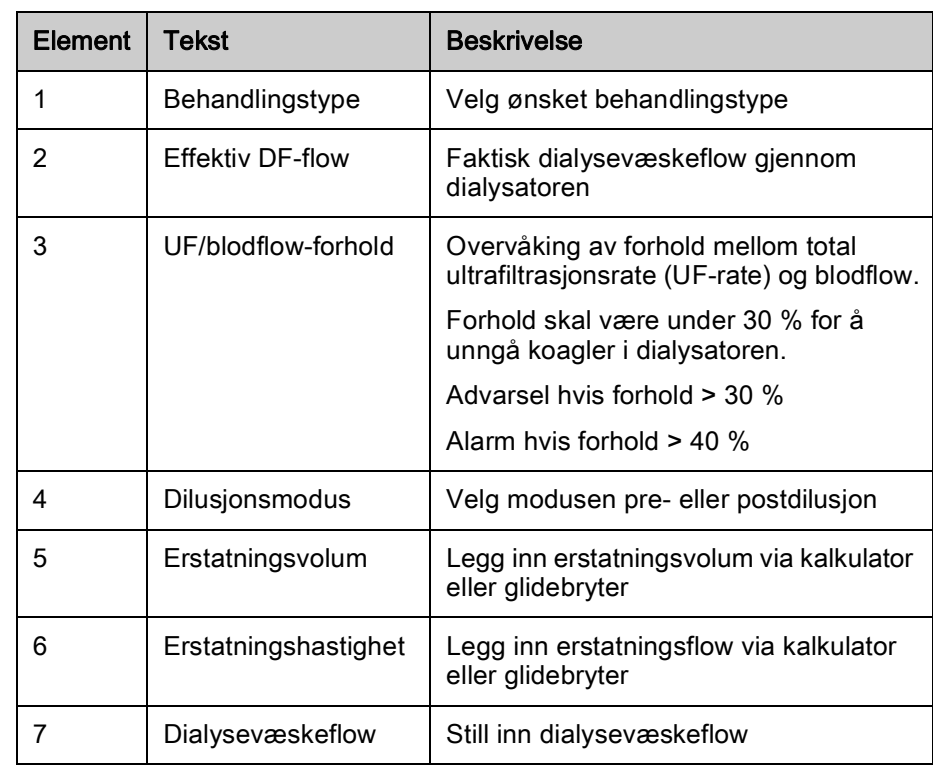

2. Still HDF/HF Online-parametere i henhold til følgende tabell:

HDF/HF-modus kan aktiveres under en pågående behandling. I dette tilfellet lekkasjetestes ikke erstatningsslangen som kobles til etterpå. Spesiell forsiktighet må utvises ved tilkobling av slangen: Brukeren må sikre grundig utlufting og kontrollere at koblingene er strammet til.

En tilsvarende alarm vises på skjermbildet.

 $\mathbf{i}$ 

i.

 $\mathbf{i}$ 

Ytterligere HDF/HF online-parametere kan angis i modusen Brukeroppsett av autoriserte brukere.

#### <span id="page-193-0"></span>8.1.3 Sette inn blodslangesystemet

Forbruksvarer kan ikke overskride utløpsdatoen, og de må være sterile.

# **A FORSIKTIG!**

Fare for kjemiske forbrenninger!

Konsentrerte desinfeksjonsmidler kan forårsake kjemiske hudforbrenninger ved spraying eller søl.

• Koble aldri til/fra dialysatorkoblingene eller åpne avfallsporten eller erstatningsporten under kjøring av en desinfeksjon.

# **A FORSIKTIG!**

Risiko for skålding eller forbrenninger!

Desinfeksjon av maskinen utføres ved høye temperaturer på opptil 95 °C.

• Koble aldri til/fra dialysatorkoblingene eller åpne avfallsporten eller erstatningsporten under kjøring av en desinfeksjon.

# HDF Online/HF Online **Dialog iQ**

- 1 Heparinpumpe
- 2 POD på inngang for blodsiden
- 3 Dialysator
- 4 Blodpumpe
- 5 Arterietrykksensor PA
- 6 Venetrykksensor PV
- 7 Trykksensor PBE
- 8 Erstatningsslange
- 9 Online erstatningspumpe
- 10 Venekammer
- 11 Erstatningsslange
- 12 Avfallsport
- 13 Erstatningsport
- 14 HCT-sensor
- 15 Sikkerhetsluftdetektor (SAD)
- 16 Arterieslangeklemme (SAKA)
- 17 Veneslangeklemme (SAKV)

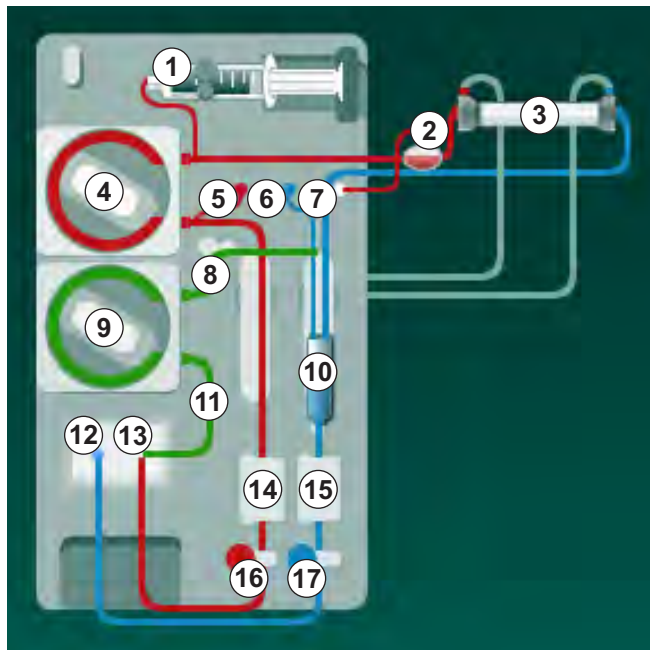

Fig. 8-3 Sette inn blodslangene for HDF/HF online-priming

- 1. Fest dialysatoren i dialysatorholderen (se avsnitt [5.6 Koble til dialysatoren](#page-91-0)  [\(92\)\)](#page-91-0).
- 2. Ta dialysatorkoblingene fra rensekonsollen og koble til dialysatoren når dette instrueres av maskinen. Overhold fargekoding.
- 3. Åpne dekslet for blodpumpen ④ .
- 4. Sett inn multikoblingen til arterieslangen og lukk dekslet til blodpumpen.
	- $\&$  Blodpumpen setter inn pumpesegmentet automatisk.
- 5. Koble til arteriell (rød) blodslange til venstre / nedre ende av dialysator ③ . Kontroller dermed fargekoding: Dialysatorkobling og blodslangekobling må ha samme farge på samme dialysatorende.
- 6. Hvis til stede: Åpne deksel på HCT-sensoren ⑭ og sett inn arterieslangen.
- 7. Lukk dekslet på HCT-sensoren. Kontroller at dekslet er godt lukket.

#### **A** ADVARSEL!

Risiko for pasienten på grunn av arteriell infusjon av luft!

- Sikre at arterieslangen er satt inn i arterieslangeklemmen (SAKA).
- 8. Skyv arterieslangen gjennom arterieslangeklemmen (SAKA)  $\circledast$ .
- 9. Fest pasientens arterieslange på slangeholderen på venstre side av maskinen. Ikke koble til før du får melding på skjermbildet.
- 10. Trykk venekammeret inn i festet.

# LES DETTE!

Ikke skyv kammeret inn i festet ovenfra, da holderen kan brekke!

- 11. Koble til venøs (blå) blodslange til høyre / øvre ende av dialysatoren ③ .
- 12. Åpne dekslet på sikkerhetsluftdetektoren (SAD) ⑮ .

# **A** ADVARSEL!

Risiko for pasienten på grunn av infusjon av luft!

Bruk av ultralydgel for innføring av blodslanger eller et koagel i blodslangen vil forårsake at sikkerhetsluftdetektoren ikke fungerer som den skal.

- Ikke bruk ultralydgel til å forenkle innføringen av blodslangen i SAD.
- Unngå koagulering i blodslangene og dialysatoren under behandling.
- 13. Sett inn veneslange i SAD.
- 14. Lukk dekslet på SAD.
- 15. Skyv veneslangen gjennom veneslangeklemmen (SAKV) @.
- 16. Koble venetrykkslangen til PV-trykksensoren ⑥ , arterietrykkslangen til PA-trykksensoren ⑤ og trykkslangen for inngangstrykk på blodsiden til PBE-trykksensoren ⑦ .
- 17. Kontroller at trykkslangene ikke har knekk og er festet ordentlig.
- 18. Sett inn blodslangene i fester foran på den ekstrakorporeale blodbehandlingsmodulen.
- 19. Åpne dekslet for erstatningspumpen **⑨**.
- 20. Sett inn multikoblingen til erstatningsslangen og lukk erstatningspumpens deksel.
	- $\&$  Erstatningspumpen setter inn pumpesegmentet automatisk.
- 21. Lukk alle klemmer på serviceslanger (injeksjonsporter osv.).
- 22. Koble erstatningsslangen til erstatningsporten ⑬ (hvit) når det instrueres av maskinen.
- 23. Koble veneslangen til avfallsporten ⑫ (blå).
- 24. Postdilusjon: Koble den andre enden av erstatningsslangen til postdilusjonskoblingen på venekammeret.
- 25. Predilusjon: Koble den andre enden av erstatningsslangen til predilusjonskoblingen på arterieslangen.
- 26. Koble arterieslangen til arteriekoblingen på erstatningsslangen.
- 27. Kontroller at alle koblinger er stramme.
- 28. Kontroller at blodslangene ikke har knekk.

 $\mathbf{i}$ 

For online priming med væske fra erstatningsporten, må endelig konduktivitet nås.

**A** ADVARSEL!

Risiko for pasienten på grunn av blodtap ved frakobling av venekanyle.

- Kontroller pasienttilgangen regelmessig.
	- Kontroller at trykkontrollsystemet er aktivt.

#### <span id="page-196-0"></span>8.1.4 Priming av blodslangesystemet med væske fra erstatningsporten

HDF-maskiner gjør det mulig å prime blodslangene og dialysatoren med erstatningsvæske som er klargjort av maskinen. Erstatningsvæske tas fra erstatningsporten til maskinen og renner tilbake til avfallsporten.

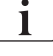

Avfallsportpriming og online-priming kan kun starte hvis desinfeksjon ikke pågår!

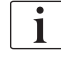

Dialysevæske (DF) er kun tilgjengelig hvis alle DF-tester er bestått og ingen DF-alarm er til stede. Maskinen registrerer en sprekk i filteret allerede under trykktesten.

Hvis tester mislykkes, vises en advarsel på skjermbildet. Du finner informasjon i alarmlistene i kapitlet Alarmer og feilsøking.

Alle selvtester beskrives detaljert i servicehåndboken.

1. Åpne alle klemmer på blodslanger.

# **A FORSIKTIG!**

Infeksjonsfare!

Toksiner og/eller bakterier i blodslangene kan kontaminere pasientens blod. Blodpumpen må startes!

- Start blodpumpen for å fylle blodslangene med saltløsning.
- Sørg for å bruke væske som er fri for toksiner og/eller bakterier.
- 2. Berør ikonet Start priming.
	- $\%$  Blodpumpen starter. Blodslangene og erstatningsslangen fylles med erstatningsvæske.
- 3. Om nødvendig kan det gis en heparinbolus for å få et belegg innvendig på blodslangene.
- 4. Bruk tastene +/- på monitoren for å justere blodpumpens hastighet.
- 5. Uten automatisk priming stiller du nivået i venekammeret til omtrent 75 %.
	- $\%$  Så snart de automatiske testene er utført, fortsetter primingen med innstilte renseparametere.
- 6. Kontroller at blodslangene og dialysatoren er helt fylt med væske.
	- Når det resterende primingvolumet telles ned til 0 (display: "--- ml"), stopper blodpumpen.
- 7. Etter rensing utfører du de siste kontrollene og vender dialysatoren til behandlingsposisjon.

 $\mathbf{i}$ 

Maskinen kan også kondisjoneres med primingvæske fra poser, se kapittel [5](#page-80-0)  [Klargjøre maskinen for behandling \(81\)\)](#page-80-0).

# <span id="page-197-0"></span>8.2 Klargjøring for standard HD med væske fra erstatningsporten

Det er mulig å bruke erstatningsvæske fra erstatningsporten for å prime for standard HD-behandling uten bruk av en erstatningsslange.

- 1. Berør HD double needle på skjermbildet Programvalg.
- 2. Fest dialysatoren i dialysatorholderen: dialysator i horisontal posisjon, (rød) arteriell blodslangekoblinger til venstre, laterale Hansen-koblinger øverst.

# **A FORSIKTIG!**

Fare for kjemiske forbrenninger!

Konsentrerte desinfeksjonsmidler kan forårsake kjemiske hudforbrenninger ved spraying eller søl.

• Koble aldri til/fra dialysatorkoblingene eller åpne avfallsporten eller erstatningsporten under kjøring av en desinfeksjon.

# **A FORSIKTIG!**

Risiko for skålding eller forbrenninger!

Desinfeksjon av maskinen utføres ved høye temperaturer på opptil 95 °C.

- Koble aldri til/fra dialysatorkoblingene eller åpne avfallsporten eller erstatningsporten under kjøring av en desinfeksjon.
- 3. Ta dialysatorkoblingene fra rensekonsollen og koble til dialysatoren. Kontroller fargekoding.
- 4. Sett inn standard AV-sett som vanlig, men koble pasientens arterietilgang til erstatningsporten (hvit) og pasientens venetilgang til avfallsporten (blå).
	- Maskinen registrerer at porter skal brukes i stedet for poser.
- 5. Berør ikonet Start priming.
	- Blodpumpen starter. Blodslangene fylles med erstatningsvæske fra erstatningsporten.
- 6. Etter rensing utfører du de siste kontrollene og vender dialysatoren til behandlingsposisjon.

# <span id="page-198-0"></span>8.3 Koble til pasienten og starte hemodiafiltrasjon/ hemofiltrasjon

Så snart pasientdata har blitt bekreftet, vises Start-skjermbildet med instruksjon om å Koble til pasient.

HDF-maskiner støtter både hvit og rød tilkobling til pasienten (se avsnitt [6.2](#page-126-0)  [Koble til pasienten og starte behandling \(127\)\)](#page-126-0). I dette avsnittet beskrives kun rød tilkobling.

#### ADVARSEL!  $\blacktriangle$

Infeksjonsfare!

Bakterier i blodslangene og erstatningsslangen kan kontaminere pasientens blod.

- Overhold hygieniske prinsipper ved tilkobling av arterie- og veneslanger.
- Forsegle koblingen på erstatningsslangen med en egnet propp.
- 1. Fjern arterieslangen fra erstatningsslangen ved erstatningsporten og koble den til pasienten.

# **A** ADVARSEL!

Risiko for lav blodflow og dermed redusert behandlingseffektivitet!

Hvis brukeren ikke åpner klemmen på arterieslangen eller ikke åpner arteriell pasienttilkobling etter tilkobling av pasienten igjen, oppstår ekstremt negativt trykk før pumpen.

- Åpne klemmen på arterieslangen og åpne pasienttilkoblingen etter tilkobling av pasienten.
- 2. Åpne klemmen på arterieslangen og pasientens arterietilgang.
- 3. Trykk på tasten *Start/stopp* på monitoren for å starte blodpumpen.
	- $\%$  Blodpumpen starter med forhåndsinnstilt hastighet for å fylle blodslangene med blod.
	- $\%$  Blodpumpen stopper automatisk hvis blod detekteres ved den røde sensoren (RDV) på sikkerhetsluftdetektoren (SAD).
- 4. Fjern veneslangen fra avfallsporten og koble den til pasienten.
- 5. Åpne klemmen på veneslangen og pasientens venetilgang.
- 6. Lukk avfallsporten.
- 7. Trykk på tasten *Start/stopp* på monitoren for å starte blodpumpen.
- 8. Berør ikonet.

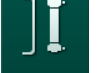

- $\%$  Maskinen bytter til behandling.
- $\%$  Signallampen på monitoren lyser opp i grønt.

**8**

# <span id="page-199-0"></span>8.4 Under hemodiafiltrasjon/hemofiltrasjon

På samme måte som under hemodialyse er følgende tilleggsfunksjoner tilgjengelige under HDF/HF:

- Behandling ved minste UF-rate
- Administrering av en heparinbolus
- Administrering av en bolusinfusjon
- Avbrudd av hemodiafiltrasjon/hemofiltrasjon

#### Bolusinfusjon

Hvis erstatningsflow avbrytes (f.eks. på grunn av en defekt erstatningspumpe eller konduktivitetsfeil), utfører du bolusinfusjon med en saltvannspose via blodpumpen for å unngå luftembolisme.

i.

i.

Hvis det oppstår feil på blodpumpen under en bolusinfusjon, må du fullføre prosedyren manuelt med en saltløsningspose. Følg instruksjonene på skjermbildet.

# **A** ADVARSEL!

Risiko for pasienten på grunn av utilstrekkelig økning av blodvolumet i tilfelle strømbrudd!

Bolusinfusjonen avbrytes ved et strømbrudd uten nødstrømsforsyning eller hvis strømbruddet er lengre enn nødstrømsforsyningens kapasitet.

- Så snart strømforsyningen har blitt gjenopprettet, må du kontrollere om bolusvolumet var tilstrekkelig.
- Hvis bolusvolumet var utilstrekkelig, gjentar du bolusen.
- Alternativt kan bolus gis fra en pose.

#### **A FORSIKTIG!**

Risiko for pasienten på grunn av utilstrekkelig økning av blodvolum i tilfelle manglende væsker!

Blodvolum kan ikke økes tilstrekkelig hvis sentral konsentratforsyning eller sentral vannforsyning avbrytes. Bolusinfusjon kan ikke gis!

- Når det igjen kommer vann fra den relevante forsyningsslangen, må du kontrollere om bolusinfusjonsvolumet var tilstrekkelig.
- Hvis bolusinfusjonsvolumet var utilstrekkelig, gjentar du bolusinfusjonen.
- Alternativt kan bolus gis fra en pose.

#### **A** ADVARSEL!

Risiko for pasienten på grunn av blodtap!

• Kontroller om tilkobling etter blodpumpe er stram.

# **A** ADVARSEL!

Risiko for pasienten på grunn av infusjon av luft!

- Kontroller om tilkobling foran blodpumpen er stram.
- Kontroller at infusjonsporten er lukket etter bolusinfusjonen ble gitt.

For en bolusinfusjon må erstatningsslangen være koblet til erstatningsporten. Bolusen kan deretter startes igjen direkte fra skjermbildet Akutt uten å koble til en infusjonspose. For mer informasjon, se avsnitt [6.3.6.1 Væskebolus \(138\).](#page-137-0)

# <span id="page-200-0"></span>8.5 Slutt på HDF/HF-behandling

Når behandling er fullført, utløses et akustisk signal, og meldingen Behandlingstiden er utløpt vises. Signallampen på monitoren endres til gult.

- Ultrafiltrasjonsraten stilles til 50 ml/t.
- Blodpumpen kjører fortsatt.
- I stedet for den resterende tiden, vises tiden etter justert behandlingstid som Overtid.

#### Fullføre behandling

Hvis Automatisk tømming av dialysator / BIC-patron er aktivert i modusen Brukeroppsett, starter tømmingen av BIC-patronen når reinfusjon starter, og standard reinfusjon ville være umulig.

1. Åpne dekselet på erstatningporten ved fullføring av en standard hemodialyse (ingen erstatningsslange brukes) med Automatisk tømming av dialysator / BIC-patron aktivert i modusen Brukeroppsett.

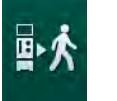

 $\mathbf{i}$ 

- 2. Berør ikonet.
	- **Et bekreftelsesvindu vises:** Går til reinfusjonsfasen.
- 3. Trykk på tasten *Enter* for å bekrefte reinfusjon.
	- $\%$  Meldingene *Koble fra pasient* og *Start BP* vises på skjermbildet.

#### Klargjøre reinfusjon med erstatningsvæske

**A** ADVARSEL!

Infeksjonsfare!

Bakterier i blodslangene og erstatningsslangen kan kontaminere pasientens blod.

- Overhold hygieniske prinsipper ved tilkobling av arterie- og veneslanger.
- Forsegle koblingen på erstatningsslangen med en egnet propp.

# **A FORSIKTIG!**

Risiko for pasienten på grunn av blodtap!

Blod vil bli tapt hvis du ikke lukker klemmene på pasienttilgangen før frakobling av blodslangen.

- Lukk arterieklemmen på pasienttilgangen før frakobling av arterieslangen.
- Lukk veneklemmen på pasienttilgangen før frakobling av veneslangen.

Tilfelle 1: Erstatningsslange brukes:

- 1. Lukk klemmen på pasientens arterietilgang.
- 2. Lukk klemmen på arterieslangen.
- 3. Fjern arterieslangen fra pasienten.
- 4. Koble arterieslangen til koblingen på erstatningsslangen mellom erstatningsporten og erstatningspumpen.
- 5. Åpne klemmen på erstatningsslangen.
- 6. Åpne klemmen på arterieslangen.

Tilfelle 2: Standard hemodialyse er fullført (ingen erstatningsslange brukes):

1. Fest koblingen (levert med blodslangene) til erstatningsporten.

Bruk alltid koblingen for å forhindre at erstatningsporten kommer i kontakt med blod.

- 2. Lukk klemmen på pasientens arterietilgang.
- 3. Lukk klemmen på arterieslangen.
- 4. Fjern arterieslangen fra pasienten.
- 5. Koble arterieslangen til koblingen.
- 6. Åpne klemmen på arterieslangen.

#### Reinfusjon av blod og frakobling av pasient

i.

Hvis erstatningsflow avbrytes (f.eks. på grunn av en defekt erstatningspumpe eller konduktivitetsfeil), utfør online reinfusjon med en saltvannspose via blodpumpen for å unngå luftembolisme.

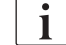

Hvis det oppstår feil på blodpumpen under en online-reinfusjon, må du fullføre prosedyren manuelt med en saltløsningspose. Følg instruksjonene på skjermbildet.

i.

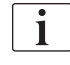

Under reinfusjon angis grensevinduene til sine maksimumsverdier. Reinfusjon krever nøye observasjon.

- 1. Start blodpumpen.
	- $\%$  Det reinfunderte blodvolumet vises på skjermbildet.

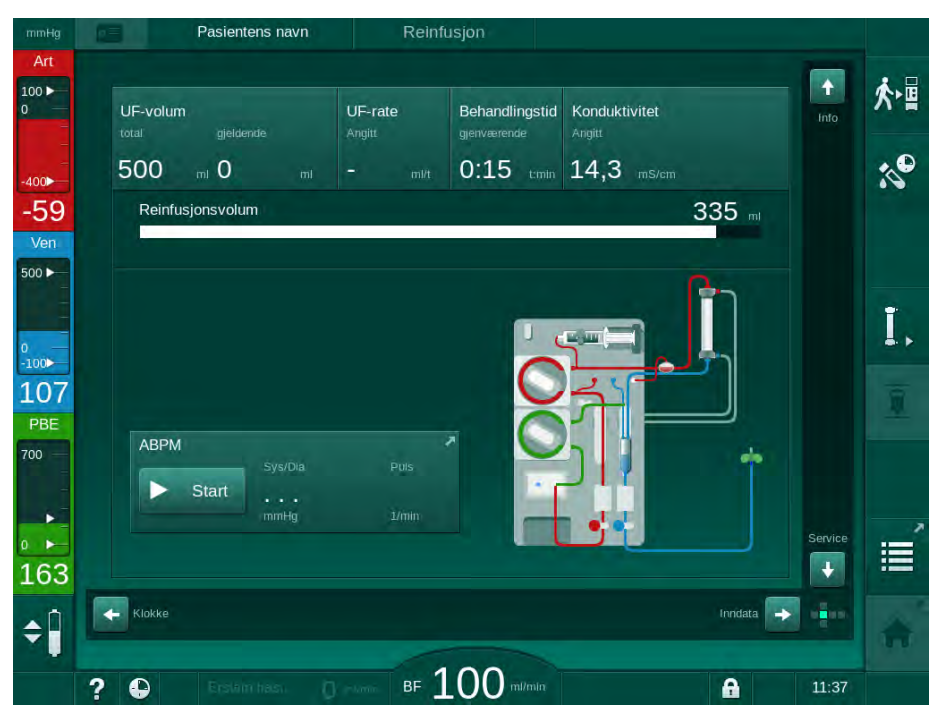

Fig. 8-4 Skjermbildet Reinfusjon

- $\%$  Blodpumpen stopper automatisk etter at 360 ml har blitt reinfundert eller når en reinfusjonstid på 5 minutter har gått eller hvis erstatningsvæsken detekteres ved den røde detektoren (RDV).
- 2. Hvis reinfusjon skal fortsettes, trykker du på tasten Start/stopp for å starte blodpumpen.
	- $\%$  Maskinen reinfunderer ytterligere 360 ml eller i ytterligere 5 minutter.
- 3. Etter at reinfusjonen er ferdig, lukker du klemmen på pasientens venettilgang.
- 4. Koble fra pasienten venøst.
- 5. Fortsett med tømming av dialysatoren (se avsnitt [7.1 Tømming av](#page-158-0)  [forbruksvarer \(159\)\)](#page-158-0).

# **A** ADVARSEL!

Risiko for pasienten på grunn av krysskontaminering!

• Utfør en maskindesinfeksjon rett etter behandlingen for å rengjøre og desinfisere erstatningsportene på riktig måte.

# <span id="page-203-0"></span>8.6 Kontrollere HDF-filterstatus

Regelmessig desinfeksjon etter/før dialyse beskrives i kapitlet Desinfeksjon.

Filter ìmi ۰.

 $\mathbf{i}$ 

- 1. Berør ikonet Filter på skjermbildet Oppsett.
	- Gjenværende tid og gjenværende behandlinger med DF- og HDFfilter vises.

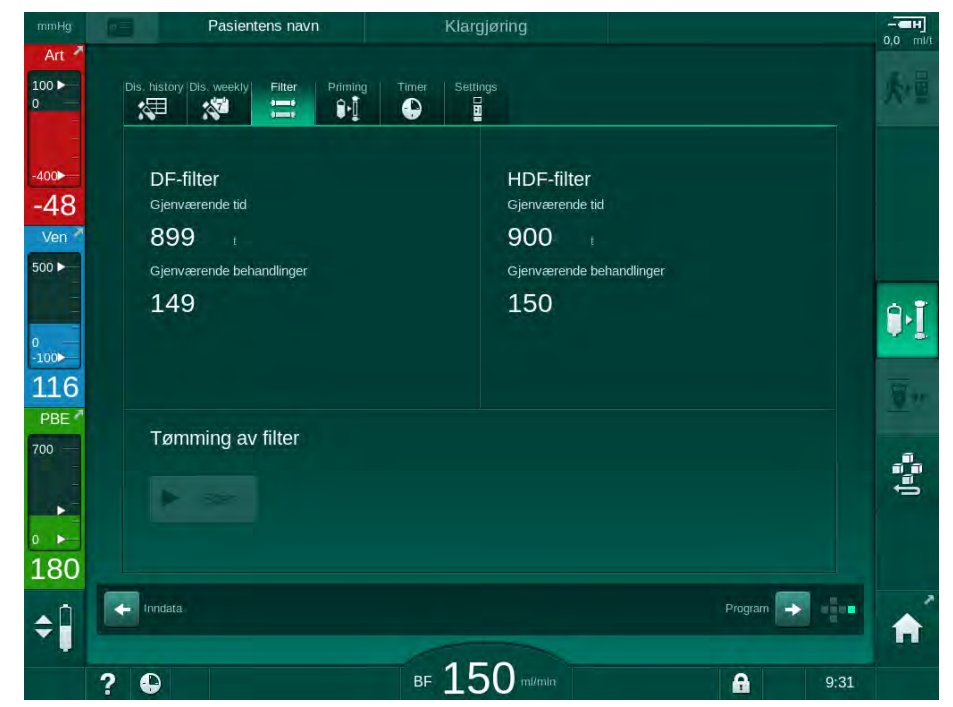

Fig. 8-5 Skjermbildet Oppsett, Filter

Du finner mer informasjon om HDF-filterutskiftning i avsnittet [7.2.3 DF/HDF](#page-161-0)[filterutskiftning \(162\)](#page-161-0).

# <span id="page-203-1"></span>8.7 Prøvetaking av erstatningsvæske

For aseptisk prøvetaking av erstatningsvæske går du frem som følger.

- 1. Klargjør maskinen som vanlig.
- 2. Sett inn erstatningsslange.
- 3. Koble pasientens arterie- og venekobling til en saltvannspose for å gjøre det mulig med sirkulasjon.
- 4. Start behandling (uten pasient, ingen bypass).
- 5. Juster erstatningshastigheten til 200 ml/min.
- 6. Ekstraher nødvendig prøvevolum fra infusjonskoblingen til erstatningsslangen.
- 7. Avslutt behandling.
- 8. Start desinfeksjon.

**8**

# Innholdsfortegnelse

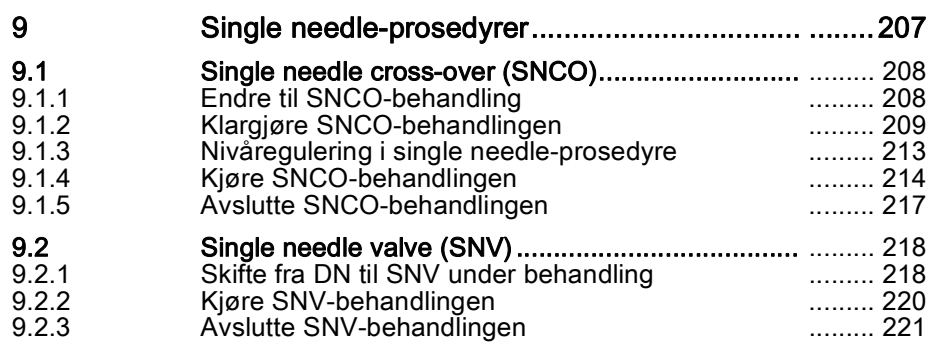

# <span id="page-206-0"></span>9 Single needle-prosedyrer

# **A** ADVARSEL!

Risiko for pasienter i single needle-prosedyre eller for pasienter med sentralt venekateter!

Negativt trykk kan forårsake luft i blodslangene.

- Koble veneslangen godt til pasienttilgangen for å unngå at det infunderes luft til pasienten.
- Kontroller at trykket er positivt.

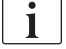

I det følgende beskrives kun prosedyrer for single needle cross-over og single needle-valve-behandling i detaljer når disse skiller seg fra double needlebehandling. Du finner detaljert informasjon om bruken i kapittel [5 Klargjøre](#page-80-0)  [maskinen for behandling \(81\)](#page-80-0) til [7 Etter behandling \(159\)](#page-158-1).

 $\overline{\mathbf{i}}$ 

**9**

# <span id="page-207-0"></span>9.1 Single needle cross-over (SNCO)

# <span id="page-207-1"></span>9.1.1 Endre til SNCO-behandling

SNCO-behandlingen kan aktiveres i løpet av en pågående double needle- (DN) behandling hvis for eksempel en pasientkanyle ikke kan brukes lenger.

Du kan kun bytte til SNCO-behandling hvis SNCO-blodslangene brukes! Hvis maskinen ble klargjort med et standard AV-sett med 1 kammer, må behandlingen avbrytes for å skifte slangene (se avsnittet [6.3.9](#page-145-0) [Behandlingsavbrudd for å bytte forbruksvarer \(146\)](#page-145-0))!

- 1. Endre til skjermbildet Inndata.
- 2. Berør  $SN$ -ikonet ([Fig. 9-1,](#page-207-2)  $\circled{1}$ ).

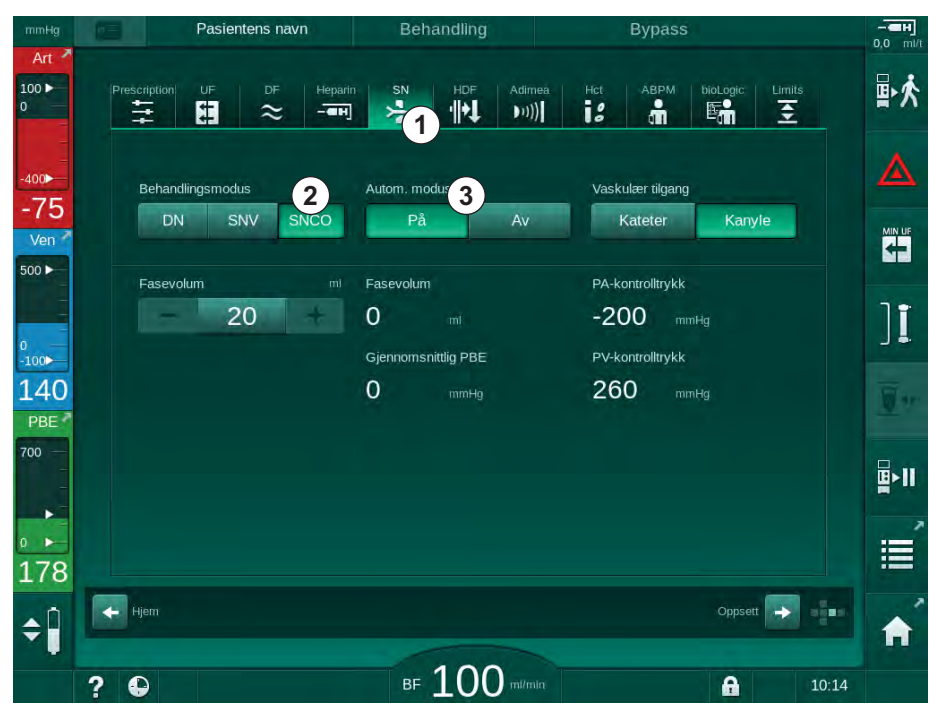

<span id="page-207-2"></span>Fig. 9-1 Skifter til Single-Needle Cross-Over-behandling

- 3. Velg Behandlingsmodus, SNCO @ og trykk på tasten Enterfor å bekrefte.
- 4. Velg Autom. modus, På eller Av <sup>3</sup> (se avsnitt [9.1.4 Kjøre SNCO](#page-213-0)[behandlingen \(214\)](#page-213-0)).
- 5. Still inn behandlingsparametere: For automatisk modus (Autom. modus, På) still inn fasevolumet (se [Innstilling av SNCO-modus: Autom. modus På \(215\)](#page-214-0)). For manuell modus (Autom. modus, Av) still inn blodflow og kammernivåer (se [Innstilling av SNCO-modus: Autom. modus Av \(215\)](#page-214-1)).
- 6. Fortsett behandlingen i henhold til informasjonen i de følgende avsnittene.

# <span id="page-208-0"></span>9.1.2 Klargjøre SNCO-behandlingen

#### Verktøy og materialer

SNCO-blodslanger

#### Starte HD SNCO-modus

1. Berør ikonet HD Single needle CO på skjermbildet Programvalg.

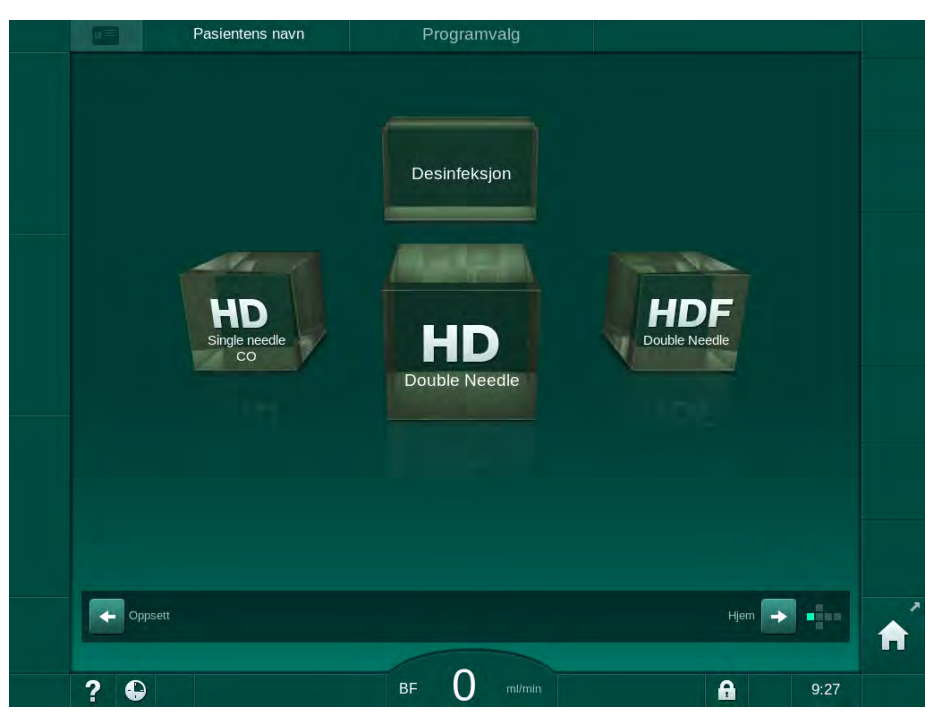

Fig. 9-2 Skjermbildet Programvalg

- $\&$  *Start*-skjermbildet for HD SNCO-prosedyren vises.
- $\%$  Maskinen starter automatisk testsekvensen.
- 2. Følg instruksjonene på skjermbildet.

#### Koble til konsentratet

1. Hvis nødvendig, koble til tilhørende konsentrater (se avsnitt [5.5 Koble til](#page-87-0)  [konsentratet \(88\)](#page-87-0)).

#### Tilkobling av dialysator og innsetting av blodslanger

## **A** ADVARSEL!

Risiko for pasienten på grunn av blodtap eller hemolyse!

Bruk av defekte blodslanger eller lekkasjer i blodslangene oppstrøms for slangeklemmen fører til blodtap. Enhver trang passasje i den ekstrakorporeale kretsen (dvs. knekk på blodslangen eller for tynne kanyler) kan forårsake hemolyse.

- Kontroller at blodslangene ikke er skadet.
- Se til at alle koblinger er stramme og lekkasjetette.
- Kontroller at ingen blodslange har knekk.
- Velg en kanylestørrelse som gir nødvendig gjennomsnittlig blodflow.

**9**

# **A FORSIKTIG!**

Fare for kjemiske forbrenninger!

Konsentrerte desinfeksjonsmidler kan forårsake kjemiske hudforbrenninger ved spraying eller søl.

• Koble aldri til/fra dialysatorkoblingene eller åpne avfallsporten under kjøring av en desinfeksjon.

# **A FORSIKTIG!**

Risiko for skålding eller forbrenninger!

Desinfeksjon av maskinen utføres ved høye temperaturer på opptil 95 °C.

- Koble aldri til/fra dialysatorkoblingene eller åpne avfallsporten under kjøring av en desinfeksjon.
- 1. Fest dialysatoren [\(Fig. 9-3](#page-209-0), ③ ) i dialysatorholderen (se avsnittet [5.6 Koble](#page-91-0) [til dialysatoren \(92\)](#page-91-0)).

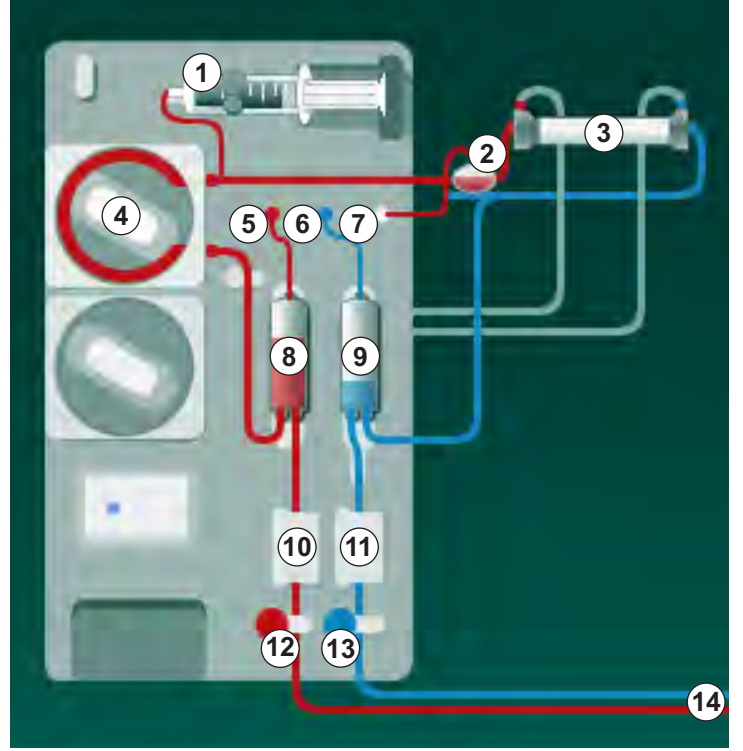

<sup>14</sup> Pasienttilkobling Fig. 9-3 Sette inn blodslanger – Single needle cross-over

- <span id="page-209-0"></span>2. Ta dialysatorkoblingene fra rensekonsollen og koble til dialysatoren. Overhold fargekoding.
- 3. Trykk arteriekammeret ⑧ inn i festet.

# LES DETTE!

Ikke skyv kammeret inn i festet ovenfra, da holderen kan brekke!

4. Åpne blodpumpens deksel ④ og sett inn multikoblingen for arterieslangen i blodpumpen.

**9**

- 1 Heparinpumpe
- 2 POD på inngang for blodsiden
- 3 Dialysator
- 4 Blodpumpe
- 5 Arterietrykksensor (PA)
- 6 Venetrykksensor (PV)
- 7 Trykksensor på inngang på blodsiden (PBE)
- 8 Arteriekammer
- 9 Venekammer
- 10 HCT-sensor (ekstrautstyr)
- 11 Sikkerhetsluftdetektor (SAD)
- 12 Arterieslangeklemme (SAKA)
- 13 Veneslangeklemme (SAKV)
- 
- 5. Lukk dekslet på blodpumpen.
- 6. Koble til arteriell (rød) blodslange til venstre / nedre ende av dialysator ③ . Kontroller dermed fargekoding: Dialysatorkobling og blodslangekobling må ha samme farge på samme dialysatorende.
- 7. Hvis hematokritsensor (HCT) ⑩ brukes, åpner du sensorens deksel og setter inn arterieslangen.
- 8. Lukk dekslet på HCT-sensoren. Kontroller at dekslet er godt lukket.

# **A** ADVARSEL!

Risiko for pasienten på grunn av arteriell infusjon av luft!

- Sikre at arterieslangen er satt inn i arterieslangeklemmen (SAKA).
- 9. Skyv arterieslangen gjennom SAKA @.
- 10. Fest pasientens arterieslange på slangeholderen på venstre side av maskinen.
- 11. Trykk venekammeret ⑨ inn i festet.

# LES DETTE!

Ikke skyv kammeret inn i festet ovenfra, da holderen kan brekke!

- 12. Koble til venøs (blå) blodslange til høyre / øvre ende av dialysator ③ .
- 13. Åpne dekslet på sikkerhetsluftdetektoren (SAD)  $\omega$ .

## **A** ADVARSEL!

Risiko for pasienten på grunn av infusjon av luft!

Bruk av ultralydgel for innføring av blodslanger eller et koagel i blodslangen vil forårsake at sikkerhetsluftdetektoren ikke fungerer som den skal.

- Ikke bruk ultralydgel til å forenkle innføringen av blodslangen i SAD.
- Unngå koagulering i blodslangene og dialysatoren under behandling.
- 14. Sett inn veneslange i SAD.
- 15. Lukk dekslet på SAD.
- 16. Skyv veneslangen gjennom veneslangeklemmen (SAKV) ⑬.
- 17. Koble trykkslangene til trykksensorene PA 5, PV 6, PBE  $\oslash$ .
- 18. Kontroller at trykkslangene ikke har knekk og er festet ordentlig på.
- 19. Sett inn blodslangene i fester foran på den ekstrakorporeale blodbehandlingsmodulen.
- 20. Lukk alle klemmer på serviceslanger (injeksjonsporter osv.).
- 21. Koble pasientens arterieslange til primingposen som inneholder fysiologisk saltløsning (opptil 2,5 kg) og fest primingposen til infusjonsstangen.
- 22. Pose-til-pose-priming: Koble pasientens venekobling til en tom pose.
- 23. Avfallsportpriming: Koble pasientens venekobling til en avfallsport.
- 24. Kontroller at alle koblinger er stramme.
- 25. Kontroller at blodslangene ikke har knekk.

# **A** ADVARSEL!

Risiko for lav blodflow og dermed redusert behandlingseffektivitet!

Hvis brukeren ikke åpner klemmen på arterieslangen eller åpner arteriell pasienttilkobling etter tilkobling av pasienten, oppstår ekstremt negative forpumpetrykk.

• Åpne klemmen på arterieslangen og åpne pasientens arterietilgang etter tilkobling av pasienten.

# Klargjøre behandling

1. Kontroller at alle nødvendige klemmer på blodslanger er åpne.

Priming av avfallsporten kan kun starte hvis desinfeksjon ikke pågår!

 $\overline{\mathbf{i}}$ 

- 2. Berør ikonet Start priming.
	- $\%$  Blodpumpen starter. Gjenværende primingvolum telles ned.
- 3. Om nødvendig kan det gis en heparinbolus for å få et belegg innvendig på de ekstrakorporeale blodslangene.
- 4. Ved behov stiller du inn kammernivåene.
- 5. Angi ultrafiltrasjonsvolum (UF).
- 6. Endre ytterligere parametere ved behov.
- 7. Etter rensing utfører du de siste kontrollene og vender dialysatoren til behandlingsposisjon.
- 8. Trykk på tasten *Enter* for å bekrefte at behandlingen kan starte.
- 9. Bekreft behandlingsdata.

#### <span id="page-212-0"></span>9.1.3 Nivåregulering i single needle-prosedyre

**A** ADVARSEL!

Risiko for pasienten på grunn av infeksjon!

Kontaminering av hydrofobt filter på trykksensoren for blodslangene kan føre til infeksjon. Når blod har kommet inn i maskinen:

- Instruer teknisk service om å skifte ut følgende deler på maskinsiden: Luer lock-kobling, intern tilkoblingsslange og hydrofobt trykksensorfilter.
- Bruk kun maskinen igjen når delene på maskinsiden har blitt skiftet ut.
- Utfør desinfeksjon etter utskiftning.

Nivåregulering gjør det mulig for brukeren å stille inn væskenivåene i kamrene gjennom skjermberøring.

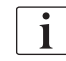

Brukeren må kontrollere riktig innstilling på kammernivåene.

#### Aktivere nivåregulering

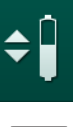

- 1. Berør ikonet og trykk på tasten *Enter* på monitoren for å bekrefte.
	- $\&$  Knappene for å øke eller redusere kammernivåene er aktivert.

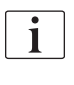

Nivåregulering deaktiveres automatisk etter 20 sekunder hvis ingen knapp berøres.

#### Øke nivået

- 1. Berør pil opp for det respektive kammeret for å øke nivået litt.
- 2. Observer nivået.
- 3. Berør pil opp gjentatte ganger for riktig innstilling om nødvendig.

#### Redusere nivået

- 1. Berør pil ned for det respektive kammeret for å redusere nivået litt.
- 2. Observer nivået.
- 3. Berør pil ned gjentatte ganger for riktig innstilling, om nødvendig.

#### **A** ADVARSEL!

Risiko for redusert dialyseeffektivitet!

• Se til at det ikke kommer luft inn i dialysatoren ved reduksjon av nivået i arteriekammeret.

#### Deaktivere nivåregulering

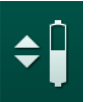

- 1. Berør ikonet på nytt.
	- $\%$  Nivåregulering er deaktivert.

 $\mathbf{i}$ 

<span id="page-213-0"></span>9.1.4 Kjøre SNCO-behandlingen

# Koble til pasienten og starte behandling

SNCO-behandling støtter både hvit og rød tilkobling på pasienten (se avsnitt [6.2 Koble til pasienten og starte behandling \(127\)](#page-126-0)). I dette avsnittet beskrives kun rød tilkobling.

Med hvit tilkobling tar det lenger inntil blodet detekteres ved den røde detektoren (RDV) på sikkerhetsluftdetektoren (SAD).

- 1. Berør ikonet Koble til pasient.
	- $\%$  Maskinene bytter til tilkoblingsmodus.
- 2. Bekreft pasientdata (se avsnitt [6.1 Kontroll av pasientdata \(125\)\)](#page-124-0).
- 3. Koble til pasienten arterielt.
- 4. Start blodpumpen og still inn blodflowen.
	- $\%$  Blodslangene fylles med blod. Så snart det oppdages blod på den røde sensoren i sikkerhetsluftdetektoren, stopper blodpumpen automatisk, og meldingen (Pasient tilkoblet?) vises.

# **A** ADVARSEL!

Risiko for pasienten på grunn av blodtap!

- Kontroller at kanylene er tilstrekkelig festet.
- Kontroller at alle koblinger er stramme.
- Ved venøs tilkobling må du kontrollere at alle tilkoblinger er riktige og stramme.
- 5. Koble til pasienten venøst.
- 6. Start blodpumpen på nytt.
	- **Behandlingen starter.**
- 7. Deaktiver ved behov bypass (avhengig av konfigurasjon).
- 8. Velg Autom. modus, På eller Av.

#### <span id="page-214-1"></span>Innstilling av SNCO-modus: Autom. modus Av

Når automatisk modus av er valgt, må blodpumpehastigheten og arterie- og venekontrolltrykkene (CO PA/CO PV) angis av brukeren. Fasevolum utledes fra disse innstillingene.

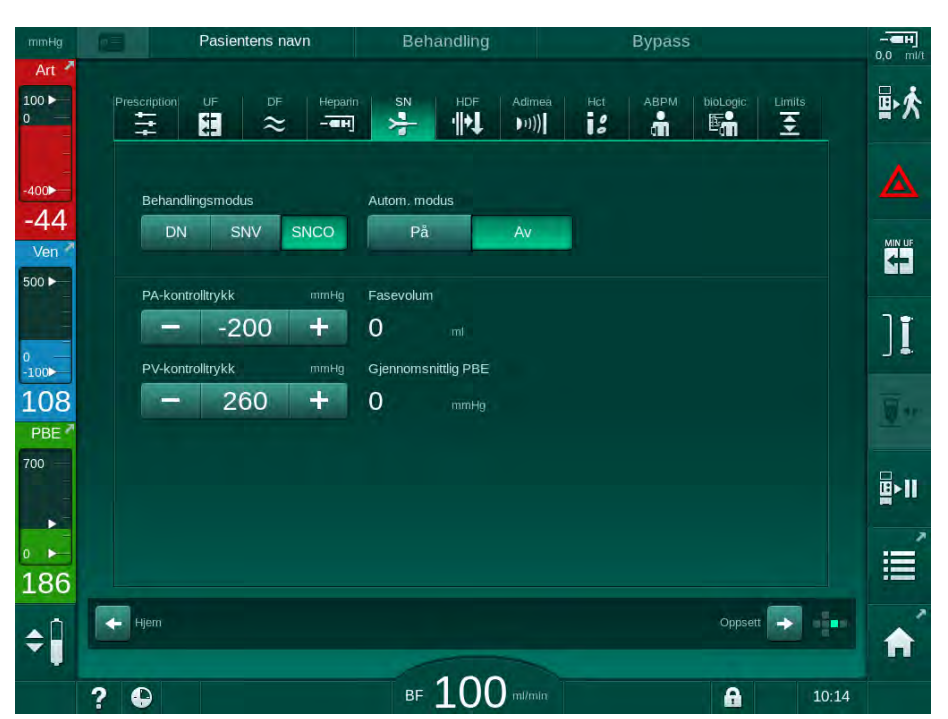

Fig. 9-4 Single needle crossover (SNCO) manuell modus

I Autom. modus av skal nivåene i kamrene angis til de følgende verdiene:

- Arterielt: ca. 75 % av kammervolum
- Venøst: ca. 50 % av kammervolum

#### **A** ADVARSEL!

Risiko for lav blodflow og dermed redusert behandlingseffektivitet!

I SNCO, Autom. modus av, kan det oppstå blodresirkulasjon ved høyere resirkulasjonsvolum.

- Kontroller faktisk fasevolum periodisk under behandlingen.
- Kontroller oppnådd fasevolum eller dialyseeffektivitet etter behandling.

Det tilsiktede maksimale resirkuleringsvolumet (dvs. volumet mellom krysset for arterie- og veneslange ved pasienttilgangen og kanylespissen) er 2 ml. Hvis en tilgangsinnstilling med høyere resirkulasjonsvolum brukes:

- Kontroller fasevolum med regelmessige mellomrom under behandling (ikonet SN på skjermbildet Inndata).
- Kontroller oppnådde fasevolum etter behandling (faktisk fasevolum-trend på skjermbildet Service) eller kontroller effektivitet etter behandlingen ved bruk av blodprøver.

#### <span id="page-214-0"></span>Innstilling av SNCO-modus: Autom. modus På

Når Autom. modus på er valgt, må brukeren velge typen pasienttilgang – kateter eller kanyle – og innstilt fasevolum. Blodpumpens hastighet stilles automatisk inn i henhold til innstilt fasevolum.

# **A** ADVARSEL!

Ť.

Risiko for pasienten på grunn av redusert dialyseeffektivitet!

Et høyt resirkulasjonsforhold med et lite fasevolum reduserer effektiviteten til dialysen.

- Still fasevolum til minst 30 ml for kateter og 20 ml for kanyler.
- Bruk vaskulære tilganger med flowhastigheter så høye som mulig.

Hvis brukeren endrer blodflowen manuelt, slås automatisk modus av!

| mmHg                          | Pasientens navn<br>$\sigma = 1$                                             | Behandling                                                        | <b>Bypass</b>                                                                 | $-$ енј<br>$0,0$ mi/t     |
|-------------------------------|-----------------------------------------------------------------------------|-------------------------------------------------------------------|-------------------------------------------------------------------------------|---------------------------|
| Art $\sim$<br>100P<br>$\circ$ | <b>Prescription</b><br>UF<br>DF<br>Heparin<br>⋣<br>Œ<br>$\approx$<br>$-$ ан | Adimea<br>SN<br>HDF<br>$\frac{1}{\sqrt{2}}$<br>忖<br>$ 11\rangle $ | ABPM<br>bioLogic<br>Limits<br>Hct<br>i<br>å<br>$\overline{\mathfrak{D}}$<br>畸 | 卧夫                        |
| $-400$<br>$-75$               | Behandlingsmodus                                                            | Autom. modus                                                      | Vaskulær tilgang                                                              | Δ                         |
| Ven<br>500 ▶                  | SNV<br><b>SNCO</b><br>DN<br>Fasevolum<br>ml                                 | På<br>Av<br>Fasevolum                                             | Kateter<br>Kanyle<br>PA-kontrolltrykk                                         | <b>KH</b>                 |
| $-100$                        | 20                                                                          | $\overline{0}$<br>$m\bar{l}$<br><b>Gjennomsnittlig PBE</b>        | $-200$<br>mmHg<br>PV-kontrolltrykk                                            | <u>׀֘</u>                 |
| 140<br>PBE <sup>2</sup>       |                                                                             | $\Omega$<br>mmHg                                                  | 260<br>mmHg                                                                   | $\overline{\mathbb{Z}}$ . |
| 700<br>×.                     |                                                                             |                                                                   |                                                                               | p∎                        |
| ٠<br>178                      |                                                                             |                                                                   |                                                                               | ×<br>這                    |
| $\div$                        | $\leftarrow$ Hjem                                                           |                                                                   | oja.<br>Oppsett  <br>$\rightarrow$                                            | A                         |
|                               | ?<br>$\bullet$                                                              | <b>BF</b> 100<br>milmin                                           | $\mathbf{a}$<br>10:14                                                         |                           |

Fig. 9-5 Single needle crossover (SNCO) Autom. modus

# **A** ADVARSEL!

Risiko for lav blodflow og dermed redusert behandlingseffektivitet!

I SNCO, Autom. modus på, kan lav blodflow stilles automatisk.

- Kontroller blodflow periodisk under behandling.
- Kontroller behandlet blodvolum etter behandling.

Etter som blodflowen justeres automatisk i Autom. modus på, kan den reduseres til minimum verdi på 30 ml/min. For å forhindre redusert behandlingseffektivitet på grunn av lav blodflow:

- kontroller faktisk blodflow med regelmessige mellomrom under behandling,
- kontroller behandlet blodvolum etter behandling.

Den faktiske blodflowen vises alltid på skjermbildet. Det totale blodvolumet vises på skjermbildet Info, ikonet Protokoll. For å kontrollere det behandlede blodvolumet bruker du trenden for faktisk behandlet blodvolum som vises på skjermbildet Service.

**9**
#### Under dialyse

**A** ADVARSEL!

Risiko for pasienten på grunn av blodtap!

Standard overvåkingsfunksjon på maskinen kan ikke på sikker måte registreres hvis kanyler løsner eller sklir ut.

- Se til at pasienttilgangen alltid forblir fullstendig synlig under behandlingen.
- Kontroller pasienttilgangen regelmessig.
- 1. Overhold nivåer i arterie- og venekamre. Ved behov, endre nivåer ved bruk av nivåregulering.
- 2. Overhold fasevolum.

 $\blacksquare$ 

- Fasevolum reagerer på:
- endringer i blodflow,
- endringer i kontrolltrykk,
- kammernivåer,
- trykkendringer i pasienttilgang,
- blodpumpestopp i tilfelle en alarm.
- 3. Ved behov må du endre fasevolum i Autom. modus Av. Hvis fasevolum skal endres, kan kontrolltrykkene CO PA og CO PV stilles innenfor visse grenser avhengig av pasientens tilkobling:

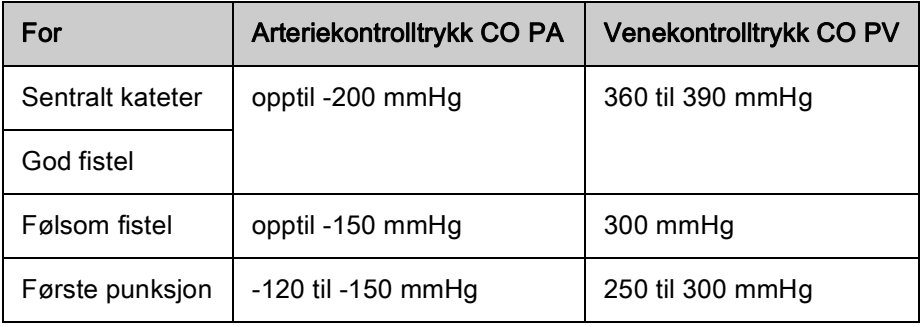

- ‒ For å øke fasevolumet: Øk intervallet mellom CO PA og CO PV.
- ‒ For å redusere fasevolumet: Reduser intervallet mellom CO PA og CO PV.
- 4. I tilfelle gjentatte alarmer Fasevolum for lavt i Autom. modus Av: Reduser pumpehastigheten et kort øyeblikk.
	- $\%$  Grensene tilbakestilles.

#### 9.1.5 Avslutte SNCO-behandlingen

Behandlingen slutter automatisk når innstilt behandlingstid er utløpt eller ved berøring av ikonet for å avslutte behandlingen og gå til reinfusjon.

- 1. Berør ikonet Avslutt behandling og trykk på tasten Enter for å bekrefte.
	- $\%$  Maskinen går til reinfusjon (se avsnitt [6.5 Reinfusjon \(152\)\)](#page-151-0).

### 9.2 Single needle valve (SNV)

 $\mathbf{i}$ 

Single needle valve (SNV) er en nødteknikk og skal kun brukes i nødsituasjoner! Hvis en pasientkanyle ikke kan brukes lenger under en pågående double needle- (DN) behandling, må du endre til SNV og avslutte behandlingen.

#### 9.2.1 Skifte fra DN til SNV under behandling

#### **A** ADVARSEL!

Risiko for blodtap på grunn av koagulering!

Lengre blodpumpestopp fører til koagulering i den ekstrakorporeale kretsen.

• Gjenopprett pasienttilgangen så hurtig som mulig.

#### Verktøy og materialer

• Y-enkeltnålsadapter

#### Endre til SNV-behandling

- 1. Trykk på tasten Start/stopp på monitoren for å stoppe blodpumpen.
- 2. Endre til skjermbildet *Inndata*.
- 3. Ved kjøring av en HF/HDF Online-behandling berører du HDF-ikonet og velg HD i gruppeboksen Behandlingstype for å endre til hemodialysebehandling.

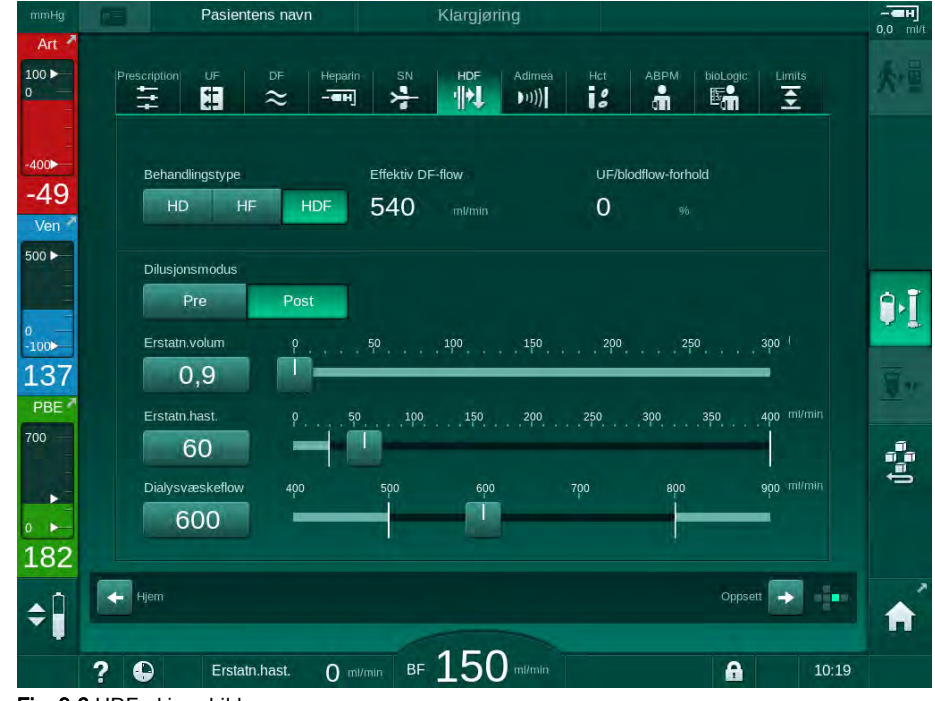

Fig. 9-6 HDF-skjermbilde

**9**

- 4. Berør ikonet SN.
	- $\%$  Skjermbildet Single-Needle vises.

| mmHg                                                      | Pasientens navn                                                              | <b>Behandling</b>                              | <b>Bypass</b>                          | $-$ ен<br>$0.0$ mi/t      |
|-----------------------------------------------------------|------------------------------------------------------------------------------|------------------------------------------------|----------------------------------------|---------------------------|
| Art $\sim$<br>$100$ $\blacktriangleright$<br>$\mathbf{O}$ | <b>Prescription</b><br>UF<br>DF<br>Heparin<br>阻<br>⋣<br>$-$ анј<br>$\approx$ | Adimea<br>SN<br>HDF<br>붕<br>忖<br>$ 11\rangle $ | Hot<br>ABPM<br>bioLogic<br>i<br>å<br>畸 | 卧夫<br>Limits<br>호         |
| $-400$<br>$-50$                                           | Behandlingsmodus                                                             |                                                |                                        | Δ                         |
| Ven <sup>1</sup><br>500 ▶                                 | SNCO<br>SNV<br>DN<br>Min. PA-grense<br>mmHg                                  | Fasevolum                                      |                                        | <b>KH</b>                 |
| o<br>$-100$                                               | $-180$<br>$\bm{+}$<br>Maks. PV-kontrolltrykk<br>mmHg                         | 0<br>mf<br>Maks. PBE                           |                                        | <u>׀֘</u>                 |
| 107<br>PBE <sup>1</sup><br>700                            | $\div$<br>350<br>-<br>Min. PV-kontrolltrykk<br>mmHq                          | 700<br>mmHg<br><b>Gjennomsnittlig PBE</b>      |                                        | $\overline{\mathbf{y}}$ . |
| $\blacktriangleright$                                     | 100<br>÷<br>-                                                                | 700<br>mmHg                                    |                                        | βN<br>↗                   |
| $0 \rightarrow$<br>199                                    | Hjem<br>$\leftarrow$                                                         |                                                | Oppsett<br>$\rightarrow$               | 這<br>ijк.                 |
| $\leftarrow$                                              | $\bullet$<br>2                                                               | BF 1 00 milmin $\overline{A}$ av. BF           | $\mathbf{a}$<br>$\bigcap$ mi/min       | A<br>10:14                |

Fig. 9-7 Single needle-skjermbilde

- 5. Velg SNV i gruppeboksen Behandlingsmodus for å endre til SNVbehandling og trykk på Enter-tasten for å bekrefte.
- 6. Lukk klemmen på pasientens arterie- og venetilgang.
- 7. Lukk klemmen på arterie- og veneslangen.
- 8. Fjern arterie- og veneslangen fra pasienttilgangen og koble til infusjonsposen eller erstatningsporten (for tilkobling til erstatningsporten, bruk koblingen som leveres med blodslangene).

#### **A** ADVARSEL!

Risiko for pasienten på grunn av infusjon av luft!

- Det må fjernes luft fra Y-adapteren før tilkobling av blodslangene.
- Hvis sentralt venekateter brukes, må luft fjernes fra Y-adapteren ved å skylle med saltløsning.
- 9. Koble til Y-adapteren til pasienttilgangen som skal brukes og åpne et kort øyeblikk for pasienttilgangen for å lufte ut adapteren med pasientens blod. Så snart luft er fjernet fra Y-adapteren, lukker du pasienttilgangen. Alternativt skyll og luft ut Y-adapteren med saltvannsløsning og koble til adapteren til pasienttilgangen som benyttes.
- 10. Koble arterie- og veneslangen til Y-adapteren.

## **A** ADVARSEL!

Risiko for lav blodflow og dermed redusert behandlingseffektivitet!

Hvis brukeren ikke åpner klemmen på arterieslangen eller åpner arteriell pasienttilkobling etter tilkobling av pasienten, oppstår ekstremt negative forpumpetrykk.

- Åpne klemmen på arterieslangen og åpne pasienttilkoblingen etter tilkobling av pasienten.
- 11. Åpne klemmer på arterie- og veneslangen samt pasienttilgangen som er beregnet til bruk.

#### 9.2.2 Kjøre SNV-behandlingen

#### Starte SNV-behandling

- 1. Trykk på tasten *Start/stopp* på monitoren for å starte blodpumpen.
	- $\%$  Behandlingen fortsetter i SNV-modus til forhåndsinnstilt behandlingsslutt oppnås.

Vær oppmerksom på at trykk eller blodpumpens hastighet muligens må endres.

Husk på at SNV-behandling er mindre effektiv enn DN-behandling, dvs. vedrørende fjerning av uremiske toksiner!

- 2. Still nivået i venekammeret til ca. 35 % for å oppnå et bra fasevolum (for nivåregulering se avsnitt [9.1.3 Nivåregulering i single needle-prosedyre](#page-212-0) [\(213\)](#page-212-0)).
- 3. Øk langsomt blodpumpens hastighet avhengig av pasientens vaskulære tilstand.
- 4. Still inn kontrolltrykkgrensene: min. arteriell trykkgrense (*Min. PA-grense*), maks. venekontrolltrykk (Maks. PV-kontrolltrykk) og min. venekontrolltrykk (Min. PV-kontrolltrykk).
	- $\&$  Fasevolumresultater fra innstilte kontrolltrykk.

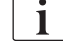

 $\mathbf{i}$ 

Det er mulig å stille inn en lavere grense for min. arterietrykk for å beskytte arterietrykkområdet.

For å oppnå høyeste effektive blodflow ved minste resirkulering, må kontrolltrykk angis for optimalt fasevolum.

i.

Effektiv blodflow i SNV er lavere enn blodflowen som vises på maskinen, ettersom blodpumpen pumper i faser.

#### Under dialyse

- 1. Overhold nivået i venekammeret. Ved behov, endre nivå ved bruk av nivåregulering.
- 2. Sørg for at fasevolumet ikke faller under 12 ml.

- Fasevolum reagerer på:
- endringer i blodflow,
- endringer i kontrolltrykk,
- nivå i venekammeret,
- trykkendringer i pasienttilgang.

#### 3. Endre ved behov fasevolum.

Hvis fasevolum skal endres, kan venekontrolltrykkene Min. PVkontrolltrykk og Maks. PV-kontrolltrykk (se avsnitt [5.10.4 Innstilling av](#page-113-0)  [trykkgrenser \(114\)](#page-113-0)) stilles inn innenfor bestemte grenser avhengig av pasientens tilkobling. Fasevolumet skal bestemmes av legen.

- ‒ For å øke fasevolum: Øk intervall mellom min. og maks. PVkontrolltrykk.
- ‒ For å redusere fasevolum: Reduser intervall mellom min. og maks. PV-kontrolltrykk.

#### Anbefalinger

- Nedre venekontrolltrykk Min. PV: 120 til 150 mmHg
- Øvre venekontrolltrykk Maks. PV: opptil 300 mmHg

Optimal returflowtid angis automatisk.

#### 9.2.3 Avslutte SNV-behandlingen

Behandlingen slutter automatisk når innstilt behandlingstid er utløpt eller ved berøring av ikonet for å avslutte behandlingen og gå til reinfusjon.

- 1. Berør ikonet Avslutt behandling og trykk på tasten Enter for å bekrefte.
	- $\%$  Maskinen går til reinfusjon (se avsnitt [6.5 Reinfusjon \(152\)\)](#page-151-0).

# Innholdsfortegnelse

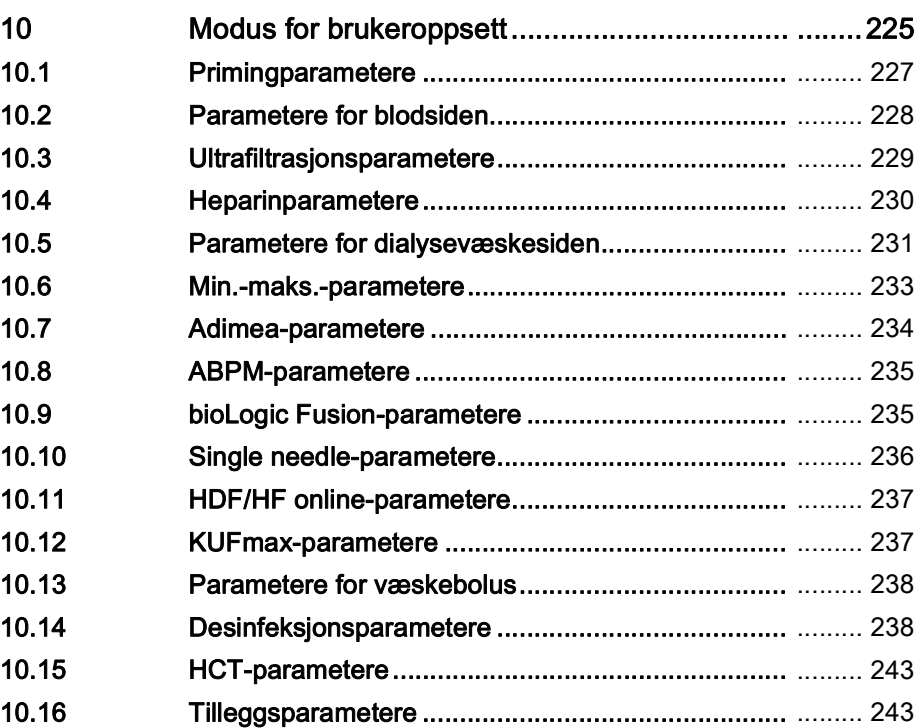

# <span id="page-224-0"></span>10 Modus for brukeroppsett

Maskinen har modusen Brukeroppsett som gjør det mulig for brukere å stille inn parametere som sjelden må endres.

Modusen *Brukeroppsett* er kun tilgjengelig med PIN-kode.

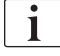

Kun autoriserte brukere kan endre parametere i modusen Brukeroppsett og kun etter avtale med ansvarlig lege!

Når du går inn i modusen Brukeroppsett for første gang, bruker du standard-PIN 1234. Endre umiddelbart PIN-koden i Tilleggsparametere, Endre PINkode for brukeroppsett.

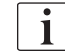

Hvis en parameter endres i modusen Brukeroppsett, vil endringen kun bli aktiv for neste behandling.

Hvis endret parameter skal aktiveres umiddelbart, må den aktuelle behandlingen avsluttes, og en ny behandling må startes.

1. For å gå inn i modusen Brukeroppsett, bytter du til skjermbildet Oppsett, Innstillinger.

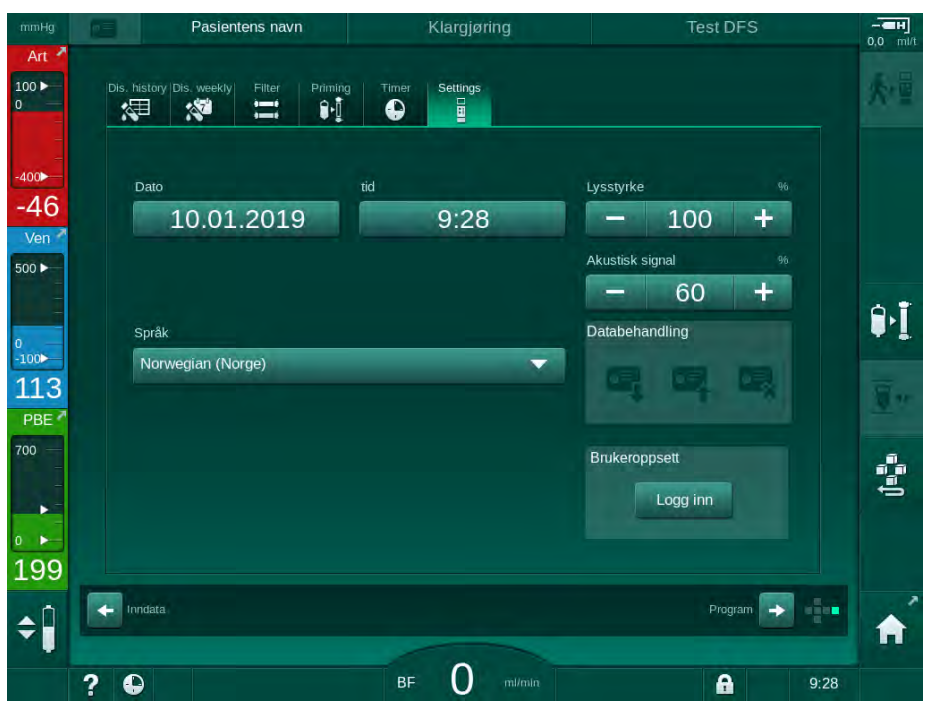

Fig. 10-1 Logg inn i modusen Brukeroppsett

- 2. Berør Logg inn i gruppeboksen Brukeroppsett.
	- $\&$  Et nytt vindu vises og gjør det mulig å legge inn PIN-koden.
- 3. Legg inn PIN-koden ved bruk av de numeriske tastene og berør  $OK$ .
	- $\&$  Parametergruppene som kan angis eller endres står nedenfor.

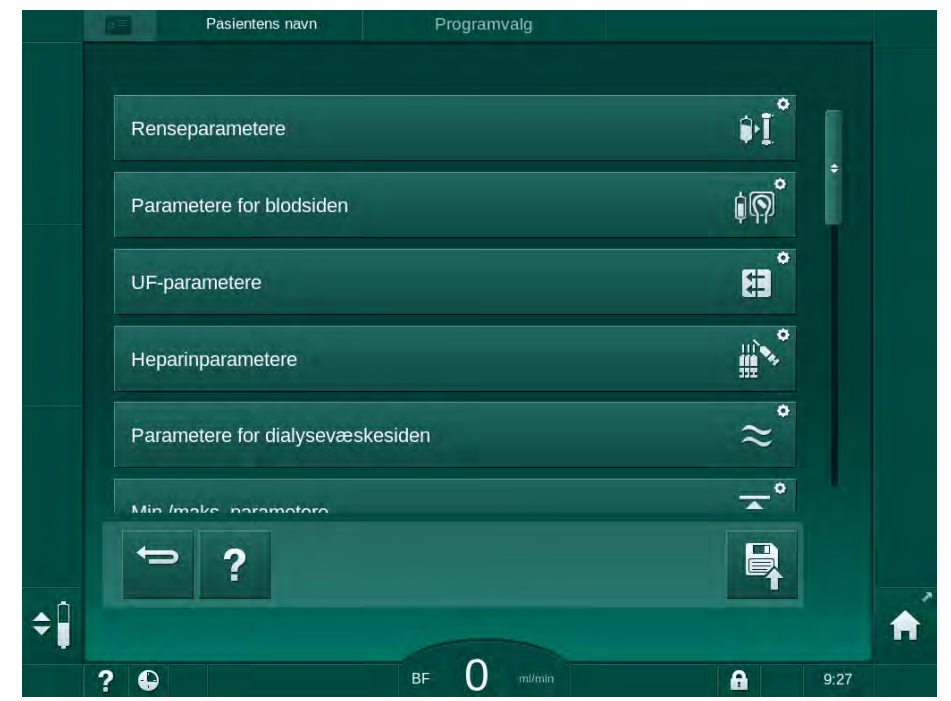

Fig. 10-2 Modusen Brukeroppsett - liste over parametergrupper

- 4. Berør parametergruppen som skal endres.
	- $\%$  En meny åpnes og gjør det mulig for parametere eller standarder å angis eller endres som beskrevet i de følgende avsnittene.

 $\overline{\mathbf{i}}$ 

Noen parametere kan kun endres i TSM-modus av teknisk service. De tilhørende knappene er gråfarget for å indikere at parameterinnstillingen ikke kan endres.

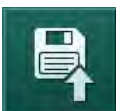

- 5. Etter endring av alle nødvendige parametere berører du ikonet Lagre for å bekrefte alle innstillinger.
	- $\&$  Listen over parametergrupper vises på nytt.

# <span id="page-226-0"></span>10.1 Primingparametere

- 1. Velg Renseparametere i modusen Brukeroppsett.
	- $\%$  Primingparametere vises.

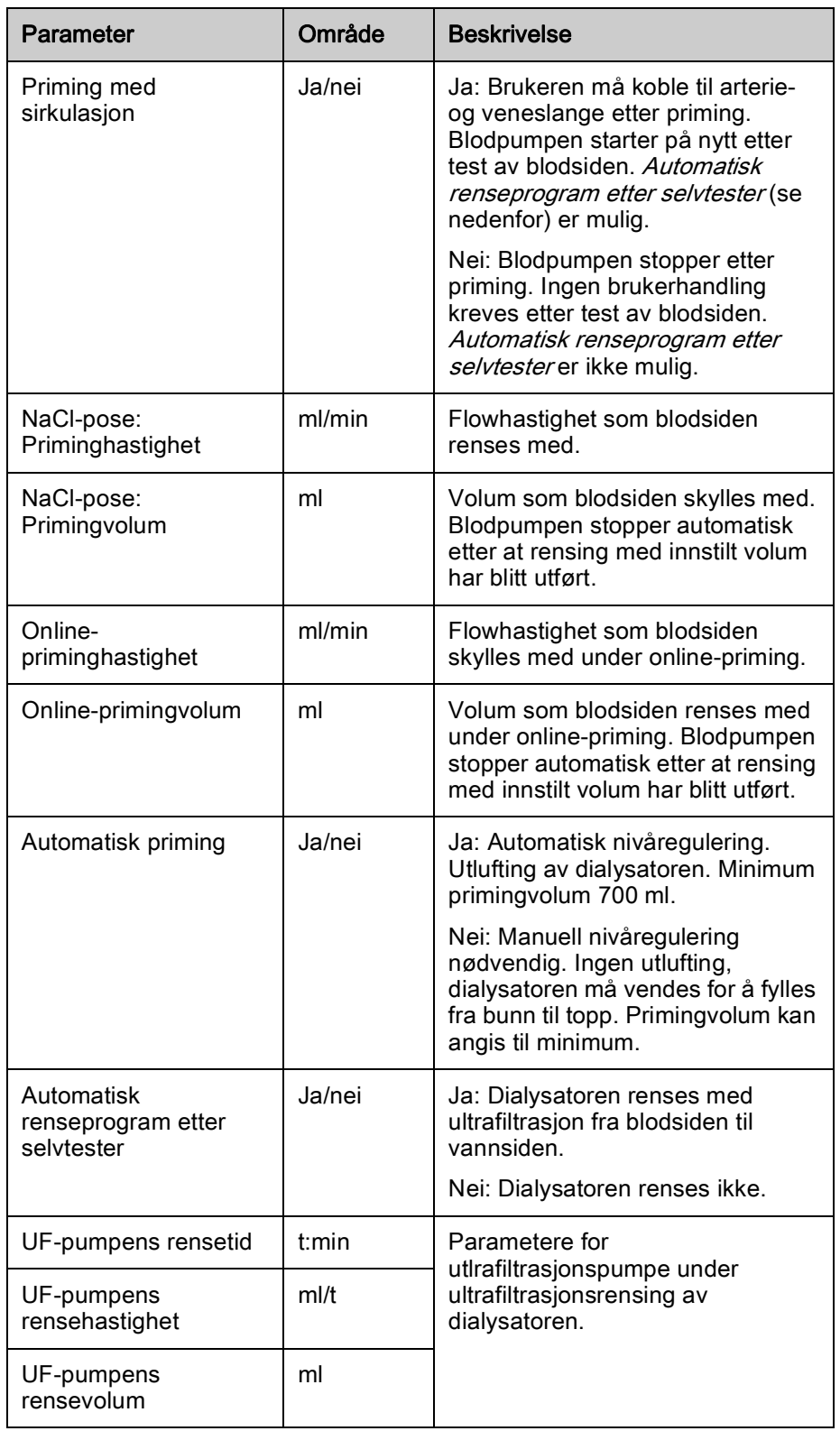

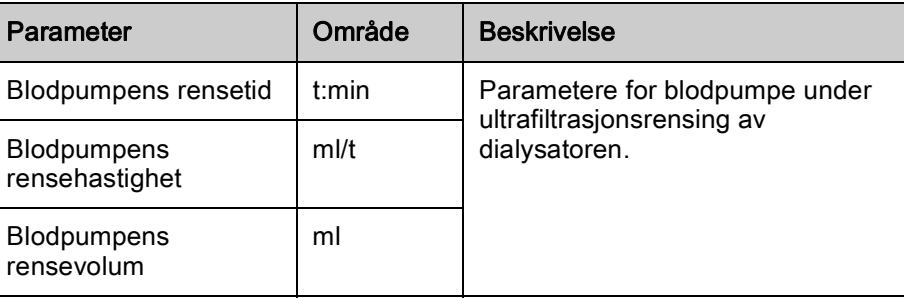

# <span id="page-227-0"></span>10.2 Parametere for blodsiden

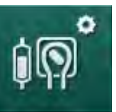

- 1. Velg Parametere for blodsiden i modusen Brukeroppsett.
	- $\%$  Parametere for blodsiden vises.

Blodflow under tilkobling av pasient og reinfusjon kan angis i denne menyen. Det er mulig å aktivere eller deaktivere kamre/POD-er for nivåregulering.

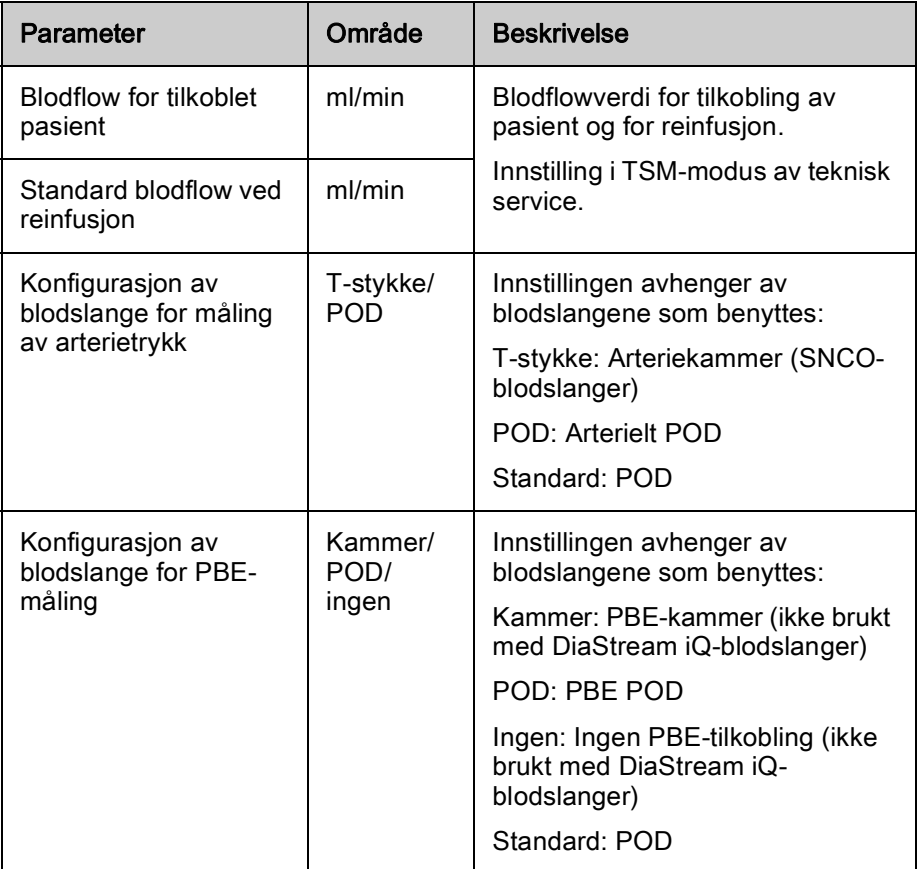

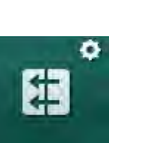

# <span id="page-228-0"></span>10.3 Ultrafiltrasjonsparametere

- 1. Velg UF-parametere i modusen Brukeroppsett.
	- $\%$  Ultrafiltrasjonsparametere vises.

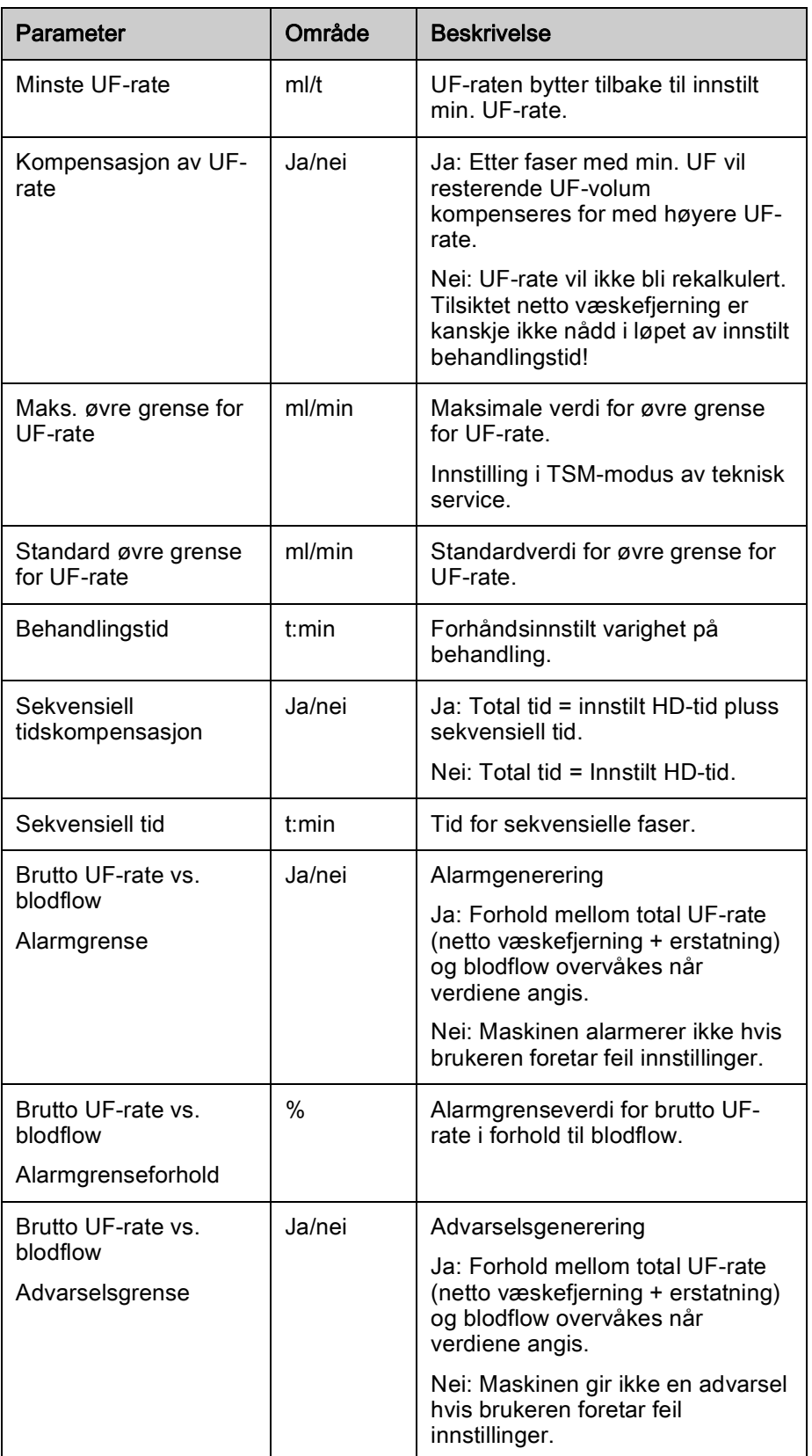

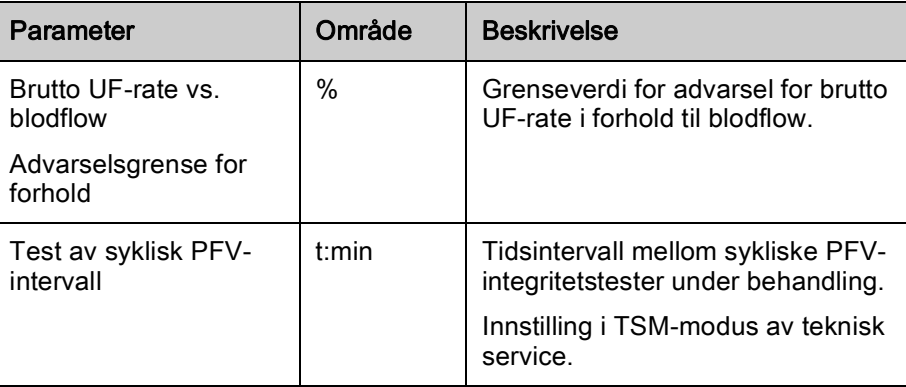

# <span id="page-229-0"></span>10.4 Heparinparametere

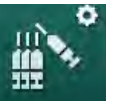

- 1. Velg Heparinparametere i modusen Brukeroppsett.
	- $\uplus$  Heparinparametere vises.

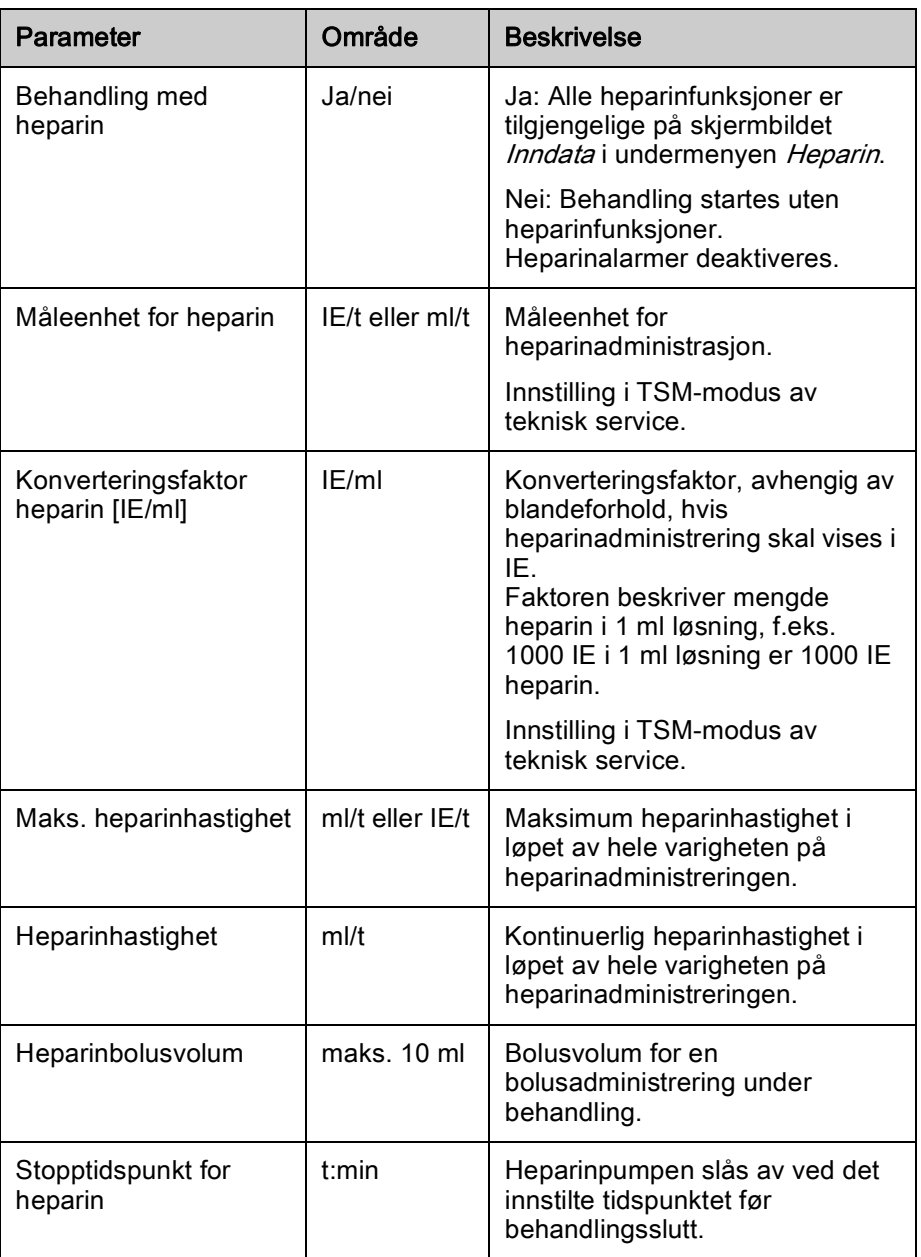

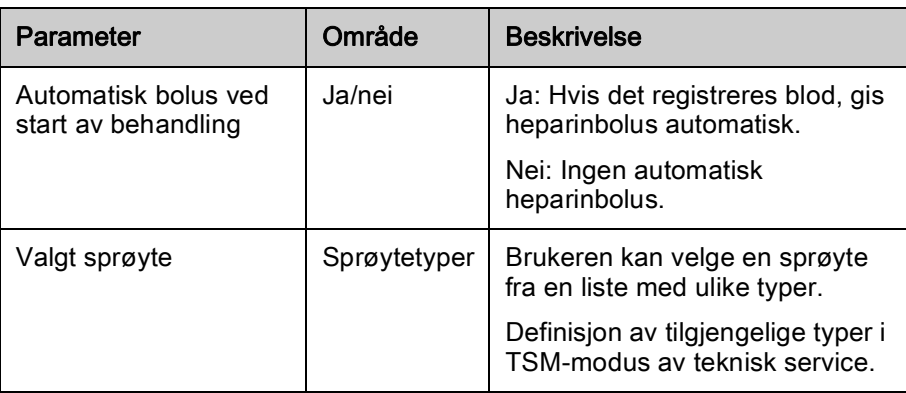

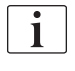

Hvis heparinpumpen er forhåndsinnstilt på av i TSM-modus, må den slås på manuelt!

# <span id="page-230-0"></span>10.5 Parametere for dialysevæskesiden

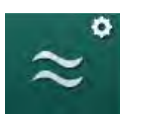

- 1. Velg Parametere for dialysevæskesiden i modusen Brukeroppsett.
	- $\%$  Parametere for dialysevæskesiden vises.

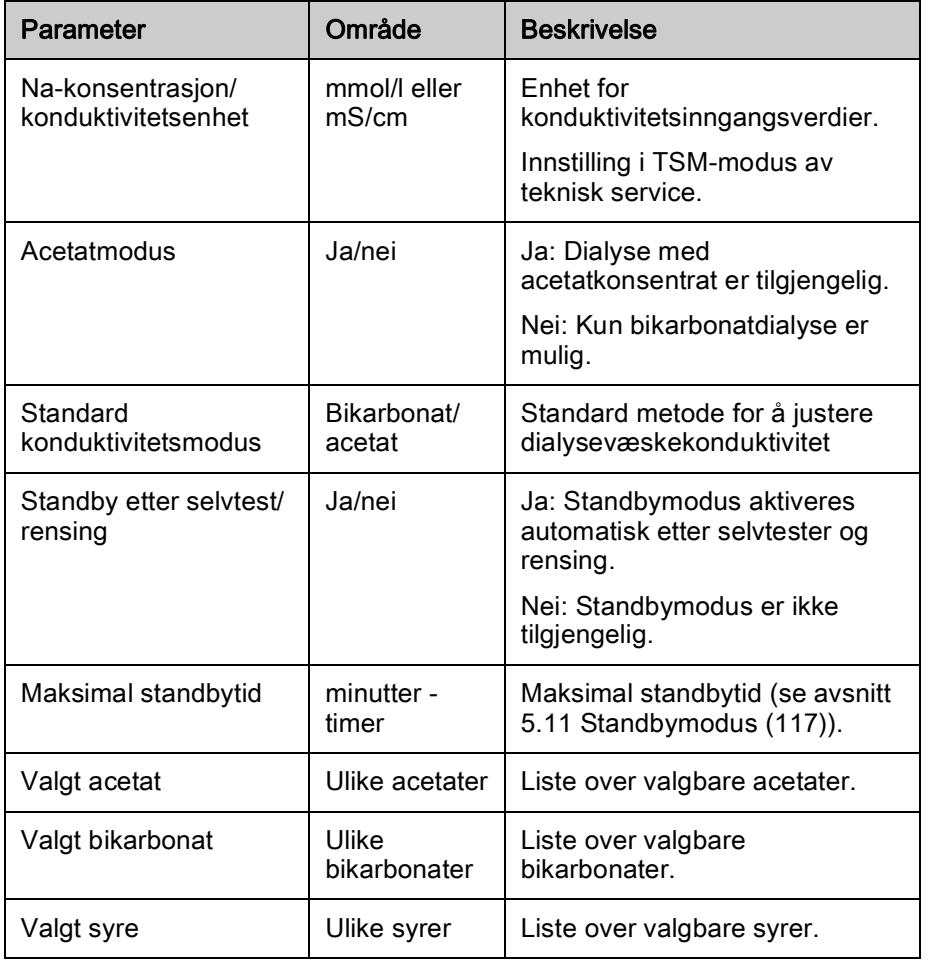

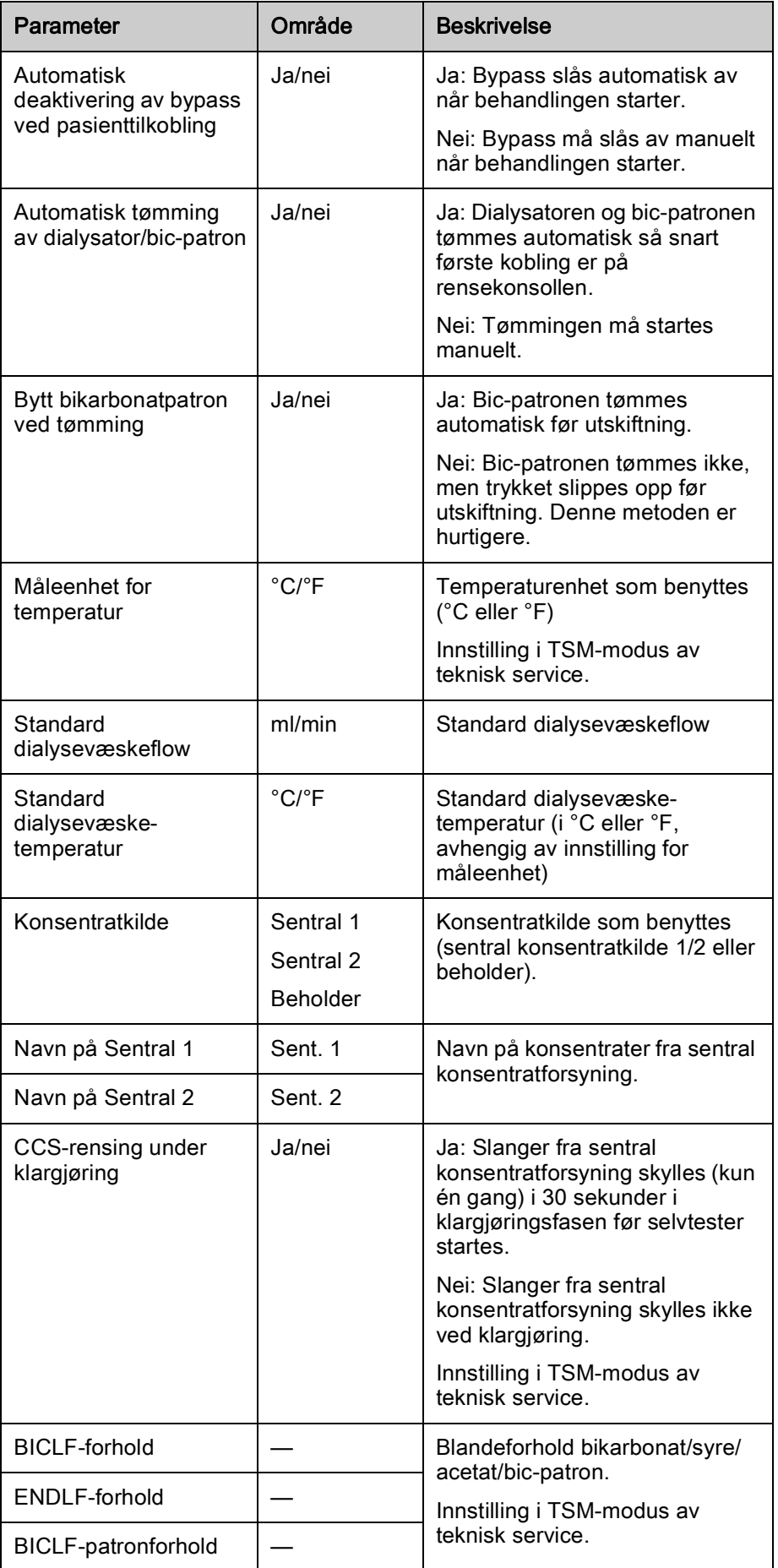

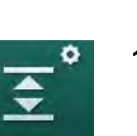

 $\boxed{\mathbf{i}}$ 

### <span id="page-232-0"></span>10.6 Min.-maks.-parametere

1. Velg Min./maks.-parametere i modusen Brukeroppsett. Trykkgrensene vises.

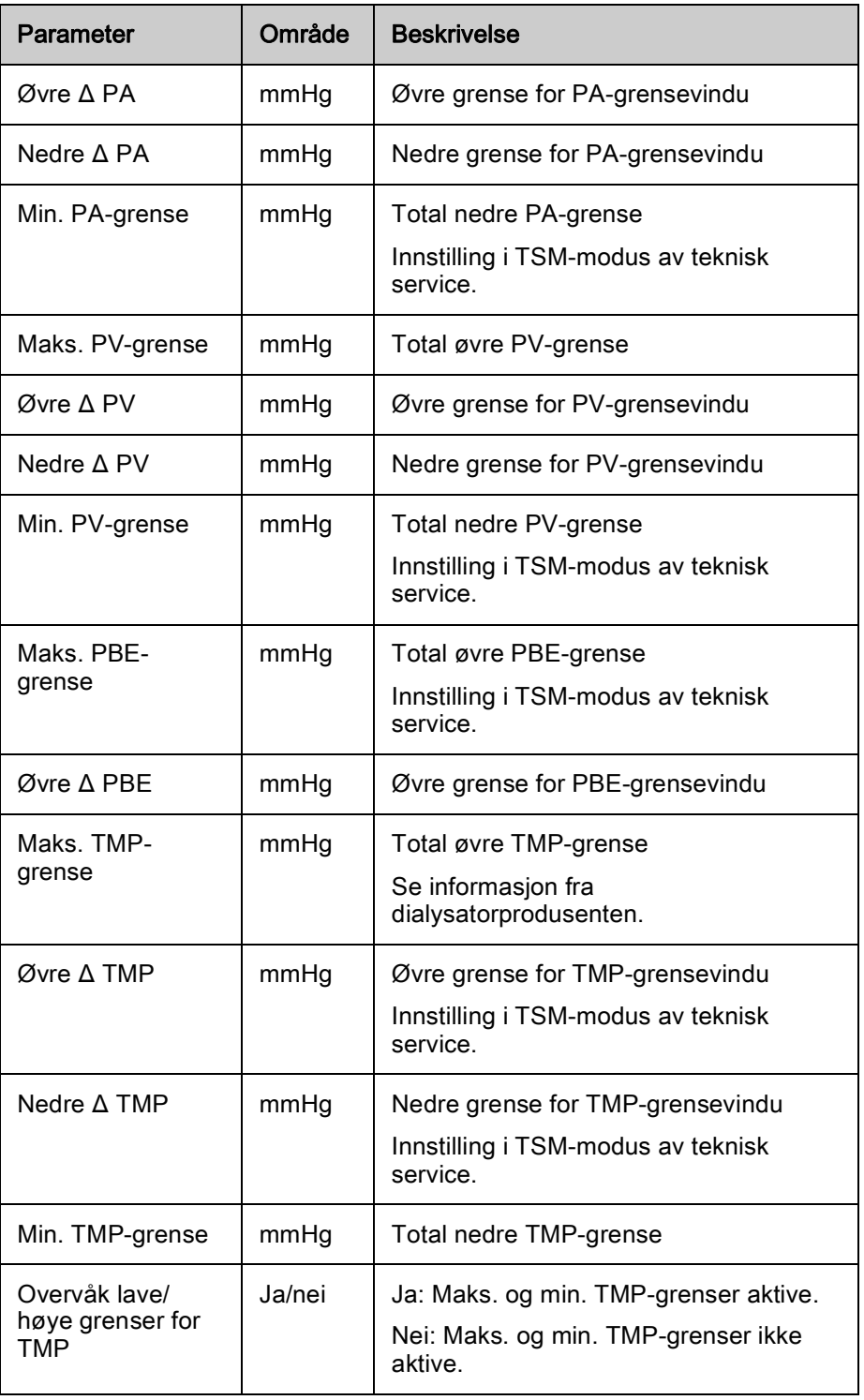

Grenser for venetrykk må stilles så nært som mulig til den aktuelt målte verdien. For detaljert informasjon se servicehåndboken.

Ved single needle-prosedyren er ekstra tiltak for fasevolum nødvendig.

# **A** ADVARSEL!

Risiko for pasienten på grunn av blodtap hvis nedre grense i grensevinduet for venetrykk (Nedre delta PV) er stilt inn for lavt!

Maskinen kontrollerer sporingsalgoritmen for PV-alarmgrenser på 2 mmHg per 2 minutter under behandling.

Se til at Nedre delta PV ikke er for lav.

## **A** ADVARSEL!

 $|v(0)|$ 

Risiko for pasienten på grunn av uventede farlige situasjoner!

Alarmgrenser kan endres av autoriserte brukere.

• Den autoriserte brukeren må informere alle andre brukere om endrede alarmgrenser.

### <span id="page-233-0"></span>10.7 Adimea-parametere

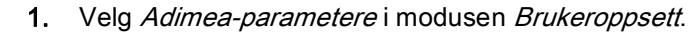

 $\%$  Adimea-parametere vises.

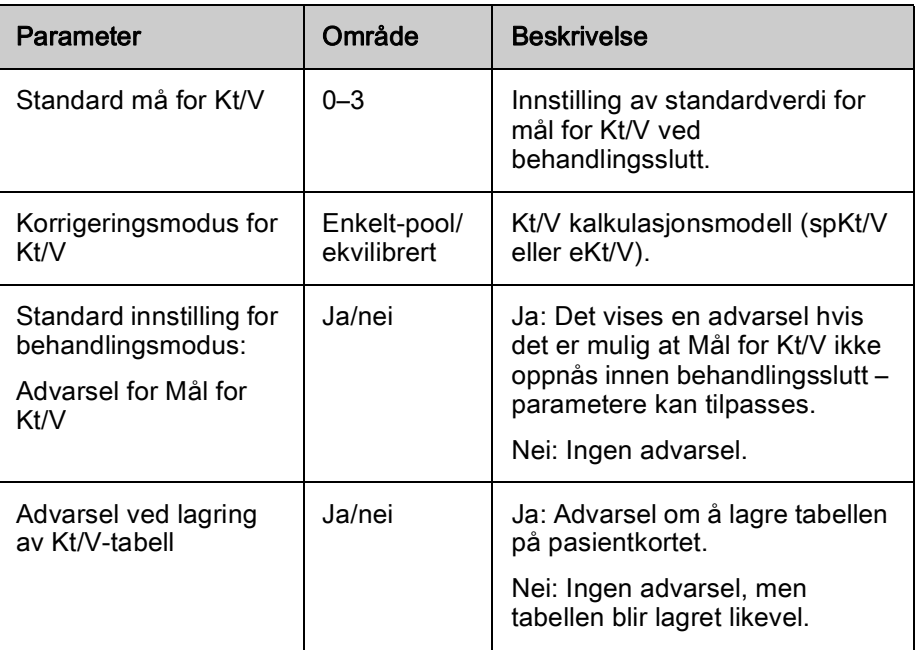

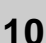

# Ó  $\overline{a}$

# <span id="page-234-0"></span>10.8 ABPM-parametere

- 1. Velg ABPM-parametere i modusen Brukeroppsett.
	- $\%$  ABPM-parametere vises.

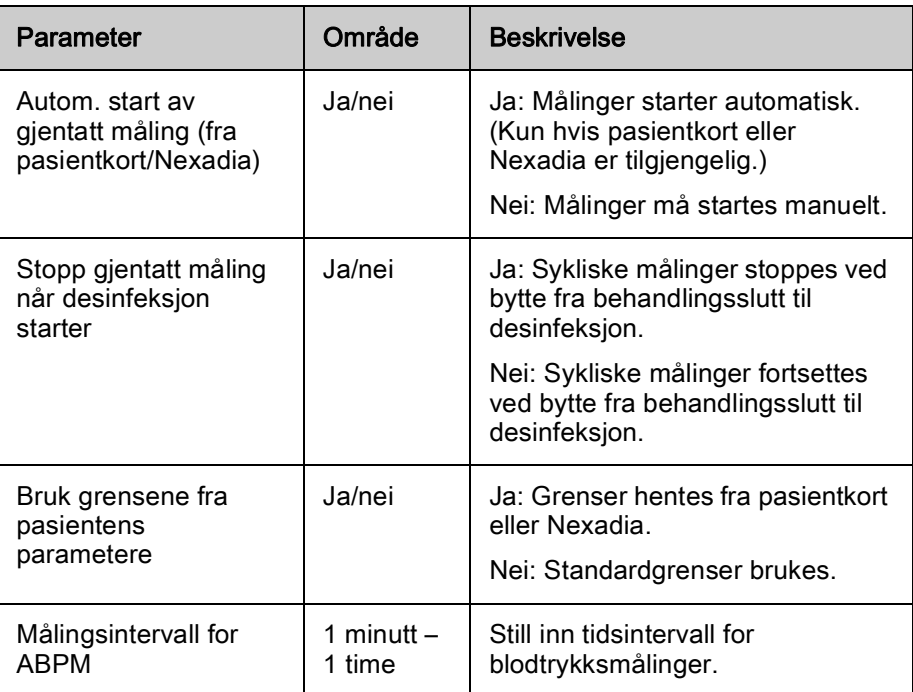

# <span id="page-234-1"></span>10.9 bioLogic Fusion-parametere

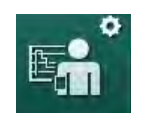

- 1. Velg bioLogic-parametere i modusen Brukeroppsett.
	- $\%$  bioLogic Fusion-parametere vises.

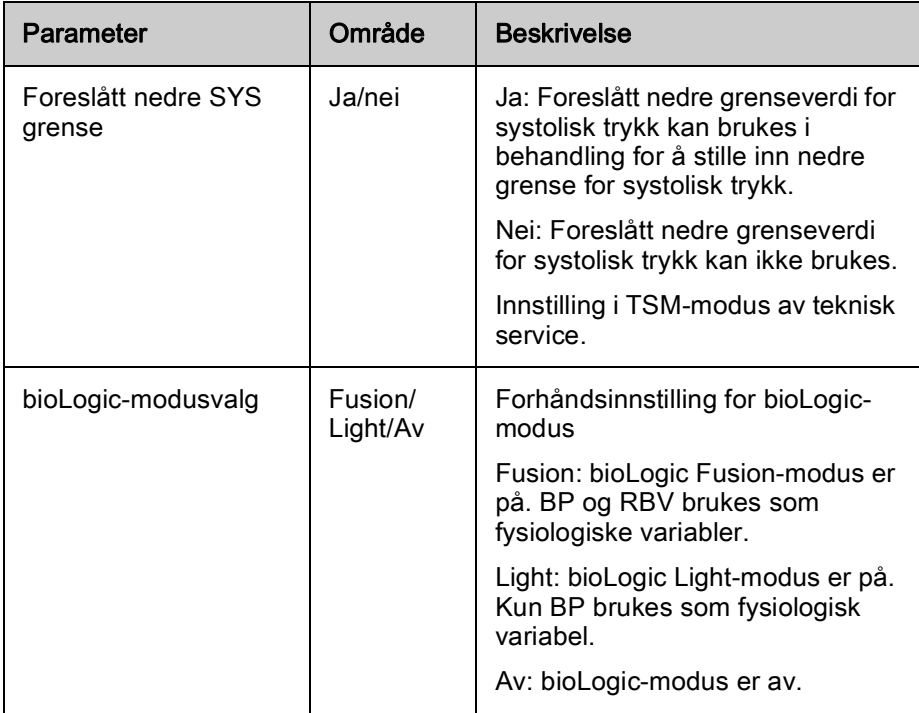

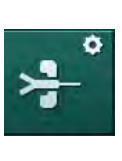

# <span id="page-235-0"></span>10.10 Single needle-parametere

- 1. Velg Single needle-parametere i modusen Brukeroppsett.
	- $\%$  Single needle- (SN)-parametere vises.

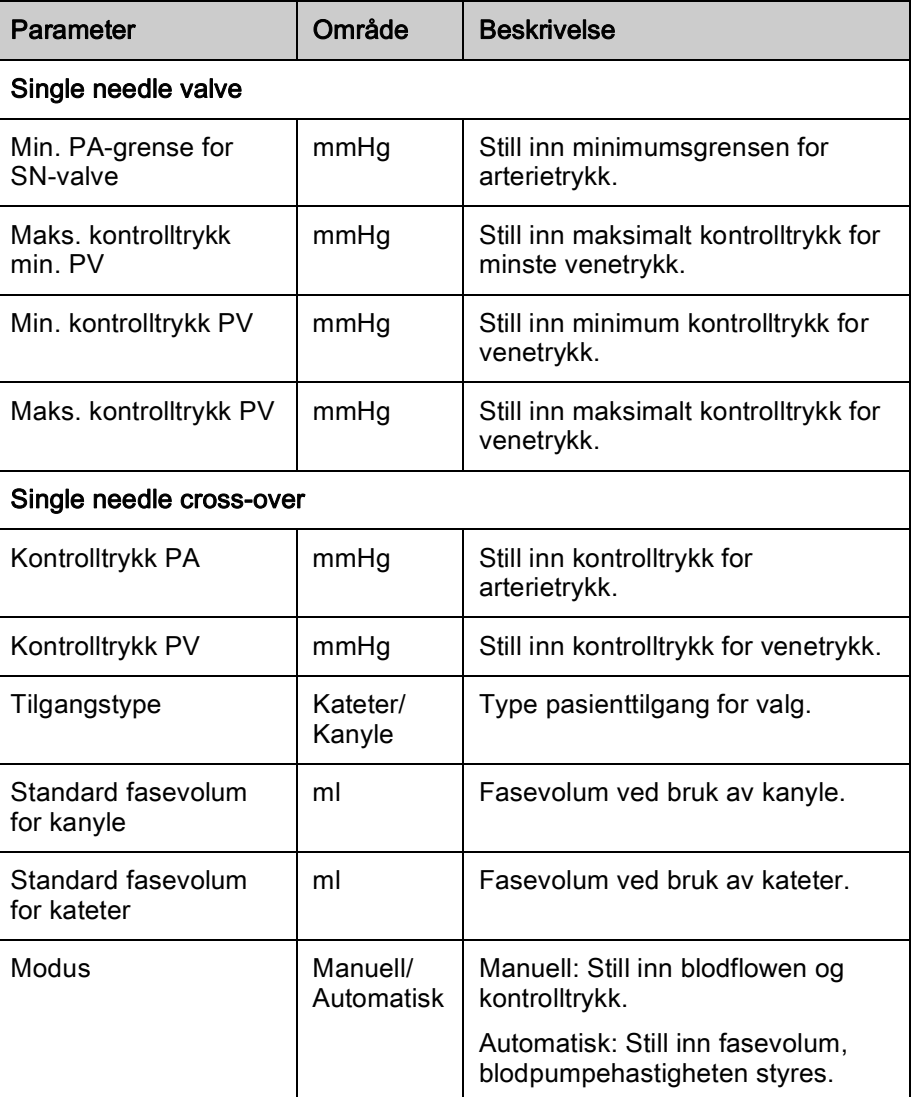

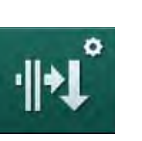

# <span id="page-236-0"></span>10.11 HDF/HF online-parametere

1. Velg HDF/HF online-parametere i modusen Brukeroppsett. **W** HDF/HF online-parametere vises.

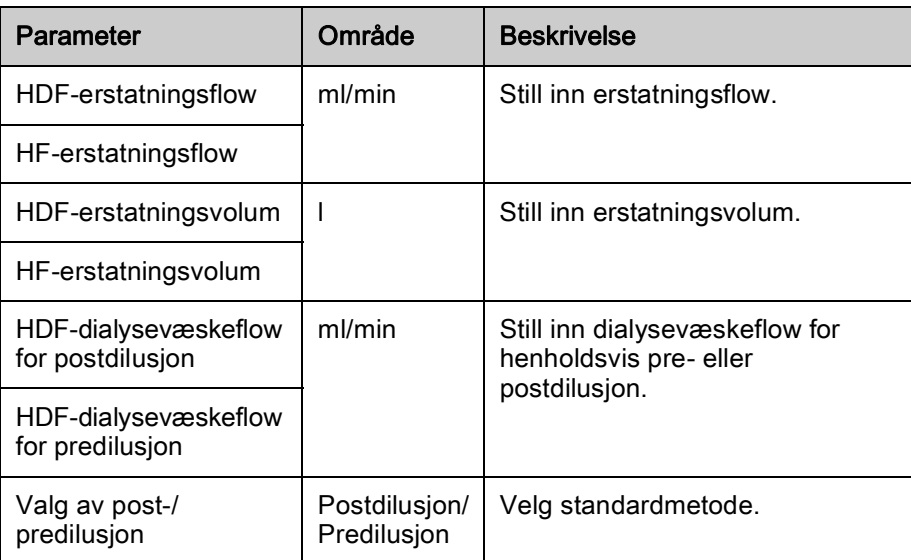

# <span id="page-236-1"></span>10.12 KUFmax-parametere

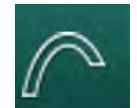

- 1. Velg KUFmax-parametere i modusen Brukeroppsett.
	- **W** KUFmax-parametere vises.

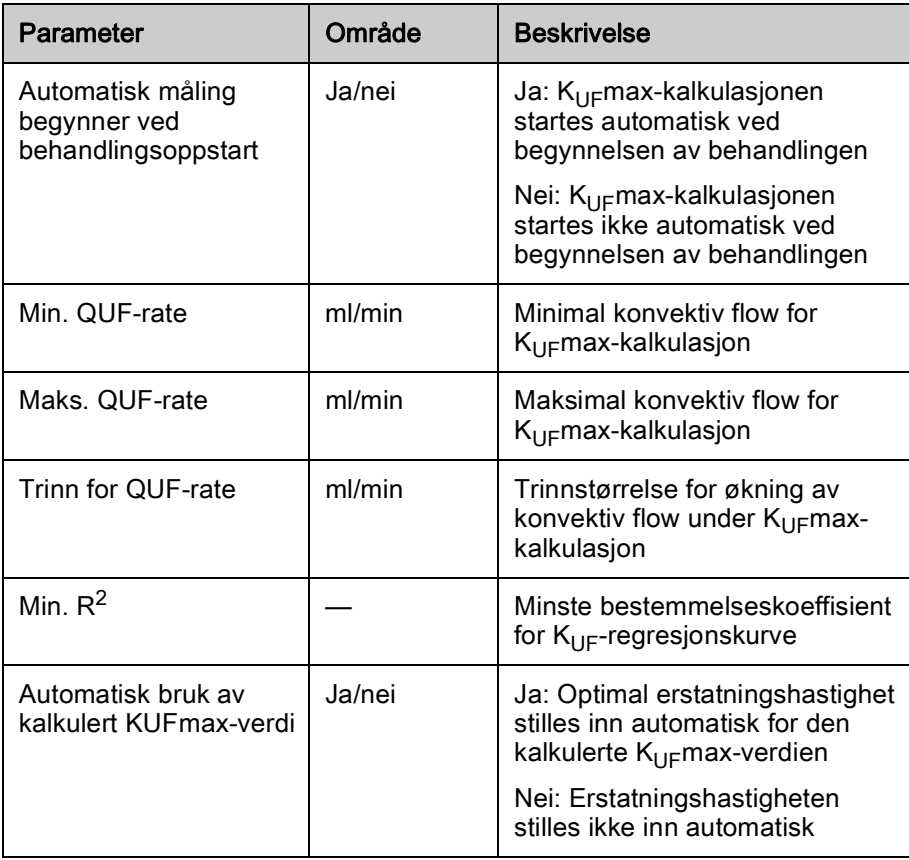

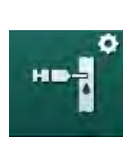

# <span id="page-237-0"></span>10.13 Parametere for væskebolus

- 1. Velg Parametere for bolusinfusjon i modusen Brukeroppsett.
	- Parametere for væskebolus vises.

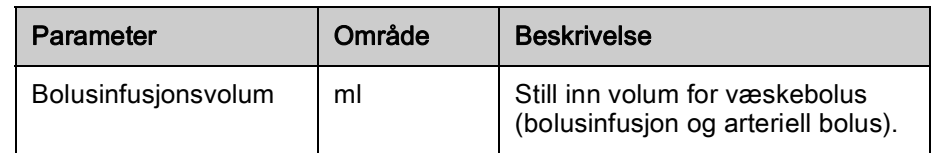

# <span id="page-237-1"></span>10.14 Desinfeksjonsparametere

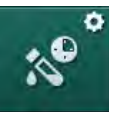

- 1. Velg Desinfeksjonsparametere i modusen Brukeroppsett.
	- $\%$  Desinfeksjonsparametere vises.

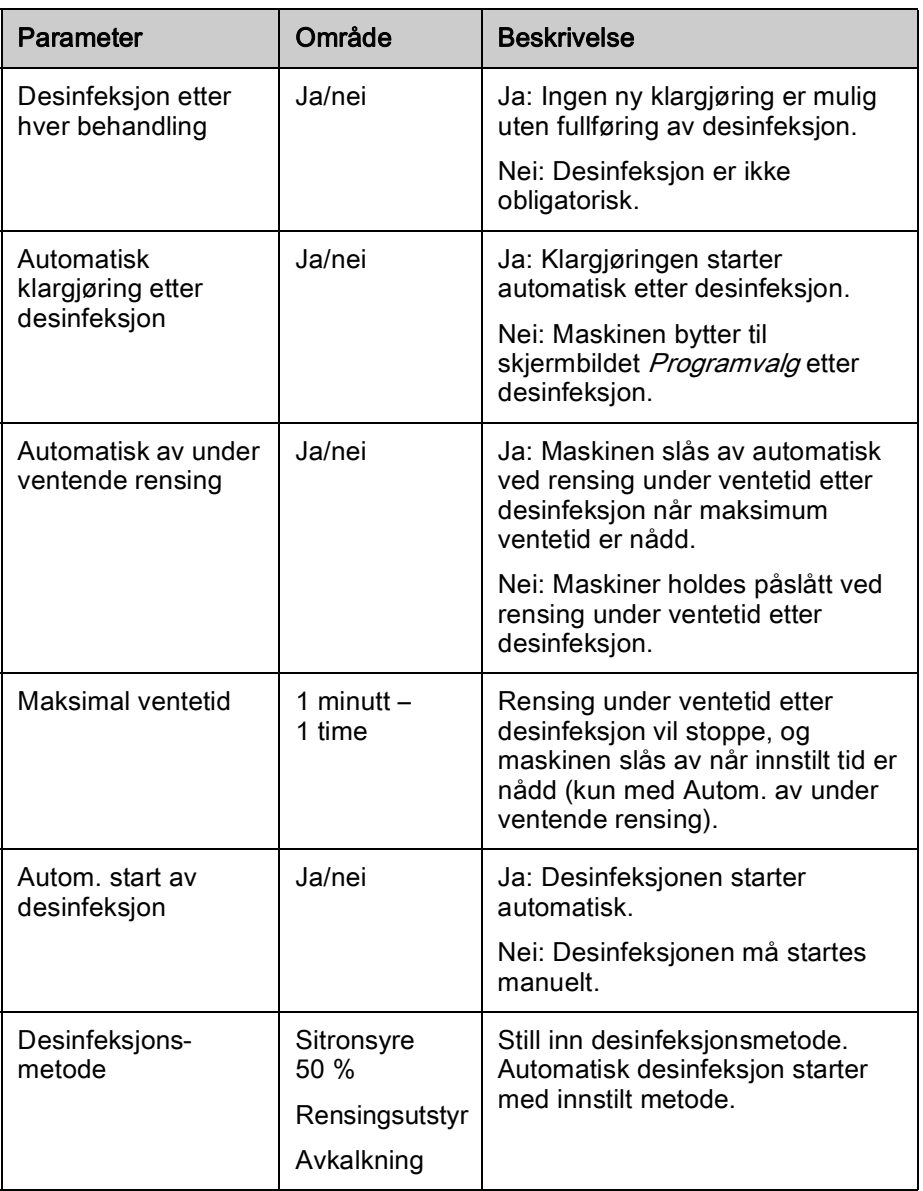

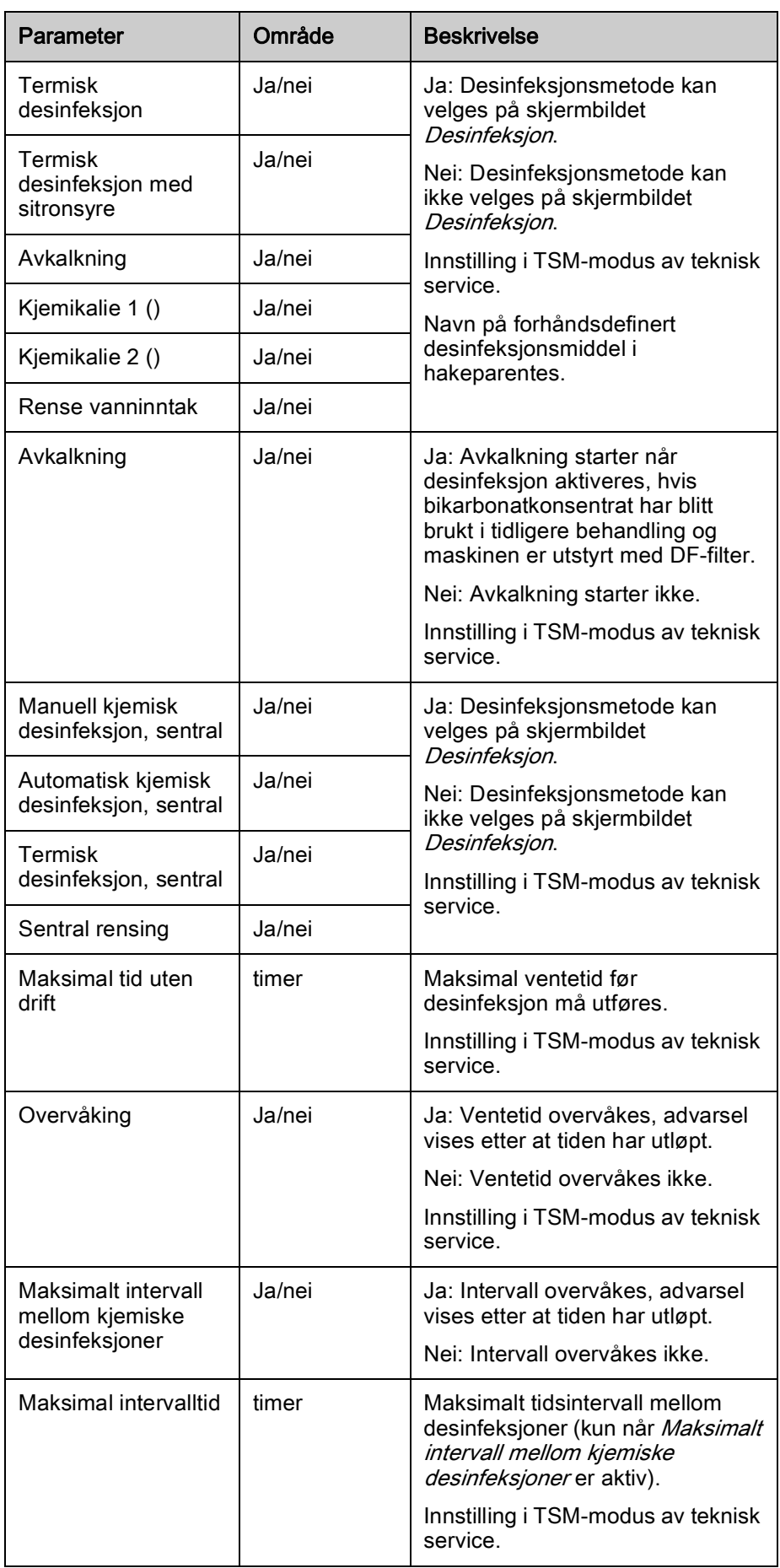

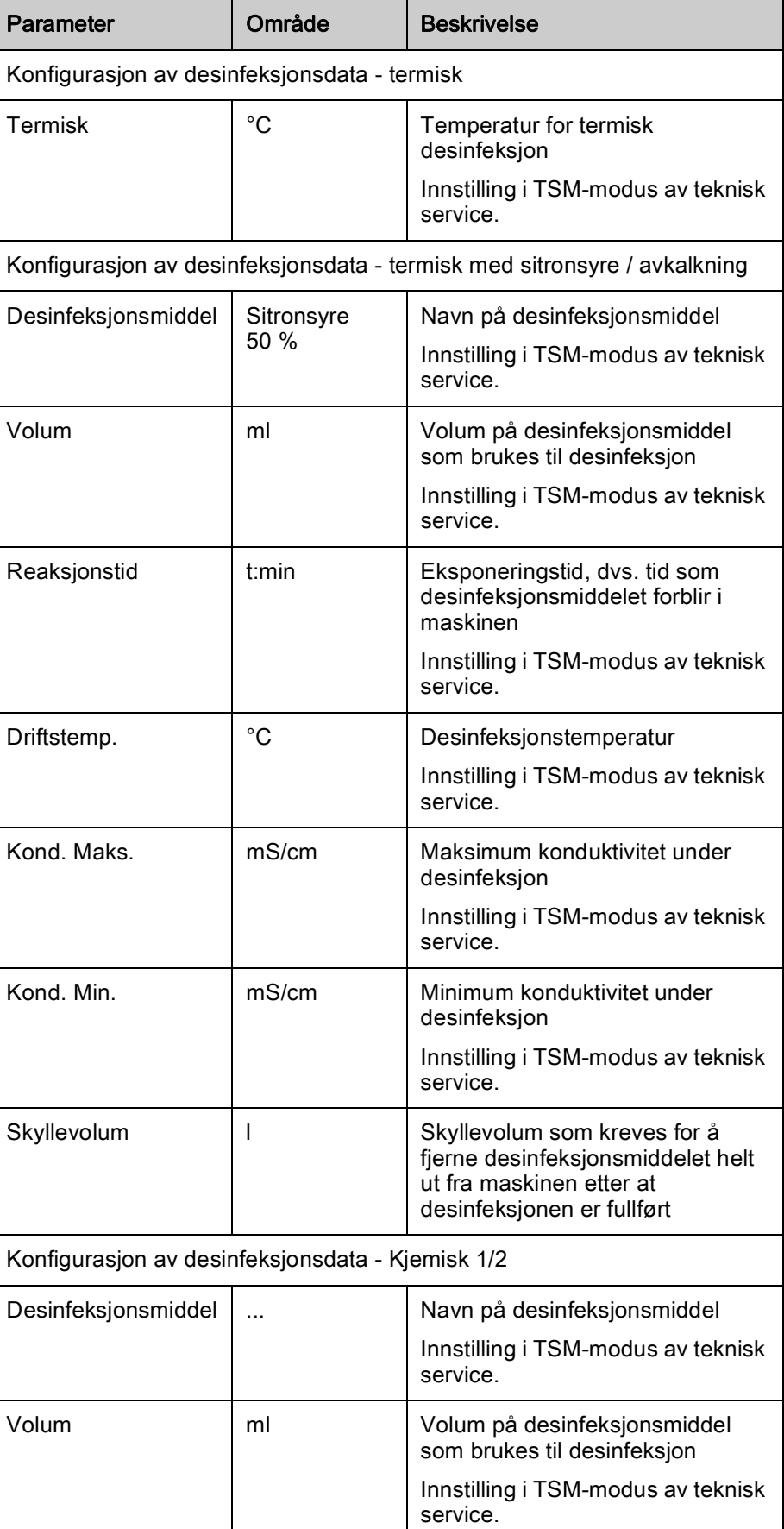

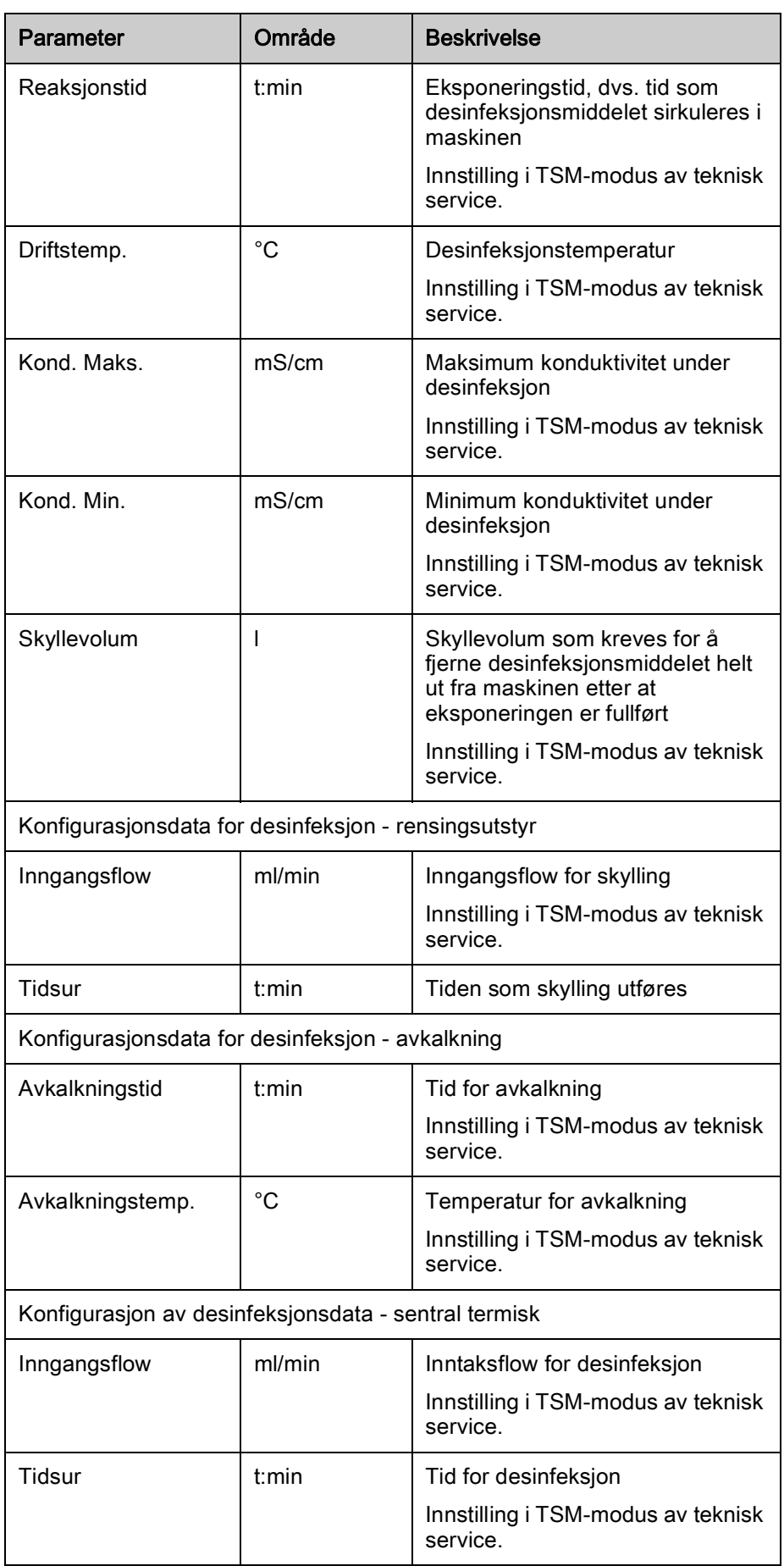

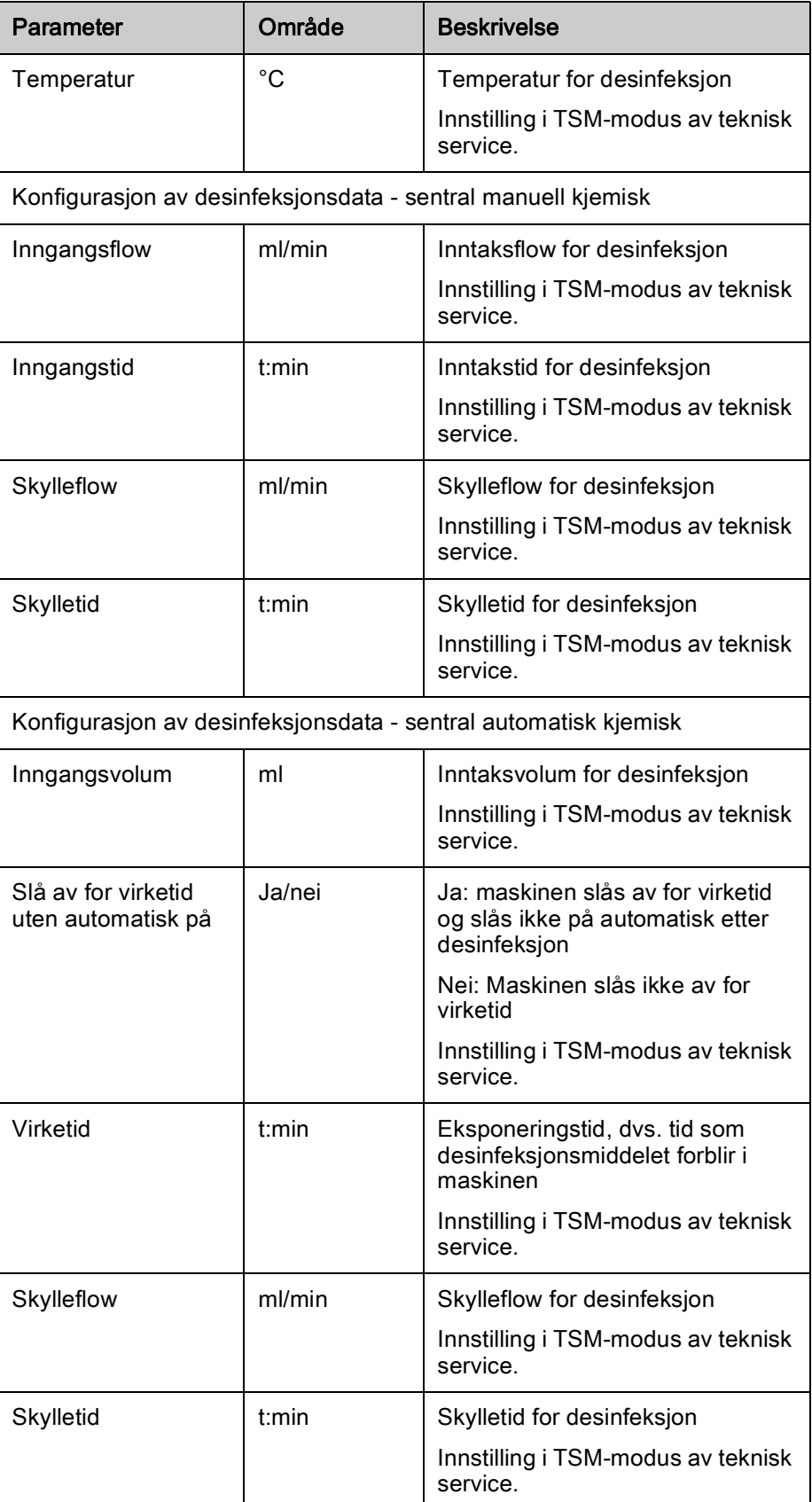

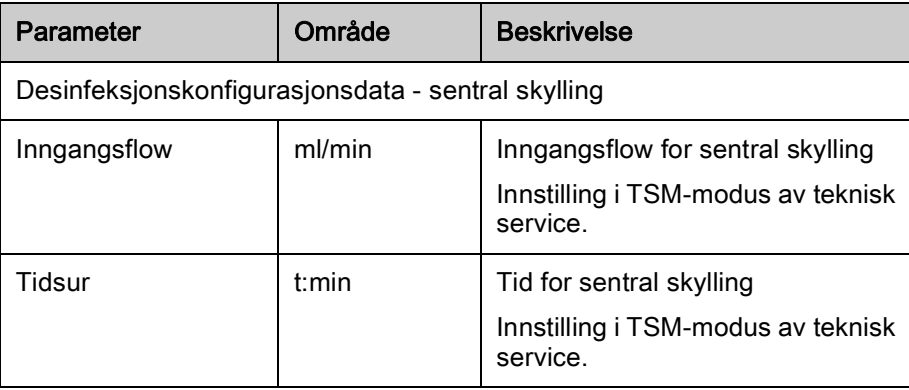

# <span id="page-242-0"></span>10.15 HCT-parametere

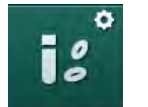

- 1. Velg HCT-parametere i modusen Brukeroppsett.
	- **\bigata** HCT-parametere vises.

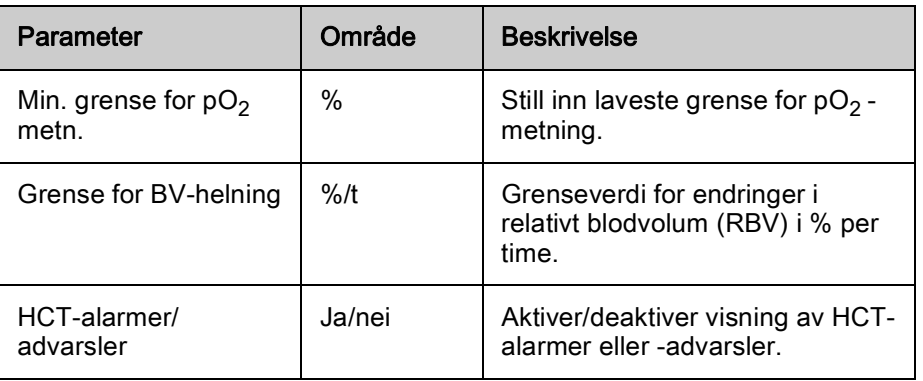

# <span id="page-242-1"></span>10.16 Tilleggsparametere

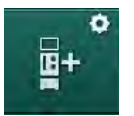

- 1. Åpne Tilleggsparametere i modusen Brukeroppsett.
	- $\%$  Tilleggsparametere vises.

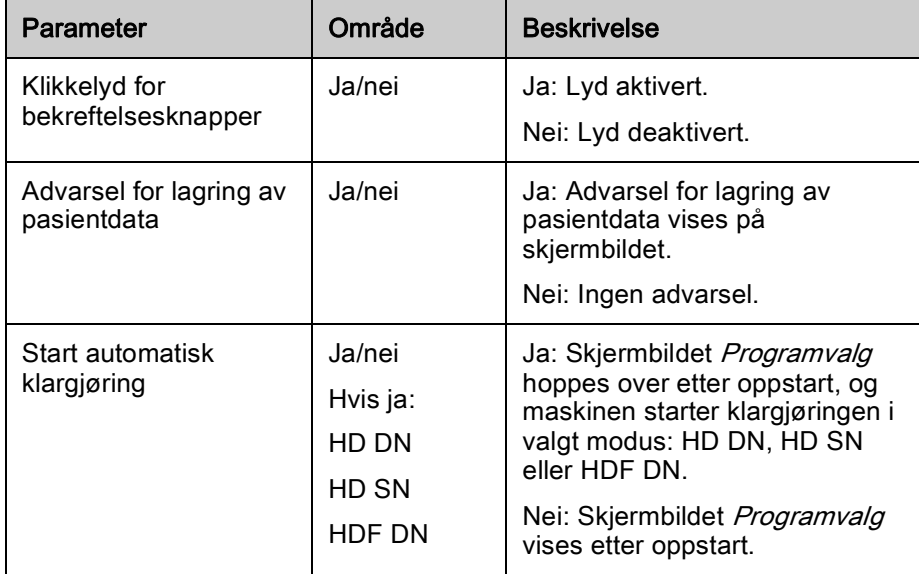

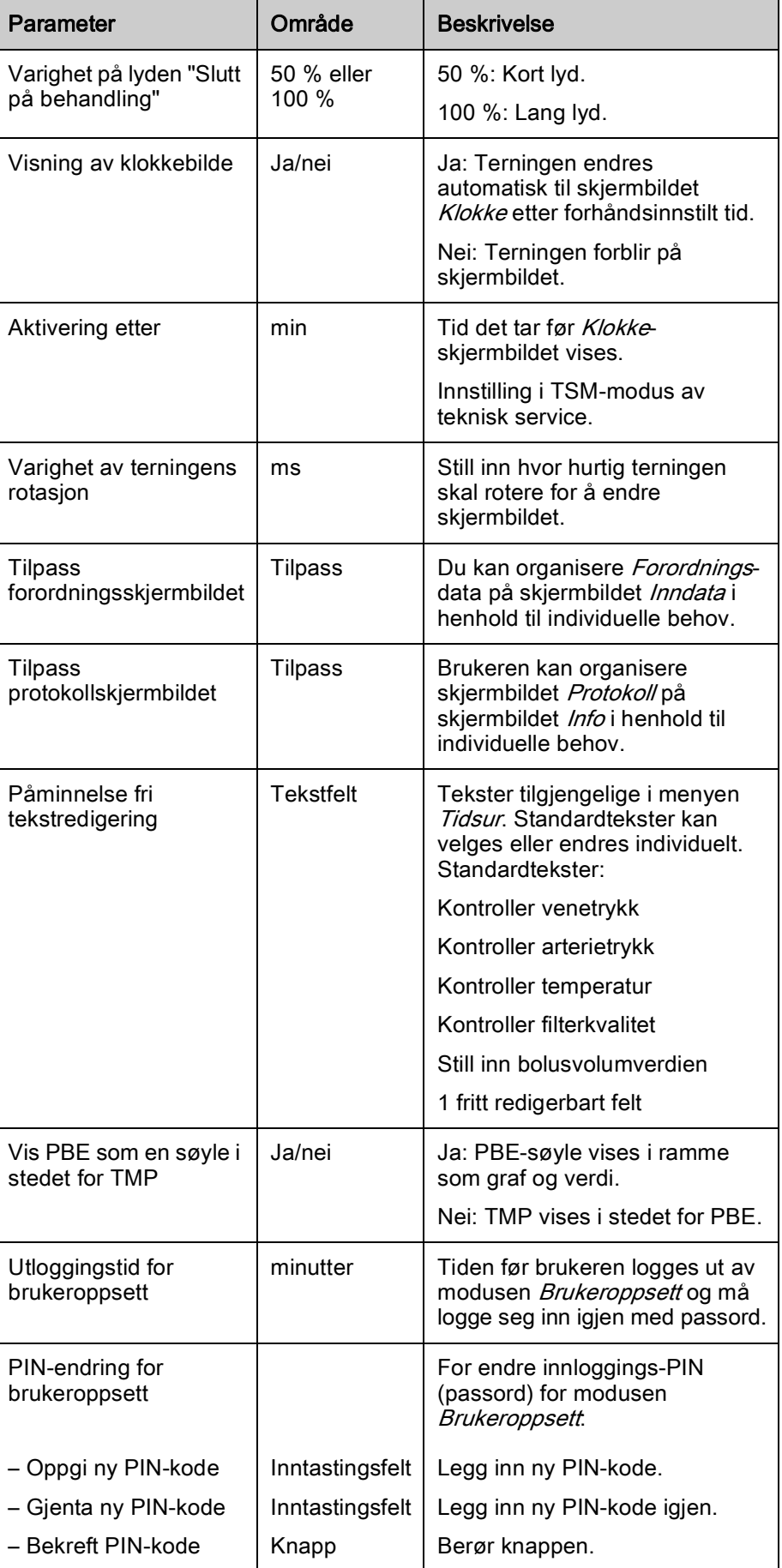

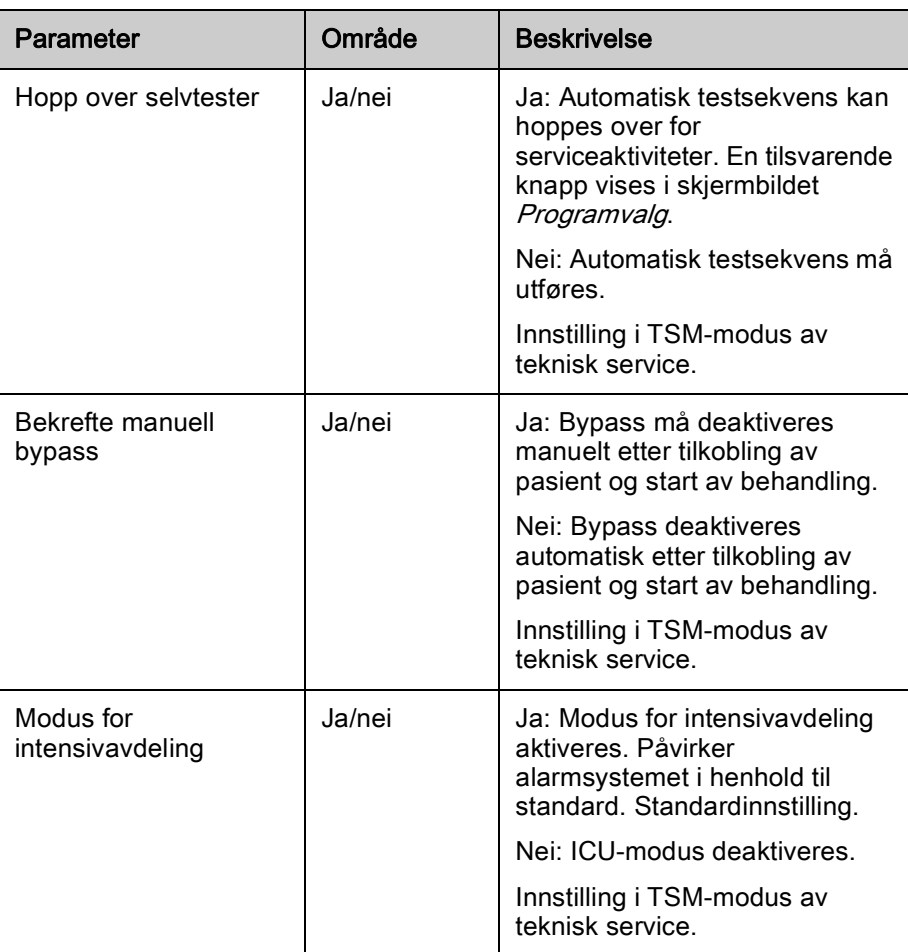

Om nødvendig kan teknisk service deaktivere ICU-modus under førstegangs idriftsetting. Maskinen leveres med aktivert ICU-modus.

ICU-modus har et annet alarmlydsystem og skjermbilde enn permanent dialysemodus. For ytterligere informasjon se kapittel Alarmer og feilsøking.

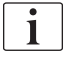

 $|i|$ 

Ikke bruk Klikkelyd for bekreftelsestaster i kombinasjon med ICU-modus! Bruk av klikkelyd under behandling anbefales ikke.

# Innholdsfortegnelse

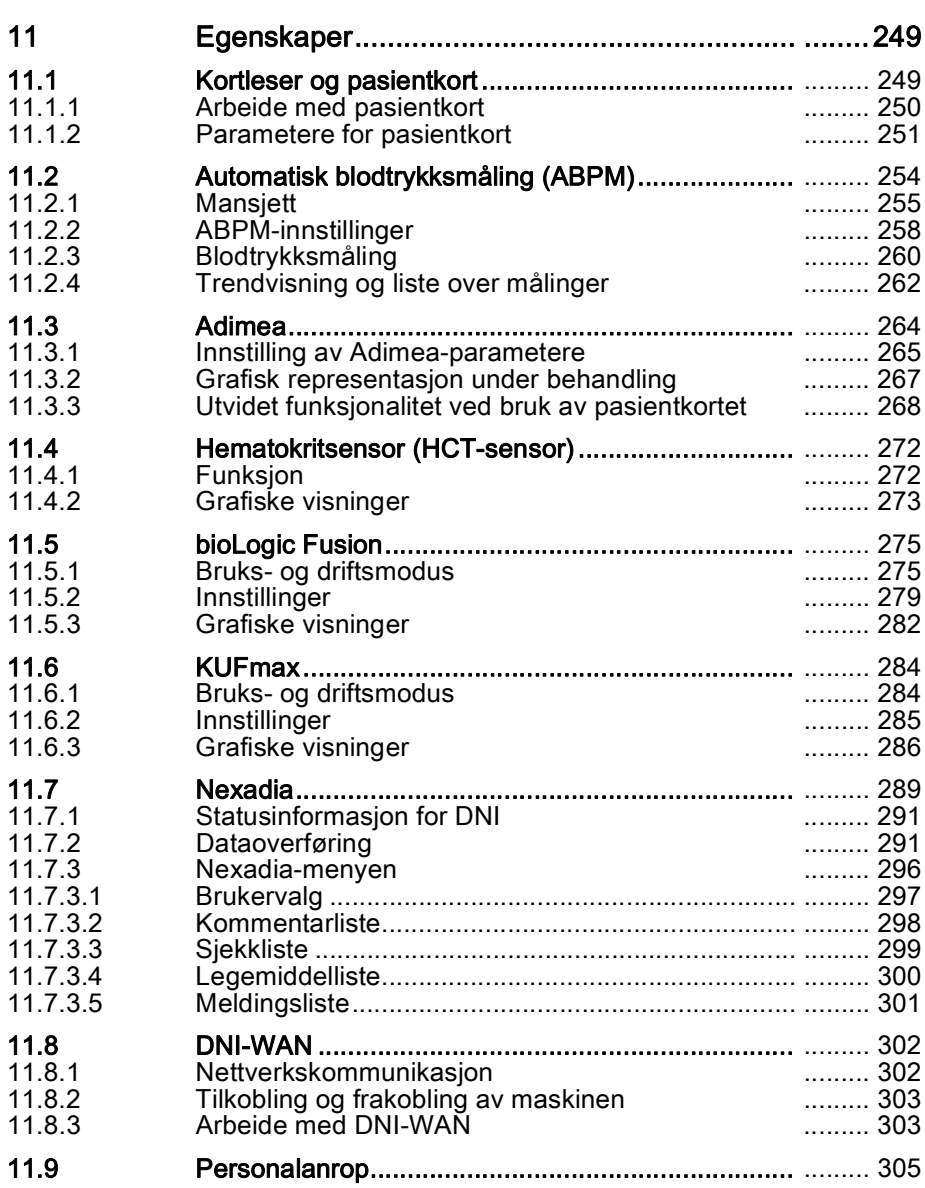

# <span id="page-248-0"></span>11 Egenskaper

<span id="page-248-1"></span>11.1 Kortleser og pasientkort

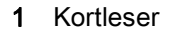

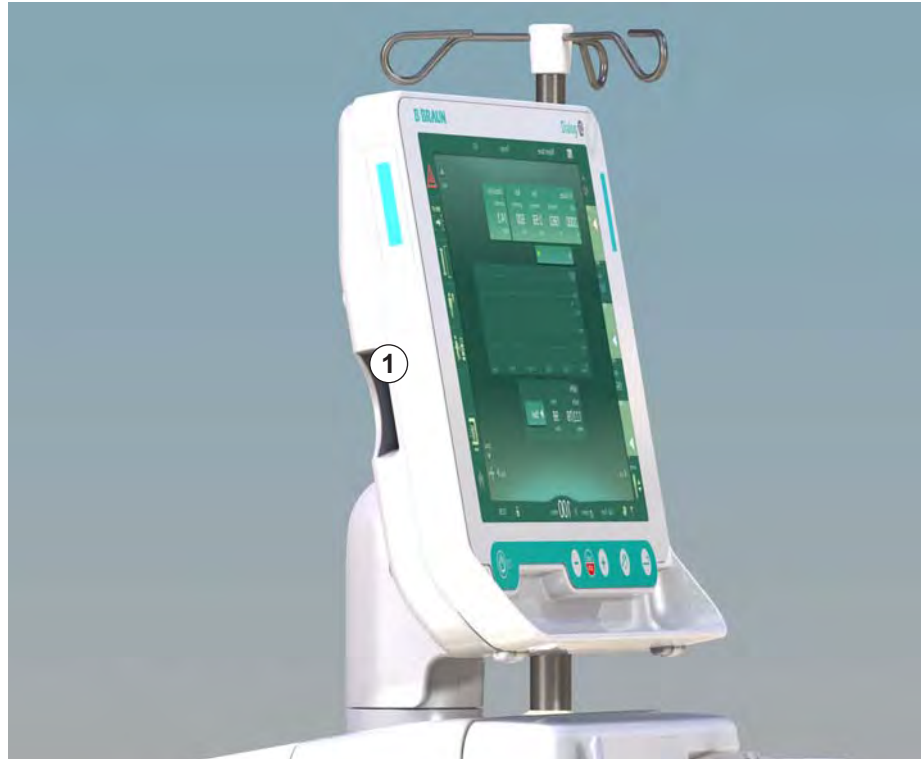

Fig. 11-1 Monitoren sett fra siden med kortleser

Kortleseren er en standardfunksjon på venstre side av monitoren.

Ved bruk av pasientkortet kan nesten alle behandlingsinnstillinger lagres og hentes frem igjen under klargjøring av en behandling.

Pasientkortet kan brukes til å

i.

- identifisere pasienter (pasientnavn og ID),
- lese og laste ned pasientdata eller forordninger,
- lagre pasientdata fra forrige behandlinger.

Pasientkort bør bestilles fra B. Braun for å ha en sertifisert kvalitetsstandard.

#### <span id="page-249-0"></span>11.1.1 Arbeide med pasientkort

#### Sette inn pasientkort

1. Sett inn pasientkortet i kortleseren på venstre side av monitoren med pilen pekende mot åpningen. Siden med trykket tekst og chip [\(Fig. 11-2\)](#page-249-1) skal peke mot fronten på monitoren (brukergrensesnitt).

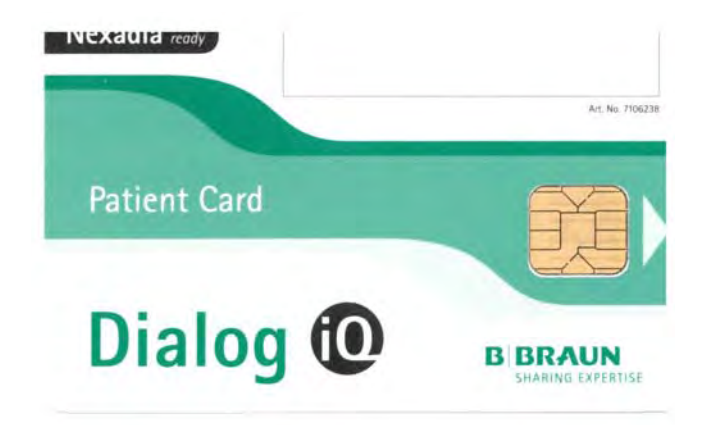

<span id="page-249-1"></span>Fig. 11-2 Dialog iQ pasientkort

- 1 Pasientens navn
- 2 Lese data
- 3 Lagre data på pasientkort
- 4 Slette data fra pasientkort

**11**

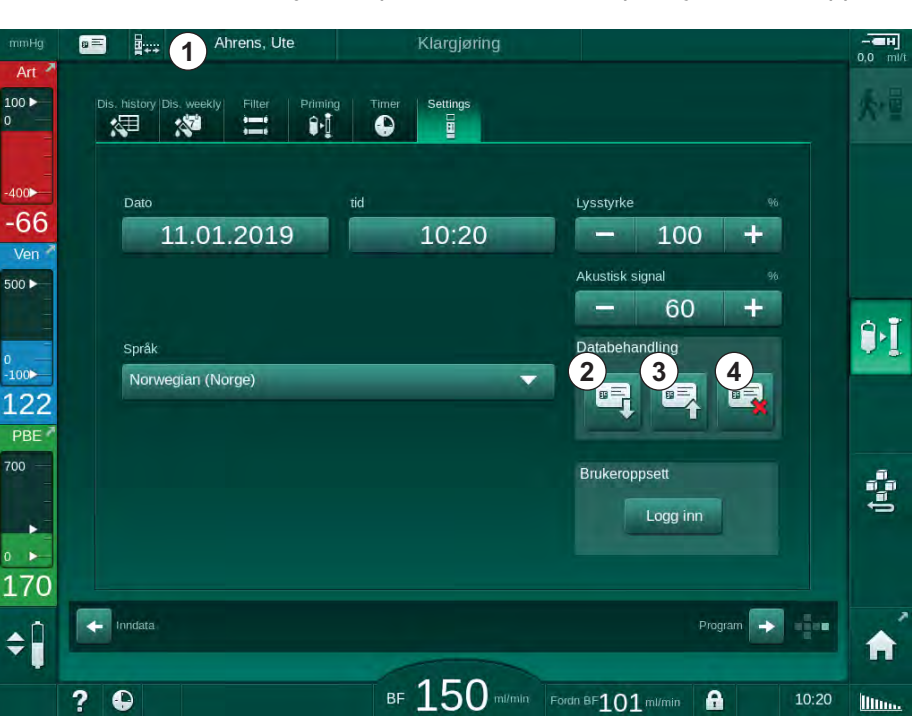

 $\&$  Dataadministrasjon for pasientkort blir aktiv på skjermbildet Oppsett.

Fig. 11-3 Dataadministrasjon på skjermbildet Oppsett

- 2. Ved innsetting av pasientkortet for første gang må pasientnavnet legges inn.
	- $\%$  Navnet kan ikke endres etter den første lagringen  $\circled{3}$  for å unngå forvirring.
	- Pasientkortet må slettes ④ fullstendig hvis et nytt navn skal legges inn.
- 3. Berør navnefeltet ① .
	- Tastaturet åpnes.
- 4. Legg inn pasientnavnet og berør OK for å bekrefte.
- 5. Legg inn pasient-ID og berør  $OK$  for å bekrefte.
	- $\%$  Pasientens navn vises nå i navnefeltet  $\textcircled{1}$ .

#### Lagre data på pasientkort

- 1. Berør ikonet ③ og bekreft for å lagre data etter endring.
	- Pasientdata lagres på pasientkortet.
	- $\%$  Data kan lagres under klargjøring samt under og etter behandling.

#### Laste data fra pasientkort

Behandlingsforordning lastes automatisk etter innsetting av pasientkortet i kortleseren.

- 1. Berør ikonet ② for å lese data når som helst.
	- Lasting er kun mulig under programvalg og klargjøring.
- 2. Kontroller data i oversikten og berør  $OK$  for å bekrefte eller

Endre data der det er nødvendig og berør OK for å bekrefte.

#### Slette data fra pasientkort

- 1. Berør ikonet ④ for å slette data fra pasientkortet.
	- $\%$  Alle data slettes fra pasientkortet!

#### **A** ADVARSEL!

Risiko for pasienten på grunn av for mye væske fjernes under ultrafiltrasjon!

- Ved bruk av pasientkort må du ikke glemme å sette inn kortet i vekten når du veier pasienten ved bruk av en nettverksvekt.
- Sørg for at pasientkortet er riktig satt inn i vekten.

#### <span id="page-250-0"></span>11.1.2 Parametere for pasientkort

De følgende parametere skrives til og lastes fra pasientkortet:

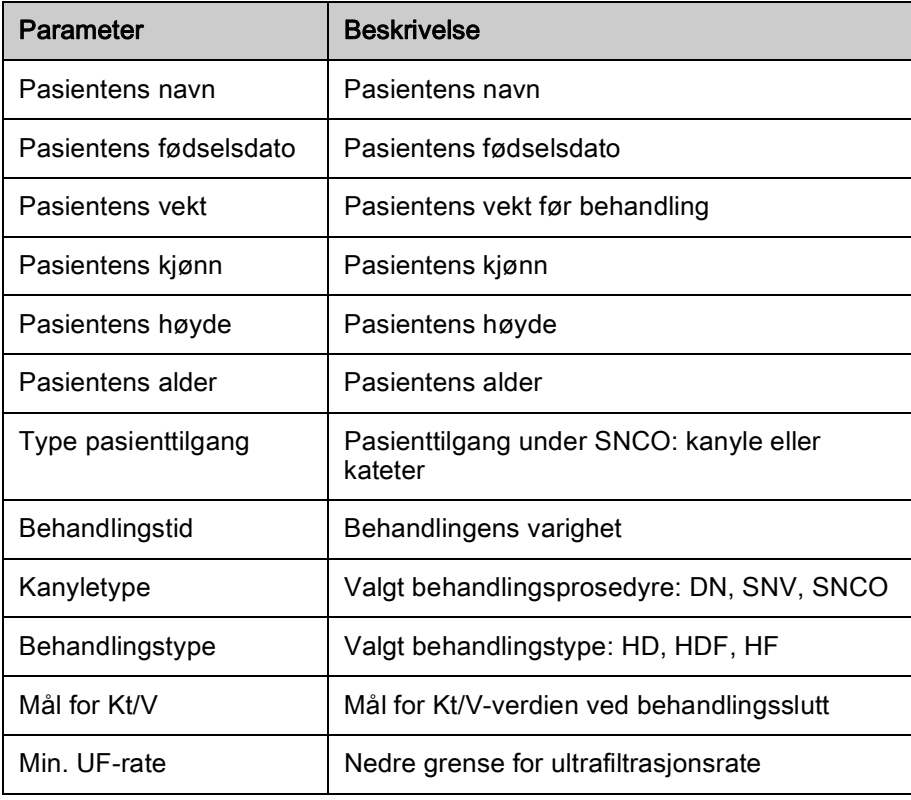

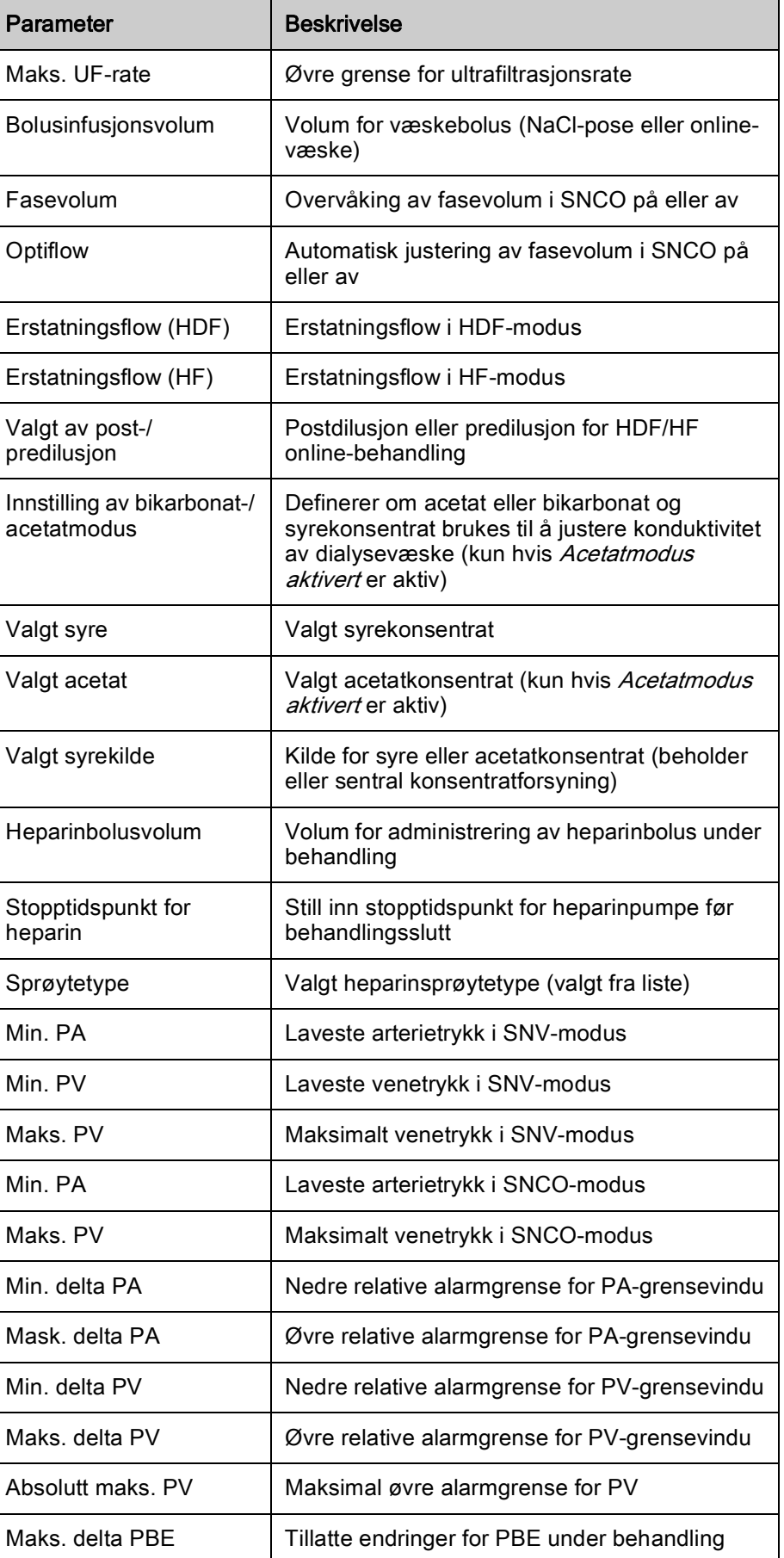
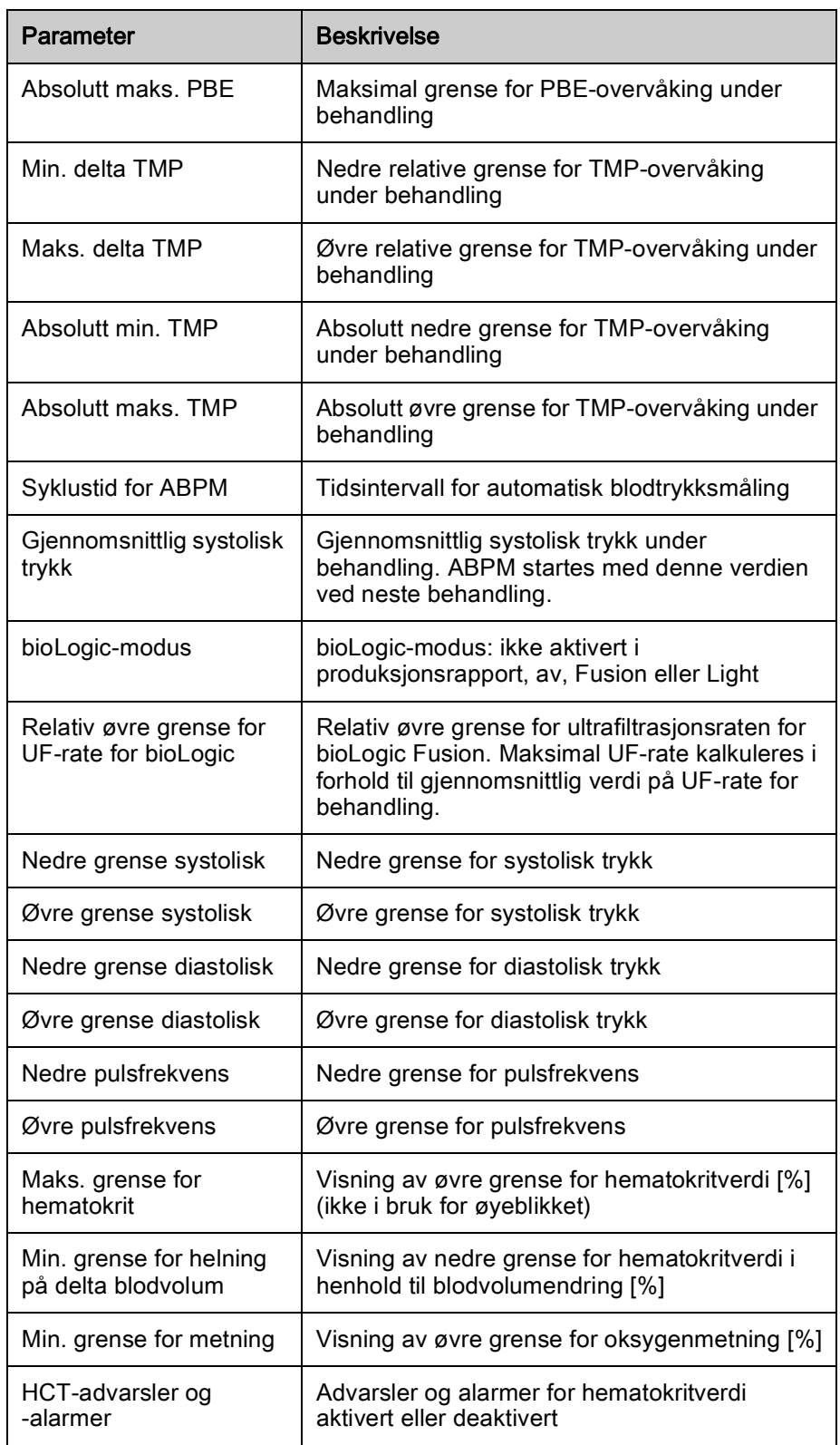

# <span id="page-253-0"></span>11.2 Automatisk blodtrykksmåling (ABPM)

ABPM gjør det mulig med ikke-invasiv, oscillometrisk måling av blodtrykket (systolisk, gjennomsnittlig og diastolisk verdi) og pulsfrekvens. Målinger kan utføres ved klargjøring, behandling og desinfeksjon.

 $\mathbf{i}$ 

ABPM skal kun brukes av personer som er instruert i egnet bruk. Medisinsk indikasjon, pasientpopulasjon og driftsbetingelser er de samme som beskrevet for maskinen.

 $\mathbf{i}$ 

ABPM må kun brukes med omgivelsesforholdene som er spesifisert i tekniske data, avsnitt Omgivelsesforhold.

ABPM er basert på RR-prinsippet - blodtrykksmålingsprinsippet til den italienske legen Riva Rocci. Mansjetten er koblet til et manometer. For blodtrykksmålinger pumpes mansjetten automatisk opp via en integrert pumpe og deretter slippes luften ut via en integrert lufttømningsventil. Modulen støtter to målemetoder:

• Måling under tømming

Mansjetten blåses opp til et definert trykk som er betydelig over pasientens systoliske blodtrykk. Blodtrykket måles deretter ved å tømme mansjetten i små trinn og samtidig detektere trykkverdiene.

Starttrykket for første måling er stilt til gjennomsnittlig systolisk trykk for forrige behandling lagret på pasientkortet eller Nexadia-serveren. Hvis data ikke er tilgjengelige, brukes en forhåndsdefinert verdi (standard 200 mmHg). For de følgende målingene er inflasjonstrykket automatisk stilt på 30 mmHg over sist målte systoliske verdi.

• Måling under oppblåsing

Blodtrykket måles allerede under oppblåsing av mansjetten. Til forskjell fra tømningsmodusen er inflasjonstrykket betydelig redusert til et nivå som er minimalt over pasientens systoliske trykk. Etter å ha nådd noen mmHg over systolisk trykk, tømmes mansjetten helt innen få sekunder, og det reduserer måletiden.

I tilfelle det systoliske blodtrykkket er høyere enn 210 mmHg, bytter modulen automatisk til måling under tømming.

Målemetoden er stilt inn av teknisk service i TSM-modus. Inflasjonsmetoden er standardinnstilling.

ABPM har følgende funksjoner:

- Én enkel umiddelbar måling.
- Tydelig visning av blodtrykk og puls på Start-skjermbildet.
- Automatisk, syklisk måling.
- Individuell justering av grensene basert på blodtrykksverdiene.
- Valgfri fargevisning av blodtrykk og pulskurver.
- Dokumentasjon på målinger med tidsstempler.
- Fargevisning av målinger som er utenfor grensene.

254 IFU 38910440NO / Rev. 1.03.00 / 01.2019

# **A** ADVARSEL!

Risiko for pasienten på grunn av feil medisinsk indikasjon!

Funksjonen fritar ikke brukeren fra plikten til å regelmessig overvåke pasienten. Informasjonen som overføres og vises skal ikke brukes som eneste informasjonskilde for medisinsk indikasjon.

- Overvåk pasienten regelmessig.
- Endre aldri behandlingsparametere kun på grunnlag av viste verdier.
- Det er ansvarlig lege som har ansvar for den medisinske indikasjonen.

ABPM kontrollerer målingsgrensene. For mer informasjon se kapitlet Tekniske data.

Kontakten for ABPM er på venstre side av maskinen.

Mansjetten kan plasseres på baksiden av monitoren i en mansjettkurv.

ABPM ble klinisk undersøkt i henhold til kravene i ISO 81060-2.

#### 11.2.1 Mansjett

Mansjetter levert av B. Braun er lateksfri. Dette indikeres også av symbolet på mansjetten.

## **A** ADVARSEL!

Risiko for pasienten på grunn av feil målinger!

Bruk av en uegnet mansjett vil påvirke ytelsen til ABPM.

• Det skal kun brukes mansjetter som er levert av B. Braun. Andre mansjetter må være kvalifisert for bruk med maskinen, dvs. av uavhengige kontrollorganer.

#### Mansjettstørrelser

Følgende mansjettstørrelser er tilgjengelige:

- Small (S): overarmomkrets 18 26 cm
- Medium (M): 25 35 cm
- Large  $(L)$ : 33 47 cm
- Extra large  $(XL)$ : 42 54 cm

En mansjett i størrelsen medium leveres med hver maskin.

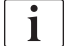

Bruk av feil mansjettstørrelse kan føre til feil målinger!

Mansjettstørrelsen er riktig for pasientens overarmomkrets hvis den prikkede linjen som er merket med en pil (ved kanten av mansjetten, se [Fig. 11-4,](#page-255-0) ② ), befinner seg i området som er merket med "INDEX" ( ① ) når mansjetten settes på.

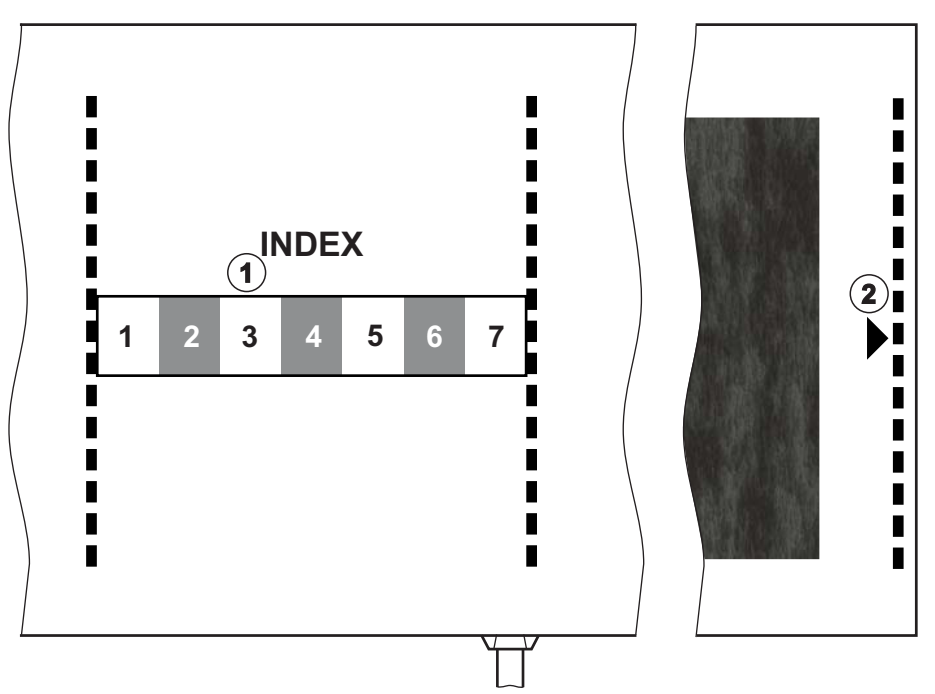

<span id="page-255-0"></span>Fig. 11-4 Merkinger for riktig mansjettstørrelse

## Sette på mansjett

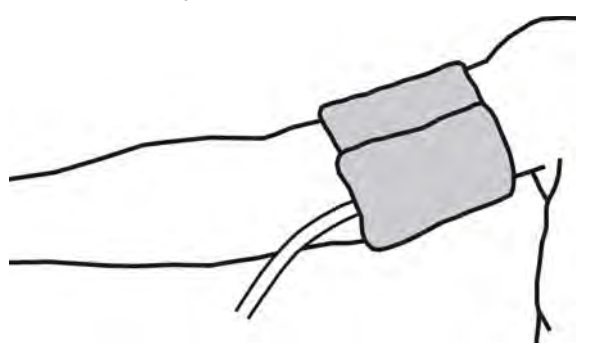

Fig. 11-5 Mansjett

- 1. Komprimer mansjetten for å la luft slippe ut før den settes på.
- 2. Sett mansjetten stramt rundt pasientens overarm.
- 3. Plasser "ARTERIA"-merkingen på innsiden av mansjetten (se [Symboler](#page-42-0) [på ABPM-mansjett \(43\)\)](#page-42-0) over arterien.
- 4. Plasser mansjetten ca. 2 cm over albuen.
- 5. Se til at mansjettslangen ikke har knekk.
- 6. Ved behov stiller du målesyklus til ønsket tidsintervall (1–60 minutter, avhengig av pasientens kliniske tilstand).

 $\overline{\mathbf{i}}$ 

Mansjetten skal posisjoneres i hjertenivå (midten av mansjetten ved nivået til høyre atrium).

# **A** ADVARSEL!

Risiko for pasienten fordi det blir klem på ekstremiteten eller fordi blodsirkulasjonen blir påvirket!

Kontinuerlig mansjettrykk eller for hyppige målinger kan føre til at ekstremiteten blir utsatt for klem eller at blodsirkulasjonen reduseres.

- Unngå for hyppige målinger.
- Kontroller ekstremitetene regelmessig.
- Se til at mansjettslangen ikke har knekk.

## **A** ADVARSEL!

Risiko for pasienten på grunn av redusert dialyseeffektivitet!

- Ikke sett mansjetten på tilgangsarmen.
- Ikke sett mansjetten på ekstremiteter som brukes til intravenøs infusjon eller hemodialyse.

## **A** ADVARSEL!

Risiko for pasienten hvis mansjetten plasseres over et sår!

Såret kan sprekke opp.

Sett aldri mansjetten over et sår.

## **A** ADVARSEL!

Risiko for pasienten på grunn av infeksjon!

Mansjetten kan være kontaminert.

• Ved behandling av infeksjonspasienter (f.eks. hepatitt B), må det brukes en separat mansjett for hver pasient.

#### **A** ADVARSEL!

Risiko for pasienten etter mastektomi på grunn av lymfostase!

- Ikke sett mansjetten på samme side som mastektomien.
- Bruk den andre armen eller beinet for måling.

#### Rengjøring/sterilisering av mansjett

## LES DETTE!

Utfør aldri autoklavering på mansjetten.

- 1. Se til at det ikke kommer væske inn i slangekoblingene under rengjøring.
- 2. Rengjør/steriliser kun mansjetten med såpevann eller en alkoholløsning (f.eks. Meliseptol).

## Koble mansjettslangen til maskinen

- 1. Koble mansjettslangen til ABPM-slangen.
- 2. Koble ABPM-slangen til blodtrykkskontakten på maskinen.
	- 3. Se til at koblingene er stramme.

# 11.2.2 ABPM-innstillinger

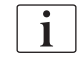

Ved reinfusjon er ABPM-innstillinger deaktivert.

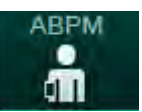

- 1. Berør ikonet ABPM på skjermbildet Inndata.
	- **Skjermbildet ABPM-innstillinger åpnes.**
- 1 Verdier for alarmgrenser
- 2 Automatisk tilpasning av grenser
- 3 Målehyppighet [i minutter]
- 4 Aktiver/deaktiver syklisk måling
- 5 Start/stopp ABPM
- 6 Grafisk trendvisning av blodtrykk
- 7 Tabell over utførte blodtrykksmålinger

**11**

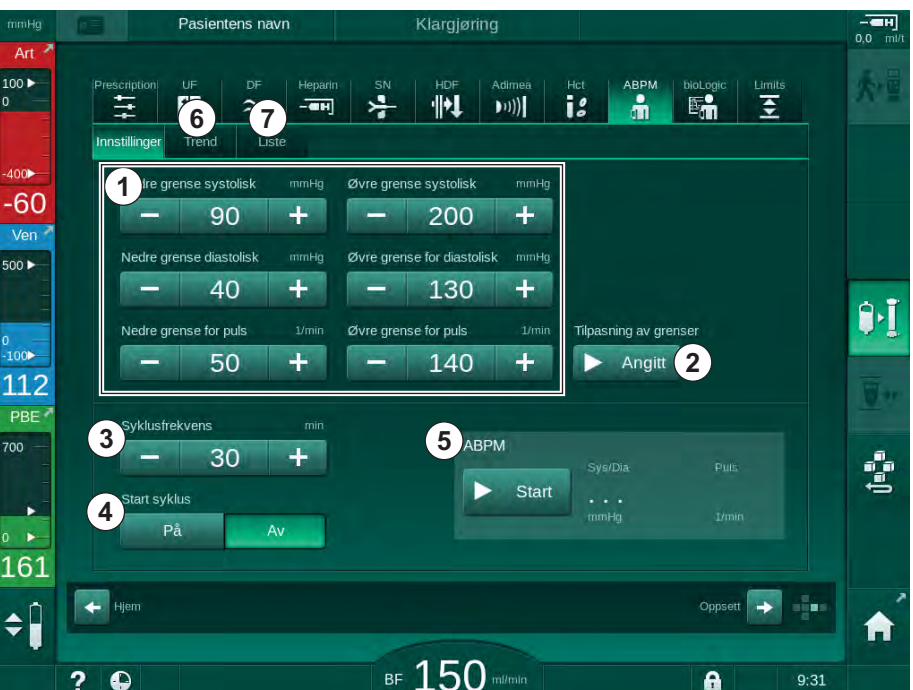

Fig. 11-6 ABPM-innstillinger på skjermbildet Inndata

## <span id="page-257-0"></span>Stille inn alarmgrenser

- 1. For å manuelt stille inn alarmgrenser berører du ønsket verdi. eller
- 2. For å tilpasse alarmgrensene til verdier rundt det målte blodtrykket berører du Angi tilpasning av, grenser ([Fig. 11-6](#page-257-0), 2).
	- $\%$  Vinduet Nye alarmgrenser vises.
- 3. Berør  $OK$  for å bekrefte de nye alarmgrensene.

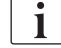

Kontroller alltid verdiene for alarmgrenser som stilles automatisk av ABPMfunksjonen Tilpasning av grenser.

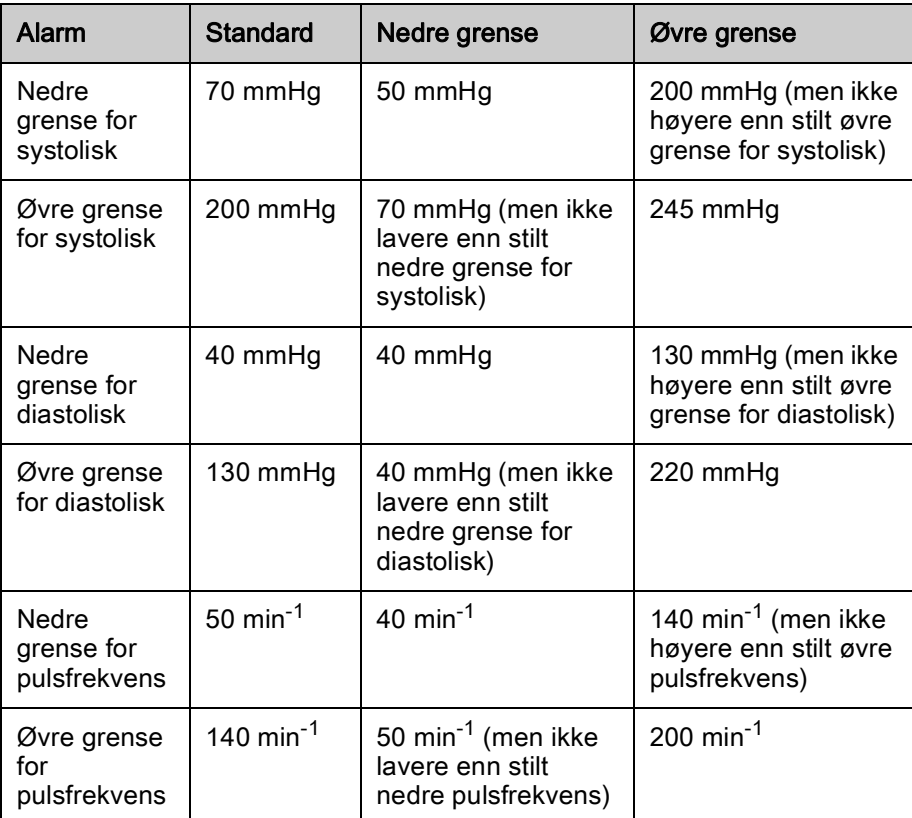

## Innstilling for syklisk måling

- 1. For å aktivere/deaktivere sykliske målinger innenfor innstilt målehyppighet, velger du *Start syklus, PÅ* ([Fig. 11-6](#page-257-0), 4).
- 2. For å stille inn målehyppighet velger du *Syklusfrekvens* 3. Mulig intervall: 1 til 60 minutter.

TSM-modus gjør det mulig å forhåndsinnstille om sykliske målinger skal avsluttes ved skifte til desinfeksjon.

# LES DETTE!

Etter den første målingen skal alarmgrensene stilles nærmere rundt aktuelle blodtrykksverdier. De foreslåtte alarmgrensene er normalt rundt ±30 mmHg, i kritiske områder ±10 mmHg rundt siste måling. For å sikre best mulige målinger skal mansjetten være i hjertenivå, slik at det målte blodtrykket ikke skiller seg fra det faktiske blodtrykket på grunn av høydeforskjellen.

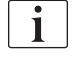

 $\mathbf{i}$ 

Ytterligere ABPM-parametere kan angis i modusen Brukeroppsett av autoriserte brukere.

## 11.2.3 Blodtrykksmåling

## Retningslinjer for blodtrykksmåling

For å oppnå nøyaktig hvilende blodtrykksmålinger sørg for følgende pasientstilling:

- komfortabel posisjon,
- beina ikke i kors.
- rygg og arm skal være støttet,
- pasienten skal slappe av og ikke snakke under målingen.

Blodtrykksverdiene kan påvirkes av

- målested,
- Pasientens stilling (stående, sittende, liggende),
- trening,
- pasientens fysiologiske tilstand,
- pasientens klær.

De følgende miljømessige eller driftsmessige faktorene kan påvirke ABPMytelsen og/eller blodtrykksmålingen:

- vanlige arytmier som atriale eller ventrikulære premature slag eller atrieflimmer,
- arteriell sklerose,
- dårlig perfusjon,
- diabetes,
- alder,
- svangerskap,
- pre-eklampsi,
- nyresykdommer,
- pasientbevegelser, risting, skjelving.

I tilfelle uventede verdier:

- 1. Kontroller pasientens posisjon og måleforhold.
- 2. Gienta målingen.
- 3. Utfør referansemåling ved behov.

## **A** ADVARSEL!

Risiko for pasienten på grunn av feil målinger!

Når mansjetten blåses opp, kan det forstyrre eller midlertidig forårsake tap av funksjon av annet overvåkingsutstyr som samtidig brukes på samme ekstremitet på pasienten.

- Overvåk pasienten regelmessig.
- Kontroller overvåkingsresultater før du endrer behandlingsparametere.
- Endre aldri behandlingsparametere kun på grunnlag av viste verdier.
- Det er ansvarlig lege som har ansvar for den medisinske indikasjonen.

#### Starte og stoppe måling

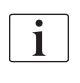

Første måling skal tas tidligst 5 minutter etter behandlingsstart, i henhold til IEC-standard.

Blodtrykksmålinger kan startes på flere måter.

- 1. Berør Start på skjermbildet Klokke
	- eller

Berør Start ([Fig. 11-7](#page-260-0), 1) på Start-skjermbildet eller

Berør Start i gruppeboksen ABPM-innstillinger på skjermbildet Inndata [\(Fig. 11-6 ABPM-innstillinger på skjermbildet Inndata \(258\)](#page-257-0), ⑤ ).

 $\%$  Den siste målingen av systolisk og diastolisk trykk og pulsfrekvens vises.

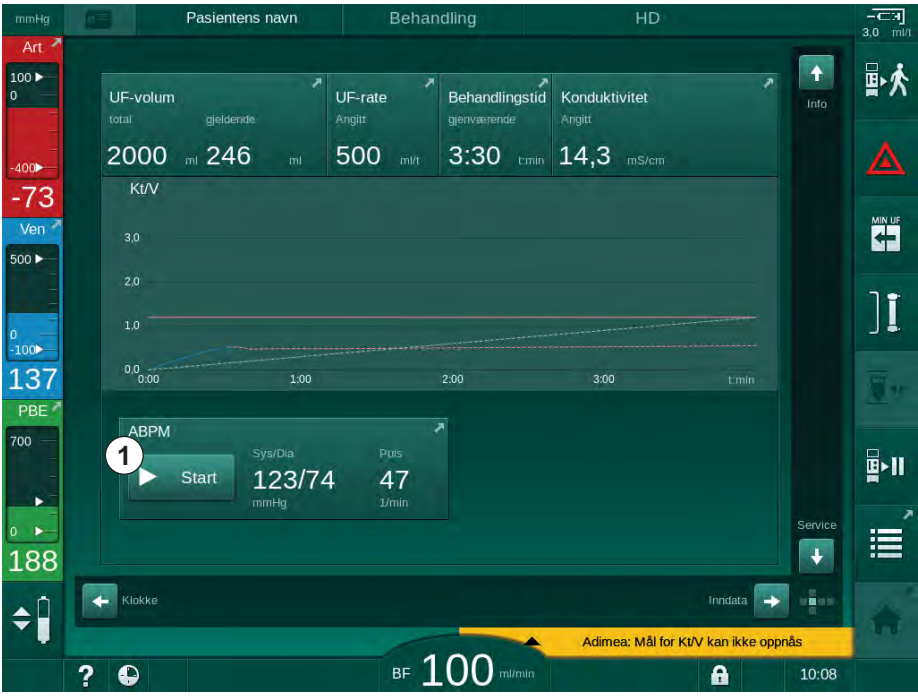

**W** Knappinskripsjonen Start endres til Stopp.

<span id="page-260-0"></span>Fig. 11-7 Start-skjermbildet

2. For å stoppe en pågående blodtrykksmåling berører du Stopp.

## 11.2.4 Trendvisning og liste over målinger

 $\mathbf{i}$ 

Når en måling ble avbrutt, viser displayfeltene "---". I listen over målinger vises alle resultater med tilhørende tidsinformasjon. Verdier som vises i rødt angir at grensene har blitt overskredet.

Ved reinfusjon kan ABPM-ikonet berøres for å vise målingene på forrige utførte behandling.

#### Trendvisning av blodtrykksmålinger

- 1. Berør Trend på skjermbildet ABPM.
	- $\%$  Målinger vises grafisk.

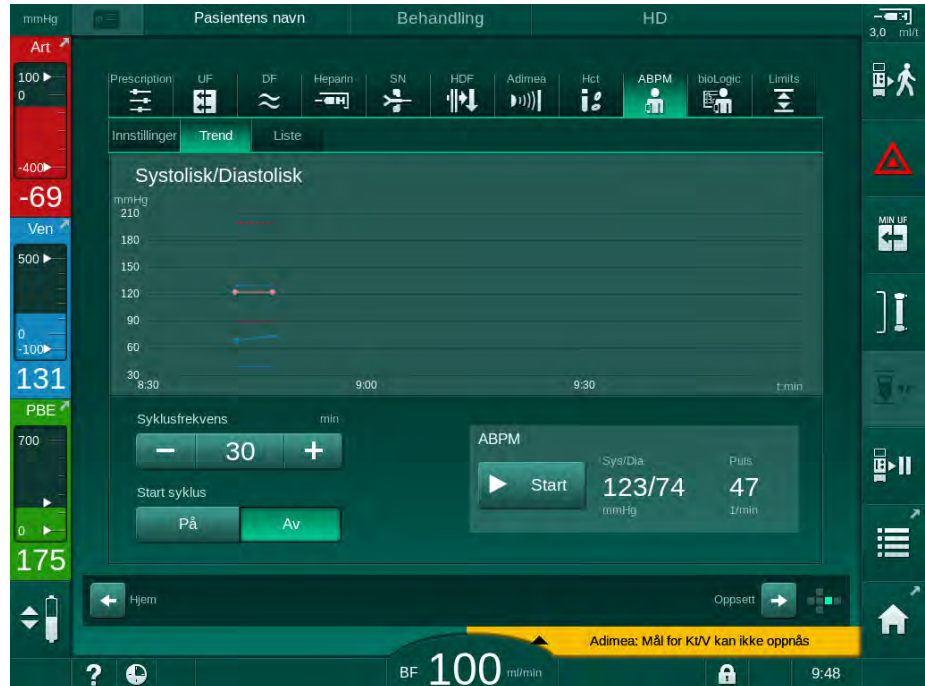

Fig. 11-8 Grafisk visning av målinger (trendvisning)

- 2. For å velge en annen graf berører du parameternavnet i visningsområdet.
	- $\%$  En rullegardinliste vises med parameterne som kan velges for trendvisningen:
	- ‒ systolisk/diastolisk blodtrykk,
	- ‒ pulsfrekvens,
	- gjennomsnittlig arterietrykk (MAP).

 $\mathbf{i}$ 

Feilaktige målinger markeres med en stjerne i første posisjon. Ved å aktivere en linje med en stjerne åpnes et vindu med måleresultatene og feilbeskrivelse.

## Liste over blodtrykksmålinger

- 1. Berør Liste på skjermbildet ABPM.
	- Målinger står i en tabell:
	- $-$  tid (t:min)
	- ‒ systolisk blodtrykk (mmHg)
	- ‒ diastolisk blodtrykk (mmHg)
	- ‒ MAP (gjennomsnittlig arterietrykk)
	- puls  $(1/\text{min} = \text{slag per minute eller min}^{-1})$

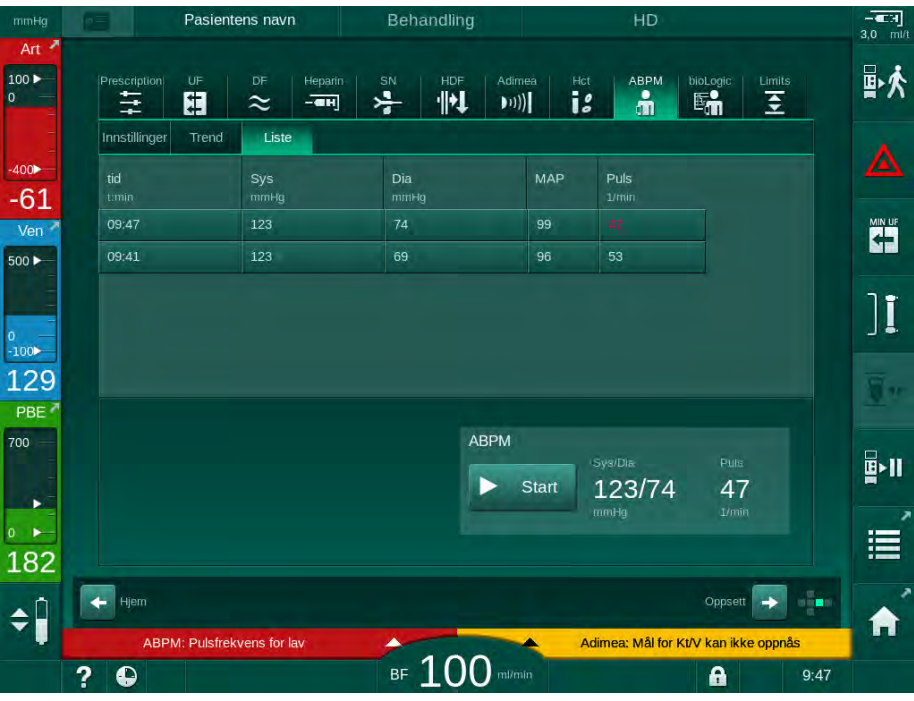

Fig. 11-9 Liste over blodtrykksmålinger

 $\boxed{\mathbf{i}}$ 

Hvis målinger er utenfor grensene, vises de i rødt i listen.

# 11.3 Adimea

Adimea er en målemetode for å overvåke dialysedosen under en fullstendig behandling. Adimea virker med spektroskopi (UV-lys) for å måle reduksjonen av urinavfallsprodukter i maskinens dialysevæskeutgang.

På grunn av kontinuerlig registrerte målinger kan Kt/V og ureareduksjonsforhold (URR) bestemmes og vises. Det er også mulig å vise oppførselen til UV-lysabsorbsjon, slik at reduksjonen av stoffer under behandling kan evalueres.

Påvirkningsfaktorer for dialyseeffektivitet er:

- pasientens tørrvekt,
- blodflow,
- dialysevæskeflow,
- dialysator (type, tilstand),
- behandlingstid,
- resirkulering.

2 kalkulasjonsmetoder er tilgjengelige for beregning av faktisk Kt/V:

- single pool Kt/V (spKt/V) og
- ekvilibrert Kt/V (eKt/V), som vurderer urearebound etter dialyse.

Metoden angis i modusen Brukeroppsett og vises på skjermbildet Inndata, Adimea.

Adimea bestemmer Kt/V med en nøyaktighet på ±10 %. UV-målinger utført av Adimea er validert ved bruk av blodprøver både før, under og etter dialyse. spKt/V og eKt/V er kalkulert i henhold til Daugirdas' formel. For ytterligere informasjon se: Castellarnau A, Werner M, Günthner R, Jakob M "Real-time Kt/V determination by ultraviolet absorbance in spent dialysate: technique validation", Kidney Int., 2010 Nov;78(9):920-5.

For mer informasjon om Kt/V se avsnitt [13.10 Formler \(382\)](#page-381-0).

# 11.3.1 Innstilling av Adimea-parametere

- 1. Berør ikonet Adimea på skjermbildet Inndata.
	- **Skjermbildet Adimea åpnes.**
- 1 Aktuell Kt/V eller URR
- 2 Berør for å velge graf for Kt/V, URR eller UVabsorbsjon
- 3 Målverdilinje
- 4 Orienteringslinje
- 5 Verdi for mål for Kt/V
- 6 Pasientens våtvekt (vekt før dialyse)

 $\mathbf{1}$ 

7 Aktiver/deaktiver advarsel om målverdi

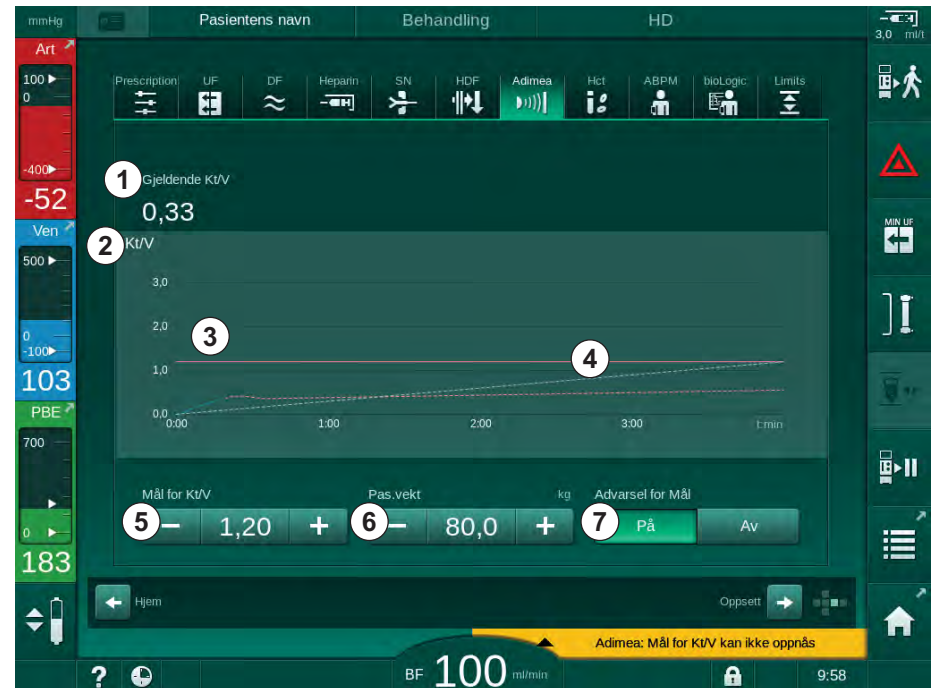

Fig. 11-10 Adimea på skjermbildet Inndata

- 2. Angi pasientens våtvekt (vekt før dialyse) ⑥ .
	- $\%$  Hvis pasientens vekt skrives inn før dialyse, er kalkulasjon og visning av Kt/V, URR og UV-absorbering fra begynnelsen av behandlingen mulig.

Innskriving av pasientens vekt og dermed aktivering av Adimea kan også gjøres når som helt under behandling. Verdier for Kt/V, URR og UVabsorbering vises alltid i forhold til allerede oppnådd dialysetid.

- 3. Angi/tilpass mål for Kt/V ⑤ .
- 4. Aktiver/deaktiver måladvarsel ⑦ .
	- $\%$  Når måladvarsel er aktivert, vises en advarsel på skjermbildet hvis mål-Kt/V muligens ikke vil nås på slutten av behandlingen.
	- $\%$  Brukeren kan tilpasse parametere for å oppnå den fastsatte dialysen.

# **A** ADVARSEL!

Risiko for pasienten på grunn av feil behandlingsparametere!

Funksjonen fritar ikke brukeren fra plikten til regelmessige pasientkontroller. Overført og/eller vist informasjon skal ikke brukes alene som en kilde for informasjon om medisinsk indikasjon.

- Kontroller pasienten regelmessig.
- Kalkulasjon av Kt/V erstatter ikke kravet om å verifisere at behandlingen utføres som foreskrevet av legen.
- Foreta aldri beslutninger om behandling kun på grunnlag av viste verdier.
- Det er ansvarlig lege som har ansvar for den medisinske indikasjonen.

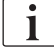

 $\mathbf{i}$ 

I tilfelle en måladvarsel kan de følgende parameterne tilpasses (i de fleste tilfeller kun i samsvar med ansvarlig lege) for å forbedre mål for Kt/V:

- Mål for Kt/V ⑤ ,

- Behandlingstid på skjermbildet Forordning, Behandlingstid,
- DF-flow på skjermbildet Forordning, Dialysevæskeflow,
- Blodflow ved å trykke på tastene +/- på monitoren.

Ytterligere Adimea-parametere kan angis i modusen Brukeroppsett.

## 11.3.2 Grafisk representasjon under behandling

- 1. Velg  $Kt/V$  (enten sKt/V eller eKt/V, i henhold til innstillingen i modusen Brukeroppsett), URR eller Absorbering for å skifte mellom parametervisningen.
	- $\&$  En grafisk oversikt over den aktuelle behandlingen vises på skjermbildet.

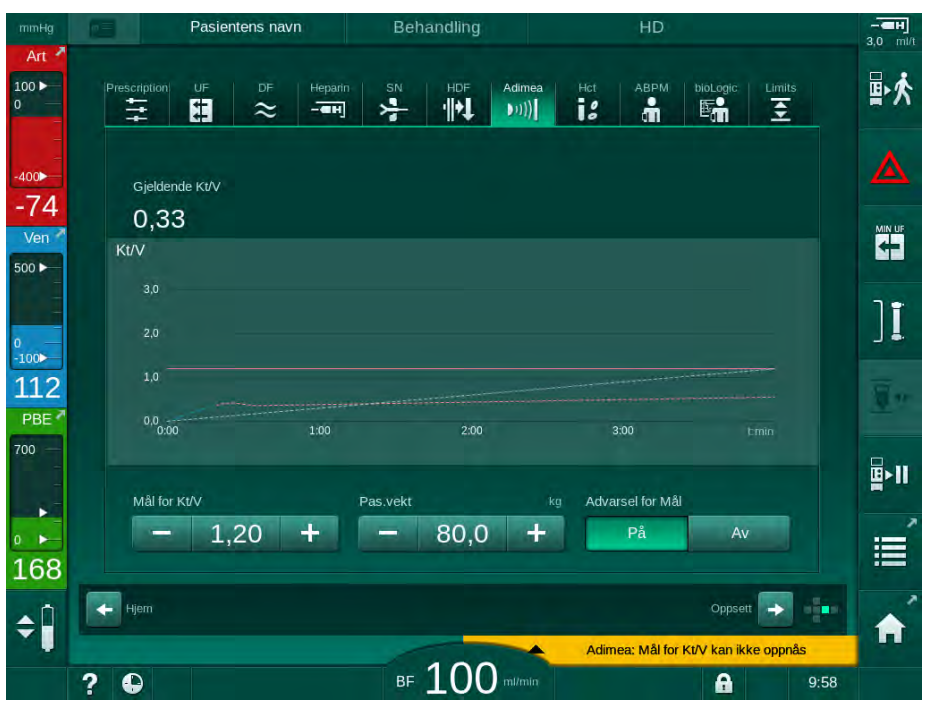

Fig. 11-11 Grafisk visning av dialyseeffektivitet

- Den blå linjen viser faktisk fremgang for parameteren på behandlingstidspunktet.
- Den grønne stiplede linjen tjener som orientering for brukeren for å se om den gjeldende behandlingen vil oppfylle målet for dialysen.
- Den stiplede linjen som følger den (blå) faktiske fremdriftslinjen er den rekalkulerte lineære orienteringslinjen. Hvis denne linjen er blå (endepunkt over målverdi), vil målverdien sannsynligvis nås, hvis denne linjen er rød (endepunkt under målverdi), vil målverdien sannsynligvis ikke nås ved slutten av forhåndsinnstilt behandlingstid.

#### 11.3.3 Utvidet funksjonalitet ved bruk av pasientkortet

Bruk av pasientkortet gjør det mulig å lagre pasientens individuelle Kt/V- og URR-verdier for opptil 50 fullførte behandlinger og vise disse på skjermbildet for evaluering. I tillegg kan trendene for flere parametere for de siste 6 fullførte behandlingene vises og sammenlignes grafisk.

Trender og uvanlige behandlinger kan identifiseres og analyseres ved behov.

#### Trender på skjermbildet Info

- 1. Velg Logg på skjermbildet Info.
	- $\%$  2 trendvisningsområder vises på skjermbildet og indikerer data for de siste 20 fullførte behandlingene, ordnet etter behandlingsdato (fra venstre til høyre).

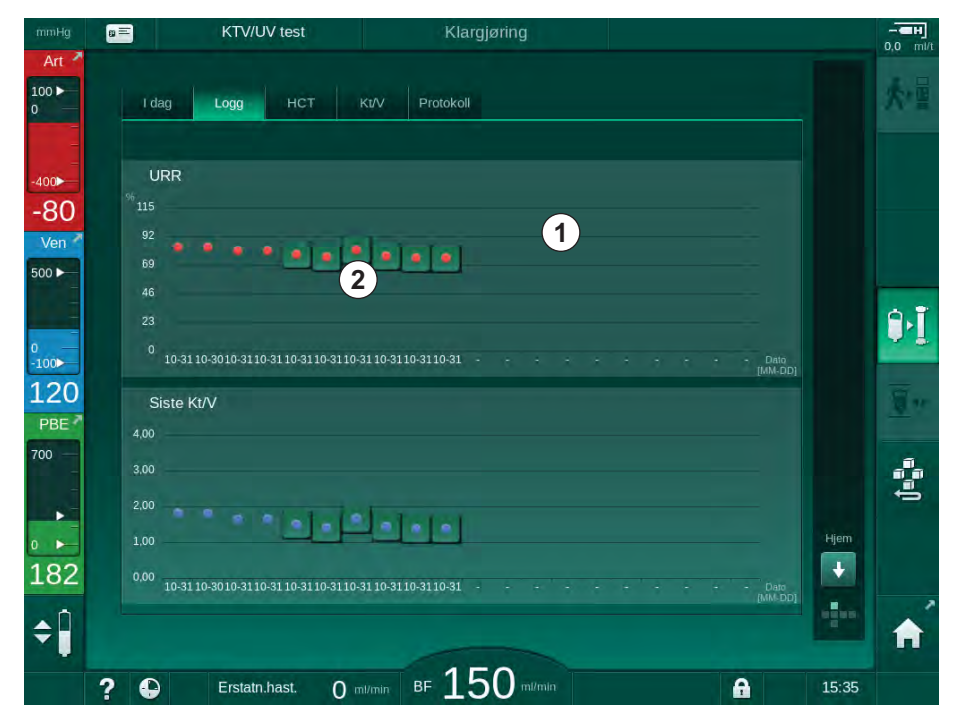

<span id="page-267-0"></span>Fig. 11-12 Parameterlogg på skjermbildet Info

Denne visningen gir en oversikt for langsiktig evaluering.

For å velge en annen graf, berører du displayområdet ① . En rullegardinliste vises som inneholder alle parameterne som er tilgjengelig for trendvisning:

- gjennomsnittlig blodflow,
- gjennomsnittlig puls,
- relativt blodvolum (ΔBV),
- dialysevæskeflow,
- pasientens tørrvekt,
- HDF-erstatningsvolum,
- heparindose,
- endelig Kt/V (enten eKt/V eller spKt/V),
- laveste arterietrykk (min. PA),
- maksimalt inngangstrykk på blodsiden (maks. PBE),
- maksimalt venetrykk (maks. PV),

- oksygenmetning  $(SpO<sub>2</sub>)$ ,
- min. og maks. systolisk/diastolisk blodtrykk (2 verdier i 1 trend pluss gjennomsnittsverdi),
- behandlingstid,
- totalt behandlet blodvolum,
- totalt ultrafiltrasjonsvolum (totalt UF-volum),
- endelig URR (kun hvis Kt/V ikke er valgt i TSM-modus).

For de siste 6 fullførte behandlingene er mer detaljert informasjon tilgjengelig. Hvis du berører et merke på parameteren ([Fig. 11-12,](#page-267-0) ②) for en bestemt dato, vises en trend for denne parameteren for denne bestemte behandlingen [\(Fig.](#page-268-0)  [11-13\)](#page-268-0). Oppløsningen er 5 minutter. Trendvisningen lukkes ved å berøre Tilbake ① .

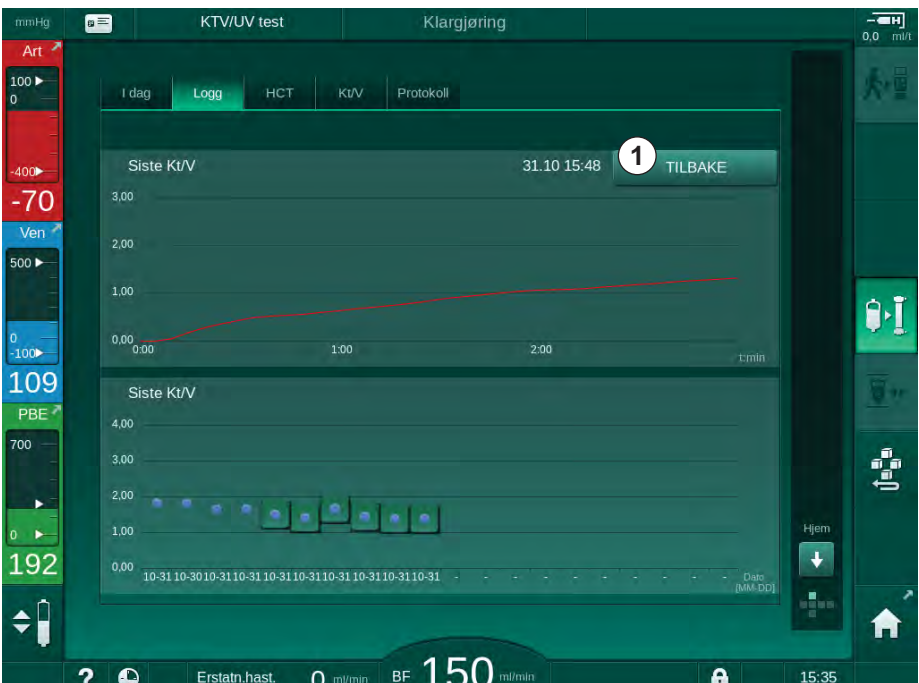

<span id="page-268-0"></span>Fig. 11-13 Trendvisning for en valgt parameter

# HCT-tabell på skjermbildet Info

- 1. Velg HCT på skjermbildet Info.
	- $\%$  Data for de siste 50 fullførte behandlingene leses fra pasientkortet og vises på skjermbildet.

| mmHg                                                                                       | $p \equiv$           | <b>KTV/UV test</b> |                      | Klargjøring       |                            |              |        |       | $-$ енј<br>$0,0$ milit |
|--------------------------------------------------------------------------------------------|----------------------|--------------------|----------------------|-------------------|----------------------------|--------------|--------|-------|------------------------|
| Art $\overline{ }$<br>$\begin{array}{ c } \hline 100 \blacktriangleright \\ 0 \end{array}$ | I dag                | Logg               | HCT                  | Protokoll<br>Kt/V |                            |              |        |       | 小田                     |
| $-400$                                                                                     | Dato<br>dd.mm. t.min | Min. A BV          | $\triangle$ BV slutt | 96                | Min.pO2metn. pO2metn.slutt |              |        |       |                        |
| $-76$<br>Ven <sup>1</sup>                                                                  | 31.10<br>03:55       |                    |                      | 90,90             | 90,90                      |              |        |       |                        |
| 500 ▶                                                                                      | 31.10<br>03:48       |                    |                      | 87,80             | 87,80                      |              |        |       |                        |
|                                                                                            | 31.10<br>03:40       |                    |                      | 88,80             | 88,80                      |              |        |       | $\theta$ $\mathbf{I}$  |
| $\begin{array}{c} 0 \\ -100 \end{array}$                                                   | 31.10<br>03:23       |                    |                      | 91,20             | 91,20                      |              |        |       |                        |
| 135<br>PBE <sup>2</sup>                                                                    | 31.10<br>03:36       |                    |                      | 86,50             | 0,00                       |              | $\div$ |       | $\blacksquare$         |
| 700                                                                                        | 31.10<br>12:34       |                    |                      | 91,40             | 91,40                      |              |        |       |                        |
| ×                                                                                          | 31.10<br>12:29       |                    |                      | 91,40             | 91,40                      |              |        |       | Ġ                      |
| $\frac{1}{176}$                                                                            | 31.10<br>12:24       |                    |                      | 91,40             | 91,40                      |              |        | Hjem  |                        |
|                                                                                            | 31.10<br>12:23       |                    |                      | 86,50             | 86,50                      |              |        | ٠     |                        |
|                                                                                            |                      |                    |                      |                   |                            |              |        | ÷     | A                      |
|                                                                                            | ?<br>$\bullet$       | Erstatn.hast.      | $0$ mi/min           |                   | BF $150$ mimin             | $\mathbf{a}$ |        | 15:35 |                        |

Fig. 11-14 HCT-tabell på skjermbildet Info

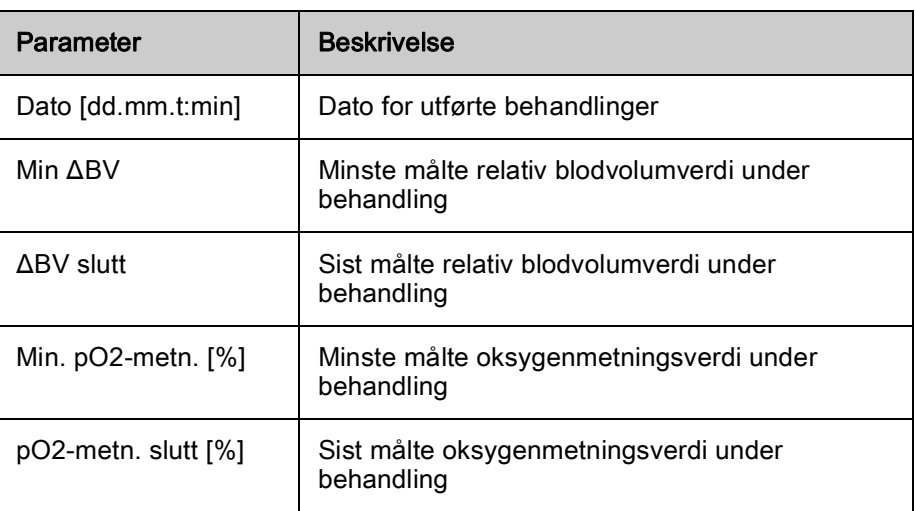

# Kt/V-tabell på skjermbildet Info

- 1. Velg Kt/V på skjermbildet Info.
	- $\%$  Data for de siste 20 fullførte behandlingene leses fra pasientkortet og vises på skjermbildet.

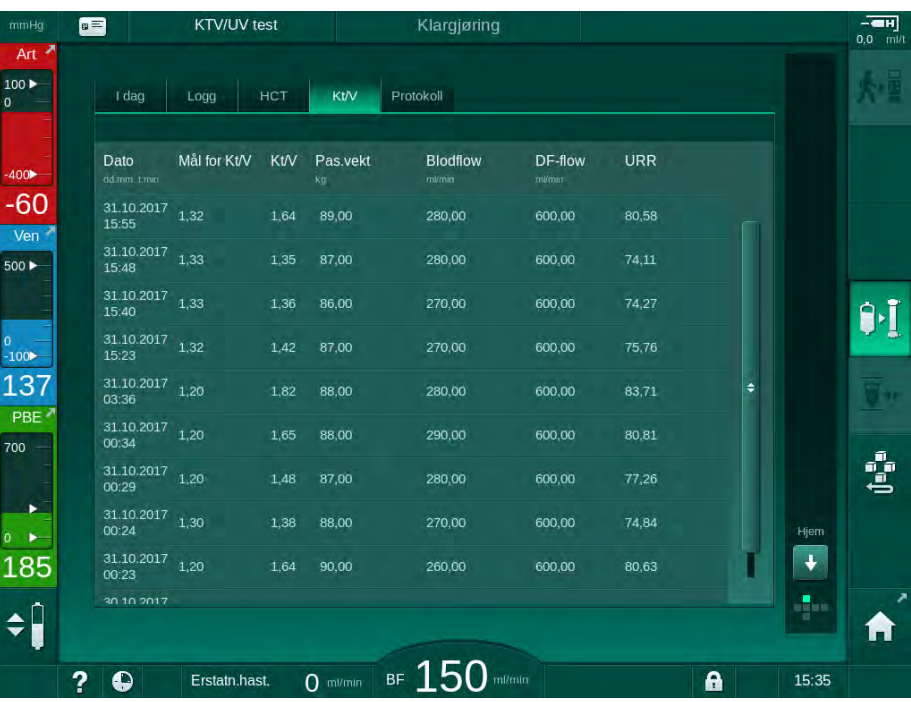

Fig. 11-15 Kt/V-tabell på skjermbildet Info

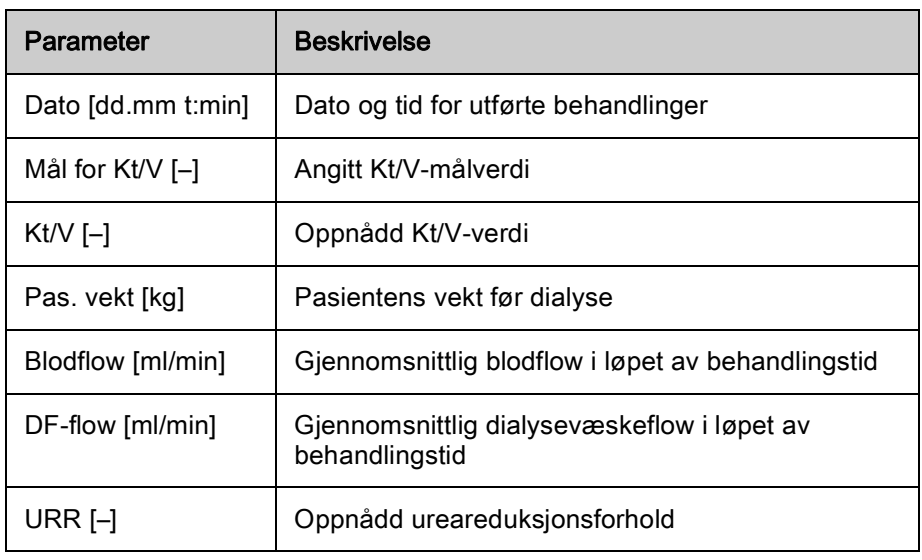

 $\mathbf{i}$ 

Hvis målinger er utenfor grensene, vises de i rødt i listen.

# <span id="page-271-0"></span>11.4 Hematokritsensor (HCT-sensor)

## 11.4.1 Funksjon

HCT-sensoren måler ikke-invasivt blodparameterne til den ekstrakorporeale blodsiden via den optiske sensoren. Den er plassert ved frontdøren til maskinen ved siden av sikkerhetsluftdetektoren. Arterieslangen i B. Braun blodslangene med multikobling må settes inn. Ikke noen ekstra forbruksvarer er nødvendig. Alle behandlingstyper er støttet.

i.

HCT-sensoren er kun validert med B. Braun blodslanger med multikobling!

Følgende parametere i blodet måles eller kalkuleres:

- Relativt blodvolum (RBV) i %
- Oksygenmetning (spO<sub>2</sub>) av blod i %

HCT-sensoren måler HCT i området fra 20 % til 50 % og spO<sub>2</sub> i området fra 40 % til 100 % med en nøyaktighet på ± 5 % for hver parameter. Avhengig av transparensen til de ekstrakorporale blodslangene kan nøyaktigheten til HCTmålingen og det relative blodvolumet variere med opptil henholdsvis ± 10 %  $og \pm 15 \%$ .

HCT-sensorverdier vises på skjermbildet *Inndata*, HCT-data, lagres på pasientkortet (hvis til stede) og kan hentes frem igjen som trender på skjermbildet Info.

#### Bruksområder

- Få informasjon om pasientenes væskestatus under behandling.
- Forhindre hypotensive episoder ved bruk av relative blodvolumverdier.
- Overvåk oksygensituasjonen til kritiske pasienter.

## **A** ADVARSEL!

Risiko for pasienten på grunn av feil behandlingsparametere!

Funksjonen fritar ikke brukeren fra plikten til regelmessige pasientkontroller. Overført og/eller vist informasjon skal ikke brukes alene som en kilde for informasjon om medisinsk indikasjon.

- Kontroller pasienten regelmessig.
- Foreta aldri beslutninger om behandling kun på grunnlag av viste verdier.
- Det er ansvarlig lege som har ansvar for den medisinske indikasjonen.

## 11.4.2 Grafiske visninger

## Relativt blodvolum

Når HCT-sensoren er installert, måler maskinen absolutt hematokritverdi (HCT). Basert på disse verdiene kalkuleres det relative blodvolumet (RBV). Grafen kan vises på skjermbildet *Inndata*. Det kan angis en maksimumsgrense for helningen på RBV-trenden. HCT-alarmer og advarsler kan slås på eller av. Verdiene for RBV- og RBV-helning angis.

Helsning for RBV kalkuleres hver 5 minutt basert på RBV-verdier fra de siste 30 minuttene med behandling og er uttrykt i %/t.

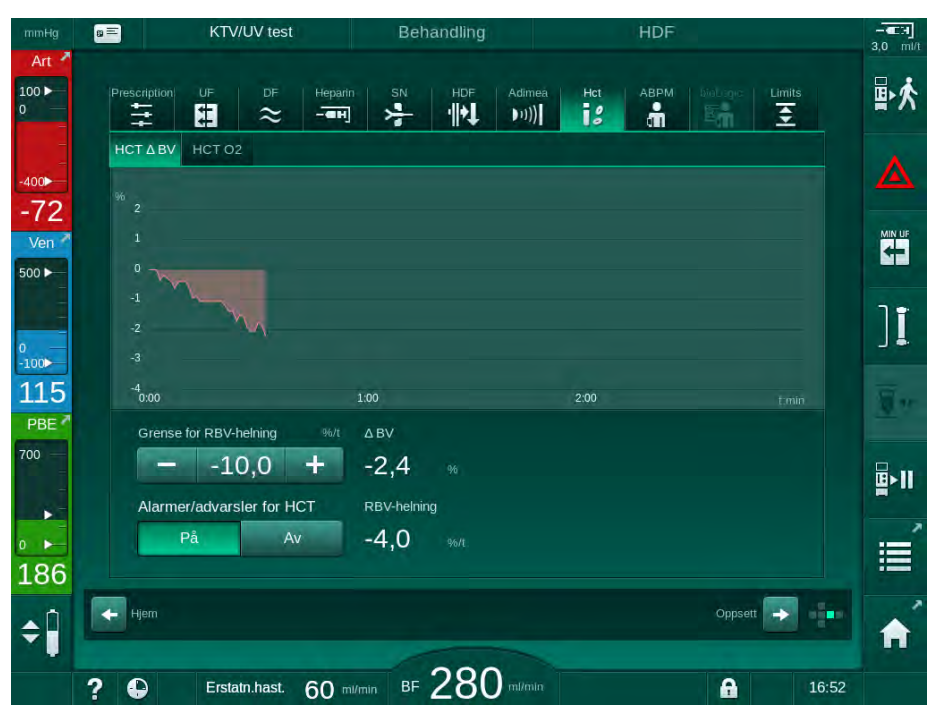

Fig. 11-16 RBV-helning på skjermbildet Inndata

## Perifer oksygenmetning (spO<sub>2</sub>)

Maskinen viser oksygenmetningen på skjermbildet Inndata. Minimumsgrense for oksygenmetning kan angis. HCT-alarmer og advarsler kan slås på eller av. Verdiene for  $spO<sub>2</sub>$  og RBV-helning angis.

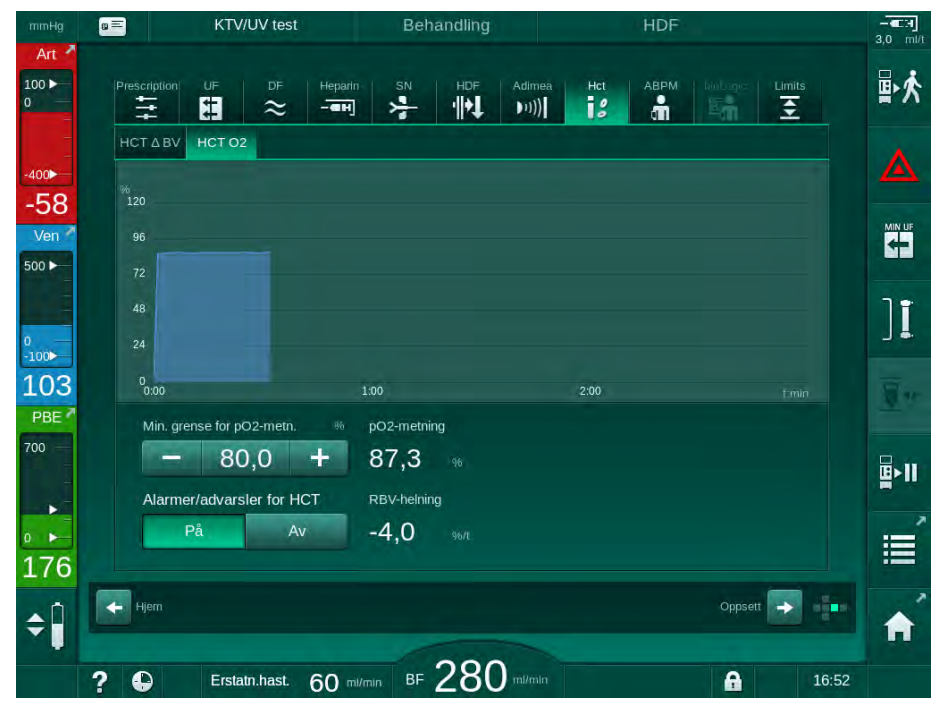

Fig. 11-17 O<sub>2</sub> metning på skjermbildet *Innmating* 

# 11.5 bioLogic Fusion

bioLogic Fusion er et valgfritt biofeedback-system som brukes til å kontrollere ultrafiltrasjonsraten (UF) under en fullstendig dialysebehandling avhengig av pasientens systoliske blodtrykk og relative blodvolum (RBV).

 $\mathbf{1}$ 

bioLogic Fusion kan kun brukes av personer som er instruert i egnet bruk. Medisinsk indikasjon, pasientpopulasjon og driftsbetingelser er de samme som beskrevet for maskinen, automatisk blodtrykksmåling (ABPM) og hematokritsensor (HCT).

Informasjon om metodene som er brukt til å evaluere bioLogic Fusion samt fordeler og bivirkninger er registrert i en studie, som er tilgjengelig på forespørsel.

## 11.5.1 Bruks- og driftsmodus

## Grunnleggende funksjoner

Under normale forhold startes dialyse med bioLogic Fusion med maksimal UF-rate inntil et UF-volum på 65 % nås. UF-raten reduseres deretter langsomt inntil 85 % av totalt UF-volum er nådd og forblir konstant ved lavt nivå inntil behandlingsslutt.

Erfaring med dialyse viser at pasienter har individuell blodtrykksprogresjonsmønsrer under en behandling og at reduksjon i blodvolum er hovedfaktoren for en hypotensiv hendelse. Derfor måler og overvåker bioLogic Fusion pasientens systoliske blodtrykk (lange regelmessige tidsintervaller forhindrer alvorlig reduksjon i pasientkomfort på grunn av for hyppige målinger) og overvåker kontinuerlig RBV mellom disse målingene. Hvis det systoliske blodtrykket faller eller viser synkende tendens eller hvis RBV overskrider de forhåndsdefinerte RBV-helningsgrensene, reduserer bioLogic Fusion UF-raten. I så fall stabiliseres blodtrykket, og dermed forhindres en mulig hypotensiv hendelse (se [Fig. 11-18\)](#page-275-0).

Den egnede UF-raten kalkuleres i tidsintervaller på 5 minutter. For dette formålet kombinerer bioLogic Fusion 3 ulike metoder:

- Regelmessige blodtrykksmålinger,
- Kalkulasjon av blodtrykksprogresjon mellom disse målingene (GuideLine Technique) og
- Overvåking av trenden til relativt blodvolum.

#### Regelmessige blodtrykksmålinger

Fra begynnelsen av behandlingen måles blodtrykket hvert 20. minutt av den automatiske blodtrykksmålingen (ABPM, se avsnitt [11.2 Automatisk](#page-253-0) [blodtrykksmåling \(ABPM\) \(254\)](#page-253-0)) inntil et UF-volum på 65 % nås. Deretter forlenges målingsintervallet til 30 minutter for å redusere belastningen for pasienten. Det betyr at med f.eks. en maksimal UF-rate på 140 %, tas det kun 10 blodtrykksmålinger i løpet av en 4 timers behandling uten hypotensive hendelser. Ekstra, manuelle blodtrykksmålinger kan tas f.eks. under lange tidsintervaller og tas med i vurdering av algoritmen.

- 1 Relativt blodvolum (RBV) [%]
- 2 Ultrafiltrasjonsrate [ml/t]
- 3 Systolisk blodtrykk [mmHg]
	- stor prikk: målt verdi
	- liten prikk: kalkulert verdi
- 4 Nedre grense for systolisk trykk (SLL)
- 5 Risiko for hypotensjon [%]

**11**

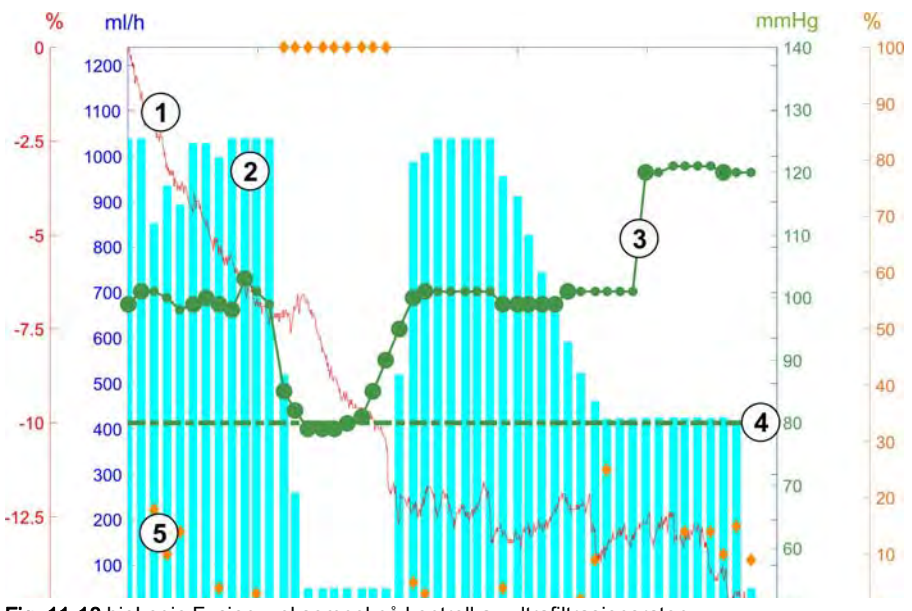

<span id="page-275-0"></span>Fig. 11-18 bioLogic Fusion – eksempel på kontroll av ultrafiltrasjonsraten

Hvis det målte systoliske blodtrykket [\(Fig. 11-18,](#page-275-0) ③ ) faller til eller under en verdi på 1,25\*SLL (systolisk nedre grense ④ ), reduseres tiden mellom blodtrykksmålinger til 5 minutter. Hvis det målte systoliske blodtrykket faller under SLL, reduseres UF-raten ② umiddelbart inntil blodtrykket øker over denne nedre grensen.

bioLogic Fusion evaluerer målte blodtrykksverdier over de siste 120 minuttene. Dette gjør det mulig å detektere langvarige trykkreduksjoner for å starte en reduksjon av UF-raten i tide.

## GuideLine Technique

Utviklingen av blodtrykk for opptil 100 tidligere behandlinger samles i et pasientrelatert minne og lagres på pasientkortet (se avsnitt [11.1 Kortleser og](#page-248-0) [pasientkort \(249\)\)](#page-248-0). GuideLine Technique søker i de lagrede pasientkurvene for den kurven med best korrelasjon med det aktuelt målte blodtrykket og godtar denne kurven som veiledning for tilpasning av UF-rate. Denne prosedyren utføres etter hver blodtrykksmåling.

I tillegg til pasientveiledningen er det lagret 3 statistisk representative kurver fra nesten 400 dialysebehandlinger i maskinen. Disse primære kurvene gjør det mulig å bruke GuideLine Technique selv om ingen pasientveiledning er tilgjengelig eller pasientkortet ikke er satt inn i kortleseren.

#### Trend for relativt blodvolum (RBV)

For å forbedre ytelsen og påliteligheten til algoritmen, skal en fysiologisk parameter overvåkes i den tiden der blodtrykket beregnes av GuideLine Technique. Imidlertid kan et større antall blodtrykksmålinger redusere pasientkomforten i betydelig grad. Derfor utføres en ikke-invasiv og pasientvennlig måling av en ekstra parameter: relativt blodvolum.

Den (ekstra) hematokritsensoren (se avsnittet [11.4 Hematokritsensor \(HCT](#page-271-0)[sensor\) \(272\)\)](#page-271-0) gir relative blodvolumverdier (delta blodvolum i %) i tidsintervaller på 10 sekunder. bioLogic Fusion bruker disse verdiene til å kalkulere helningene på de siste 10 minuttene av RBV-trenden [\(Fig. 11-19](#page-276-0)) for å overvåke utviklingen av RBV-reduksjon.

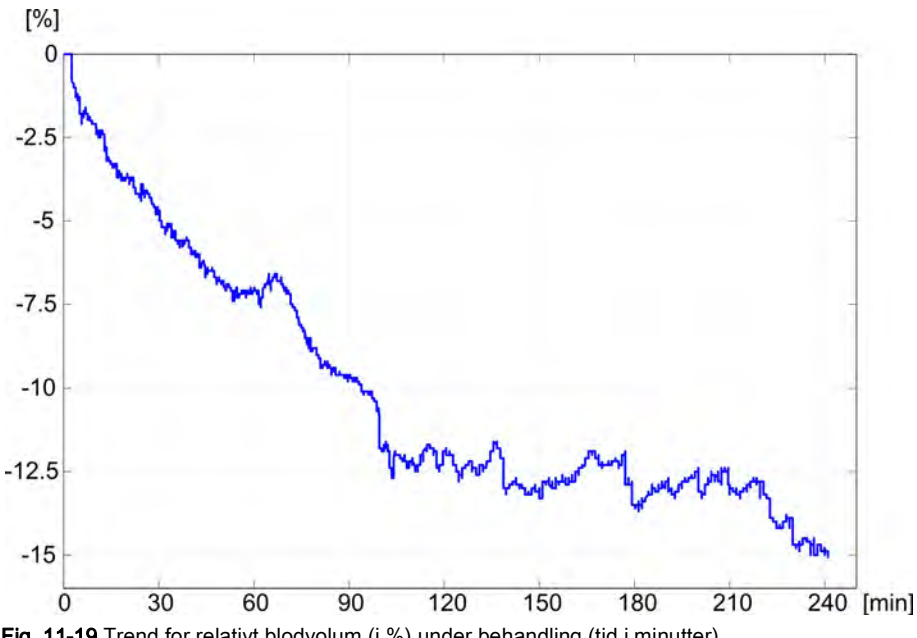

<span id="page-276-0"></span>Fig. 11-19 Trend for relativt blodvolum (i %) under behandling (tid i minutter)

## Driftsmoduser for bioLogic Fusion

Avhengig av maskinkonfigurasjon har bioLogic Fusion 2 driftsmoduser:

- bioLogic Light: UF-raten kontrolleres i henhold til systolisk blodtrykksprogresjon
- bioLogic Fusion: UF-raten kontrolleres i henhold til både systolisk blodtrykk og relativ blodtrykksprogresjon.

Hvis den valgfri HCT-sensoren er tilgjengelig, kan du bytte manuelt mellom disse modusene.

## Alarmtilstander

Hvis det oppstår alarmer, går maskinen tilbake til sikre forhold. Reaksjonen avhenger av alarmens årsak:

- Bytte fra bioLogic Fusion til bioLogic Light skjer når
	- HCT-verdier mangler i mer enn 80 sekunder
- Behandling ved minste UF-rate skjer når
	- ‒ aktuell UF-rate er høyere enn maksimum UF-rate
	- aktuell UF-rate er lavere enn minimum UF-rate
	- ‒ aktuelt systolisk blodtrykk er under nedre grense (SSL) og aktuell UFrate er høyere enn laveste UF-rate i mer enn 15 sekunder
- Bypassmodus skjer når
	- ‒ 3 eller flere blodtrykksverdier mangler
	- ‒ Det er ingen forespørsel om blodtrykksverdier fra bioLogic Fusion etter maksimalt ABPM-leseintervall + 60 sekunder

For bioLogic Fusion-relaterte alarm- og advarselsmeldinger se avsnitt [12.4](#page-312-0) [Alarmer og utbedringstiltak \(313\)](#page-312-0).

## Logg for bioLogic Fusion-data

Bruken av bioLogic Fusion samt verdier på relevante parametere skrives én gang per sekund til maskinens loggfil under hele behandlingen. Loggfilen er alltid tilgjengelig, selv etter at maskinen er slått av eller etter strømbrudd.

De følgende parameterne skrives til loggfilen:

- nedre grense for systolisk blodtrykk
- UF-rate
- systolisk blodtrykk (aktuell verdi)
- relativt blodvolum (HCT Δ BV)

## 11.5.2 Innstillinger

- 1. Berør ikonet bioLogic på skjermbildet Inndata under klargjøring eller behandling.
- 2. Velg Innstillinger.
	- $\%$  Følgende skjermbilde vises:

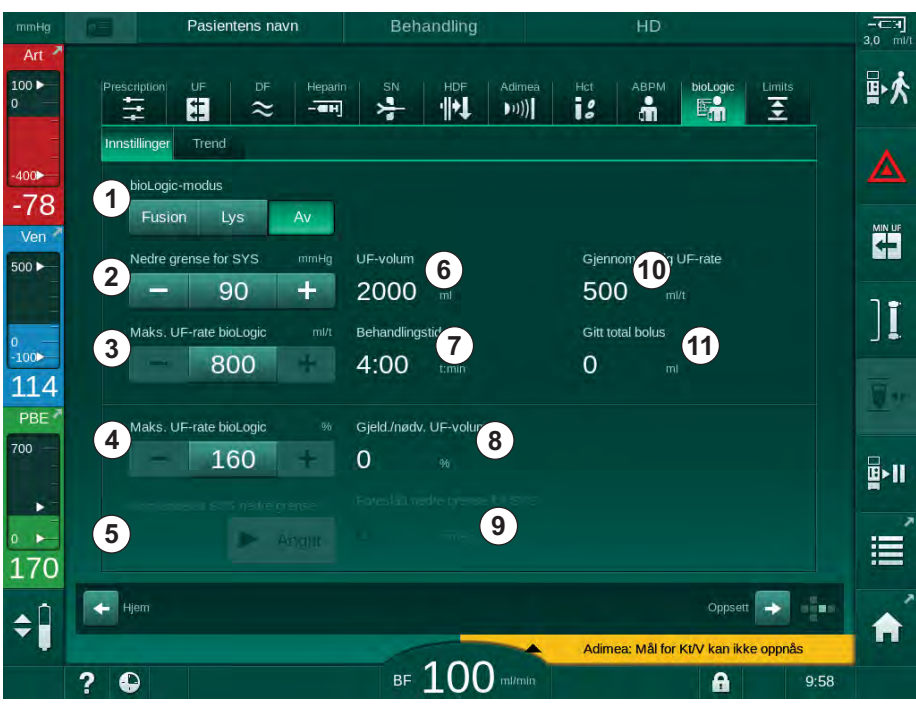

Fig. 11-20 Skjermbildet bioLogic Fusion-innstillinger

<span id="page-278-0"></span>3. Still inn parametere for bioLogic Fusion i henhold til tabellen nedenfor. Alle innstillingene kan også tilpasses under behandling av medisinske årsaker.

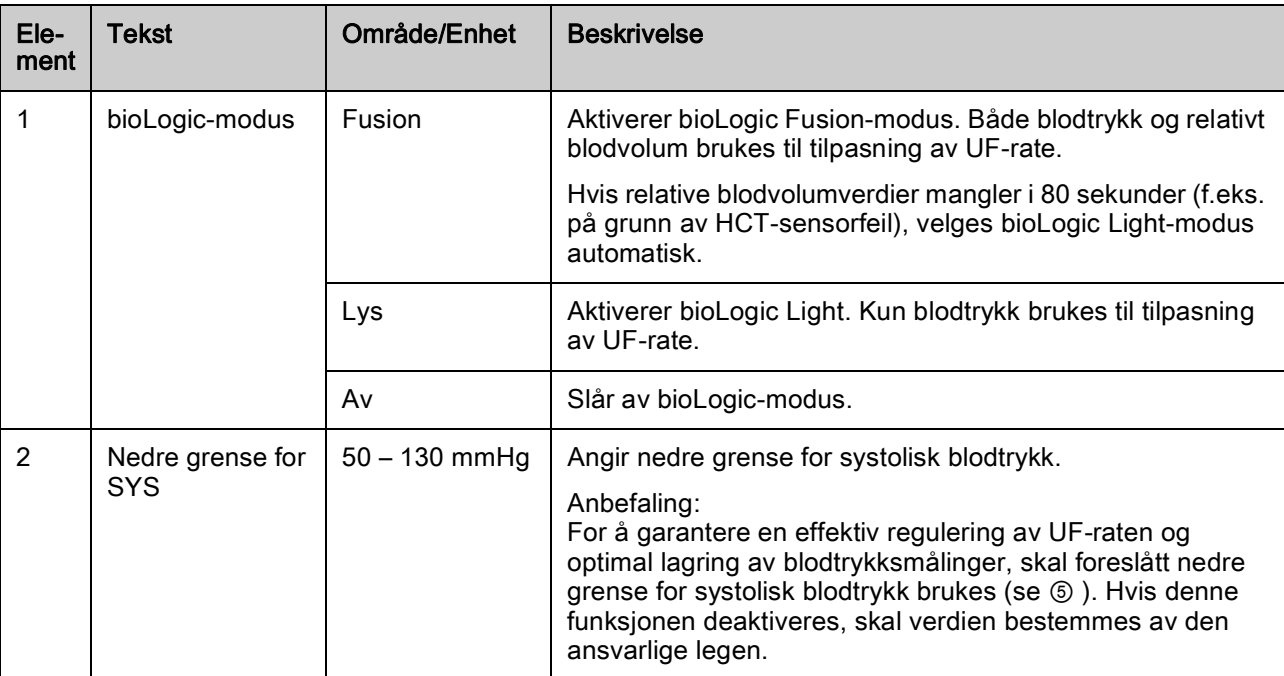

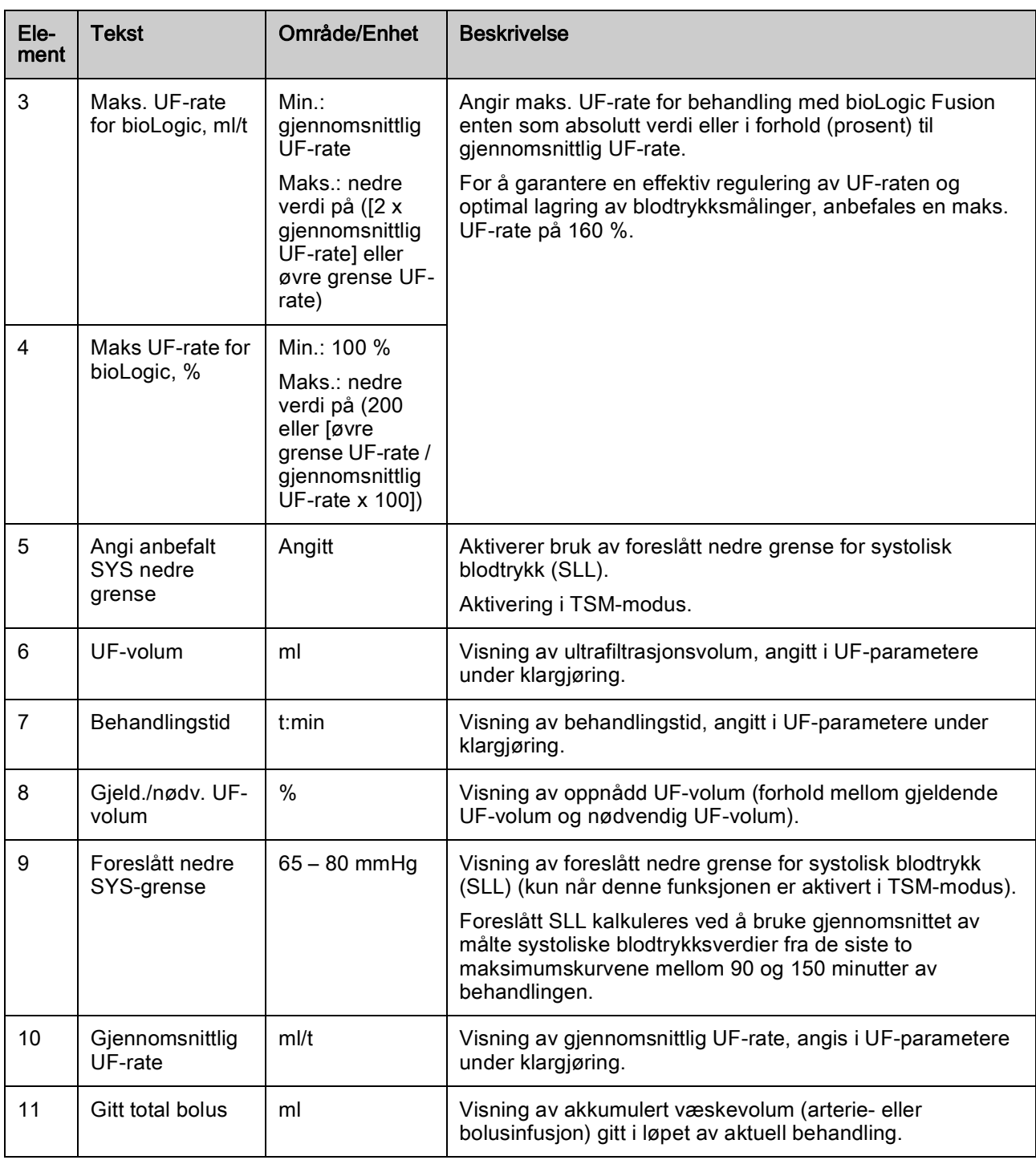

**11**

 $\overline{\mathbf{i}}$ 

SLL og maks. UF-rate skal bestemmes av den ansvarlige legen. SLL skal stilles så lavt som mulig i området for den kjente toleransen til pasienten.

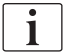

Hvis pasientens tørrvekt oppnås i løpet av angitt behandlingstid, kan det være i konflikt med stabile blodtrykksverdier. Den ansvarlige legen kan bestemme å:

- Tilpasse UF-volum
- Forlenge behandlingstiden
- Godta at UF-mål ikke ble oppnådd.

#### Innstilling av foreslått nedre grense for systolisk blodtrykk (SLL)

Ved aktivering av foreslått SLL, godtas verdien ⑨ i [Fig. 11-20.](#page-278-0) Alternativt kan nedre grense for systolisk blodtrykk angis av punkt ② .

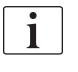

Når du godtar en SLL som ble foreslått av systemet, skal du sikre plausibiliteten til denne verdien i forhold til pasientens toleranse.

#### Aktivere/deaktivere bioLogic-moduser

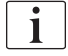

I løpet av det første 5 minuttene etter start av behandling, kan bioLogicmoduser slås av og på igjen. Etter dette tidspunktet må du i tillegg bekrefte denne meldingen: Når bioLogic har blitt deaktivert, kan den ikke aktiveres igjen! Er du sikker?. Etter å ha bekreftet denne meldingen kan bioLogicmoduser ikke aktiveres igjen!

Hvis bioLogic ble deaktivert i de første 5 minuttene av behandlingen, kan den ikke aktiveres igjen.

1. For å aktivere bioLogic Fusion eller bioLogic Light berører du knappen *Fusion* eller *Light* i gruppeboksen *bioLogic-modus* [\(Fig. 11-20](#page-278-0)).

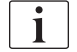

Mulig aktiverte UF-profiler deaktiveres når bioLogic-modus slås på.

2. For å deaktivere bioLogic-modusene berører du  $AV$  i gruppeboksen bioLogic-modus.

**A FORSIKTIG!** 

Risiko for pasienten på grunn av blodtrykksfall!

Når du slår av bioLogic Fusion, kan en økning i UF-rate forekomme når maskinens programvare forsøker å kompensere for et tidligere lavere UFvolum.

- Vær oppmerksom på UF-raten etter å ha slått av bioLogic Fusion.
- Om nødvendig reduserer du UF-volum.

## 11.5.3 Grafiske visninger

- 1. Berør ikonet bioLogic på skjermbildet Inndata under klargjøring eller behandling.
- 2. Velg Trend.
	- $\%$  Følgende skjermbilde vises:

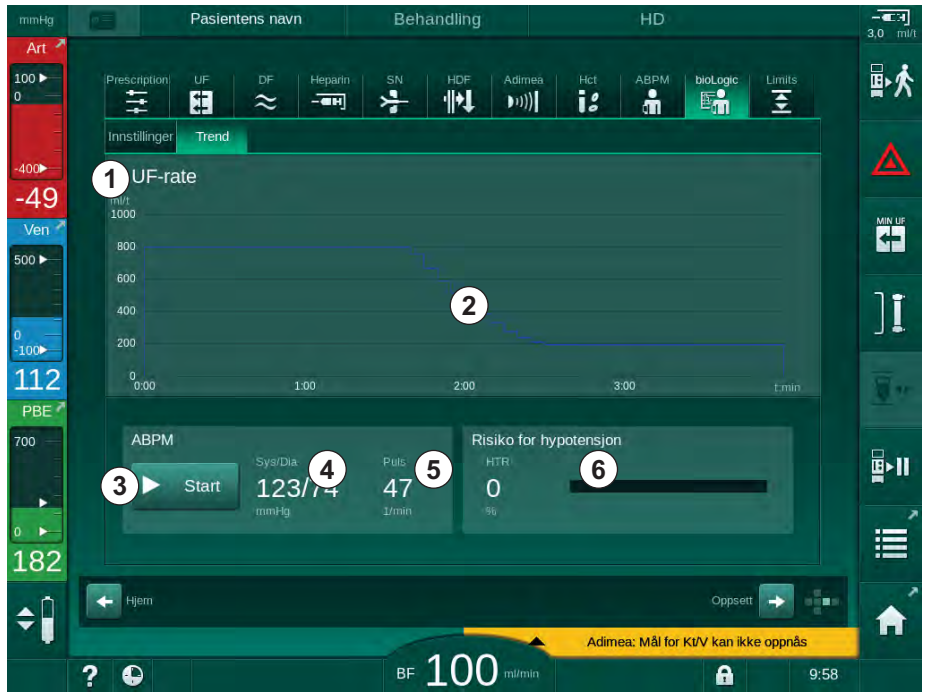

Fig. 11-21 bioLogic Fusion – skjermbildet Trend

 $\overline{\mathbf{i}}$ 

Under behandling erstattes skjermbildet Trend automatisk av skjermbildet Klokke etter 2 minutter.

Trendskjermbildet har følgende funksjoner:

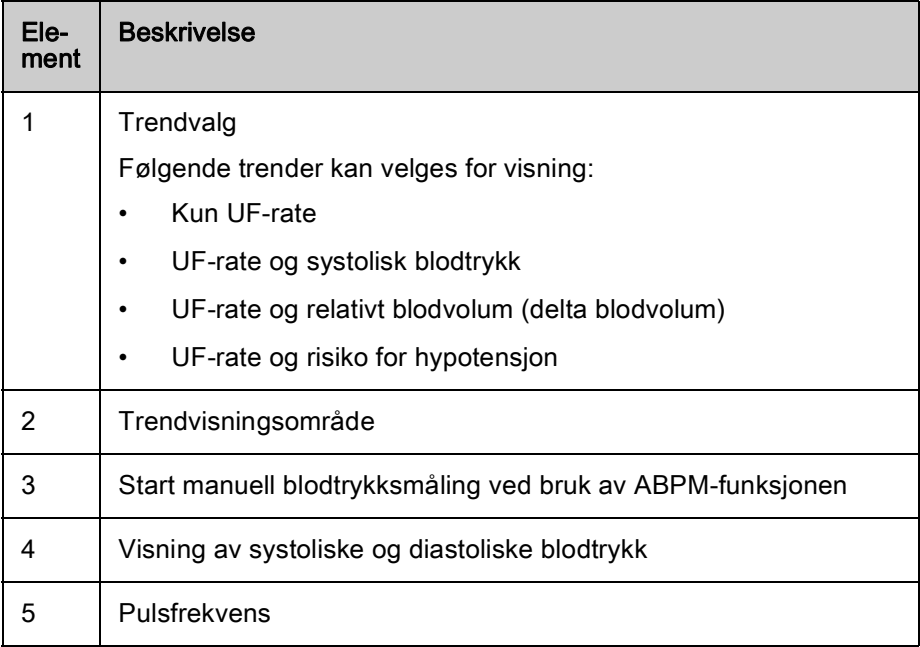

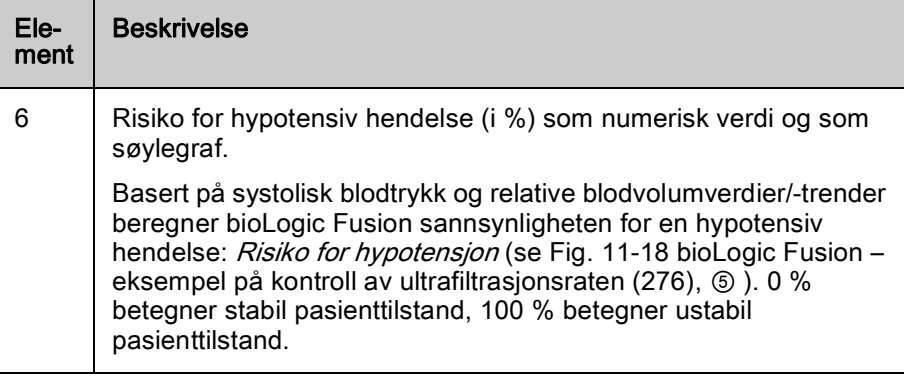

- 3. For å velge en trend berører du trendvalgfeltet ① .
- 卧夫  $100P$  $\pm$ 啊  $\frac{1}{\left\| \frac{1}{\left\| \frac{1}{\left\| \frac{1}{\left\| \frac{1}{\left\| \frac{1}{\left\| \frac{1}{\left\| \frac{1}{\left\| \frac{1}{\left\| \frac{1}{\left\| \frac{1}{\left\| \frac{1}{\left\| \frac{1}{\left\| \frac{1}{\left\| \frac{1}{\left\| \frac{1}{\left\| \frac{1}{\left\| \frac{1}{\left\| \frac{1}{\left\| \frac{1}{\left\| \frac{1}{\left\| \frac{1}{\left\| \frac{1}{\left\| \frac{1}{\left\| \frac{1$  $\ddot{\mathbf{e}}$  $\ddot{\bullet}$  $E_n$  $\overline{\bullet}$ 囿  $\sim$  $-\overline{m}$ 븟 Trent 400 UF-rate  $-59$ UF-rate + systolisk trykk **1** UF-rate + relativt blodvolum UF-rate + risiko for hypotensjon 1 114 ∯∙ll b **2 3**٠  $\overline{\mathsf{OK}}$ 這 165  $\leftarrow$  Hje  $\div$ **BF 100**  $\overline{?}$  $\bullet$ A  $Q - F_2$
- $\%$  Trendvalgvinduet vises.

Fig. 11-22 bioLogic Fusion – trendvalgvindu

- 4. Berør navnet på trenden  $\odot$  som skal vises og trykk på  $OK \odot$  for å bekrefte valget eller berør Avbryt 2 for å avbryte.
	- $\%$  Den valgte trenden vises på skjermbildet.

# 11.6 KUFmax

Hemodiafiltrasjon (HDF) kombinerer hemodialyse med hemofiltrasjon (se avsnitt [3.2.4 Hemodiafiltrasjon \(HDF online\) \(31\)\)](#page-30-0). Ved hemofiltrasjon fjernes store væskemengder fra pasienten. Denne væsken erstattes av en steril elektrolyttvæske oppstrøms (predilusjon) eller nedstrøms (postdilusjon) for dialysatoren. Forutsetningene for en effektiv HDF er derfor en høy ultrafiltrasjonsrate samt passende forhold mellom blodflow, dialysevæskeflow og erstatningshastighet.

I HDF er konveksjon gjennom dialysatormembranen det fysiske prinsippet for fjerning av mellom-molekylære stoffer fra pasientens blod. Nylige forsøk og studier viser at behandlingsytelsen forbedres hvis høye konveksjonsvolum oppnås. Men konveksjon har den bivirkningen av hematokrit øker kraftig inne i dialysatoren. Derfor er et for høyt konveksjonsvolum ofte forbundet med hemokonsentrasjon, koagulasjon, tap av dialysatoroverflate, tap av albumin og behandlingsproblemer på grunn av trykkalarmer (f.eks. TMP).

KUFmax-funksjonen brukes i HDF Online-behandling med postdilusjon for å kalkulere den optimale konvektive flowen med hensyn til differensialkonveksjon som oppnås ved en differensial-TMP som kreves i et dialysesystem, og til å angi erstatningshastigheten tilsvarende. I kliniske tester har denne funksjonen vist følgende fordeler i sammenligning med HDF ved for høy konvektiv flow:

- høy fjerning av β-2 mikroglobulin,
- betydelig redusert tap av albumin,
- betydelig reduksjon av brukerintervensjoner,
- høyere oppnåelse av foreskrevet konveksjonsvolum.

#### 11.6.1 Bruks- og driftsmodus

#### $K_{\text{UF}}$ max-bestemmelse

Ved  $K_{\text{HF}}$ -kalkulasjon (se også avsnitt [13.10 Formler \(382\)](#page-381-0)) stiller maskinen den konvektive flowen Q<sub>UF</sub>, måler TMP og kalkulerer ultrafiltrasjonskoeffisienten K<sub>UF</sub>. Bestemmelse av K<sub>UF</sub> for ulike Q<sub>UF</sub>-verdier gir en typisk parabelfunksjon [\(Fig. 11-23\)](#page-283-0):  $K_{\text{UF}}$  øker først, opptil toppunktet til parabelen (maksimalverdien) og synker deretter hvis  $Q_{\text{UF}}$  fortsatt øker. Ved å tilpasse de bestemte verdiene med en regresjonskurve ( $f(x) = Ax^2 + Bx + C$ ), kan den maksimale ultrafiltrasjonskoeffisienten ( $K_{\text{UF}}$ max) og tilsvarende konvektiv flow  $(Q<sub>UF</sub>)$  deriveres.

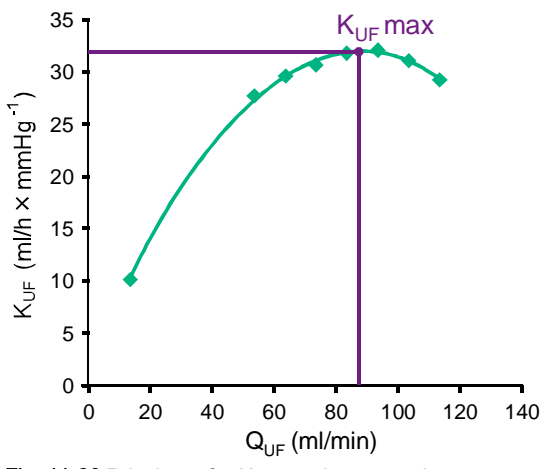

<span id="page-283-0"></span>Fig. 11-23 Prinsippet for  $K_{\text{HF}}$ max-bestemmelse

 $K_{\text{HF}}$ -verdier bestemmes mellom et forhåndsinnstilt start- og sluttpunkt og med forhåndsinnstilt trinnstørrelse for erstatningshastigheten (kan konfigureres i Brukeroppsett-modusen). Det første målepunktet er ved laveste Q<sub>UF</sub> (dvs. kun ultrafiltrasjon, ingen erstatning). Den første kurven kalkuleres så snart tre verdier er tilgjengelige. Etter dette bruker funksjonen flere målinger for å optimalisere kurven. Kalkulasjonen stoppes hvis kurvens maksimale verdi har blitt overskredet og  $K_{\text{UF}}$ -verdien synker.

Avhengig av maskinens konfigurasjon kan kalkulasjonen av  $K_{\text{UF}}$ max ta omtrent 10 minutter.

#### Grenser

Det anbefales å bruke KUFmax-funksjonen ved blodflow på mer enn 300 ml/min. Hvis blodflowen er for lav, vises en melding om dette.

Når behandlingsrelevante parametere (f.eks. UF-volum, blodflow eller erstatningshastighet) er endret med løpende KUFmax-funksjon, vil den kalkulerte erstatningshastigheten ikke tilsvare  $K_{\text{HF}}$ max, og dette kan påvirke behandlingseffektiviteten. Kalkulasjonen må startes på nytt.

KUFmax-funksjonen optimaliserer kun erstatningshastigheten. Alarmgrenser for HDF-behandling (f.eks. brutto UF-rate kontra blodflow samt trykkgrenser for PA, PV og PBE) endres ikke og gjelder også for behandlingen ved  $K_{\text{LIF}}$ max.

## 11.6.2 Innstillinger

Følgende parametere kan angis for KUFmax-funksjonen i Brukeroppsettmodusen:

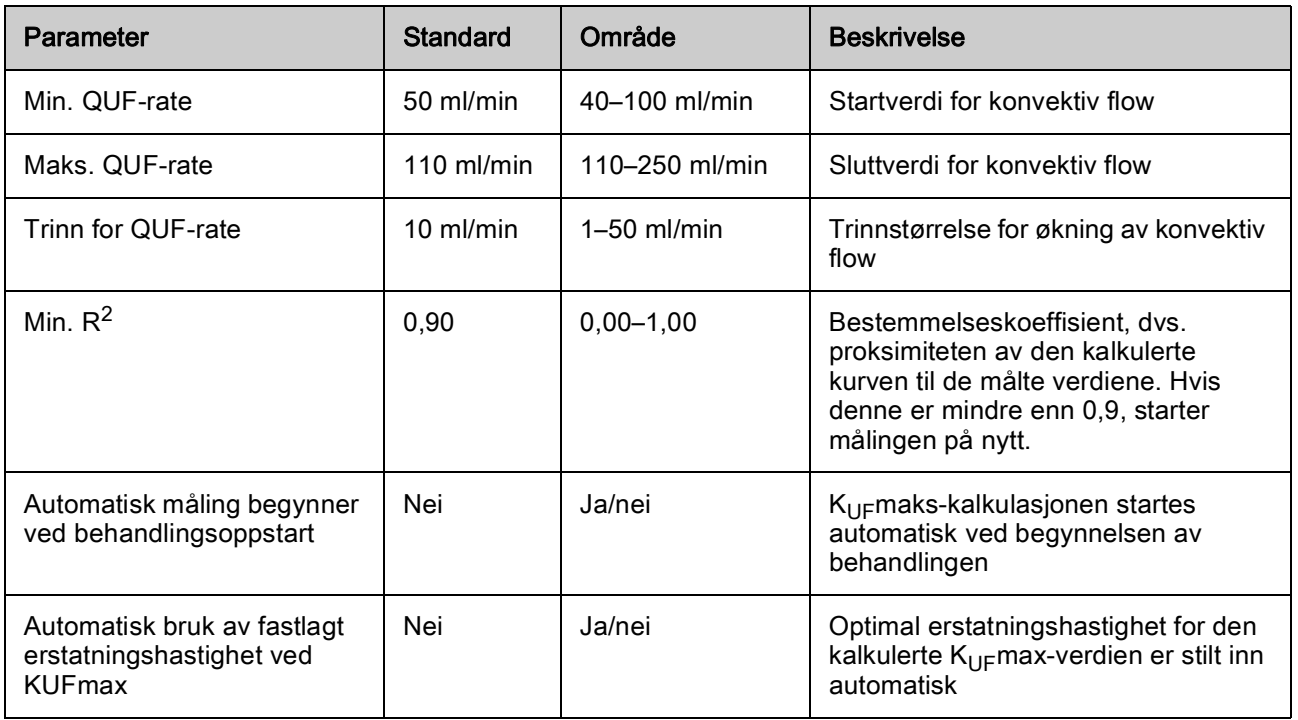

## 11.6.3 Grafiske visninger

# KUFmax-funksjon

- 1. Berør HDF-ikonet på skjermbildet Inndata.
- 2. Velg KUFmax.
	- $\%$  Følgende skjermbilde vises:

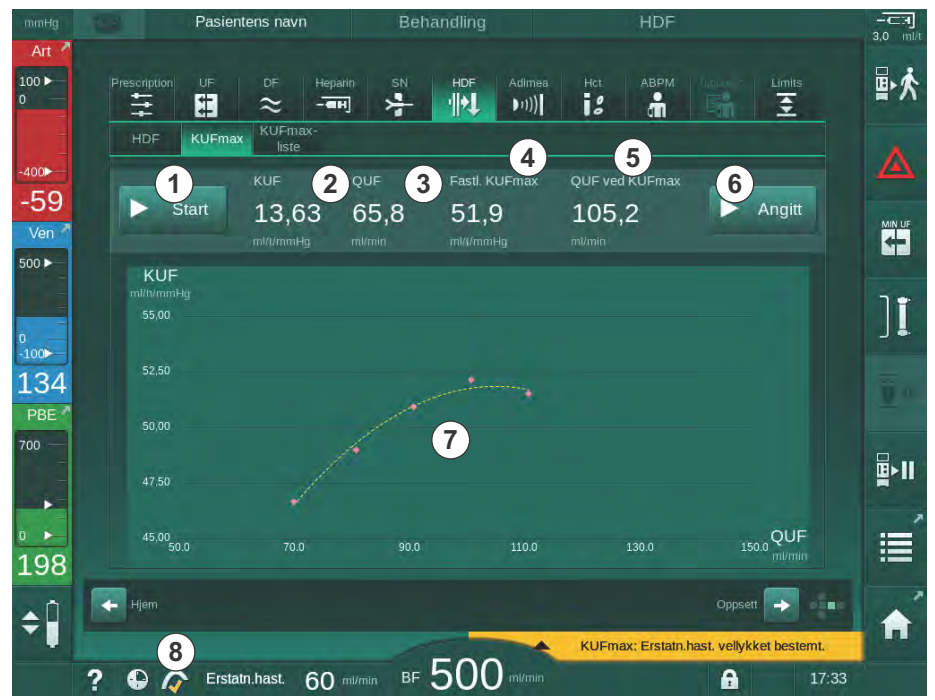

Fig. 11-24 Skjermbildet KUFmax

KUFmax-skjermbildet har følgende funksjoner:

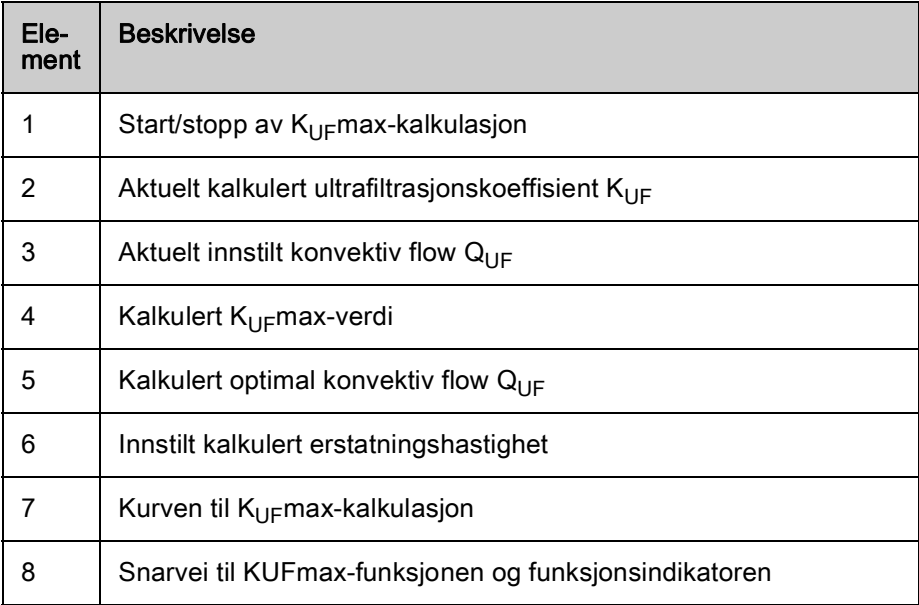

Funksjonsindikatoren kan ha følgende tilstander:

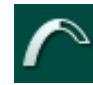

Løpende ikon: kalkulasjon pågår

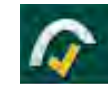

Gul hake:  $K_{\text{UF}}$ max-kalkulasjon fullført

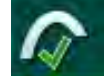

Grønn hake: Kalkulert erstatningshastighet brukt

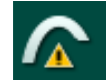

Varselssymbol: Kalkulasjon mislykket

- 3. Berør *Start*  $\odot$  for å starte K<sub>UF</sub>max-kalkulasjonen manuelt.
	- Kalkulasjonen startes. Når tre verdier er tilgjengelige, vises den kalkulerte kurven. Etter at kalkulasjonen er fullført, indikeres de kalkulerte verdiene for  $K_{\text{UF}}$ maks  $\textcircled{4}$  og erstatningshastigheten  $\textcircled{5}$ . En gul hake vises i KUFmax-funksjonsindikatoren.
	- $\%$  Hvis kalkulasjonen var mislykket, vises en advarsel om dette, og et advarselsymbol vises i KUFmax-funksjonsindikatoren.
- 4. Trykk på Angi ⑥ for å angi erstatningshastigheten til den kalkulerte verdien for  $K_{\text{UF}}$ max.
	- $\%$  Erstatningshastigheten er stilt inn til den kalkulerte optimale verdien. En grønn hake vises i KUFmax-funksjonsindikatoren.
- $\mathbf{I}$

Automatisk start av  $K_{\text{U}F}$ max-kalkulasjonen på begynnelsen av behandlingen og automatisk tilpasning av erstatningshastigheten til den kalkulerte optimale verdien kan forhåndsinnstilles i Brukeroppsett-modusen.

## KUFmax-liste

- 1. Berør HDF-ikonet på skjermbildet Inndata.
- 2. Velg KUFmax-liste.
	- $\%$  Følgende skjermbilde viser parametere for  $K_{\text{UF}}$ max-kalkulasjon:

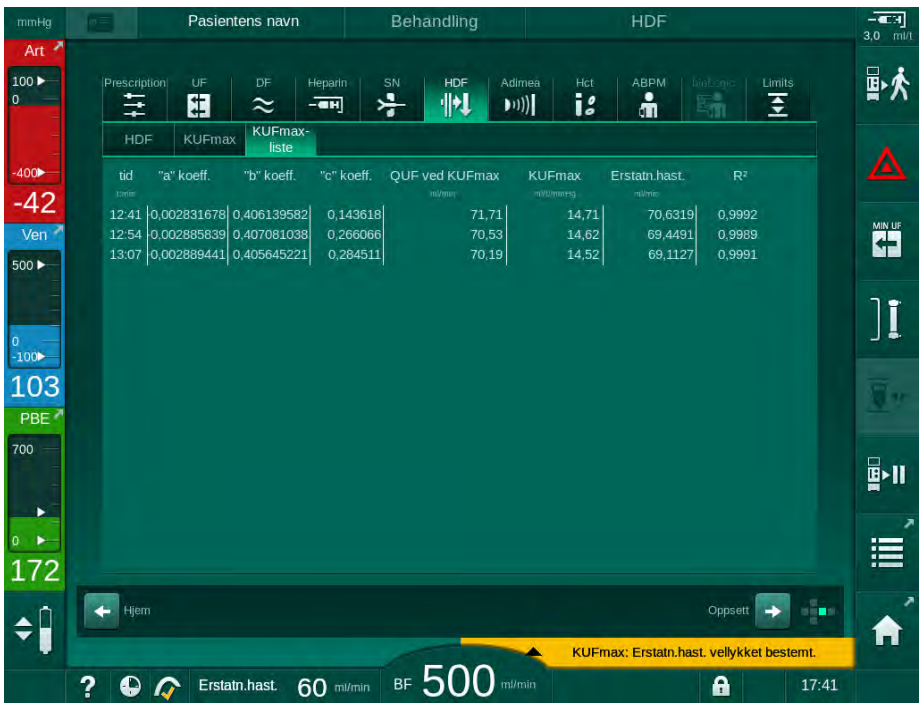

Fig. 11-25 KUFmax-liste

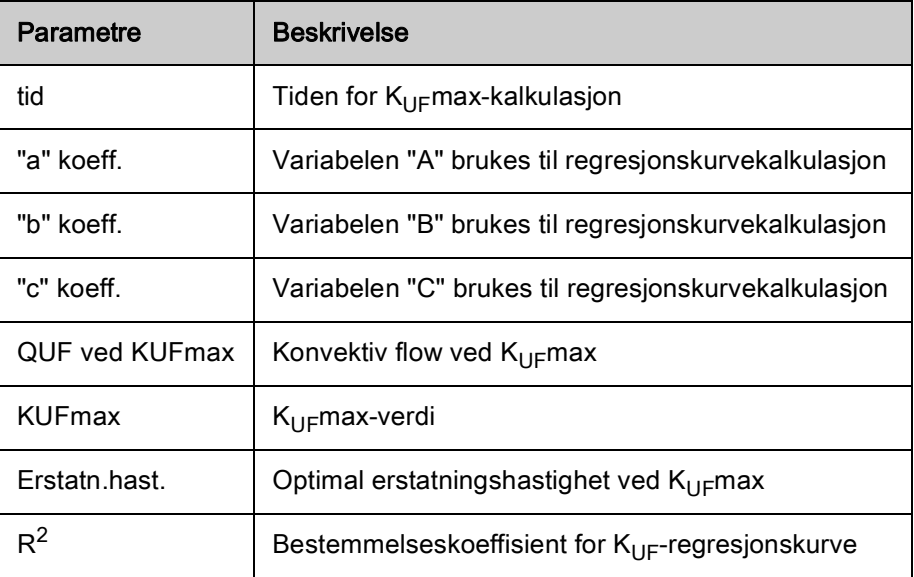
# 11.7 Nexadia

Nexadia er et serverbasert pasientdataadministrasjonssystem for dialyse som lagrer og kommuniserer data via et lokalt nettverk. Programvaren består av 2 uavhengige programmer:

- Nexadia Monitor er en programvarebasert/maskinvarebasert IT-løsning for administrasjon og overvåking av pågående dialysebehandlinger. Den gir toveiskommunikasjon med maskinen for å forhåndsinnstille foreskrevne behandlingsparametere og kontinuerlig registrere behandlingsrelevante parametere og dokumentasjon.
- Nexadia Expert er en database for administrasjon på dialysesenteret. Den brukes til å redigere og arkivere alle data vedrørende pasienter, behandlinger og senteret, samt til klargjøring av dokumentasjon som kreves for kvalitetssikring.

Flere maskiner og klienter (f.eks. datamaskiner, vekter og analyseenheter) kan kobles til samme Nexadia-server i et dialysesenter.

 $\circledcirc$  $\bf(2)$  $\overline{\mathbf{4}}$  $\bf(3)$ 

Fig. 11-26 Nexadia-oppsett

Maskinen støtter både DHCP og faste IP-adresser. Kommunikasjonen starter så snart maskinen slås på og nettverket/Nexadia-serveren er tilgjengelig. Maskinen velger automatisk nettverkshastighet, enten 10 eller 100 Mbit/s.

- 1 Server (med database og data)
- 2 Online-enheter (f.eks. analyseenheter, vekter, dialysemaskiner, målingsenheter)
- 3 Klienter (arbeidsstasjoner og kortleser/-skriver)
- LAN-nettverk

All kommunikasjon initieres eksklusivt av maskinen. Under behandling sender maskinen et sett aktuelle parameterverdier (målinger, innstillinger eller status) én gang i minuttet til Nexadia-serveren. En fullstendig behandlingsregistrering sendes også umiddelbart etter

- at en alarm vises eller forsvinner
- måling av pasientens blodtrykk
- endring av maskinens driftsfase, f.eks. klargjøring, behandling, desinfeksjon.

I tillegg aktiverer maskinen siste desinfeksjonsparametere (dato, starttidspunkt, metode) som skal sendes til serveren.

### **A** ADVARSEL!

Risiko for pasienten på grunn av feil behandlingsparametere!

Funksjonen fritar ikke brukeren fra plikten til regelmessige pasientkontroller. Overført og/eller vist informasjon skal ikke brukes alene som en kilde for informasjon om medisinsk indikasjon.

- Kontroller pasienten regelmessig.
- Foreta aldri beslutninger om behandling kun på grunnlag av viste verdier.
- Det er ansvarlig lege som har ansvar for den medisinske indikasjonen.

 $\mathbf{i}$ 

Dette avsnittet forklarer de grunnleggende funksjonene og menyene for bruk av Nexadia Monitor i den grad de skiller seg fra en behandling uten Nexadia. Det er ingen erstatning for bruksanvisningen for Nexadia!

Konfigurasjon av maskin for nettverkskommunikasjon beskrives i servicehåndboken. For detaljert informasjon om Nexadia, se bruksanvisningen for Nexadia og tilleggsinformasjon som leveres av produsenten.

#### 11.7.1 Statusinformasjon for DNI

Programmet kommuniserer med overvåkingsserverprogrammet via TCP/IPprotokollen til datanettverksgrensesnittet (DNI). DNI-data vises på skjermbildet Service.

- 1. Velg Akt/Sen på skjermbildet Service.
- 2. Bla til DNI-data.

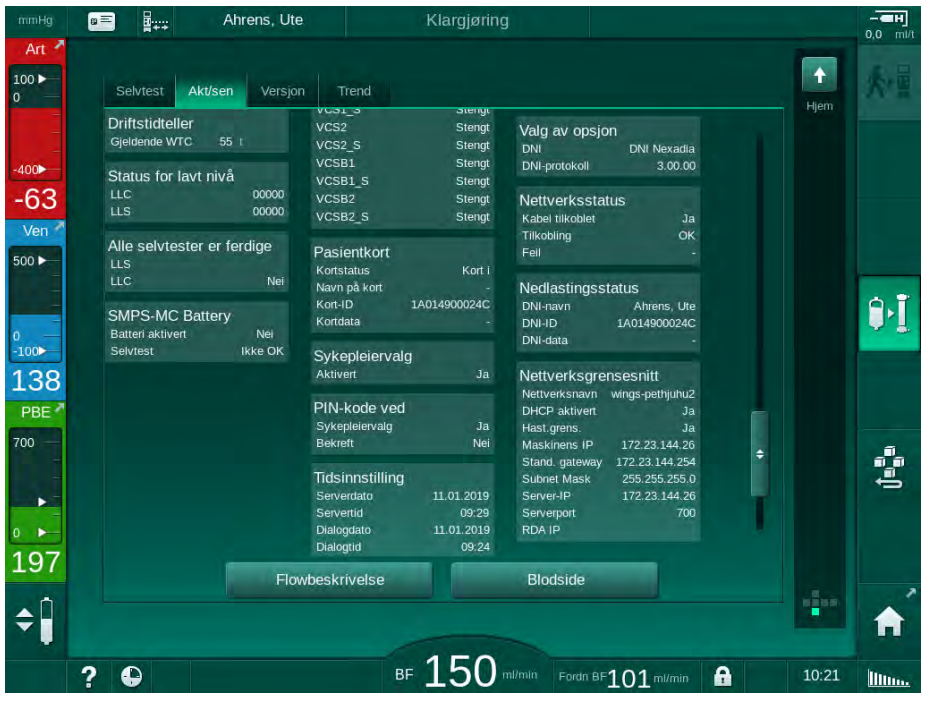

Fig. 11-27 DNI-data på skjermbildet Service

Bruk av DNI må aktiveres og konfigureres i TSM-modus av teknisk service.

### 11.7.2 Dataoverføring

#### Klargjøre pasientkort

Ť.

Pasientkort krever spesiell identifikasjon for bruk med Nexadia. Vanligvis er pasientkortet formatert, og pasient-ID er skrevet på kortet ved Nexadiaarbeidsstasjonen. Alternativt kan kortet formateres av maskinens kortleser.

For å klargjøre et pasientkort ved maskinen:

- Bruk kortleseren på monitoren (se avsnitt [11.1 Kortleser og pasientkort](#page-248-0)  [\(249\)](#page-248-0)) for å formatere pasientkortet.
- Sett det formaterte pasientkortet inn i en Nexadia kortleser/skriver og skriv Nexadia-pasient-ID til kortet (se bruksanvisningen for Nexadia).

Pasientens navn er skrevet på kortet når data lastes ned fra Nexadiaserveren ved første behandling.

#### Datanedlasting og -opplasting

Når Nexadia-alternativet er aktivert, leses Nexadia-pasient-ID og sendes til Nexadia Monitor når pasientkortet settes inn i kortleseren (se avsnitt [11.1](#page-248-0) [Kortleser og pasientkort \(249\)\)](#page-248-0). Pasientens navn og behandlingsparametere lastes deretter ned fra Nexadia-serveren til maskinen. I dette tilfellet brukes kortet kun for pasientidentifikasjon.

Hvis behandling med Nexadia ikke er mulig av en eller annen grunn (f.eks. på grunn av en server- eller kommunikasjonsfeil), bruker maskinen automatisk parameterne som er lagret på pasientkortet.

### **A** ADVARSEL!

Risiko for pasienten på grunn av for mye væske fjernes under ultrafiltrasjon!

- Kontroller at faktisk pasientvekt stemmer overens med den registrerte pasientvekten.
- Kontroller verdien på UF-volumet.
- Se til at sekvensielt volum ikke er høyere enn UF-volum.

Pasientrelaterte standardverdier kan brukes for neste nedlasting fra serveren. Disse dataene lastes opp til serveren automatisk på slutten av behandlingen, men kan også lastes opp av brukeren når som helst via Nexadia-monitoren.

#### Nexadia-informasjon i rammeoverskrift

På venstre side av rammeoverskriften vises grunnleggende statusinformasjon:

- Pasientkort satt inn / ikke satt inn
- Status for DNI-kommunikasjon
- Pasientens navn

<span id="page-291-1"></span>Art

- Pasientkort satt inn
- 2 DNI-statusikon
- 

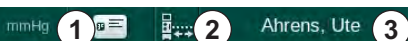

3 Pasientens navn Fig. 11-28 Nexadia-informasjon på rammeoverskrift

Så lenge pasientkortet ikke er satt inn, er symbolet ① nedtonet. Siden pasientens navn fortsatt ikke er lastet ned, har navnefeltet en gul bakgrunn [\(Fig. 11-29\)](#page-291-0).

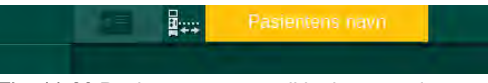

<span id="page-291-0"></span>Fig. 11-29 Pasientens navn er ikke lastet ned

Etter innsetting av pasientkortet, vises pasientnavnet [\(Fig. 11-28,](#page-291-1) ③ ). Siden pasientens navn er lastet ned fra Nexadia-serveren, kan det ikke endres manuelt.

DNI-statusikonet ② angir statusen på kommunikasjonen med dataserveren. Ikonet kan ha følgende tilstander:

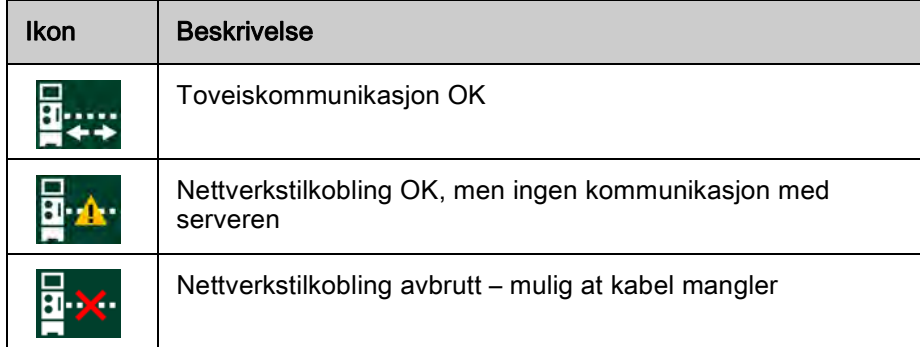

Hvis det oppstår kommunikasjonsproblemer, strømfeil eller fysisk frakobling av grensesnittet, forsøker maskinen å gjenopprette kommunikasjonen innen få sekunder.

#### Nedlasting av behandlingsparametere

## **A** ADVARSEL!

Risiko for pasienten på grunn av feil behandlingsparametere!

Behandlingsparametere må være plausible og være i samsvar den medisinske forordningen.

• Kontroller alltid innstillingene for behandlingsparametere du starter behandling.

Avhengig av behandlingsinnstillinger og pasientens vekt, kan Nexadiaserveren kreve ekstra informasjon under parameternedlasting. Et tilsvarende vindu vises:

• Hvis pasientens vekt mangler eller ikke er plausibel, må vekten legges inn.

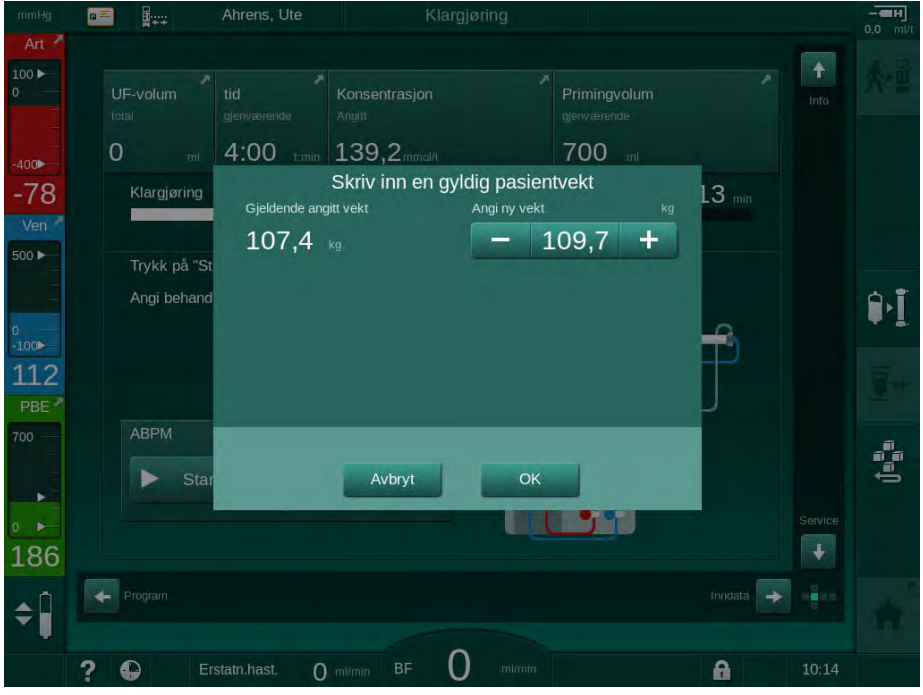

Fig. 11-30 Angi pasientens vekt

• Hvis den målte eller angitte pasientvekten er for høy, kan visse behandlingsparametere (maksimal UF-rate, behandlingstid) være utenfor området som foreskrevet i Nexadia. I dette tilfellet bes brukeren om en beslutning om fremgangsmåte:

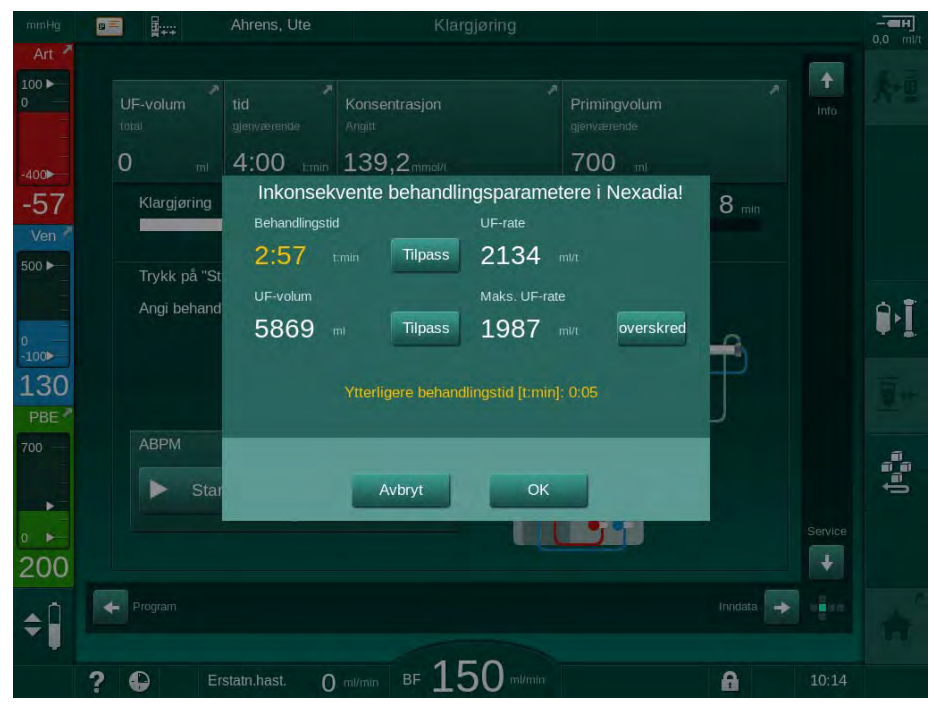

Fig. 11-31 Inkonsekvente behandlingsparametere (eksempel)

Hvis noen av vinduene ovenfor lukkes ved å berøre Avbryt, brukes data fra pasientkortet til behandlingen.

Etter parameternedlasting står alle behandlingsparametere som avviker fra innstillingene på den alternative datakilden i plausibilitetskontrollvinduet. Meldingen angir også kilden som brukes til nedlasting (Nexadia eller pasientkort):

<span id="page-293-0"></span>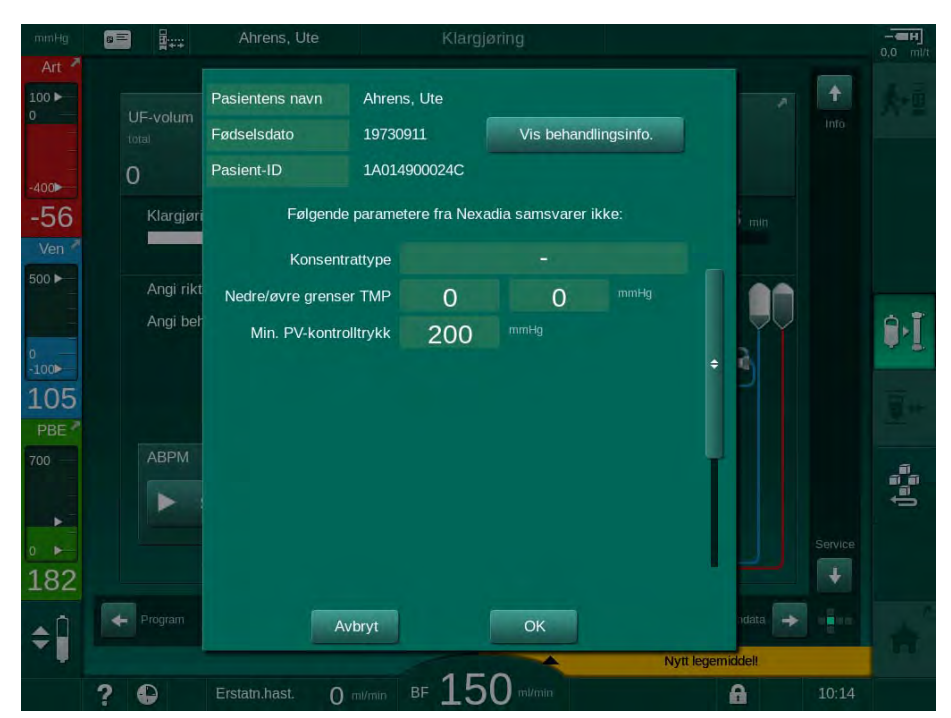

Fig. 11-32 Plausibilitetskontrollvindu

For å gjøre det enklere med kontroll av parameterinnstillinger for behandling, vises en oversikt over nedlastede behandlingsparametere etter berøring av Vis behandlingsinfo. I denne oversikten er avvikende innstillinger (som står i plausibilitetskontrollvinduet) fremhevet i rødt.

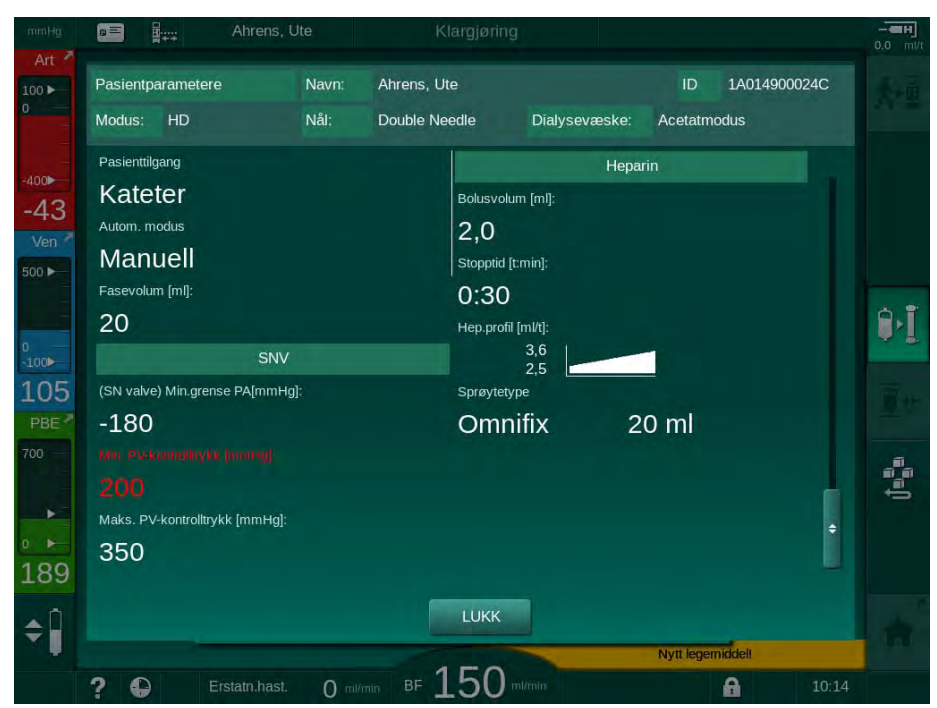

Fig. 11-33 Oversikt over behandlingsparametere

Når knappen OK berøres i plausibilitetskontrollvinduet ([Fig. 11-32\)](#page-293-0), aksepteres de viste parameterinnstillingene for den aktuelle behandlingen.

Hvis det ikke finnes noen uoverensstemmelser i parameterinnstillingene, får du kun melding om å bekrefte at data fra tilsvarende kilde (Nexadia eller pasientkort) skal brukes.

#### Opplasting av behandlingsparametere

På slutten av behandlingen får du melding om at innstillingene for behandlingsparametere skal lastes opp til serveren for bruk ved neste behandling. Berør OK for å lagre parameterinnstillinger eller Avbryt for å fortsette uten å lagre.

#### 11.7.3 Nexadia-menyen

Ved bruk av Nexadia er maskinen i stand til å sende og/eller motta informasjon (f.eks. meldinger, kommentarer og lister) mellom maskinen og dataserveren. Det finnes også et brukervalg. Disse funksjonene håndteres i Nexadia-menyen. Denne menyen åpnes ved å berøre ikonet Nexadia [\(Fig.](#page-295-0) [11-34,](#page-295-0) 1) og knappen Meny 2 på skjermbildet Inndata.

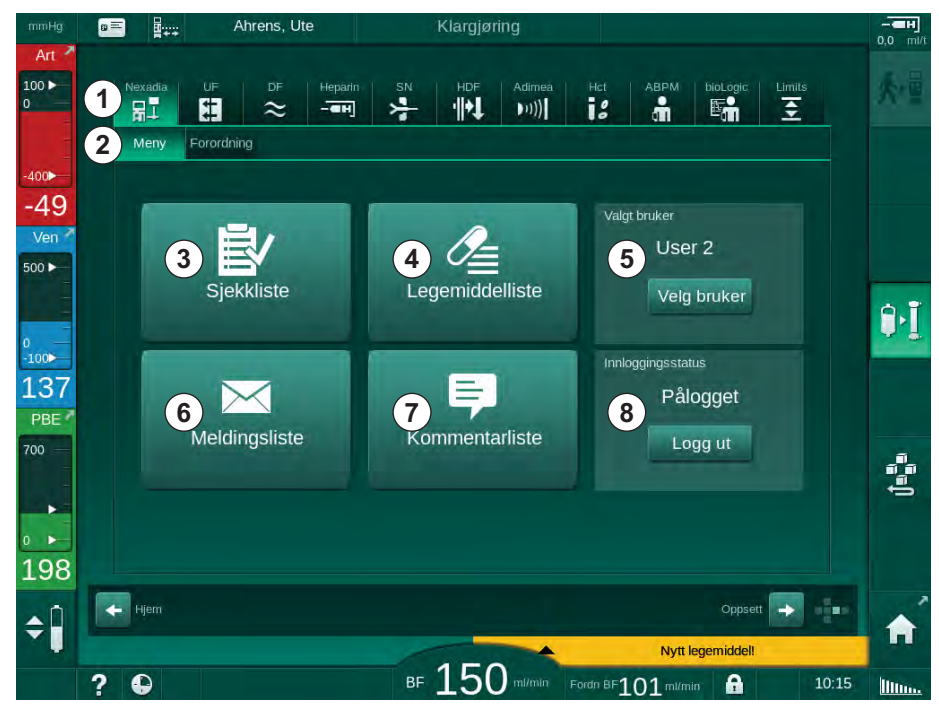

Fig. 11-34 Nexadia-menyen på skjermbildet *Inndata* 

<span id="page-295-0"></span>I Nexadia-menyen finner du følgende funksjoner:

- Sjekkliste ③
- Legemiddelliste 4
- Brukervalg ⑤
- Meldingsliste ⑥
- Kommentarliste ⑦
- Innlogging/utlogging ⑧ (avhengig av konfigurasjon)

Informasjon om sjekklister, legemiddellister og meldinger er knyttet til pasienten. Informasjonen lastes ned fra Nexadia-serveren til maskinen etter vellykket nedlasting av behandlingsparametere og lastes opp til serveren ved behandlingsslutt. Den er ikke lenger tilgjengelig på maskinen når pasientkortet fjernes etter behandling.

Du kan bekrefte sending/mottak av informasjon via maskinens brukergrensesnitt (eller alternativt fra Nexadia Monitor-arbeidsstasjonen), men informasjon kan kun slettes fra arbeidsstasjonen og ikke via maskinens brukergrensesnitt. Ved sletting fra arbeidsstasjonen, slettes informasjonen umiddelbart fra listene på maskinen.

 $\mathbf{i}$ 

Hvis brukeren er logget ut, kan elementene i listene som beskrives nedenfor kun vises, og listene kan blas gjennom. Likevel er et utvalg av elementer og andre aktiviteter deaktivert.

#### 11.7.3.1 Brukervalg

Avhengig av Nexadia-konfigurasjonen kan det hende at serveren ber om brukervalg etter oppstart. Brukervalg kan skje på følgende måter:

- Det kreves ikke noe brukervalg. Informasjonshåndtering (bekreftelse av legemidler, sjekklister og meldinger, samt opprettelse av kommentarer) er tilgjengelig uten brukernavn og i utlogget status.
- Brukervalg med PIN-identifisering. PIN skal angis for brukerinnlogging. Informasjonshåndtering er tilgjengelig uten PIN.
- Brukervalg med PIN-identifisering ved innlogging og for hver informasjonshåndtering.

Hvis brukervalg kreves:

1. Trykk på Velg bruker i Nexadia-menyen (Fig. 11-34 Nexadia-menyen på [skjermbildet Inndata \(296\)](#page-295-0), ⑤ ).

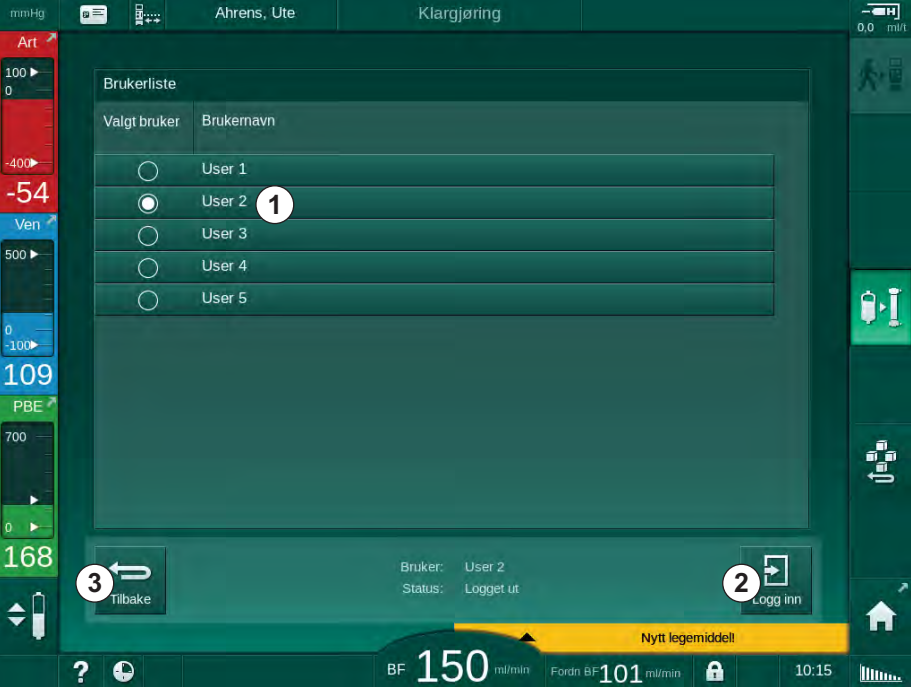

 $\%$  En liste over brukere lastes ned fra serveren og vises på skjermbildet.

Fig. 11-35 Brukerliste

Brukere velges ved å berøre feltet ① med tilsvarende navn. Etter berøring aktiveres alternativknappen på venstre side av feltet. Det kan kun velges én bruker fra listen samtidig.

Etter valg av en bruker, må brukeren logge inn. Etter berøring av ikonet Logg inn 2 åpnes et tastatur som gjør det mulig med inntasting av PIN-koden.

Berøring av ikonet Tilbake 3 åpner Nexadia-menyen på nytt.

#### 11.7.3.2 Kommentarliste

På begynnelsen av kommunikasjonen laster maskinen ned en liste over forhåndsdefinerte kommentarer som kan sendes til serveren under behandling.

- 1. Berør ikonet Kommentarliste i Nexadia-menyen ([Fig. 11-34 Nexadia](#page-295-0)[menyen på skjermbildet Inndata \(296\),](#page-295-0) ⑦ ).
	- $\&$  En liste over tilgjengelige kommentarer vises på skjermbildet.

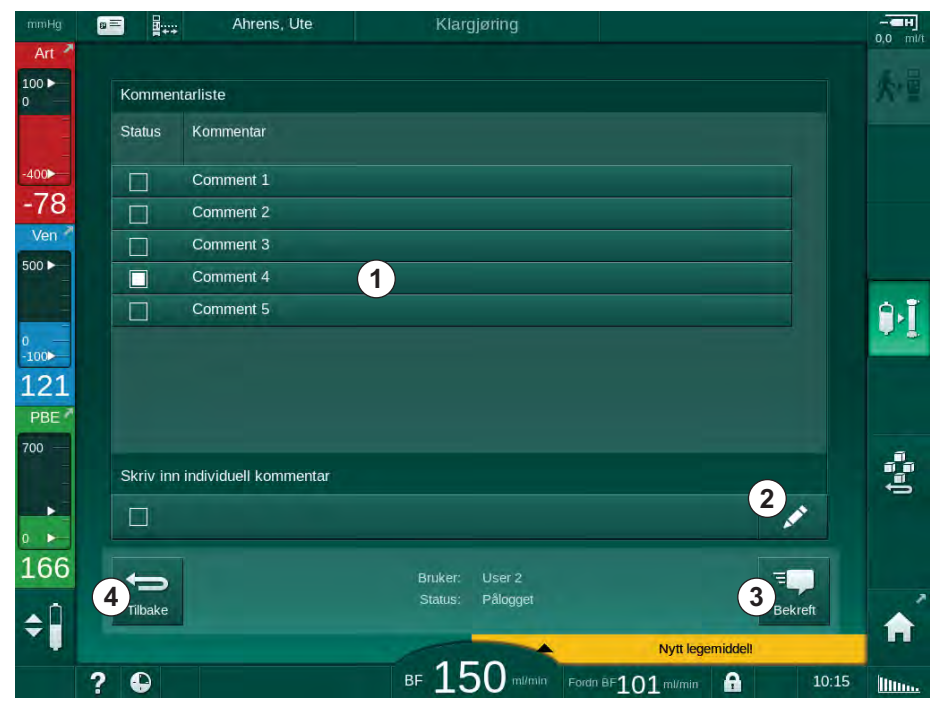

Fig. 11-36 Kommentarliste

Kommentarer velges ved å berøre tilhørende felt ① . Etter berøring aktiveres avmerkingsboksen på venstre side av søylen. Flere kommentarer kan velges fra listen og sendes til dataserveren samtidig.

Fri kommentartekst med opptil 255 tegn kan skrives inn etter berøring av ikonet Rediger ② . Den innskrevne teksten vises i feltet og kan velges som standardkommentarer.

Kommentarene sendes til serveren når du berører ikonet Bekreft 3.

Berøring av ikonet Tilbake 4 åpner Nexadia-menyen på nytt.

#### 11.7.3.3 Sjekkliste

Sjekklisten består av korte tekstelementer. Ved bruk av disse elementene kan en individuell liste over oppgavene som skal utføres under en behandling defineres for hver pasient. De individuelle oppføringene skal bekreftes av brukeren etter utføring.

- 1. Berør ikonet Sjekkliste i Nexadia-menyen (Fig. 11-34 Nexadia-menyen på [skjermbildet Inndata \(296\)](#page-295-0), ③ ).
	- $\&$  En liste over oppgaver som skal utføres, vises på skjermbildet.

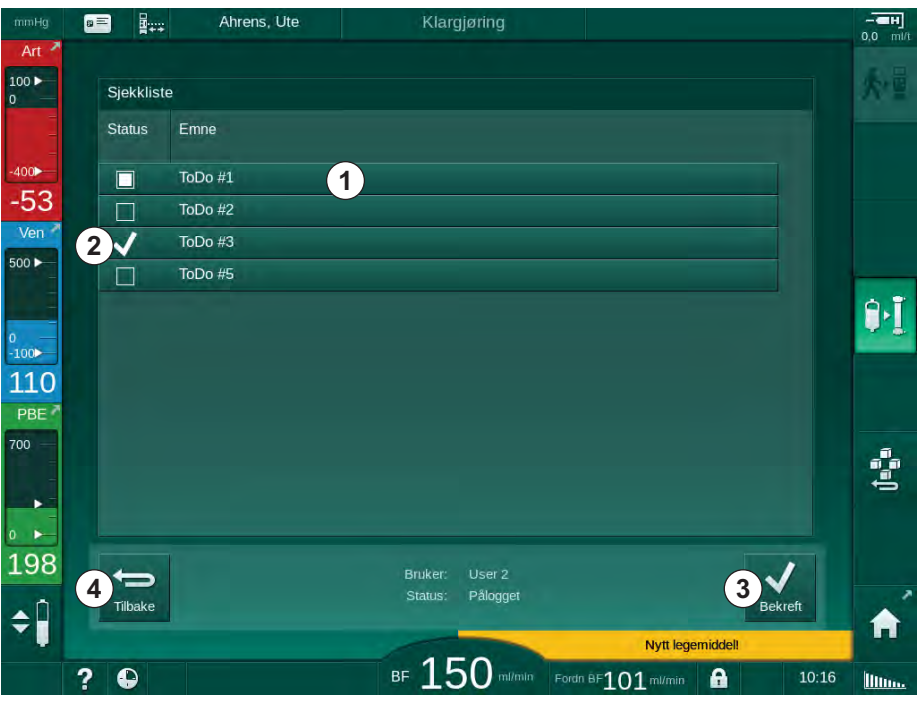

Fig. 11-37 Sjekkliste

Etter at oppgaven er utført, berører du tilhørende felt ① i sjekklisten. Etter berøring aktiveres avmerkingsboksen på venstre side av søylen. Flere oppgaver kan velges fra listen og utføringen av disse sendes til dataserveren samtidig.

Oppgavene sendes til serveren etter berøring av ikonet Bekreft 3. Oppgavene som har blitt sendt, angis med et merke ② .

Berøring av ikonet Tilbake 4 åpner Nexadia-menyen på nytt.

#### 11.7.3.4 Legemiddelliste

Legemiddellisten viser foreskrevne legemidler. Informasjonen lastes ned fra Nexadia-serveren.

Nye legemidler kan lastes ned når som helst i løpet av behandlingen. En advarsel vises ved mottak av et nytt legemiddel.

- 1. Berør ikonet Legemiddelliste i Nexadia-menyen ([Fig. 11-34 Nexadia](#page-295-0)[menyen på skjermbildet Inndata \(296\),](#page-295-0) ④ ).
	- $\&$  En liste over foreskrevne legemidler vises på skjermbildet.

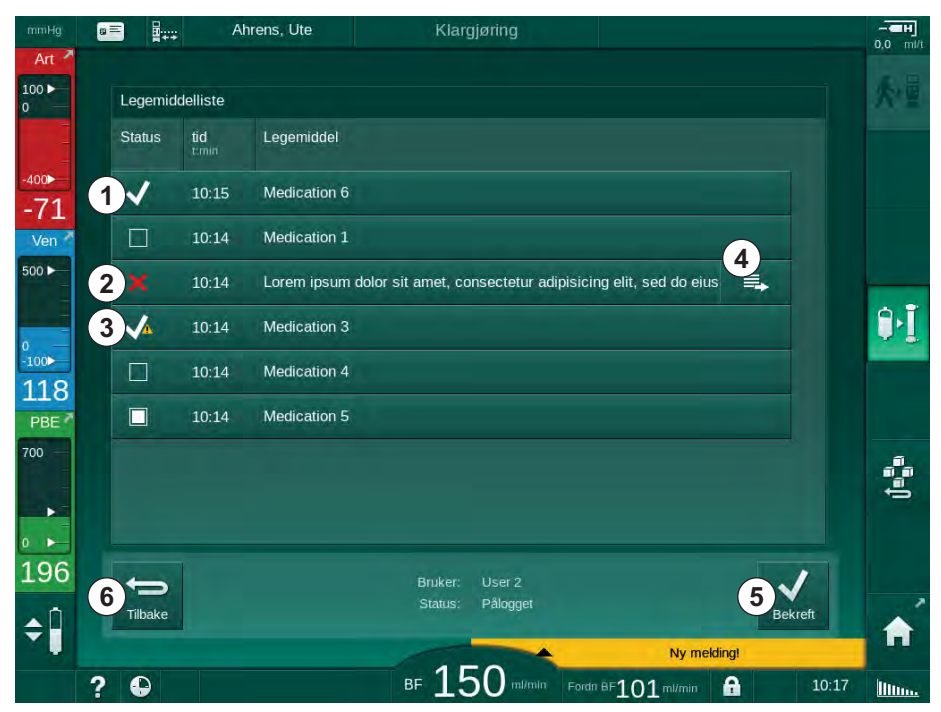

Fig. 11-38 Legemiddelliste

Administrering av et legemiddel velges ved å berøre tilhørende felt som beskrevet for listene ovenfor.

Legemiddellisten kan inneholde lange oppføringer som ikke kan vises fullstendig på feltene. Berøring av ikonet Vis mer  $\circledA$  åpner et nytt vindu som indikerer den fullstendige teksten.

Administrering av det valgte legemidlet sendes til serveren etter berøring av ikonet Bekreft ⑤ . Det tilsvarende legemidlet vises med et merke ① .

Legemiddeloppføringer kan inneholde spesielle statussymboler. Symbolet ③ angir at et legemiddel ble gitt, men ikke som foreskrevet. Symbolet ② angir at et legemiddel har blitt avvist. Begge statuser kan kun legges inn ved en Nexadia-arbeidsstasjon (dvs. fra en ekstern terminal).

Berøring av ikonet Tilbake ⑥ åpner Nexadia-menyen på nytt.

#### 11.7.3.5 Meldingsliste

Nexadia gjør det mulig å sende meldinger (f.eks. arbeidsinstrukser) til andre brukere og maskiner i systemet, der de kan vises og bekreftes.

Nye meldinger lastes ned når som helst under behandlingen. En advarsel vises ved mottak av en ny melding.

- 1. Berør ikonet Meldingsliste i Nexadia-menyen (Fig. 11-34 Nexadia-menyen [på skjermbildet Inndata \(296\)](#page-295-0),  $@$ ).
	- $\&$  En liste over mottatte meldinger vises på skjermbildet.

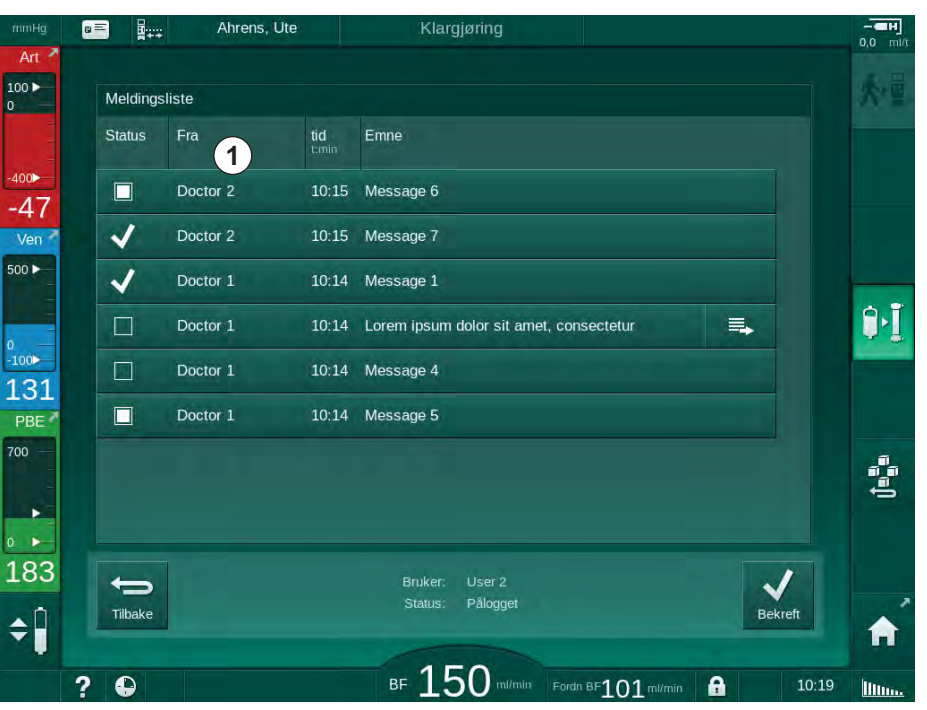

Fig. 11-39 Meldingsliste

Meldingslisten viser navnet på senderen for hver melding ( ① ).

Meldingene håndteres som beskrevet for de andre listene i tidligere avsnitt. På lignende måte som med legemiddellisten vises ikonet Vis mer hvis meldingen er for lang og ikke kan vises helt på feltet. Ved berøring av ikonet Bekreft sendes en bekreftelse for valgt melding til serveren, og meldingen vises med et merke.

# 11.8 DNI-WAN

DNI-WAN er en driftsmodus for maskinens valgfri datanettverksgrensesnitt DNI. Det gir en enveistilkobling til et wide area network (WAN) for datainnhenting f.eks. fra et pasientdataadminstrasjonssystem.

### **A** ADVARSEL!

Risiko for pasienten på grunn av feil behandlingsparametere!

Funksjonen fritar ikke brukeren fra plikten til regelmessige pasientkontroller. Overført og/eller vist informasjon skal ikke brukes alene som en kilde for informasjon om medisinsk indikasjon.

- Kontroller pasienten regelmessig.
- Foreta aldri beslutninger om behandling kun på grunnlag av viste verdier.
- Det er ansvarlig lege som har ansvar for den medisinske indikasjonen.

Pasientens navn og behandlingsparametere som er angitt på skjermbildet ved start av behandlingen, skal kontrolleres nøye og må bekreftes for å sikre en sikker dialyse.

#### 11.8.1 Nettverkskommunikasjon

Maskinen støtter Dynamic Host Configuration Protocol (DHCP)-funksjonalitet under hele driftstiden (når den er slått på).

Hver maskin i nettverket identifiseres av en individuell identifikator (basert på serienummer). Etter å ha slått på, "lytter" maskinens kontrollprogramvare på DNI-kontakten for tilkobling til en ekstern server. Hvis tilkoblingen opprettes, registrerer maskinen identifikatoren ved serveren, basert på IP-adressen som mottas av DHCP.

Det er bare én meldingstype som den eksterne serveren kan sende om gangen: SETUP. Bortsett fra SETUP-meldingen sender den eksterne serveren kun bekreftelser på maskinmeldinger. SETUP-meldingen inneholder:

- pasientens navn (vist på maskinens skjermbilde),
- pasient-ID (brukes ikke av maskinen, men returneres i hver melding),
- liste over parametere som forespørres (hvis ingen i listen, kontrolleres og lastes alle definerte parametere opp),
- syklustid for kontroll.

Hvis en tilkobling opprettes etter en gyldig SETUP-melding, godtas ingen annen tilkobling inntil den aktuelle tilkoblingen er lukket eller brutt.

Meldingene er rene XML-tekster uten noen beskyttelse.

Unntatt SETUP-meldinger, sendes kun data fra maskinen til nettverksenheten. Det finnes en periodisk dataflyt under behandlingen.

#### 11.8.2 Tilkobling og frakobling av maskinen

En tilhørende nettverkskabel skal brukes mellom maskinen og veggkontakten til nettverket. Maskinen kan kobles til av brukeren.

# LES DETTE!

Ved tilkobling av maskinen kobler du først Ethernet-kabelen til maskinen og deretter til veggkontakten for nettverket.

Ved frakobling av maskinen kobler du først Ethernet-kabelen fra veggkontakten og deretter fra maskinen.

#### Koble til maskinen

- 1. Koble Ethernet-kabelen til RJ45-kontakten på maskinen.
- 2. Koble Ethernet-kabelen til veggkontaktens RJ45-kontakt.

#### Koble fra maskinen

- 1. Koble Ethernet-kabelen fra veggkontaktens RJ45-kontakt.
- 2. Koble Ethernet-kabelen fra RJ45-kontakten på maskinen.

#### 11.8.3 Arbeide med DNI-WAN

Denne delen beskriver kort håndteringen av maskinen når DNI-WAN brukes. For detaljerte anvisninger om tilkobling av maskinen på behandlingsstedet, klargjøring av maskinen, behandling og etterbehandlingsaktiviteter, se avsnittene [4.7 Transport \(69\)](#page-68-0) til [7 Etter behandling \(159\)](#page-158-0).

Når alternativet DNI-WAN er valgt, tillater ikke maskinen bruk av pasientkortet.

#### Maskinhåndtering

 $\mathbf{I}$ 

- 1. Slå på maskinen.
	- Maskinen rapporterer sin ID til nettverksenheten. Pasientens navn vises ikke på skjermbildet ennå.
- 2. Velg ønsket behandlingstype på skjermbildet Programvalg.
- 3. Klargjør maskinen for behandling.
- 4. Legg inn pasientens navn og ID i terminalen til nettverksenheten (tilsvarende identifikatoren til maskinen som skal brukes).
	- Pasientens navn vises på maskinens skjermbilde.

#### 5. Berør ikonet.

 $\%$  Behandlingsparametere vises på skjermbildet.

#### $\blacktriangle$ ADVARSEL!

Risiko for pasienten på grunn av feil behandlingsparametere!

Behandlingsparametere må være plausible og være i samsvar den medisinske forordningen.

- Kontroller alltid innstillingene for behandlingsparametere du starter behandling.
- 6. Kontroller pasientnavnet og parameterinnstillinger og korriger ved behov.
- 7. Trykk på tasten *Enter* på monitoren for å bekrefte innstillingene.
- 8. Koble til pasienten og start behandlingen som vanlig.
	- $\%$  Maskinen vil periodisk sende behandlingsdata under behandling.
- 9. Etter behandling fullfører du behandlingen som vanlig.

#### Nettverksdata og statusindikasjon

Programmet kommuniserer med overvåkingsserverprogrammet via TCP/IPprotokollen til datanettverksgrensesnittet (DNI). DNI-data vises på skjermbildet Service.

- 1. Velg Akt/Sen på skjermbildet Service.
- 2. Bla til DNI-data.

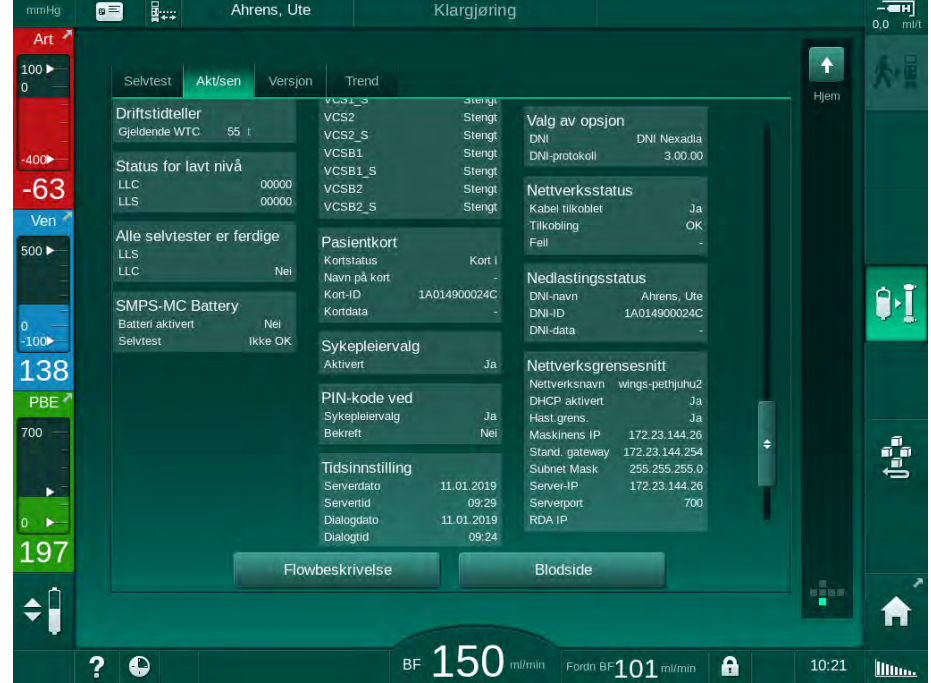

Fig. 11-40 DNI-data på skjermbildet Service

Bruk av DNI må aktiveres og konfigureres i TSM-modus av teknisk service.

DNI-statusikonet i rammeoverskriften angir statusen på kommunikasjonen med WAN-serveren. Ikonet kan ha følgende tilstander:

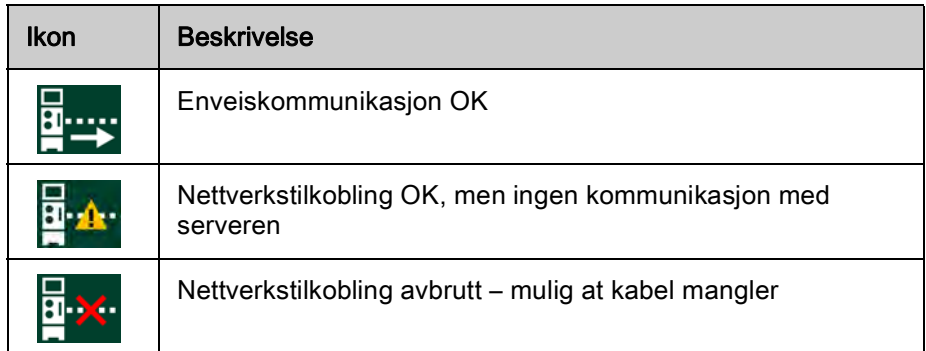

 $\mathbf{i}$ 

# 11.9 Personalanrop

Personalanropfunksjonen gir mulighet for å integrere maskinen i et eksisterende personalanropssystem. Det brukes til å informere personalet med en ekstern alarm om at brukeraktiviteter er nødvendige.

# **A** ADVARSEL!

Risiko for pasienten hvis brukeren kun tar hensyn til personalanropsfunksjonen, spesielt ved en alarm!

Stol ikke utelukkende på maskinens alarmer ved overvåking av dialyse.

- Kontroller pasienten regelmessig.
- Kontroller pasientens tilstand, spesielt ved en alarm.
- Det må garanteres at alarmer på maskinen oppdages innen rimelig tid av brukeren.

#### Generering av alarmsignal

Personalanrop behandler alarmsignaler (inndata) fra maskinen (kontrollenhet, supervisor og strømforsyning). Avhengig av konfigurasjon genererer den et statisk signal, et dynamisk signal (1 sekund) eller et dynamisk signal med strømbruddsalarm (1 sekund):

- statisk signal: genereres så lenge alarmen er aktiv,
- dynamisk signal: genereres i 1 sekund hvis en alarm er aktivert,
- dynamisk signal med av-alarm: genereres i 1 sekund hvis en alarm er aktivert eller i tilfelle strømbrudd eller hvis maskinen slås av.
- 1 Strøm på
- 2 Maskinalarm
- 3 Statisk signal
- 4 Dynamisk signal
- 5 Dynamisk signal med av-alarm

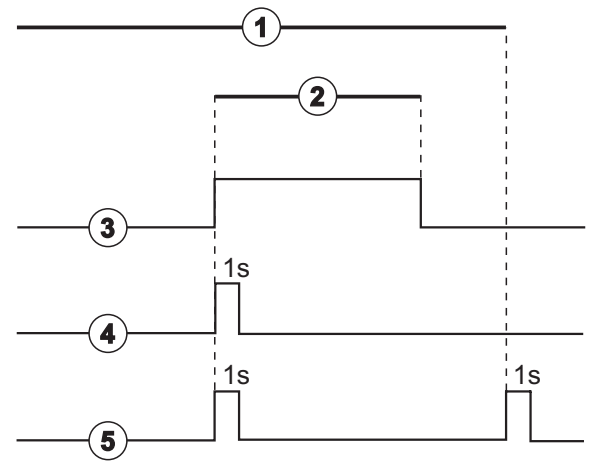

Fig. 11-41 Personalanropssignaler

Standardinnstillingen (statisk) er konfigurert ved levering av maskinen og kan endres av en serviceteknikeren under installasjon.

Ta kontakt med teknisk service hvis du trenger ytterligere informasjon.

## Personalanropskontakt

Personalanropskontakten er en sekspinners plugg.

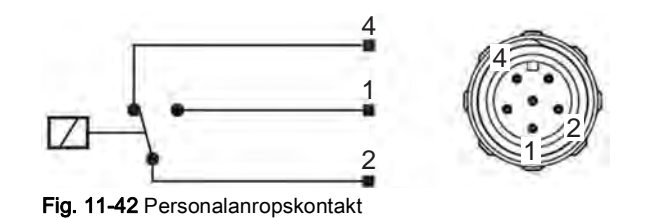

Pinnetilordningen på personalanropskontakten står i tabellen nedenfor:

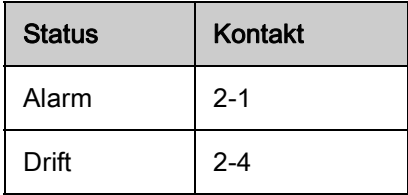

### Personalanropskabel

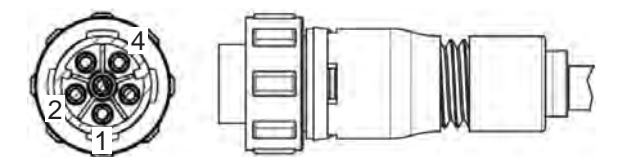

Fig. 11-43 Personaletilkallelse kabel

Kabeltilordningen står i tabellen nedenfor:

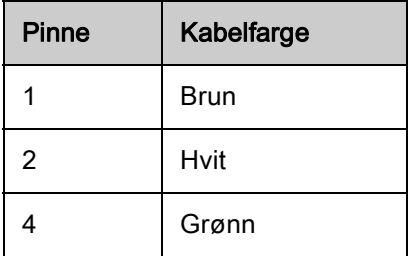

# Innholdsfortegnelse

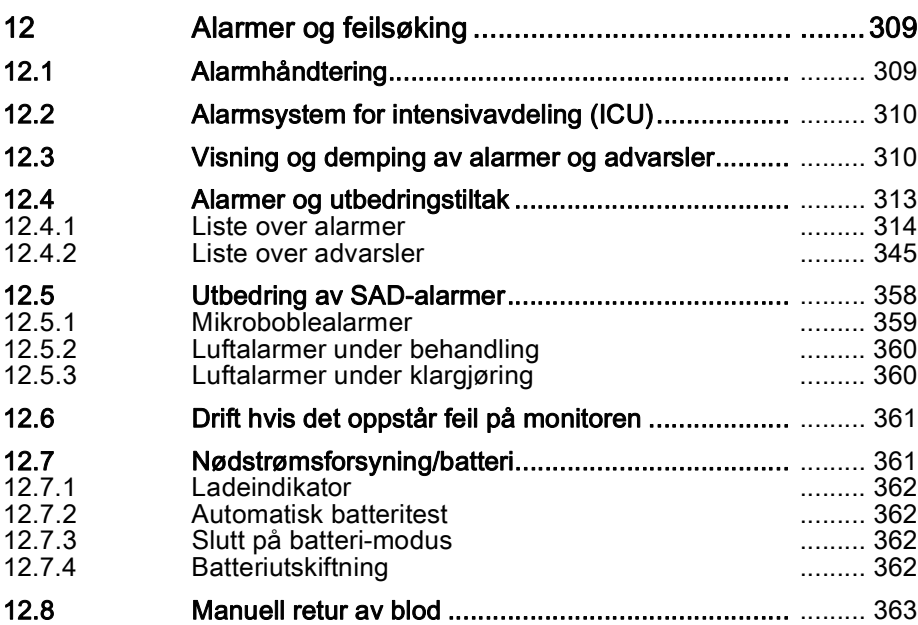

# <span id="page-308-0"></span>12 Alarmer og feilsøking

# <span id="page-308-1"></span>12.1 Alarmhåndtering

Maskinen har et alarmhåndteringssystem i henhold til standarden IEC 60601- 1-8, som skiller mellom alarmer med høy, middels og lav prioritet.

#### Alarmhåndtering

Hver alarm har 3 tilstander:

- Betingelse: Årsak til alarmen når det fastsettes at det finnes en potensiell eller faktisk fare. Alarmsystemet kontrollerer alarmtilstander regelmessig. Hvis det finnes en tilstand aktiveres en alarm, og alarmhåndteringen utføres (om nødvendig).
- Reaksjon: Når en alarm aktiveres, utfører alarmsystemet de nødvendige aktivitetene for å opprettholde nødvendig sikkerhetstilstand. Alle nødvendige aktiviteter som må utføres når en alarm går, beskrives i alarmlisten.
- Sluttbetingelse: Maskinen skifter til normal driftstilstand hvis en alarmtilstand avsluttes eller brukeren løste problemet.

Alarmen og reaksjonen kan tilbakestilles så snart alarmtilstanden har blitt løst i henhold til beskrivelsen alarmhåndtering.

#### Demp alarm-tasten

Trykk på tasten *Demp alarm* på monitoren for å stilne akustiske alarmer i en definert tidsperiode. Så snart denne tiden er utløpt, gjentas alarmen. Alarmrepetisjonstider står i alarmlisten.

Tasten *Demp alarm* brukes til å tilbakestille en alarm etter at årsaken har blitt fiernet. For mer informasion se beskrivelsen om alarmhåndtering.

#### Alarmgrenser

Maskinen har et sett med standard alarmgrenser. Noen av disse kan endres i løpet av behandlingen, men de modifiserte verdiene kan ikke lagres. Standardverdiene kan ikke overskrives av brukeren.

Standard for alarmgrensene og innstillingene gjenopprettes automatisk hvis strømmen er borte i mer enn 15 minutter under behandling.

# **A** ADVARSEL!

Risiko for pasienten på grunn av feil håndtering av alarmsystemet!

Alarmsystemet bør ikke gjøres unyttig ved å stille inn ekstreme verdier for alarmgrenser. Det bør ikke deaktiveres ved å slå av alarmer.

- Ikke still inn ekstremt høye eller ekstremt lave alarmgrenser.
- Ikke slå av alarmer uten å utbedre alarmårsaken.

#### Alarmforsinkelse

De følgende blodlekkasjealarmene har en alarmforsinkelsestid på 30 sekunder for kontrollsystemet og 35 sekunder for beskyttelsessystemet:

- alarm ID 1042 (under klargjøring og behandling)
- alarm ID 1955 (under klargjøring, behandling og reinfusjon)

# <span id="page-309-0"></span>12.2 Alarmsystem for intensivavdeling (ICU)

# LES DETTE!

Alarmsystem for intensivavdeling (ICU) er installert som standard når maskinen leveres. Teknisk service kan deaktivere ICU-alarmsystemet i TSMmodus og aktivere standard alarmlydsystemet.

ICU-modus skiller seg i alarmadministrasjonen fra permanent dialysemodus og har derfor et annet alarmlydsystem og display.

# <span id="page-309-1"></span>12.3 Visning og demping av alarmer og advarsler

#### I tilfelle en alarm eller advarsel

- Advarsel/alarmfelt: Melding og gul/rød bakgrunn.
- Akustisk signal.
- Signallampen på monitoren endres til gul/rød.

i

Lydstyrke på akustiske signaler kan justeres fra 0 til 100 % (min. 48 dB(A) til maks. 65 dB(A)) på skjermbildet Oppsett, Innstillinger.

Alarmfeltet [\(Fig. 12-1](#page-310-0), ① ) på venstre side viser sikkerhetsrelevante alarmer i rødt. Alarmer som ikke er sikkerhetsrelevante vises i gult.

Advarsler vises i advarselsfeltet ② på høyre side i gult. Advarsler krever ikke umiddelbar reaksjon av brukeren.

 $\mathbf{i}$ 

Fargekodingen for meldingen på maskinens alarmsystem er ikke den samme som for advarselsmeldinger som brukes i denne bruksanvisningen!

Alarmsystemet har som standard en indre rangering av alarmer og advarsler. Hvis mer enn én alarm eller advarsel venter, er den med høyest prioritet aktiv på skjermbildet. Den med lavere prioritet blir aktiv så snart den med høyere prioritet har blitt løst.

- 1 Alarmfelt
- 2 Advarselsfelt
- 3 Symbol for Demp lydalarm
- 4 Signallampe

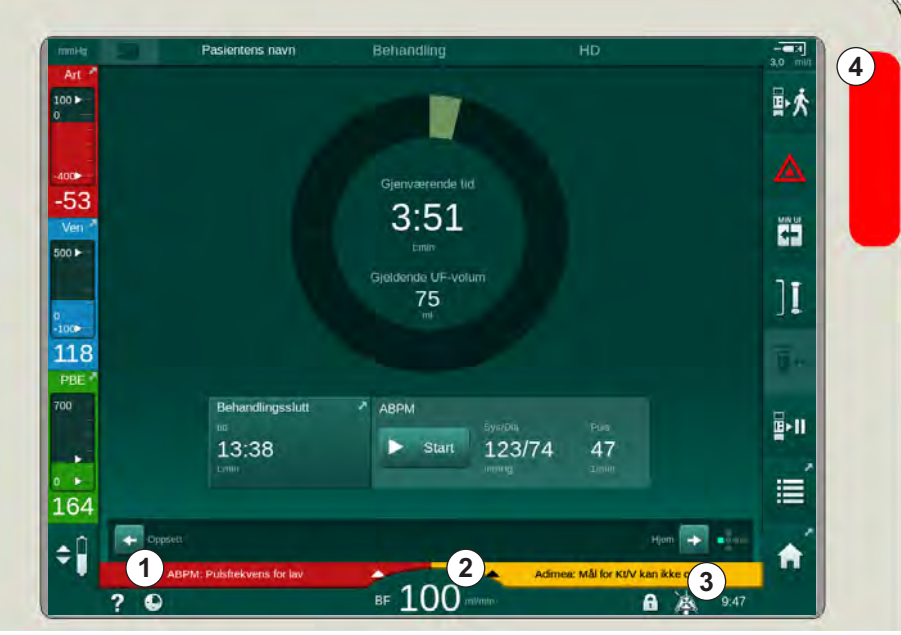

Fig. 12-1 Alarm- og advarselsfelt og signallampe

<span id="page-310-0"></span>Ved trykk på alarm- eller advarselsfeltet vises alarmteksten med alarm-ID, slik som vist på den følgende figuren.

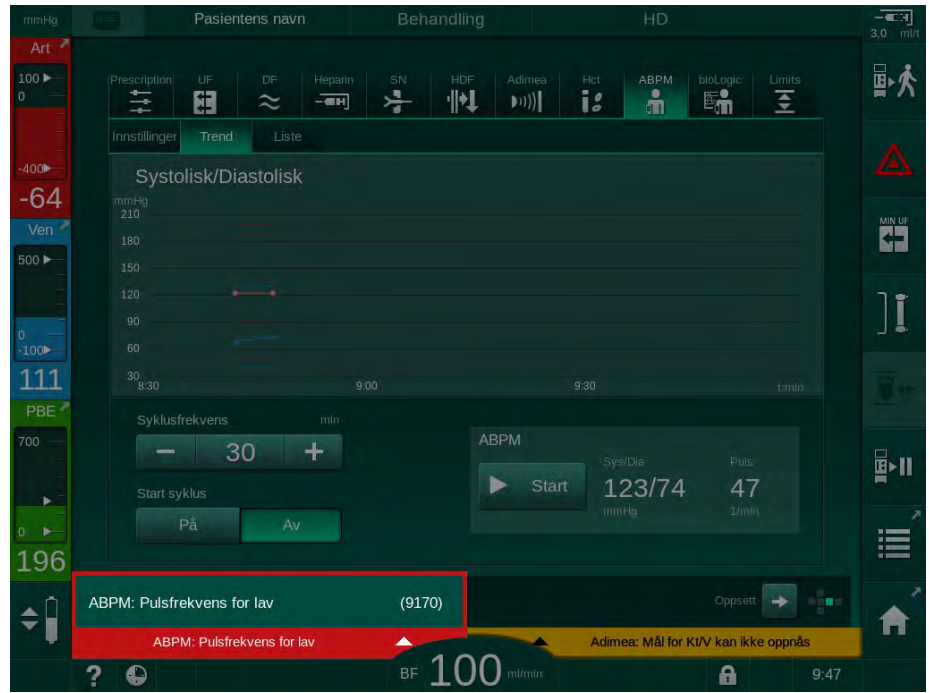

Fig. 12-2 Mer informasjon om alarm med alarm-ID

Ved å trykke én gang til åpnes alarmens hjelpetekst, som gir informasjon om årsaken til alarmen og handlingene som må tas for å løse alarmen.

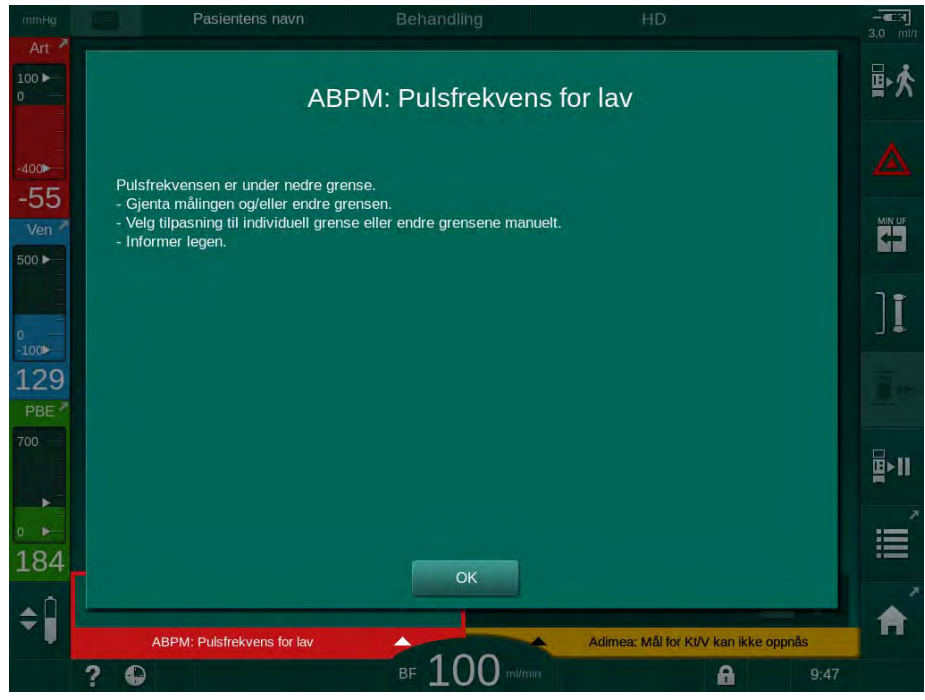

Fig. 12-3 Alarmhjelpetekst

# LES DETTE!

Ved svikt eller forstyrrelse av høyttalerne aktiverer sikkerhetssystemet en summelyd fra strømforsyningen for å rapportere om en akustisk alarm.

Kontakt teknisk service.

# LES DETTE!

Brukeren er ansvarlig for tilbakestillingen av en alarm og dermed for overvåking av parametere med undertrykte alarmer.

#### Tilbakestill alarmer for blodsiden

- 1. Trykk på tasten Demp alarm.
	- $\%$  Det akustiske signalet slås av og symbolet Lydalarm satt på pause [\(Fig. 12-1,](#page-310-0) ③ ) vises.
- 2. Utbedre alarmårsak(er).
- 3. Trykk på tasten Demp alarm på nytt.
	- $\%$  Maskinen tilbakestilles til tidligere driftstilstand.

#### Tilbakestill alarmer for dialysevæskesiden

- 1. Trykk på tasten Demp alarm.
	- $\%$  Det akustiske signalet slås av og symbolet Lydalarm satt på pause [\(Fig. 12-1,](#page-310-0) ③ ) vises.
	- Bakgrunnsfargen på alarmfeltet endres fra rødt til gult.
	- Alarmer på dialysevæskesiden tilbakestilles automatisk når alarmårsaken har blitt fjernet.

# <span id="page-312-0"></span>12.4 Alarmer og utbedringstiltak

# LES DETTE!

Informer teknisk service hvis en alarm ikke kan korrigeres med de beskrevne tiltakene, hvis den forekommer hyppig og du ikke kan bestemme årsaken eller hvis det finnes en feil på maskinen.

Tabellene på de følgende sidene viser alle alarmen og advarsler i maskinens alarmsystem. Kolonnene Alarm (ID) og Advarsel (ID) viser alarmtekstene og deres ID, fasene der alarmen eller advarselen vises, prioritet i intensiv modus og demp alarm-tider for lydalarmer i sekunder. Kolonnen *Årsak og* utbedringstiltak gir informasjon om alarmårsaken og hvordan alarmen/ advarselen utbedres.

En tid for å stilne alarmen på 0 sekunder indikerer at det akustiske alarmsignalet forblir stilnet når demp alarm-knappen har blitt trykket, og det vil ikke aktiveres igjen. Vær oppmerksom på at mange alarmer ikke har noe lydsignal eller bare utløses én gang.

Følgende forkortelser brukes for behandlingsfasene:

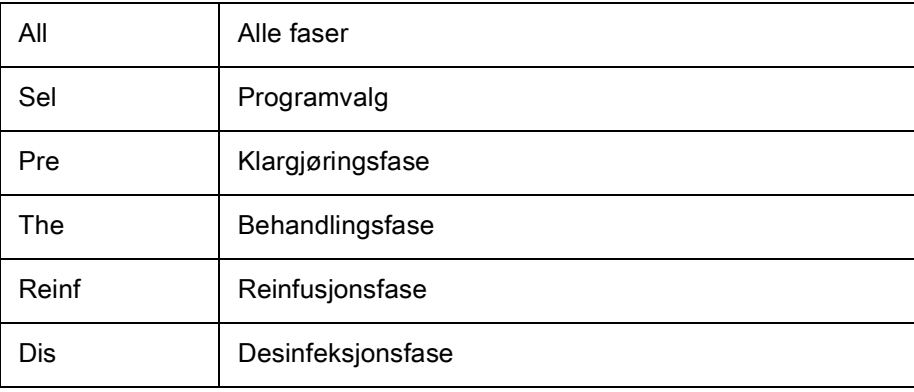

Følgende korte tekster brukes til prioritetene (kun intensiv modus):

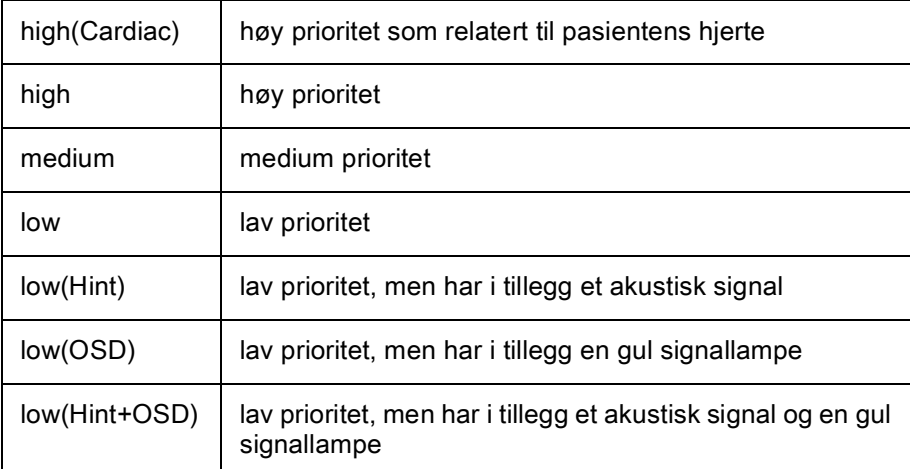

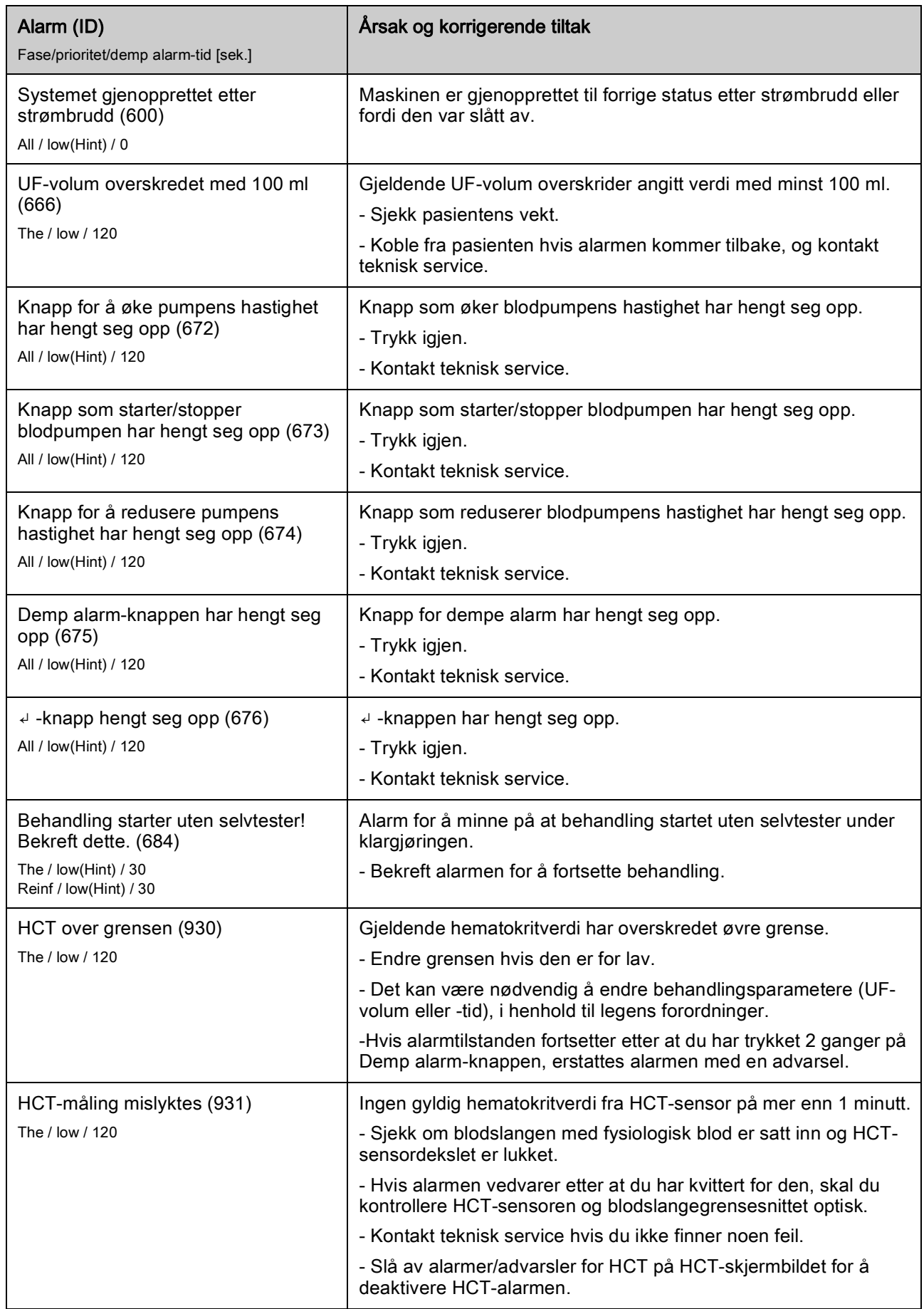

<span id="page-313-0"></span>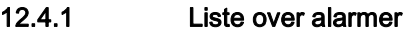

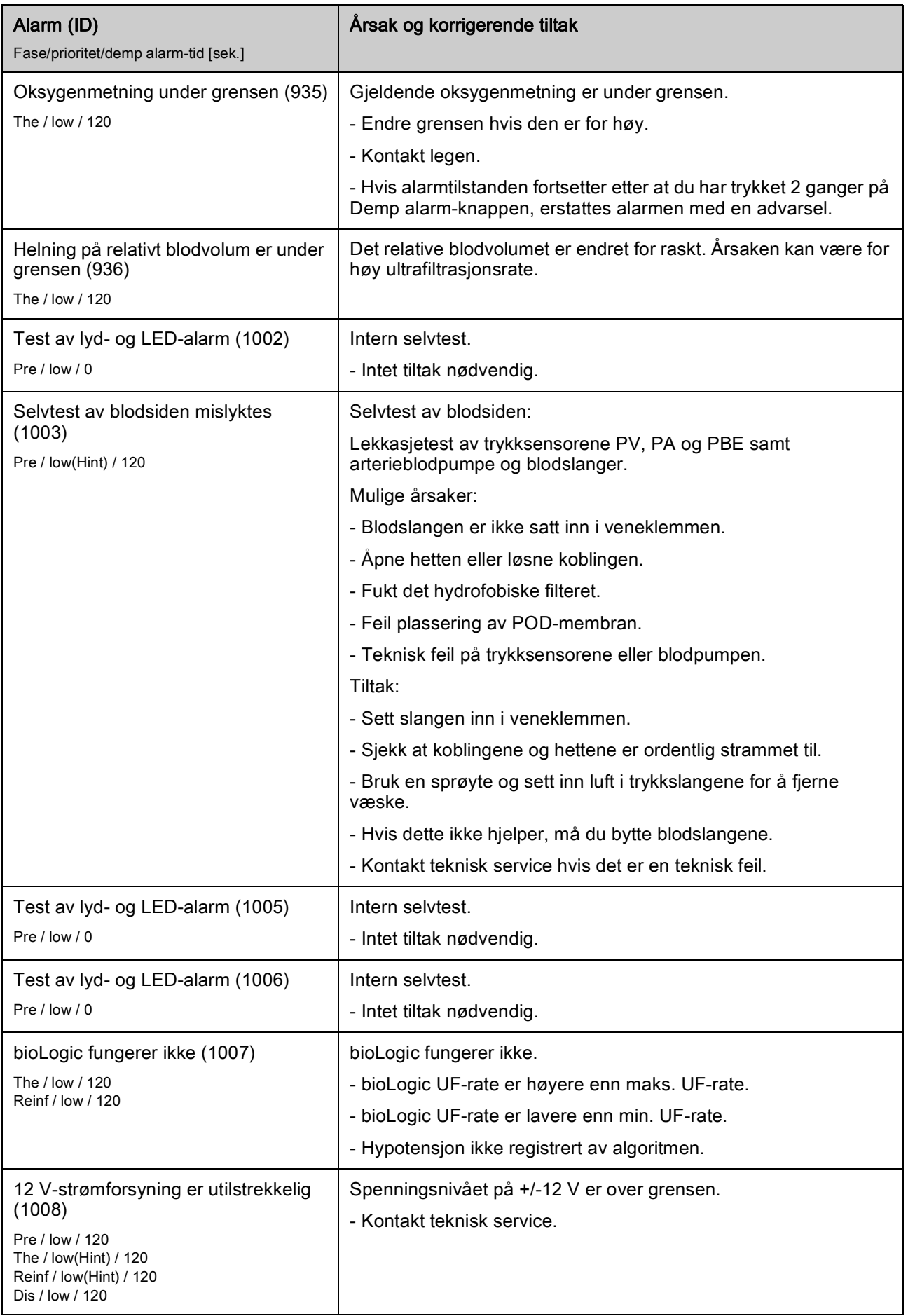

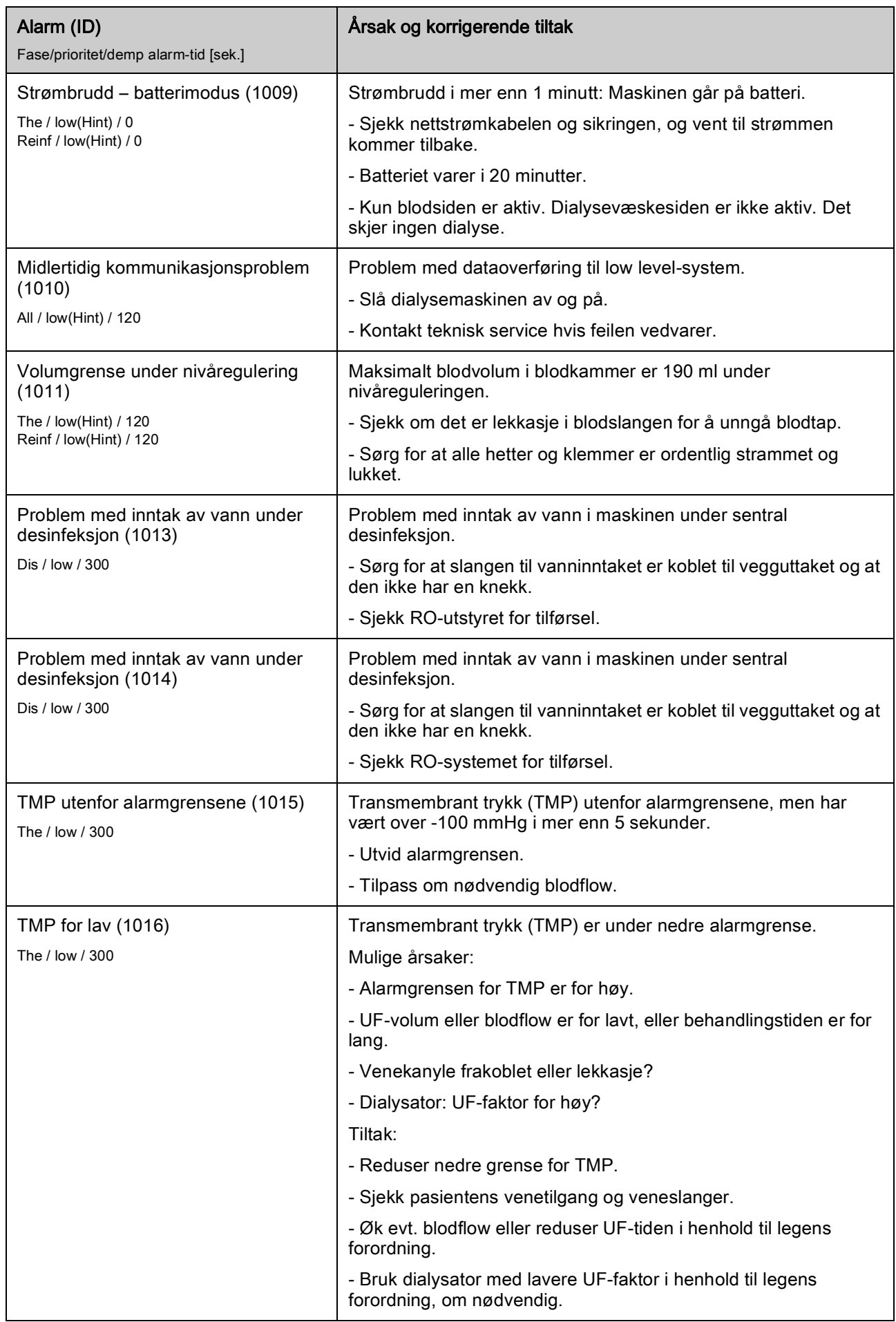

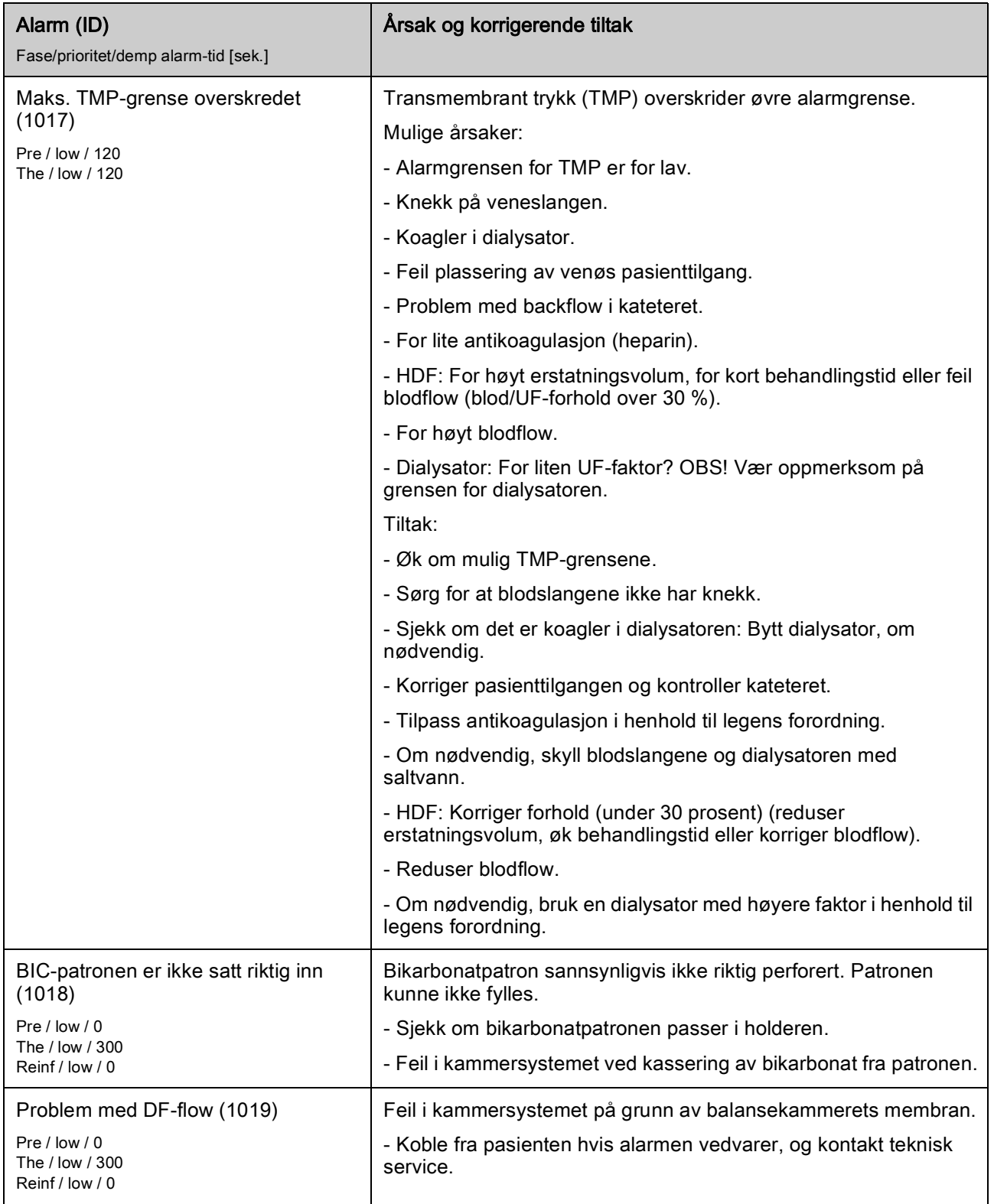

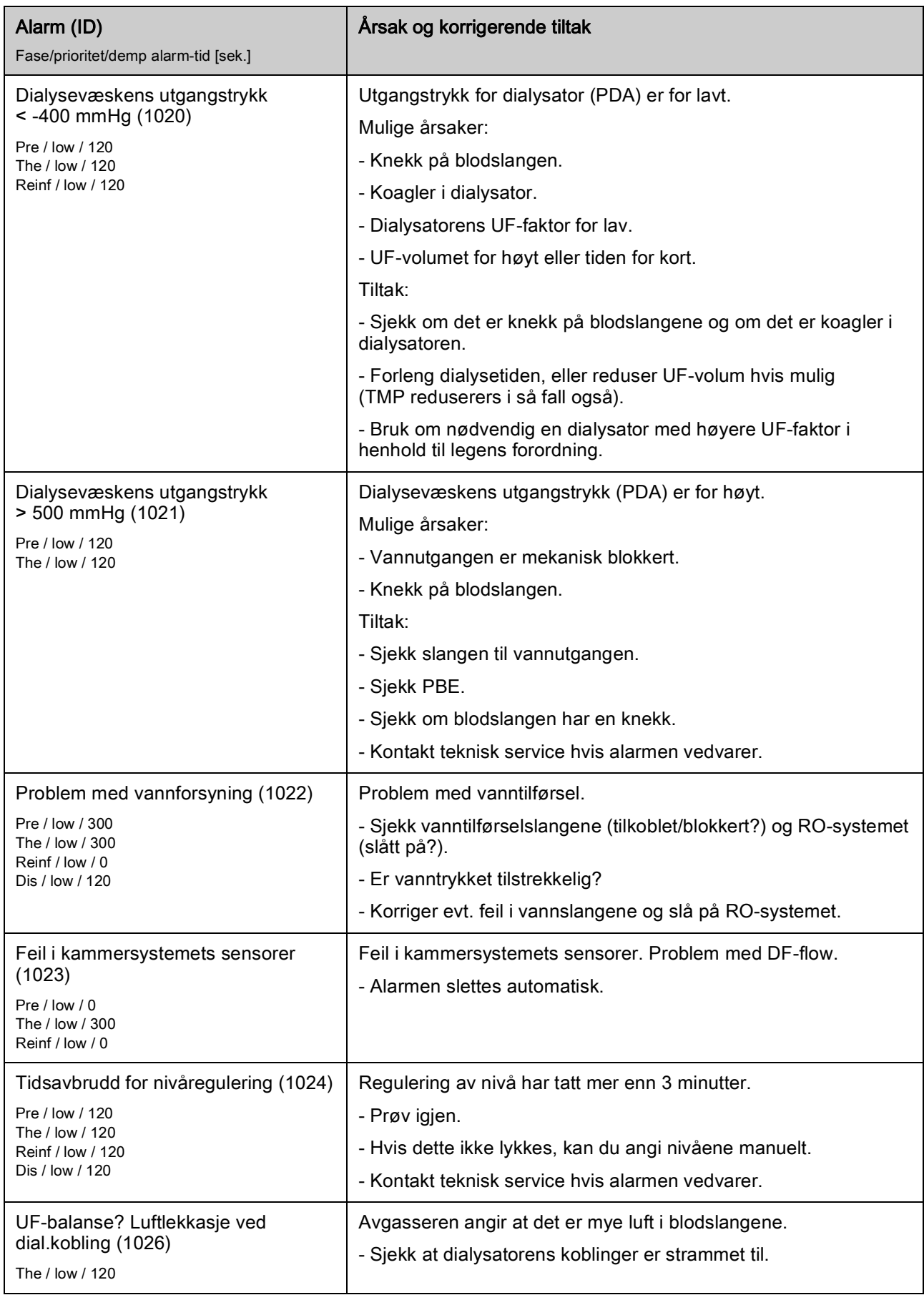

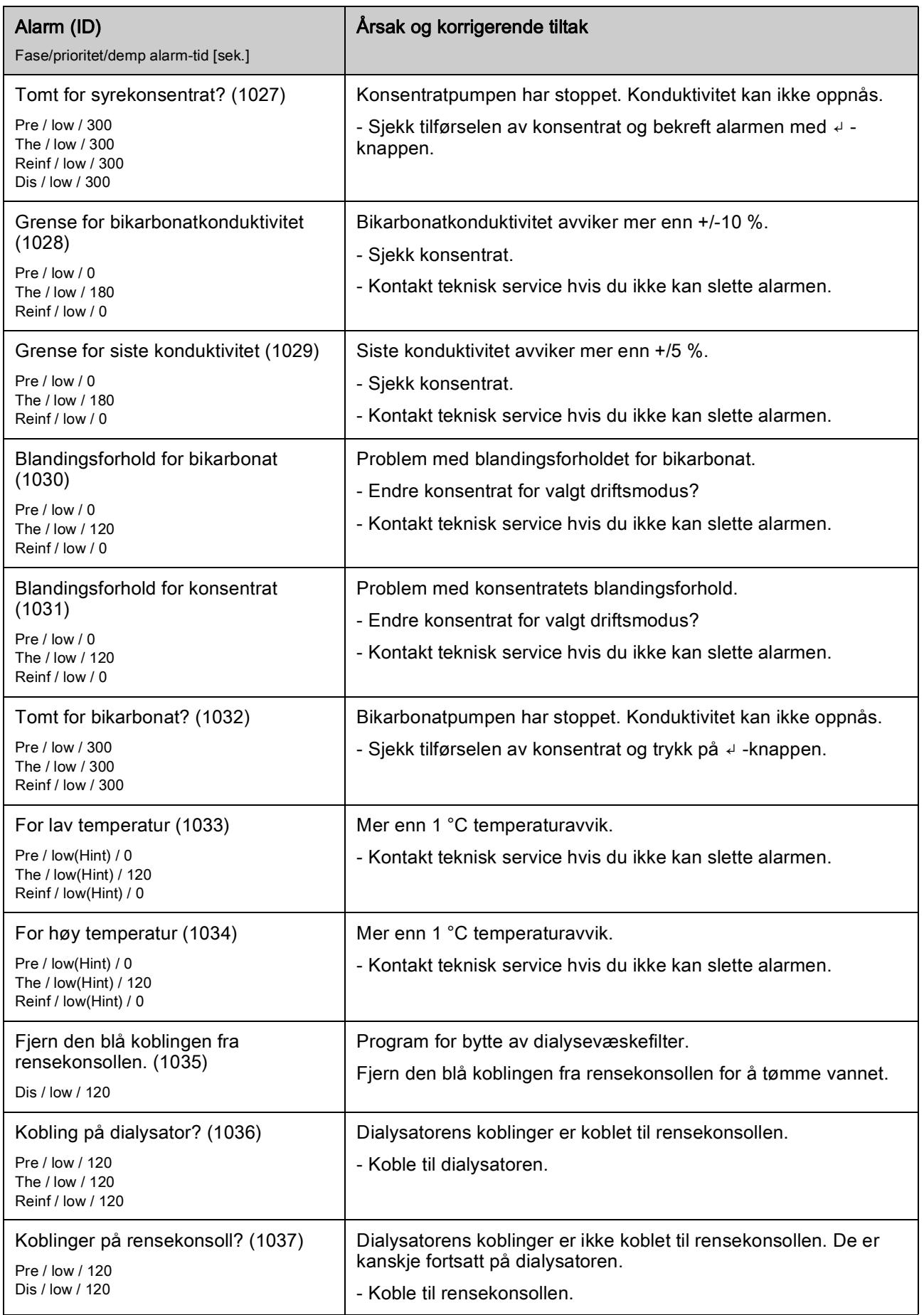

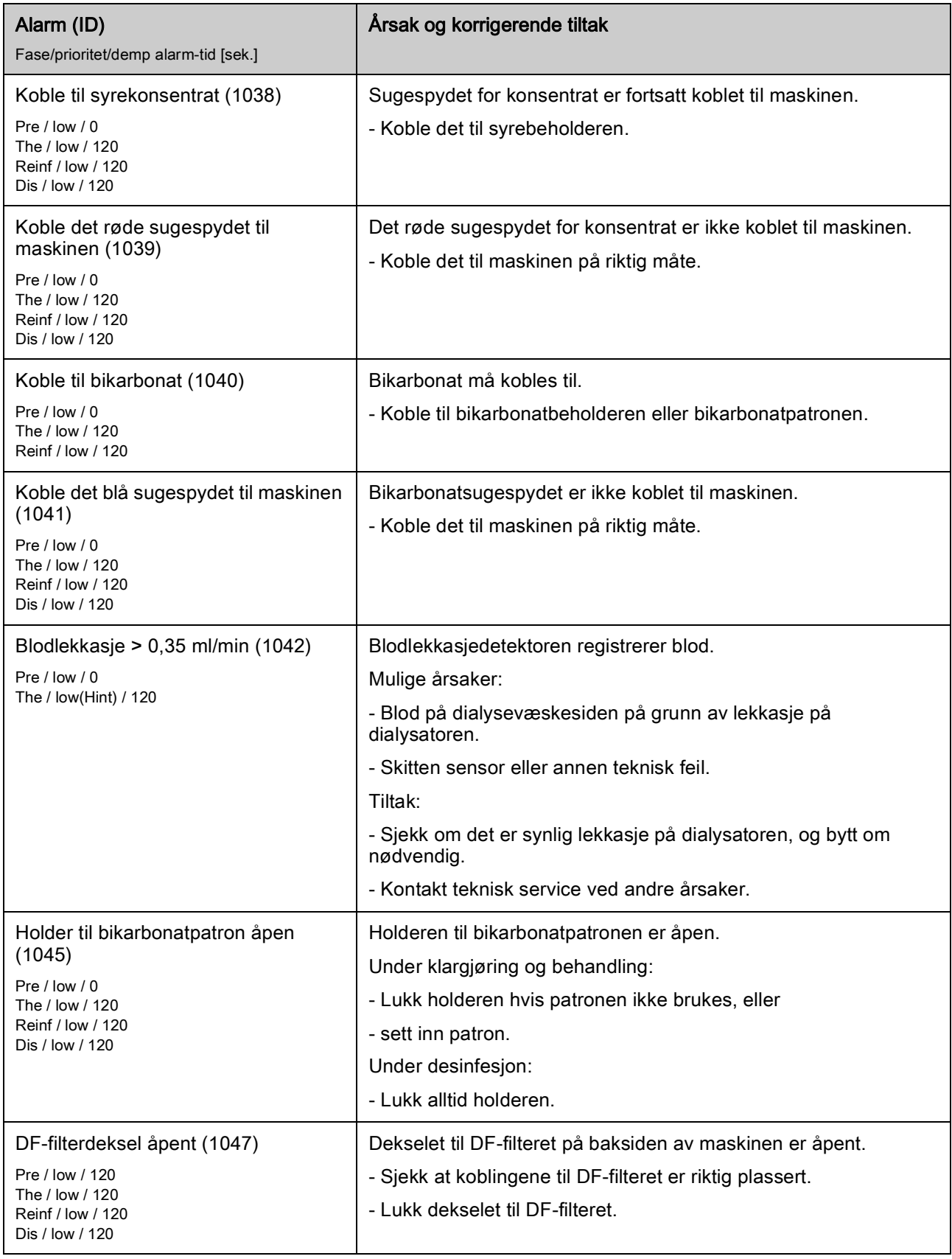

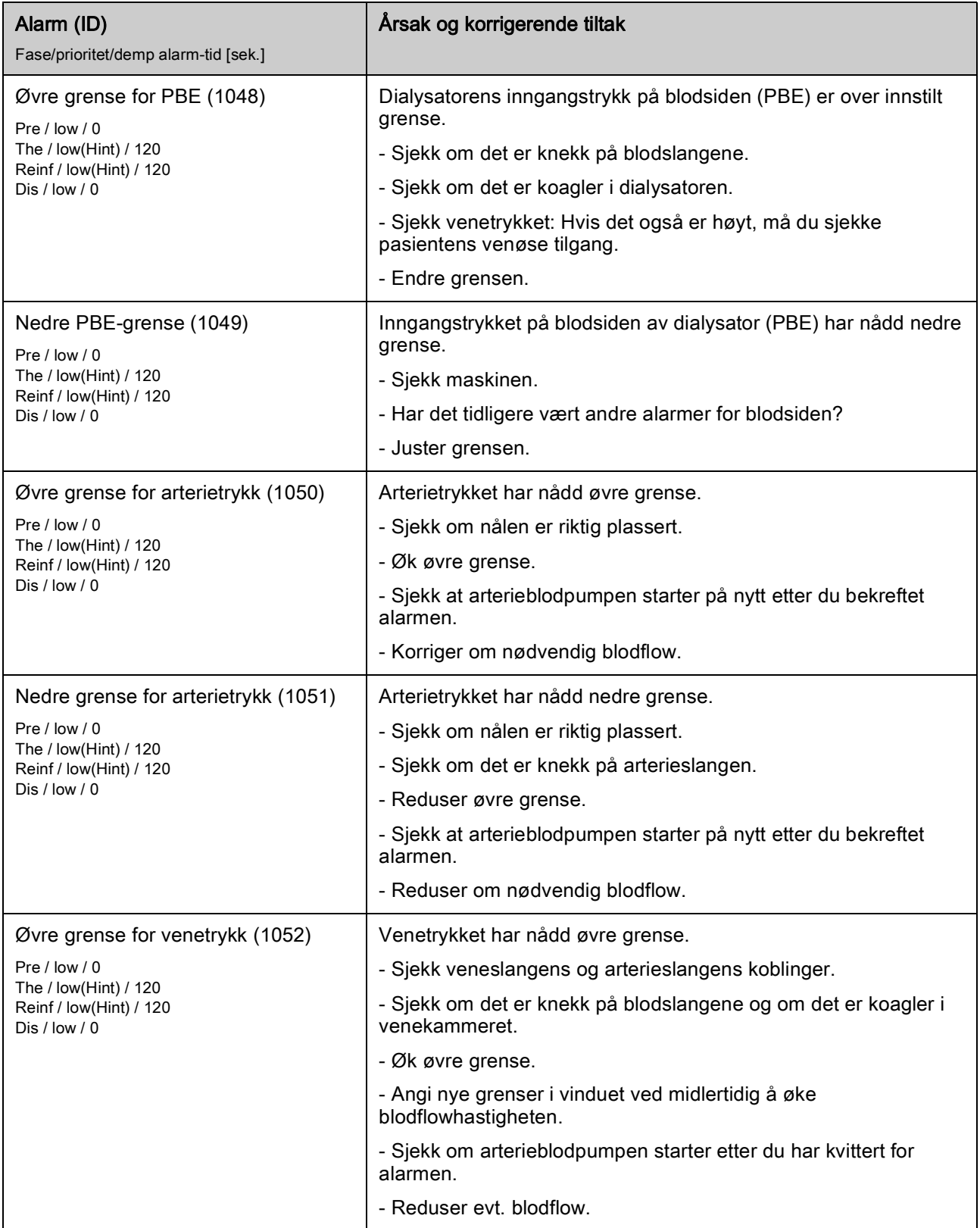

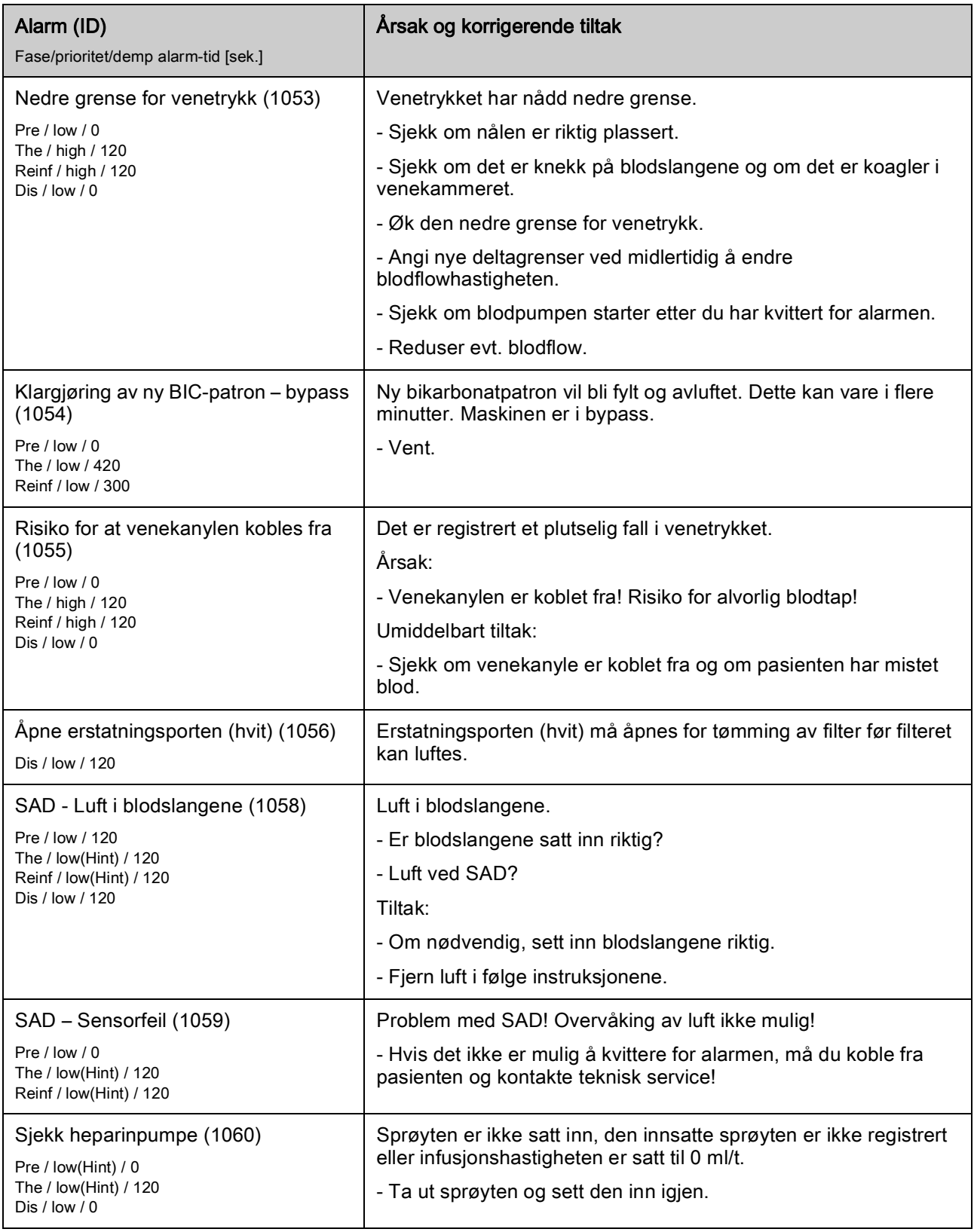

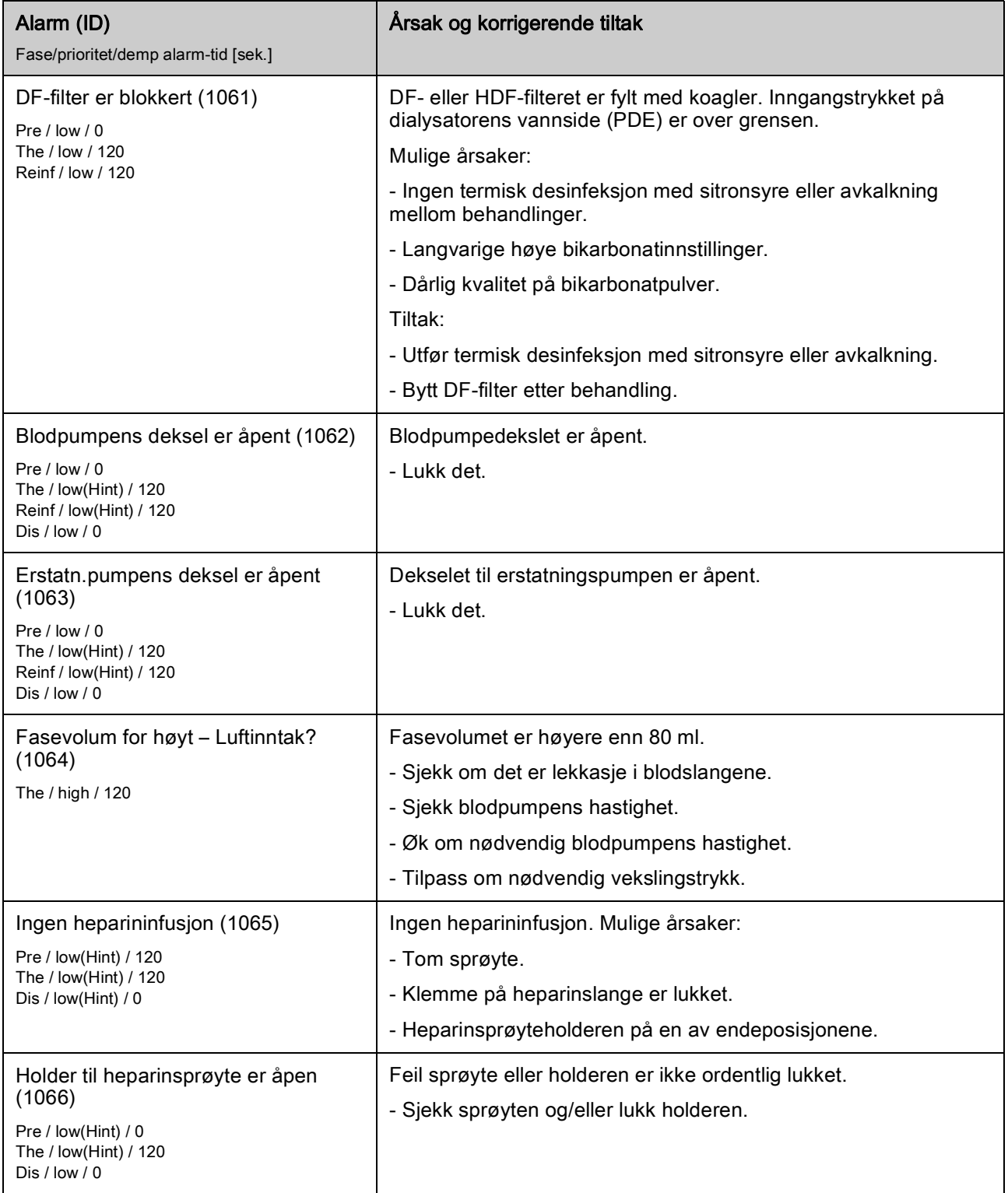

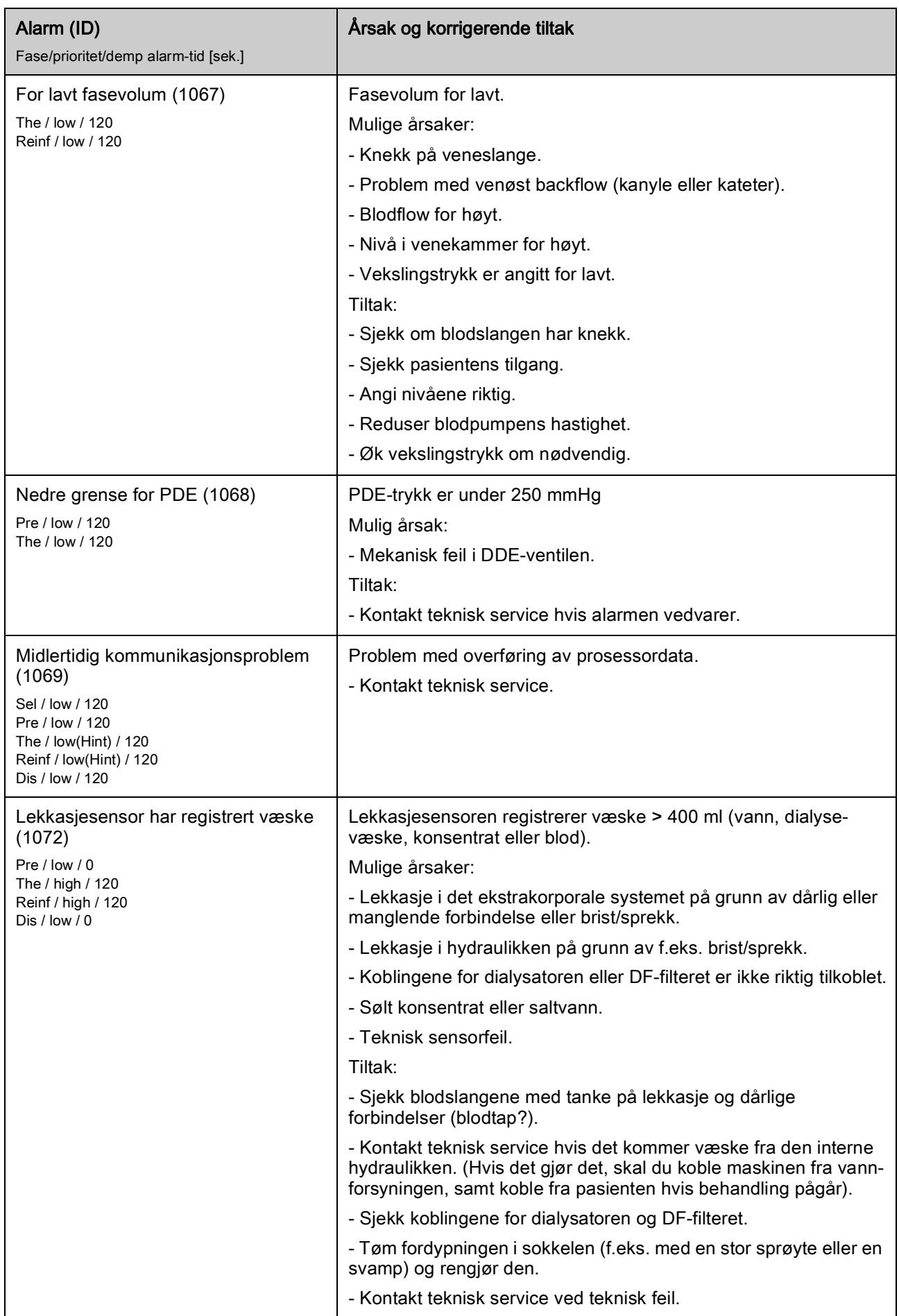
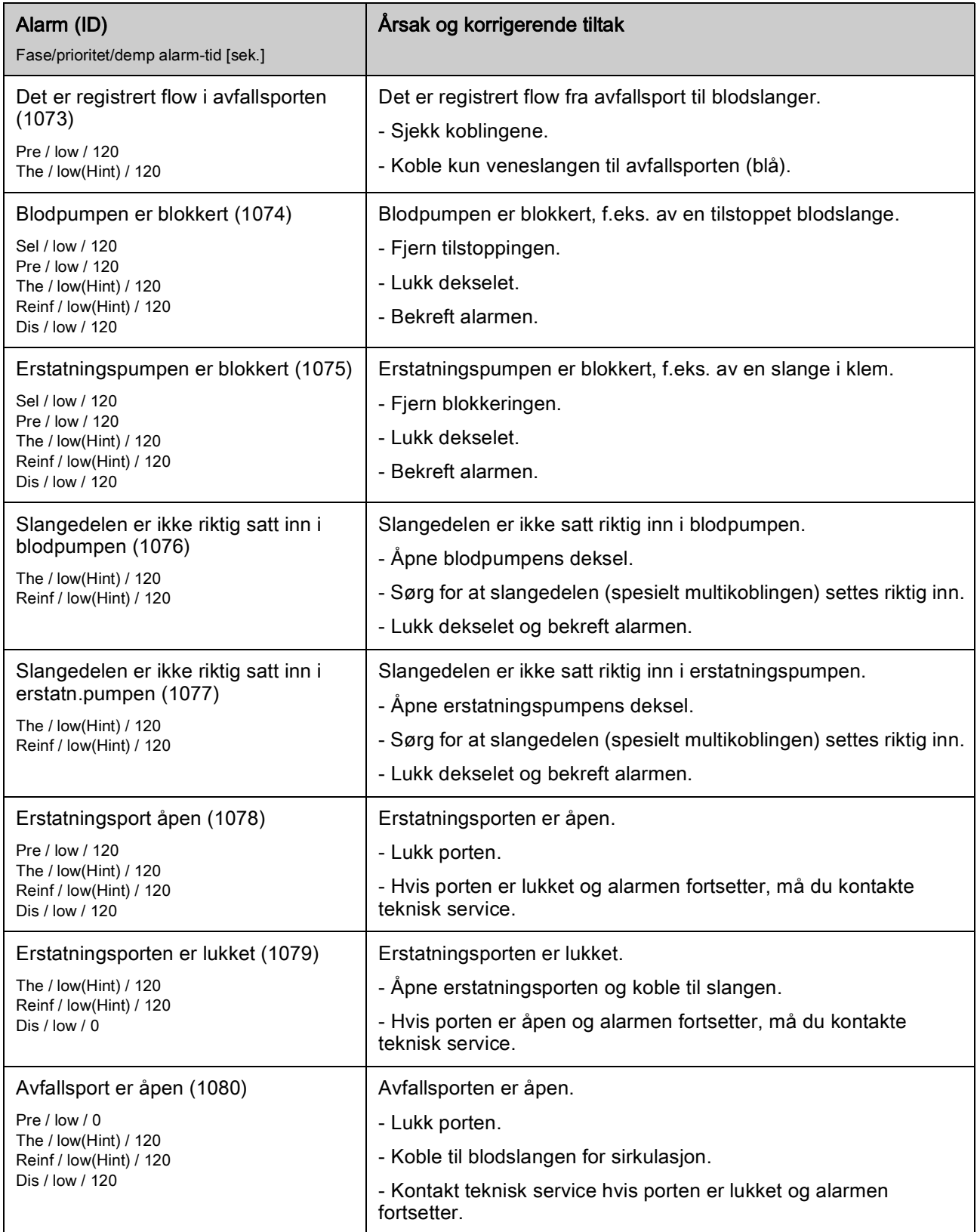

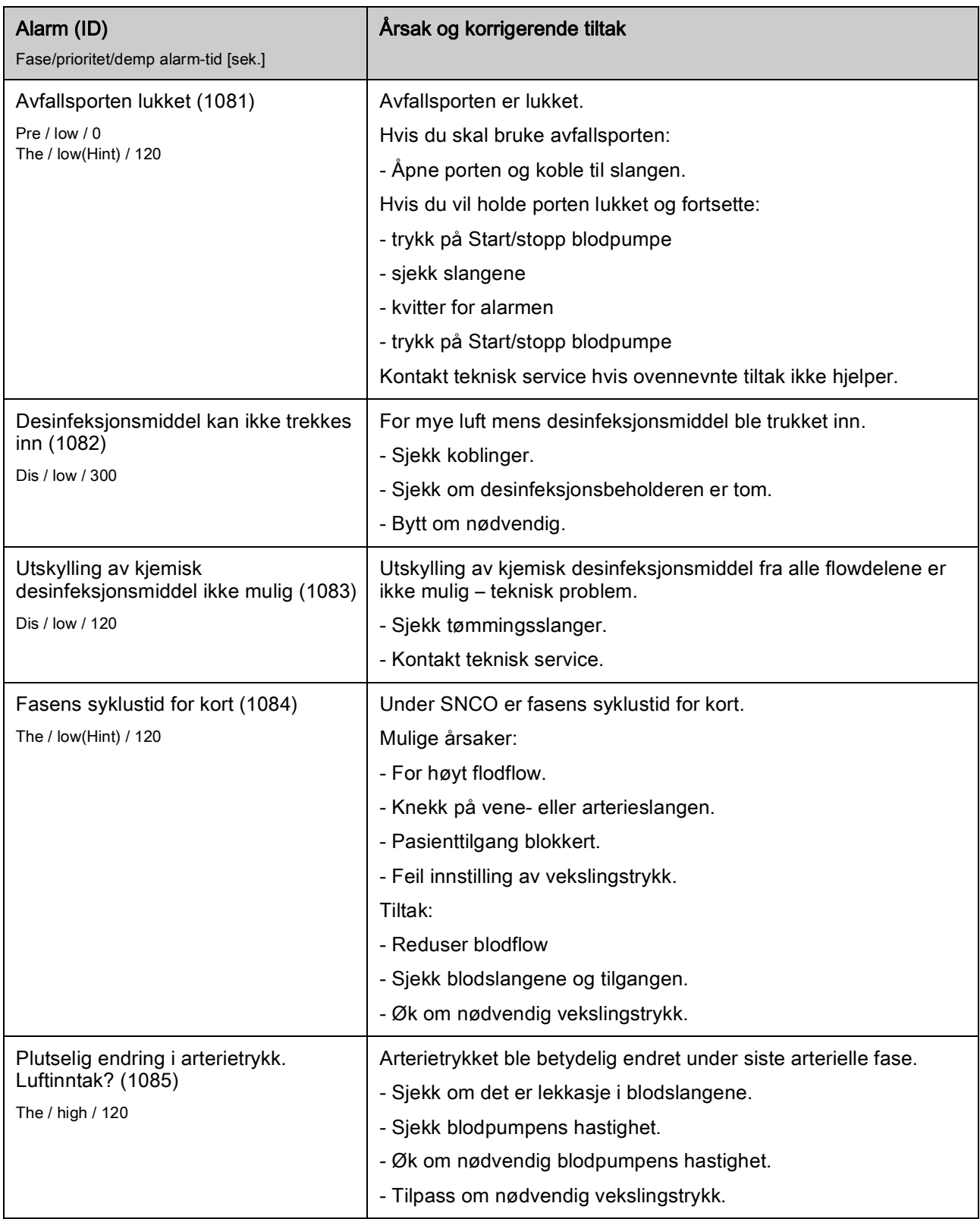

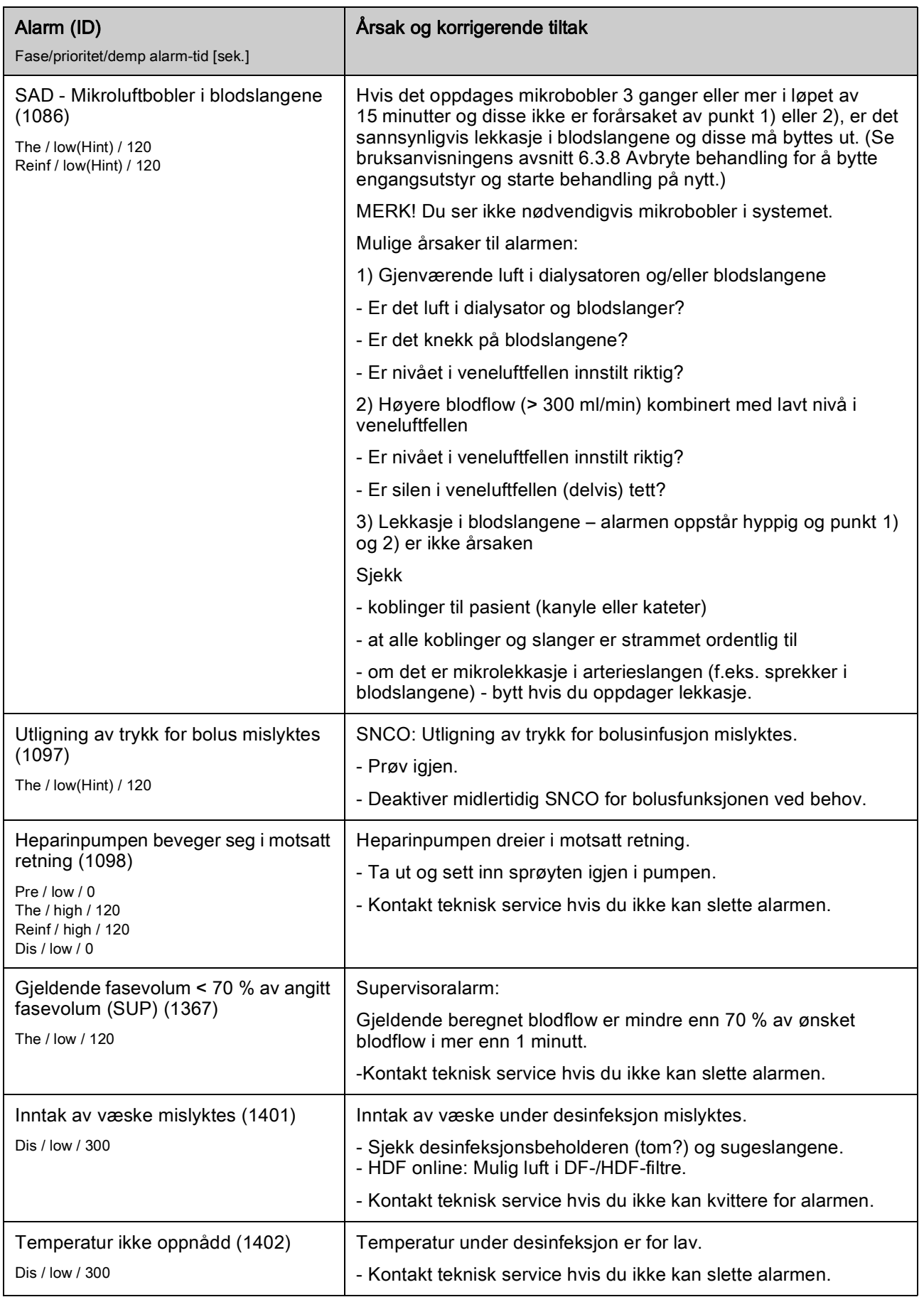

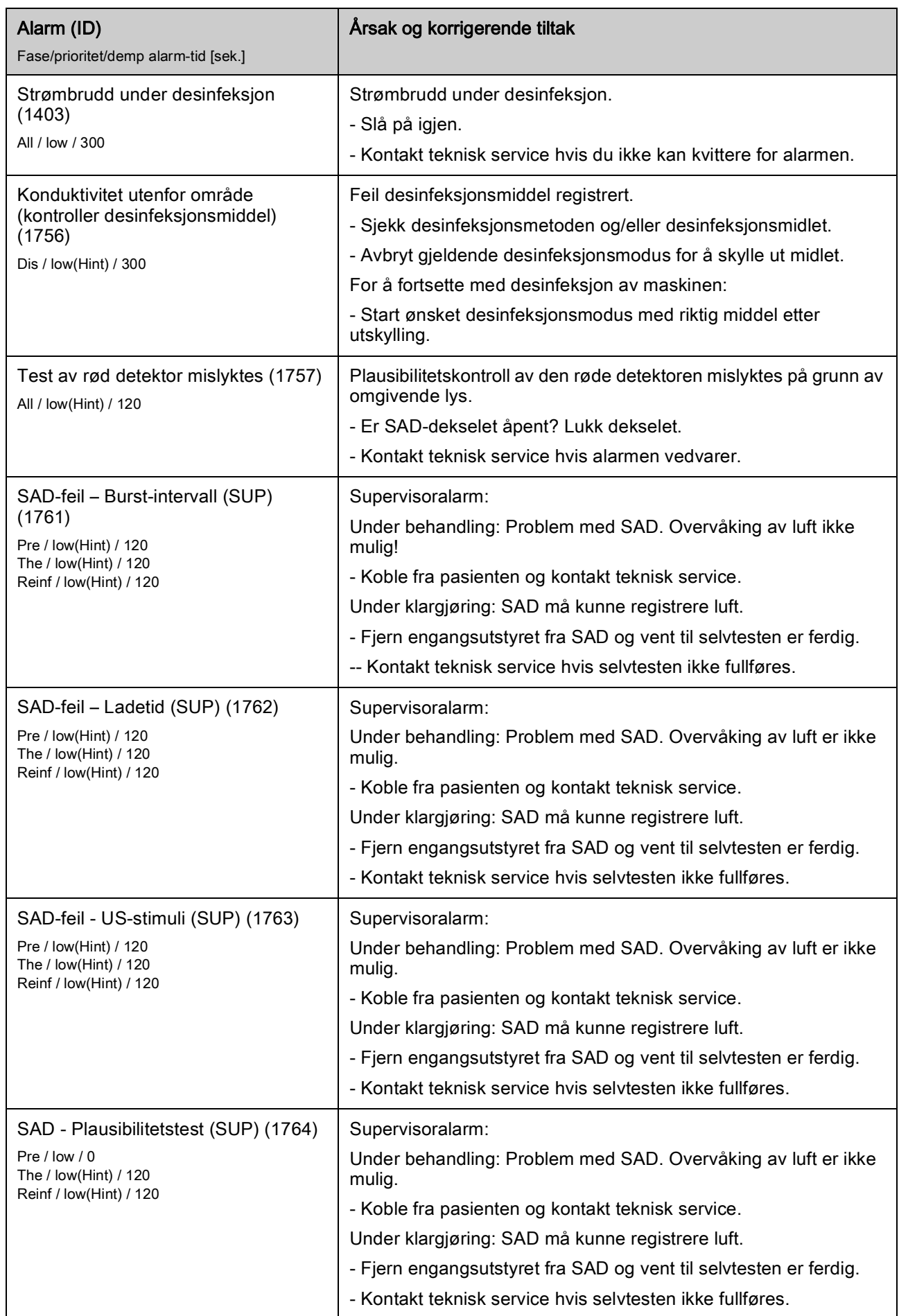

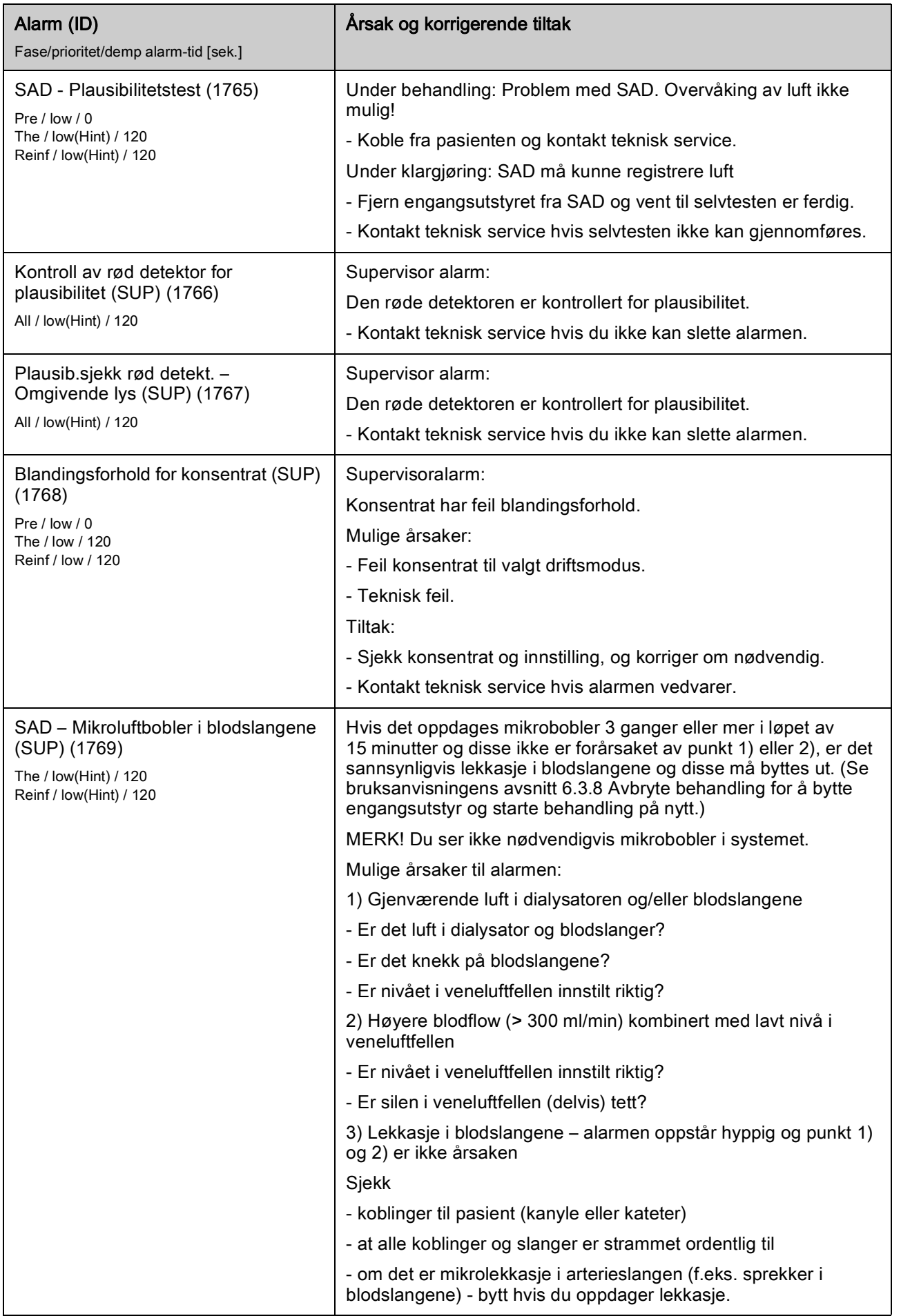

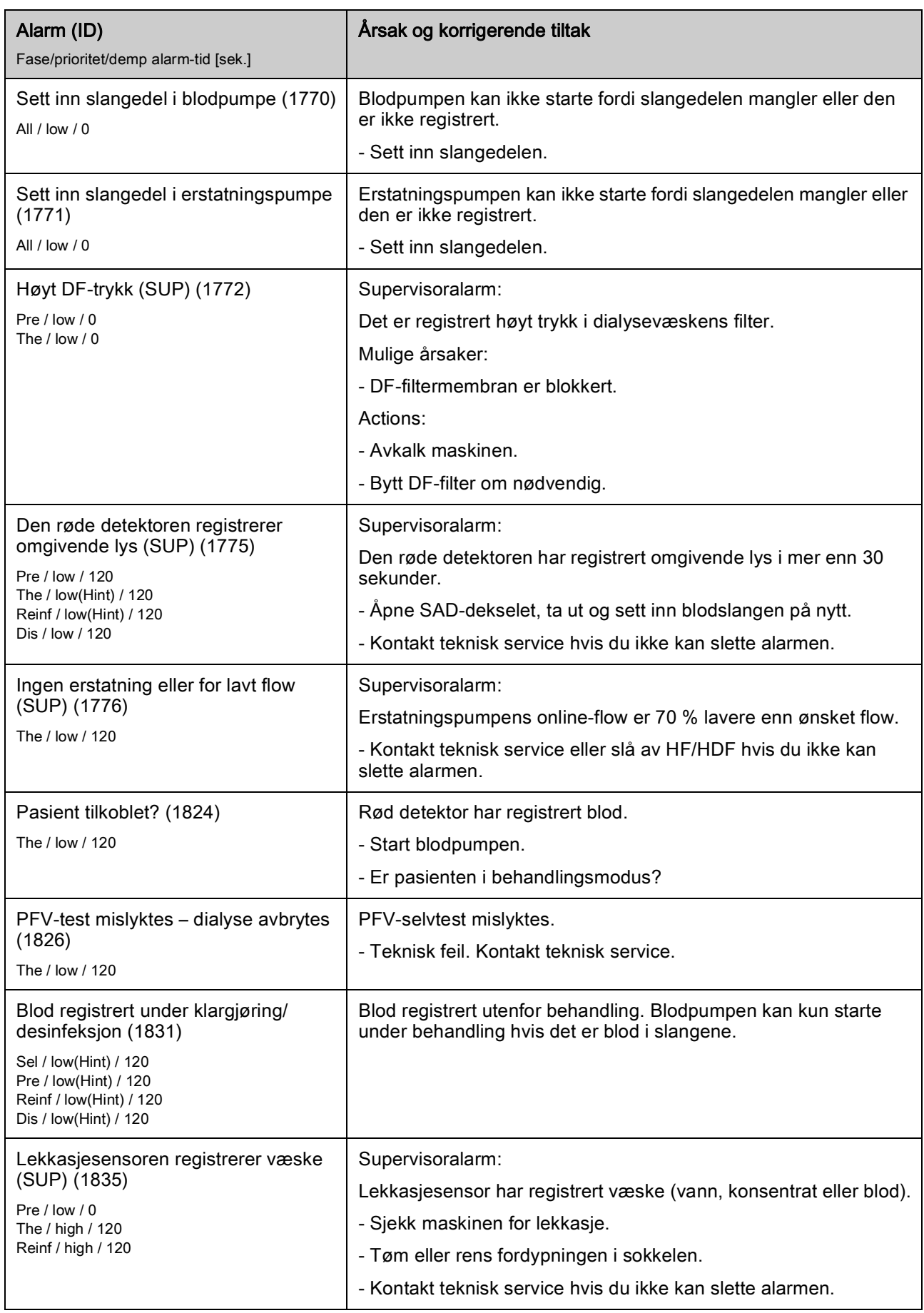

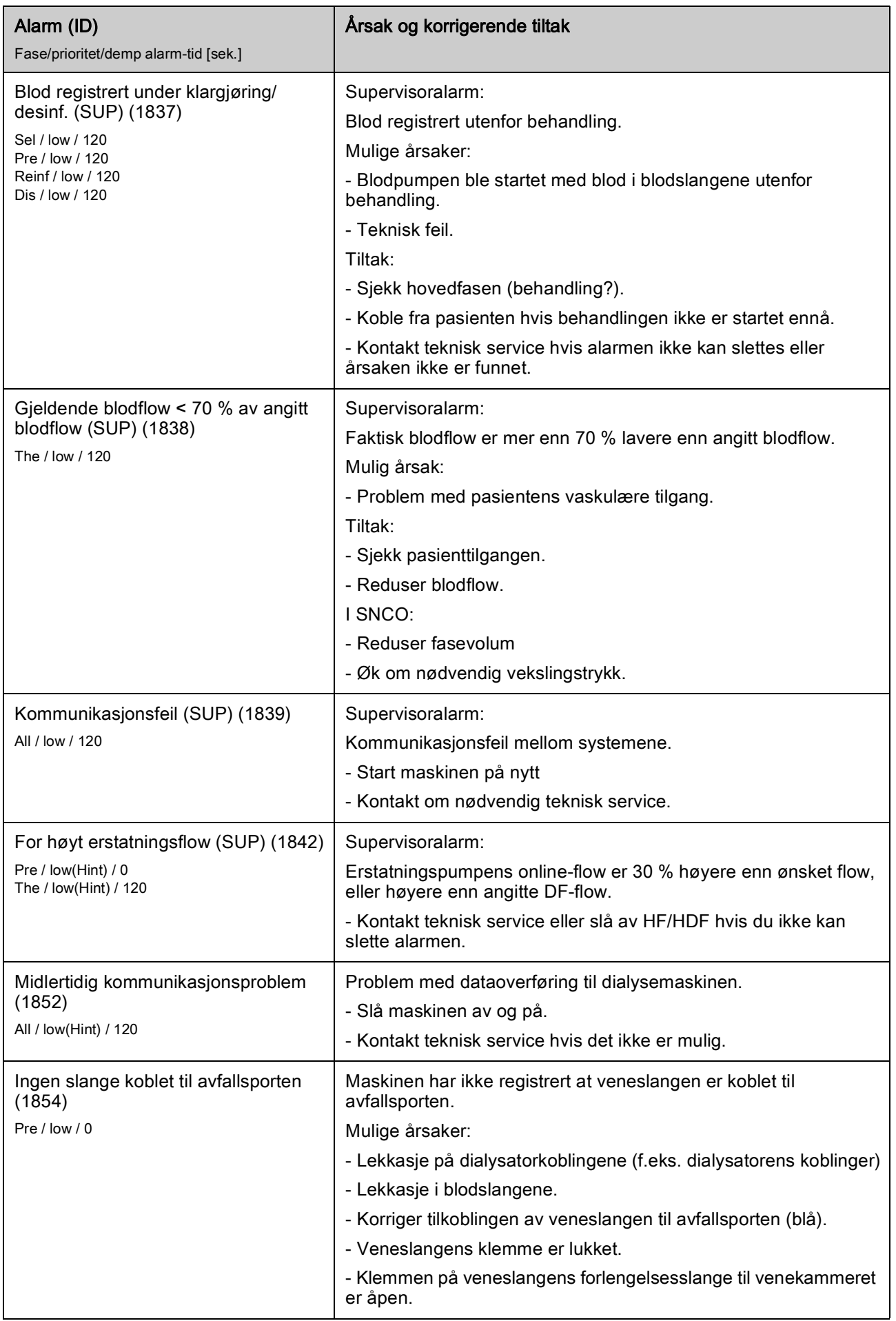

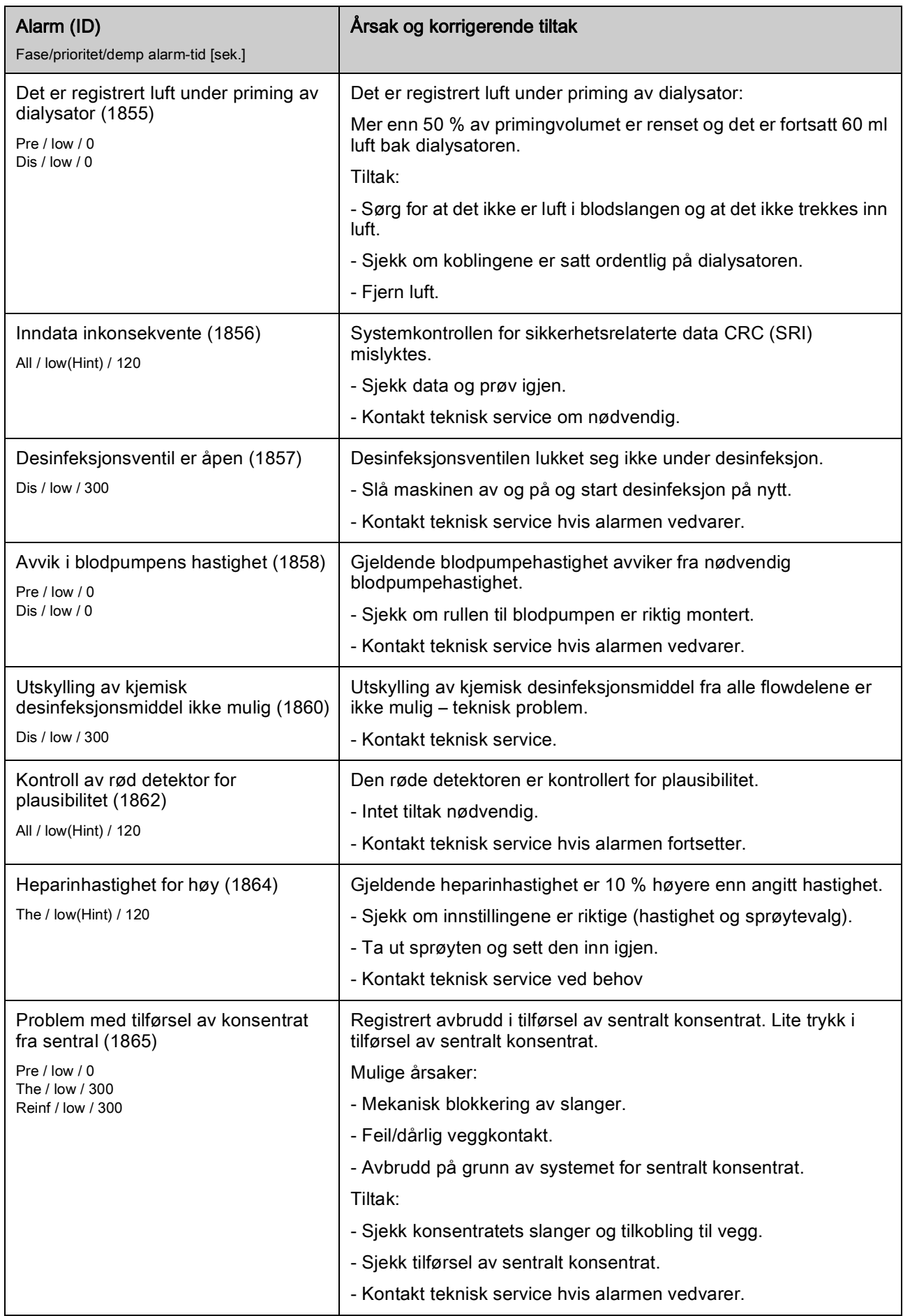

Alarm (ID)

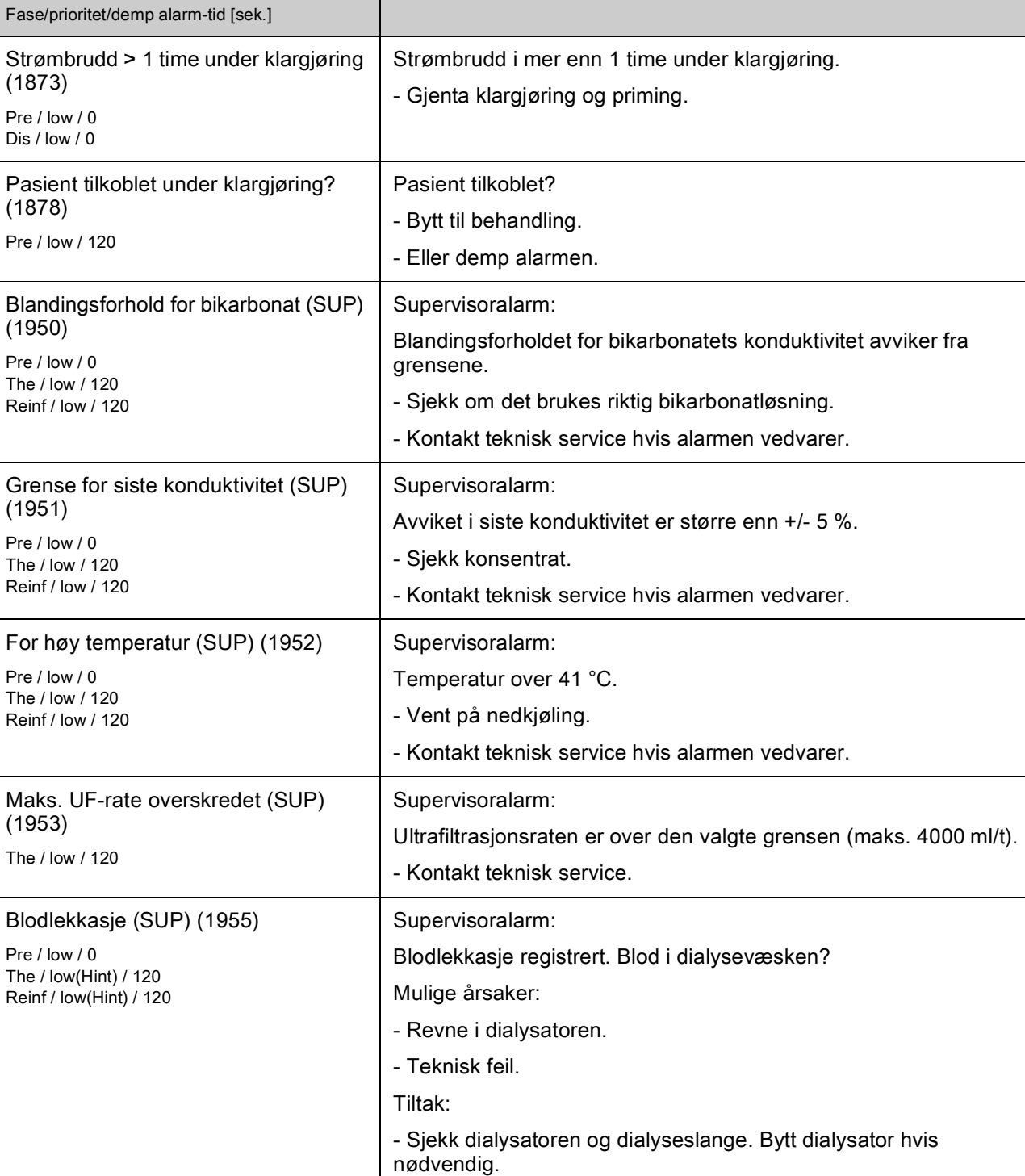

Årsak og korrigerende tiltak

- Kontakt teknisk service hvis alarmen vedvarer.

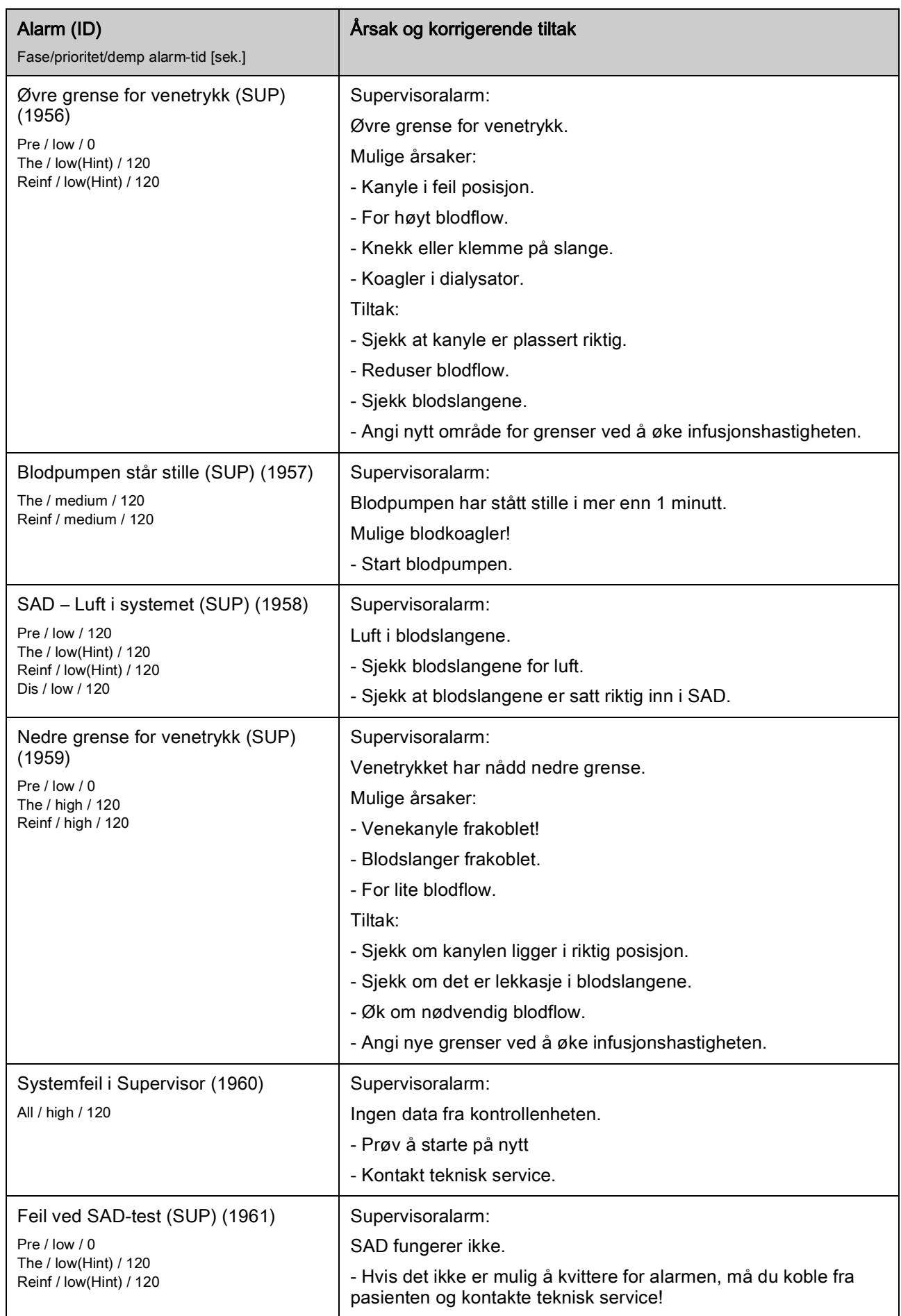

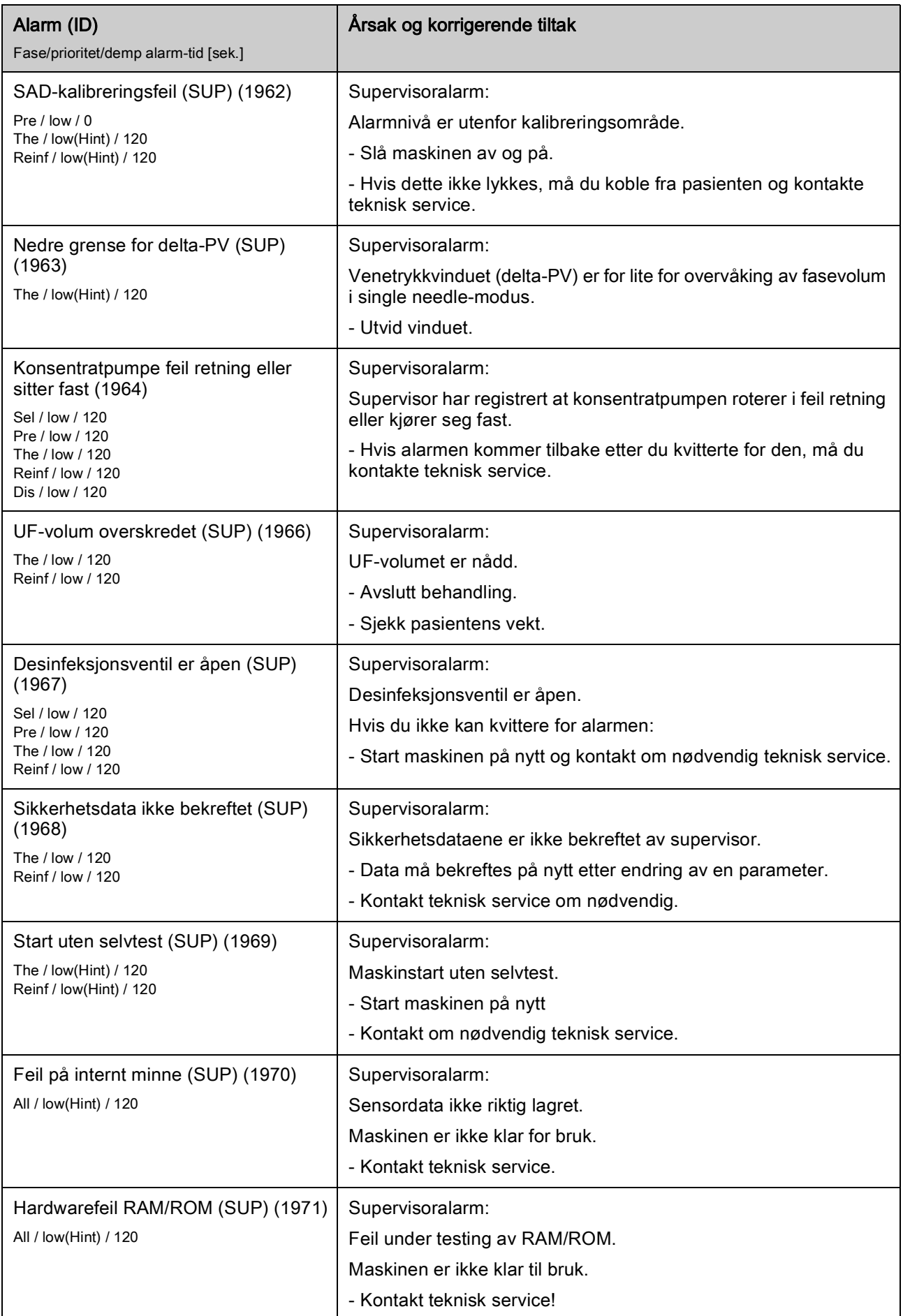

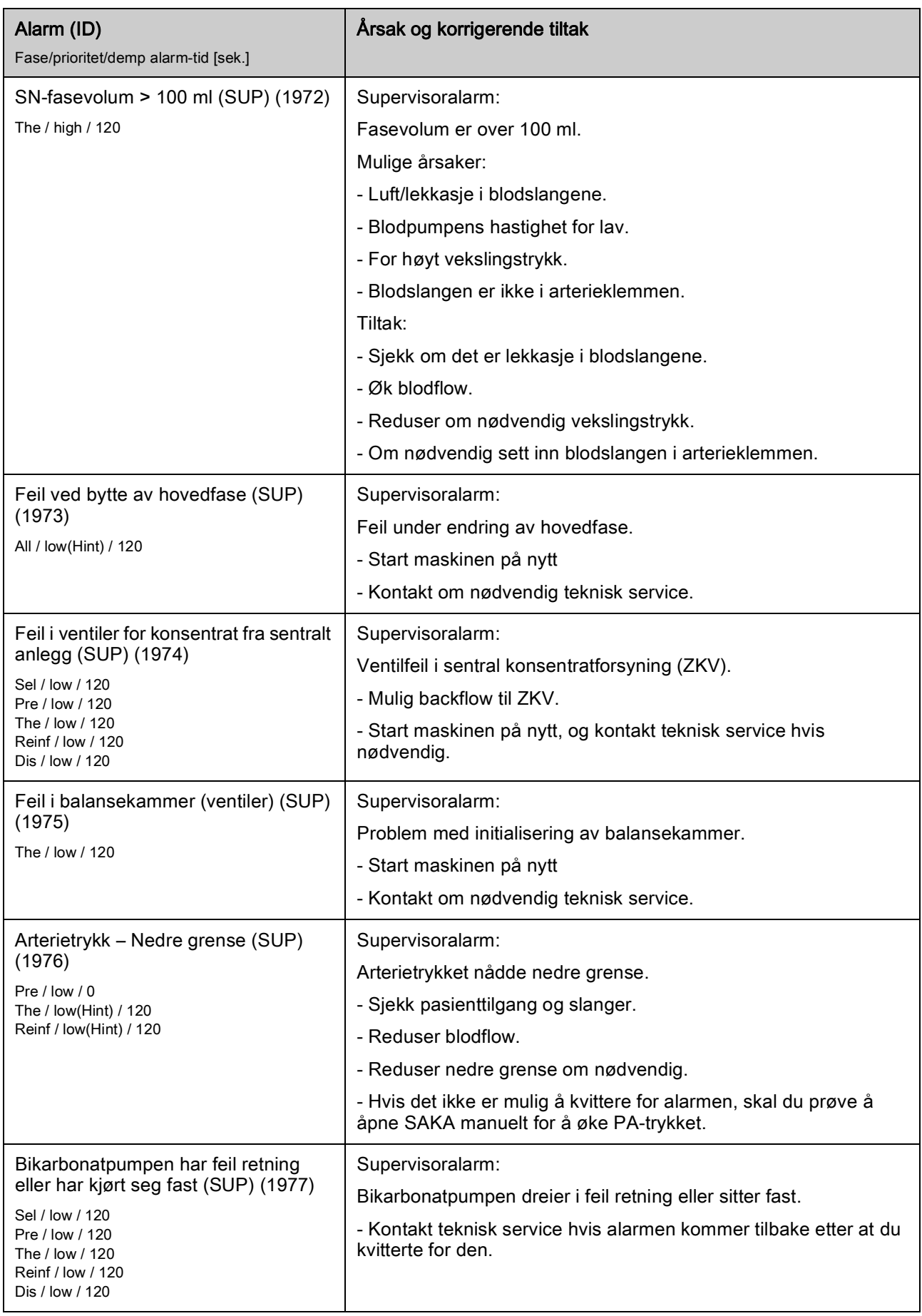

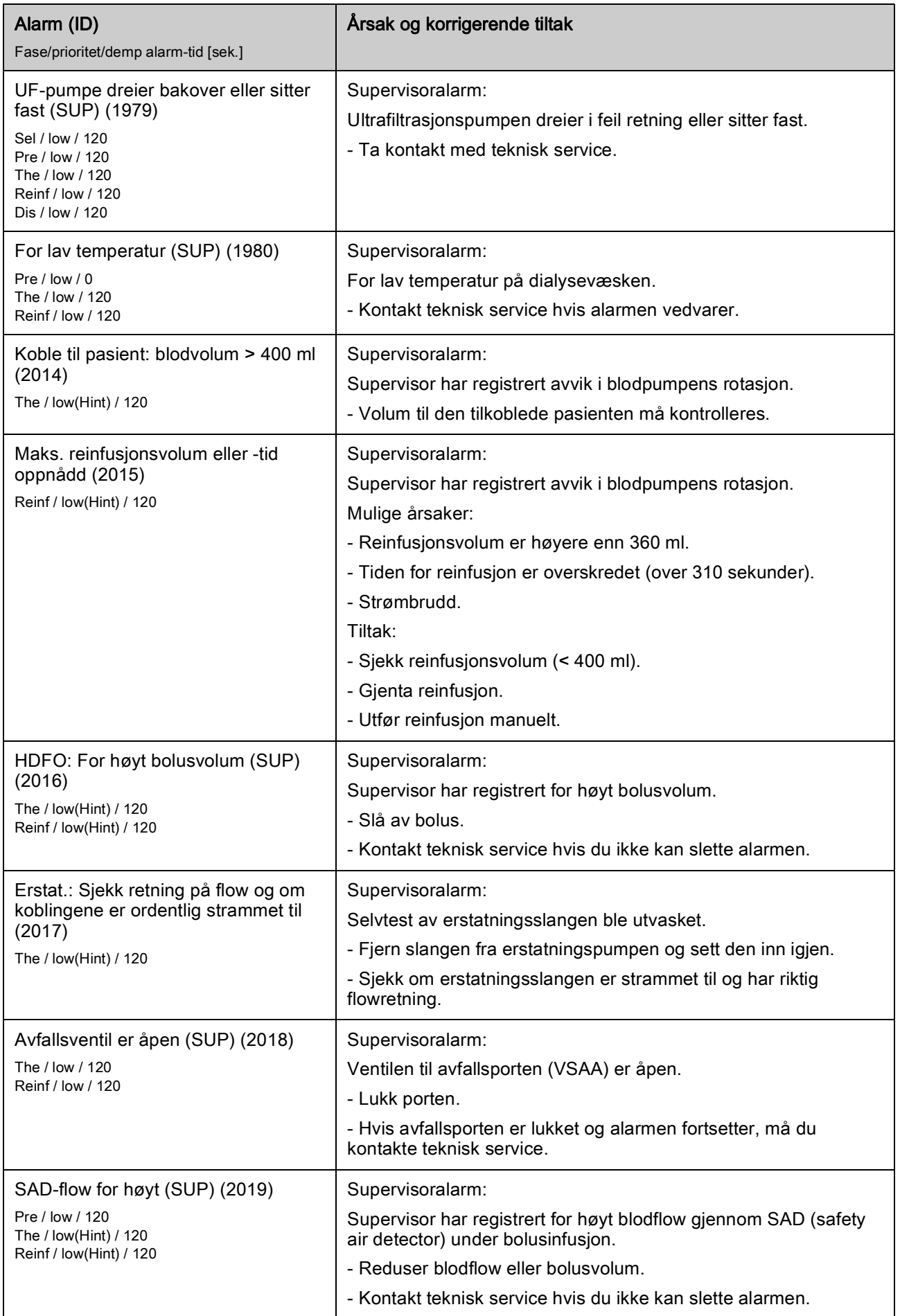

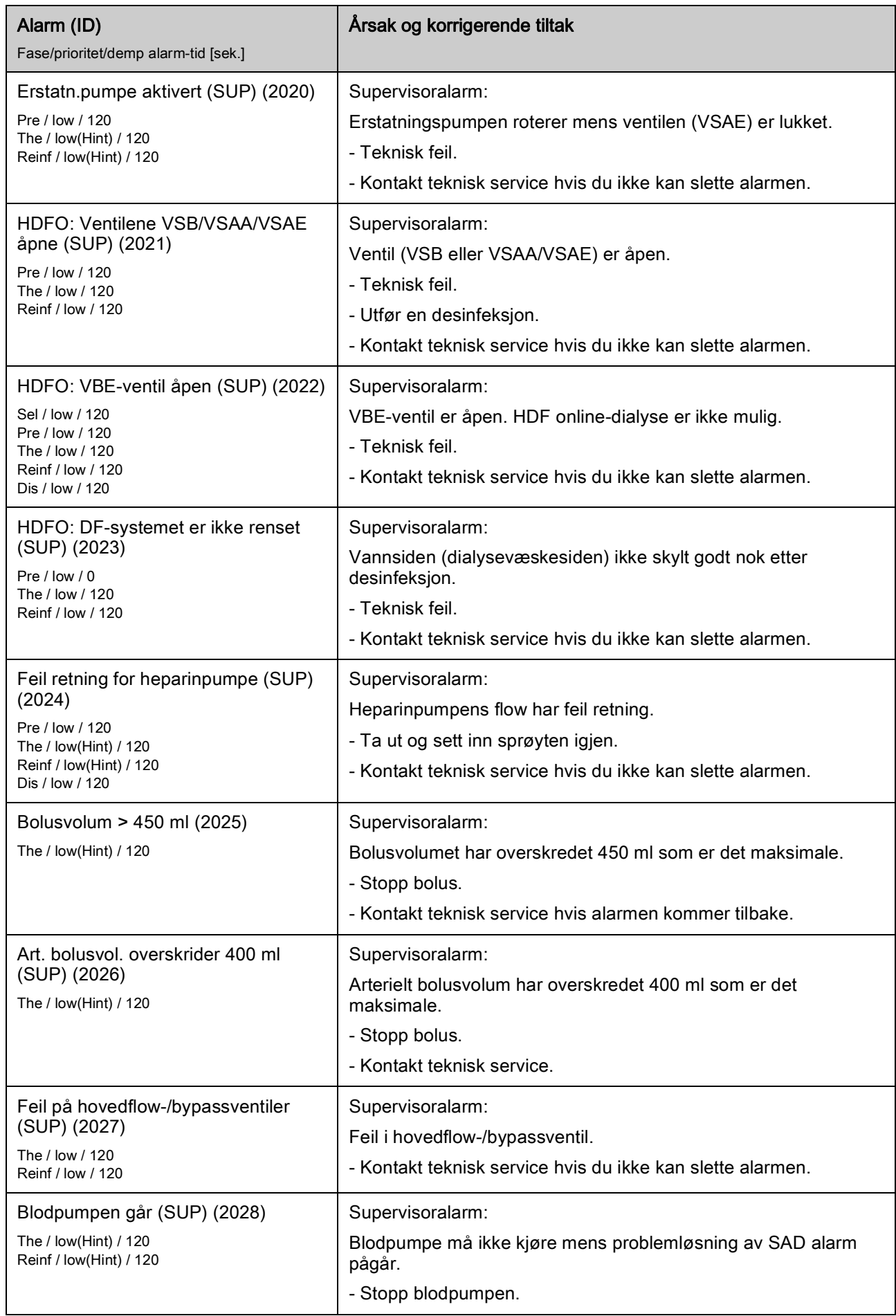

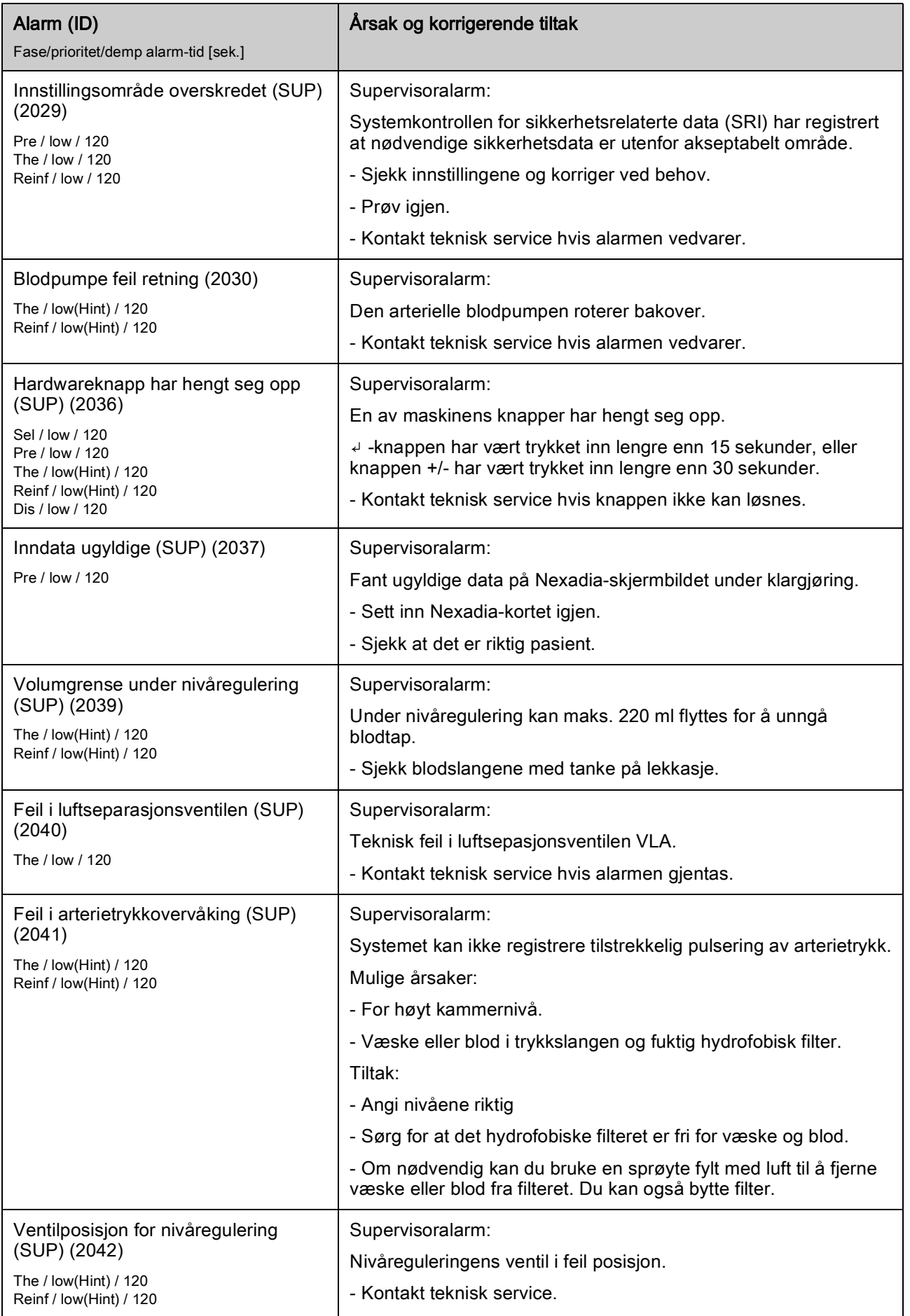

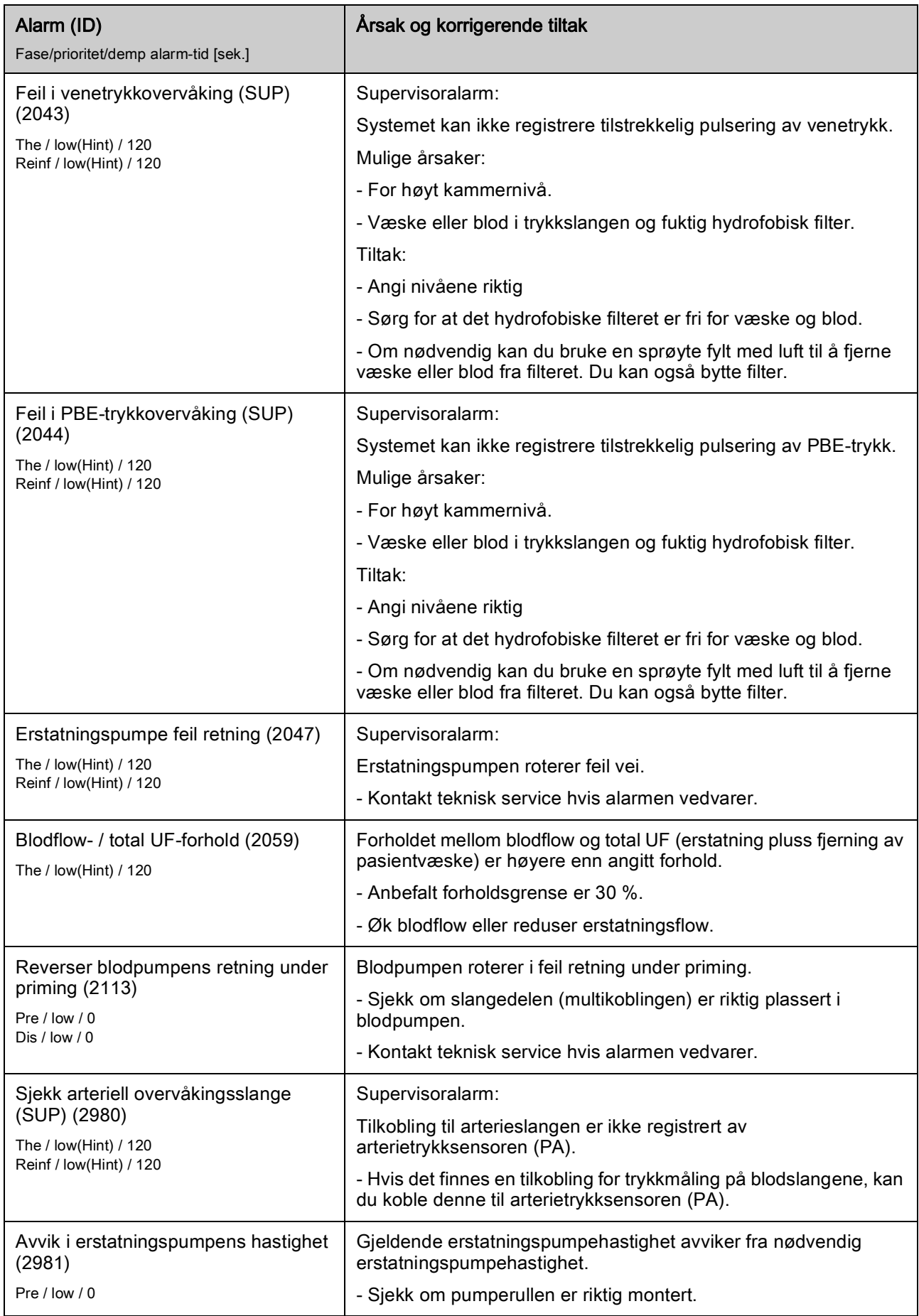

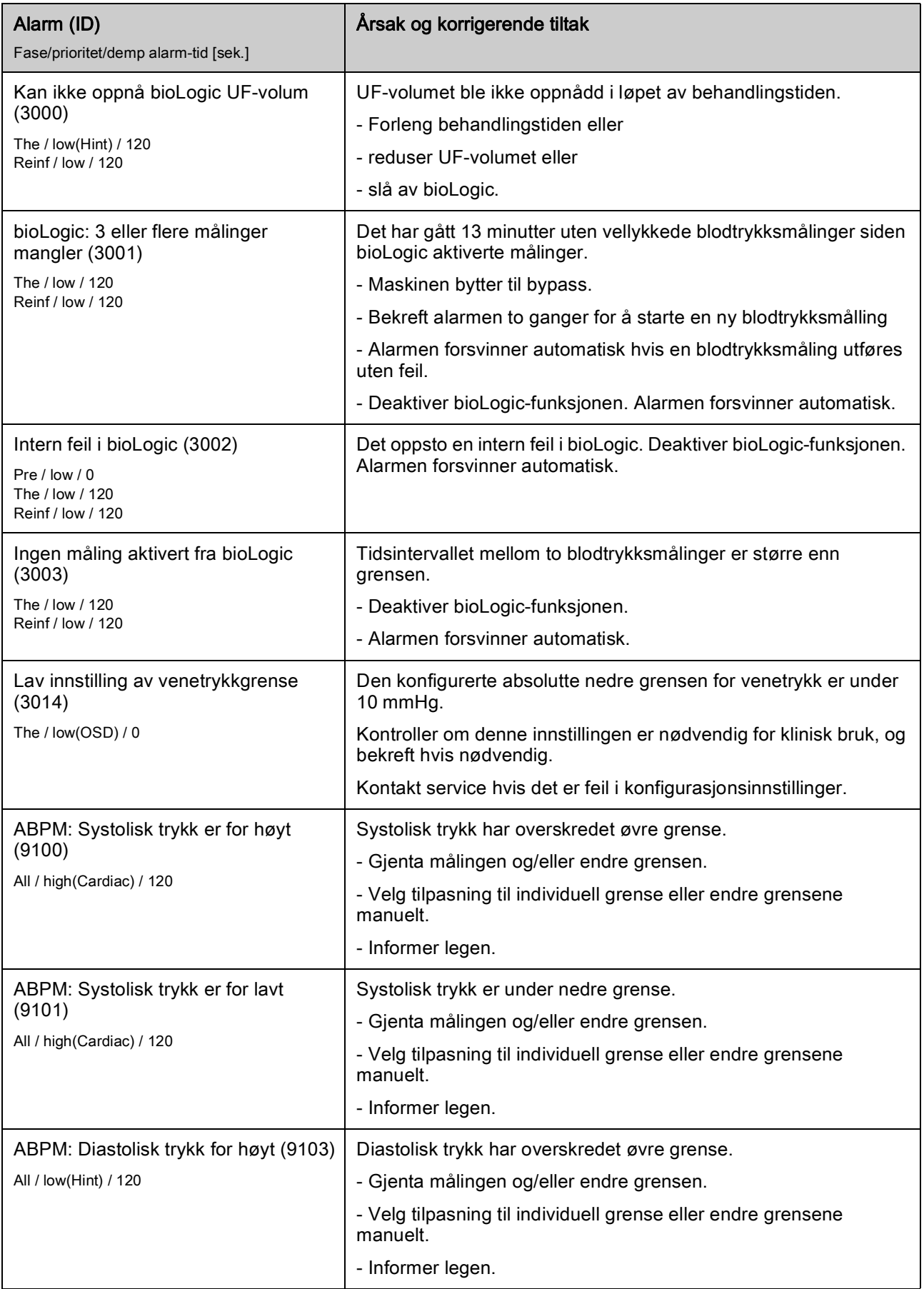

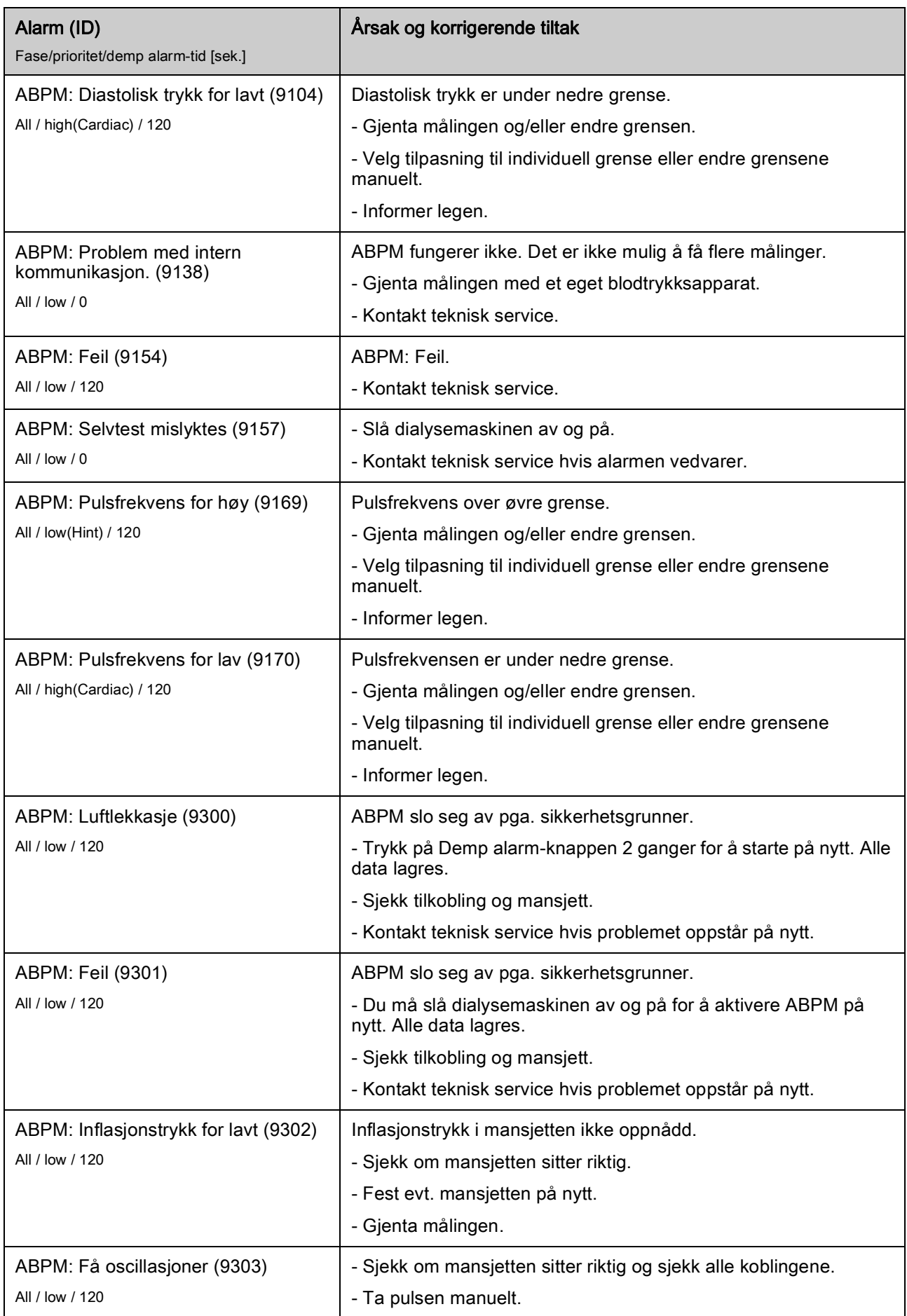

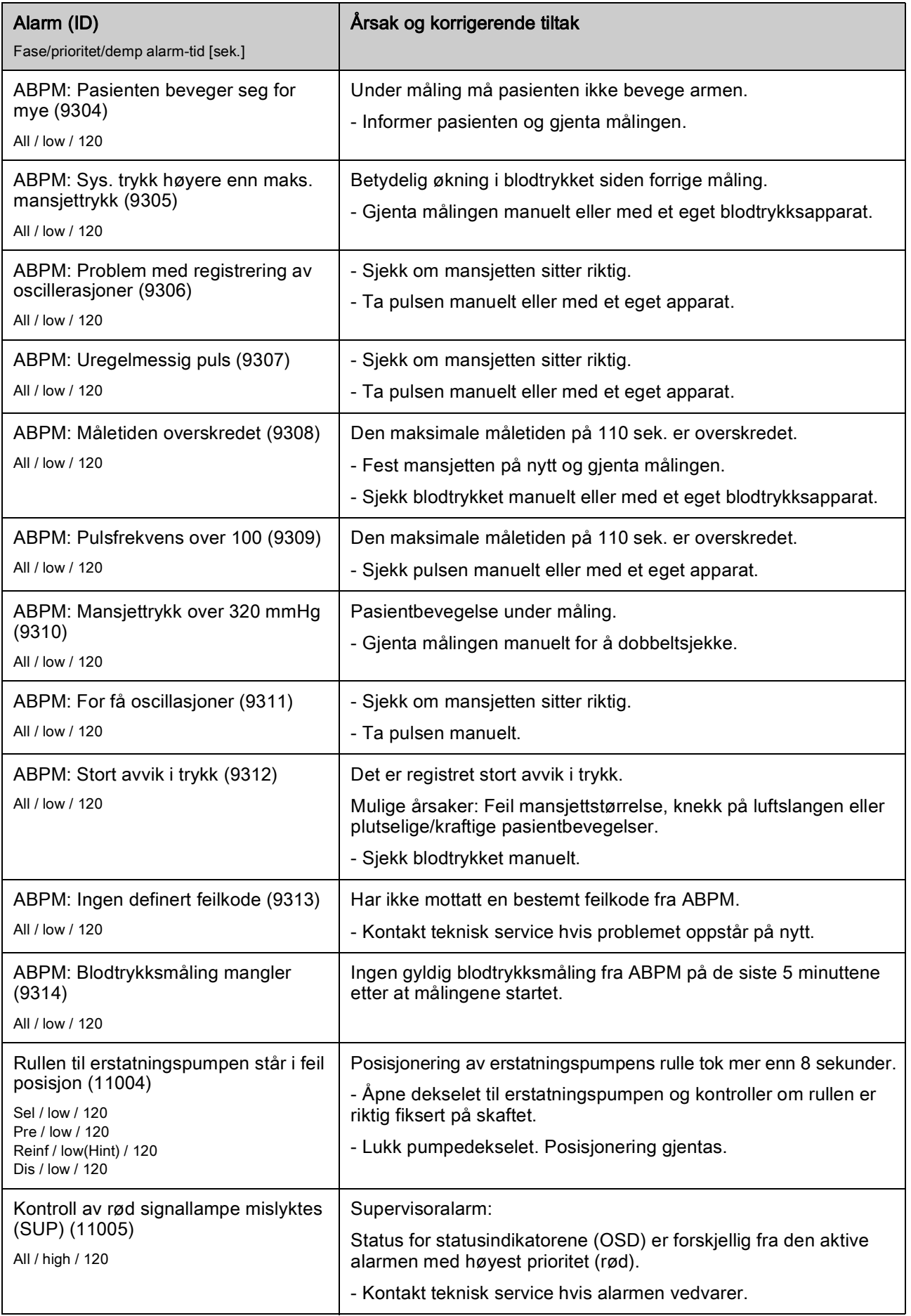

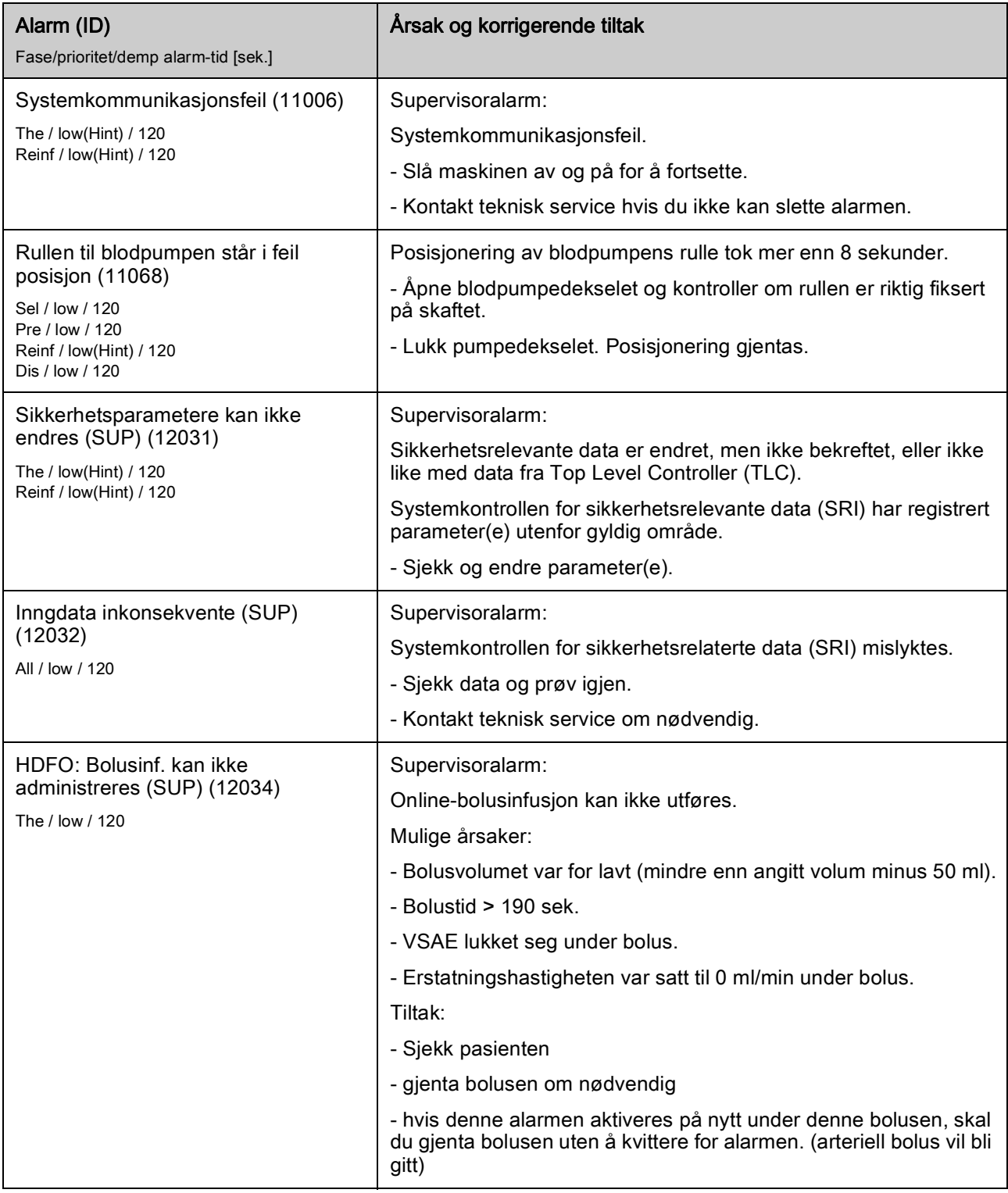

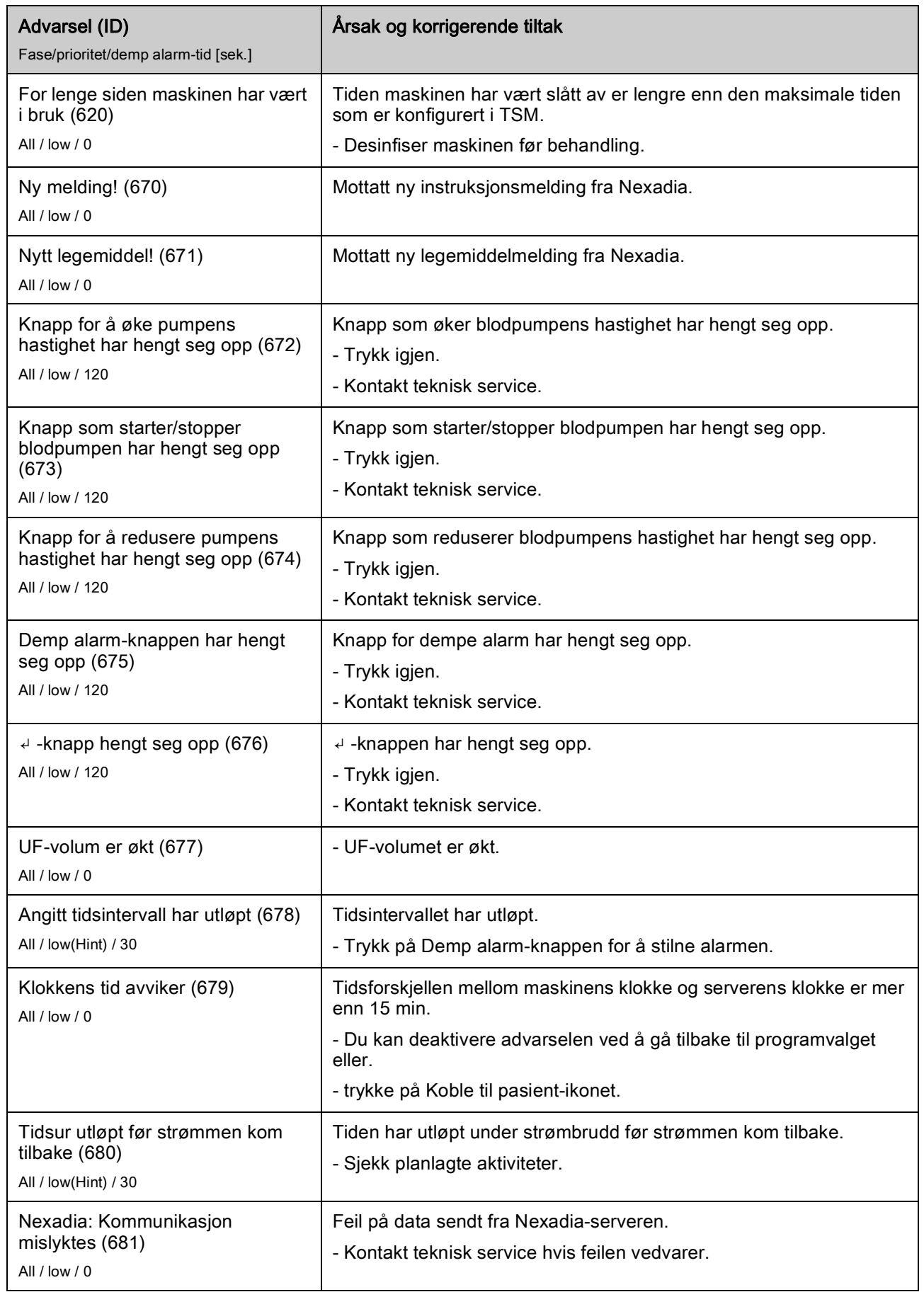

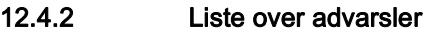

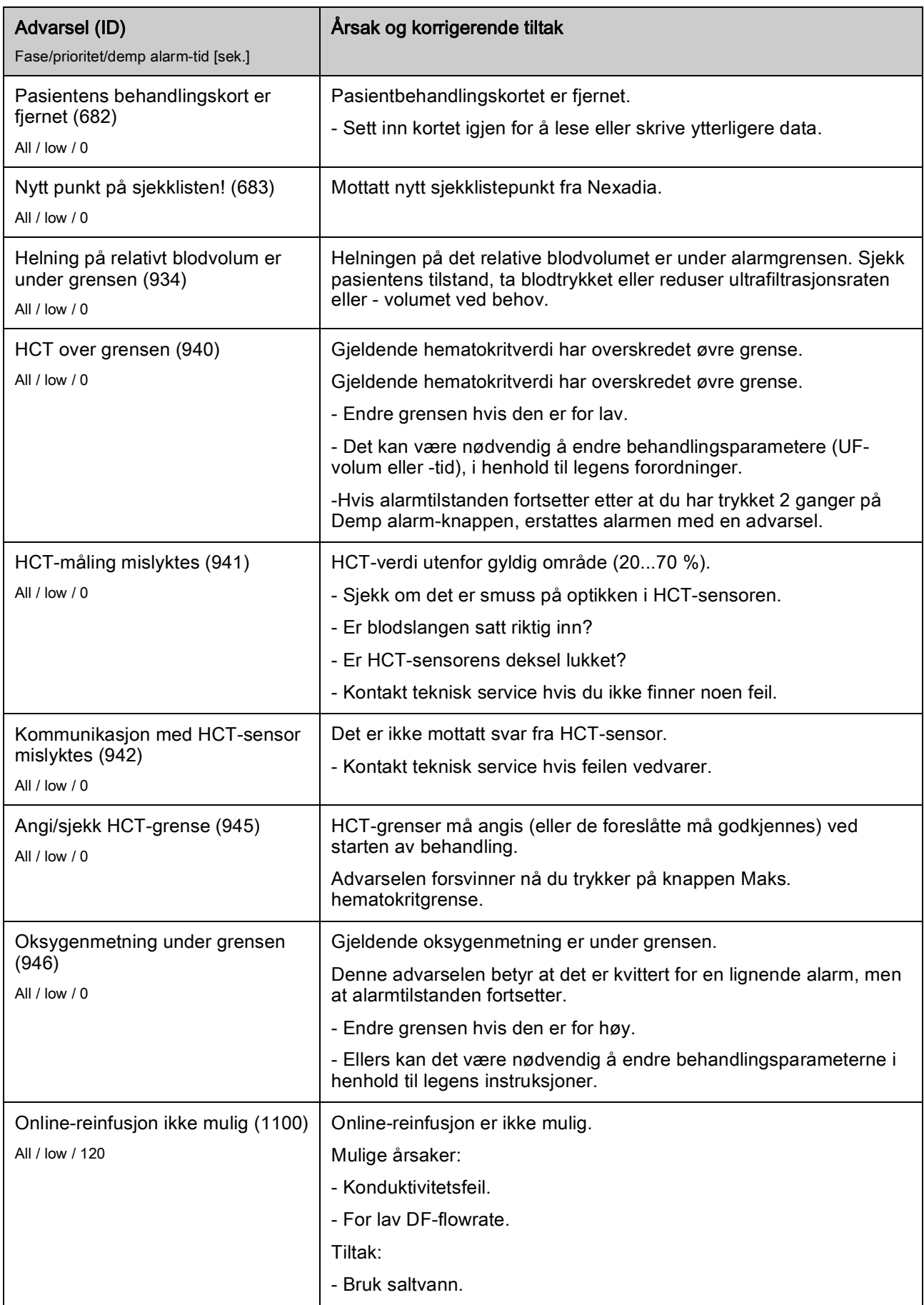

Oppnådde ikke temperatur for

Fase/prioritet/demp alarm-tid [sek.]

testing (1102) All / low / 0

Advarsel (ID)

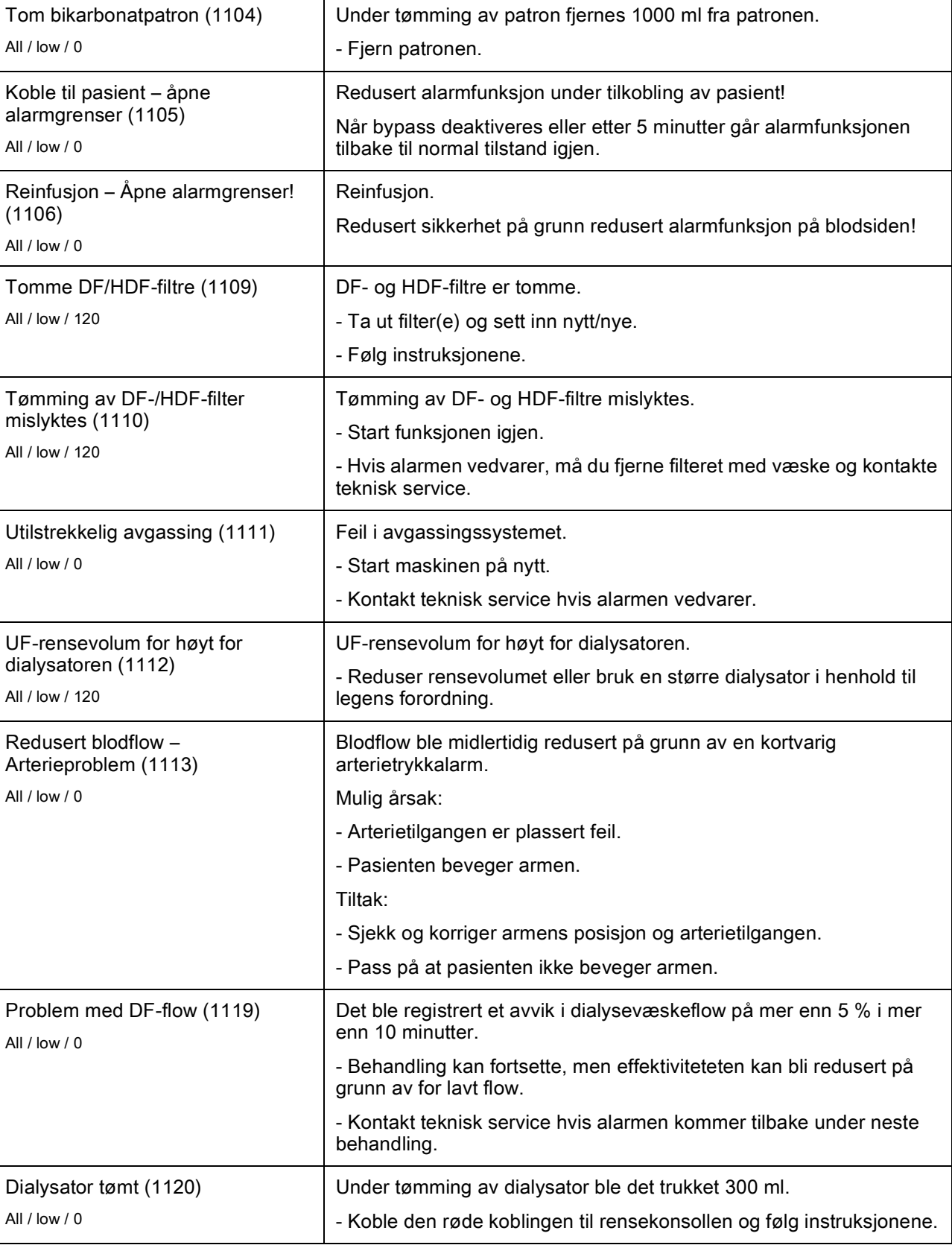

Temperatur for varmetest (TSD) er ikke oppnådd.

Årsak og korrigerende tiltak

- Kontakt teknisk service hvis testen mislykkes flere ganger.

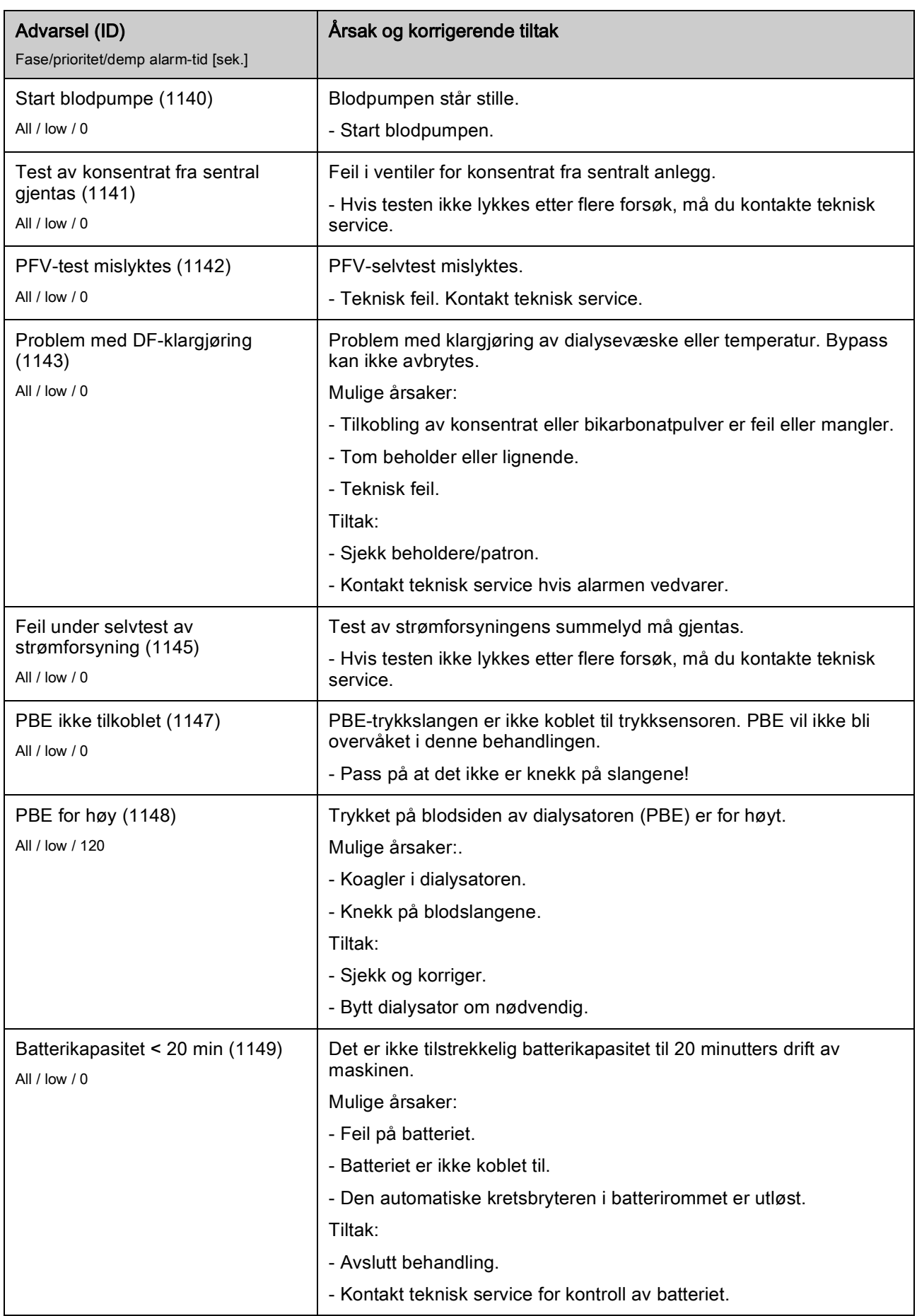

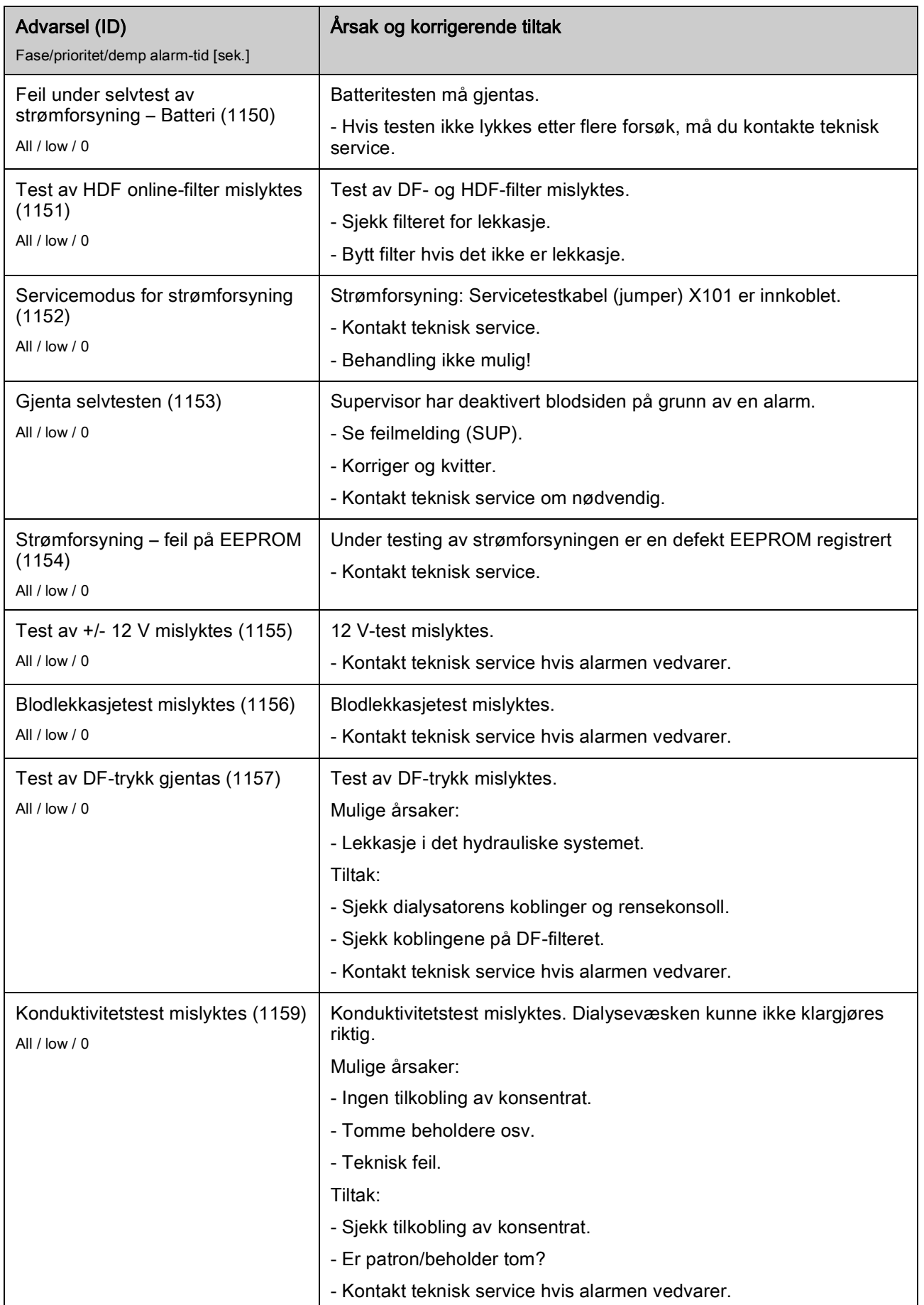

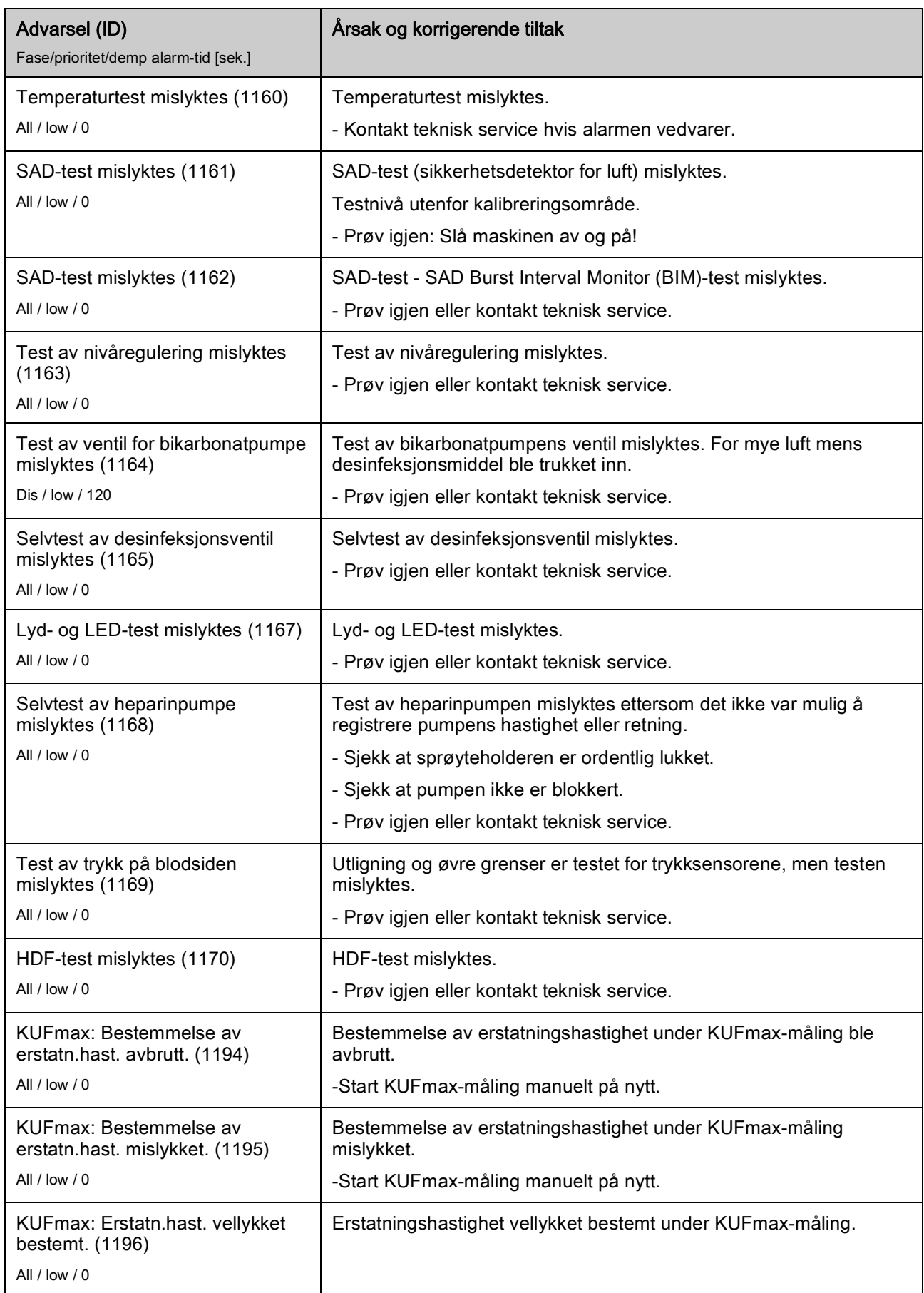

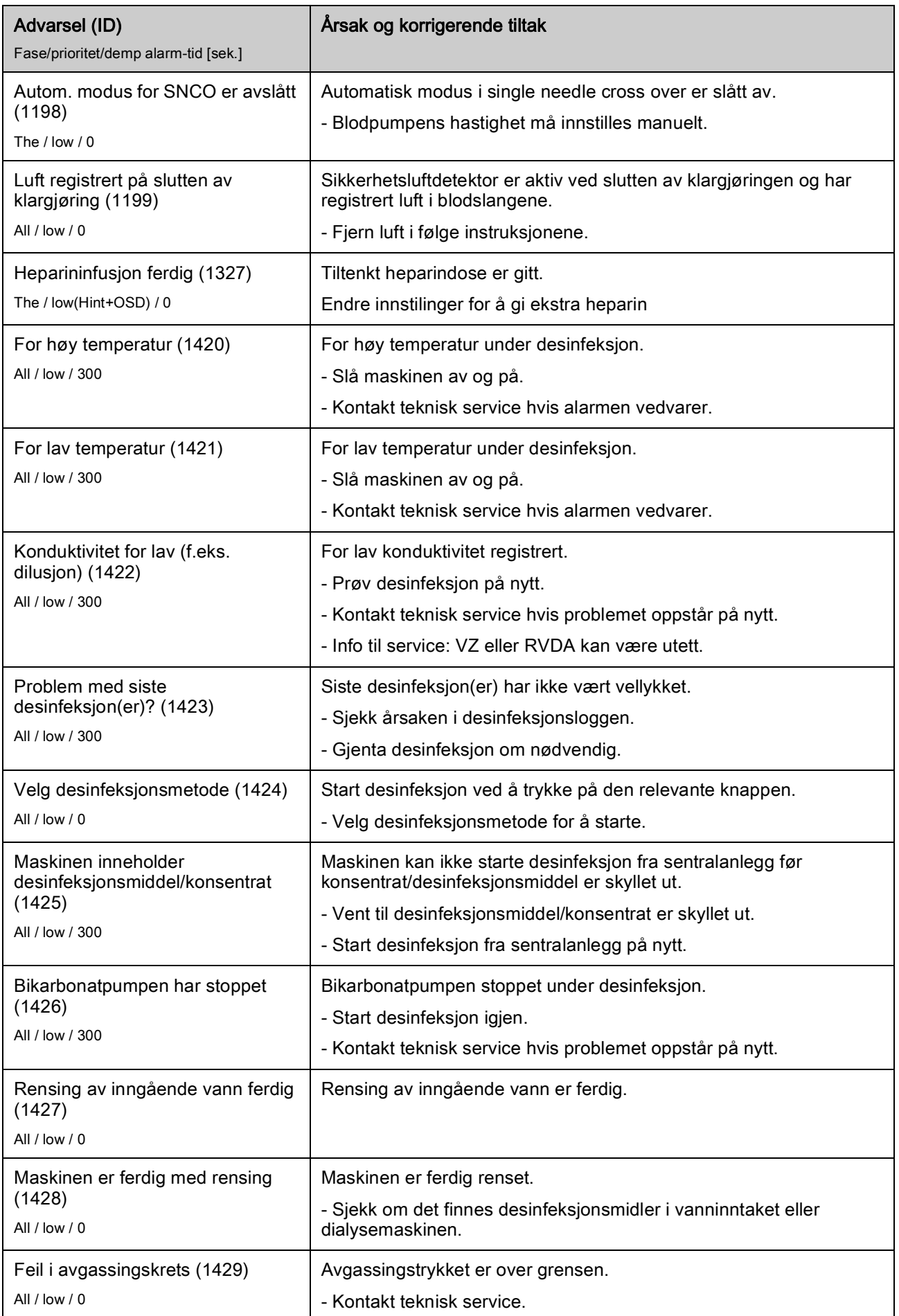

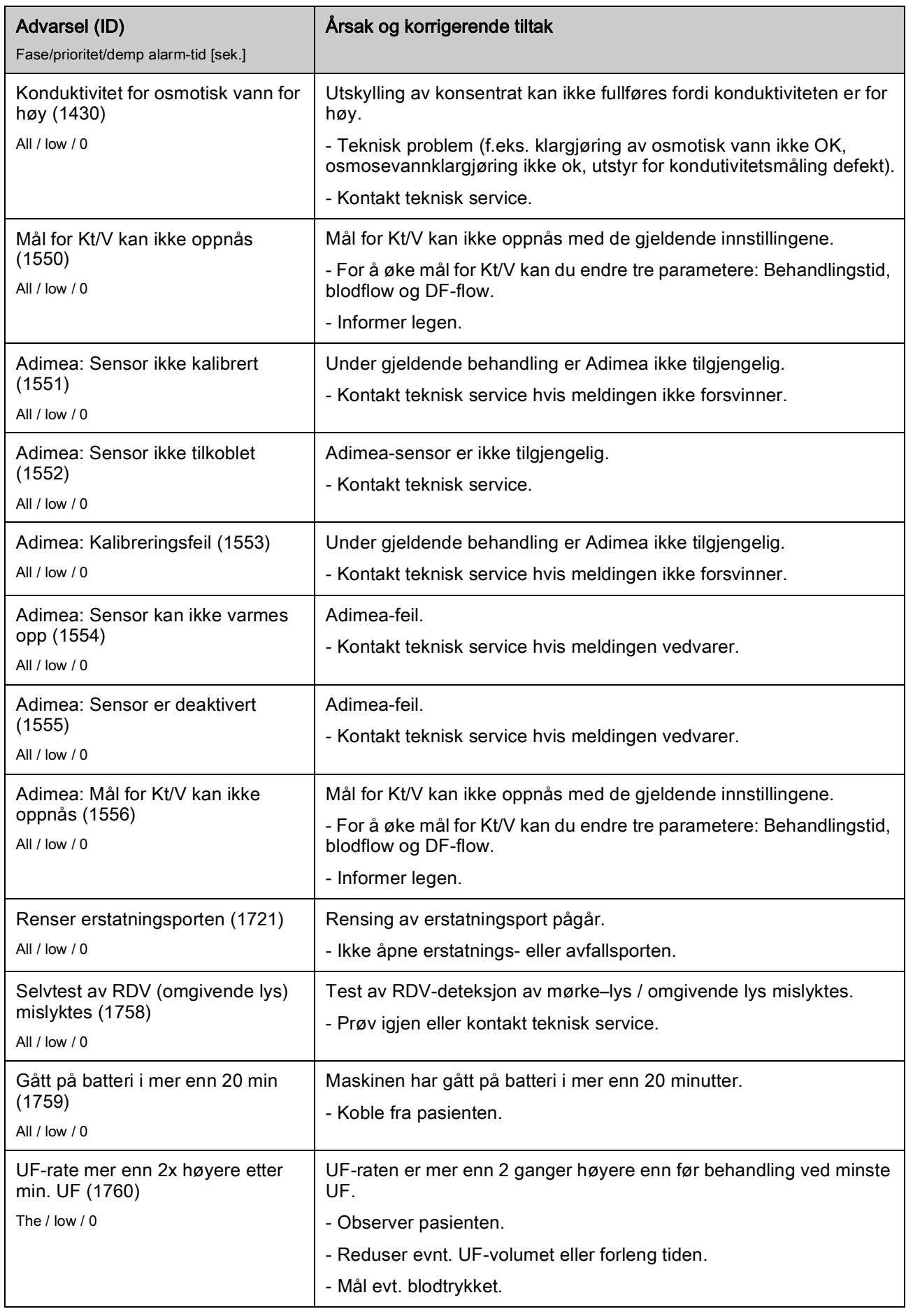

Advarsel (ID)

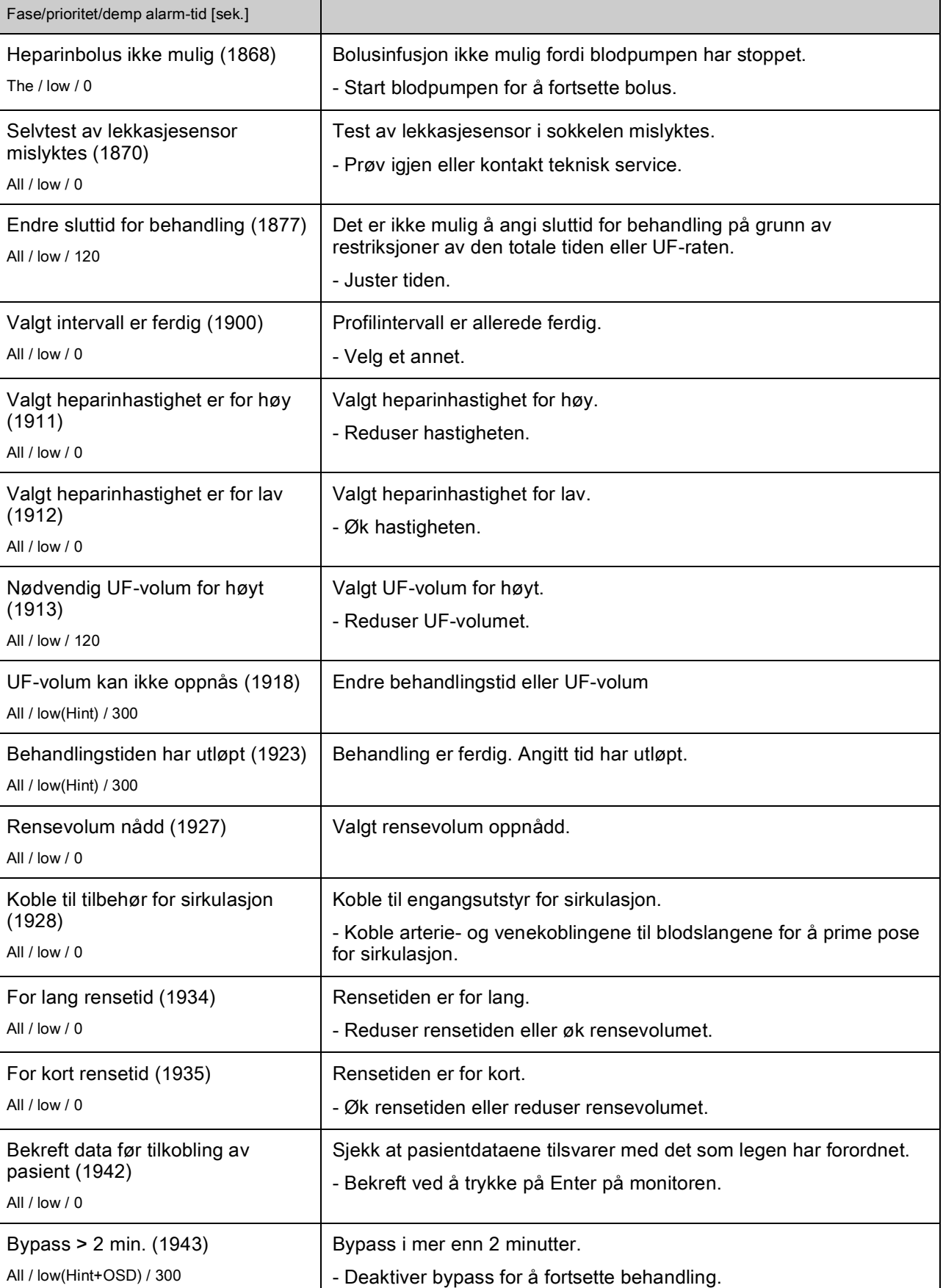

Årsak og korrigerende tiltak

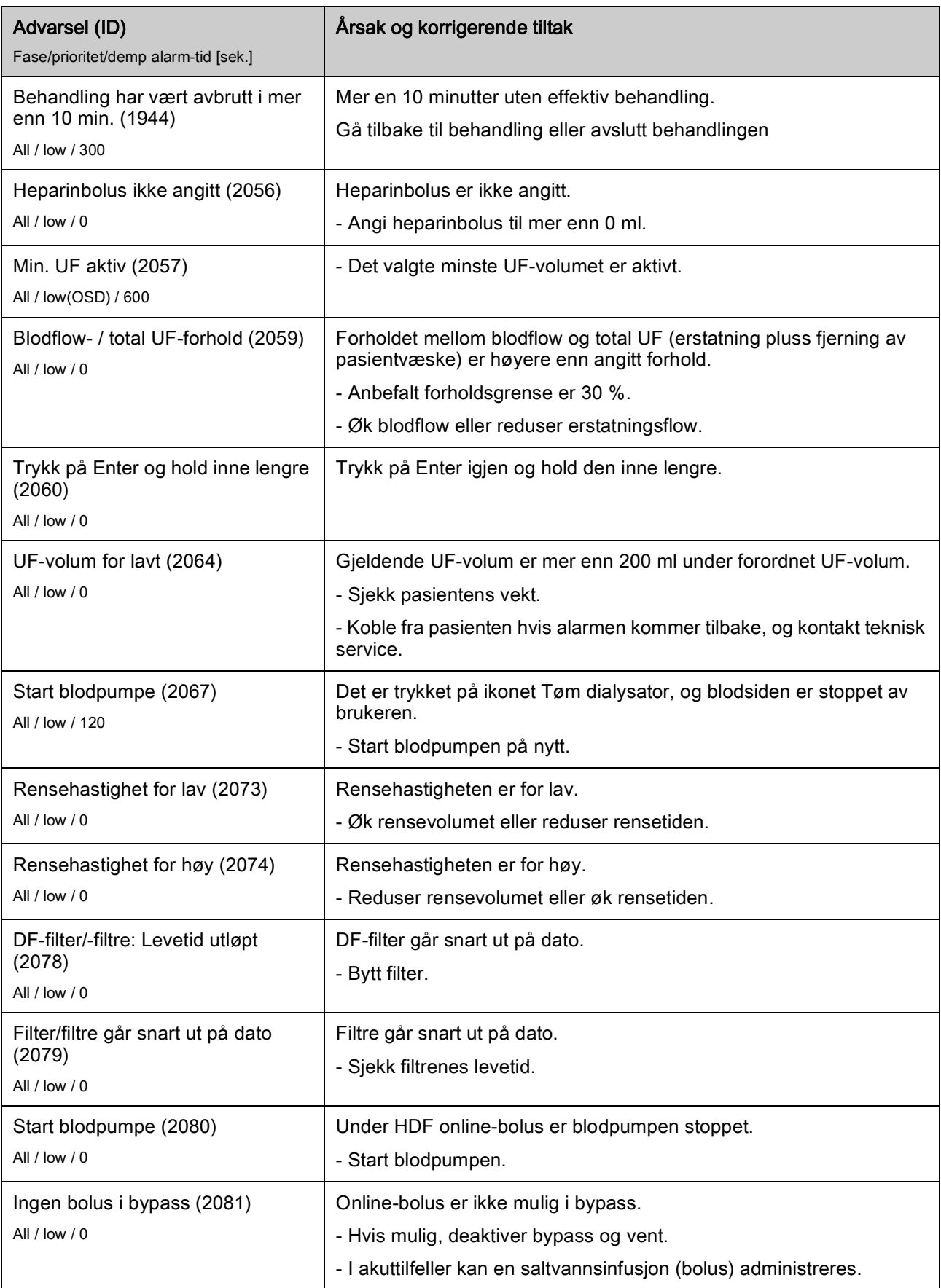

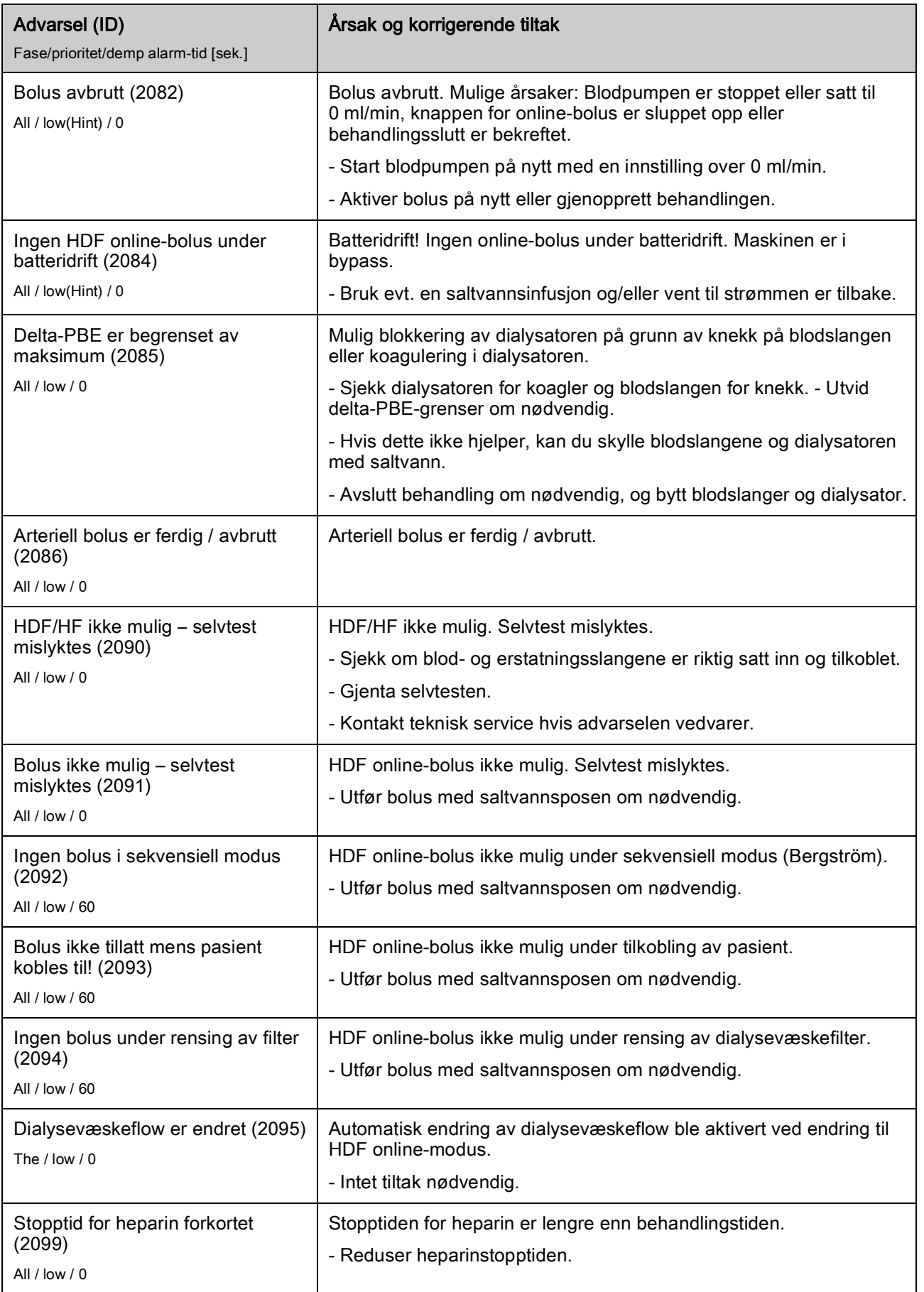

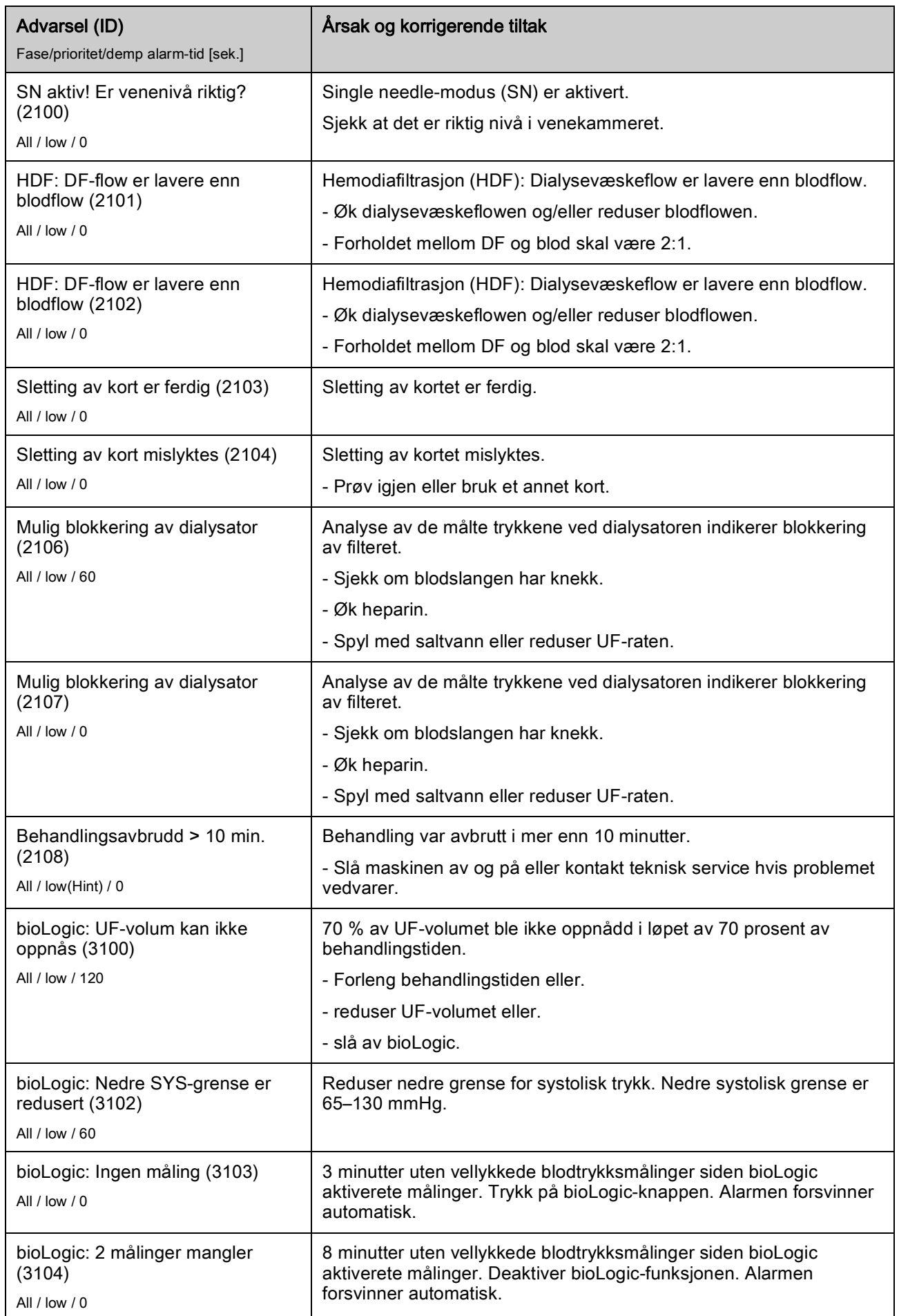

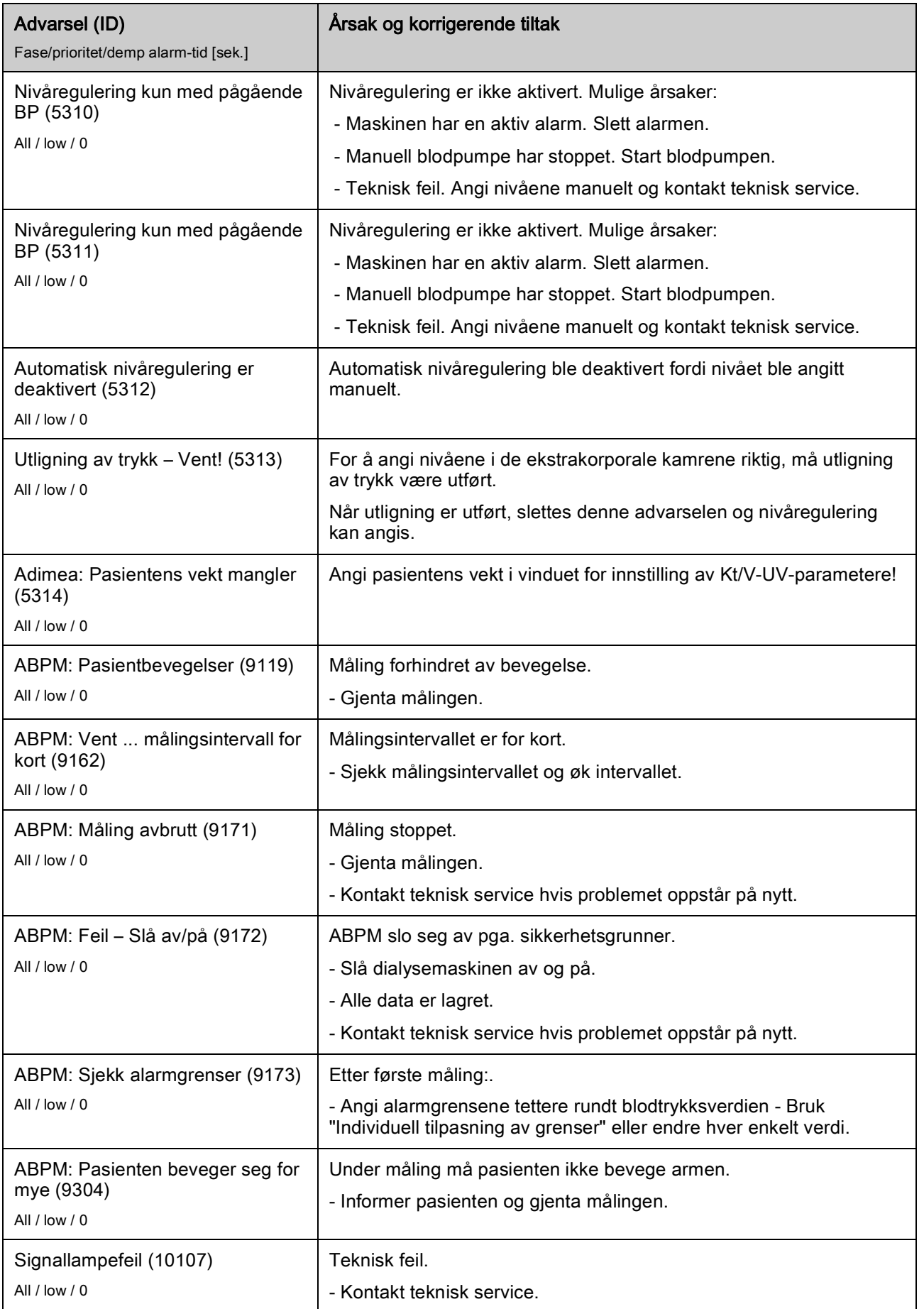

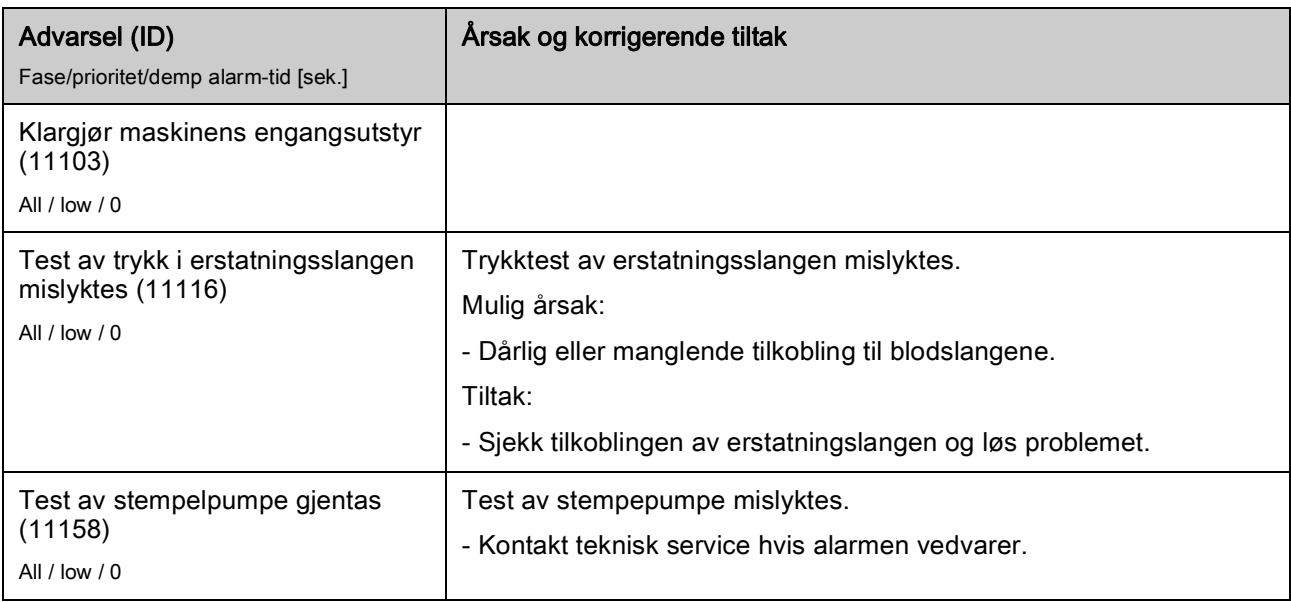

# 12.5 Utbedring av SAD-alarmer

Sikkerhetsluftdetektoren(SAD) detekterer luft i veneslangen ved hjelp av ultralydmåling. Når ultralydsignalet treffer luft i stedet for blod, endres støyen. Det fører til annerledes overføringsverdier som evalueres av maskinen.

Alarmer (se avsnitt [12.4.1 Liste over alarmer \(314\)](#page-313-0)) utløses når alarmterskelen nås av større luftbobler eller akkumulerte mikroluftbobler. I henhold til deres årsak er alarmer tilordnet som "luftalarmer" eller "mikroboblealarmer" i den følgende beskrivelsen.

Når en SAD-alarm utløses, lukkes veneslangeklemmen SAKV, og blodpumpen stoppes. På grunn av reaksjonstiden til systemet kan en liten mengde luft være i blodslangen nedstrøms for SAD.

# **A** ADVARSEL!

 $\mathbf{i}$ 

Risiko for blodtap på grunn av koagulering!

I tilfelle SAD-alarmer under behandling, førerlengre blodpumpestopp til koagulering i ekstrakorporeal krets.

• Gjenopprett blodflow så hurtig som mulig. Blodflowen må gjenopprettes senest 2 minutter etter blodpumpen stoppet for å unngå koagulering.

Hvis det oppstår SAD-luftalarmer, viser skjermbildet instruksjoner om hvordan luften fjernes. Følg instruksjonene i de følgende avsnittene.

#### 12.5.1 Mikroboblealarmer

Mikroluftbobler i form av noen få nanoliter dannes spontant når blod tvinges gjennom blodpumpen og/eller dialysatoren. SAD-alarmen utløses så snart den akkumulerte luftsummen fra mikrobobler når alarmgrensen.

## Tilbakestill mikroboblealarmer

- 1. Trykk på tasten *Demp alarm* på monitoren for å stilne alarmen.
- 2. Søk og eliminer årsaken til alarmen i henhold til informasjonen som gis nedenfor.

#### ADVARSEL! A

Risiko for pasienten på grunn av infusjon av luft!

Da mikrobobler ikke kan fjernes fra blodslangen, kan det samles luft i blodet.

- Tilbakestill aldri mikroboblealarmer uten å fjerne årsaken til alarmen.
- 3. Trykk på tasten *Demp alarm* på monitoren for å tilbakestille alarmen.
	- $\%$  Behandlingen fortsettes og kalkulasjon av luftflow tilbakestilles.
	- $\%$  Alarmen forsvinner etter en kort forsinkelse. Etter dette tidspunktet skal måleområdet for SAD være fri for luftbobler.

 $\mathbf{1}$ 

Hvis det oppstår hyppige mikroboblealarmer (3 ganger eller mer i løpet av 15 minutter), må du skifte ut blodslangene (se avsnitt [6.3.9 Behandlingsavbrudd](#page-145-0)  [for å bytte forbruksvarer \(146\)](#page-145-0)) og starte behandlingen på nytt.

#### Feilsøking

Det er svært vanskelig for brukeren å oppdage mikroluftbobler, og det krever stor innsats (f.eks. bruk av sterk lommelykt). Hvis det ikke er noen årsak som punkt 1) eller 2) nedenfor, er det svært sannsynlig at blodslangene lekker og må skiftes ut (se avsnitt [6.3.9 Behandlingsavbrudd for å bytte forbruksvarer](#page-145-0)  [\(146\)](#page-145-0)).

De følgende punktene kan være årsak til en mikroboblealarm, beskrevet i rekkefølge etter sannsynlighet:

1) Restluft i slangene og/eller dialysator. Kontroller:

- ‒ Dialysator (luftfri?)
- ‒ Arteriell og venøs del av blodslangene (luftfritt, ingen knekk?)
- ‒ Nivå i venekammer (stilt inn riktig?)
- 2) Høy blodflow (> 300 ml/min) ved lavt nivå i venekammeret. Kontroller:
	- ‒ Nivå i venekammer (stilt inn riktig?)
	- ‒ Sil (ikke tilstoppet, selv ikke delvis?)
- 3) Lekkasjer i arterielt negativt trykkområde. Kontroller:
	- ‒ Pasienttilkoblinger (kanyle eller kateter)
	- ‒ Arterieslange for mikrolekkasjer
	- ‒ Sprekker i slangene som gir lekkasjer
	- ‒ Tilkobling til trykksensor PA
	- Om serviceslanger er strammet til
- 4) Venturi-effekt i venøst positivt trykkområde. Kontroller:
	- ‒ Om heparinkoblingen er strammet til
	- ‒ Om trykksensorkoblingen er strammet til
	- ‒ Om dialysatorkoblingen er strammet til
	- ‒ Om serviceslanger er strammet til

#### 12.5.2 Luftalarmer under behandling

Hvis luftbobler i veneslangen har utløst SAD-alarmen under dialysen, må luften fjernes umiddelbart. Blodflowen må gjenopprettes senest 2 minutter etter blodpumpen stoppet for å unngå koagulering.

#### Tilbakestill SAD-luftalarmer

- 1. Trykk på tasten *Demp alarm* på monitoren for å stilne alarmen.
- 2. Kontroller at alle koblinger er stramme.
- 3. Klem av blodslangen mellom venekammeret og dialysatoren.
- 4. Trykk på tasten *Enter* på monitoren.
	- **Blodpumpen er aktivert, og nivåreguleringen er aktivert.**
- 5. Øk kammernivå i venekammeret.
- 6. Når luft har blitt fjernet, fjerner du klemmen fra blodslangen mellom venekammeret og dialysatoren.
- 7. Trykk på tasten *Demp alarm* på monitoren for å tilbakestille alarmen.
	- $\&$  Behandlingen fortsetter.

#### 12.5.3 Luftalarmer under klargjøring

Hvis SAD detekterer luft under klargjøring av maskinen, lukkes veneslangeklemmen SAKV, og blodpumpen deaktiveres, ettersom start av behandling ikke er tillatt.

## Tilbakestill SAD-luftalarmer

- 1. Trykk på tasten *Demp alarm* på monitoren for å stilne alarmen.
- 2. Kontroller at alle koblinger er stramme.
- 3. Avfallsport eller online priming: Koble veneslangen fra avfallsporten og koble til saltløsningsposen. Lukk avfallsportens deksel.
- 4. Klem av blodslangen mellom venekammeret og dialysatoren.
- 5. Trykk på tasten *Enter* på monitoren.
	- $\%$  Blodpumpen er aktivert, og nivåreguleringen er aktivert.
- 6. Berør pil opp-ikonet for venekammer for å øke væskenivået.
	- $\%$  Blodpumpen pumper primingvæske tilbake via venetilgang for å fjerne luft.
- 7. Når luft har blitt fjernet, trykker du på tasten Start/stopp på monitoren for å stoppe blodpumpen.
- 8. Avfallsport eller online priming: Åpne WPO-dekslet. Koble veneslangen fra saltløsningsposen og koble den til WPO igjen.
- 9. Fjern klemmen fra blodslangen mellom venekammeret og dialysatoren.
- 10. Trykk på tasten *Start/stopp* på monitoren for å starte blodpumpen.
- 11. Trykk på tasten *Demp alarm* på monitoren for å tilbakestille alarmen.
	- $\%$  Klargjøringen fortsettes.
### 12.6 Drift hvis det oppstår feil på monitoren

Hvis det oppstår funksjonsfeil på monitoren eller berøringsskjermen, forblir alle overvåkingsfunksjoner og signallamper på monitoren aktive (se avsnitt [3.4.5 Kontroller og indikatorer på monitoren \(46\)\)](#page-45-0).

- For å unngå misforståelser mellom bruker og pasient, anbefales det å avslutte behandlingen. Det kreves spesiell oppmerksomhet fra brukeren!
- Blodpumpen kan styres via tastene +/- og tasten Start/stopp på monitoren.
- I tilfelle det oppstår alarmer, kreves det spesiell oppmerksomhet på blodslangene og venekammeret. En alarm skal kun tilbakestilles når brukeren har kontrollert at pasientens veneslange ikke inneholder luft.

### 12.7 Nødstrømsforsyning/batteri

Hvis det oppstår strømbrudd, bytter maskinen automatisk til batterimodus for å opprettholde den ekstrakorporale blodsirkulasjonen.

- Batteri/bypass vises på statuslinjen.
- Gjenværende batterilevetid vises i pasientnavnefeltet etterfulgt av et akustisk signal.
- Alarmmeldingen Strømbrudd batterimodus vises.

La maskinen være tilkoblet strømforsyningen under strømbrudd!

#### Aktive funksjoner under batterimodus

Følgende funksjoner er aktive under batterimodus:

- skjerm og kontrollelementer
- blodsidefunksjoner og alarmer
- blodpumper
- slangeklemmer
- sikkerhetsluftdetektor (SAD)
- heparinpumpe
- blodtrykksovervåking
- Single needle-drift
- arteriebolus fra pose

Under reinfusjon er alle blodsidefunksjoner som er aktive ved nettdrift også aktive i batterimodus. Pasienten kan kobles fra som vanlig.

#### Funksjoner som ikke er tilgjengelige i batterimodus

Følgende funksjoner er IKKE tilgjengelige i batterimodus:

- dialysevæskebehandling
- ultrafiltrasion
- erstatning for HDF/HF Online
- bolusadministrasjon for HDF/HF Online
- tømming av dialysator og patron
- rensing, desinfeksjon

#### Batteriets driftstid

Etter vellykket automatisk batteritest har batteriet en driftstid på minst 20 minutter. Hvis strømmen brytes gjentatte ganger, vil batteriet fungere for gjenværende driftstid etter hvert strømbrudd.

```
Ť.
```
Slå av maskinen etter 20 minutter i batterimodus for å garantere batteriets levetid.

Hvis maskinen slås av i batterimodus, kan den ikke slås på igjen før det har gått 16 minutter med mindre maskinen kobles til strømnettet.

#### 12.7.1 Ladeindikator

Ladeindikatoren på monitoren (ved siden av strømbryteren) angir at batteriet lades mens maskinen er i drift på nettstrøm. Batteriladingen fortsetter selv om maskinen er slått av. Lyset til ladeindikatoren slås av så snart batteriet er fullstendig ladet.

#### 12.7.2 Automatisk batteritest

Den automatiske batteritesten er en del av de automatiske selvtestene som utføres automatisk når maskinen slås på. Hvis den automatiske testen var mislykket, vises en informasjonsmelding.

Testen kan være mislykket på grunn av følgende årsaker:

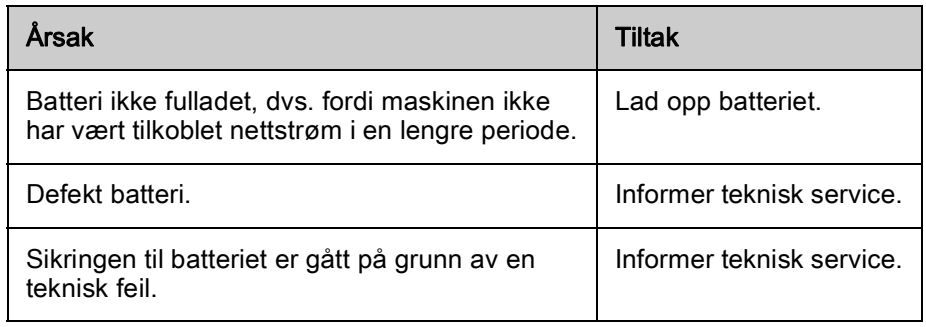

Behandlingen kan startes selv om automatisk batteritest var mislykket. Batteriet lades hvis det ikke er noen feil.

 $\mathbf{i}$ 

Etter mislykket batteritest er batterimodusen ikke tilgjengelig, eller kun i en begrenset tid under et strømbrudd.

#### 12.7.3 Slutt på batteri-modus

Så snart nettstrømforsyningen har blitt gjenopprettet, avsluttes batterimodusen automatisk. Dialysevæskebehandlingen er aktivert igjen. Når maskinen har justert seg til innstilte verdier, fortsettes dialysen automatisk. Brukerintervensjon er ikke nødvendig.

#### 12.7.4 Batteriutskiftning

Batteriet skal skiftes ut minst hvert 5. år for å opprettholde full batterifunksjonalitet. Batteriet må skiftes ut av teknisk service.

Kasser batteriet i henhold til lokale forskrifter for avfallshåndtering. For ytterligere informasjon se servicehåndboken.

## 12.8 Manuell retur av blod

i.

Hvis det oppstår strømbrudd under dialysen og det ikke finnes nødstrømsforsyning, må blodet umiddelbart returneres til pasienten manuelt for å unngå koagulering.

Hvis blodslangesystemet er fylt med blod, må manuell blodflow ved bruk av sveiven startes senest 2 minutter etter blodpumpen stoppet for å unngå koagulering.

I tilfelle strømbrudd lyder en konstant lydalarm i 1 minutt med en forsinkelsestid på mindre enn 1 sekund. Alarmen kan tilbakestilles ved å trykke på strømbryteren på monitoren.

### **A** ADVARSEL!

Risiko for pasienten på grunn av infusjon av luft!

Under manuell blodretur er ikke overvåkingsfunksjoner for infusjon av luft aktive i maskinen.

- Overvåk både pasienten og maskinen.
- Vri alltid blodpumpen med klokken som indikert av pilen på rullerrotoren.
- 1. Åpne blodpumpedekslet og løft opp den integrerte sveiven ① fra rulleren.

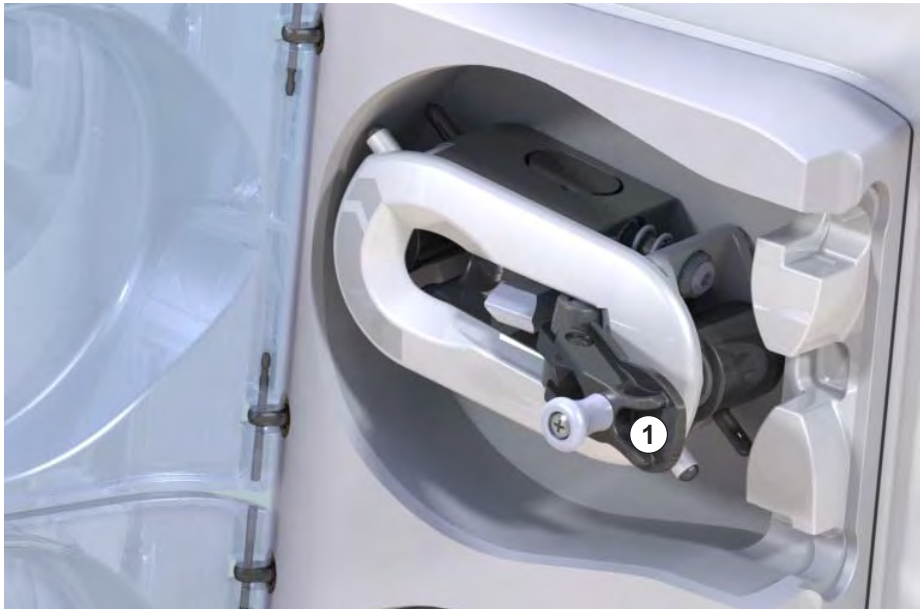

Fig. 12-4 Integrert sveiv for manuell retur av blod

- 2. Koble fra pasienten arterielt og koble arterieslangen til posen som inneholder fysiologisk saltløsning.
- 3. Fjern arterieslangen fra slangeklemmen SAKA og veneslange fra slangeklemmen SAKV.
- 4. Drei rullerrotoren med klokke ved bruk av sveiven.
- 5. Sørg for å opprettholde egnet hastighet og tilstrekkelig blodnivå i venekammeret.

1 Integrert sveiv

- 6. Fortsett å overvåke pasientens venetilgang, som ikke skal inneholde noen luft.
- 7. Når fysiologisk saltløsning når veneslangeklemmen, lukker du klemmen.
- 8. Koble fra pasienten venøst.

Blodet returneres, og pasienten kobles fra.

### **A** ADVARSEL!

Risiko for pasienten på grunn av blodtap til miljøet!

• I tilfelle behandlingen skal fortsette, setter du inn arterieslangen i arterieslangeklemmen SAKA og veneslangen inn i veneslangeklemmen SAKV før start av behandlingen igjen.

# Innholdsfortegnelse

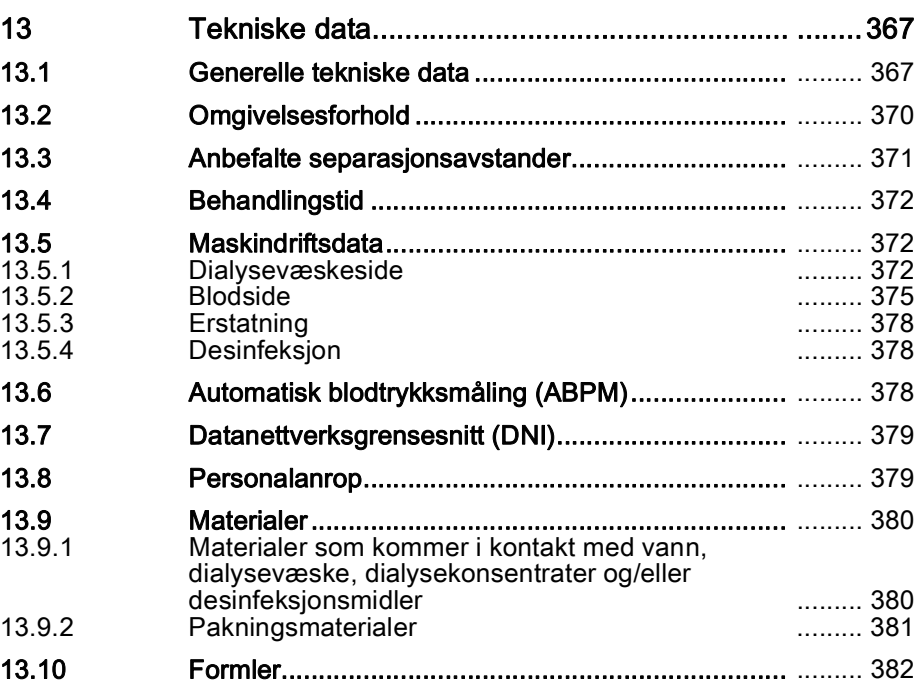

# <span id="page-366-0"></span>13 Tekniske data

Dette kapitlet inneholder tekniske data for maskinen. Med mindre annet er angitt, gjelder standard tilstander for maskinens driftsdata:

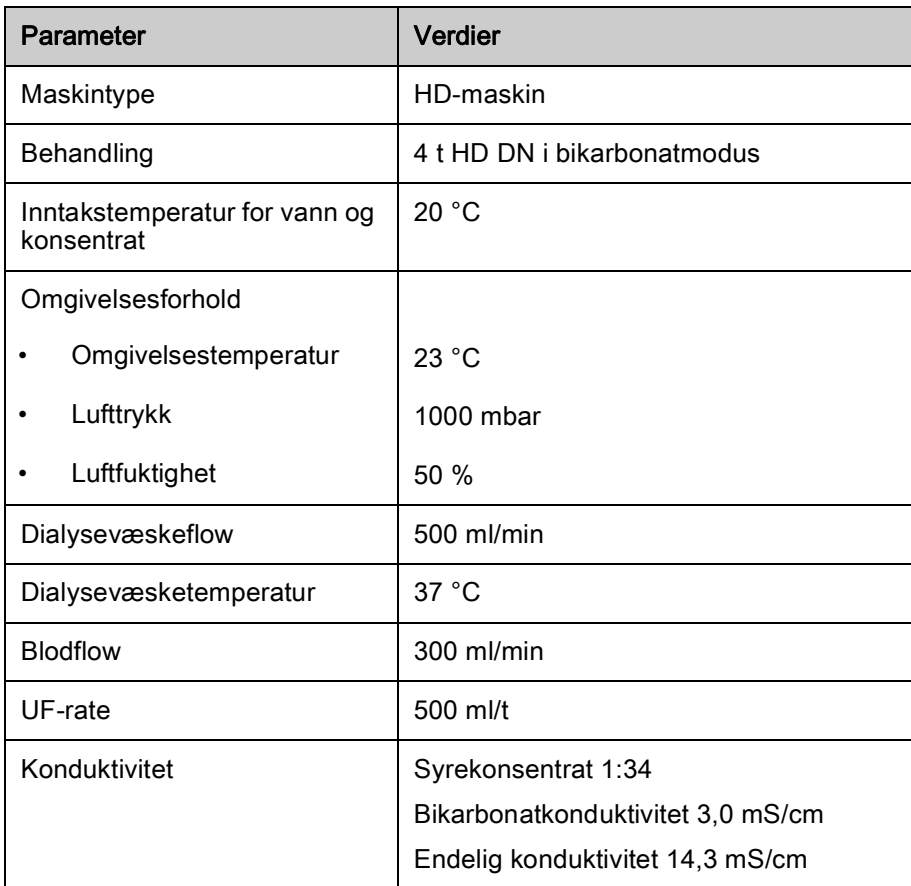

## <span id="page-366-1"></span>13.1 Generelle tekniske data

### Klassifikasjoner

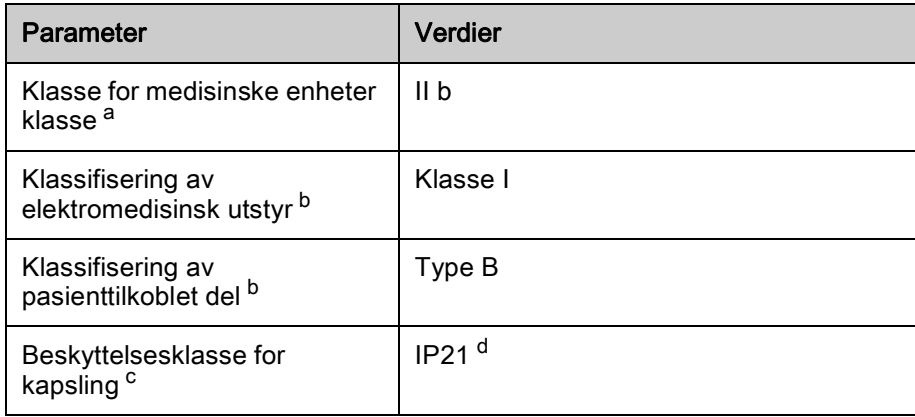

a. risikonivå i henhold til EU-direktiv for medisinsk utstyr (93/42/EØF)

- b. type beskyttelse mot elektrisk støt i henhold til IEC 60601-1
- c. i henhold til IEC 60529
- d. beskyttelse mot inntrengning av fremmedlegemer > 12 mm og vertikale drypp

### Mål og vekt under transport

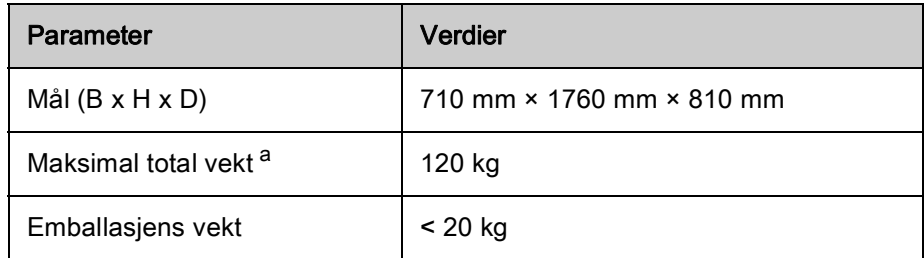

a. maksimal transportvekt på dobbeltpumpemaskin med alt ekstrautstyr, inkl. emballasje

### Maskinens mål og vekt

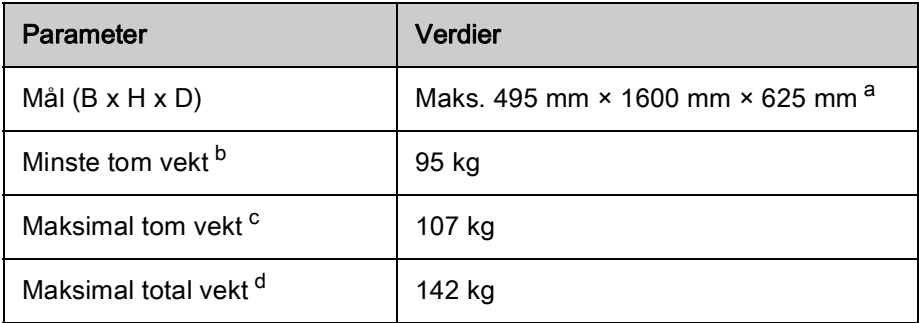

a. uten ekstrautstyr; håndtak kan stikke opptil 10 cm ut

- b. maksimal vekt på enkelpumpemaskin uten ekstrautstyr
- c. maksimal vekt på dobbeltpumpemaskin med alt ekstrautstyr
- d. maksimal maskinvekt inkl. maksimal arbeidslast

### Strømforsyning

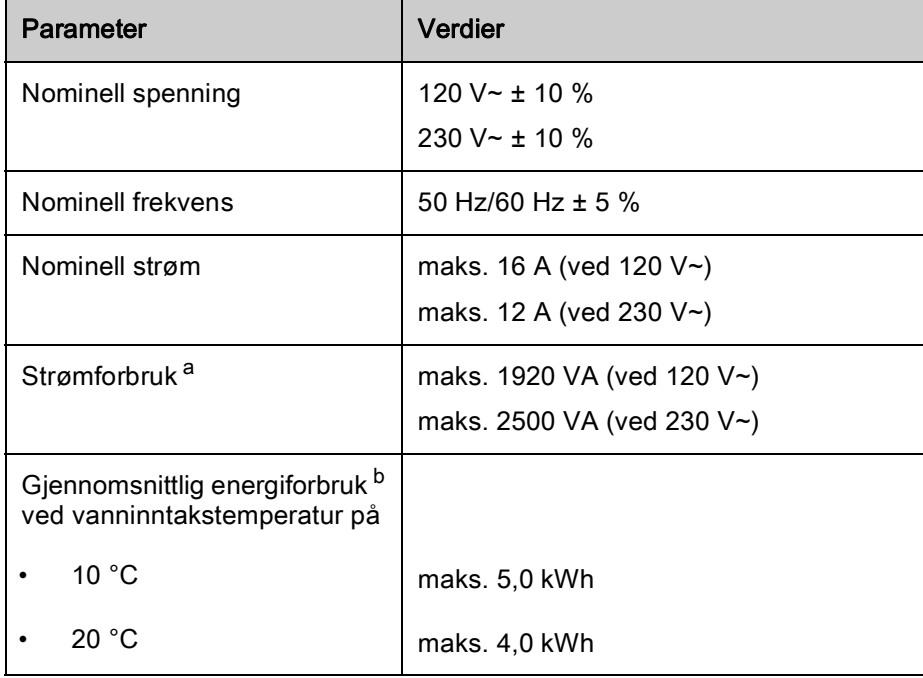

a. ved maksimal belastning

b. inkl. klargjøring, behandling og desinfeksjon (sitronsyre 50 % ved 83 °C)

### Vanntilførsel

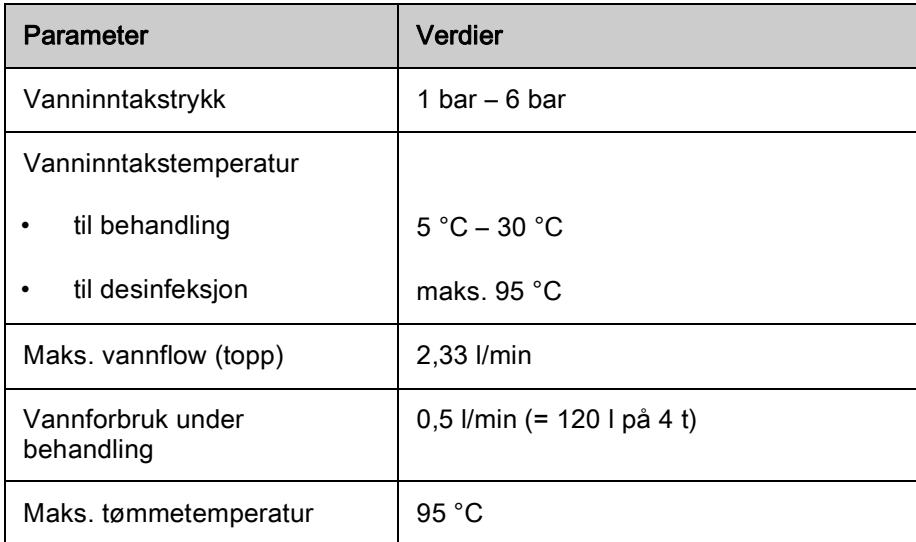

### Konsentratforsyning

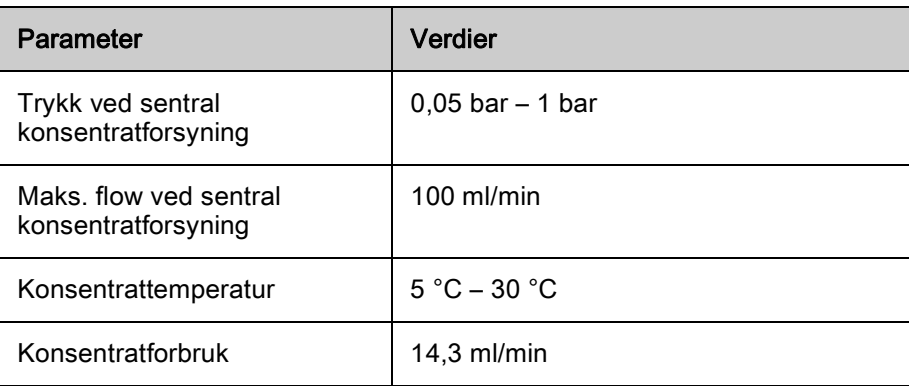

### Alarmsystem

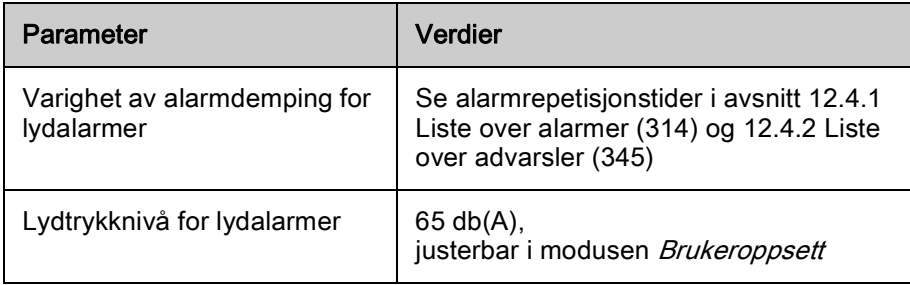

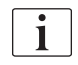

For en detaljert teknisk beskrivelse, samt informasjon vedrørende sikringsverdier og batterispesifikasjoner se servicehåndboken.

# <span id="page-369-0"></span>13.2 Omgivelsesforhold

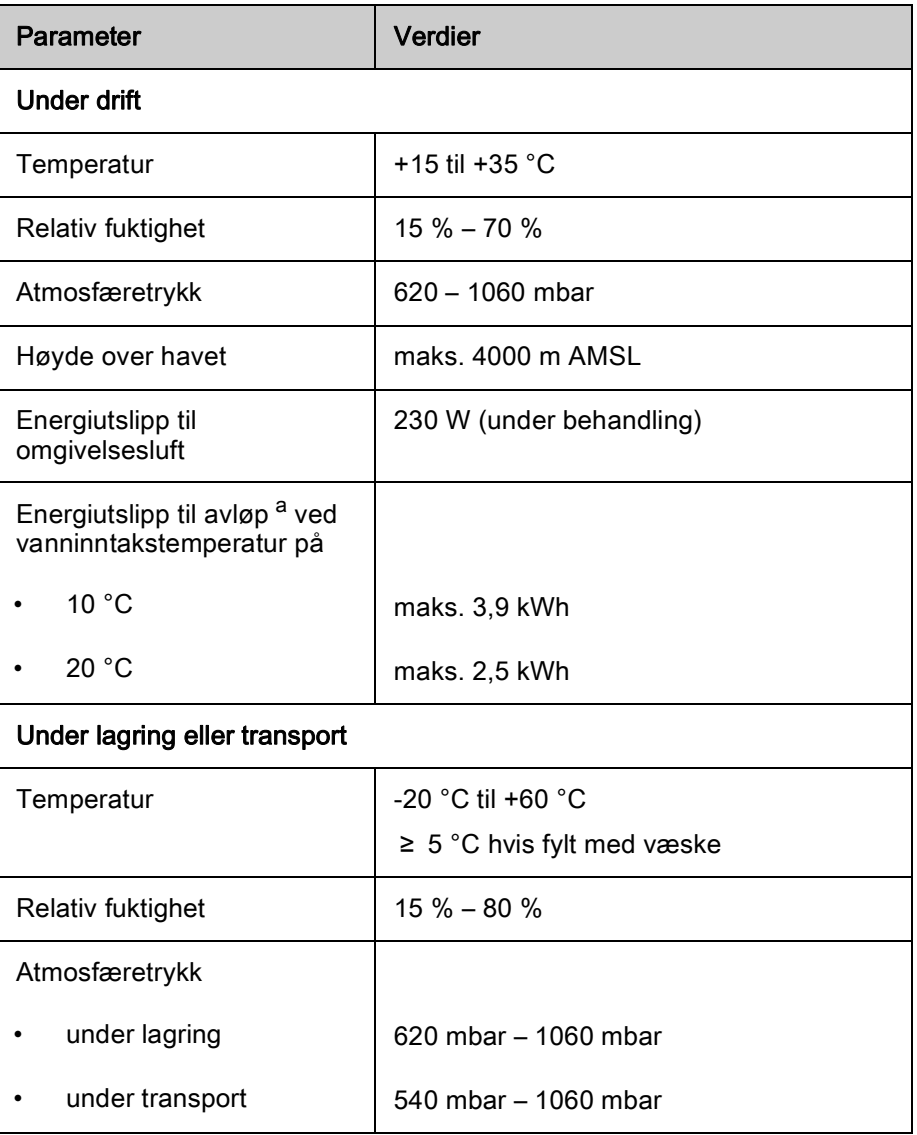

a. inkl. klargjøring, behandling og desinfeksjon (sitronsyre 50 % ved 83 °C)

# <span id="page-370-0"></span>13.3 Anbefalte separasjonsavstander

#### Anbefalt separasjonsavstand mellom bærbart eller mobilt HFtelekommunikasjonsutstyr og Dialog iQ-maskinen

Dialog iQ-maskinen er laget for bruk i omgivelsesforhold med kontrollert høyfrekvente (HF) forstyrrelsesvariabler. Brukeren kan unngå elektromagnetiske forstyrrelser ved å holde avstanden mellom Dialog iQ og HF-telekommunikasjonsenheter ved å følge verdiene i tabellen nedenfor avhengig av utgangseffekten til disse enhetene.

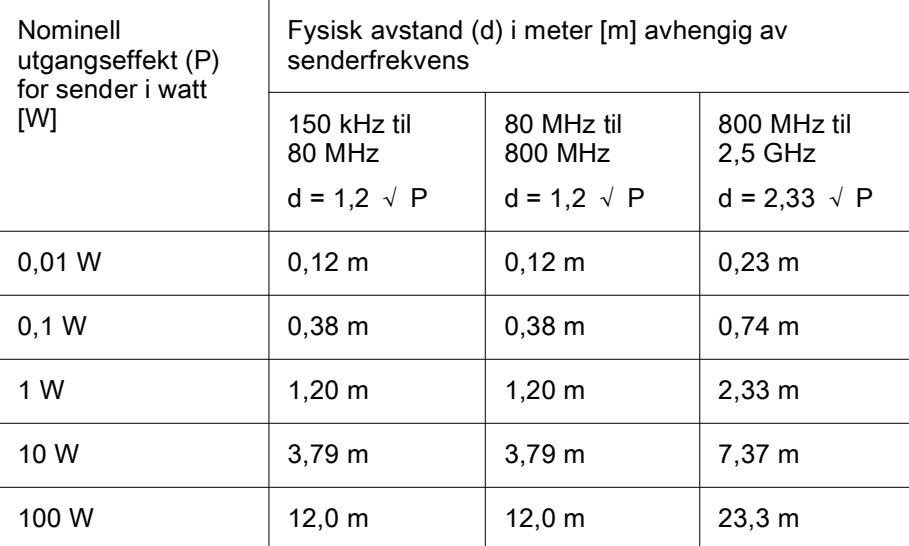

For sendere med andre nominelle utgangseffekter, kan den anbefalte fysiske avstanden (d) kalkuleres med formlene ovenfor. Overhold maks. nominell effekt (P), i samsvar med produsentens informasjon, for å bruke formelen ovenfra.

Kommentar 1: For 80 MHz og 800 MHz gjelder det høyeste frekvensområdet.

Kommentar 2: Disse retningslinjene vil ikke være mulig å bruke i noen tilfeller. Spredningen av elektromagnetisk mengde vil påvirkes av absorpsjon og refleksjon på bygningen, utstyret og mennesker.

Eksempel:

I henhold til tabellen ovenfor er den anbefalte fysiske avstanden for en mobiltelefon med en maksimum gjennomsnittlig utgangseffekt på 0,25 W 1,2 m.

For mer informasjon om elektromagnetisk kompatibilitet (EMC), radiointerferens og IEC 60601-1-2 se servicehåndboken.

# <span id="page-371-0"></span>13.4 Behandlingstid

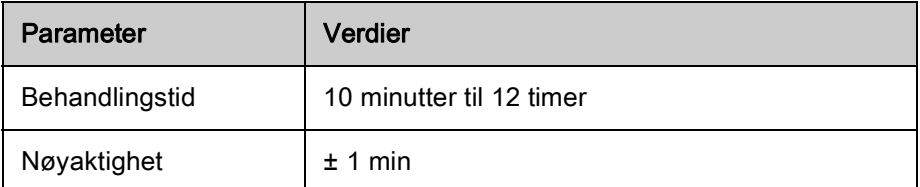

# <span id="page-371-1"></span>13.5 Maskindriftsdata

## <span id="page-371-2"></span>13.5.1 Dialysevæskeside

### **Temperatur**

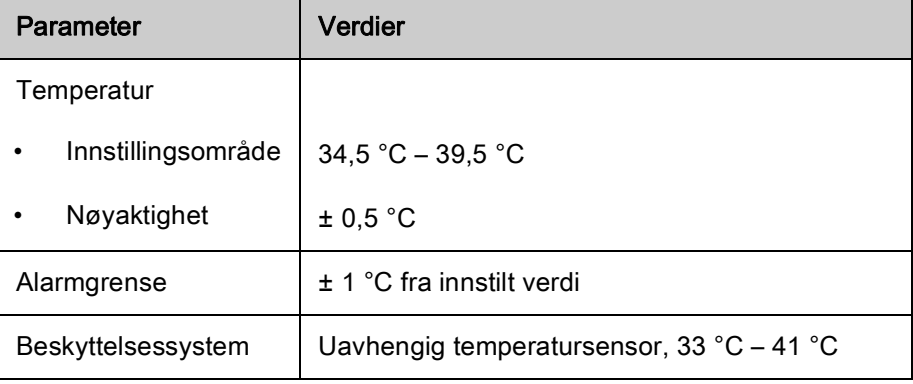

### Flow

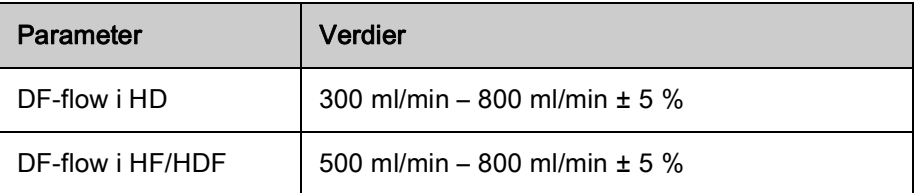

## Trykk

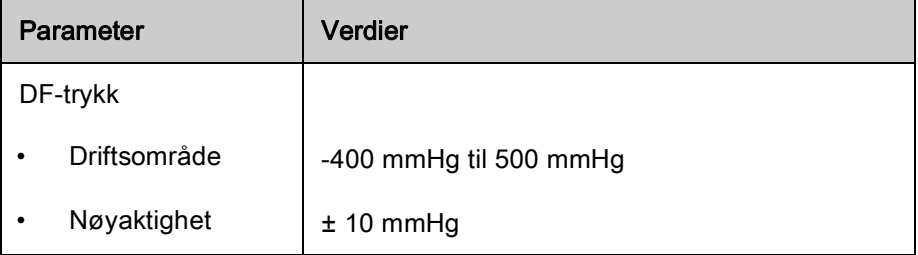

### Konduktivitet

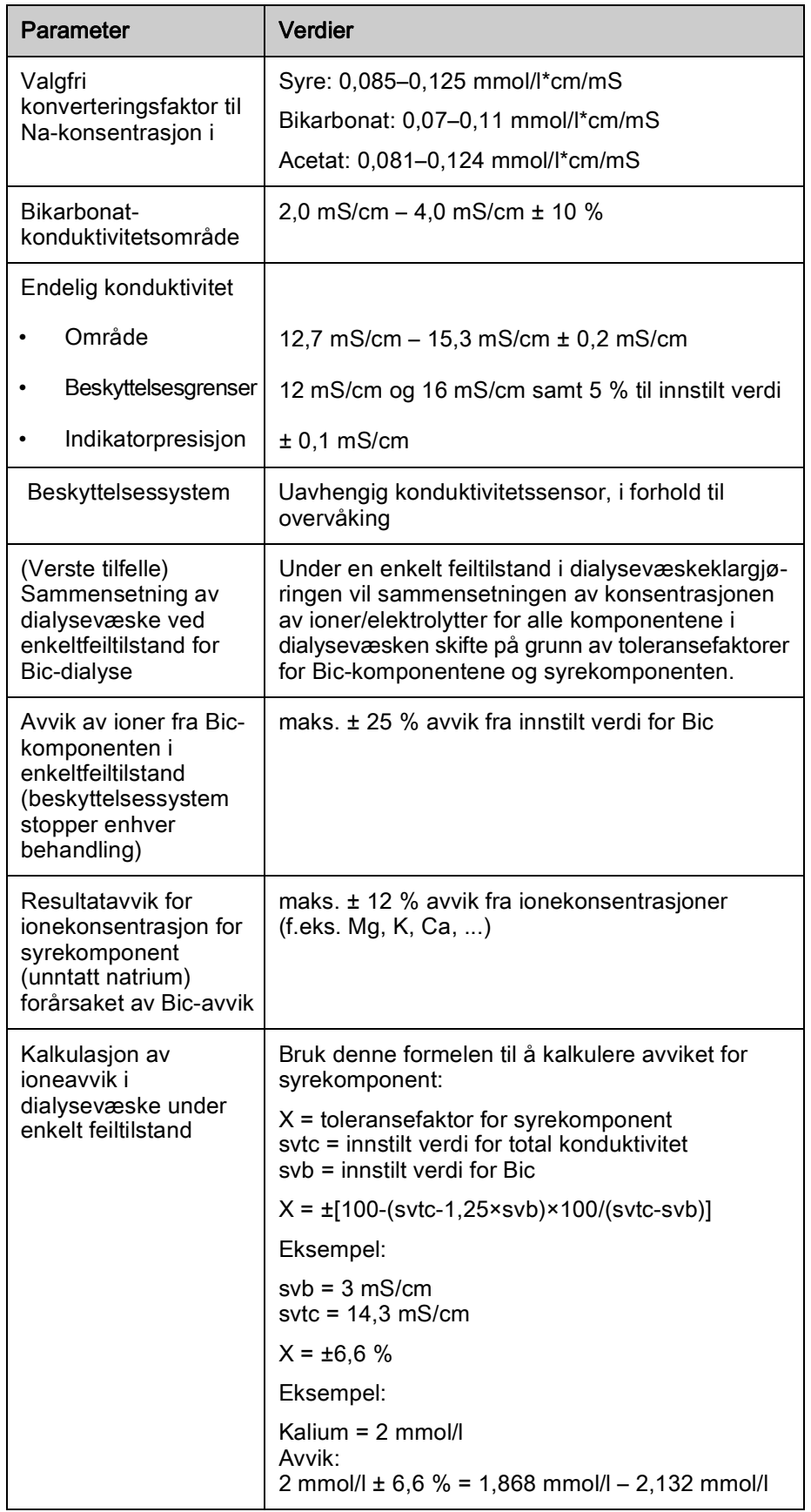

For konvertering mellom natriumkonsentrasjoner og endelig konduktivitet, se avsnitt [13.10 Formler \(382\).](#page-381-0)

# Netto væskefjerning

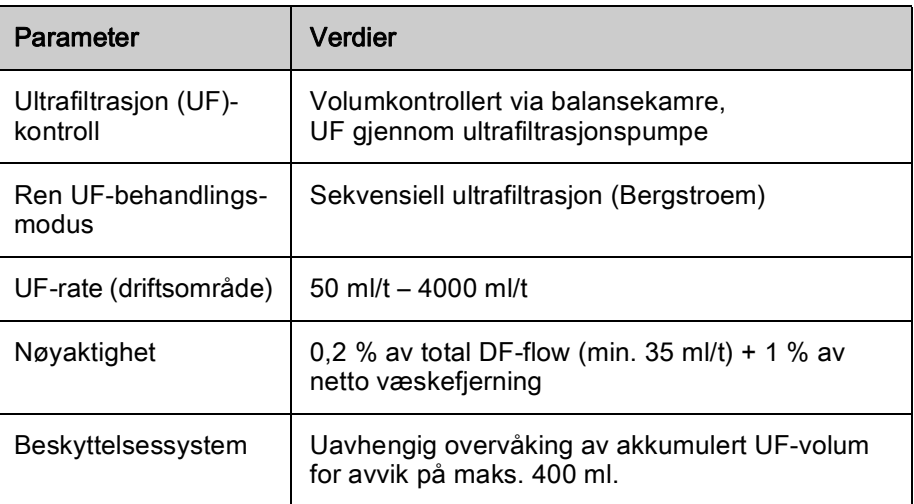

# Bloddeteksjon

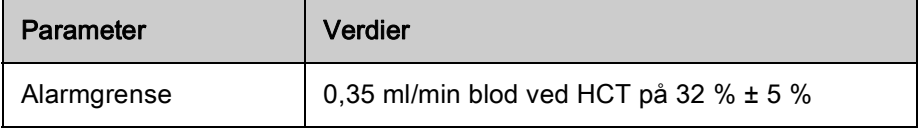

### <span id="page-374-0"></span>13.5.2 Blodside

### Blodflow og -volum

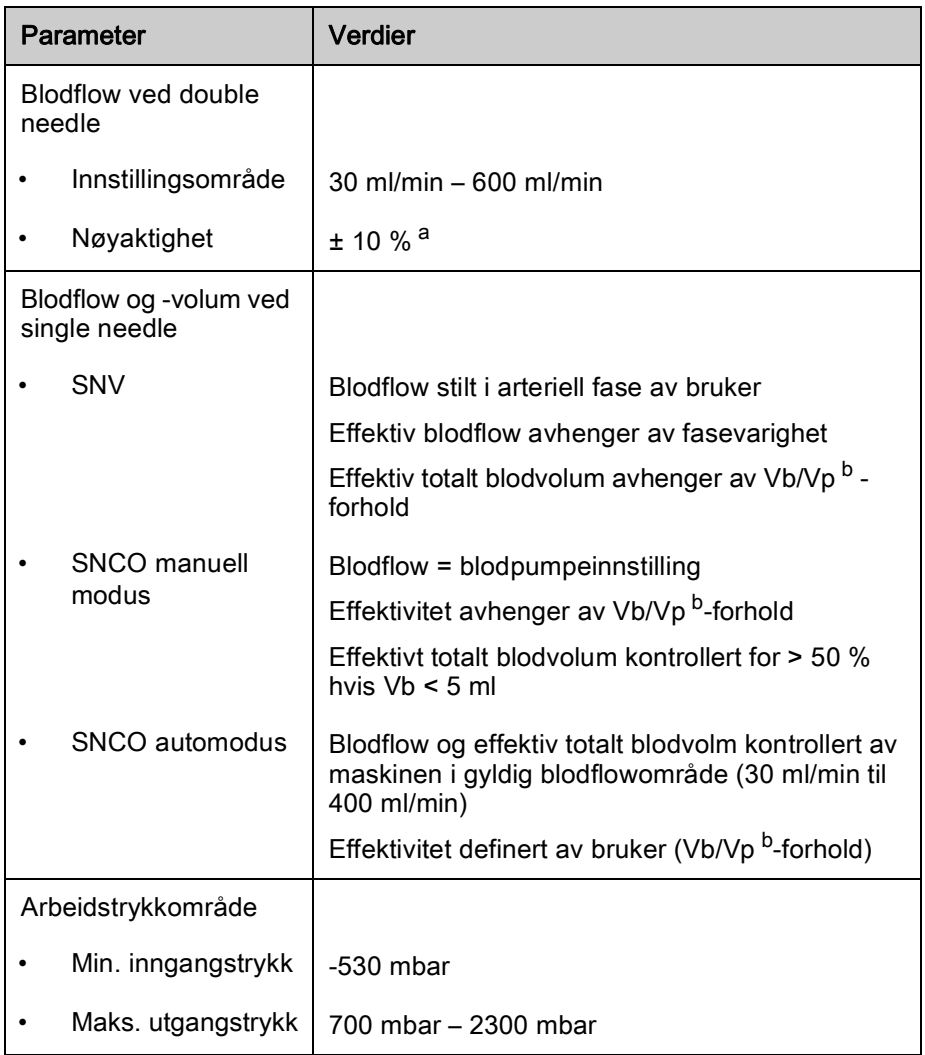

a. ved PA på -200 mmHg til 0 mmHg og totalt behandlet blodvolum under 120 l, ellers ± 30 %

b. Vb = vanlig volum for arterie- og veneblodslange Vp = fasevolum

## Trykk

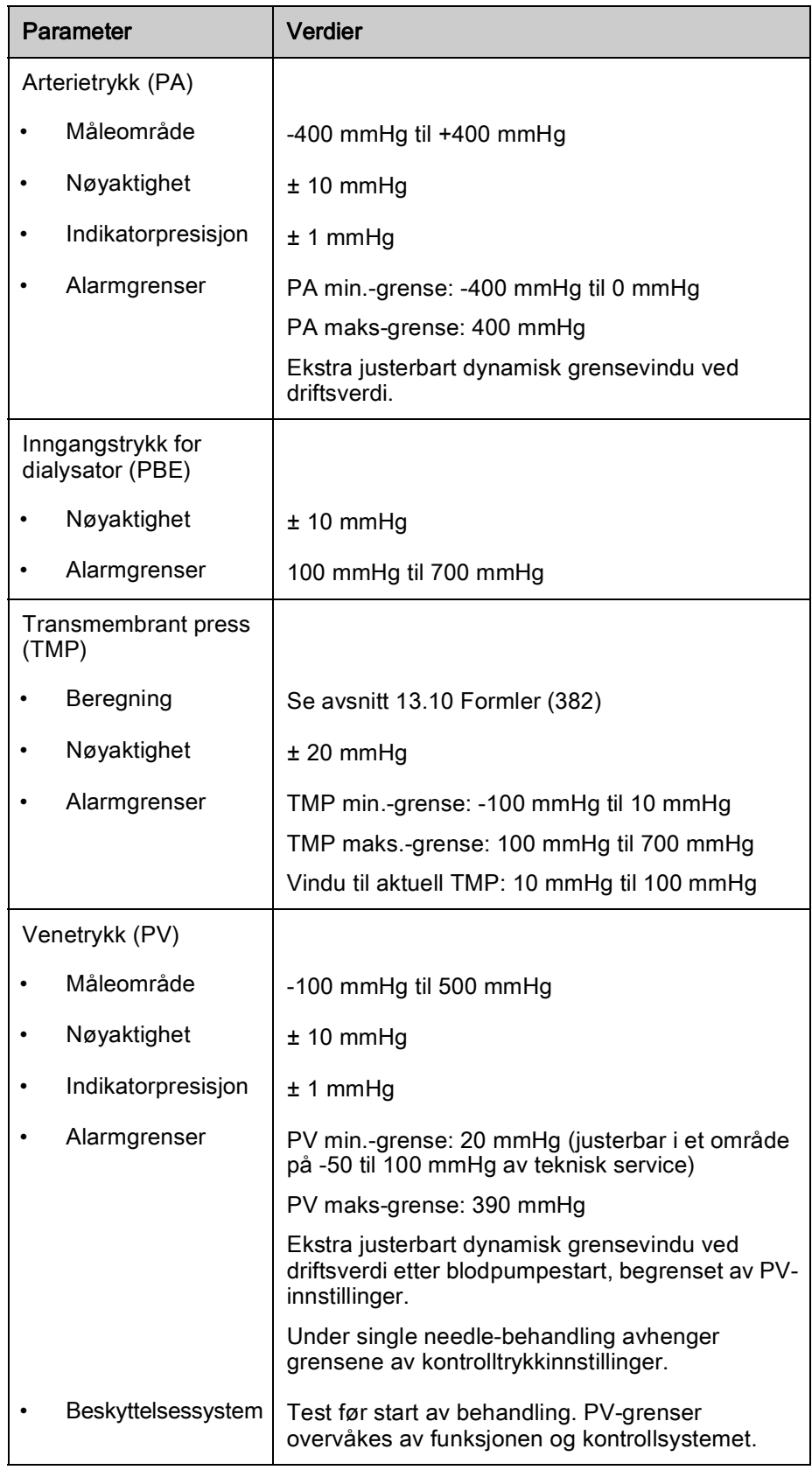

For mer informasjon om trykkgrensevinduer, se avsnitt [5.10.4 Innstilling av](#page-113-0) [trykkgrenser \(114\)](#page-113-0).

## Luftdeteksjon

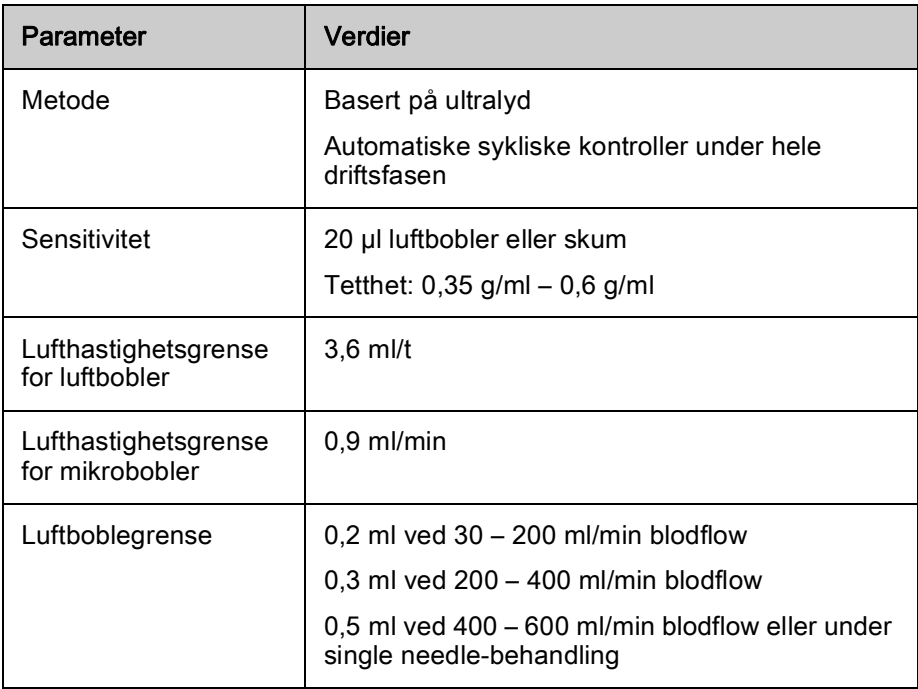

### Antikoagulasjon

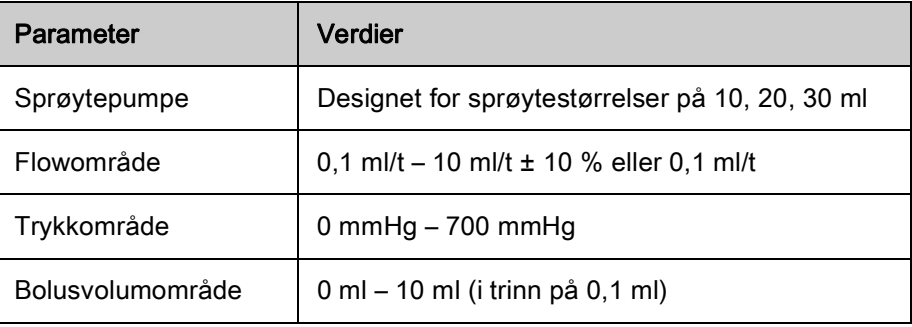

### Væskebolus

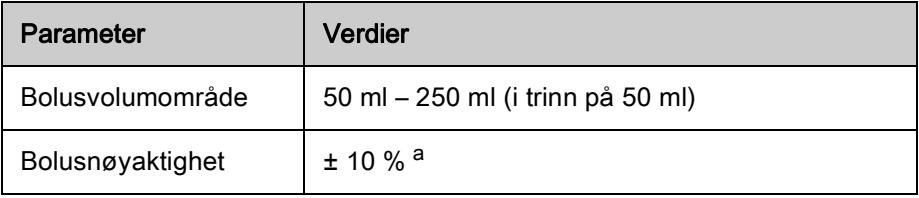

a. i tilfelle arteriell bolus, kun ved flow på 30 ml/t til 300 ml/t

### <span id="page-377-0"></span>13.5.3 Erstatning

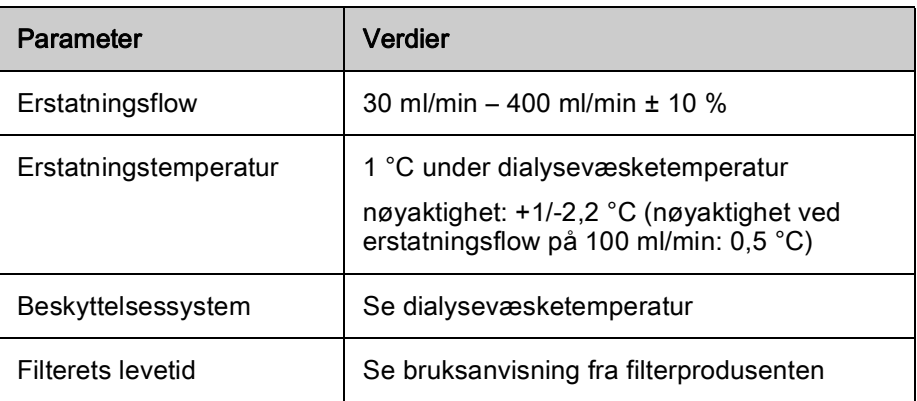

### <span id="page-377-1"></span>13.5.4 Desinfeksjon

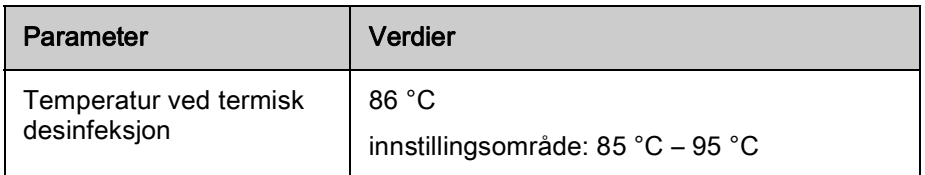

# <span id="page-377-2"></span>13.6 Automatisk blodtrykksmåling (ABPM)

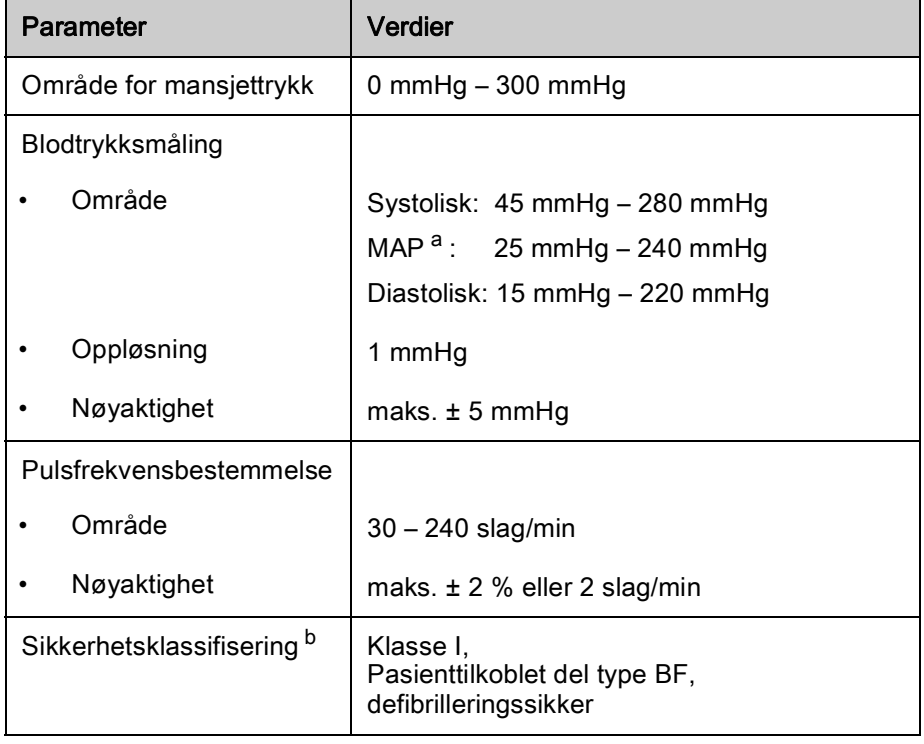

- a. gjennomsnittlig arterietrykk
- b. type beskyttelse mot elektrisk støt i henhold til IEC 60601-1

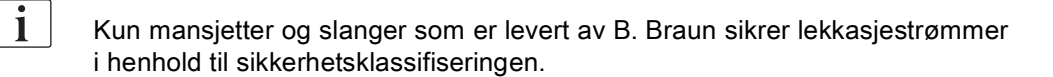

# <span id="page-378-0"></span>13.7 Datanettverksgrensesnitt (DNI)

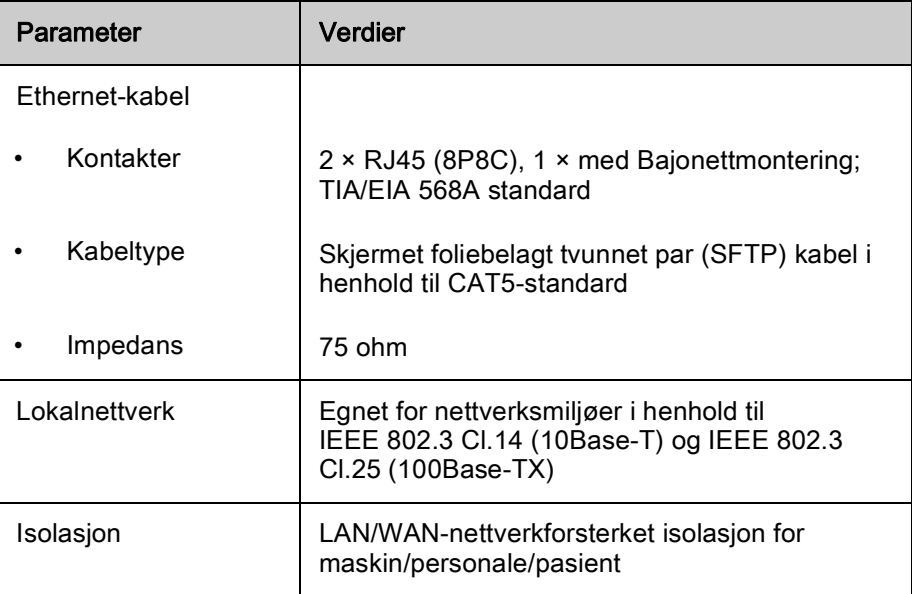

# <span id="page-378-1"></span>13.8 Personalanrop

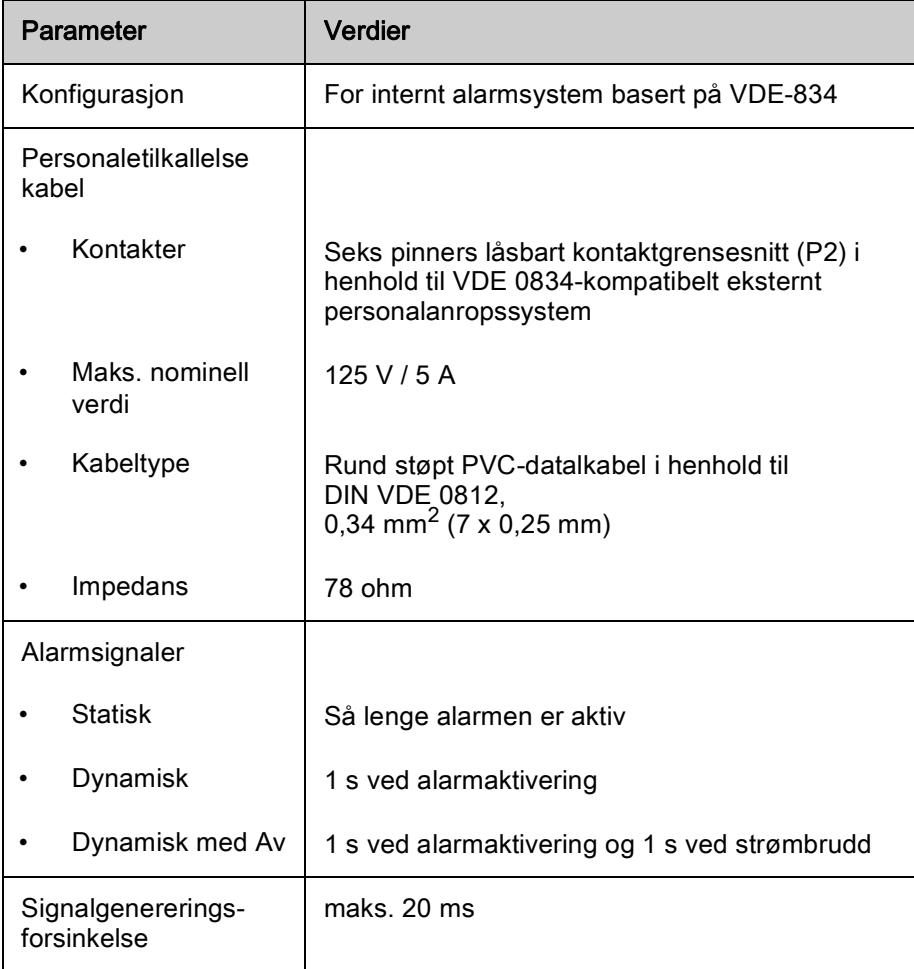

# <span id="page-379-0"></span>13.9 Materialer

<span id="page-379-1"></span>13.9.1 Materialer som kommer i kontakt med vann, dialysevæske, dialysekonsentrater og/eller desinfeksjonsmidler

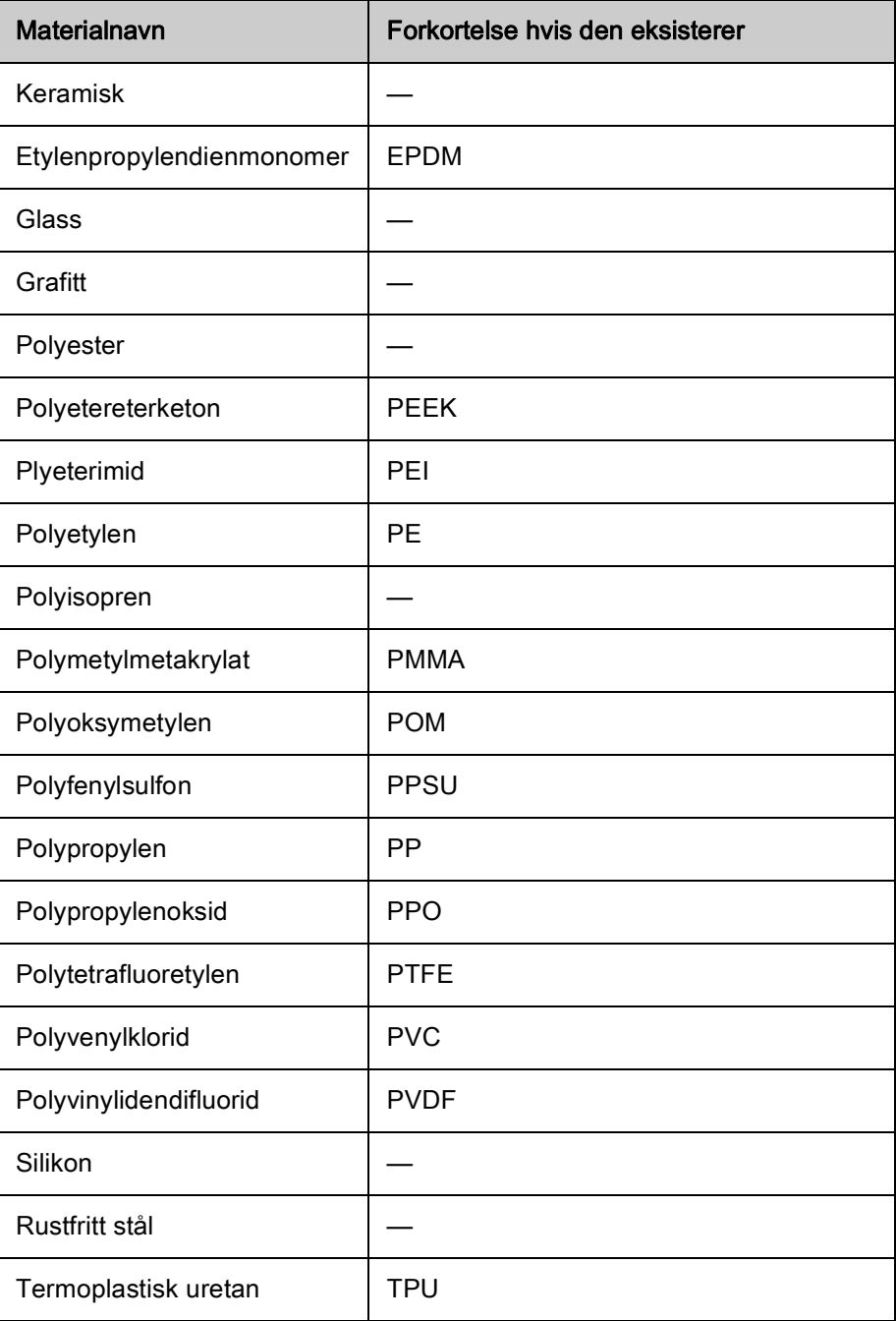

# <span id="page-380-0"></span>13.9.2 Pakningsmaterialer

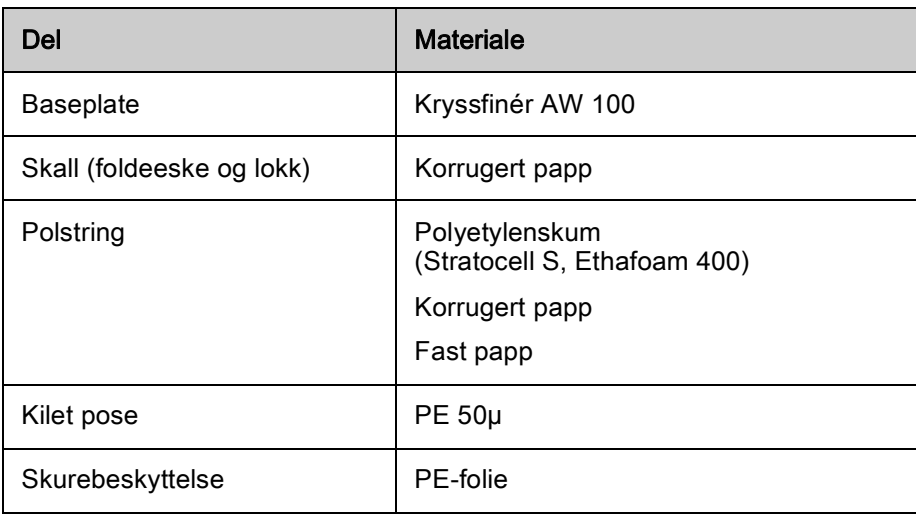

## <span id="page-381-0"></span>13.10 Formler

 $\mathbf{i}$ 

Dette avsnittet viser formler som brukes til å beregne parametere for hemodialyse. Formlene er basert på standard medisinsk praksis.

### Kalkulasjon av dialysevæske (DF)-konduktivitet fra natriumkonsentrasjoner

Formelen nedenfor bidrar til å klargjøre dialysevæsken riktig. Likevel er den ansvarlige legen ansvarlig for endelig klargjøring av dialysevæske i henhold til gjeldende lokale standarder, f.eks. ISO 11663.

Konverteringen er basert på følgende parametere:

- Endelig natriumkonsentrasjon
- Bikarbonatkonsentrasjon
- Syrekonverteringsfaktor
- Bikarbonatkonverteringsfaktor

Følgende forkortelser brukes i formelen:

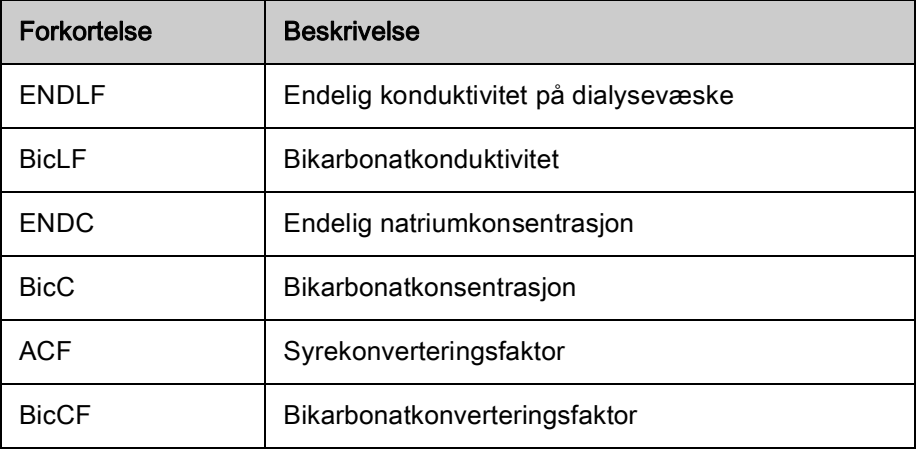

 $ENDLF = (ENDC - BicC) \times ACF + BicC \times BicCF$ 

 $=$  BicC  $\times$  BicCF **BicLF** 

382 IFU 38910440NO / Rev. 1.03.00 / 01.2019

### Kalkulasjon av transmembrant trykk (TMP)

Transmembrant trykk er trykkforskjellen over den halvgjennomtrengelige membranen til dialysatoren. Den er basert på følgende parametere:

- Inngangstrykk på blodsiden
- Venetrykk
- Utgangstrykk på dialysevæskesiden

Følgende forkortelser brukes i formelen:

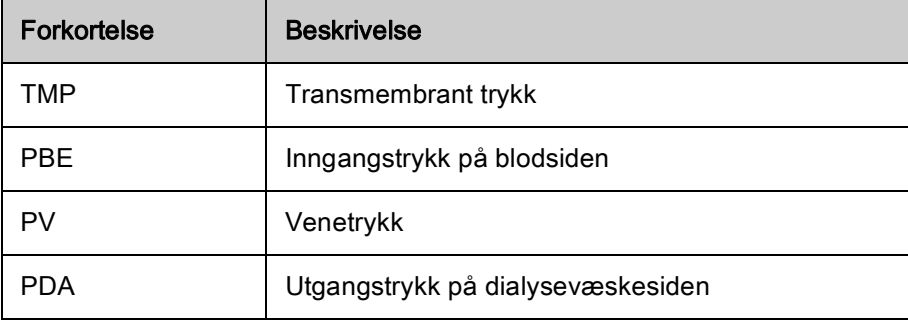

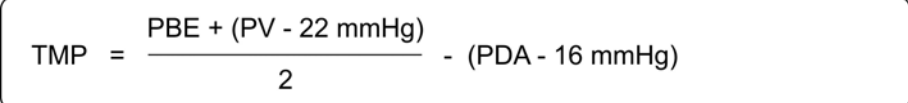

### Kalkulasjon av ultrafiltrasjonskoeffisient  $(K_{\text{UF}})$

Ultrafiltrasjonskoeffisienten er definert som permeabiliteten til en (filter-) membran til vann. Det uttrykkes i ml/t per mmHg.

Kalkulasjonen av K<sub>UF</sub> er basert på Darcys lov. Denne formelen beskriver at vannstrømmen gjennom et porøst medium (tilsvarende en membran) er direkte proporsjonal med trykkdifferansen mellom de to membransidene og hele tverrsnittsområdet (overflaten) til mediet. En forenklet formel er basert på de følgende parameterne:

- Ultrafiltrasjonskoeffisienten til membranen etter overflateenhet
- Trykkdifferansen mellom de to membransidene
- Overflaten til membranen

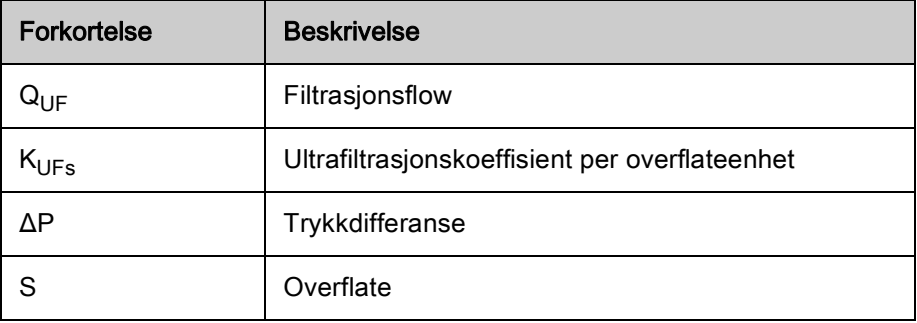

 $Q_{\text{UF}} = K_{\text{UFs}} \times \Delta P \times S$ 

Siden ultrafiltrasjonskoeffisienten til hele membranen er produktet av ultrafiltrasjonskoeffisienten per overflateenhet og overflaten ( $K_{\text{UE}} = K_{\text{UES}} \times S$ ), kan  $K_{UF}$  kalkuleres fra Darcys lov som følger:

$$
K_{\text{UF}} = \frac{Q_{\text{UF}}}{\Delta P}
$$

(Med ΔP med vurdering av hydrostatisk trykk og trykk indusert av væskekomponentene.)

Den forenklede formelen for K<sub>UF</sub>-kalkulasjon basert på Darcys lov krever at filtermembranen er homogen uten avleiringer og at trykket over hele membranoverflaten og viskositeten til væsken er konstante. I dialyse varierer både trykkforskjell og ultrafiltrasjonsflow sammen med dialysatorfibrene. Derfor bruker KUFmax-funksjonen til maskinen en "global" K<sub>UF</sub>, oppnådd med resulterende  $Q_{\text{UF}}$  og resulterende trykk i systemet:

$$
K_{\text{UF}} = \frac{Q_{\text{UF}}}{\text{TMP}}
$$

I denne formelen er  $Q_{\text{HF}}$  den totale flowen gjennom membranen gitt av dialysemaskinen (dvs. ultrafiltrasjon og erstatningshastighet). TMP er det resulterende trykket som integrerer trykkmålingene ved de ulike sidene av dialysatoren (blodinngang, blodutgang og dialysatorutgang). Siden målingene utføre utenfor dialysatoren på en bestemt dag med en bestemt pasient, er de oppnådde verdiene kun gyldig for dette bestemte filteret og denne pasienten på denne spesifikke dagen.

### Kt/V

Kt/V er i tillegg til ureareduksjonsforhold (URR), en karakteristisk verdi for dialyseeffektivitet. Den er basert på følgende parametere:

- Dialysatorclearence av urea
- Effektiv dialysetid
- Distribusjonsvolum av urea (ca. lik pasientens totale kroppsvann)

Følgende forkortelser er brukt:

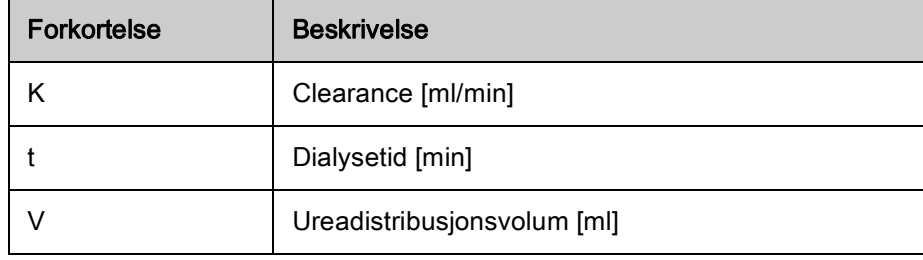

Kt/V er det dimensjonsfritt parameter.

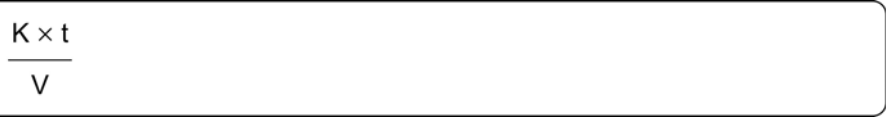

Kroppens vanninnhold kan beregnes grovt til ca. 60 % av kroppsmassen, dvs. en pasient som veier 80 kg har et totalt ureadistribusjonsvolum på ca. 48 000 ml (V = 80 kg × 0,6 l/kg = 48 l).

Dialysatorclearence (K) multiplisert med dialysetid (t) samsvarer med renset blodvolum under behandling. Dermed representerer Kt/V forholdet mellom renset blodvolum og ureadistribusjonsvolumet. En verdi på 1,0 angir at et blodvolum som er likt ureadistribusjonsvolumet, har blitt fullstendig renset.

På grunn av begrensningene til denne kalkulasjonen, ble to formler oppfunnet for å vurdere dialysedosen enklere basert på to blodprøver - én prøve før start av dialysebehandlingen og den andre prøven etter fullføring av behandlingen. Etter fastsettelse av blodets ureaverdi i begge prøvene kan følgende formel brukes til å vurdere enkelt-pools Kt/V (spKt/V):

$$
spKt/V = -In(\frac{c_t}{c_0} - 0.008 \times t) + (4 - 3.5 \times \frac{c_t}{c_0}) \times \frac{UF}{W}
$$

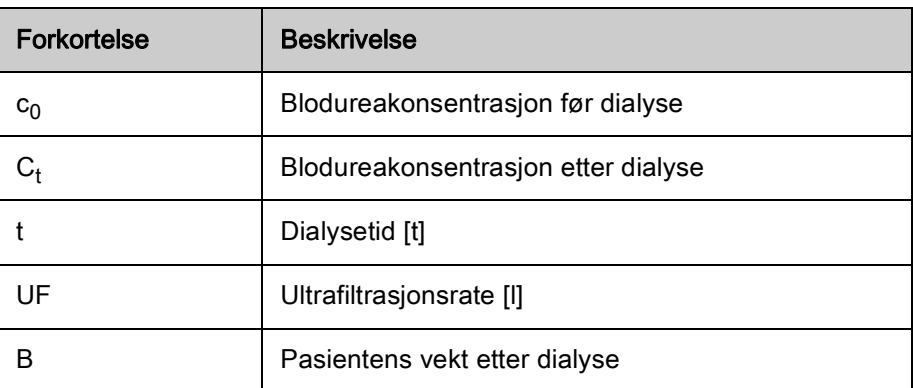

For å kompensere for virkningen av ureautjevning etter fullføring av behandlingen kan spKt/V brukes i følgende formel for å få ekvilibrert Kt/V (eKt/V):

 $eKt/V = spKt/V - 0.6 \times spKt/V + 0.03$ 

Kt/V kan variere betydelig fra behandling til behandling på grunn av behandlings- og pasientrelaterte variabler. Derfor er foreslått minimum dose for dialyse, utført tre ganger i uka, en eKt/V på 1,2 eller spKt/V på 1,4 (europeisk beste praksis-retningslinjer på dialysestrategier).

De ovenfornevnte formlene for kalkulering av dialysedose brukes av Adimea for å vise verdier på spKt/V og eKt/V, respektivt.

# Innholdsfortegnelse

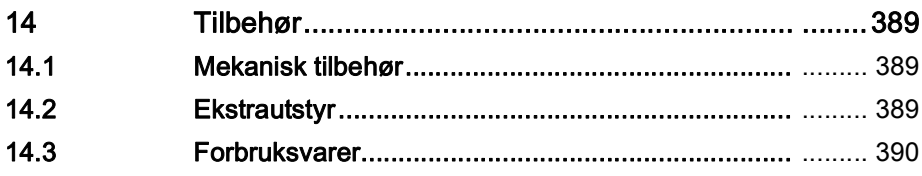

# <span id="page-388-0"></span>14 Tilbehør

Dette kapitlet gir oversikt opp det mekaniske tilbehøret, ekstrautstyr og forbruksvarer som er beregnet til bruk med maskinen. Tilbehøret står i produktgrupper, men kan være tilgjengelige i ulike typer eller størrelser. For detaljert informasjon og artikkelnumre for bestilling se produktinformasjonen for ekstrakorporeal blodbehandling på landets spesifikke domene på B. Braun internettsidene (www.bbraun.xy; med xy som landskoden, f.eks. fr for Frankrike) eller kontakt den lokale distributøren.

### <span id="page-388-1"></span>14.1 Mekanisk tilbehør

- ABPM-mansjett
- ABPM-slange hunn/hann
- Holder for desinfeksjonsbeholder
- Dialog iQ pasientkort (sett med 3 stk)
- Konsentratposeholder (ikke tilgjengelig i alle land)
- Stålkobling for konsentratposer (ikke tilgjengelig i alle land)

## <span id="page-388-2"></span>14.2 Ekstrautstyr

- Sentral konsentratforsyning (ZKV) (Tilgjengelig ex factory. Kan ikke installeres etter produksjon.)
- Dialog iQ bioLogic Fusion
- Datanettverksgrensesnitt (DNI)\* Patchkabel (CAT 5) for Nexadia, lengde: 3 m, (Kan kobles til etter produksjon) Avhengig av maskinens konfigurasjon kan dette ekstrautstyret være installert allerede ved levering.)
- HCT-sensor (Retrofitbar. Avhengig av maskinens konfigurasjon kan dette ekstrautstyret være installert allerede ved levering.)
- KUFmax
- **Ekvipotensialjordingskabel**
- Personalanrop\* Kabellengde: 3 m

# LES DETTE!

På grunn av definert kabellengde må du kun bruke de markerte (\*) elementene for å oppfylle EMC-kravene (elektromagnetisk kompatibilitet). Det skal kun brukes kabler som er produsert av B. Braun.

### <span id="page-389-0"></span>14.3 Forbruksvarer

Forbruksvarene som står i det følgende er et utdrag fra B. Brauns produktutvalg. Ytterligere forbruksvarer og deres tekniske data er tilgjengelige på forespørsel.

 $\mathbf{i}$ 

Dialog iQ har blitt testet og validert for bruk med forbruksvarer som står i de følgende tabellene. B. Braun tar ikke ansvar eller gir ingen garanti når det brukes andre forbruksvarer enn de som står i listen.

### **Dialysatorer**

- xevonta
- Diacap (ikke tilgjengelig i alle land)
- Diacap Pro

#### Blodslanger

• DiaStream iQ

#### Konsentrater

- Syrekonsentrater
- Bikarbonatkonsentrat 8,4 %
- Bikarbonatpatron Sol-Cart B

#### Dialysevæskefiltre

• Diacap Ultra dialysevæske og Online-filter

#### Infusjons- og skylleløsninger

• NaCl i Ecoflac plus-beholder

#### Desinfeksjonsmidler for innvendig desinfeksjon

• Sitronsyre 50 %

#### Rengjøringsmidler for overflatedesinfeksjon

- Meliseptol
- **Melsitt**
- Hexaquart plus

#### Ytterligere forbruksvarer

- Kanyler
- Dialysekatetre
- Luer lock-koblinger
- Sprøyter
- Tilbehør for blodslanger (f.eks. service- og tilkoblingsslanger, klemmer, spyd, adaptere)